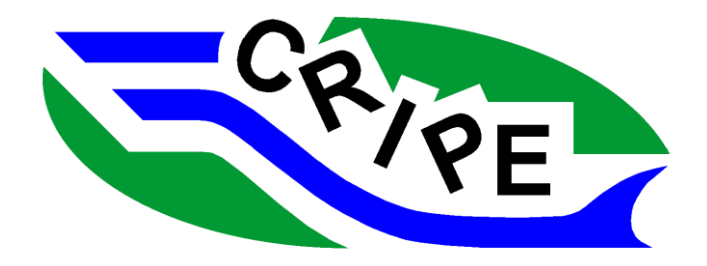

**CGU HS Committee on River Ice Processes and the Environment**

Presents

# **Short Course on River Ice Modelling**

**July 13, 2023 Coast Canmore Hotel Canmore, Alberta**

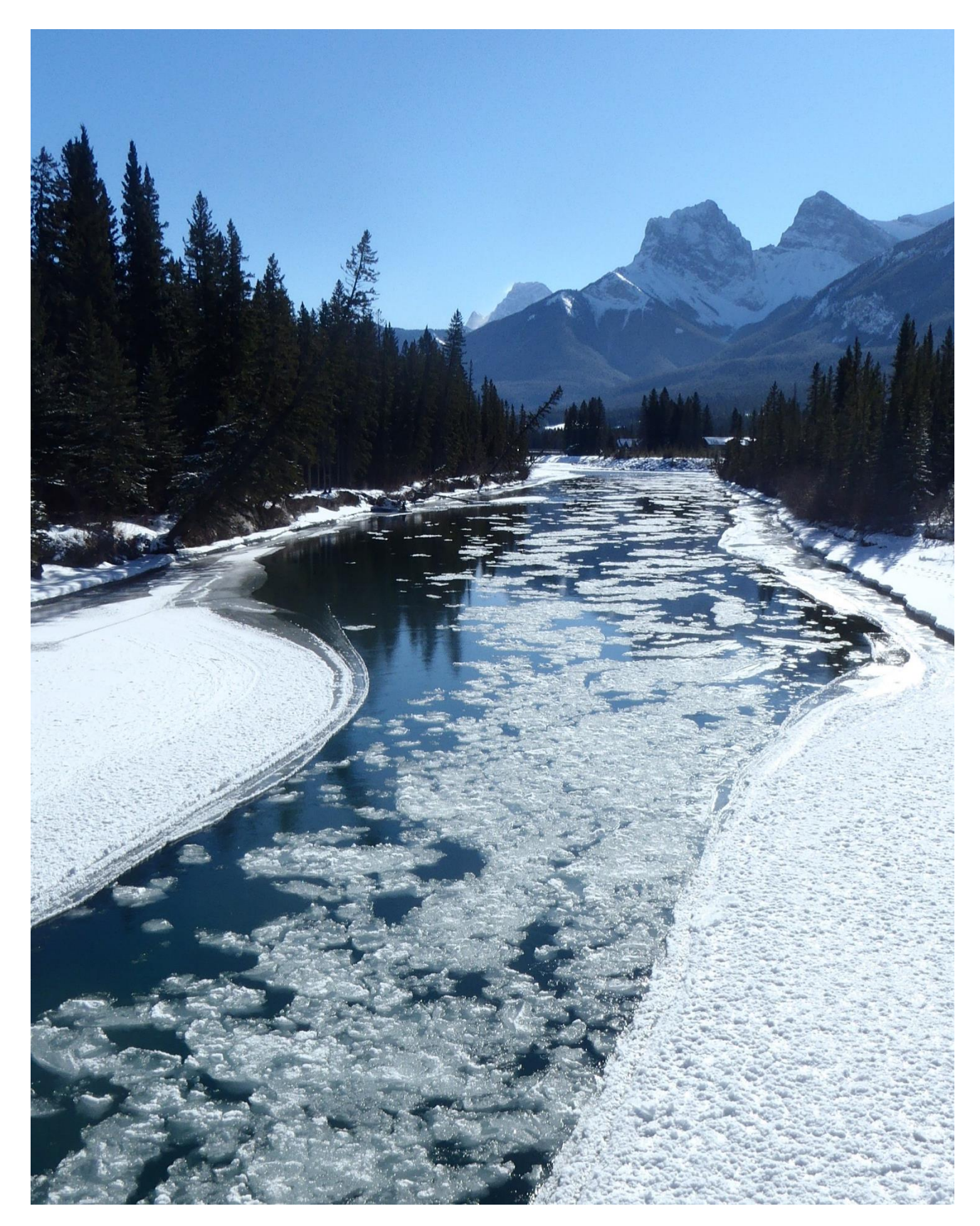

Bow River at Canmore, Alberta. February 2011. Photo Courtesy Dr. Mark Loewen, University of Alberta.

### **Course Notes for**

# **Short Course on River Ice Modelling**

**Presented by:**

# **Canadian Geophysical Union, Hydrology Section, Committee on River Ice Processes and the Environment.**

**July 13, 2023**

#### **CRIPE Short Course Committee:**

Jennifer Nafziger Michael Brayall Vincent McFarlane Julia Blackburn Kevin Lees Dan Healy Joe Groeneveld

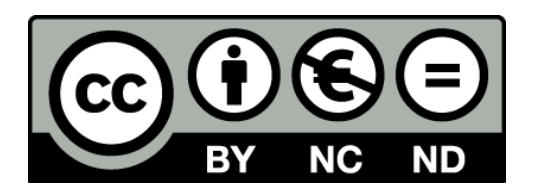

This work is licensed under the Creative Commons Attribution-NonCommercial-NoDerivatives 4.0 International License. To view a copy of this license, visit http://creativecommons.org/licenses/by-ncnd/4.0/ or send a letter to Creative Commons, PO Box 1866, Mountain View, CA 94042, USA.

This license allows re-users to copy and distribute the material in any medium or format in unadapted form only, for non-commercial purposes only, and only so long as attribution is given to the creator.

Please cite as:

Nafziger, J., Brayall, M., McFarlane, V., Blackburn, J., Lees, K., Healy, D., Groeneveld, J. 2023. CGU-HS Committee on River Ice Processes and the Environment Course Notes for Short Course on River Ice Modelling. Canmore, Alberta. July 13, 2023.

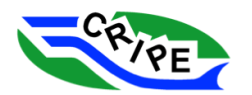

# Short Course on River Ice Modelling

*July 13, 2023 – Coast Canmore Hotel and Conference Centre, Canmore, AB*

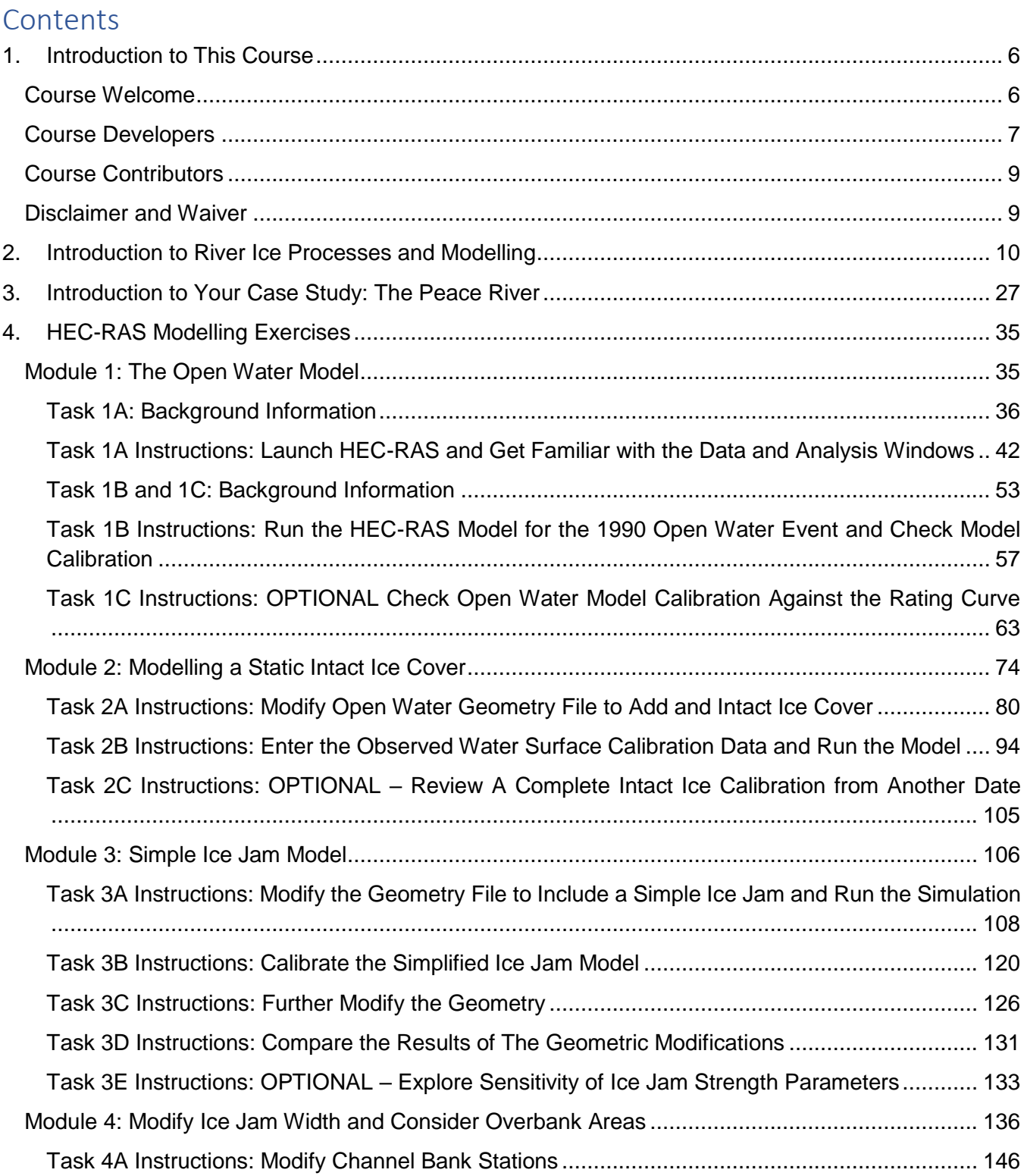

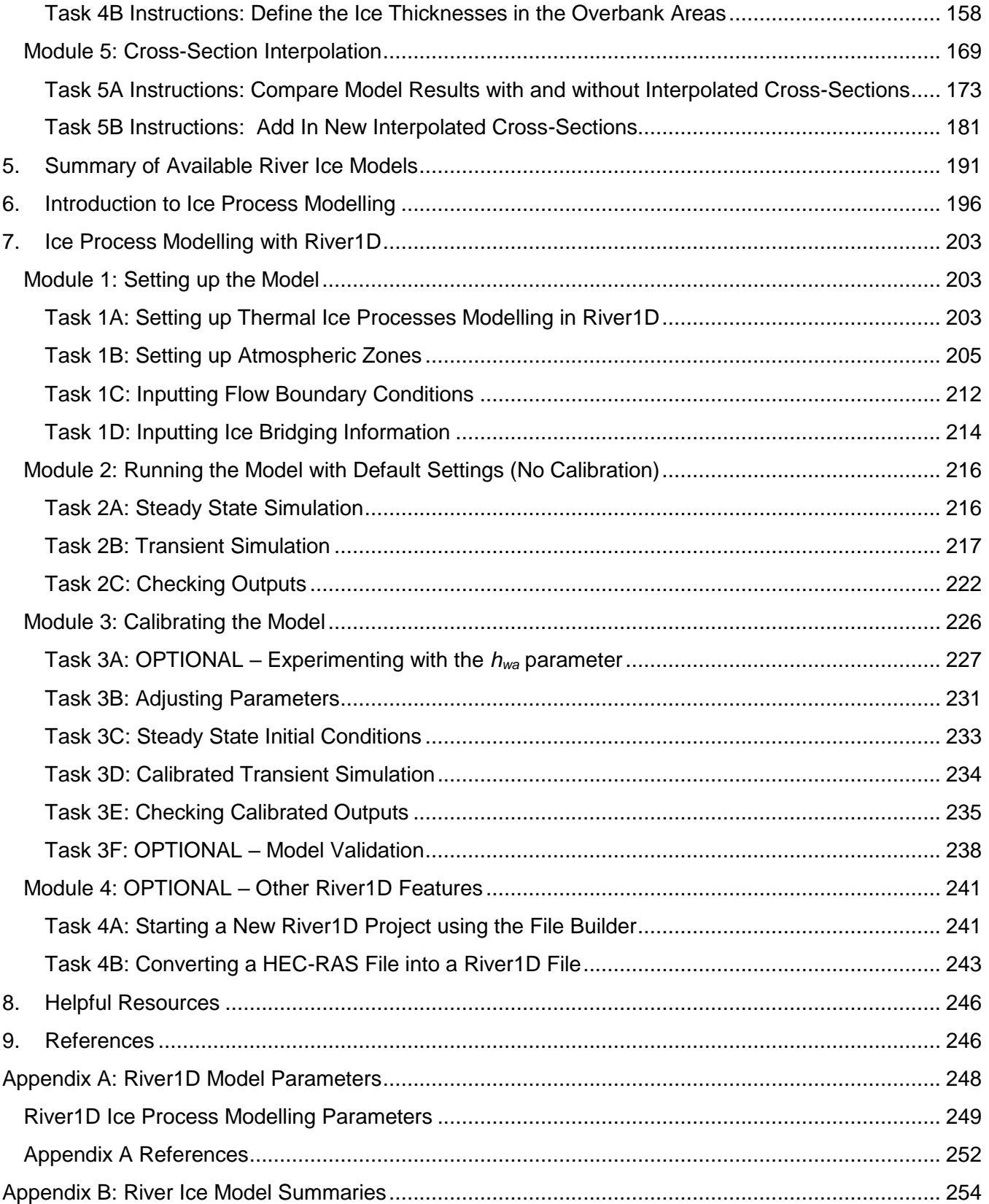

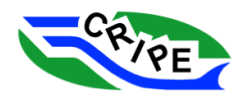

# <span id="page-5-0"></span>1. Introduction to This Course

# <span id="page-5-1"></span>Course Welcome

Welcome to the CRIPE Short Course on River Ice Modelling!

This course will introduce current modelling practices for static ice covers, simple ice jams, and river ice processes through a combination of lecture material and hands-on exercises, all of which have been prepared by course developers with extensive river ice modelling experience. We hope that this course will serve as a practical introduction to those who do not have any river ice modelling experience, and a valuable refresher to those who do.

The learning outcomes for this course are:

- Obtain a basic understanding of river ice processes.
- Become familiar with the ice processes on the Peace River, and understand why we seek to model them.
- Become familiar with the HEC-RAS model for the purposes of:
	- o modelling a static ice cover,
	- o modelling a simple ice jam, and
	- o using advanced features (e.g. modifying bank station, interpolating cross sections) to improve an ice jam model.
- Obtain a basic understanding of river ice process modelling.
- Become familiar with the River1D ice process model for the purposes of:
	- o setting up a thermal ice process model and
	- o calibrating a thermal ice process model.

We hope you enjoy the course!

~The CRIPE Short Course Committee

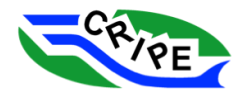

# <span id="page-6-0"></span>Course Developers

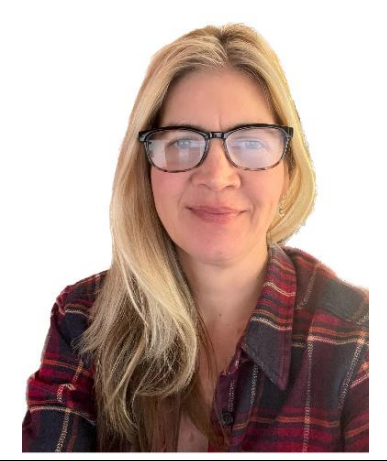

#### **Julia Blackburn, Ph.D., P.Eng.**

Julia is currently a Post-Doctoral Fellow at the University of Alberta. She recently completed her Ph.D. in Water Resources Engineering at the University of Alberta. She also completed her M.Sc. in Water Resources Engineering at U of A and her B.Sc. in Geological Engineering at Queen's University. Since 2007 she has either been working for the University of Alberta or working on her Ph.D. Most of this work has focused on the development and application of the University of Alberta's River1D model. Her current research is focused on integrating water quality modelling capabilities in to River1D for the purpose of studying winter water quality in rivers. She lives and works from her home near Salmon Arm, BC.

#### **Michael Brayall, M.Sc., P.Eng.**

Michael is a River Hydraulics and Ice Engineer with Alberta Environment and Protected Areas' River Forecast Centre. He has worked on a wide range of water resources projects for the past 15 years specializing in hydraulic modelling. Michael completed his M.Sc. at the University of Alberta with his project focusing on ice jam modelling in the Hay River delta. He has used HEC-RAS to simulate ice jams on rivers throughout Alberta and the Northwest Territories.

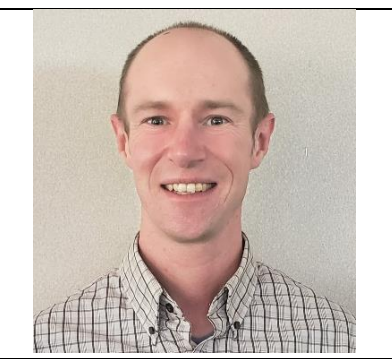

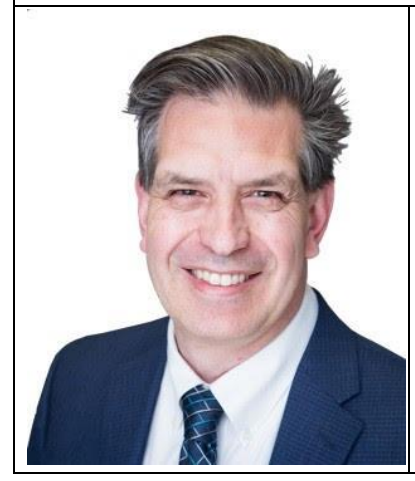

#### **Joe Groeneveld, M.Eng., P.Eng.**

Joe is a senior Water Resources engineer in the Hatch Calgary office with a solid background in hydraulics and hydrology developed through his 35 years of progressive experience. He completed his B.Sc. in Civil Engineering at the University of Alberta, followed by his M. Eng in Water Resources also at the University of Alberta. Over his career, Joe has been involved in a wide range of water resources projects and studies, including hydrology studies, dam safety studies, hydraulic structure design, flood hazard evaluation, and hydropower design. Joe has also accrued considerable expertise in river ice engineering and modelling, and has been the lead engineer for numerous ice related projects across Canada.

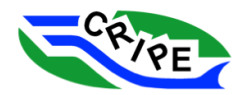

#### **Dan Healy, Ph.D., P.Eng.**

Dan is a Principal at Northwest Hydraulic Consultants Ltd. He has worked on a wide range of water resources projects for more than 20 years and has considerable experience leading and implementing both small and large flood studies. Dan's post graduate studies were completed at the University of Alberta where he focused on river ice processes, including physical ice jam model studies and a detailed comparison of the RIVJAM and ICEJAM ice jam profile models.

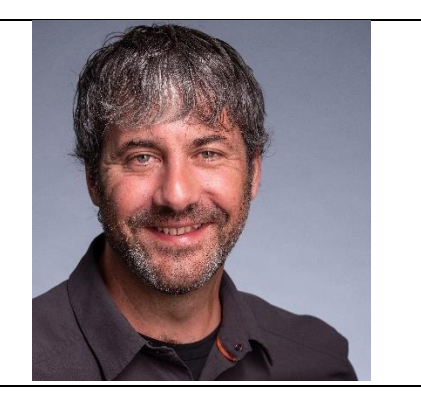

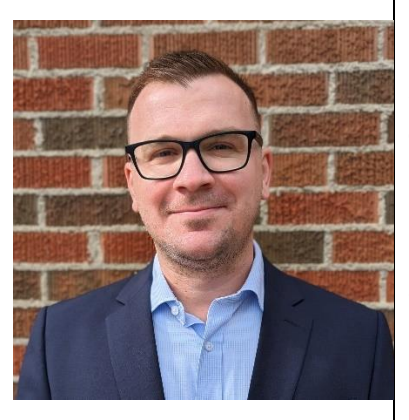

#### **Kevin Lees, Ph.D., P.Eng.**

Kevin is a Water Resources Engineer at Hatch Ltd. in Calgary. He completed his B.Eng. in Water Resources Engineering at the University of Guelph, and his Ph.D. in Civil Engineering at the University of Manitoba. Kevin's doctoral research focused on numerical modelling of ice-affected hydraulics and river ice processes in Northern Manitoba. He has over 10 years of experience between research and consulting, and has worked on a wide-range of water resources topics (including hydrometric monitoring, environmental impact assessments, flood hazard mapping, IDF/PMF modelling, and hydraulic structure design). Kevin provides river ice expertise to Hatch projects across Canada.

**Vincent McFarlane, Ph.D., P.Eng.**

Vincent is an Assistant Professor in the Department of Civil and Environmental Engineering at the University of Alberta. He completed his B.Sc., M.Sc., and Ph.D. studies at the U of A, followed by a Postdoctoral Fellowship at the University of Manitoba, with his primary research focus on frazil ice formation, the river supercooling process, and the freeze-up energy budget. Most recently, Vincent worked on a wide range of projects as a hydrotechnical specialist with Stantec Consulting Ltd. before rejoining the U of A in his current role.

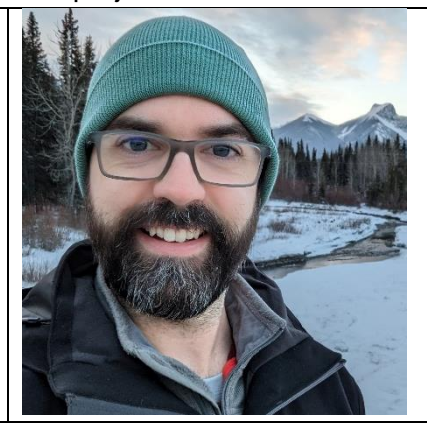

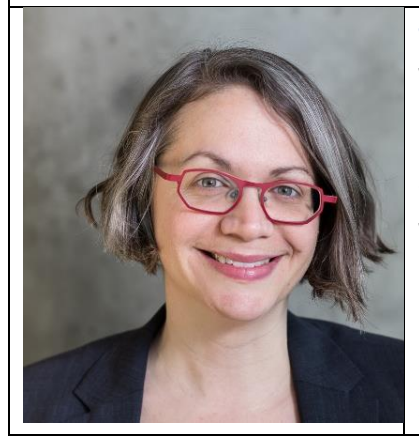

#### **Jennifer Nafziger, Ph.D., P.Eng.**

Jennifer is an Assistant Professor in the Department of Civil and Environmental Engineering at the University of Alberta. She completed her Ph.D in Water Resources Engineering at the University of Alberta and her B.A.Sc. in Geological Engineering at the University of Waterloo. Jennifer has worked with river ice processes across Canada, including in Alberta, the Northwest Territories, New Brunswick, and Newfoundland. Prior to joining the University of Alberta, Jennifer was a River Hydraulics and Ice Engineer with Alberta's provincial River Forecast Centre and was on the ground during major ice jam flooding events in Alberta.

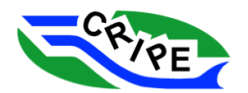

# <span id="page-8-0"></span>Course Contributors

Thank you to the following people who provided input to and/or reviewed the course materials, including the river ice model summaries: Spyros Beltaos, Steve Daly, Mikko Huokuna, Martin Jasek, Karl-Erich Lindenschmidt, Jarrod Malenchak, Yuntong She, Hung Tao Shen, Wael Taha, and Benoit Turcotte. Their assistance was invaluable, but we assume complete responsibility for any errors or shortcomings that may be in these materials. Thank you to Johnson Kau and Alyssa Sandeman for their extensive testing of the course materials and assistance with developing the printed version of the course notes. Thanks to Jason Kinsella and Heropa for help with providing the virtual machines for today's exercises.

# <span id="page-8-1"></span>Disclaimer and Waiver

River ice modelling programs are presented in this course for educational purposes only. These programs are large and extensive. We cannot cover their complete use in a course of this duration. The goal of this course is to provide participants with an introductory modelling experience using real world examples and based on real world engineering experience. However, many modifications have been made to the example data make them appropriate for an education environment. The modelling approaches illustrated in this course are based on the course developers' experience. It is important to recognize that this is not the only possible approach, and alternative methods may exist that yield equally viable results.

The content of this course is not a substitute for professional engineering advice nor is it a substitute for additional formal training or mentorship from experienced users. It is the responsibility of modellers to evaluate all model assumptions and approaches in the context of their particular application and to practise within their own competent scope of practise. By participating in this course, you acknowledge that the course content is not engineering advice.

The version of River1D used in this course is a special educational release. Publicly-available releases will differ somewhat from the version showcased here.

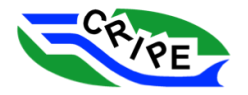

<span id="page-9-0"></span>2. Introduction to River Ice Processes and Modelling

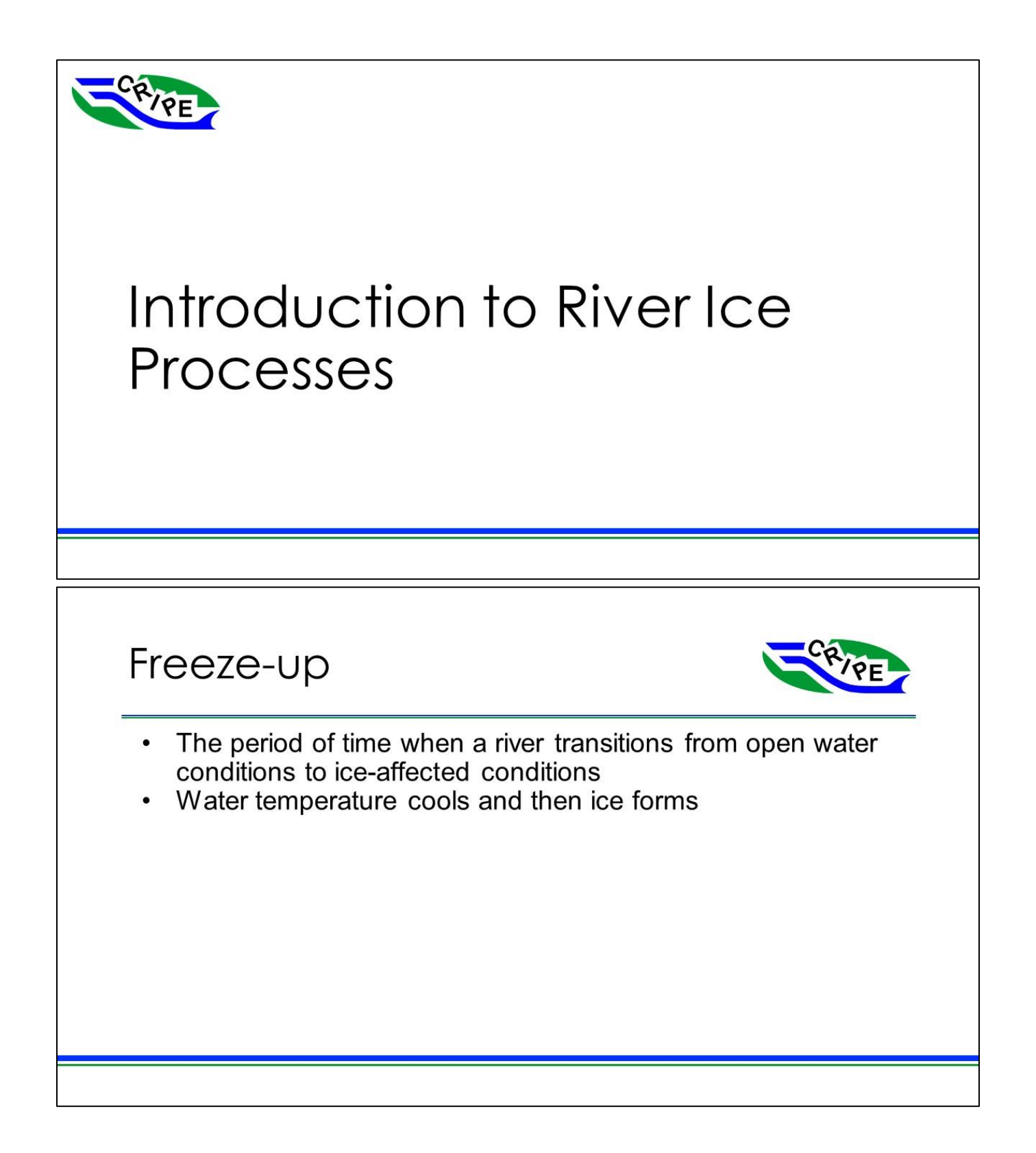

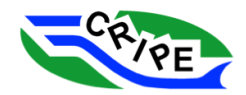

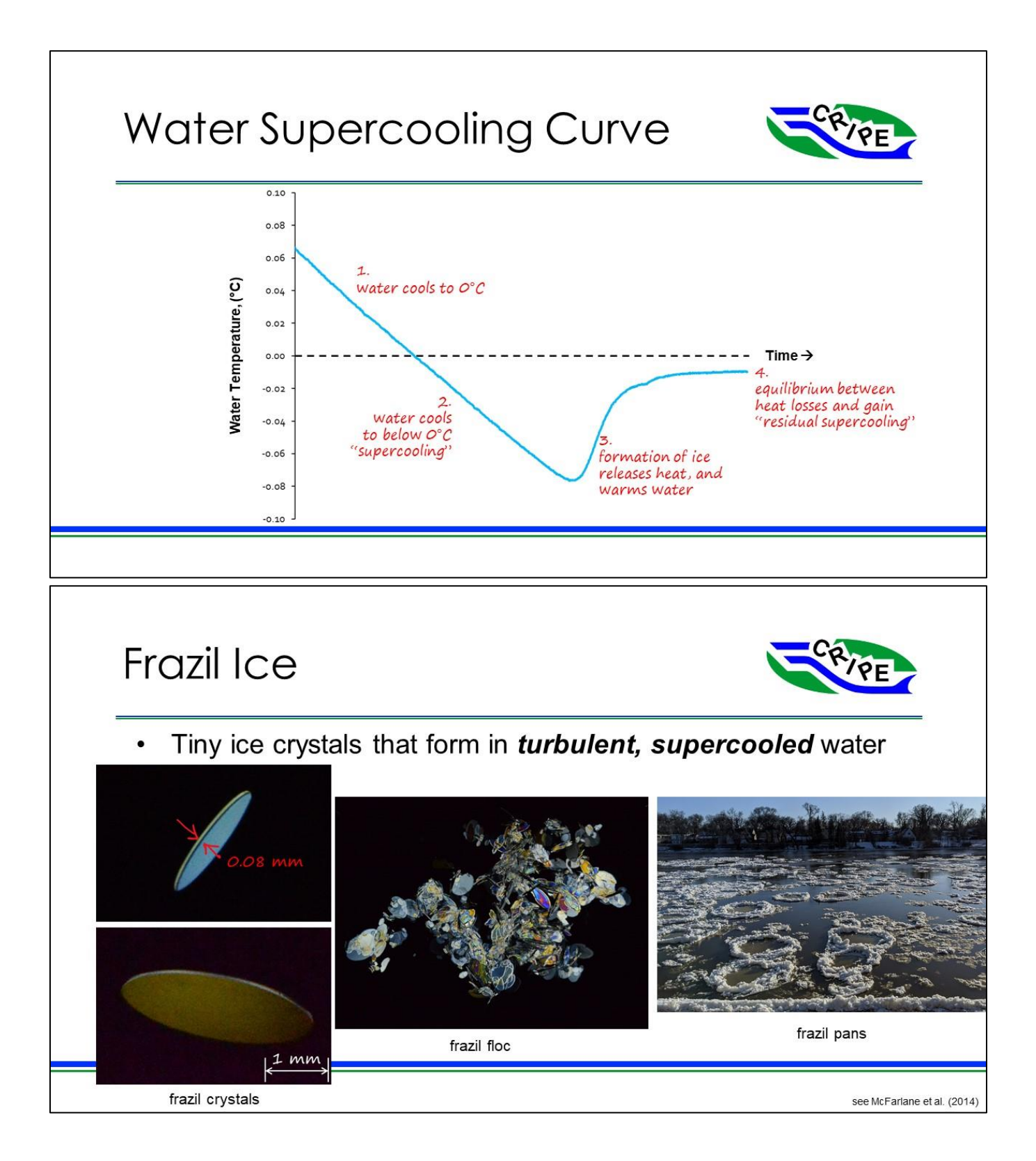

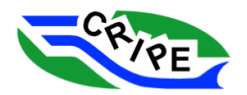

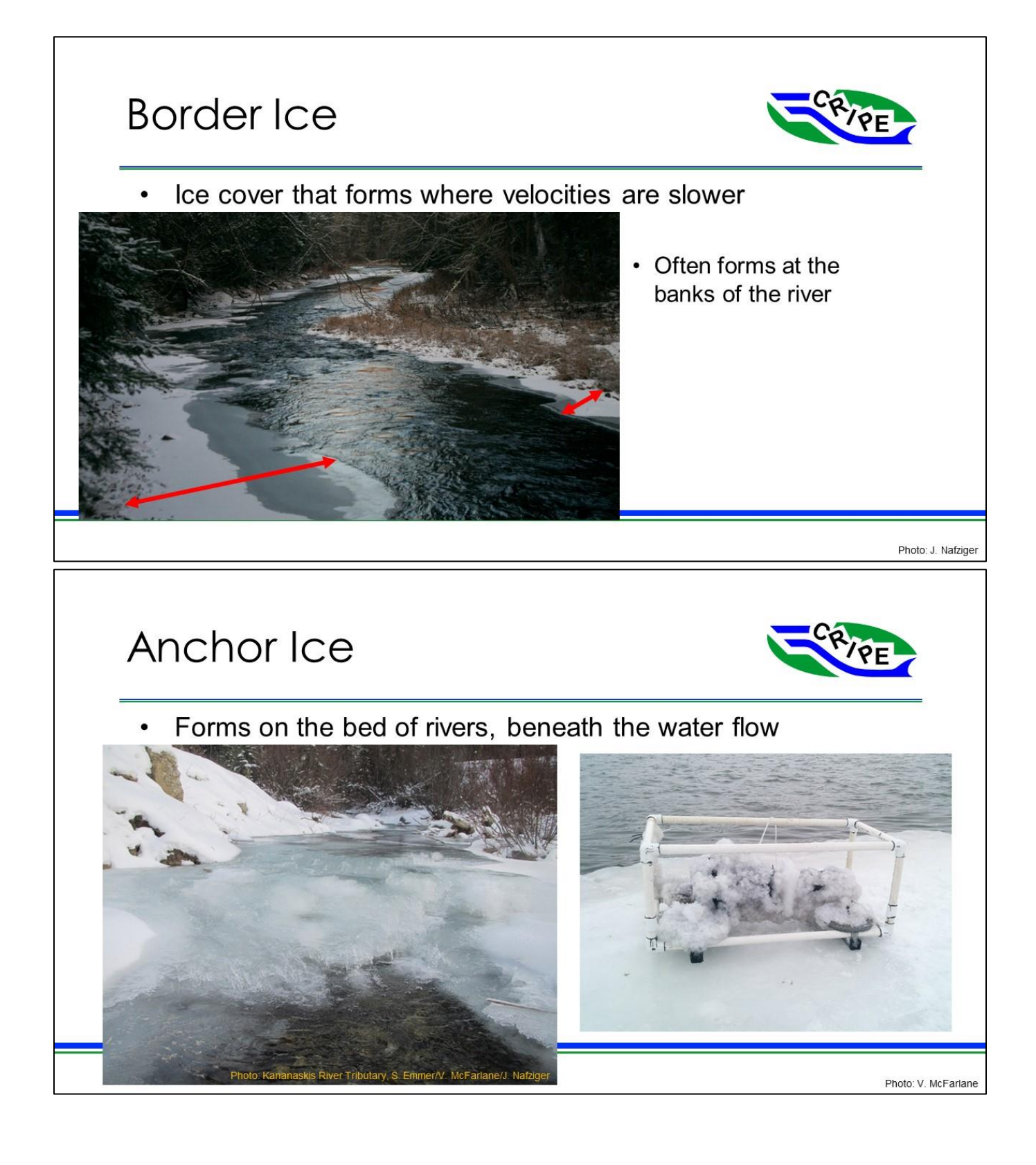

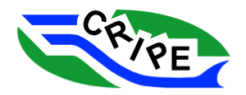

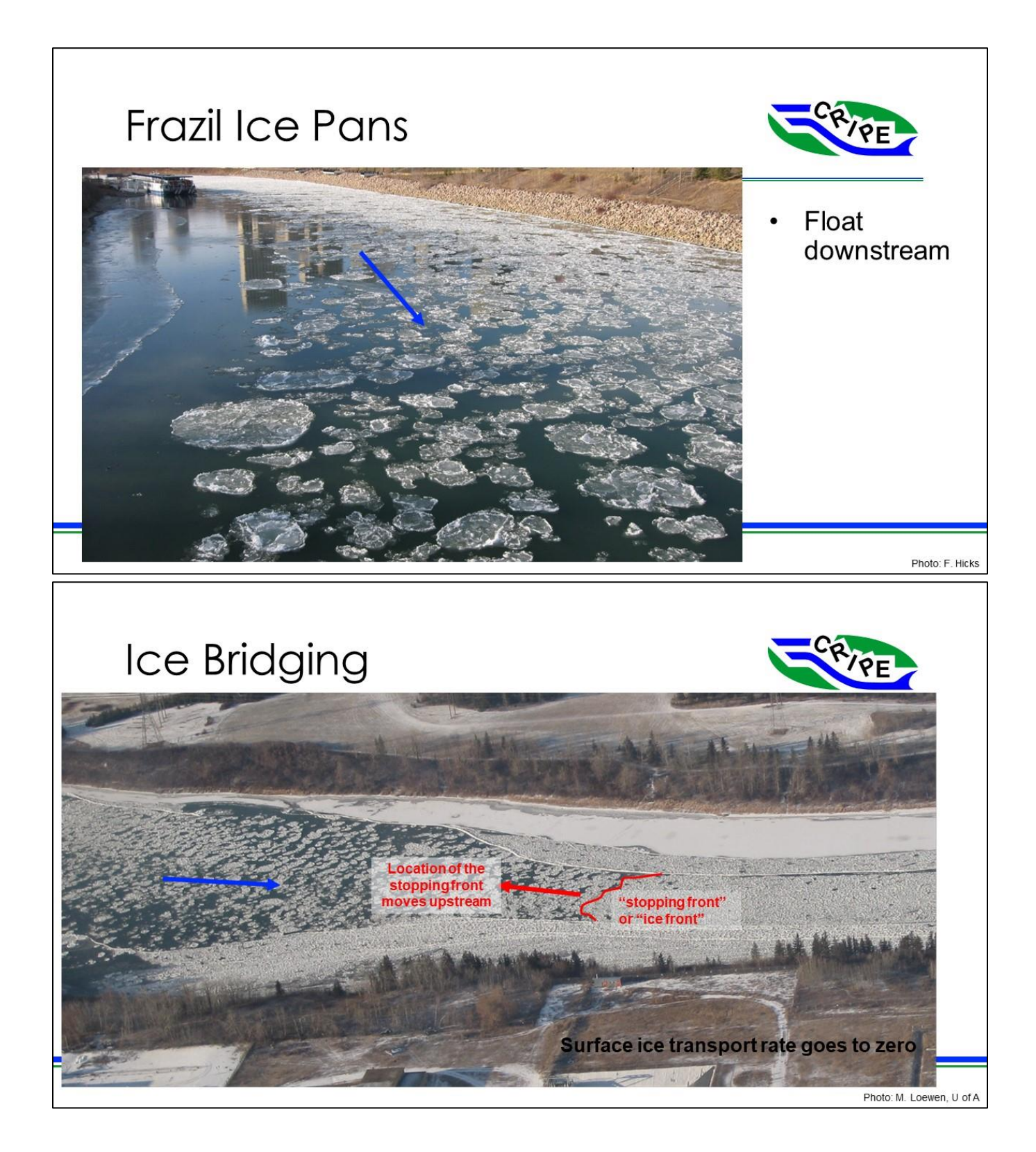

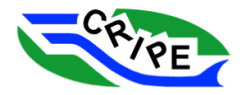

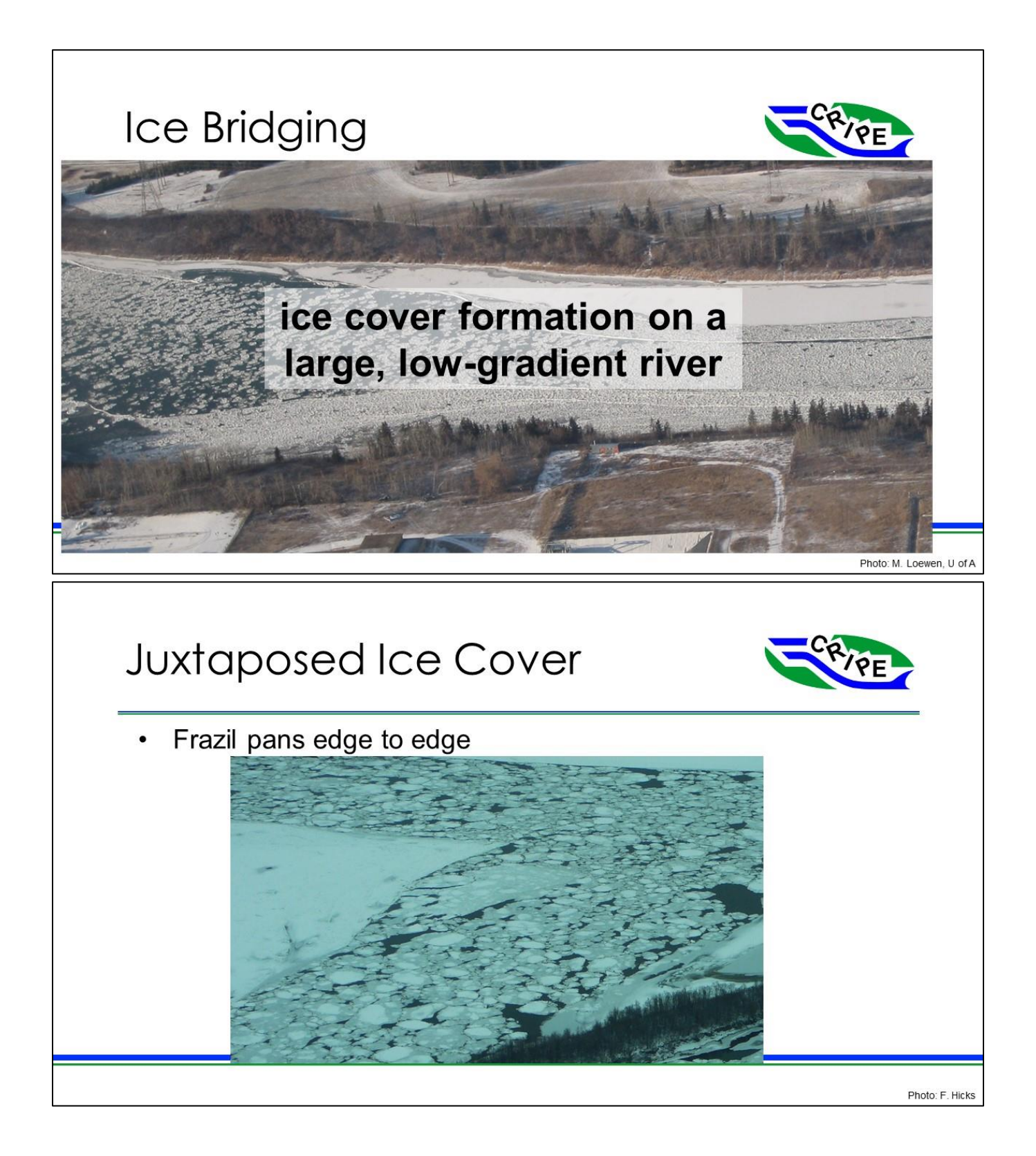

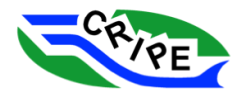

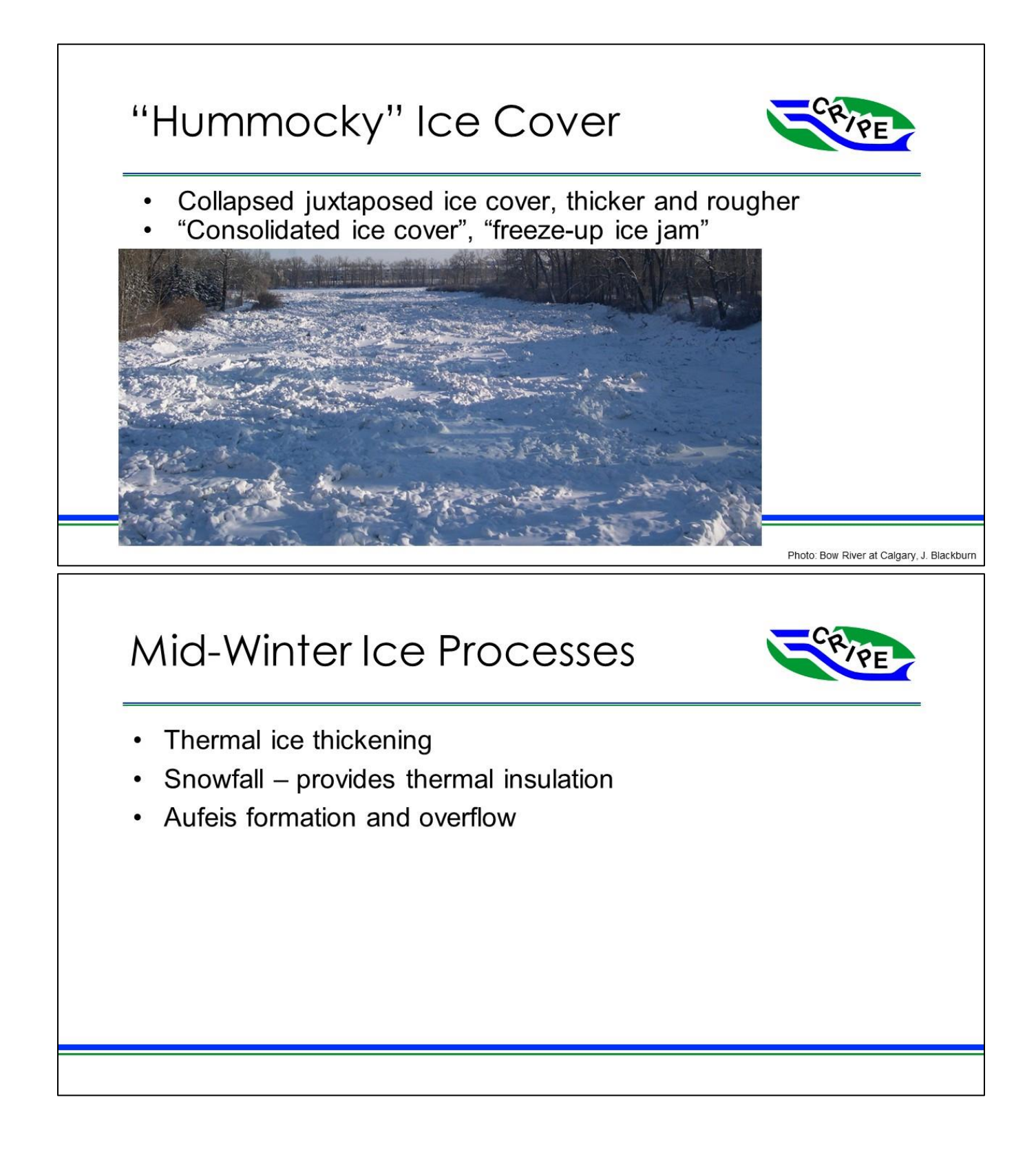

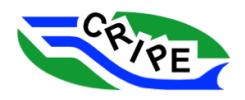

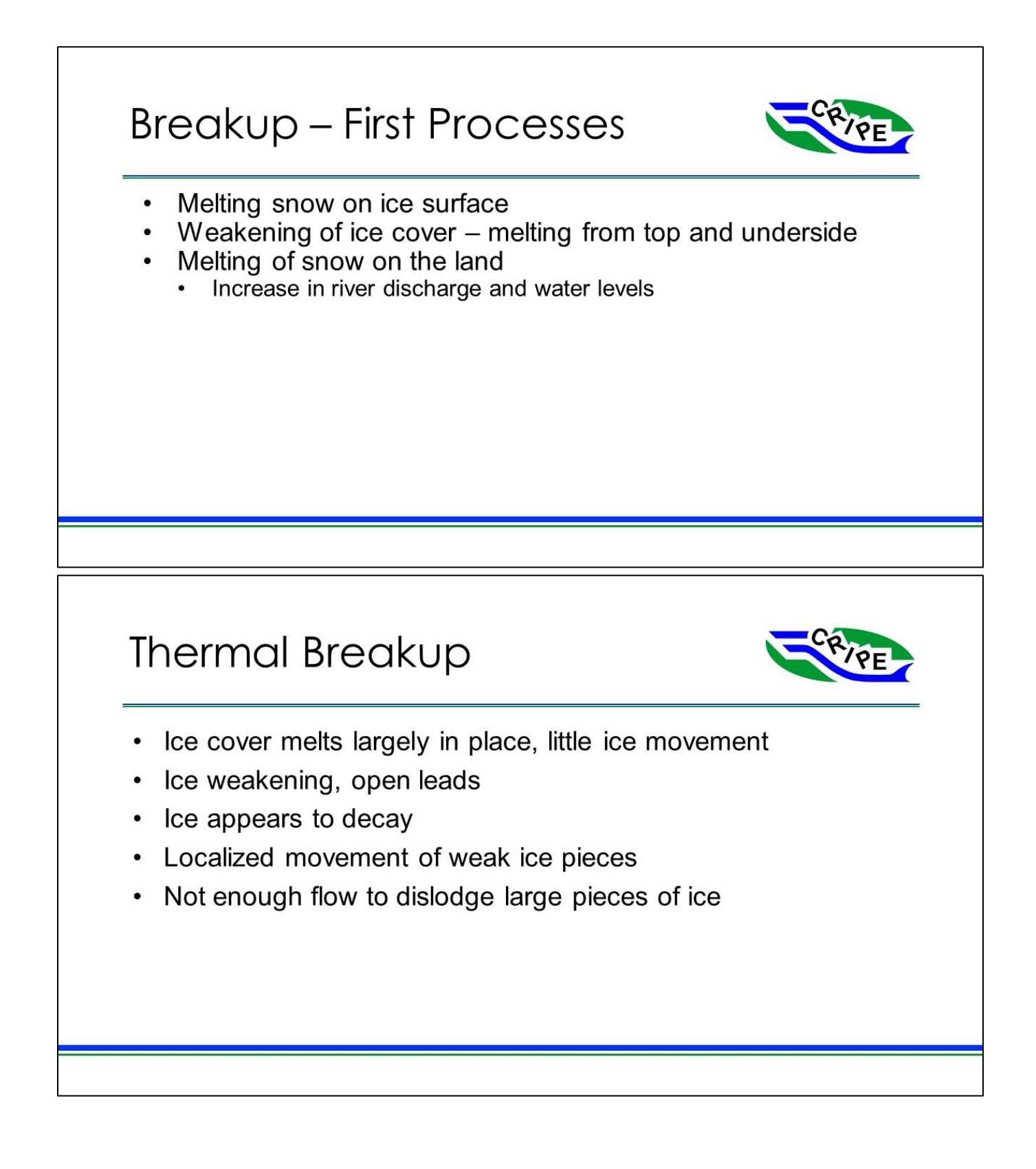

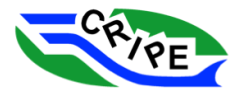

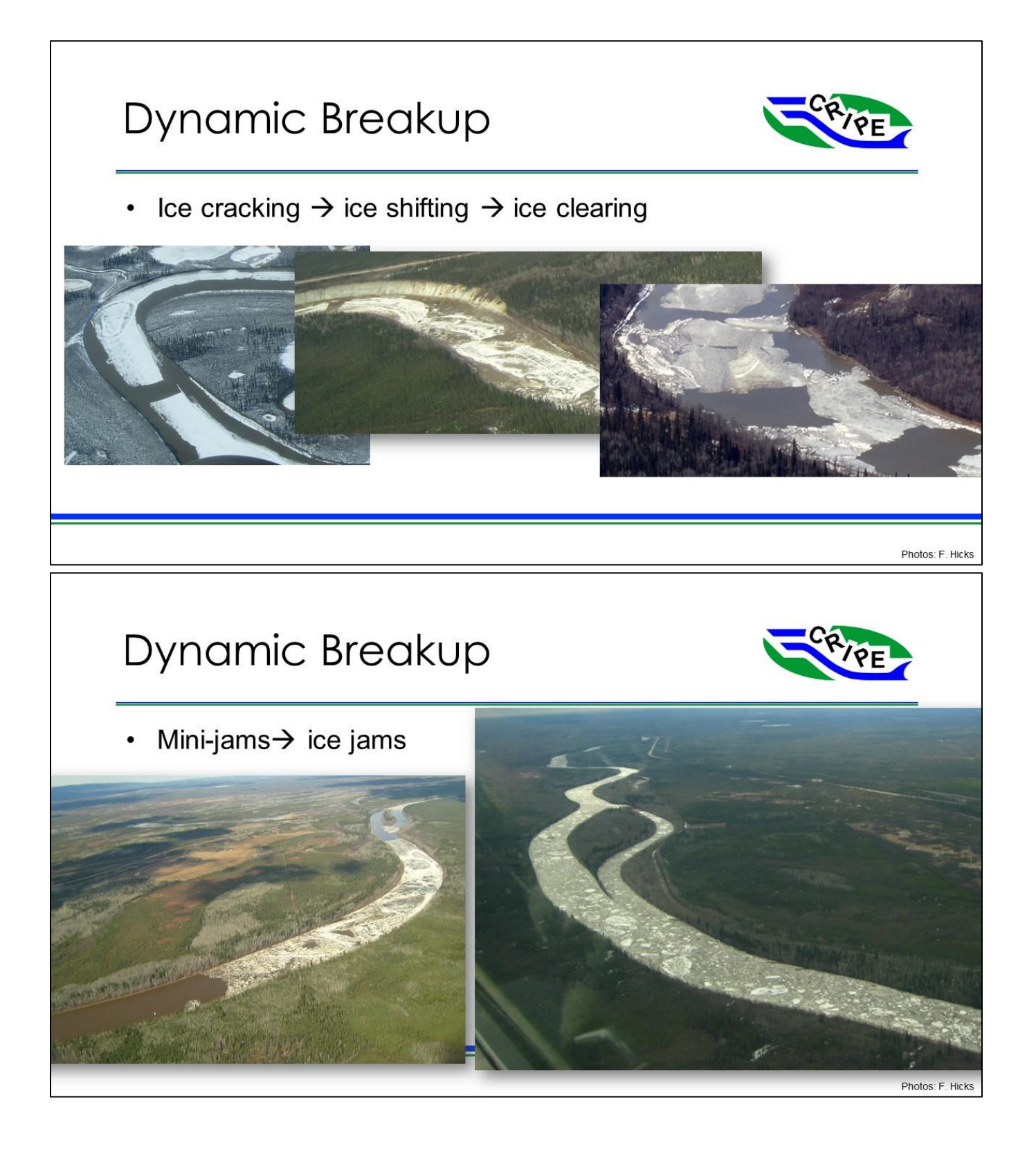

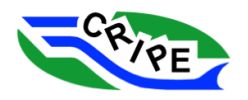

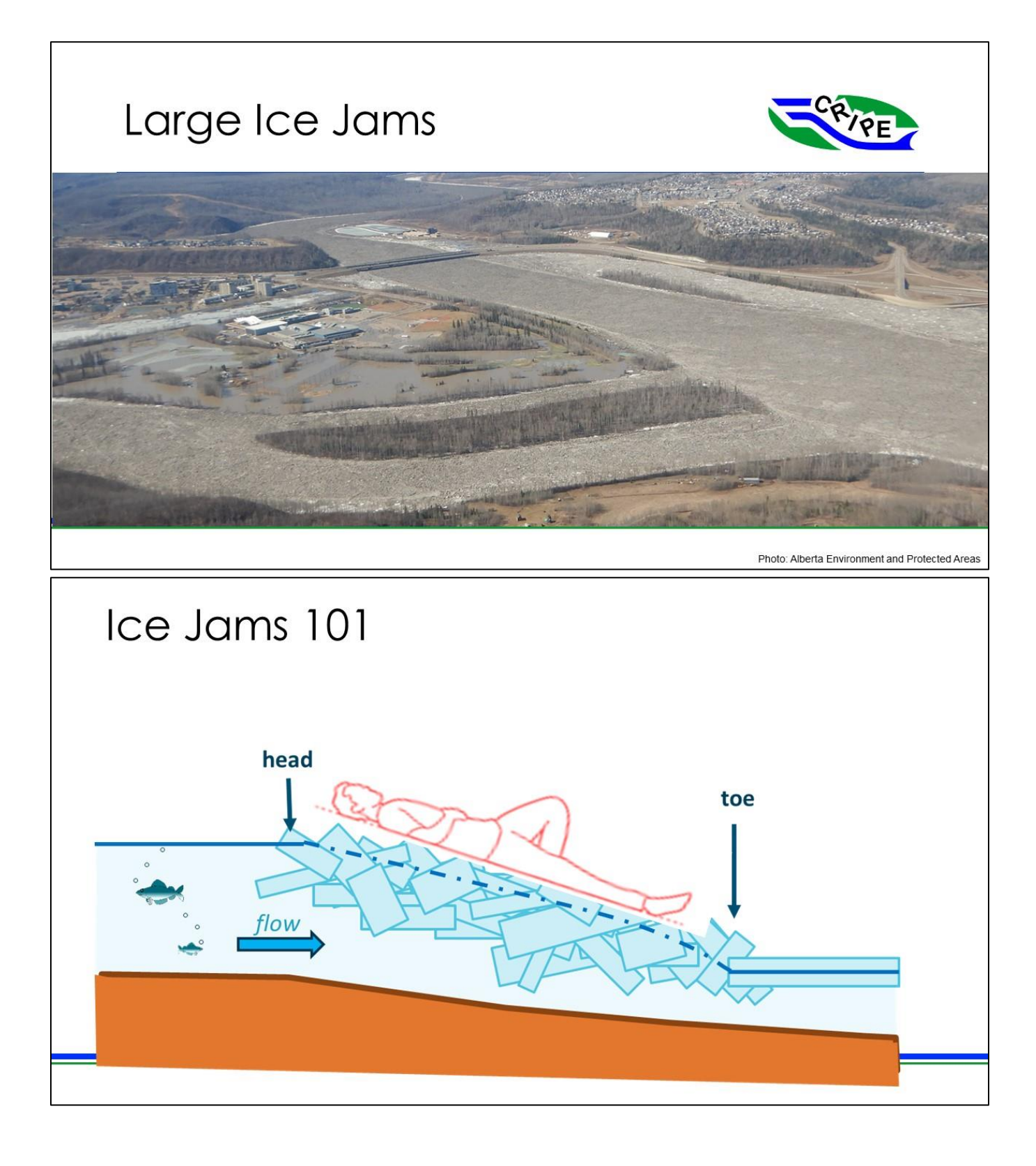

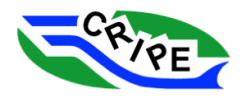

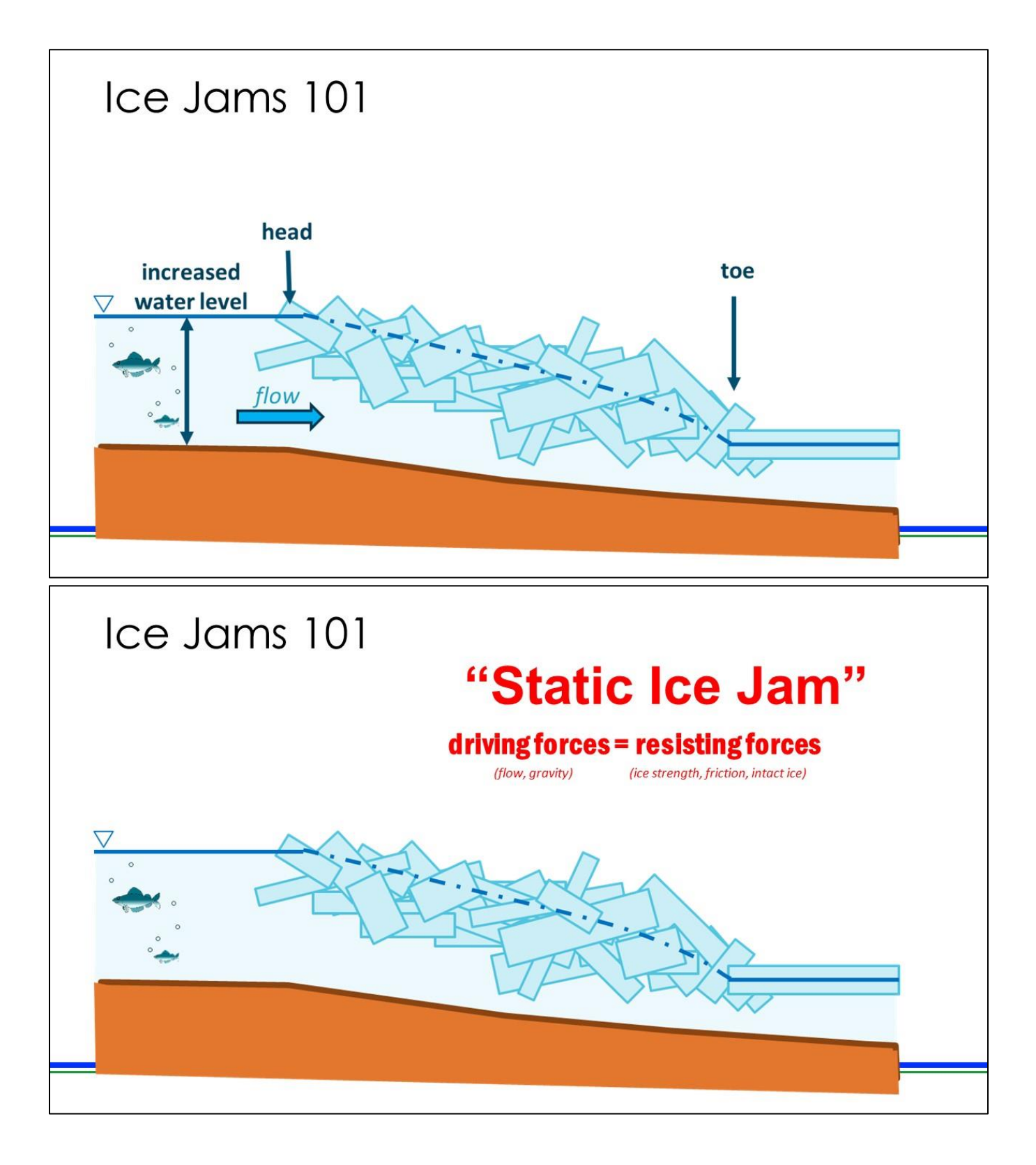

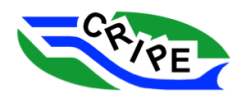

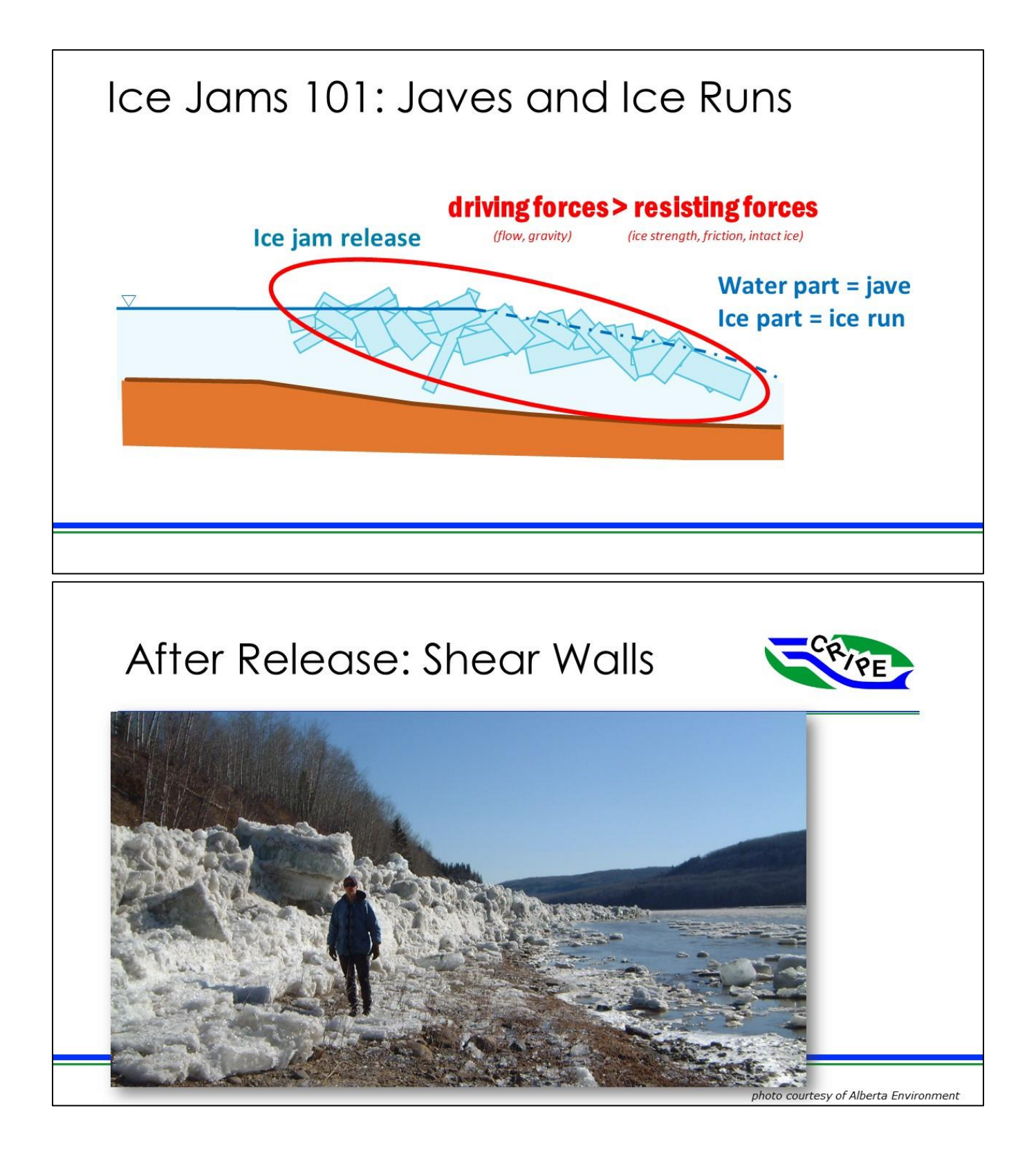

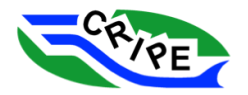

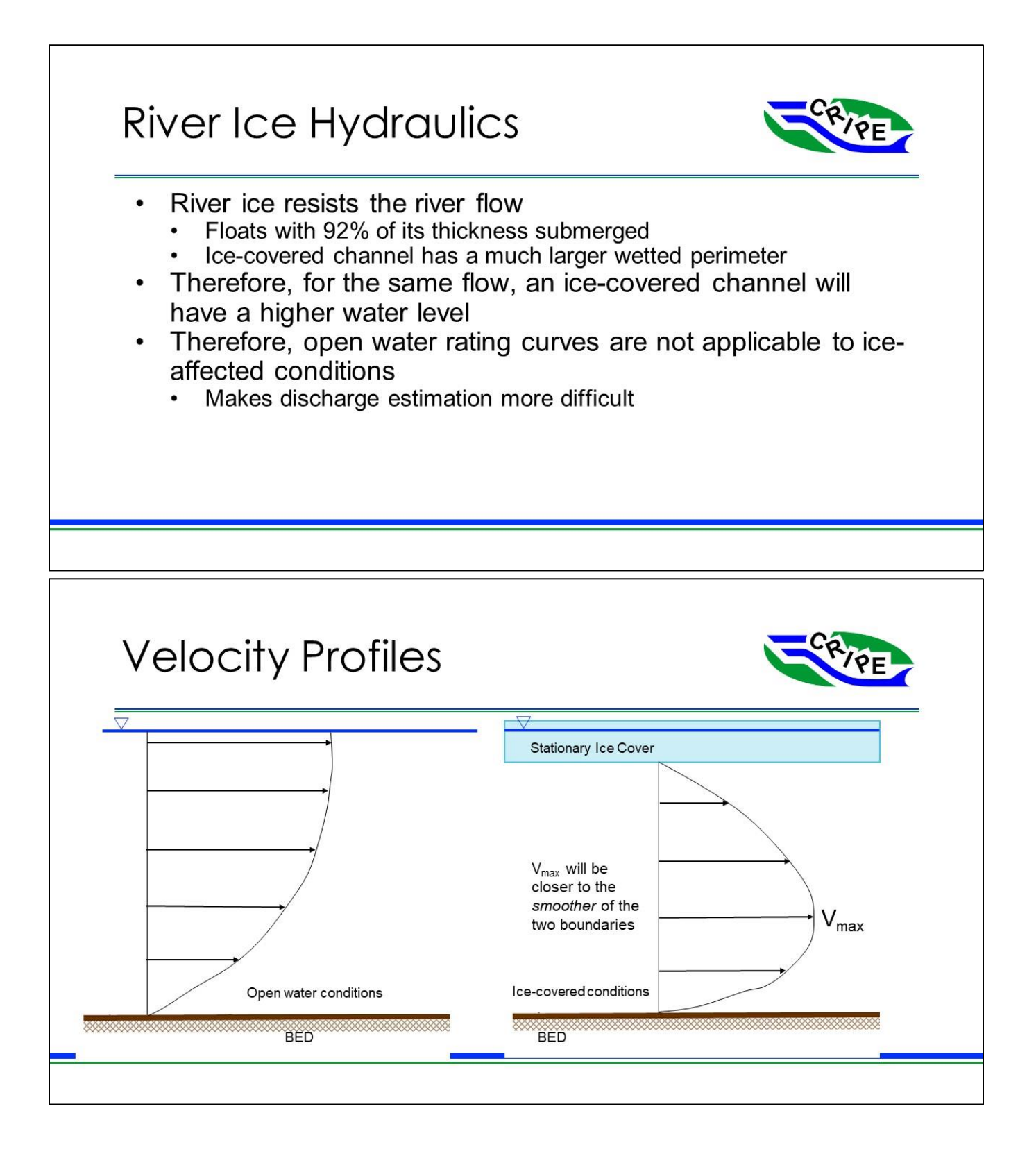

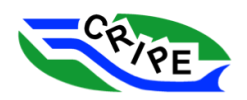

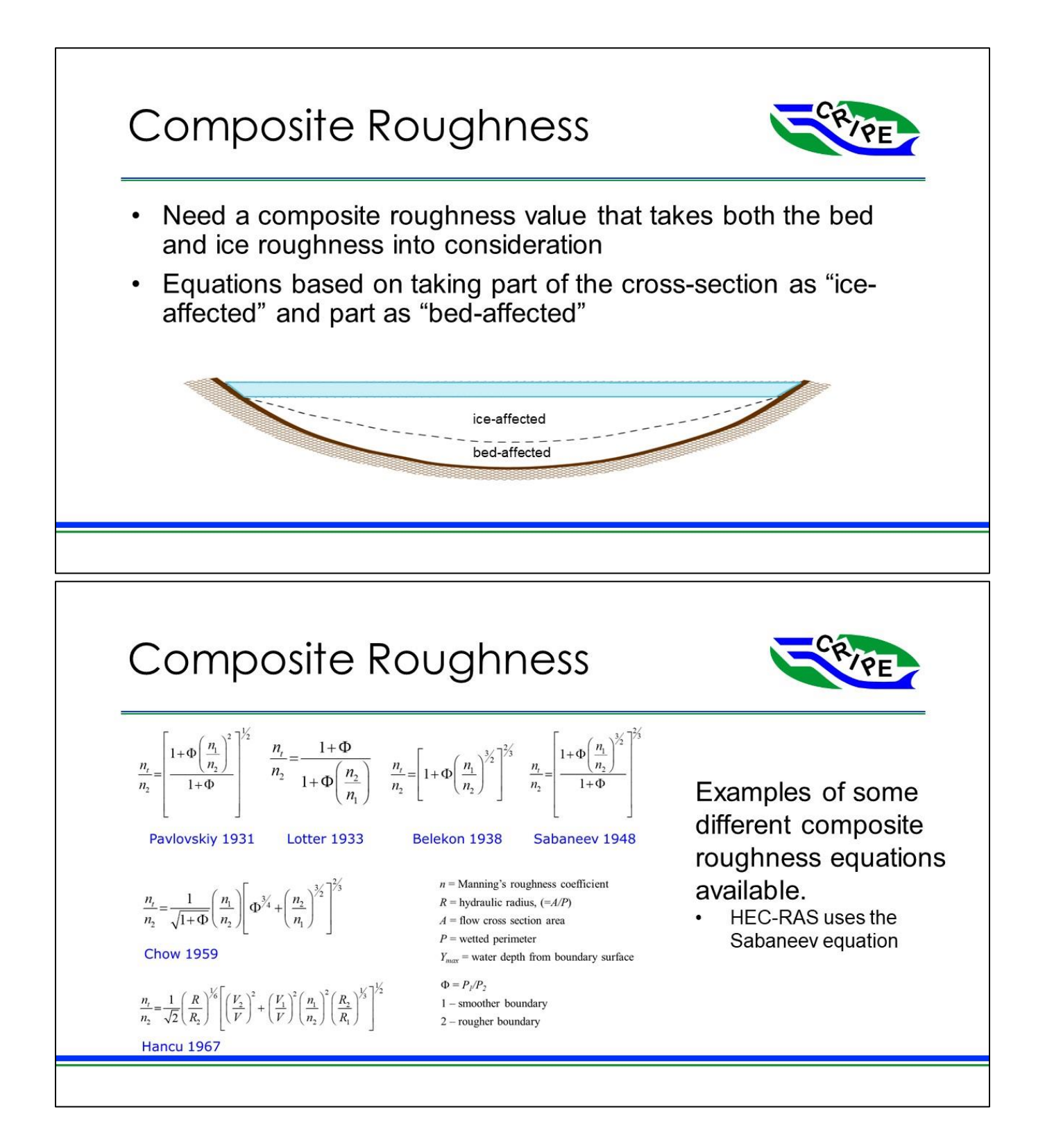

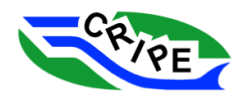

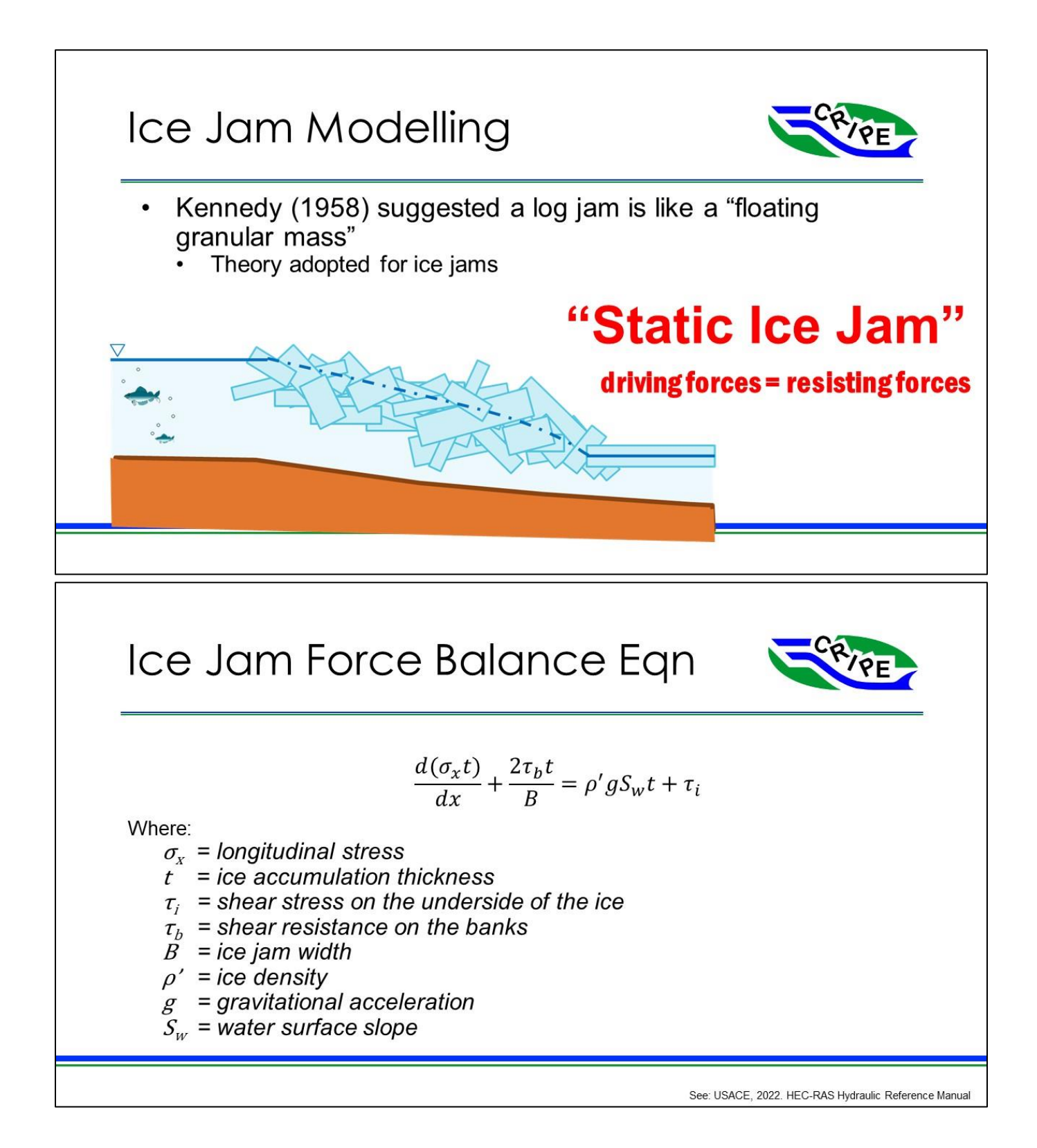

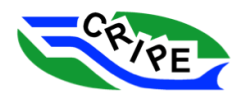

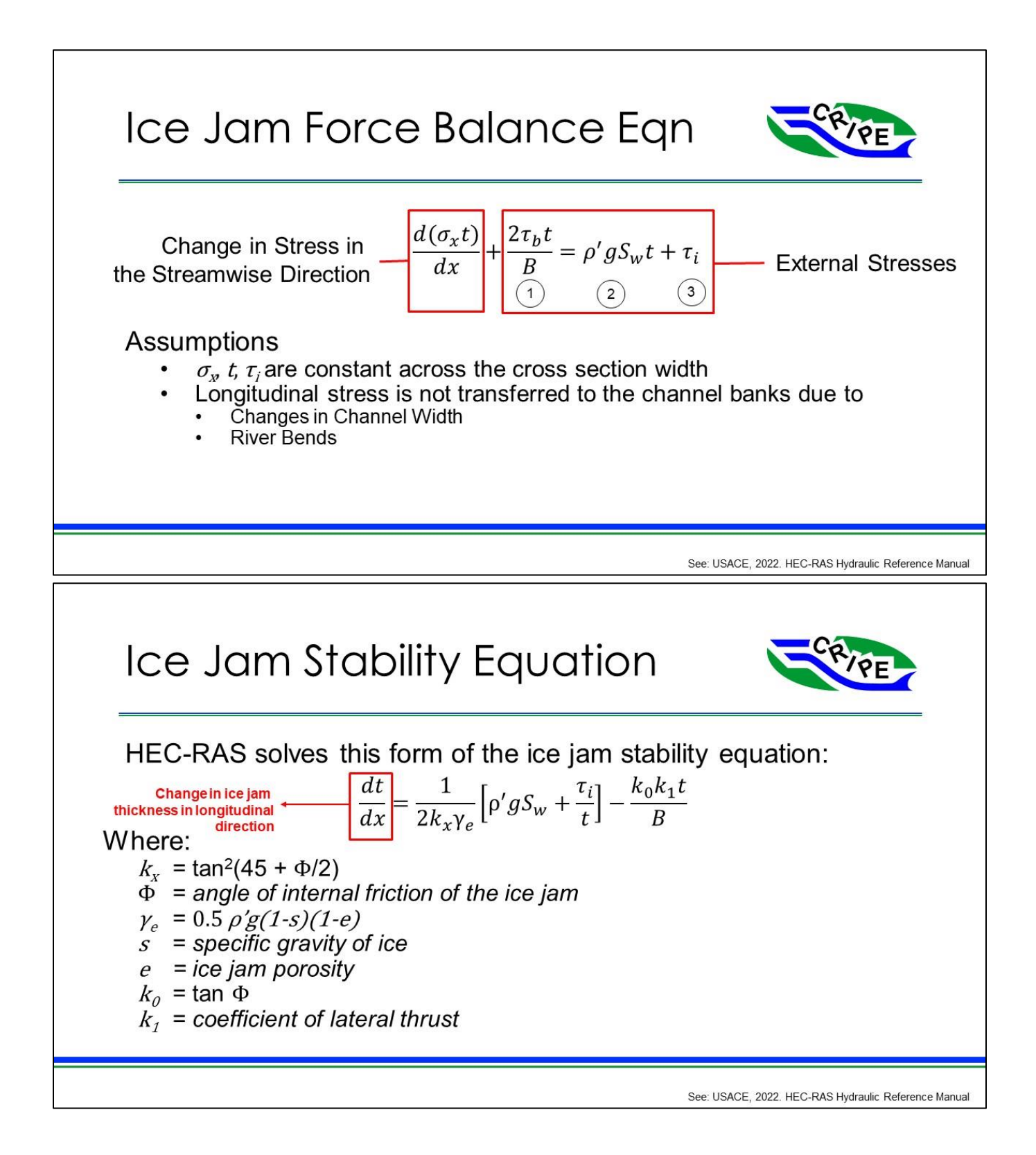

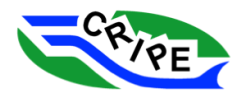

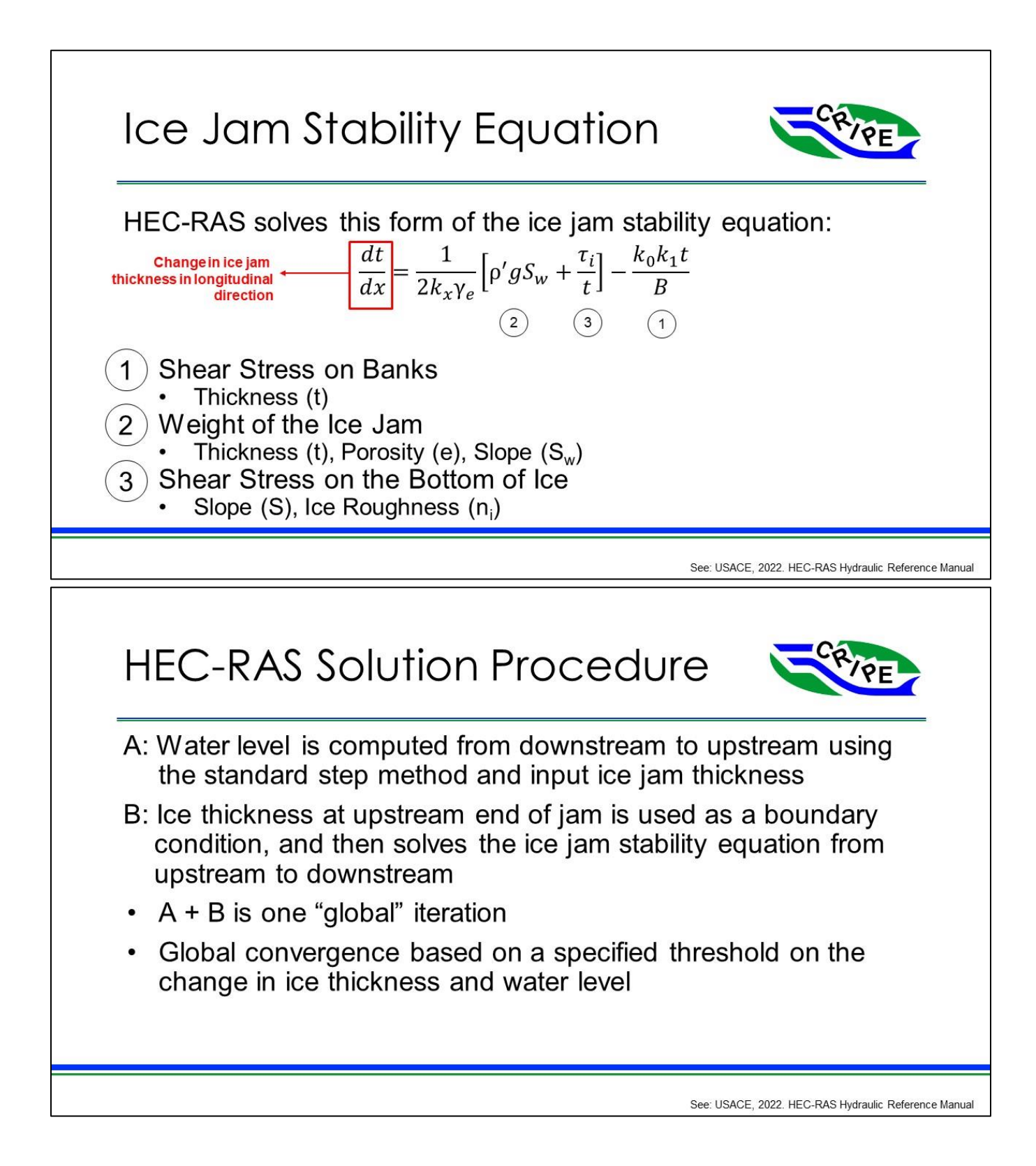

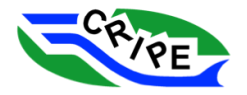

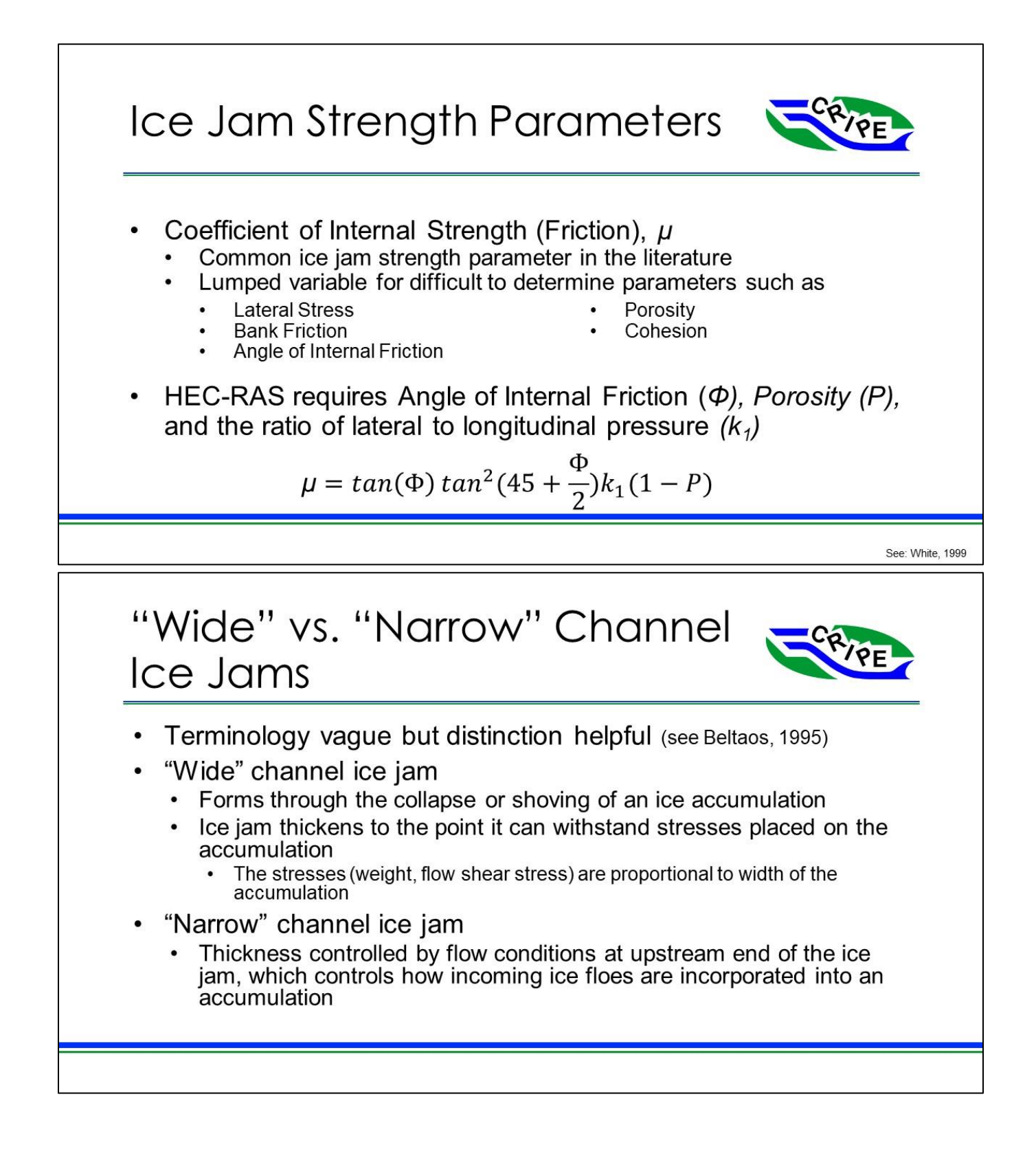

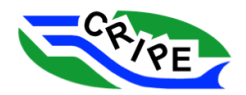

<span id="page-26-0"></span>3. Introduction to Your Case Study: The Peace River

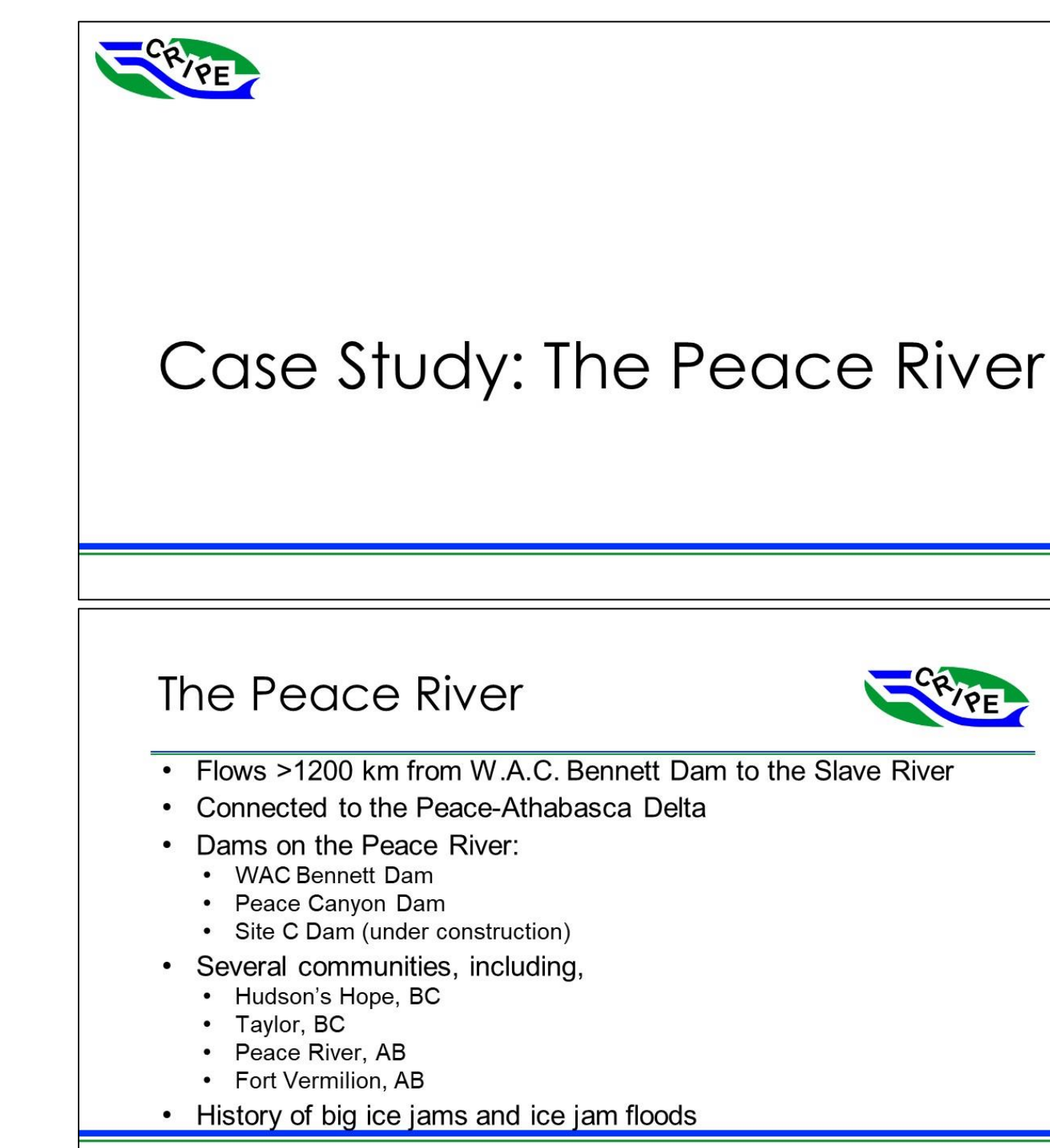

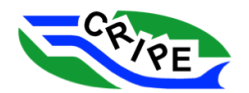

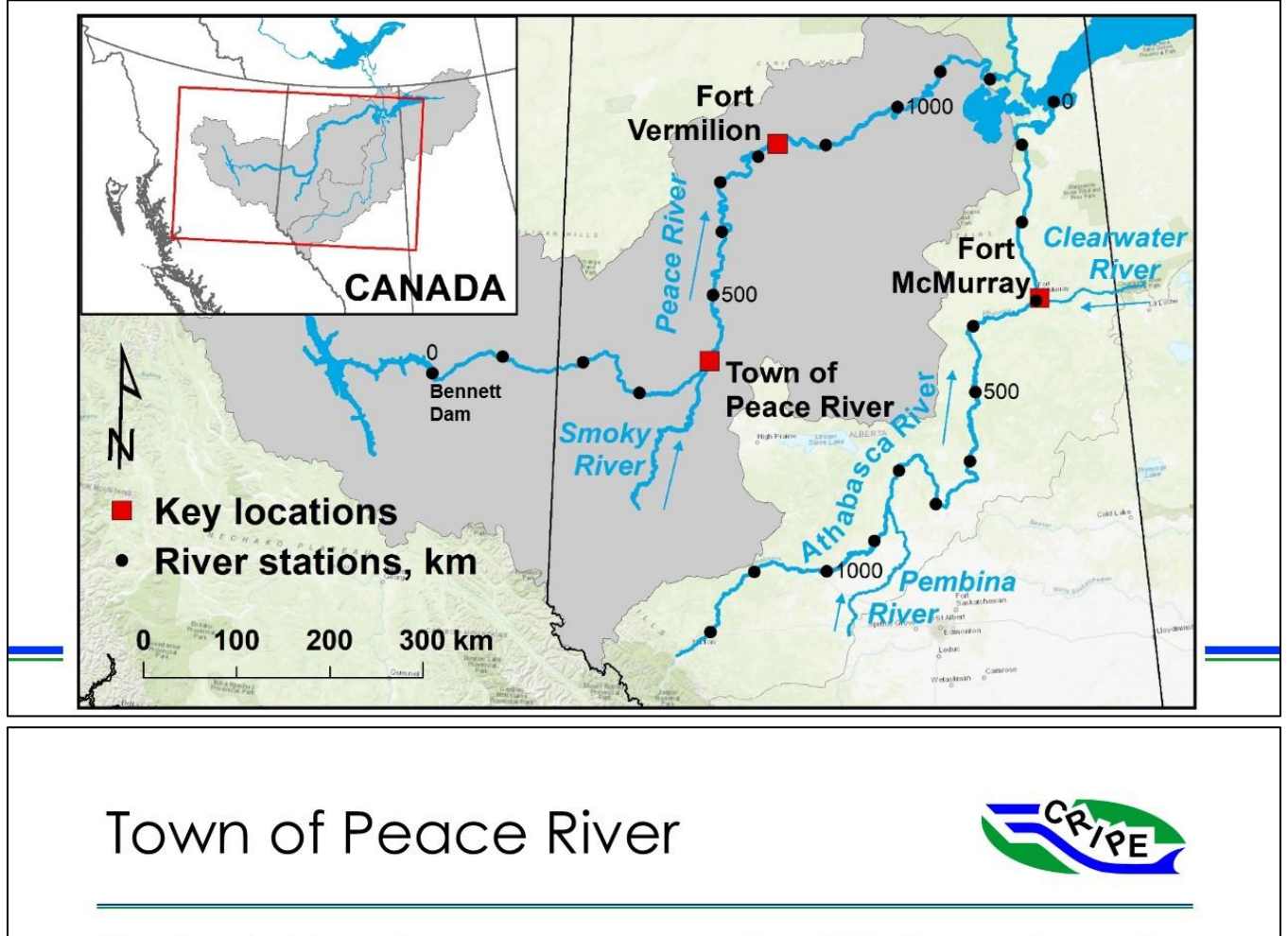

- Has flooded in various ways:  $\bullet$ 
	- Open water flooding e.g. 1990
	- Freeze-up Ice Jam e.g. 1992
	- Breakup Ice Jam e.g. 1997
- We will model two of these floods:
	- 1990 and 1997  $\bullet$

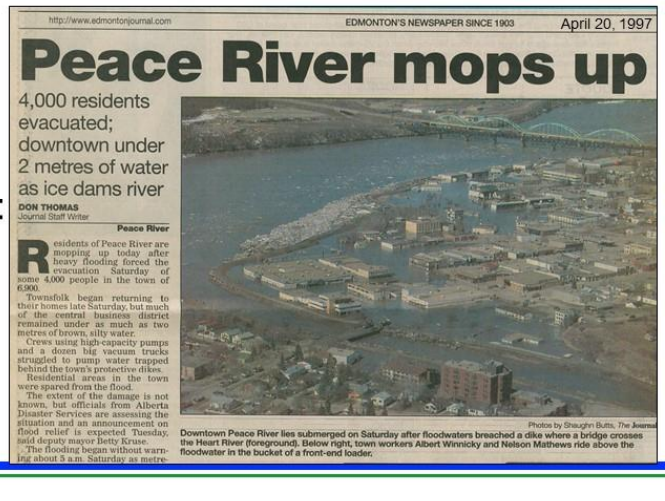

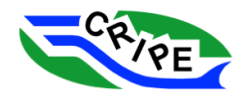

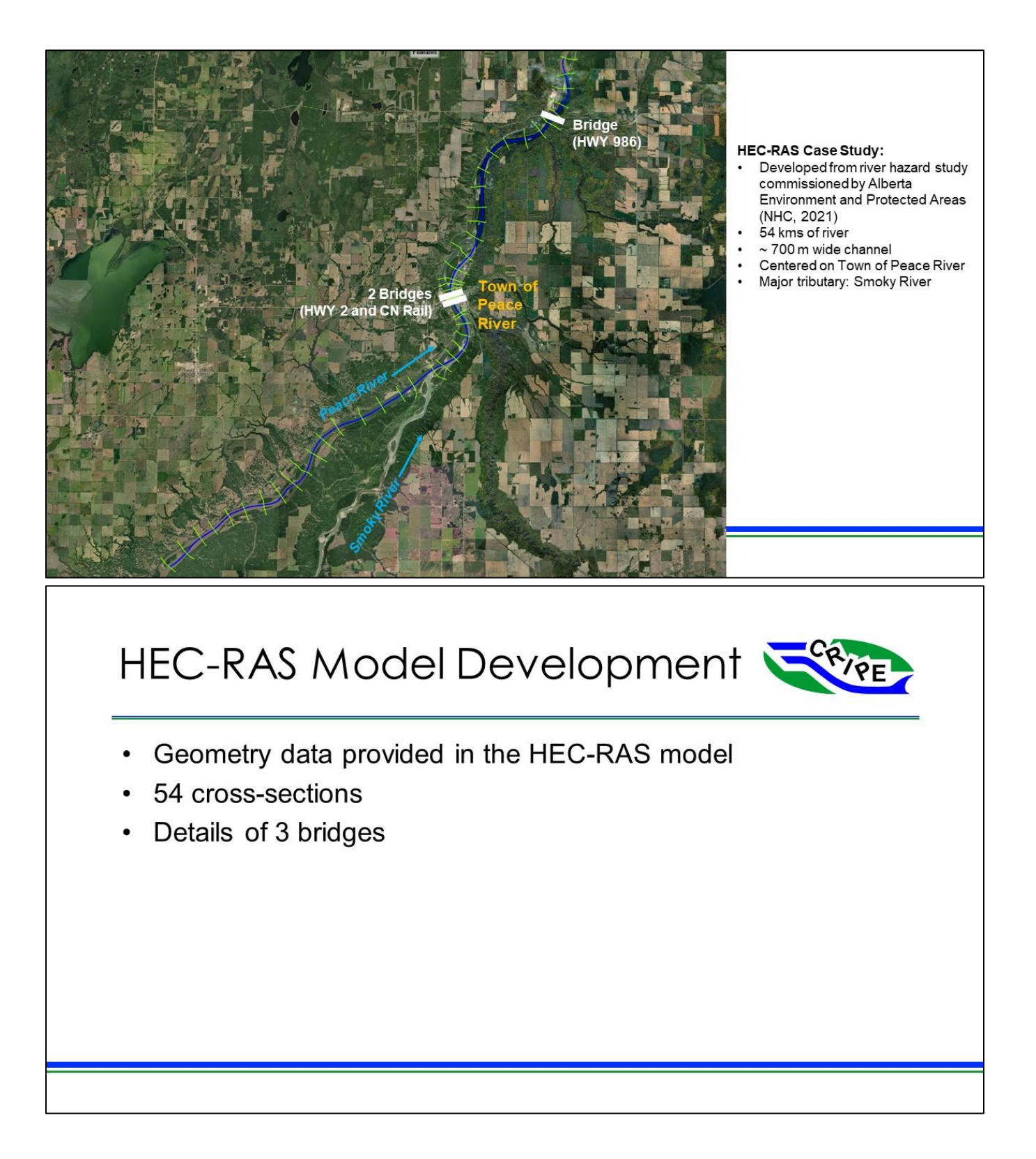

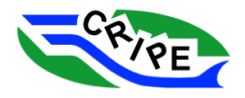

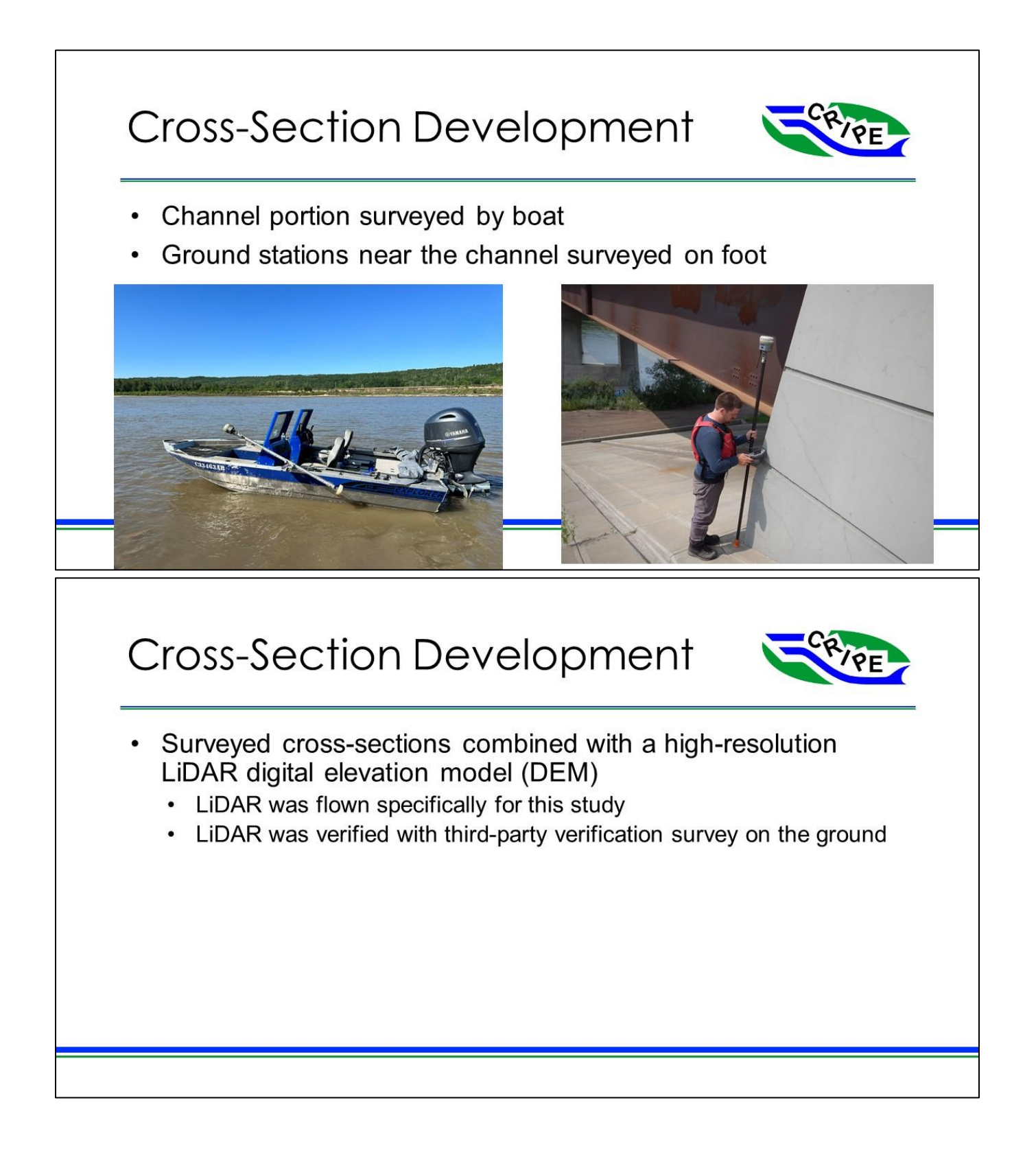

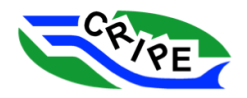

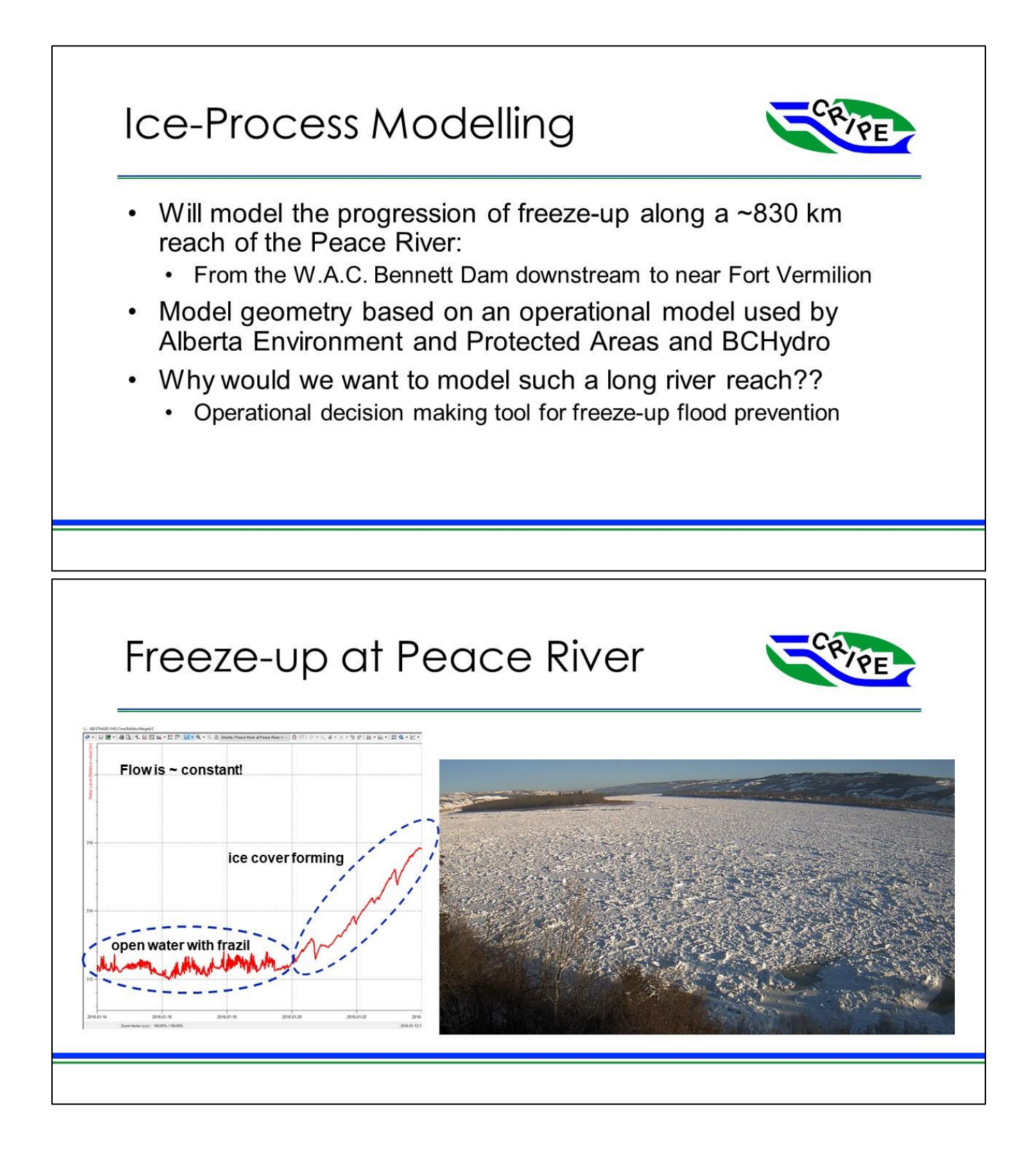

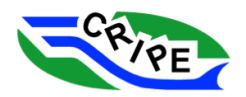

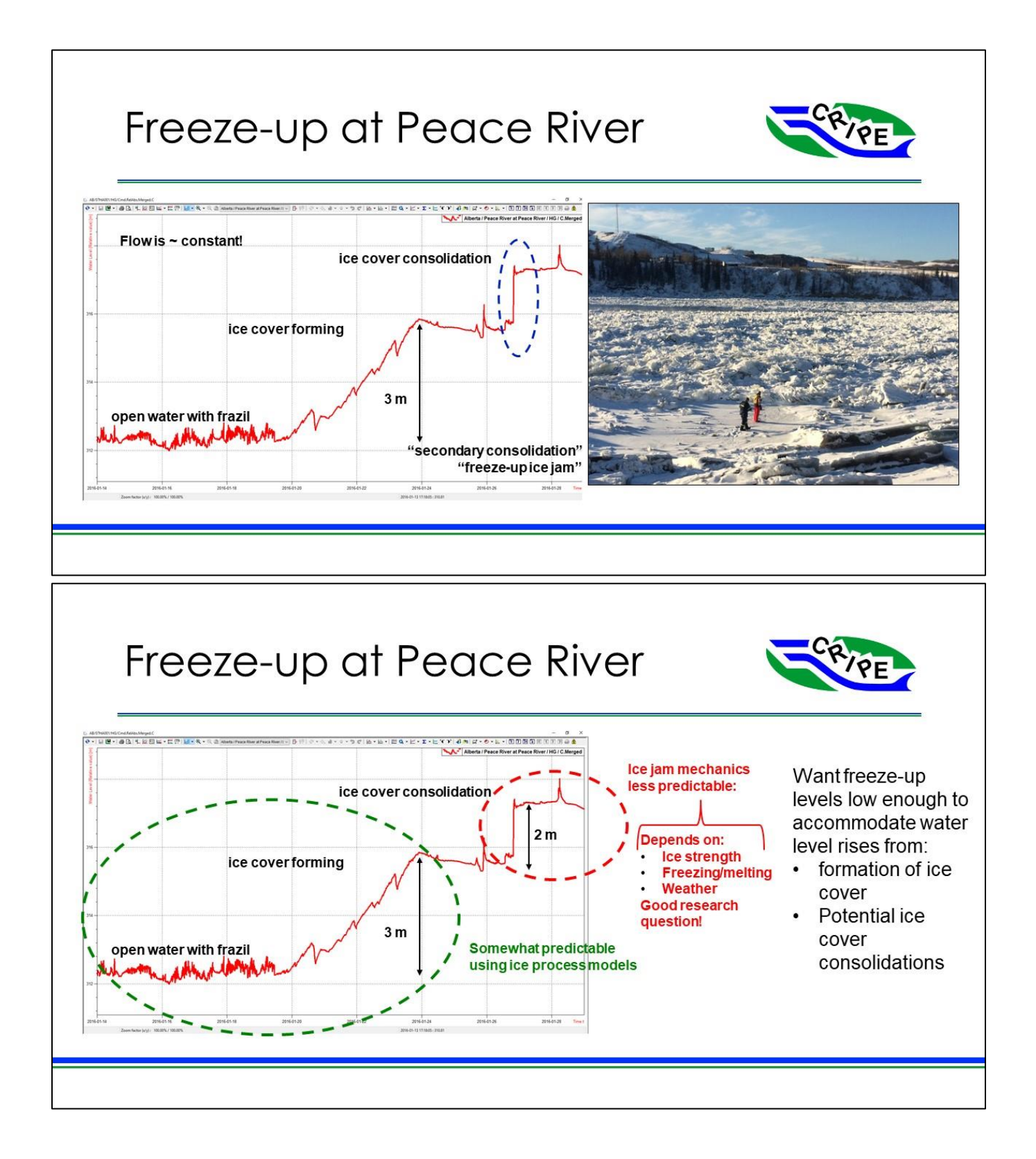

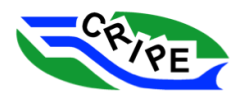

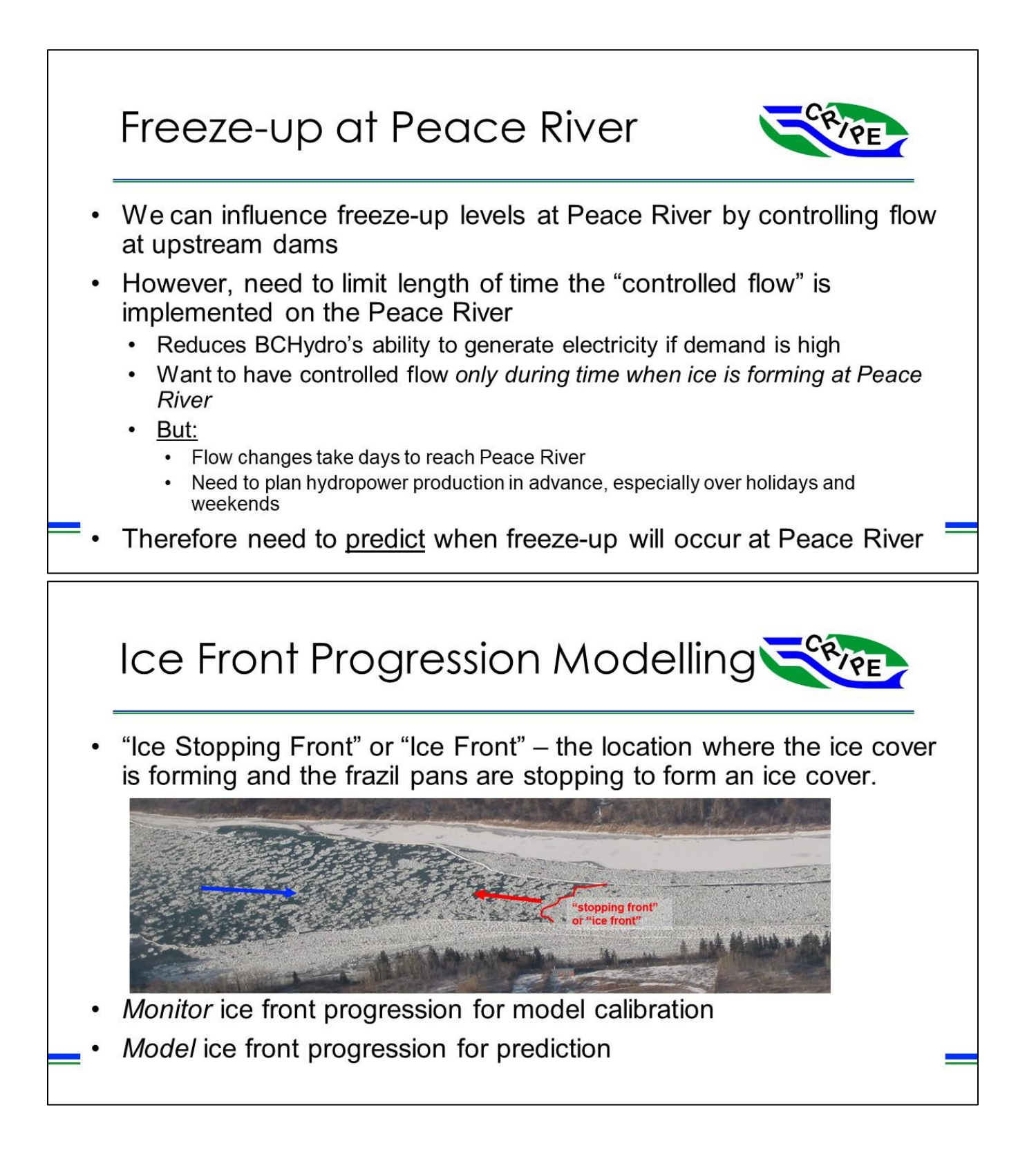

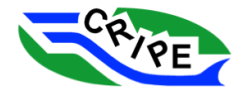

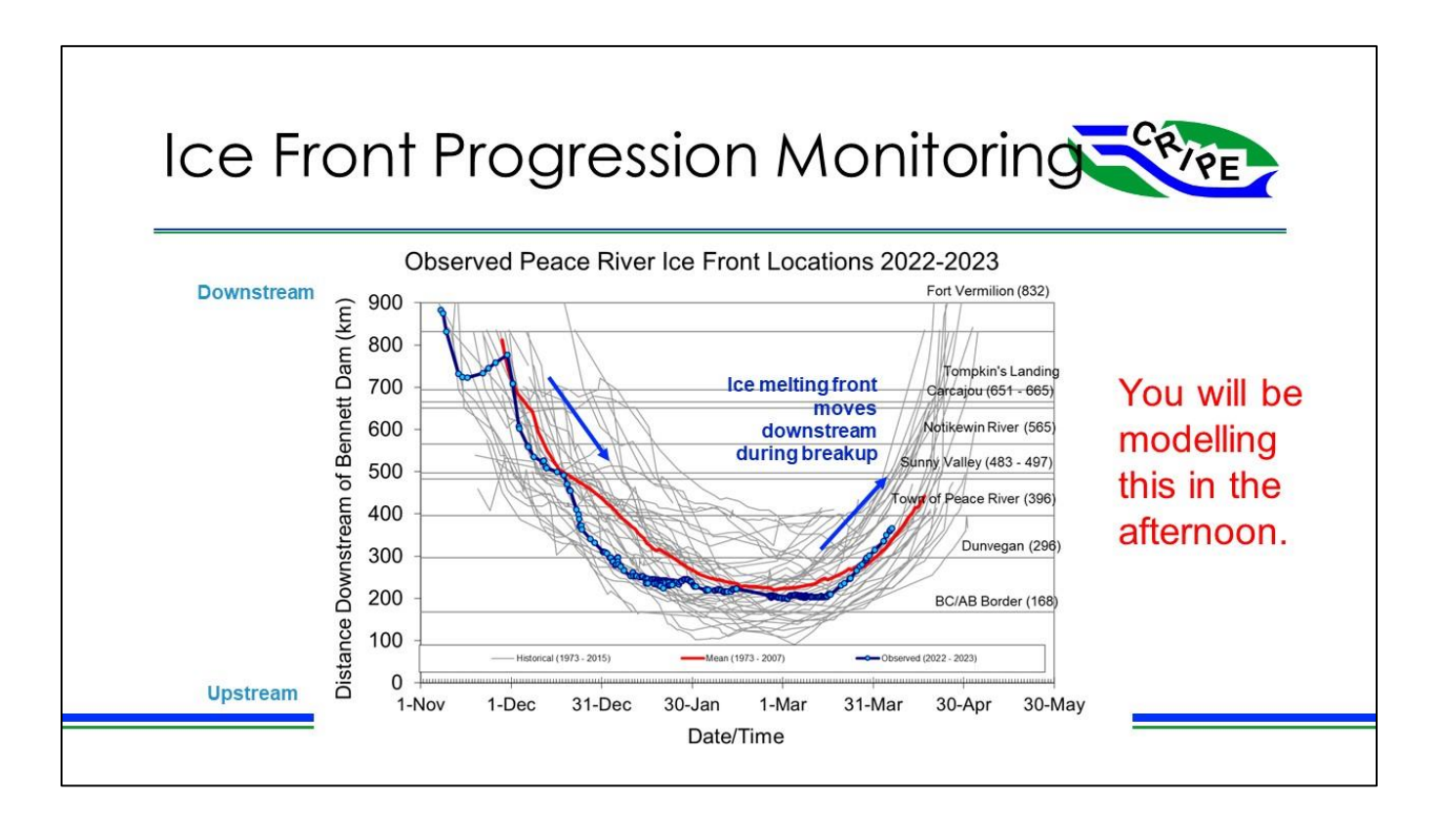

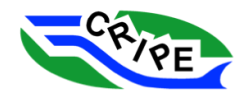

# <span id="page-34-0"></span>4. HEC-RAS Modelling Exercises

## <span id="page-34-1"></span>Module 1: The Open Water Model

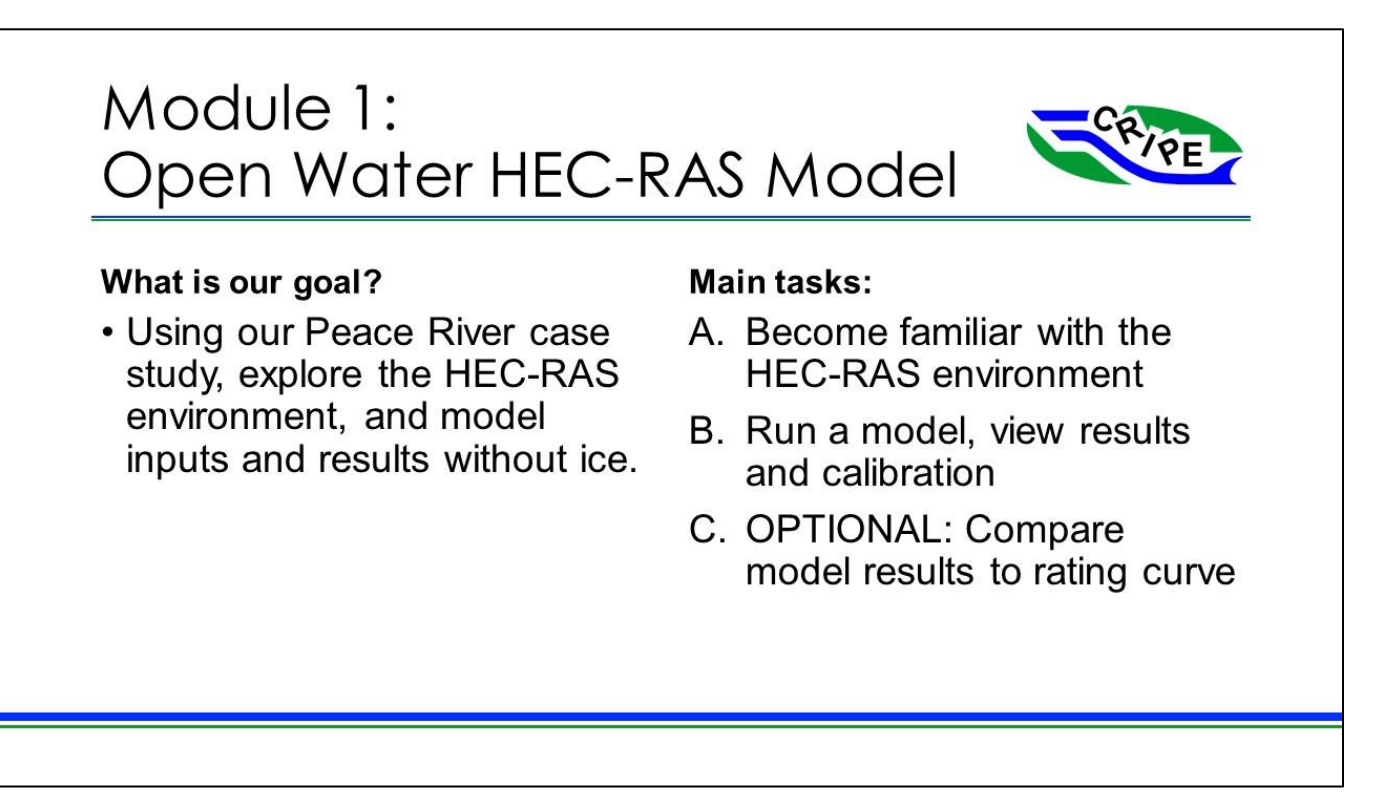

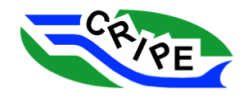

#### <span id="page-35-0"></span>Task 1A: Background Information

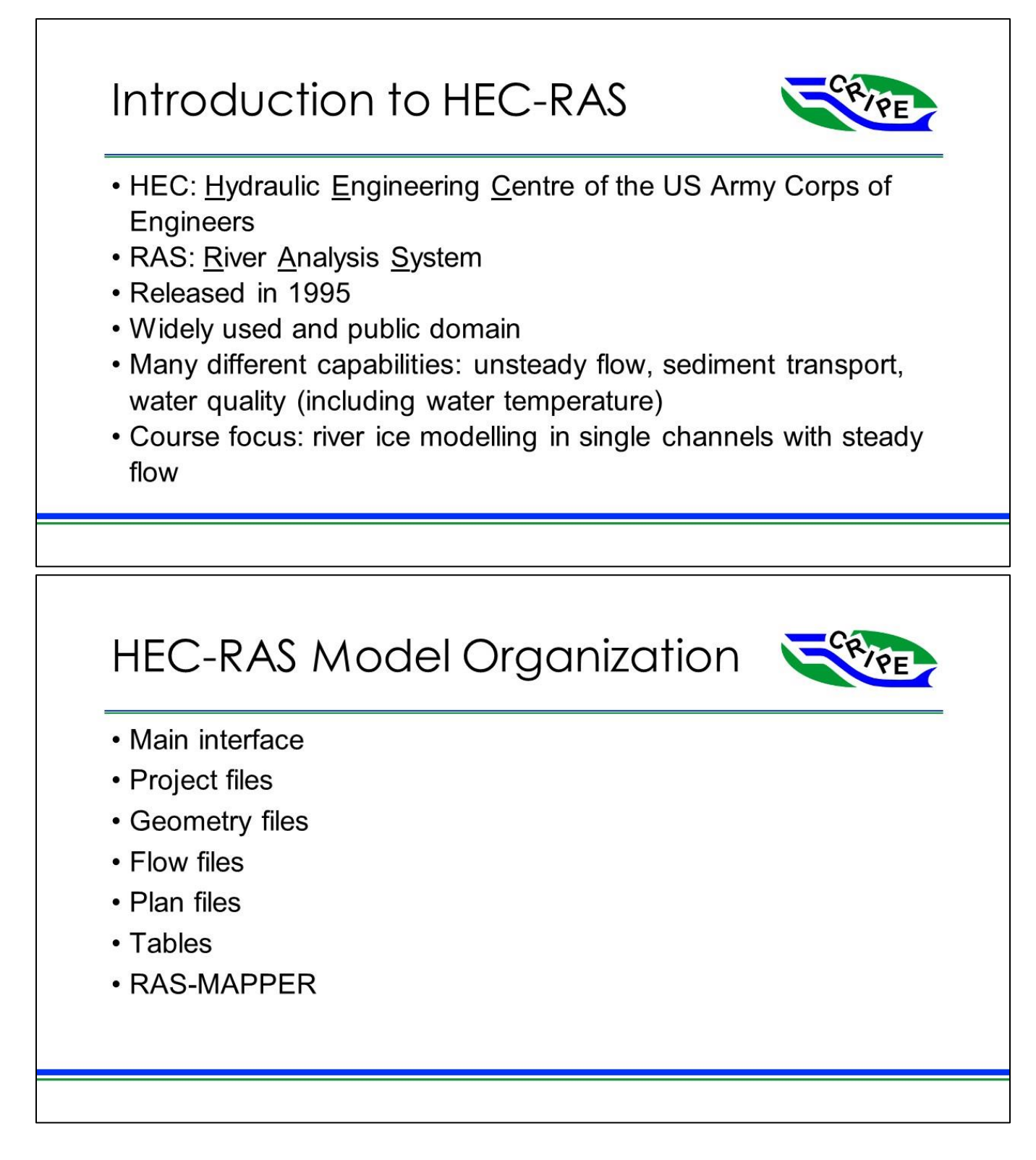

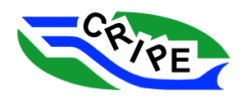
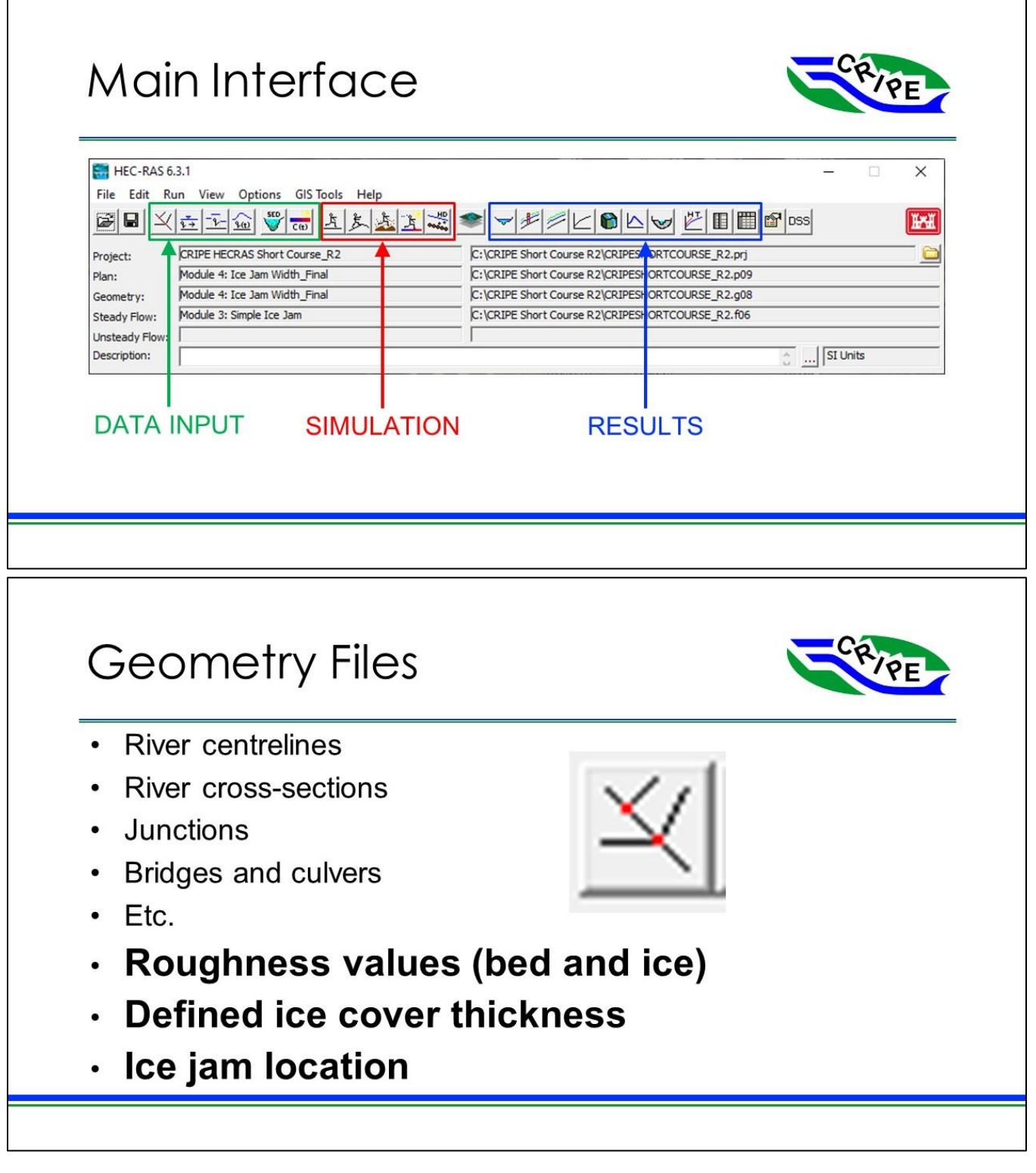

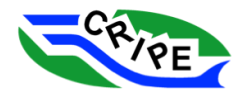

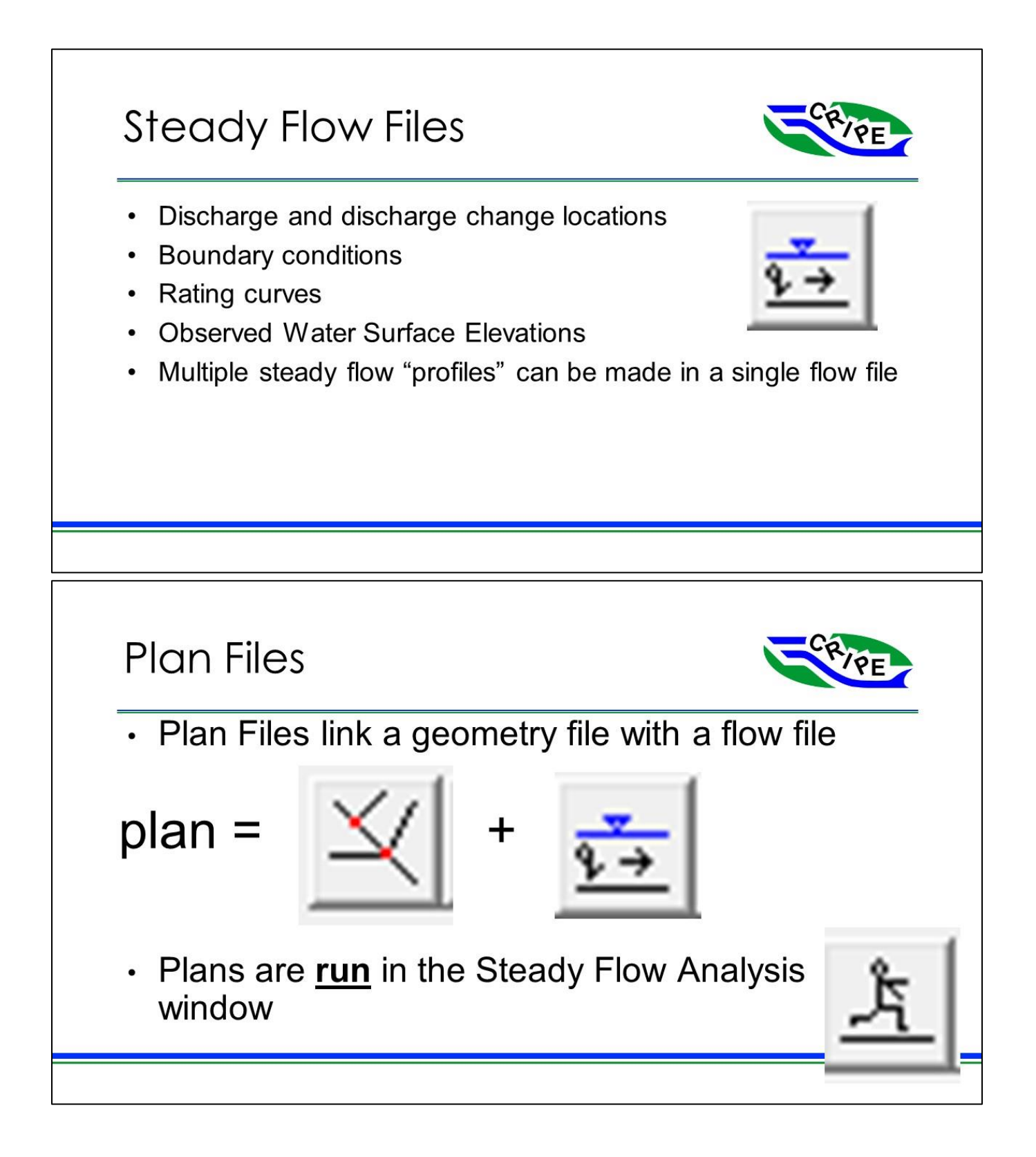

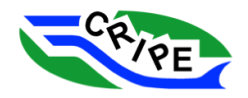

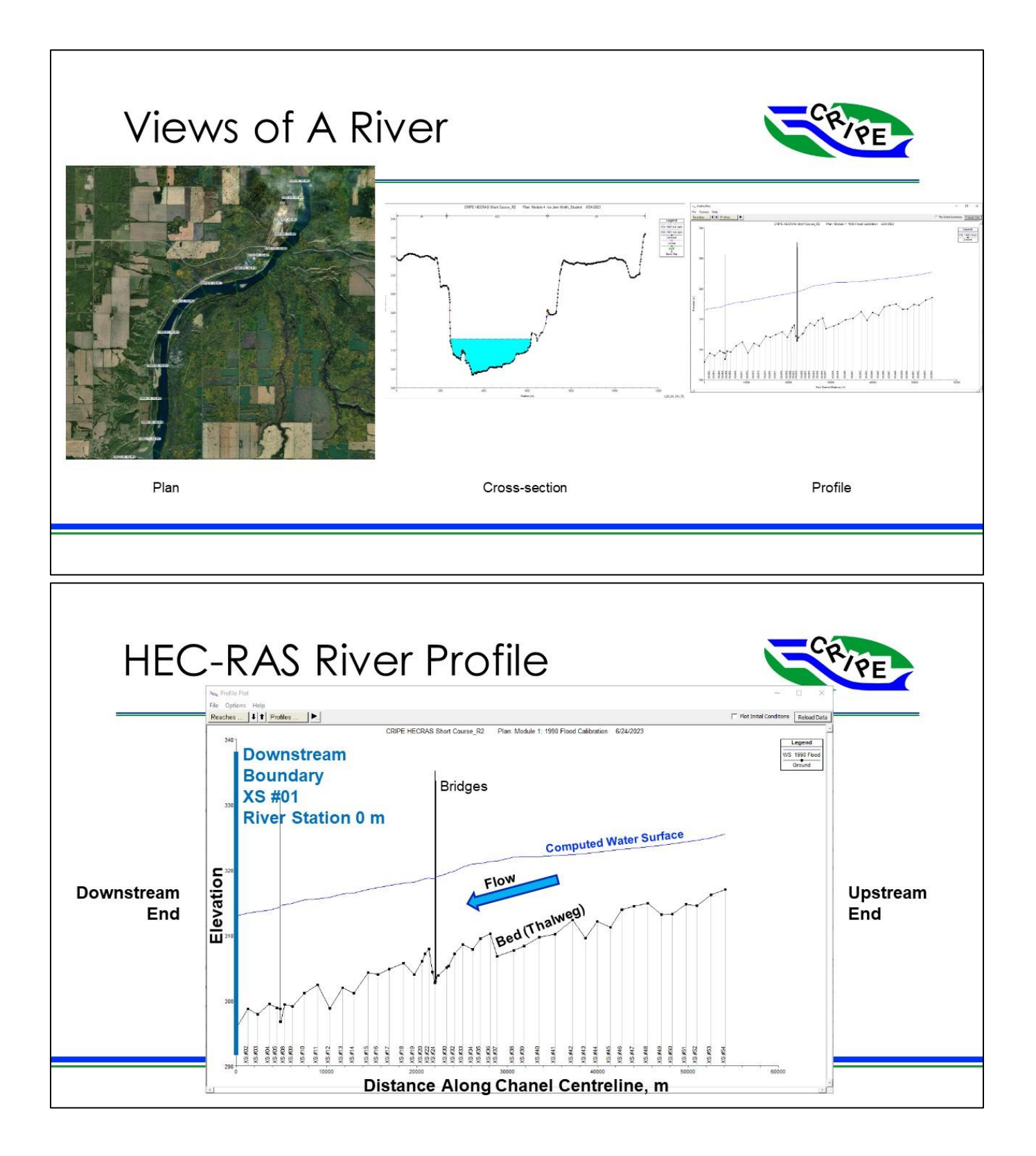

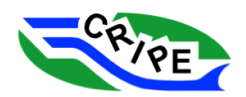

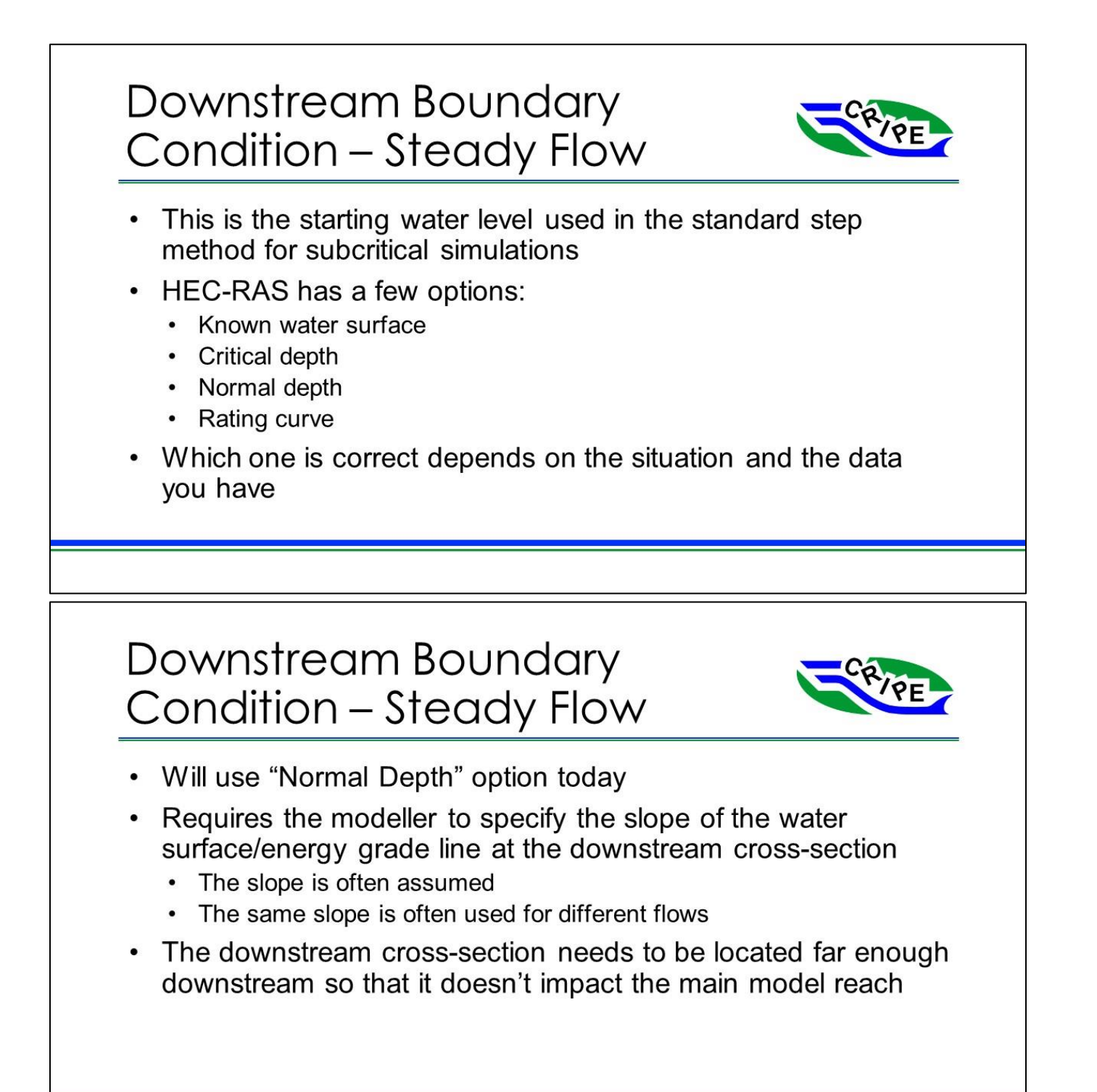

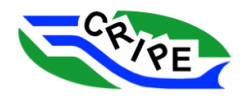

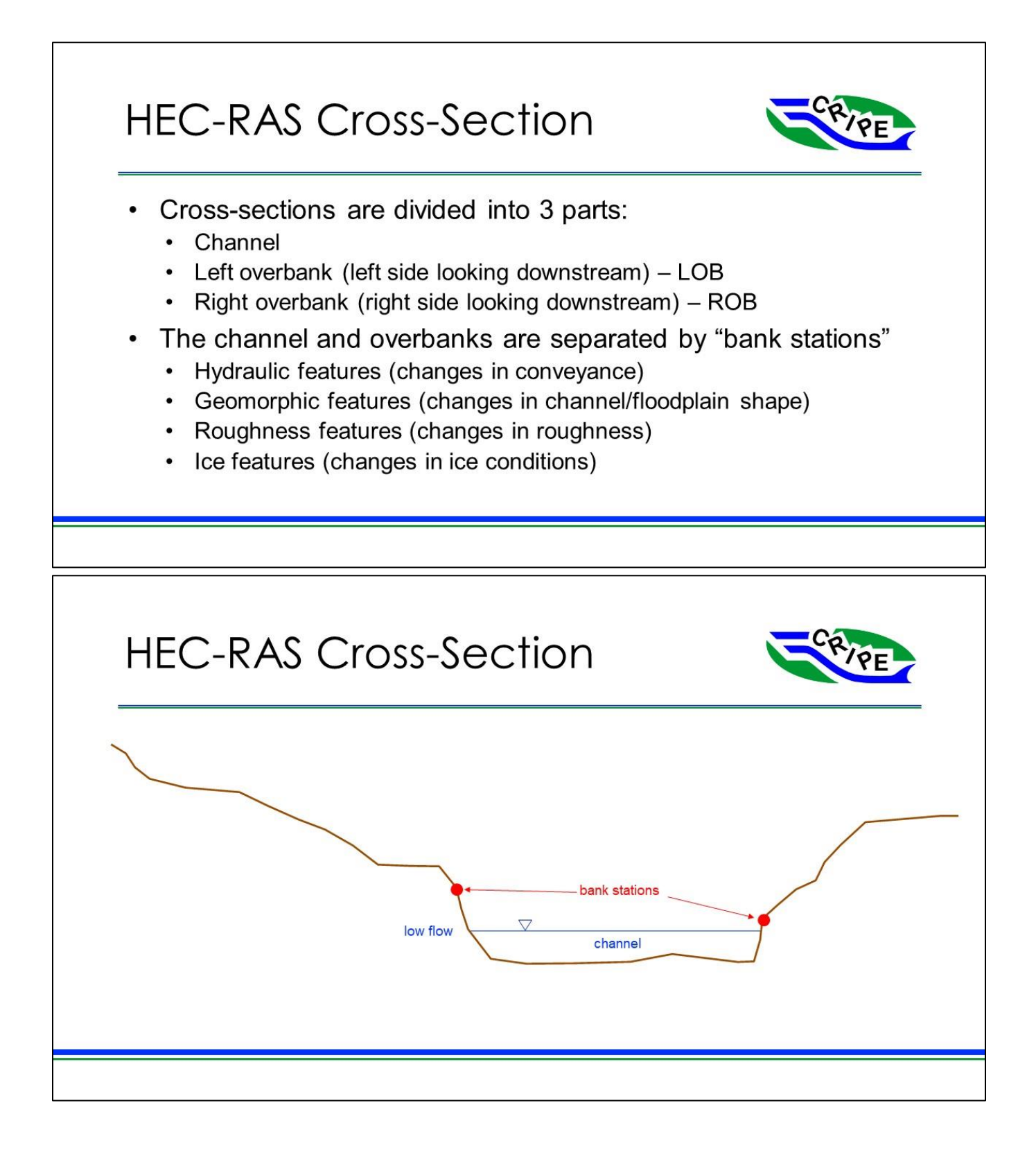

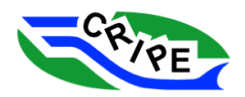

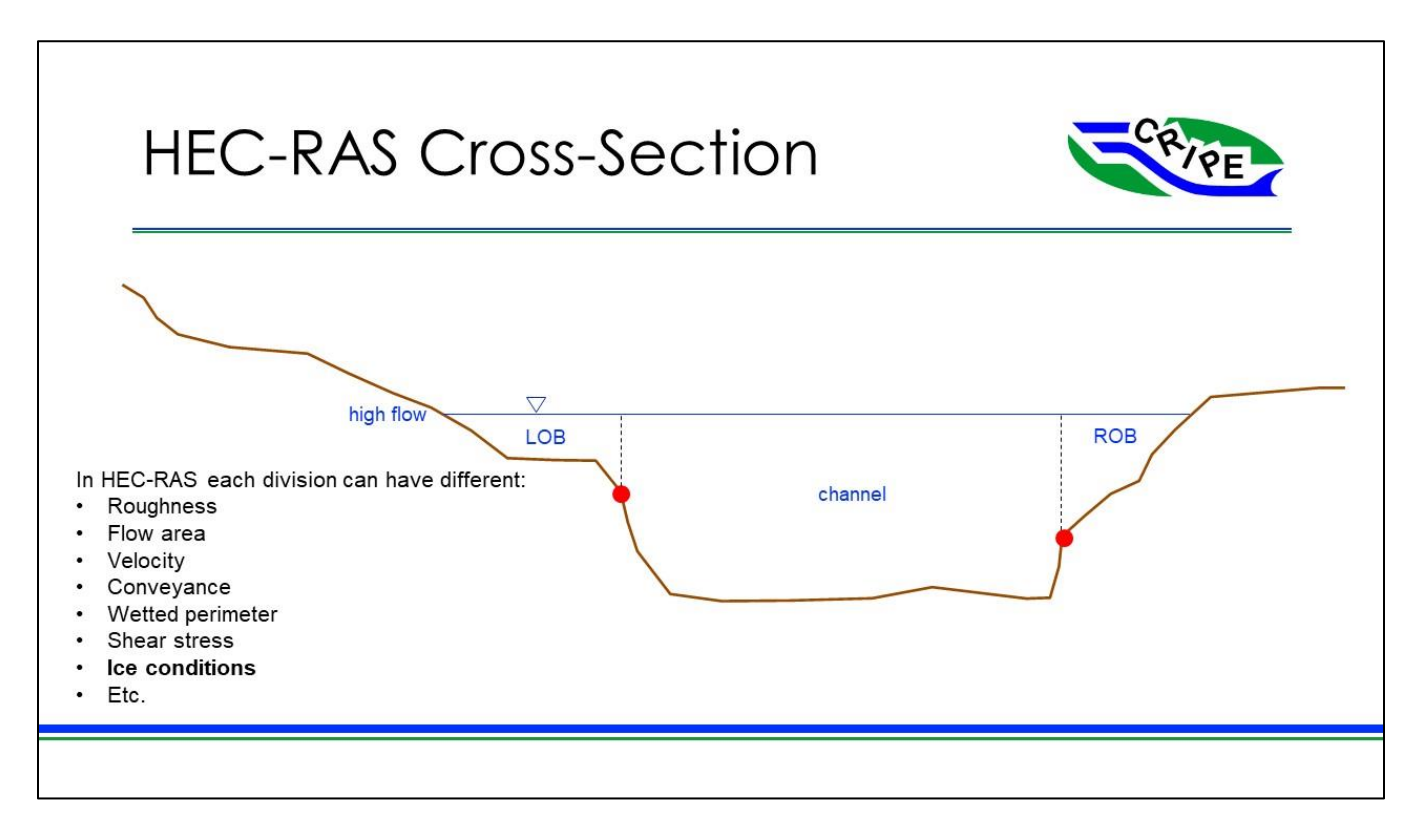

## Task 1A Instructions: Launch HEC-RAS and Get Familiar with the Data and Analysis Windows

Table 1: Model Files Used for HEC-RAS Module 1 - Task 1A and Task 1B

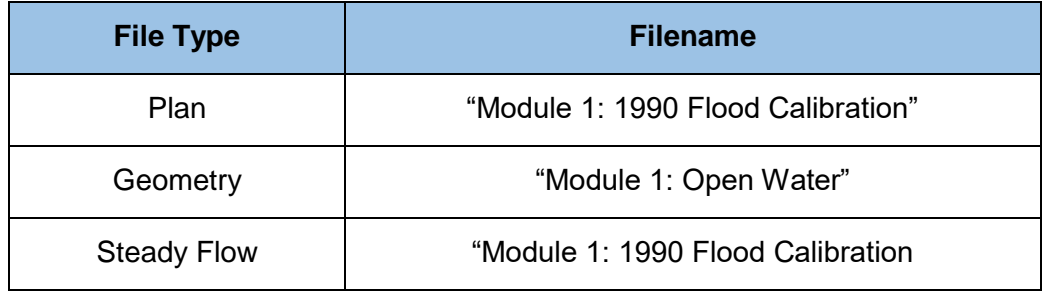

1. Double click on the HEC-RAS 6.3.1 icon on your desktop ... The main interface window will open.

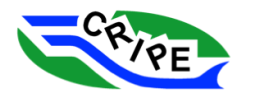

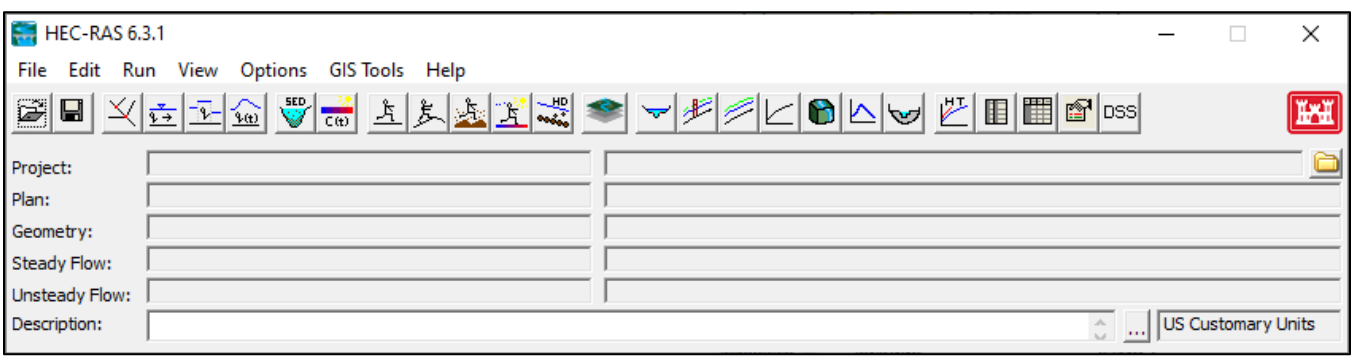

Notice that the first time you open HEC-RAS the units will be set as 'US Customary Units'. The use of 'US Customary Units' or 'Metric' units is a setting in the project file.

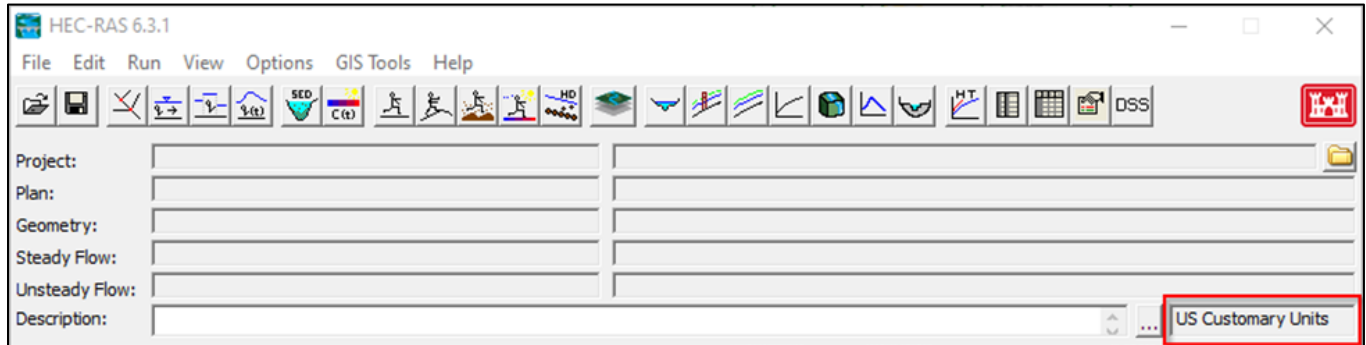

2. Click on interface to open the HEC-RAS project for this course. Browse to the file location: "C:\CRIPE Short Course R2" and is project file called *"***CRIPESHORTCOURSE\_R2.prj***"*

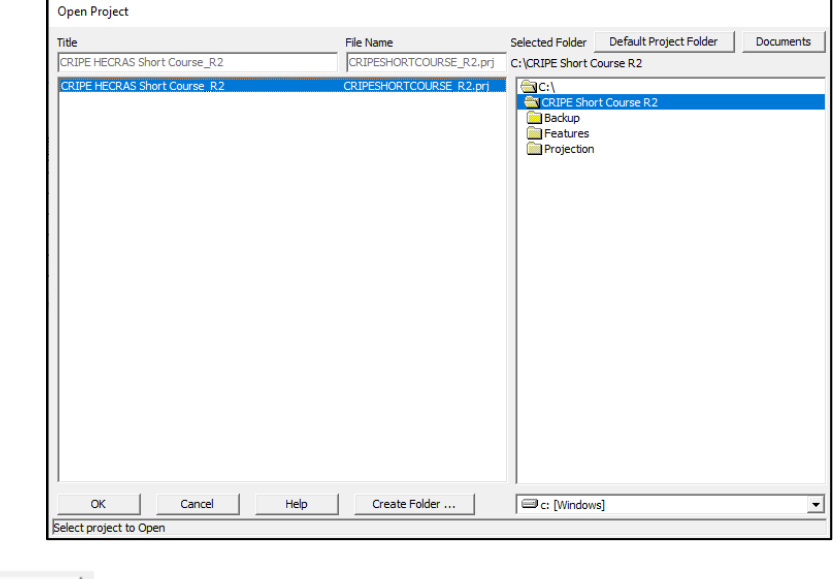

3. Click ,

The main interface now shows the **plan**, **geometry**, and **steady flow** files that are currently loaded in the project. The files shown in your main interface may be different from the ones shown here:

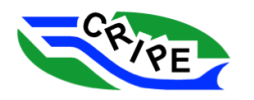

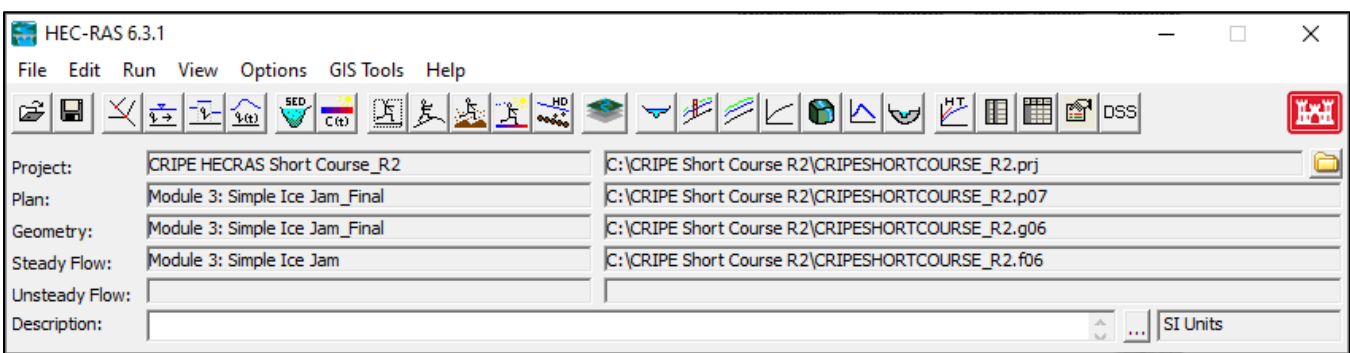

4. Click on  $\mathbb{R}$  in the main interface to open the 'Steady Flow Analysis' window:

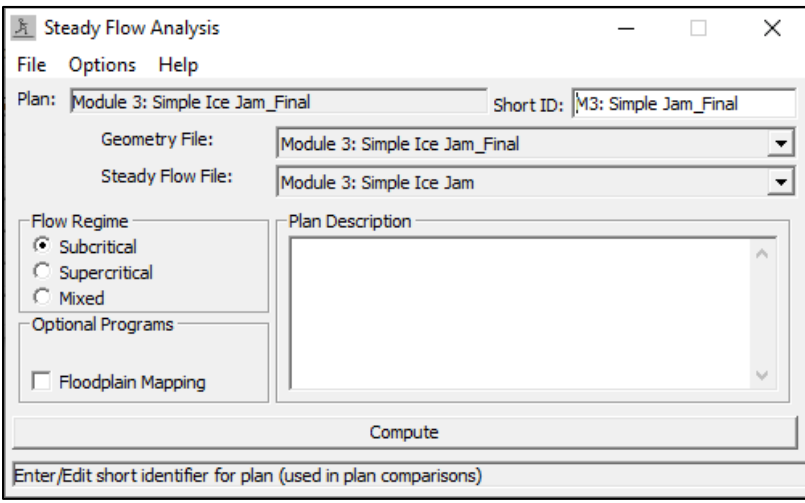

5. In the 'Steady Flow Analysis' window, click File and select the '*Open Plan…*' option. Select the plan file we are using for this Task: "**Module 1: 1990 Flood Calibration**".

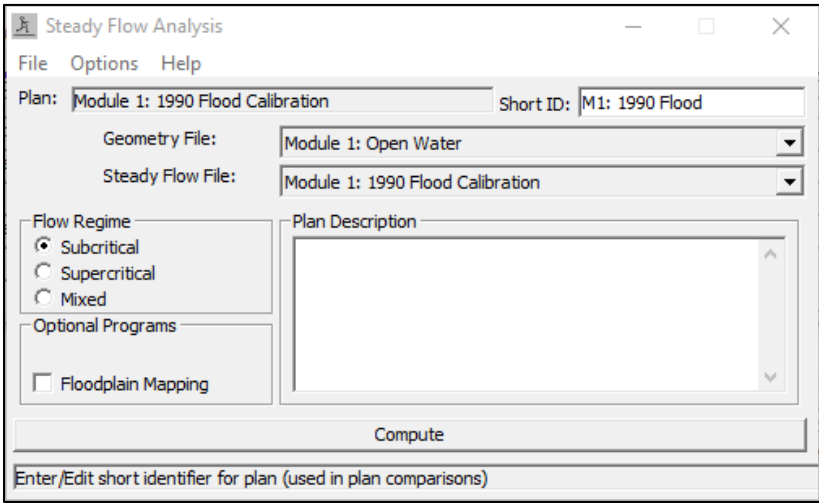

Now the geometry file and the steady flow files for this Task are loaded. Note that the plan file we opened *"***Module 1: 1990 Flood Calibration***"* links together a geometry file and a steady flow file. The 'Short ID' of the plan file (*"***M1: 1990 Flood***")* is what is used in output results tables and figures in HEC-RAS:

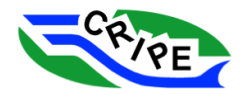

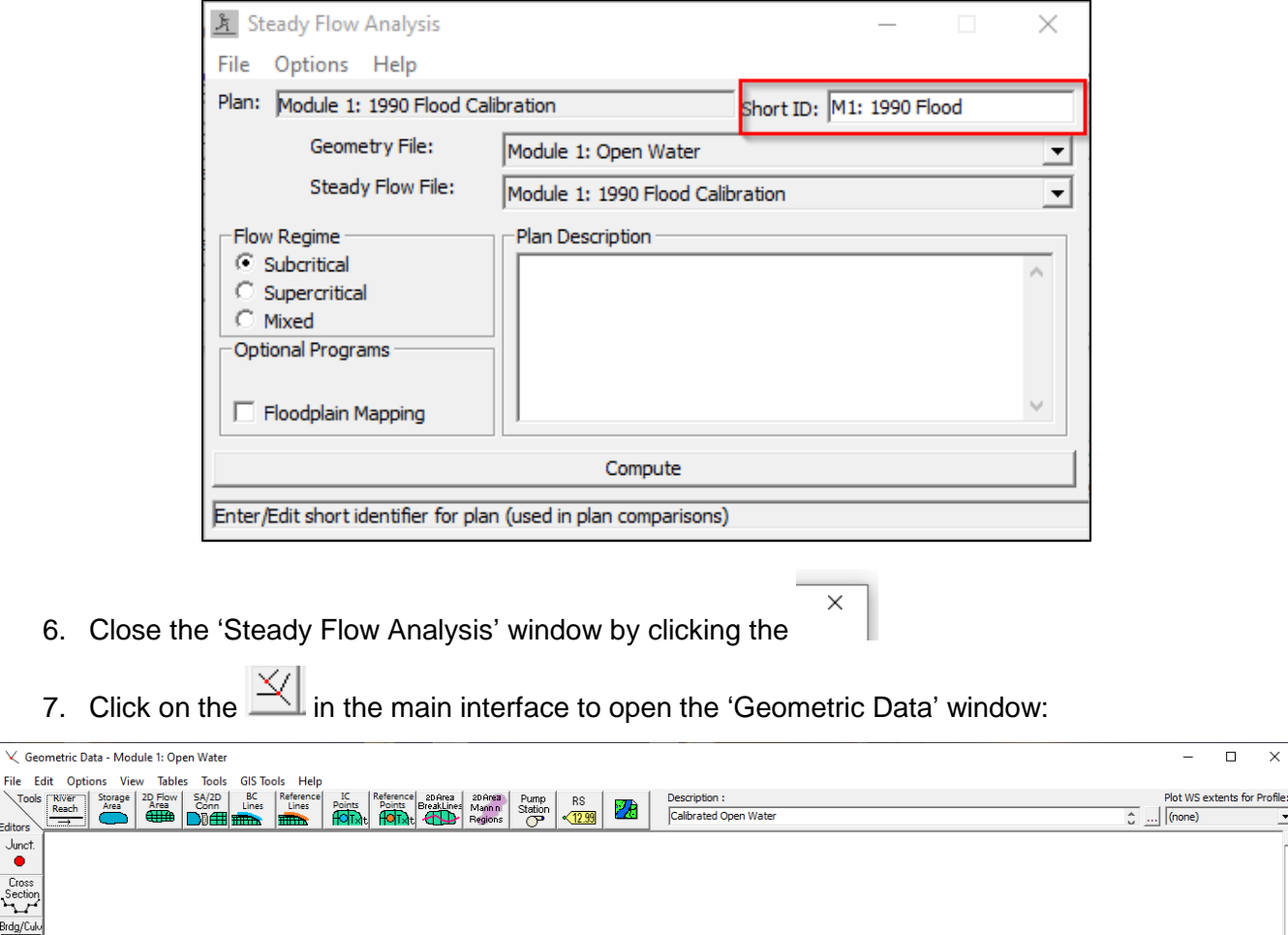

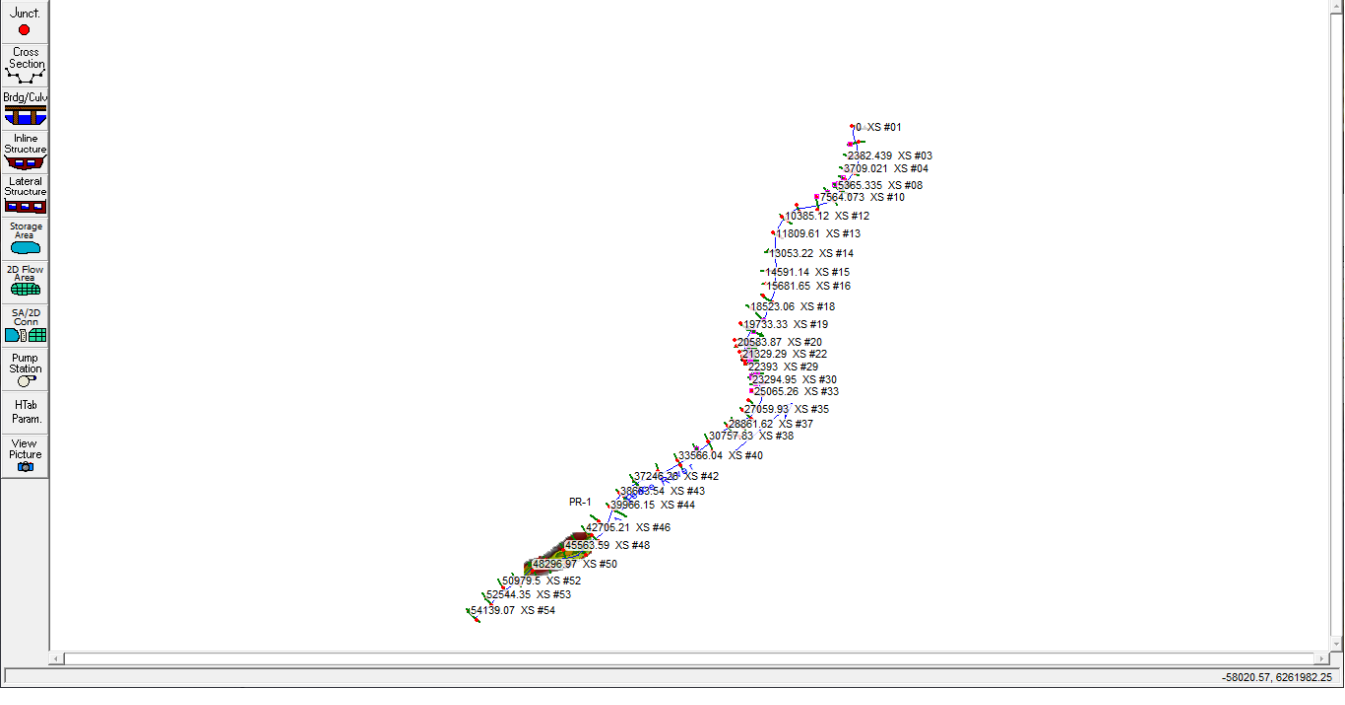

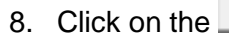

8. Click on the  $\overline{28}$  icon in the Geometric Data window.

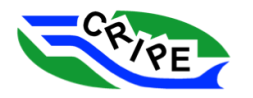

File Edit Options

-<br>Editors

 $\times$  $\Box$  $\overline{a}$ 

 $\overline{\phantom{a}}$ 

 $\overline{\phantom{0}}$ 

 $\blacksquare$ 

9. Un-check "Plot Terrain" and check "ArcGIS World Imagery" in the pop-up window:

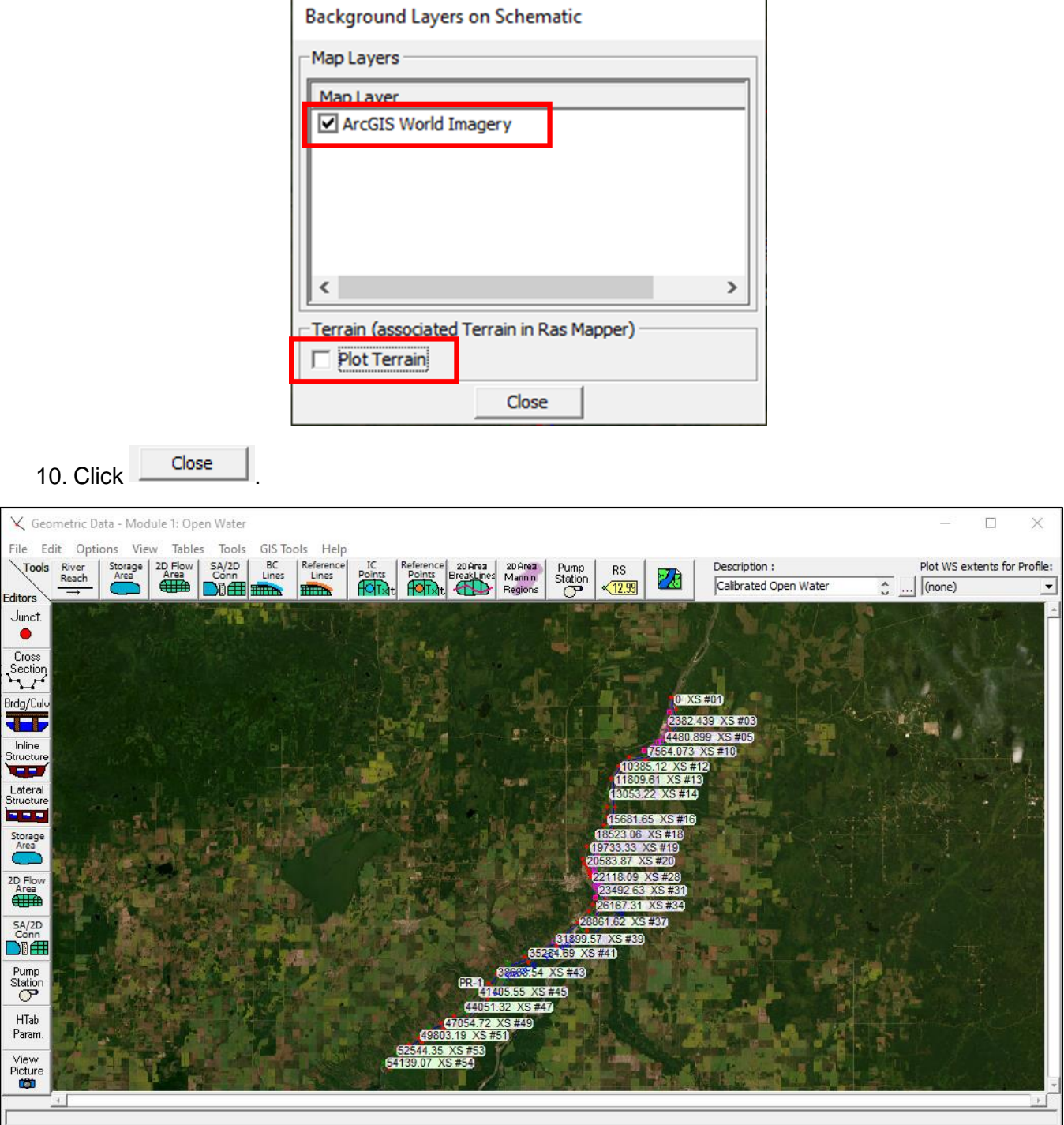

The 'Geometric Data' window shows the model geometry including the river centreline, model crosssection locations, junctions, bank stations, etc.

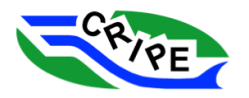

11. Look around the model domain by zooming in and out and panning. The tools for zooming and panning are in the View menu at top of the program. Alternatively, you can hold down the SHIFT key to pan and scroll to zoom.

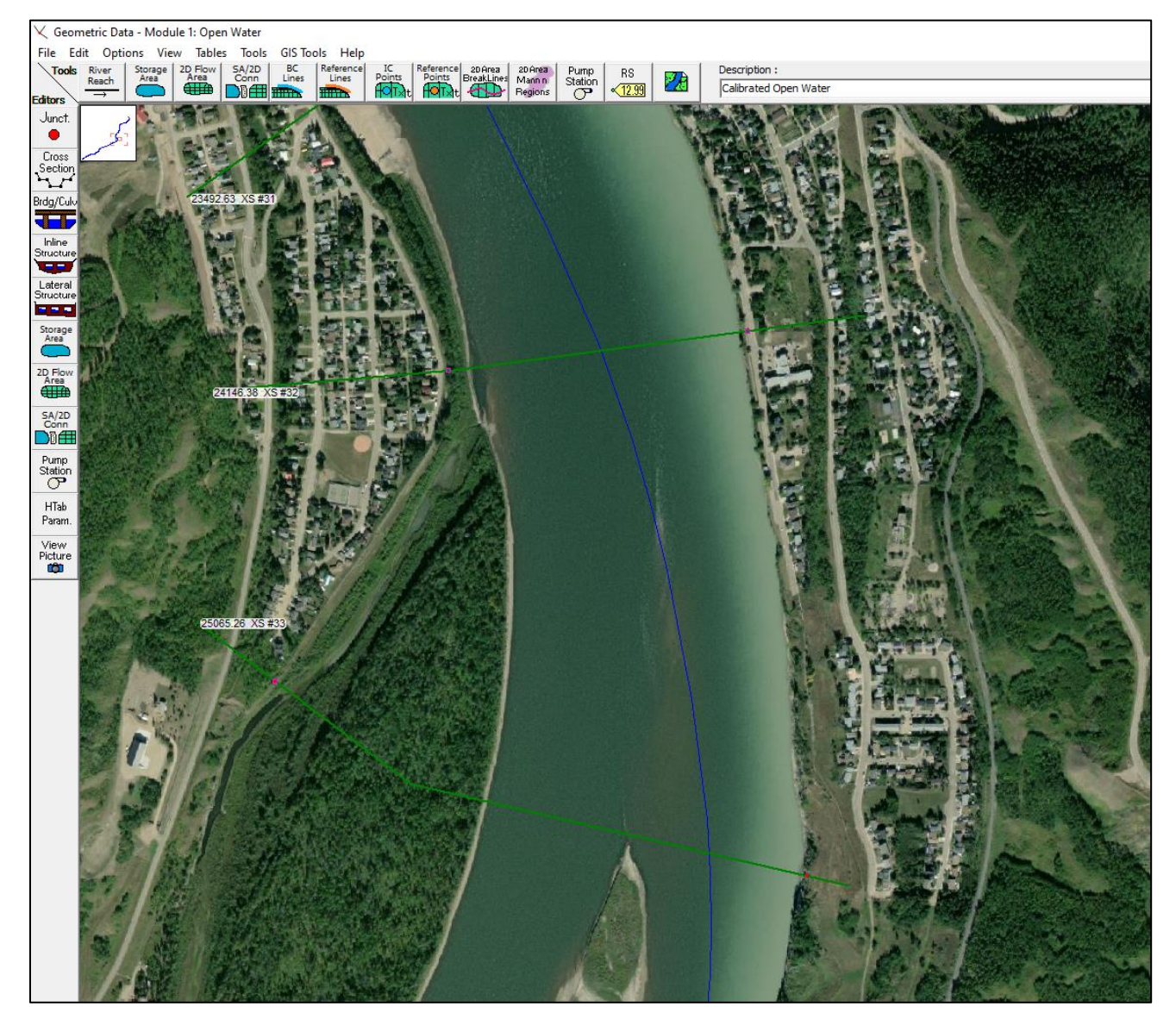

Note that:

- The channel centreline is shown as a blue line
- The cross-section lines are shown as a green line
- The cross-sections are labeled with their location along the channel centreline (in meters) and a cross-section number (e.g. '24146.38 XS #32')
- Top of bank locations (also called "bank stations") are shown with red dots
- Levee locations are shown with open pink squares.

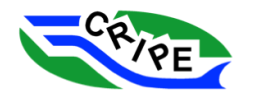

• The background image ('Base Map Layer') is supplied by HEC-RAS from a web mapping service, but your own imagery can be added.

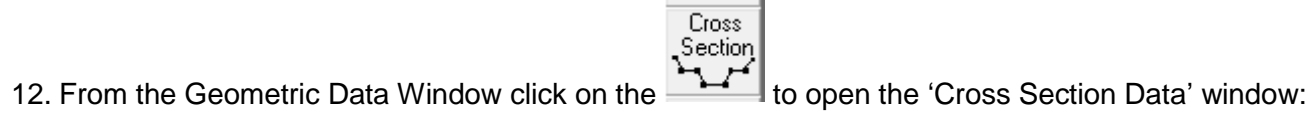

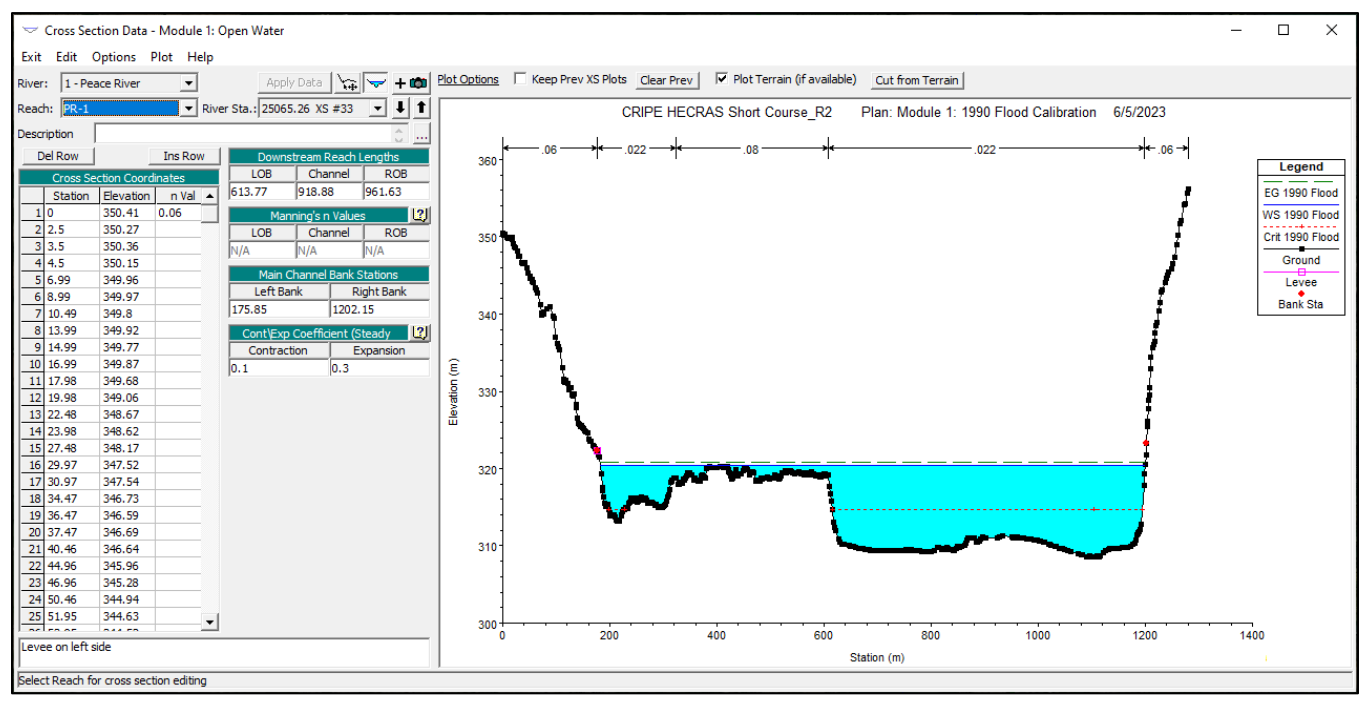

The 'Cross Section Data' window show the cross-section geometry, the location of the left and right bank stations, the roughness values (Manning's *n*). Because this model has been run before, model results are available, so the water level (dark blue line) and filled in wetted area (cyan fill) are shown.

13. Browse the cross-sections by scrolling using the up and down black arrows, or selecting the crosssection from the dropdown list:

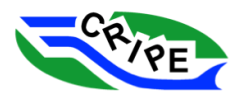

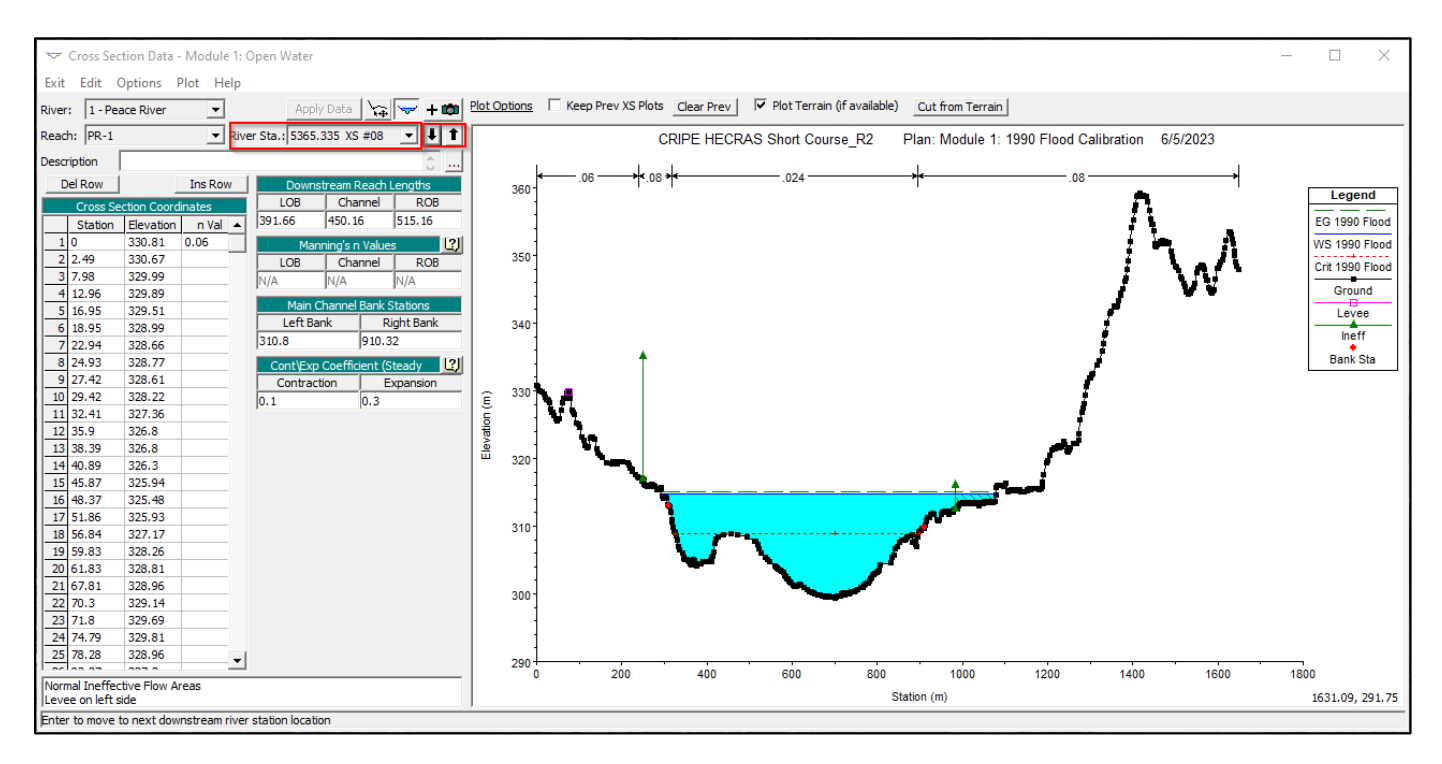

Some cross-sections have additional features such as levees, ineffective flow areas, and bridges. As you view different cross-sections, the cross-section you are currently viewing is highlighted on the plan view in the Geometric Data window.

14. View the Manning's *n* roughness values used for a cross-section in the 'Cross Section Coordinates' table.

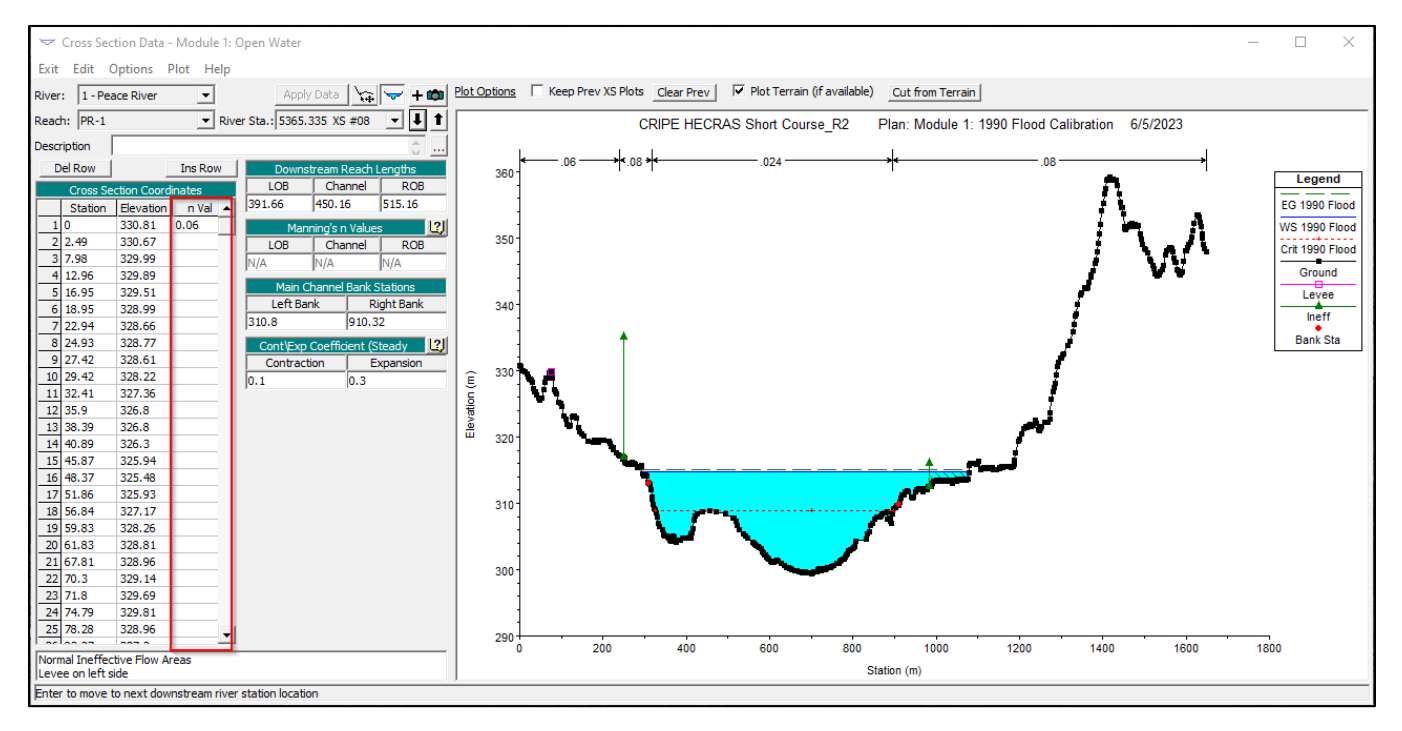

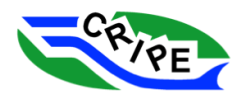

 $\times$ 

In this open water model, the n-values are varied along the cross-section, by assigning a value at different stations. This is called the "Horizontal Variation Method". We will change this to the "Standard Method" (where roughness values are assigned only for the channel, left, and right overbanks) before simulating an ice cover.

- 15. Close the 'Cross Section Data' window and the 'Geometric Data' window by clicking on the on each window.
- 16. In the main interface click on the  $\frac{\sqrt{x}}{2}$  to open the 'Steady Flow Data' window:

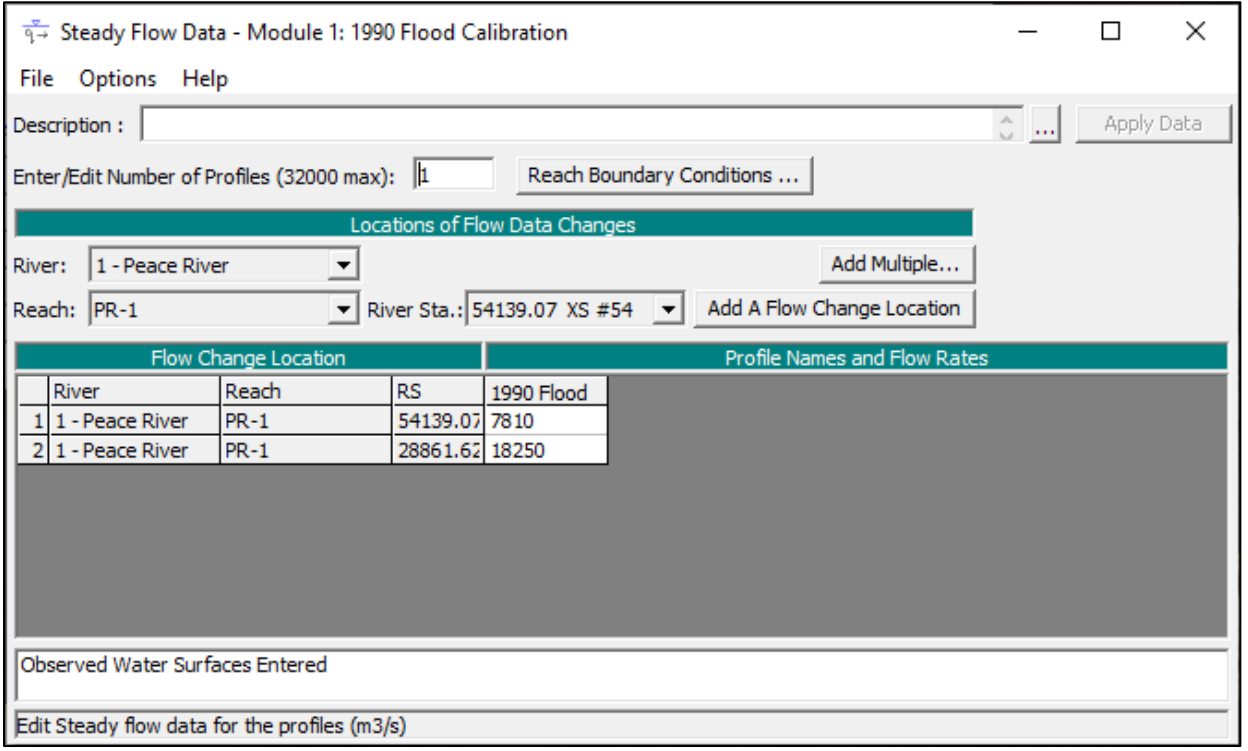

The 'Steady Flow Data' window is where the **Steady Flow** file is edited and viewed. The **Steady Flow** file is where the discharge (and discharge change locations), boundary conditions, observed water level, and rating curves are stored. Each flow file can have multiple "profiles" that can each have different discharges, boundary conditions, and observed water levels. This flow file has just one profile, called "**1990 Flood**". The flow changes at one location: the cross-section at station 28861.62, where the Smoky River tributary enters the Peace River. At this location for the 1990 Flood, the flow was 7,810  $m^3/s$ upstream of the Smoky River tributary, and 18,250  $m^3/s$  downstream of the Smoky River tributary:

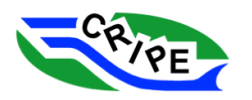

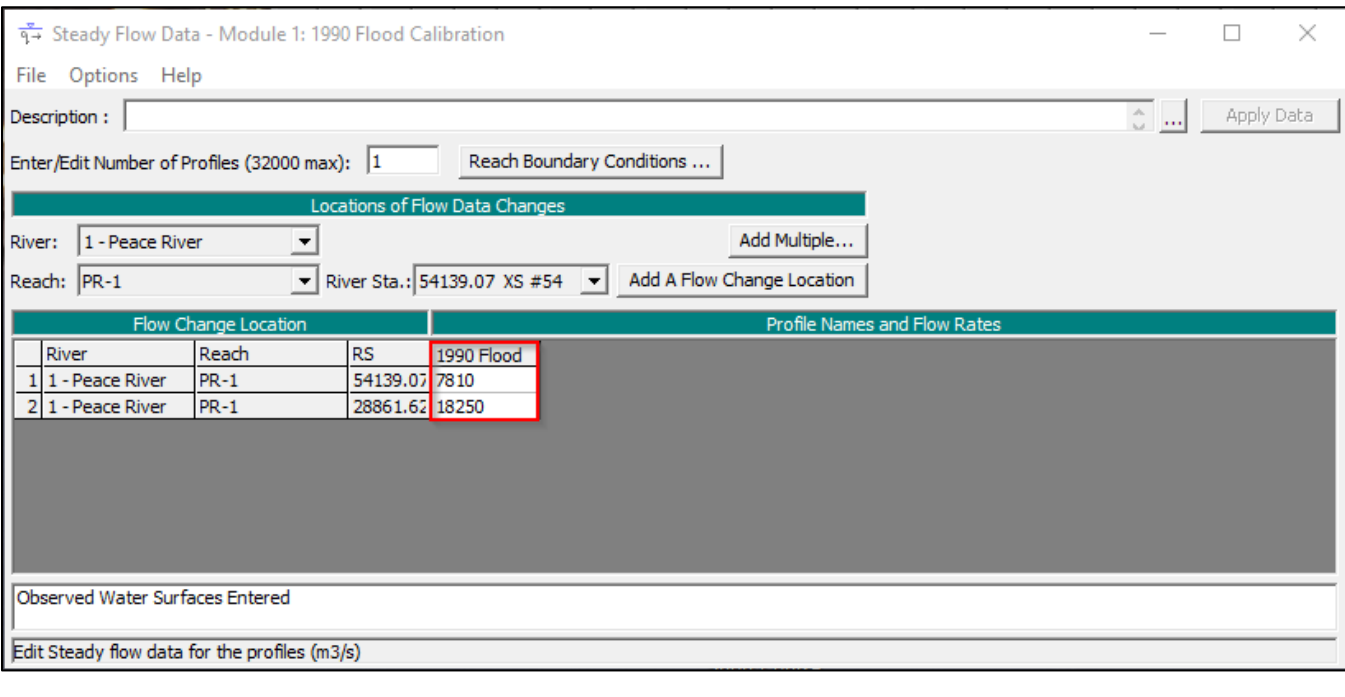

17. View the boundary conditions by clicking on the **Reach Boundary Conditions** ... button:

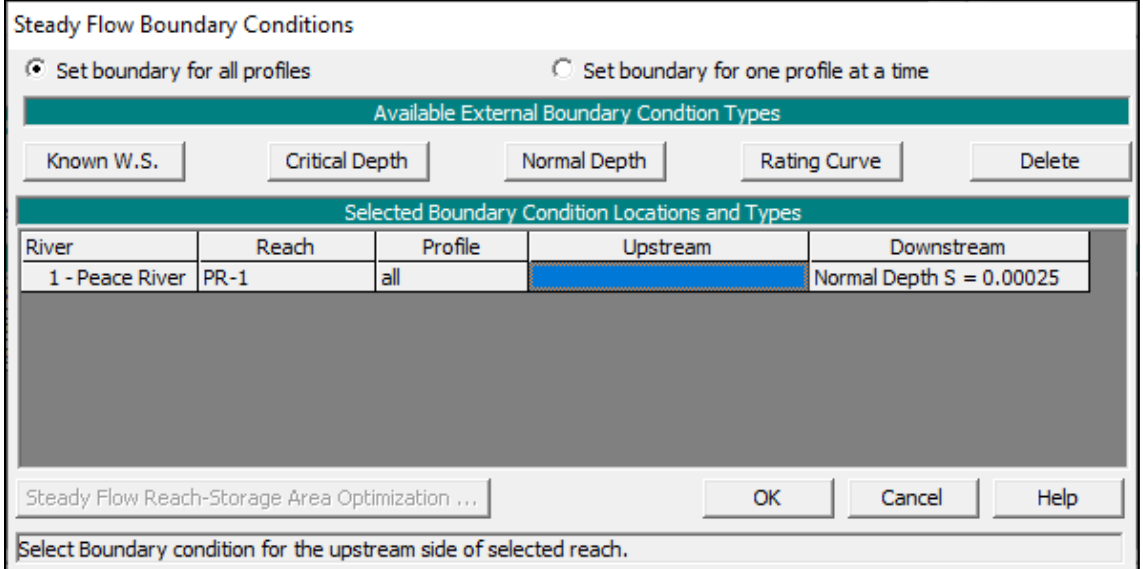

A downstream boundary condition using the "Normal Depth" method will be used for all simulations in this course. Using this method, HEC-RAS will calculate the water level at the most downstream crosssection assuming uniform flow and a water surface and energy grade line slope of 0.00025. This is a reasonable first guess for a downstream section. The location of the downstream boundary condition is chosen to reduce the effect of the boundary condition within the main model reach. It is the role of the modeller and study designer to choose boundary conditions to fit the physical situation and intended use of a model.

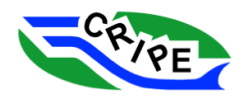

- 18. Close the 'Steady Flow Boundary Conditions' window by clicking <u>Cancel</u>
- 19. View the observed water surface elevations by clicking Options and selecting '*Observed WS…*' in the 'Steady Flow Data' window

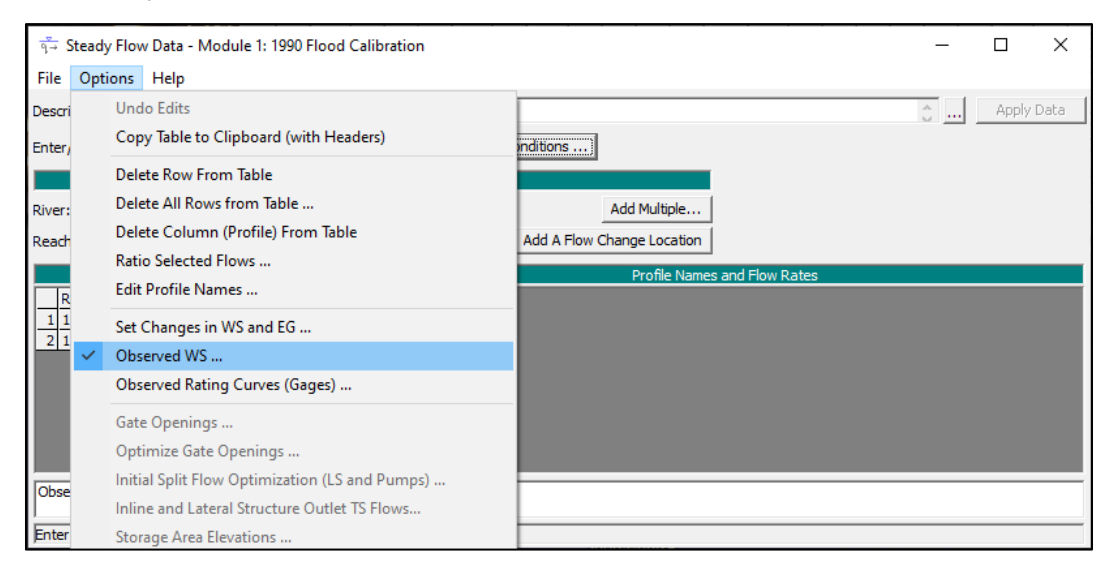

20. View the observed water surface elevations that are contained in the **Steady Flow** file.

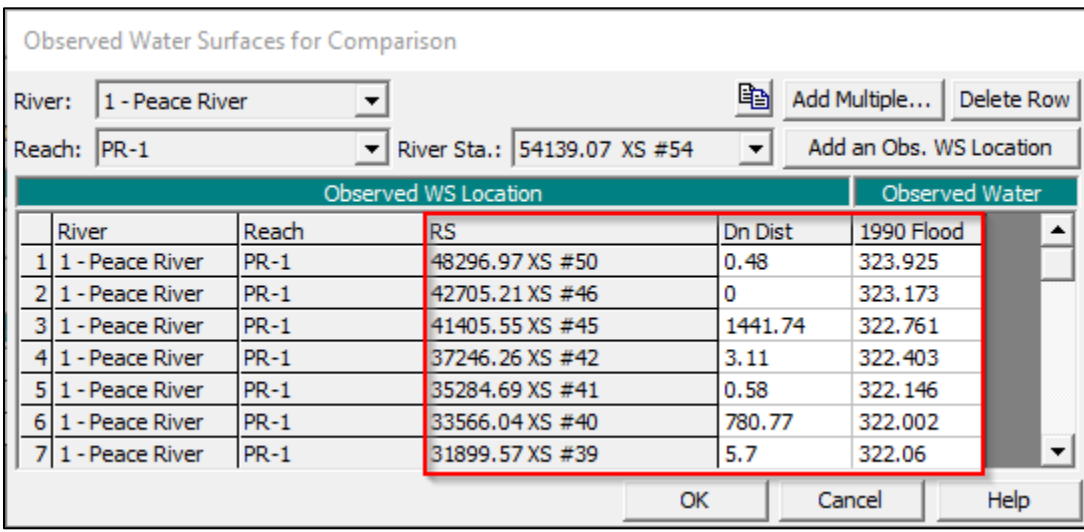

Each observed water surface has a location and an elevation. The elevation is under the column called '1990 Flood'. This is because this profile is from the 1990 Flood, and the name of the profile is '1990 Flood'. The location is defined as a cross-section and River Station (RS), and the distance downstream of the cross-section ('Dn Dist', in meters), so that the locations of observed water surfaces can be located between cross-sections.

 $\times$ 

21. Close the 'Observed Water Surface for Comparison' window by clicking **Cancel** 

22. Close the 'Steady Flow Data' window by clicking on the

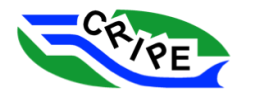

Task 1B and 1C: Background Information

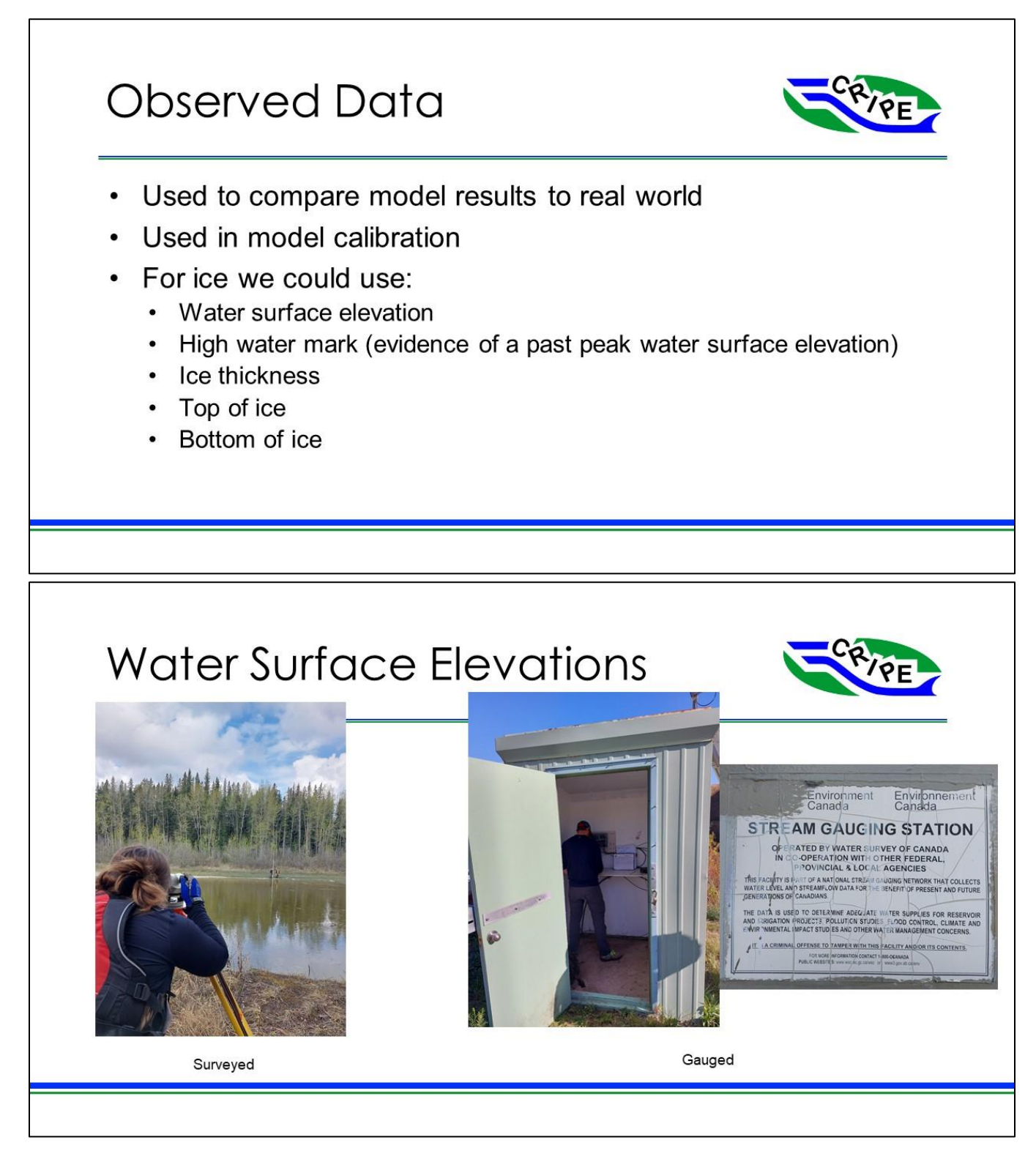

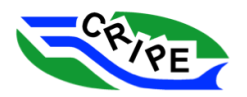

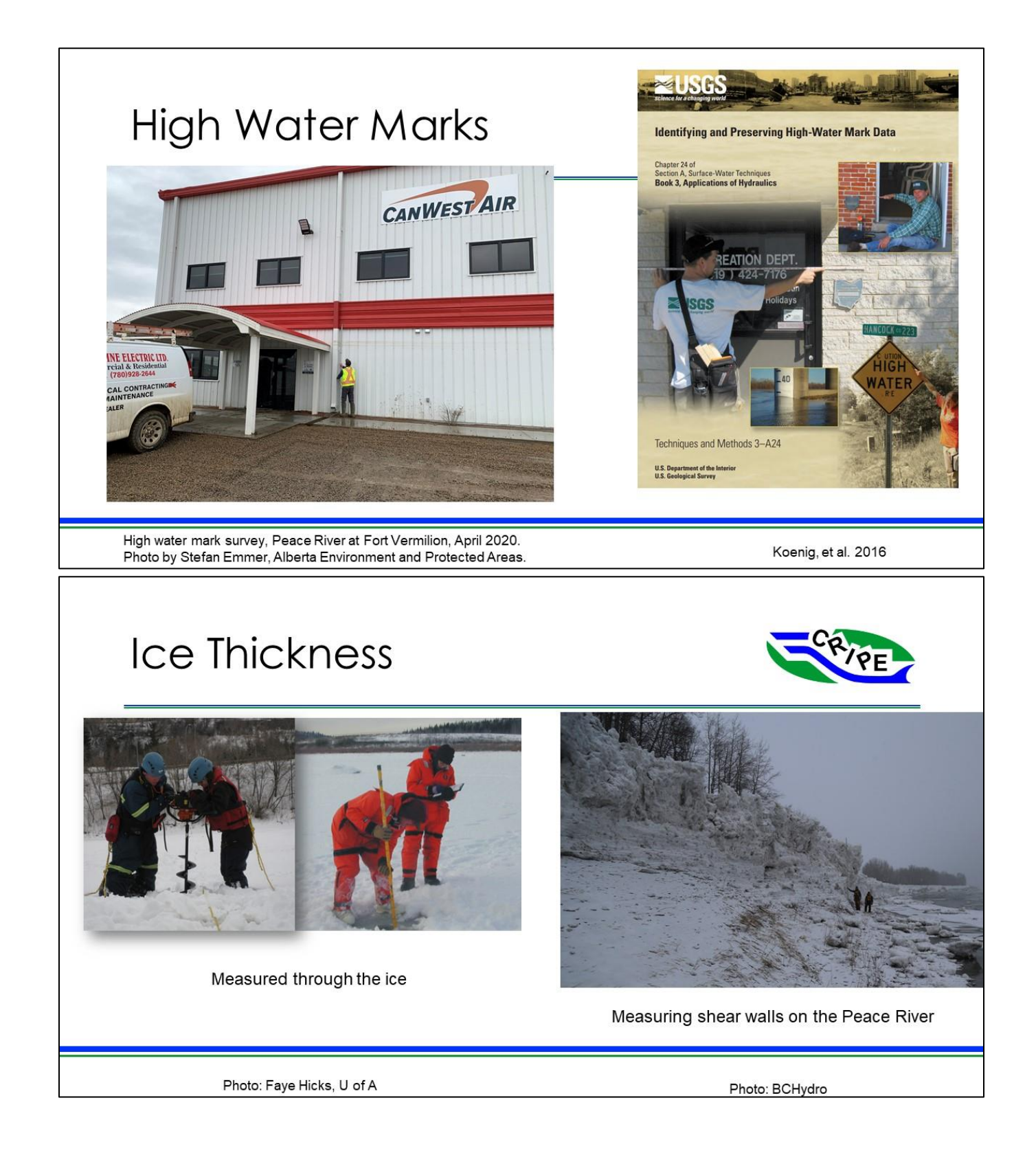

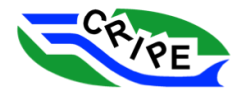

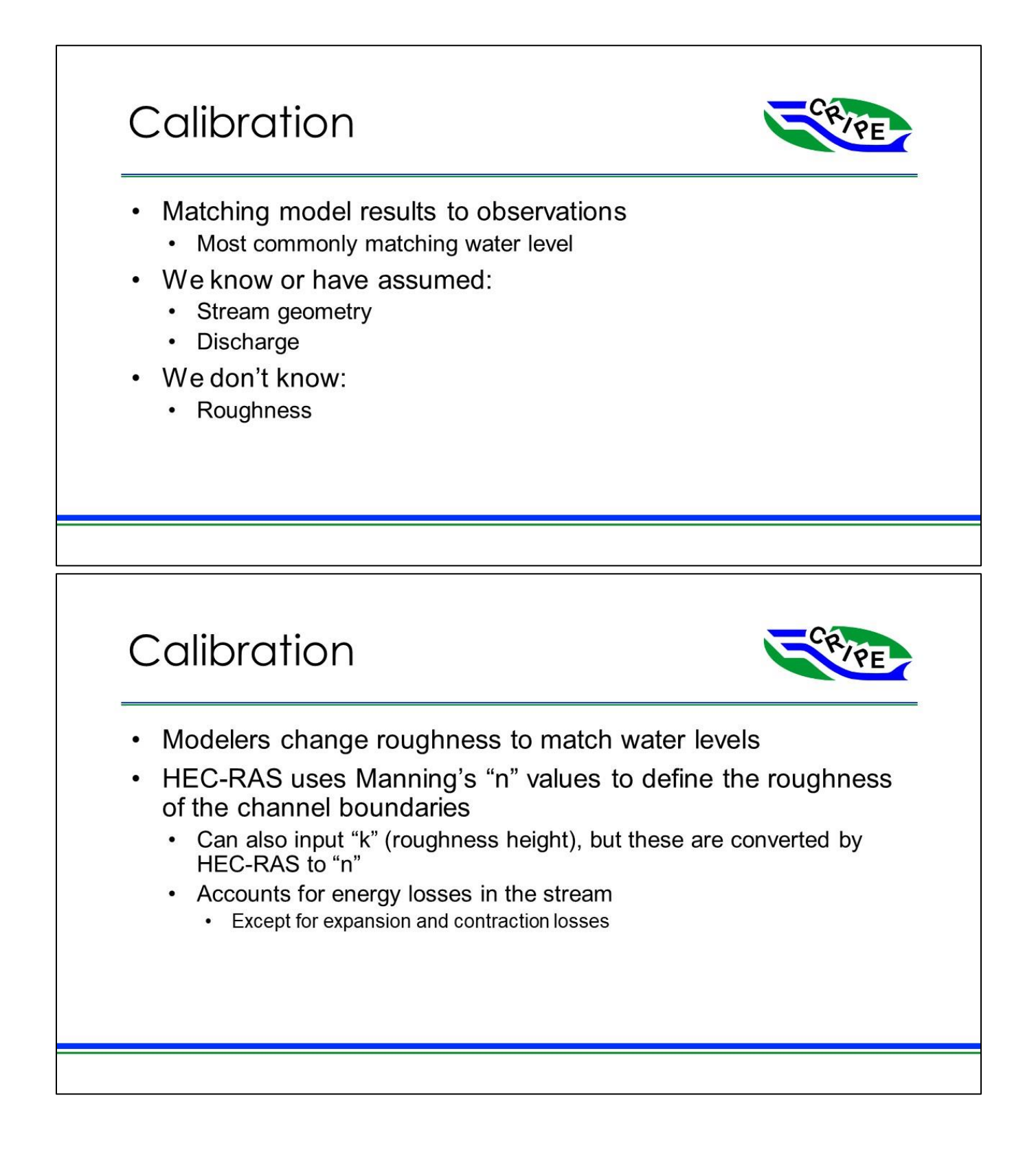

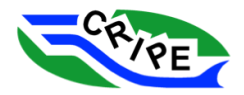

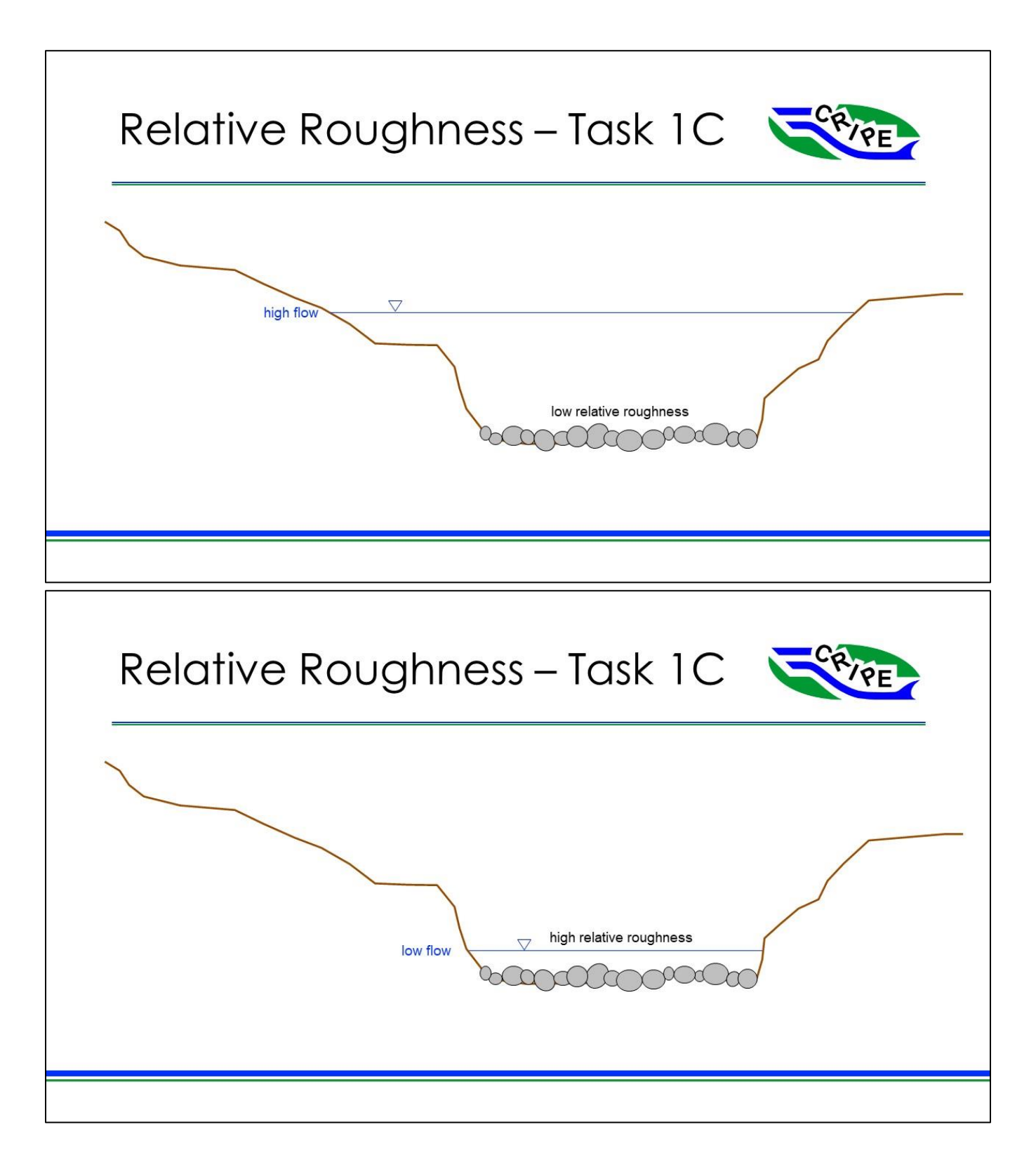

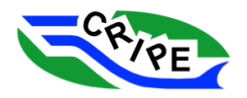

## Task 1B Instructions: Run the HEC-RAS Model for the 1990 Open Water Event and Check Model Calibration

1. From the main interface, open the 'Steady Flow Analysis' window by clicking on the  $\frac{1}{\sqrt{2}}$ :

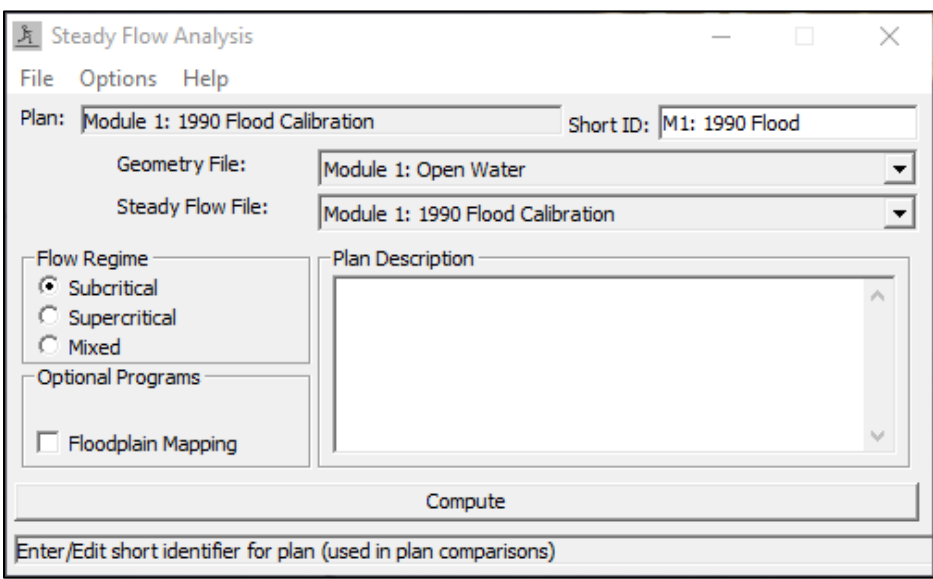

This is the window from where you will run the model. It shows the **Plan** file you are using ("**Module 1: 1990 Flood Calibration**") and the **Geometry** and **Steady Flow** file information that will be used for the model run.

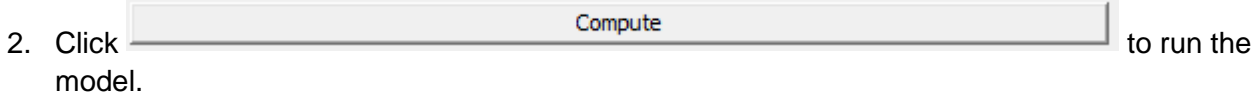

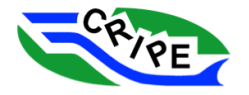

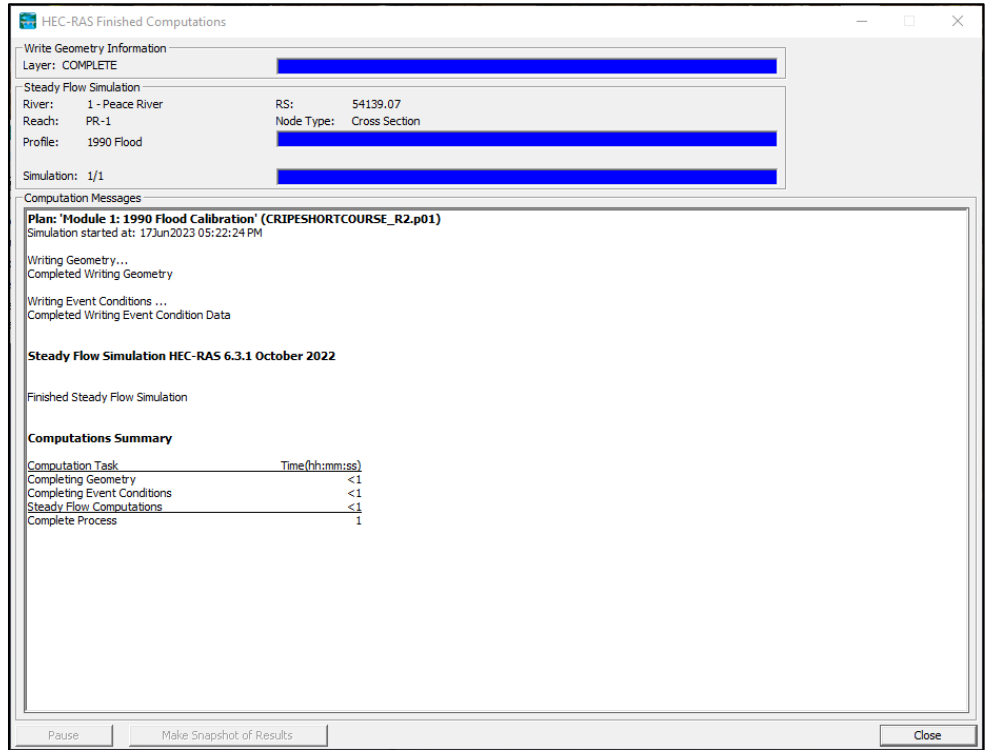

The 'HEC-RAS Finished Computations' window will open while the model runs and shows a summary of the model run information.

 $\times$ 

- 3. Click  $\begin{array}{|c|c|c|c|c|c|}\n\hline\n\text{close} & \text{close} & \text{to close this summary.}\n\end{array}$
- 4. Close the 'Steady Flow Analysis' window by clicking on the
- 5. In the main interface, click to view the model run results as a profile plot:

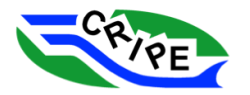

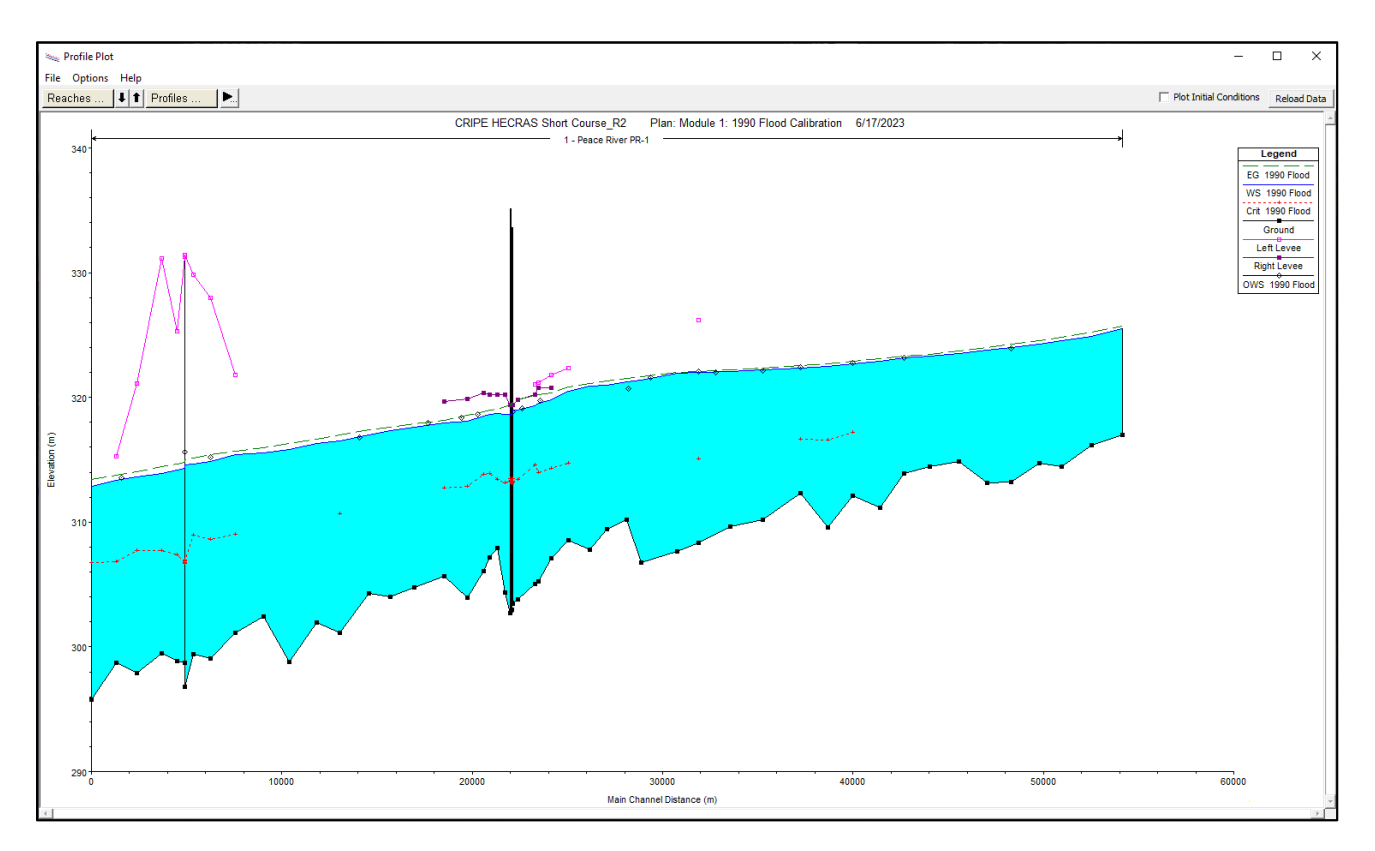

This shows the model results compared to the observed water surface data. This plot could be made a little clearer, as there are several things shown that aren't needed right now. You can control what is shown on this plot.

6. Go to Options and click '*Variables'*:

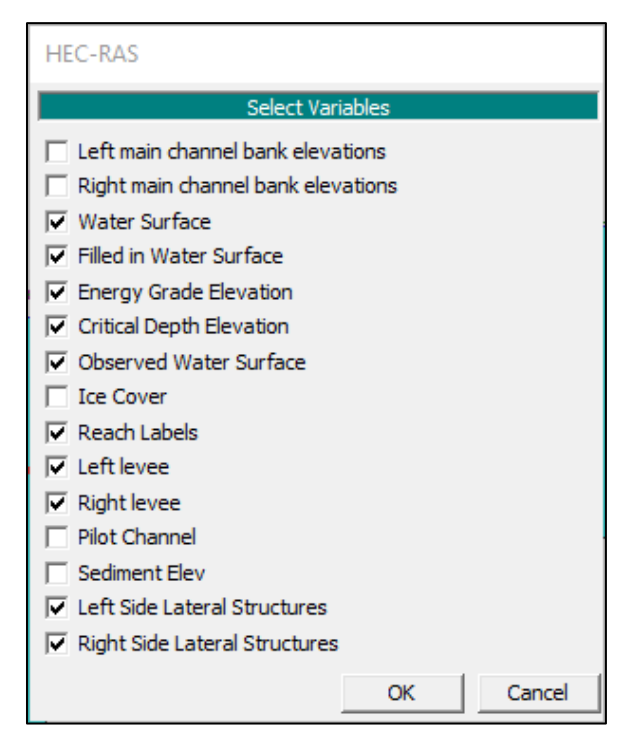

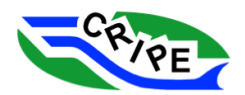

- 7. De-select the following options:
	- o *Energy Grade Elevation*
	- o *Critical Depth Elevation*
	- o *Left Levee*
	- o *Right Levee*

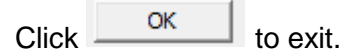

Notice that you can turn on the view of an ice cover if we were modelling ice.

8. Go to Options and click on the '*Lines and Symbols …*' option. Change the style options for the '*Observed WS 1'* to be larger and red:

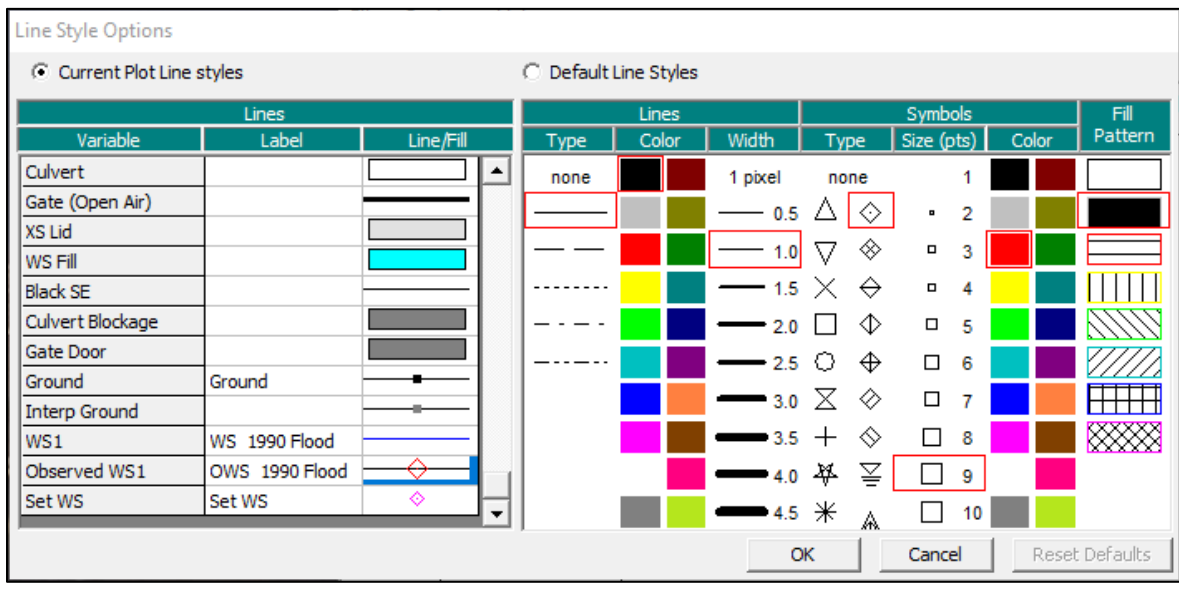

9. Close the 'Line Style Options' window by clicking  $\Box$  ok  $\Box$  The observed water surface data now stand out a little better against the model results:

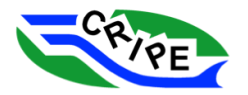

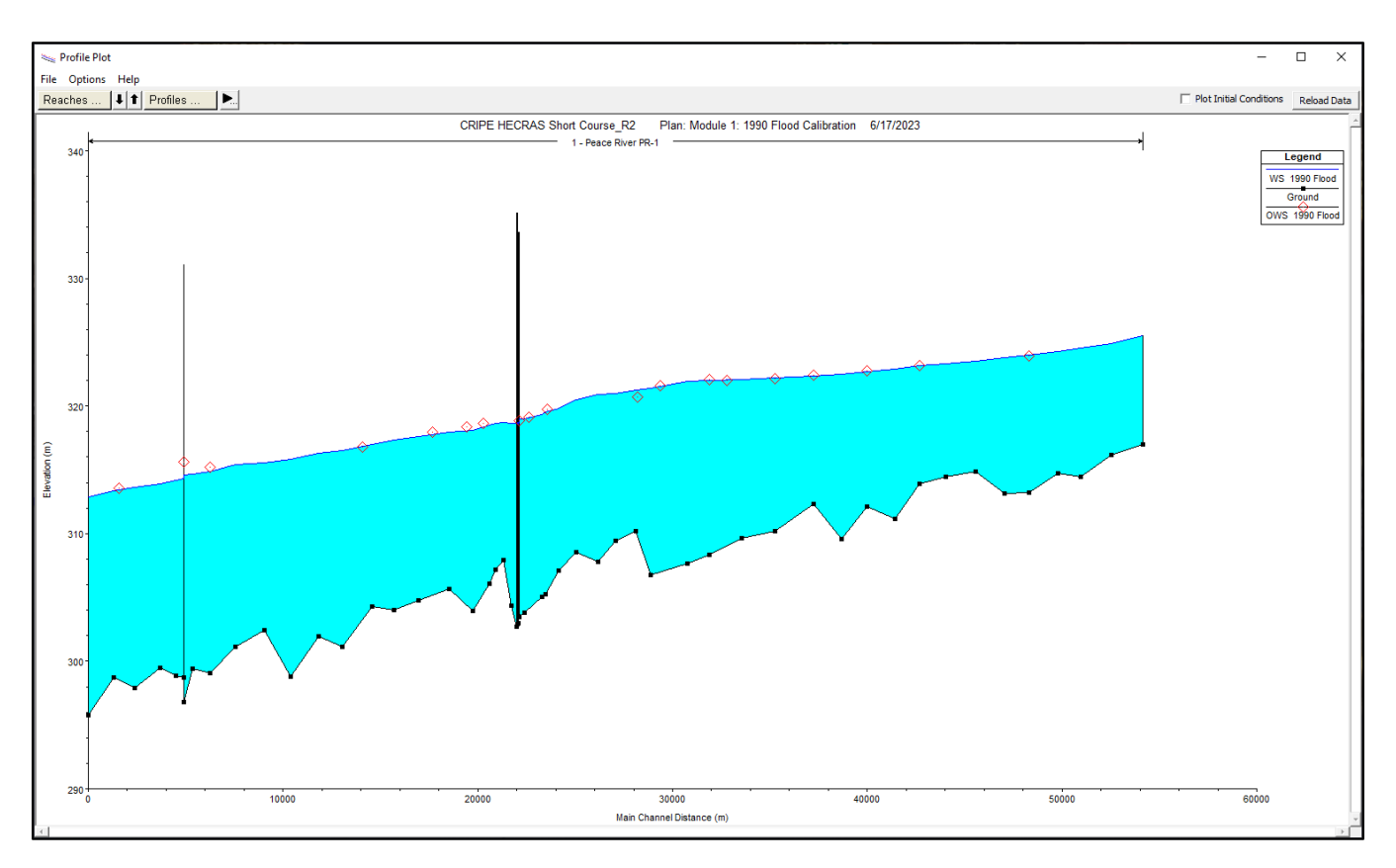

Notice that the modelled water surface (filled in cyan) matches the observed water surface data well. Therefore, the model was well-calibrated to these conditions.

- $\times$ 10. Close the 'Profile Plot' window by clicking on the
- 11. Review the model results in a summary table by clicking on the **in the main interface**.

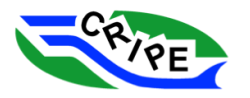

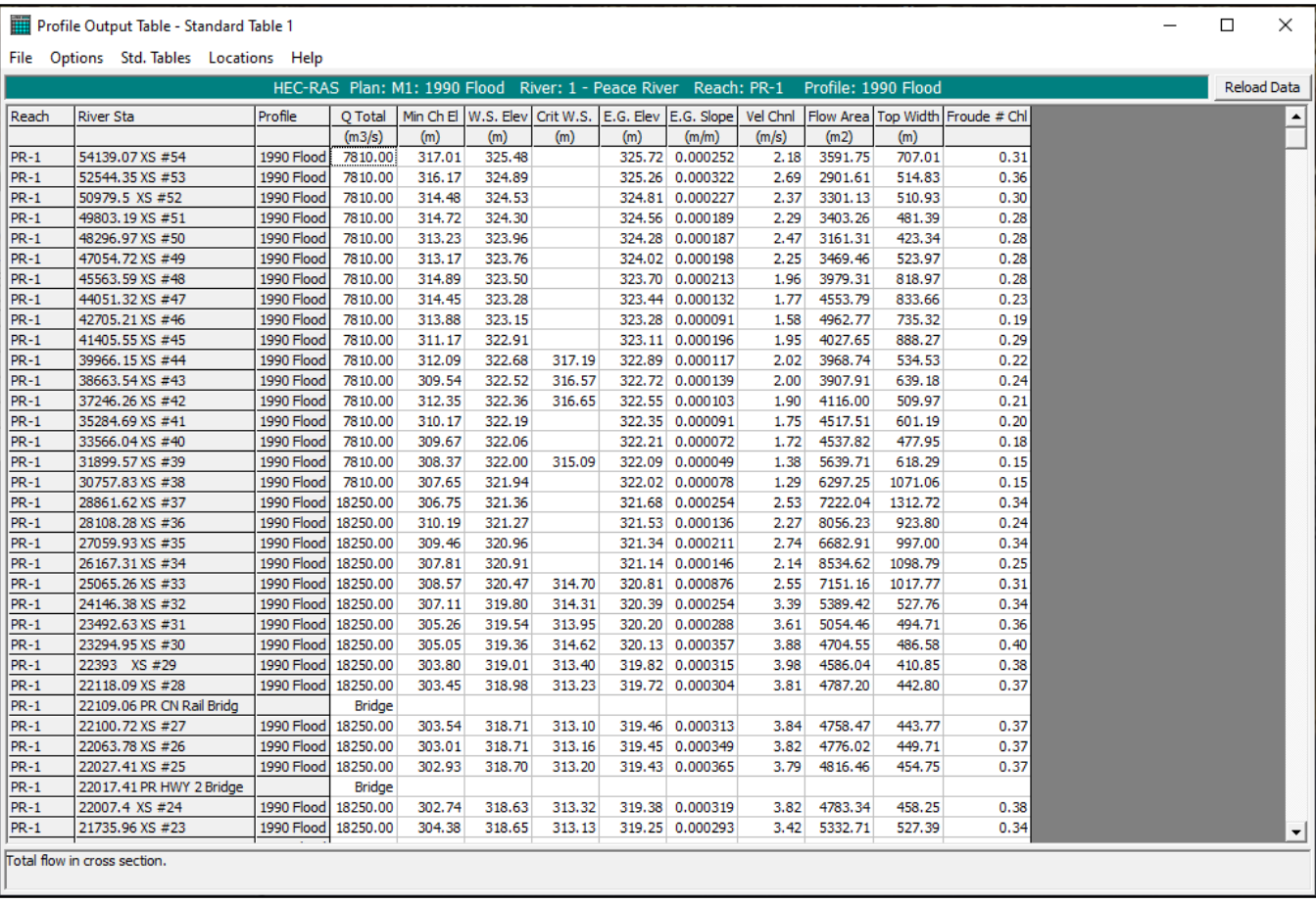

This table shows the results of the model run at each cross-section. This table can be exported to a text file or to the clipboard. This is HEC-RAS's standard table, but there are many variables that can be shown in an output table.

12. Go to Options and select '*Define Table …*' to view the different variables that can be added to an output table. Scroll through the list to see the available variables.

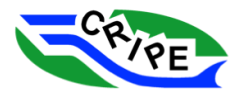

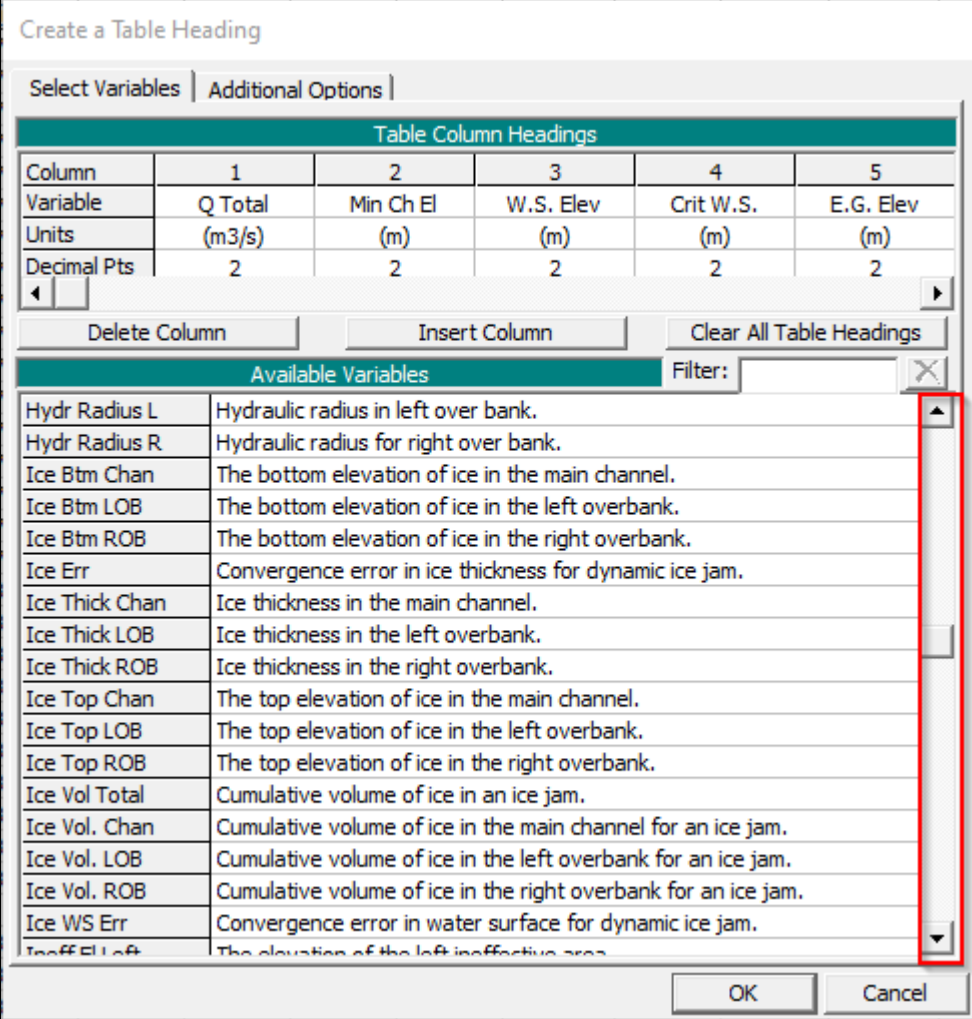

Notice that there are several ice-cover-related variables available. Each variable has a short name that is displayed in the output table, and a description that is only viewable in this 'Create Table Heading' window.

- 13. Close the 'Create Table Heading' window by clicking <u>Cancel</u>
- $\times$ 14. Close the 'Profile Output' window by clicking on the

## Task 1C Instructions: OPTIONAL Check Open Water Model Calibration Against the Rating Curve

In this task we will check the open water calibration against a series of flows. The model bed roughness calibration worked well for the 1990 flood, but it is important to check the calibration against smaller floods using a rating curve. We will be using a different **Steady Flow** file, so we will also use a different **Plan** file. We will use the same **Geometry** file that we used in Task 1A and Task 1B.

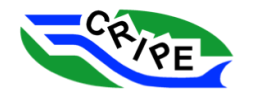

## Table 2: Model Files Used for HEC-RAS Module 1 - Task 1C

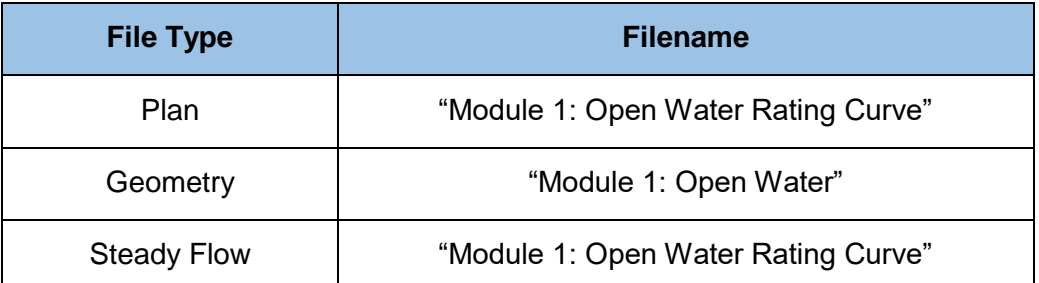

- 1. From the main interface, open the 'Steady Flow Analysis' window by clicking on the  $\frac{K}{2}$ .
- 2. Open the new **Plan** file by going to File and select '*Open Plan …*' Choose the "**Module 1: Open Water Rating Curve**" plan file.
- OK 3. Click
- 4. In the 'Steady Flow Analysis' window, note that the **Steady Flow** file is now changed to "**Module 1: Open Water Rating Curve**", but we are still using the same **Geometry** file ("**Module 1: Open Water**")

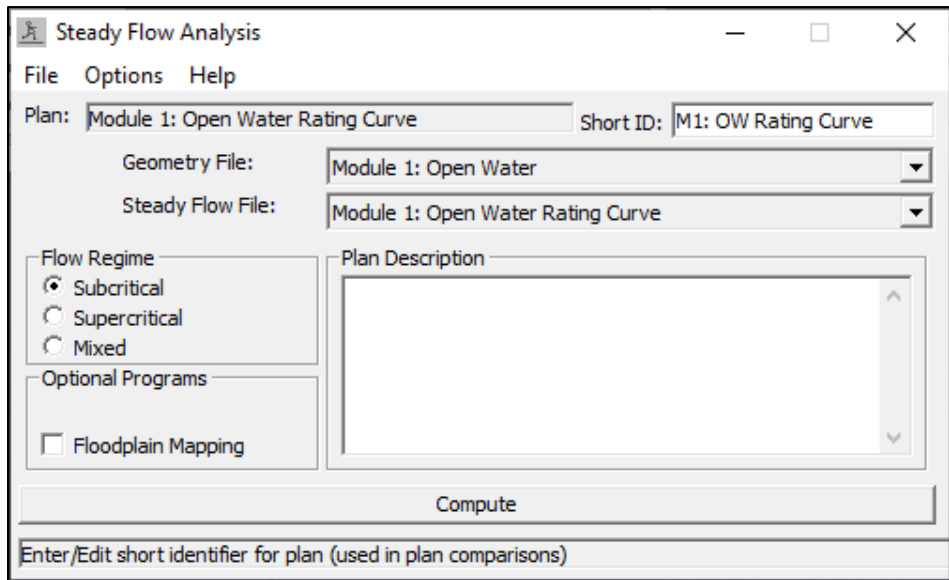

 $\times$ 

- 5. Close the 'Steady Flow Analysis' window by clicking on the .
- 6. In the main interface, click the  $\frac{\sqrt{x}}{1+x}$  to open the 'Steady Flow Data' window:

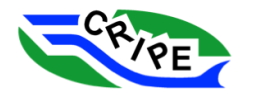

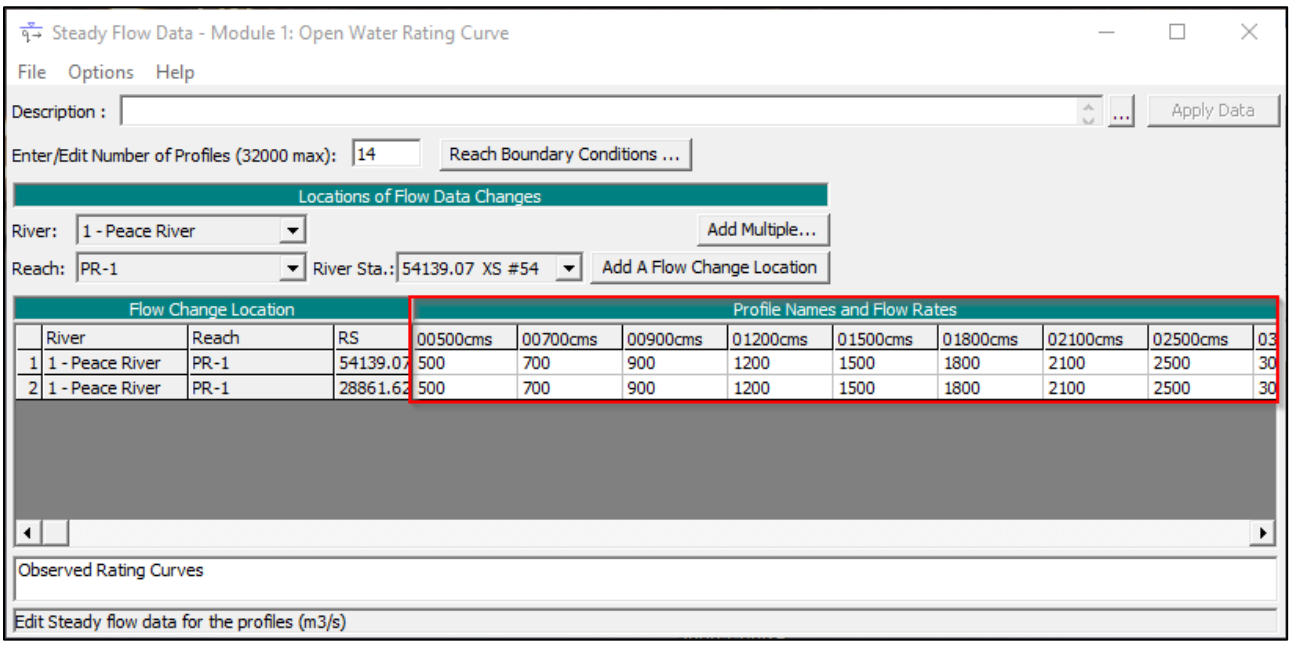

Notice that this **Steady Flow** file (shown above) has many more profiles than did our previous steady flow file (shown below) did:

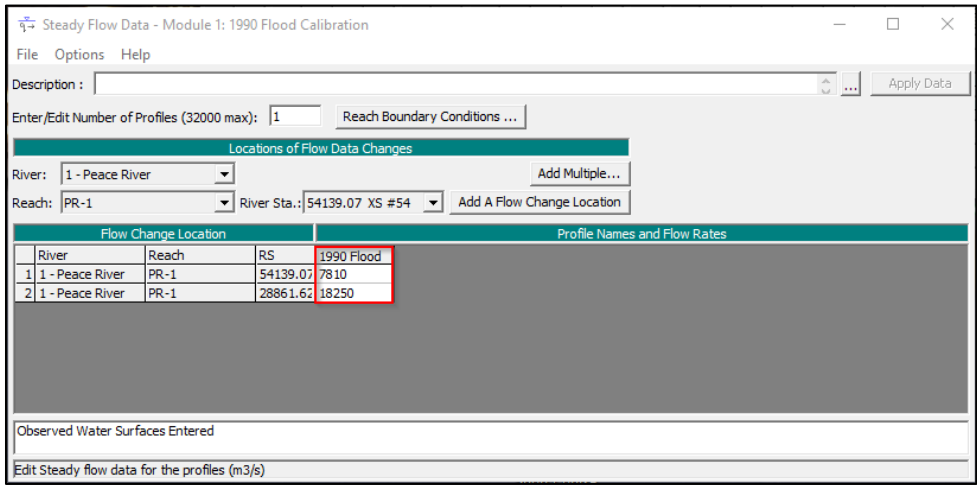

7. Access the observed rating curve data from the 'Steady Flow Data' window by clicking Options and selecting '*Observed Rating Curves (Gauges) …*'

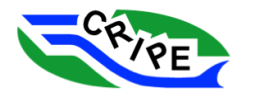

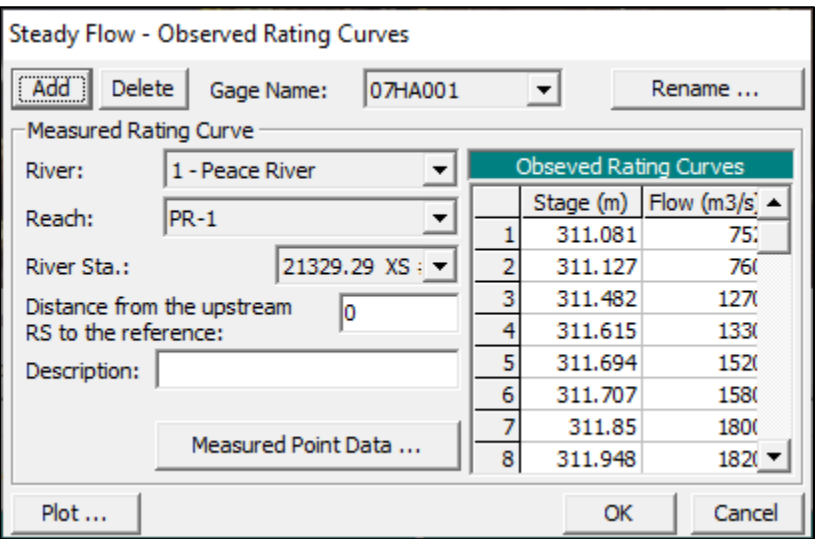

This rating curve is for the Water Survey of Canada (WSC) gauge "Peace River at Peace River" (#07HA001). The gauge is located at cross-section '21329.29 XS#22'. The data shown here is not the interpolated and extrapolated rating curve used by WSC, but only the raw discharge measurements. A range of 14 discharges and their associated water levels have been entered, covering a range of discharge measurements.

8. Click on  $\boxed{\frac{\text{Plot} \dots}{\text{Not} \dots}}$  to view the rating curve as a flow-elevation plot:

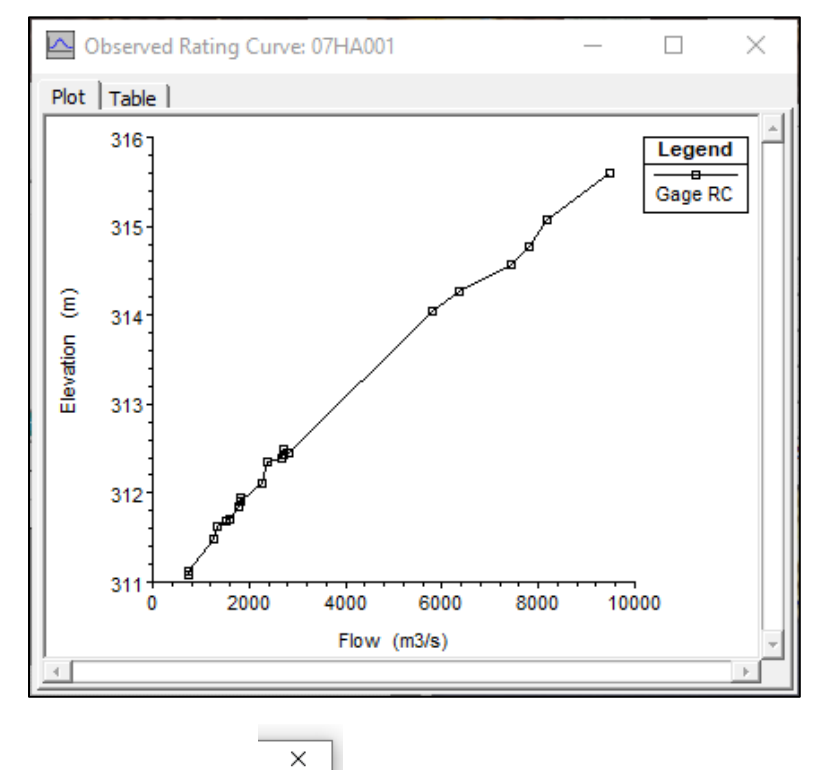

9. Close the plot by clicking on the

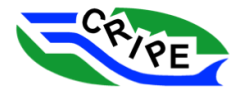

- 10. Close the 'Steady Flow Observed Rating curve' window by clicking <u>Cancel</u>
- 11. Return to the 'Steady Flow Data' window:

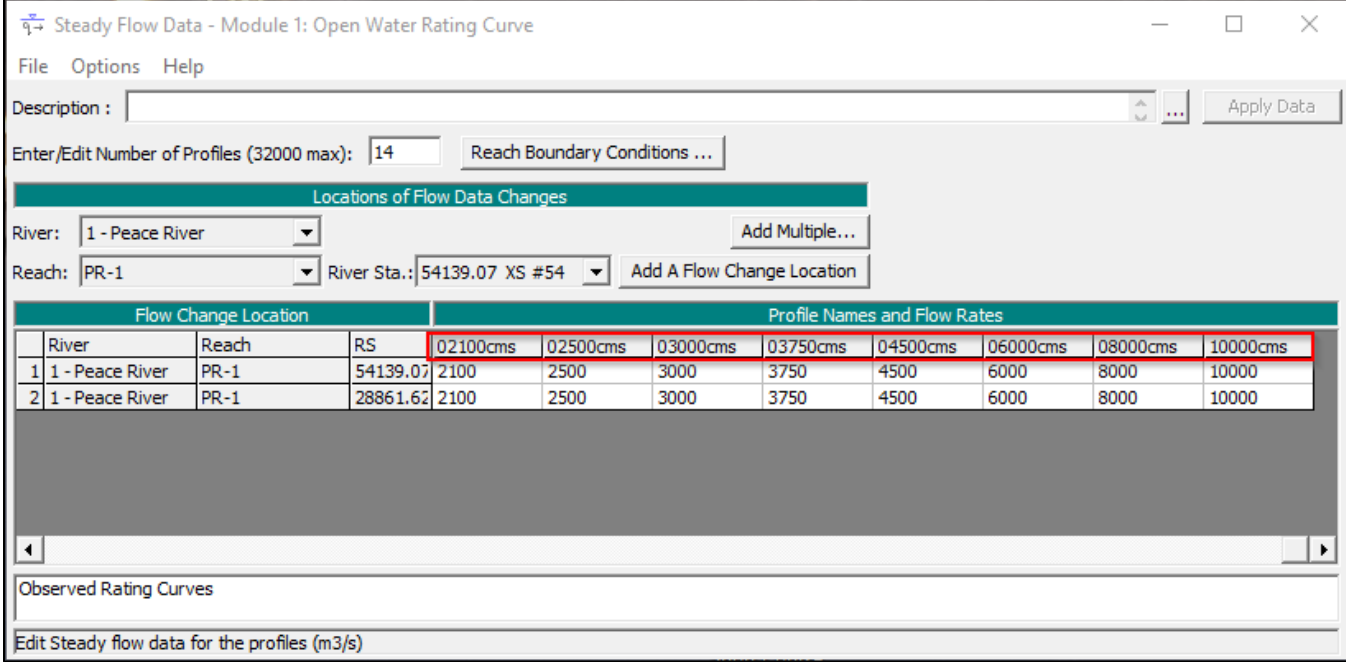

There are 14 profiles in the **Steady Flow** file. They have been named according to the flow conditions at the WSC gauge. It is helpful to name profiles logically with a description of the flow conditions. This is because it is this name that will be visible in output tables and plots.

12. In the Steady Flow Data window, choose Options and select '*Edit Profile Names …*':

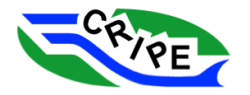

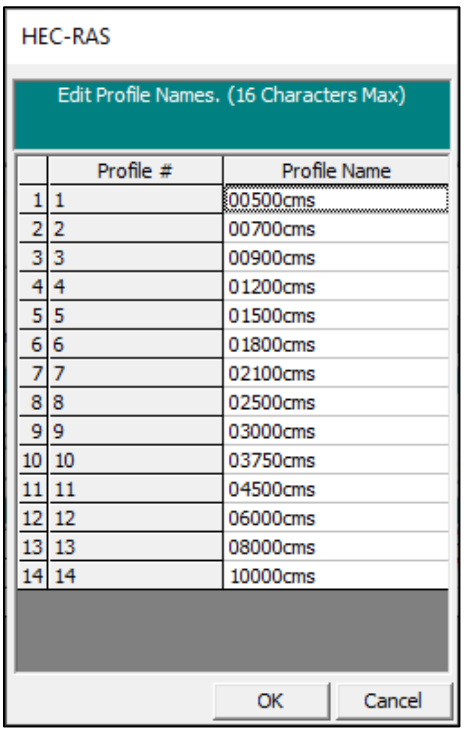

This is the window where profile names are edited.

- 13. Exit this window by clicking **Cancel**
- $\times$ 14. Exit the 'Steady Flow Data' window by clicking on the
- 15. In the main interface click the open the 'Steady Flow Analysis' window. Verify that the correct **Geometry** file and **Steady Flow** file are being used:

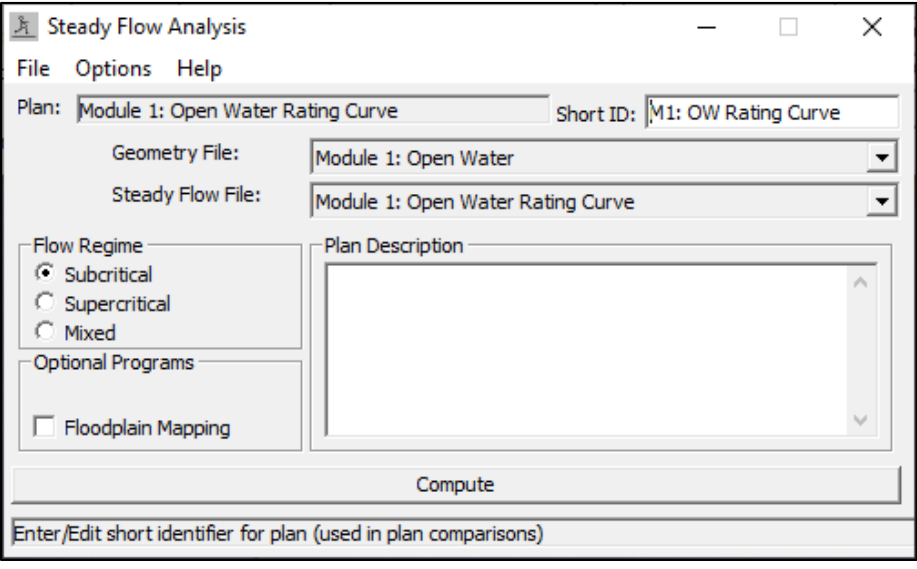

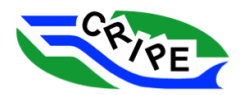

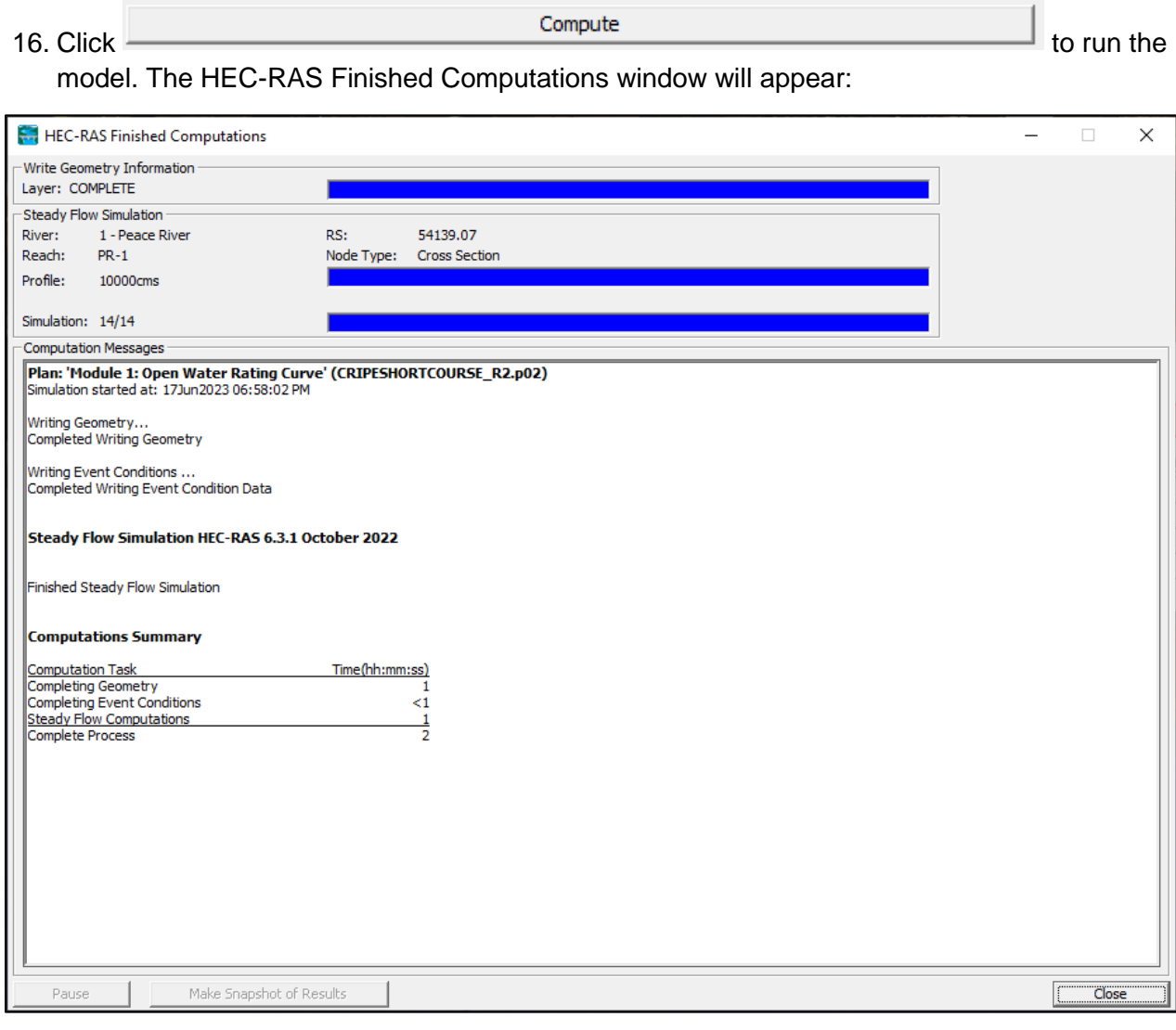

Notice that it took a little longer to run the model this time. We are now running 14 different flows for 14 different profiles, instead of the single profile we ran before.

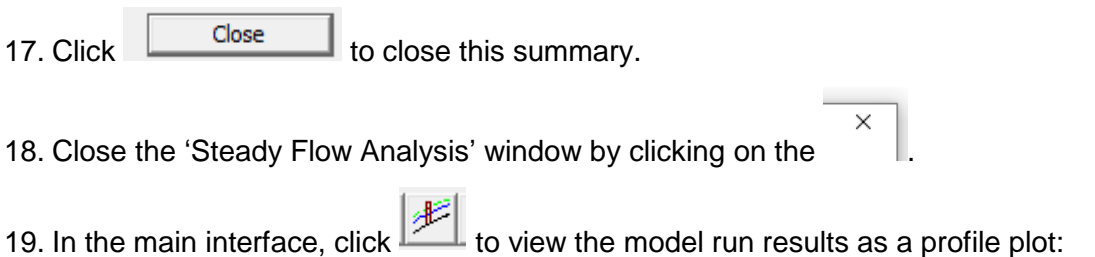

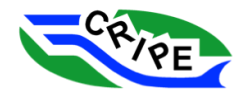

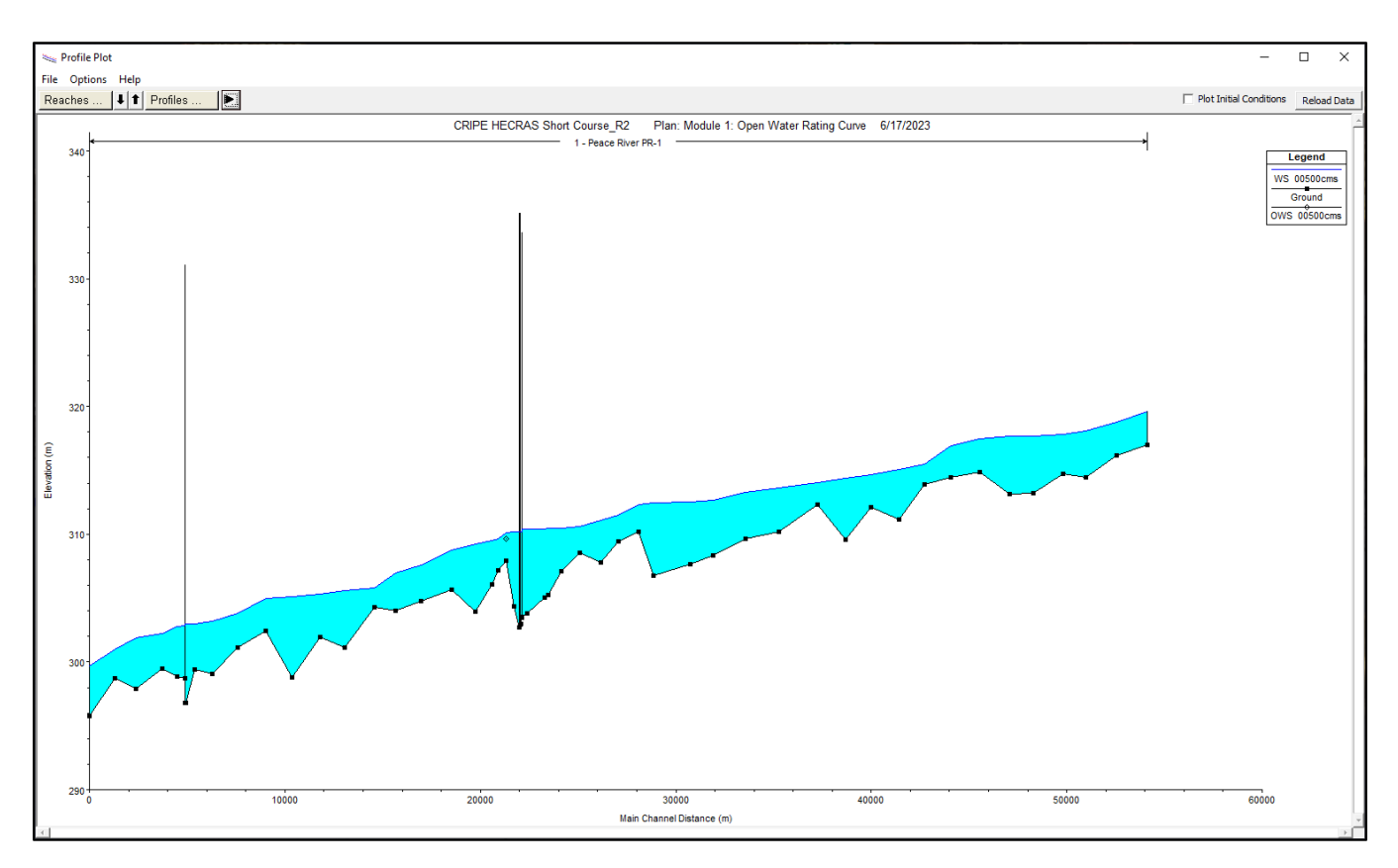

The profile plot shows only one profile. We will need to add the remaining 13 profiles to the plot.

20. Click **Profiles ...** and check all 14 profiles:

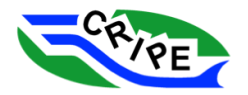

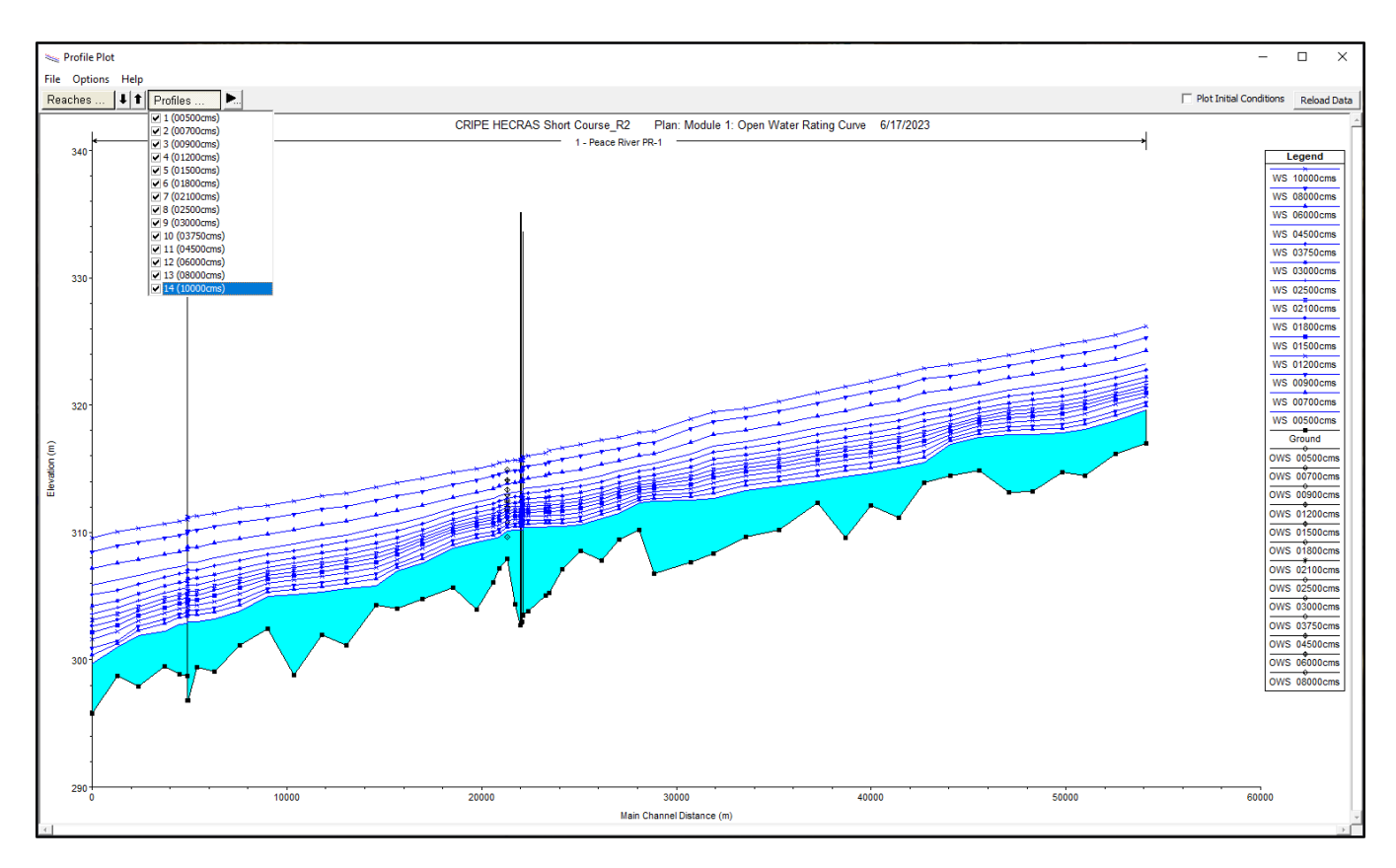

Now the computed water surfaces of all 14 profiles are shown. We don't have observed water surface data for these 14 different flow conditions, so we can use the observed rating curve to understand how well our roughness calibration in the **geometry** file "**Module 1: Open Water**" matches the observed data at the gauge. Note that having properly-named profiles is useful when viewing data in this view.

- $\times$ 21. Close the 'Profile Plot' window by clicking on the
- 22. In the main interface, click on the  $\Box$  to open the 'View Rating Curve Results' window:

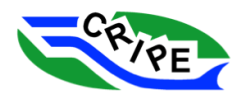

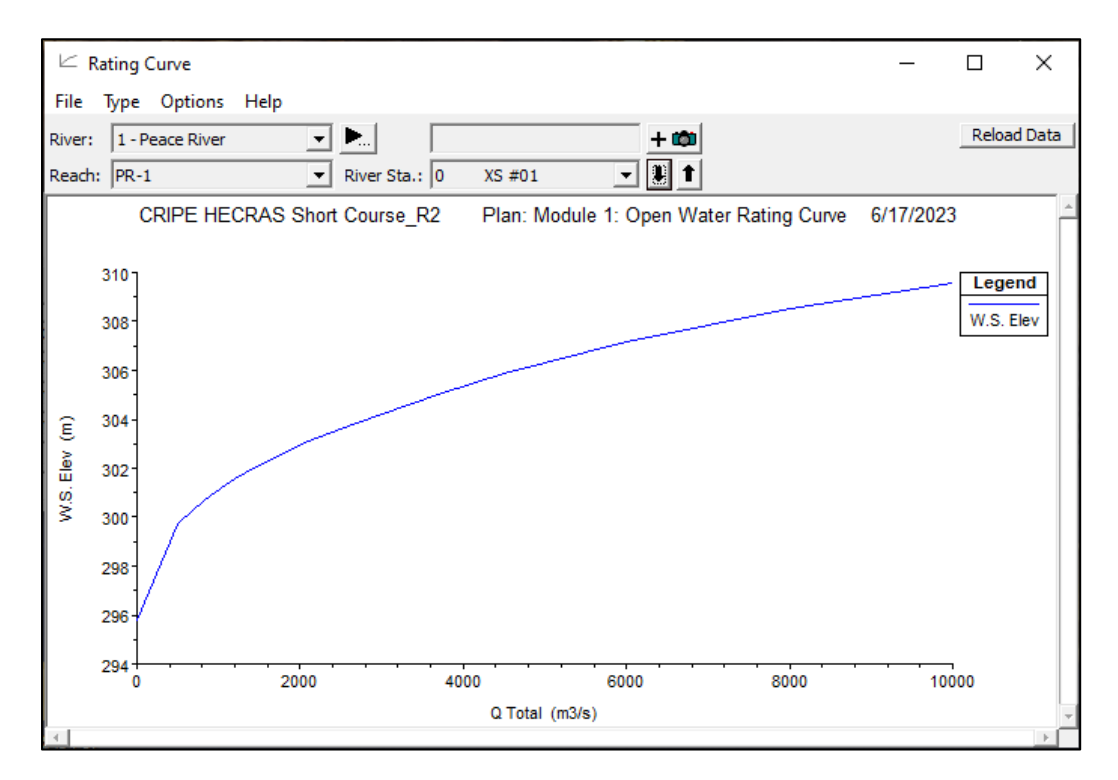

The window opens to show the computed rating curve at the most downstream cross-section (0 XS#01). A rating curve can be viewed at any cross-section. However, only the cross-section at the gauge has an observed rating curve.

23. Navigate using the black up and down arrows or the dropdown menu to the computed rating curve at cross-section '*21329.29 XS #22*' where the gauge is located:

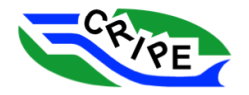
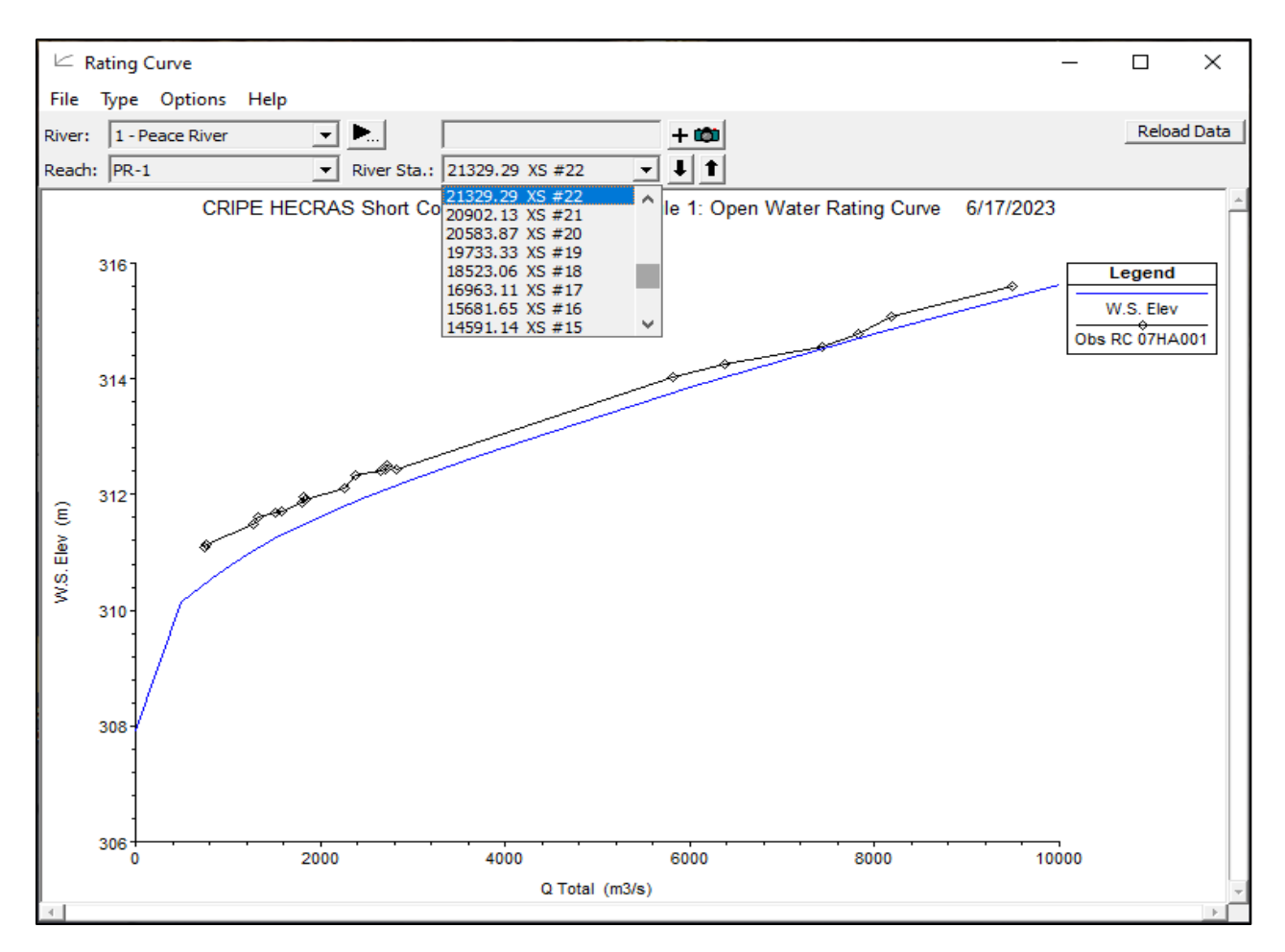

Notice that the simulated rating curve is below the measured data. This is because in the **geometry** file used here ("**Module 1: Open Water**") the roughness at each cross-section does not vary with discharge. In the real world, bed roughness varies with discharge according to the "relative roughness" principle. In the example shown above, the roughness was calibrated for a discharge of 18,250 m $3/$ s (the magnitude of the 1990 discharge at the gauge). However, all the flows shown above are less than 18,250 m<sup>3</sup>/s. This means that the roughness used by the model is too low for these lower water levels, making the computed flow travel faster, and thus have a lower water level than observed. HEC-RAS has tools to allow a modeller to vary bed roughness by discharge.

However, for our river ice modelling exercise, we will keep the bed roughness the same as the 1990 flood for all modules. This is partly for simplicity, but also because when modelling river ice, it is the composite roughness that is important.

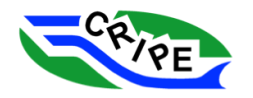

## Module 2: Modelling a Static Intact Ice Cover

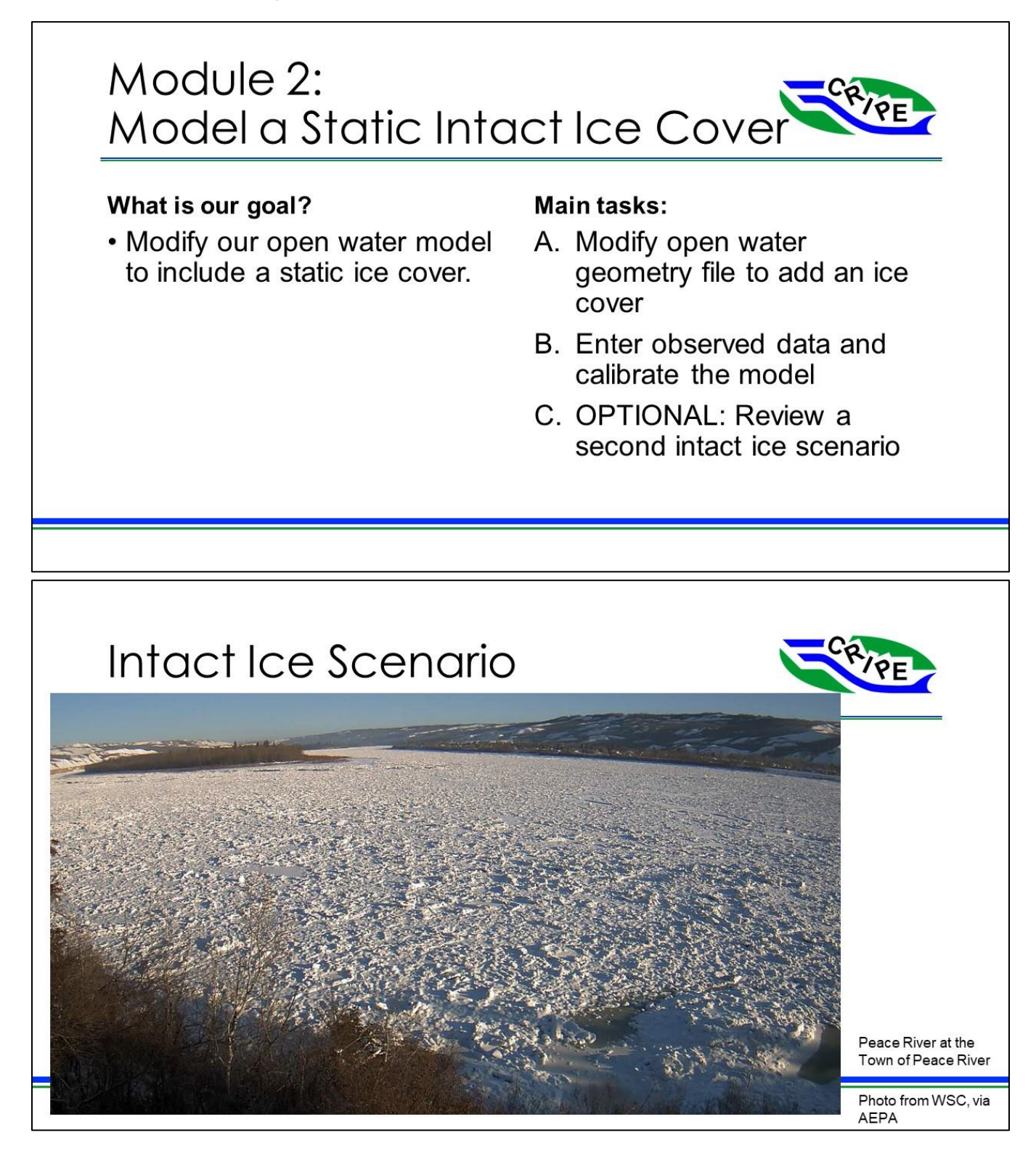

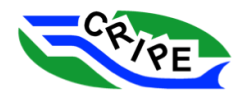

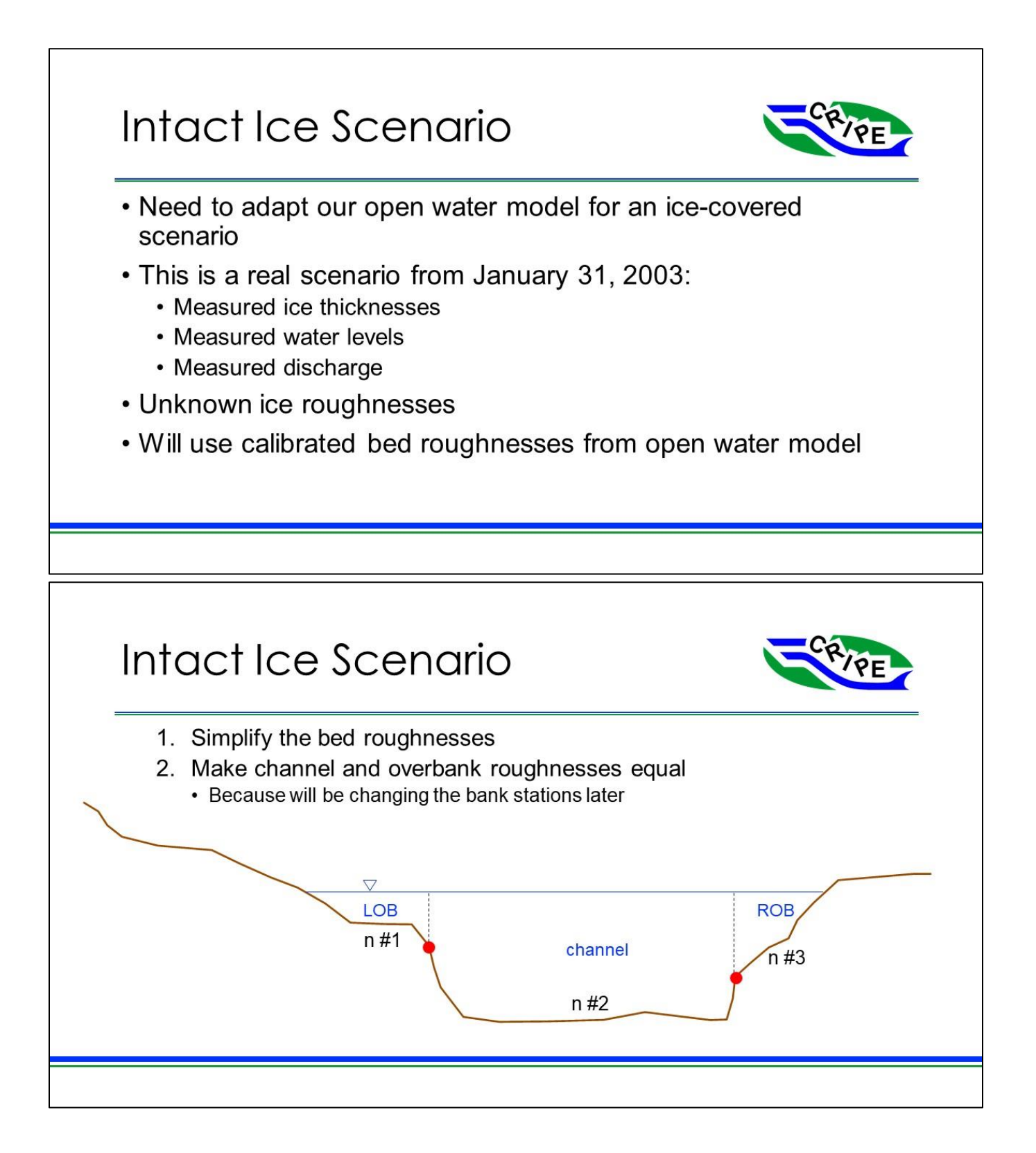

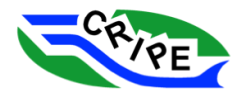

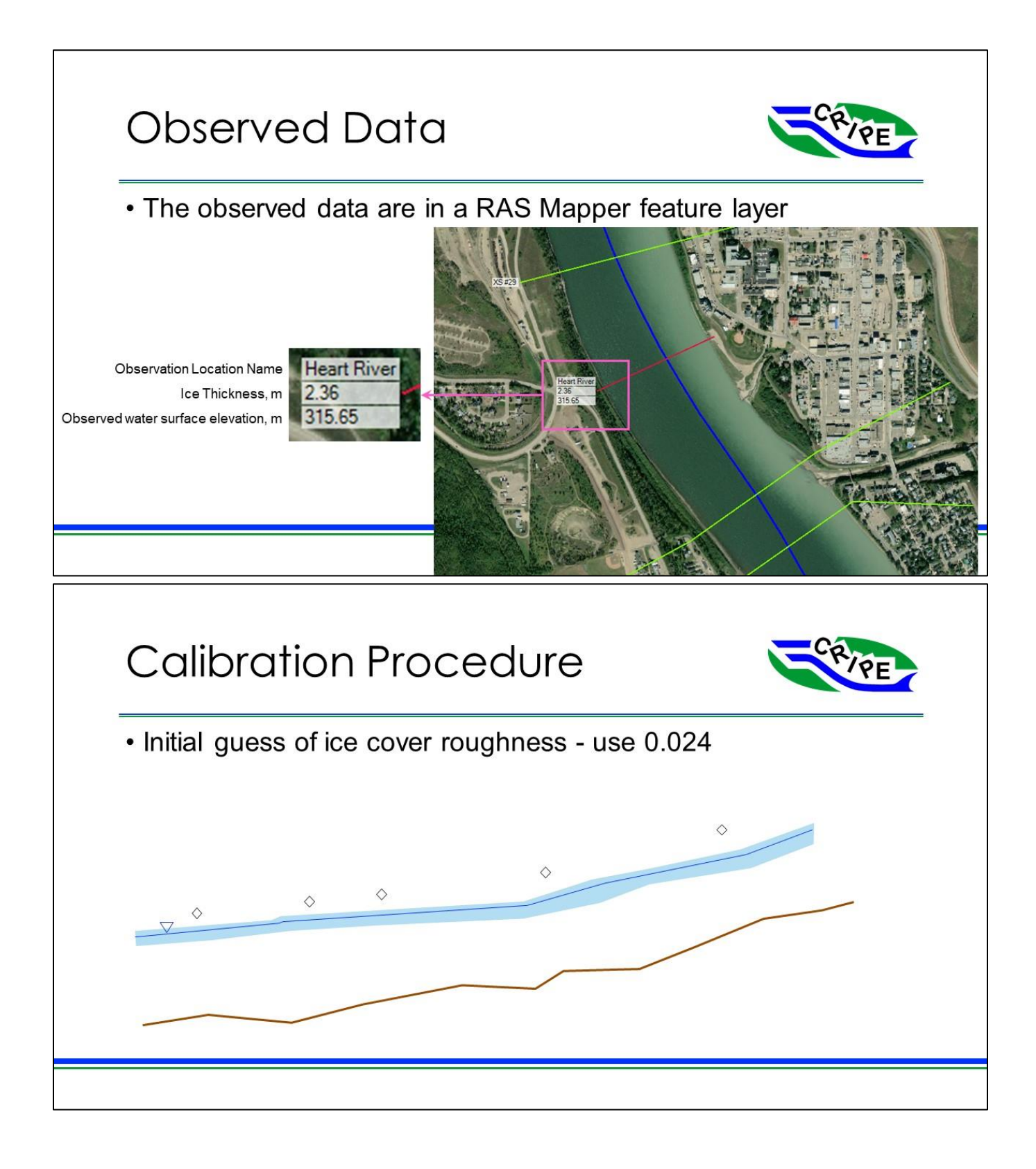

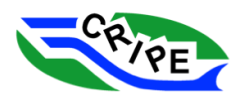

# Literature Ice Roughnesses

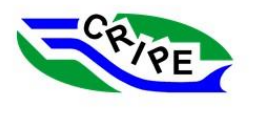

Table 1. Values of ice roughness coefficient  $(n_i)$  and composite roughness coefficient  $(n_c)$ calculated from discharge measurements.

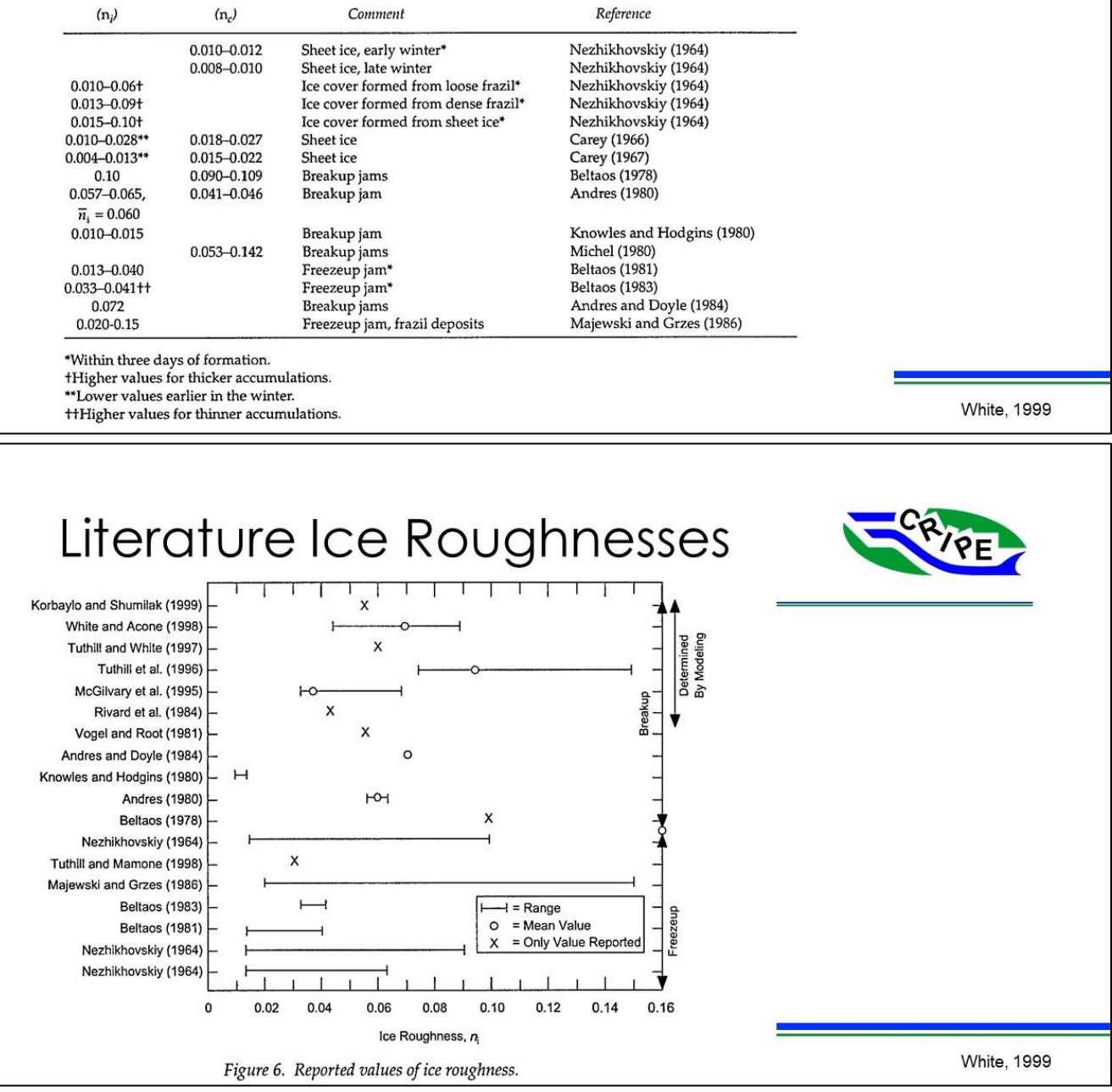

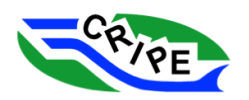

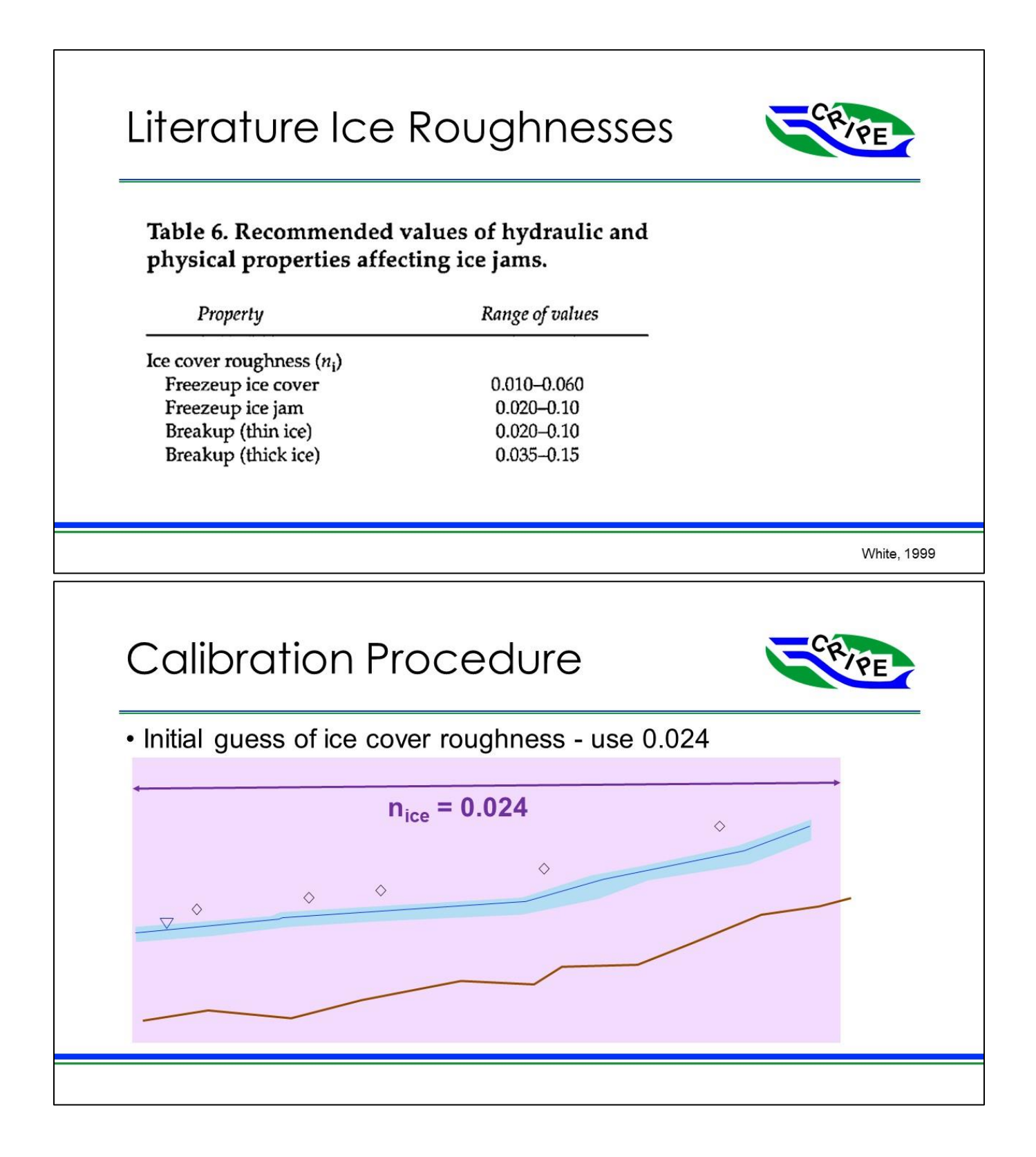

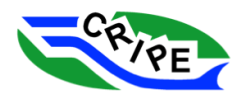

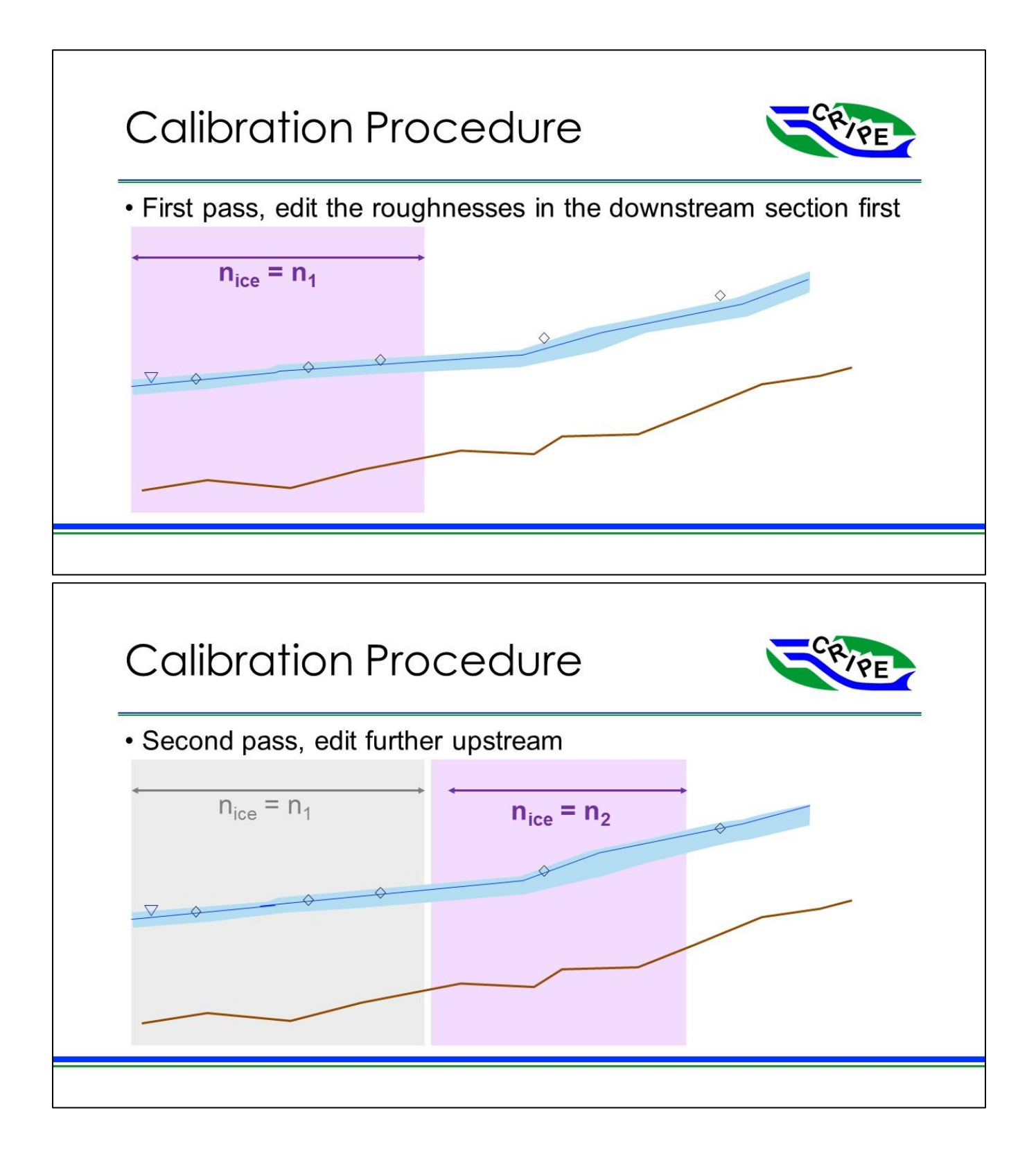

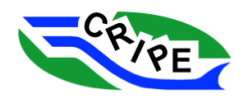

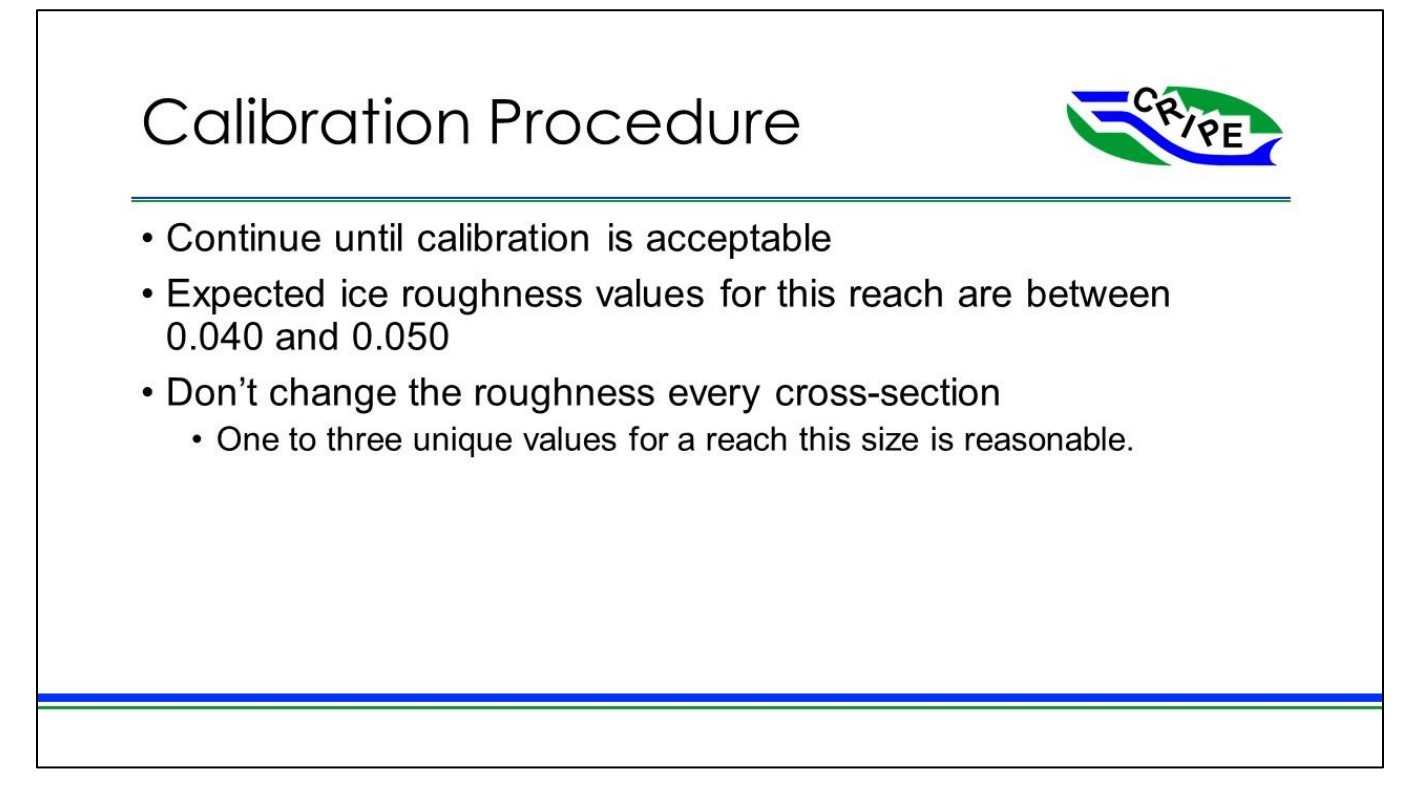

### Task 2A Instructions: Modify Open Water Geometry File to Add and Intact Ice Cover

Table 3: Model Files Used for HEC-RAS Module 2 - Task 2A

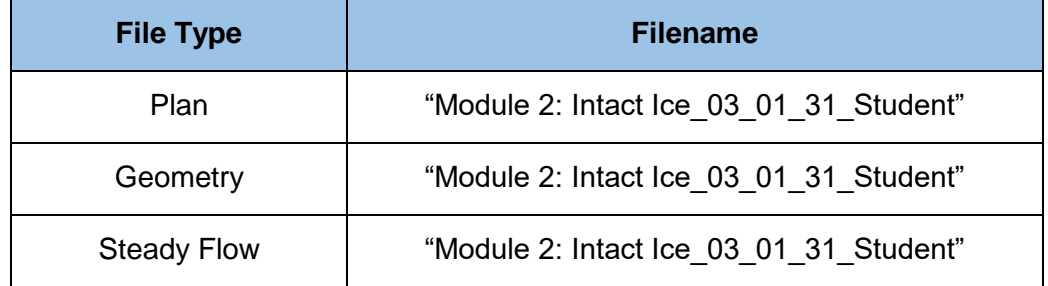

The geometry file above is a copy of the open water geometry file used in Module 1. We will be modifying this file to simulate the intact ice cover using ice measurements done around January 31, 2003

- 1. In the main interface click  $\mathbb{E}$  to open the 'Steady Flow Analysis' window.
- 2. Go to File and select the '*Open Plan…*' option. Open the plan file for this task "**Module 2: Intact**

ОK **Ice\_03\_01\_31\_Student**". Click

3. Verify that the correct **Steady Flow** and **Geometry** files have been loaded:

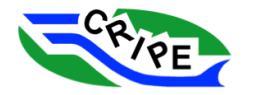

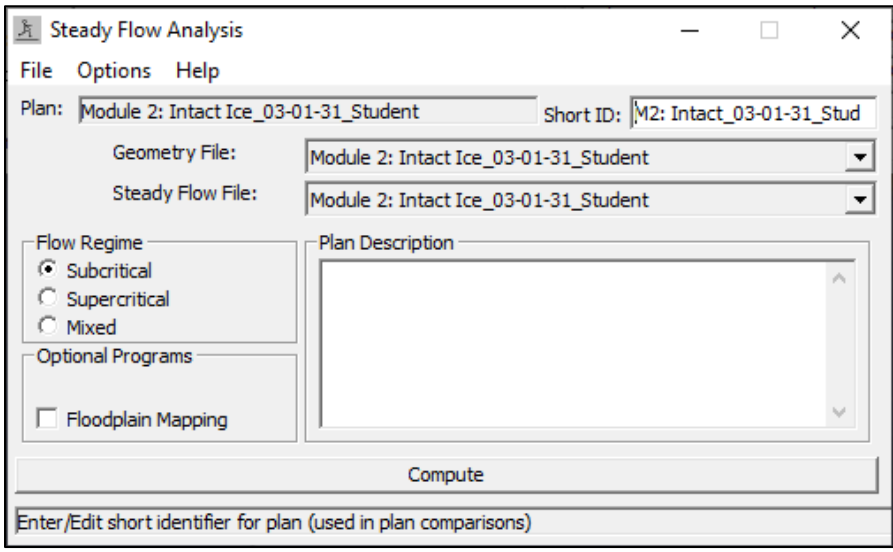

 $\times$ 

- 4. Close the 'Steady Flow Analysis' window by clicking on the
- 5. Click on the  $\mathbb{K}$  in the main interface to open the 'Geometric Data' window:
- 6. Click on Tables and select '*Manning's n or k Values (Horizontally Varied) …*'

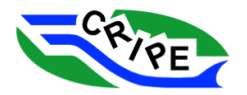

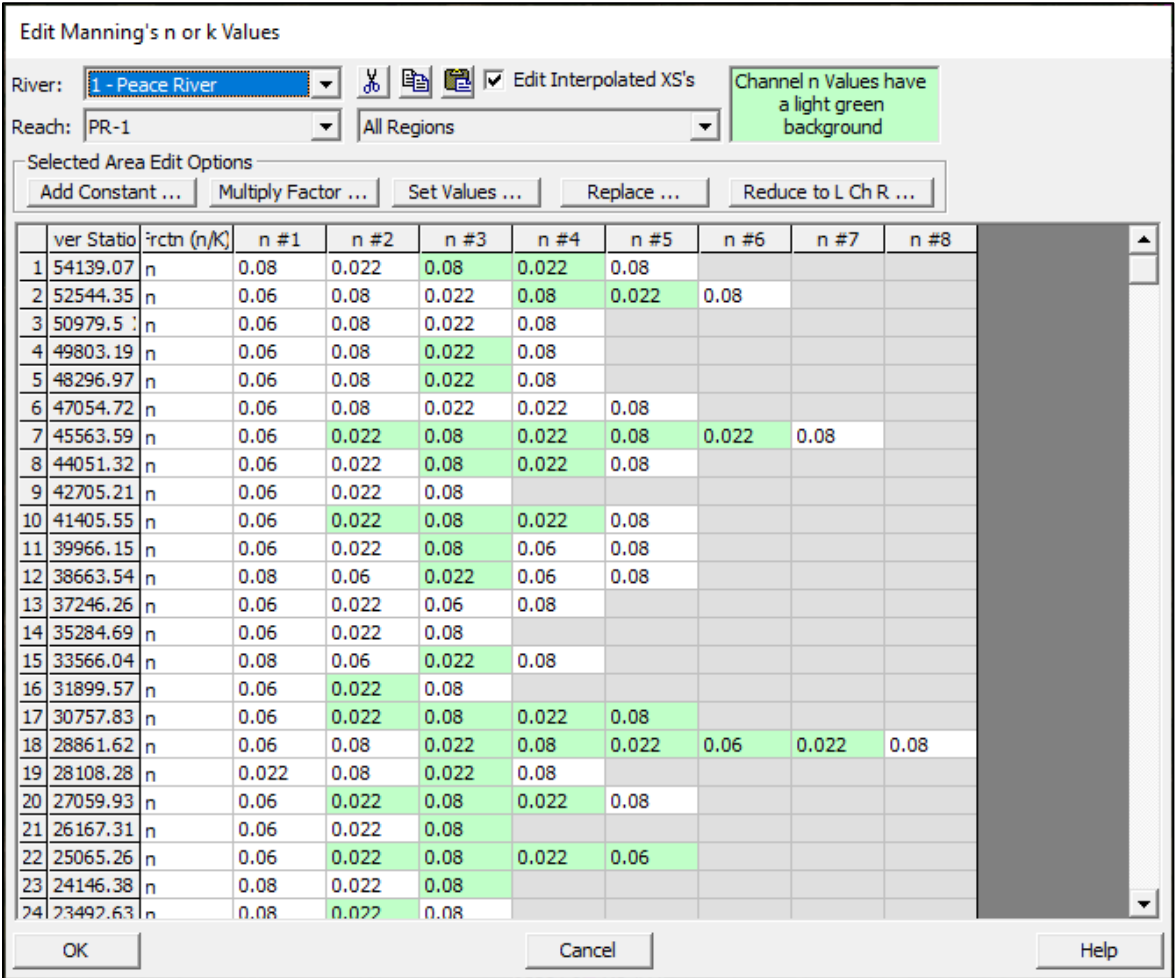

This table is another way to view the roughness values for each cross-section, instead of viewing them in the Cross Section viewer as we did in the previous module. The reason why the bed roughness is varied across the channel in this geometry file, is because islands and bars (which are included in the channel in this model) have a rougher bed than the normally-wetted channel.

For our ice jam model we must simplify the Manning's *n* roughness values into just 3 values for each cross-section: one for each of the Left Overbank, Channel, and Right Overbank.

7. Select all the cross-section by clicking the rectangle at the top left of the table:

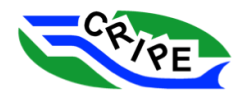

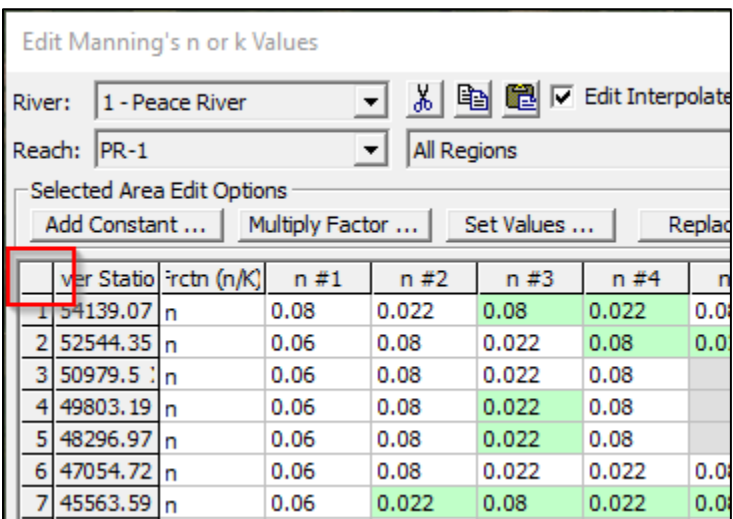

8. Select the button **Reduce to LChR...** and choose '*Yes*':

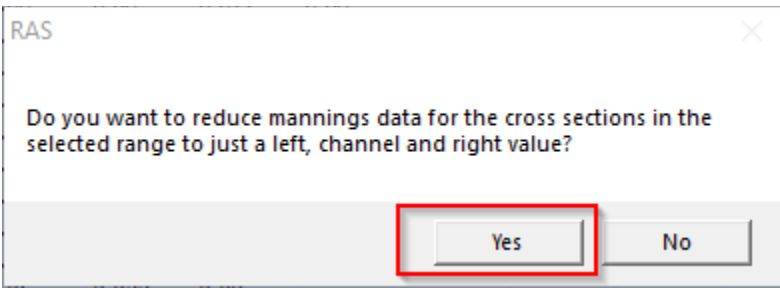

The table of roughnesses will now be reduced to 3 roughness values per cross-section:

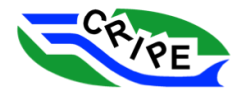

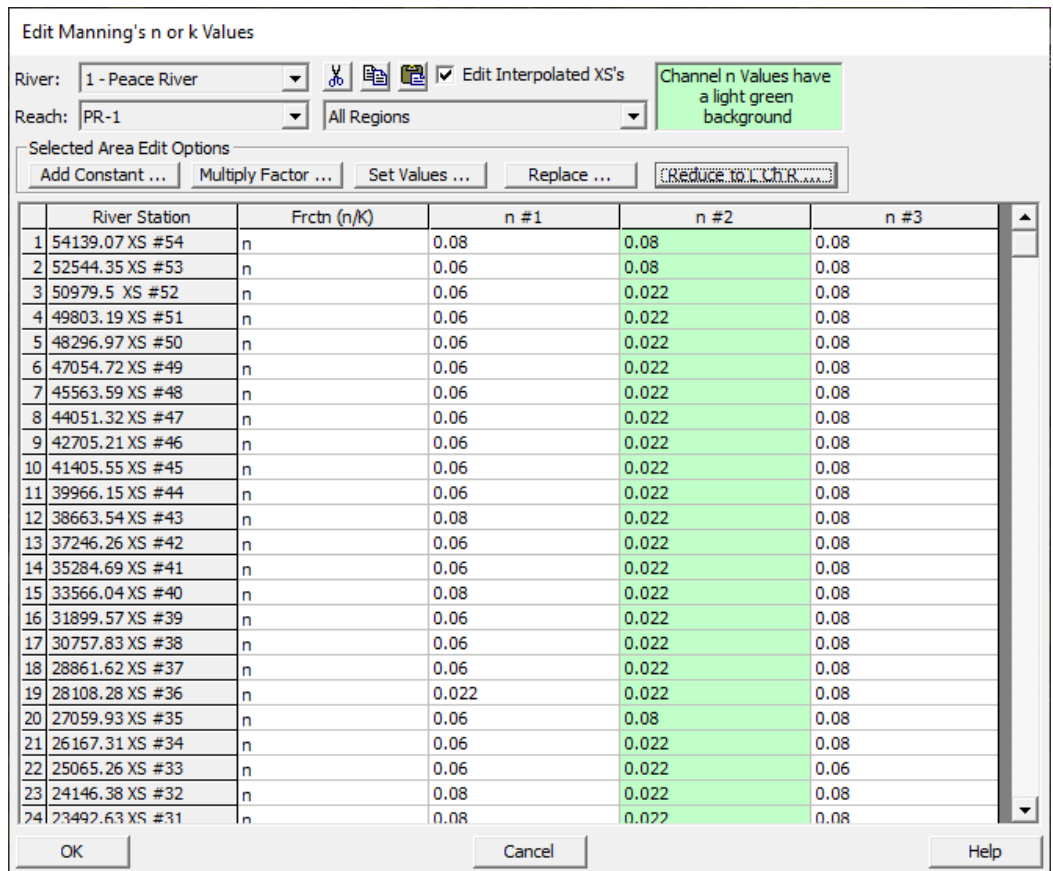

The channel roughness values are highlighted with a light green background.

9. Scroll through the table. Notice some anomalously high values for channel roughness in the table:

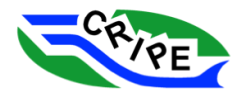

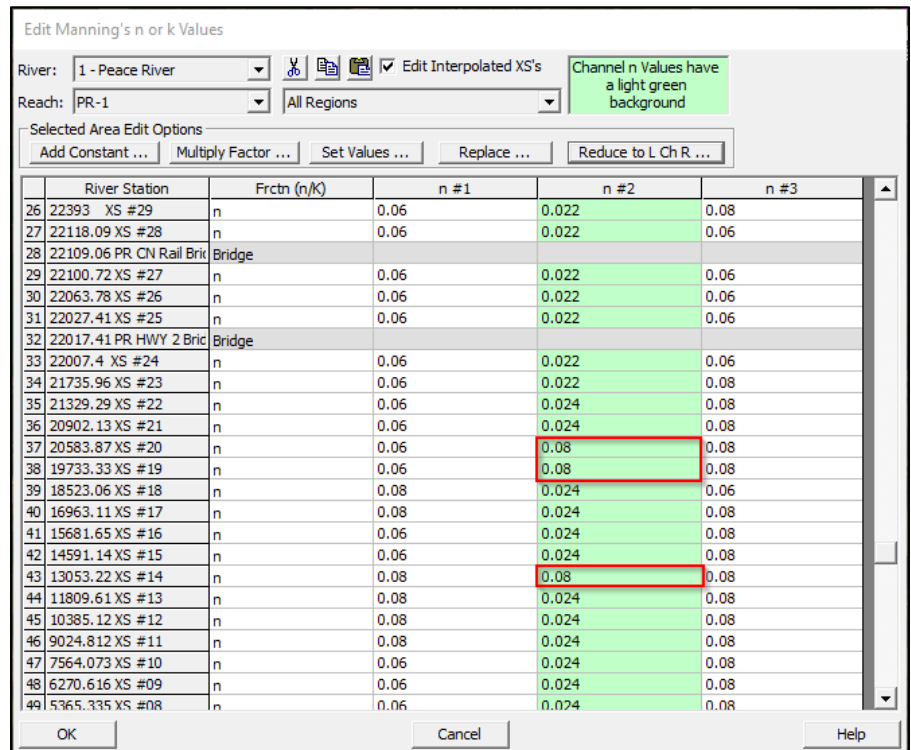

Upon review of the table, several channel roughness are quite high. This is where HEC-RAS has automatically used the value assigned for rough island areas to the channel.

For this course, we will use channel roughnesses in the channel and in the overbank areas. This will be consistent with the approach we will use in Module 4, when we modify the bank stations.

10. Correct the channel roughness values and also give the overbanks the same values as the channel. Select all 3 '*n*' columns and all rows from '*XS #54*' to '*XS #23'*. To select multiple values,

click and drag. Once selected, click **Example Set Values ...** Use enter a value of 0.022 and click **OK** :

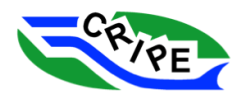

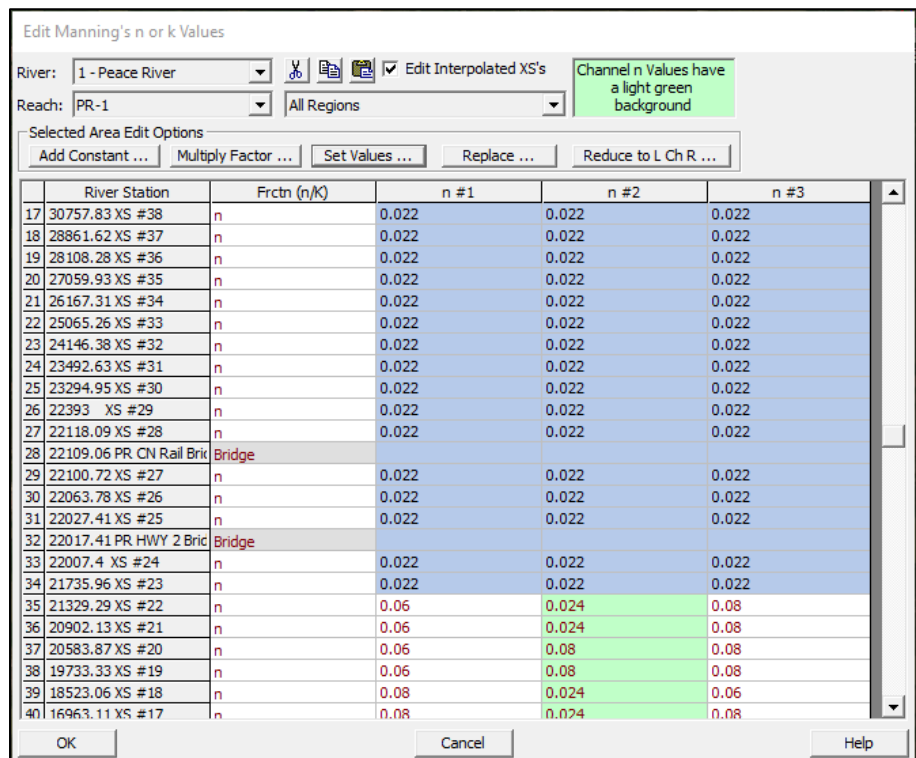

The first part of the table has been updated. The red values indicated that the table has been edited but not yet saved.

The calibrated roughness values transitioned from  $n = 0.022$  to  $n = 0.024$  between cross-sections "XS #22" and "XS #23". We will change the remainder of the x-sections to have a roughness of 0.024.

11. Select the remainder of the table (from '*XS #22'* to '*XS #01'*) and click <u>Set Values ...</u> Use enter

a value of *0.024* and click :

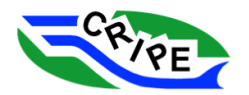

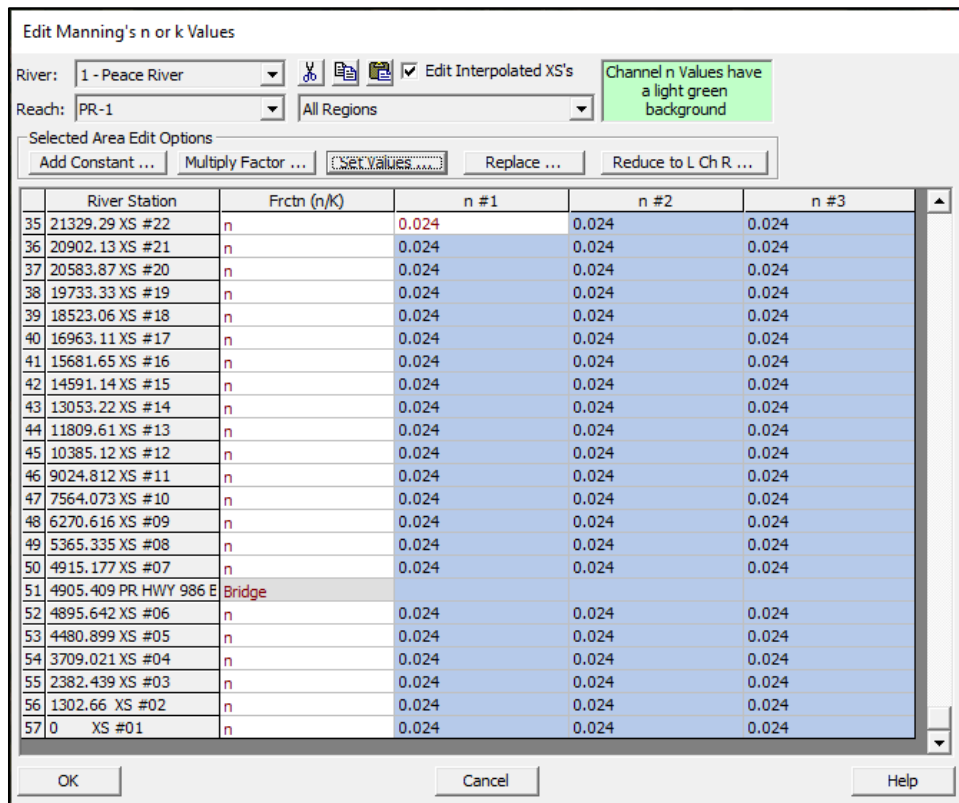

The table has now been updated with channel roughness values in the channel and both overbanks. Remember that these values were calibrated during the calibration of the open water model, and represent bed roughness values.

- 12. Click  $\frac{CK}{CK}$  in the 'Edit Manning's n or k Values' window.
- 13. In the 'Geometric Data' window save the geometry file by choosing File and selecting '*Save Geometry Data'*. DO NOT CLOSE THE GEOMETRY WINDOW.
- 14. In the main interface window, open the 'RAS Mapper' window, while keeping the geometry data window open.
- 15. Make sure *"ArcGIS World Imagery*" is checked on under *"Map Layers":*

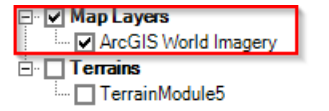

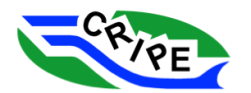

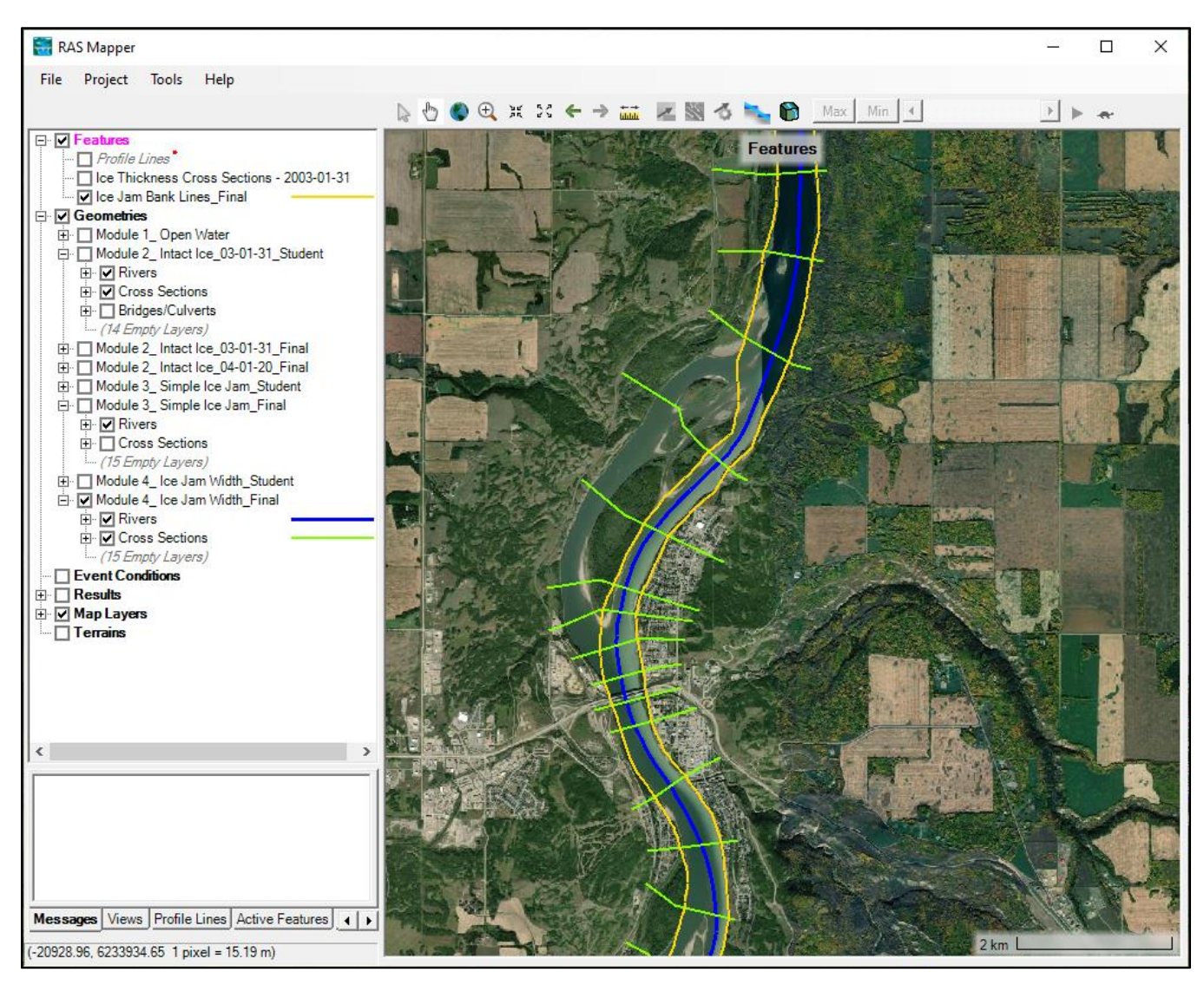

'RAS Mapper' is a tool that allows the modeller to see data that is spatially referenced. This includes model geometry (if it is georeferenced), imagery, and additional data that may be relevant to your model.

In the pane on the left, different features can be turned on and off by clicking the check boxes next to the features. You can zoom and pan using the tools at the top of the window:

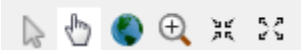

16. Check the boxes beside '*Ice Thickness Cross Sections – 2003-01-31*' and '*Module 2\_Intact Ice\_03-01-31\_Student*' to turn them on in the viewer. Uncheck any other module geometries that may already be selected.

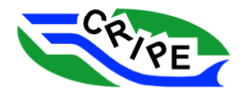

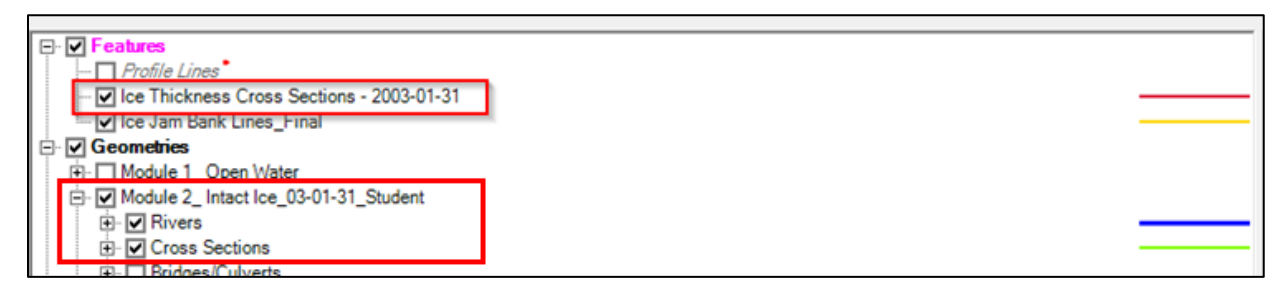

This will allow you to view the locations of several cross-sections where ice thicknesses and water levels were measured on January 31, 2003. These were saved in a shapefile and then added to 'RAS mapper'.

17. Zoom into the area near XS #30 to view the ice thickness cross-sections. XS #30 is near the middle of the model domain.

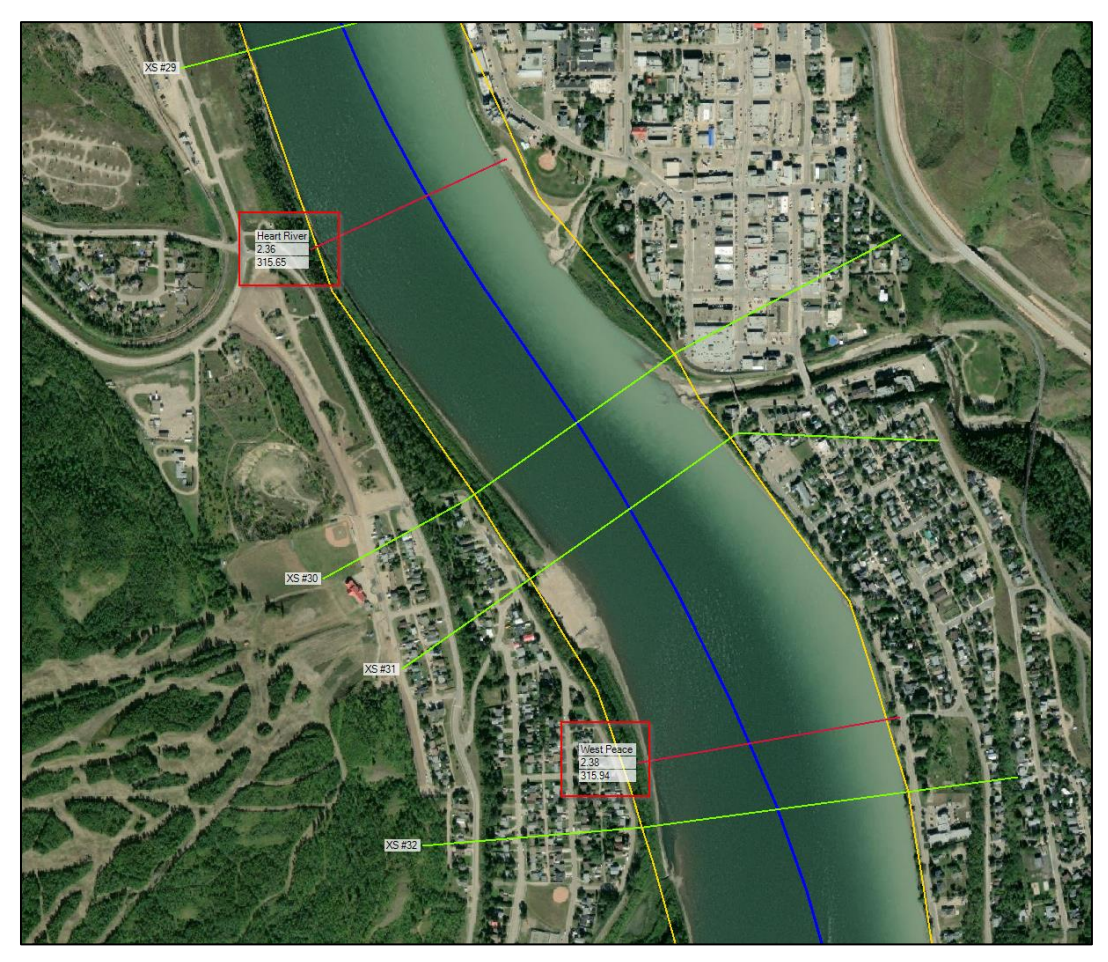

The red lines are the locations where ice-thicknesses were measured across the channel. Notice that the ice thickness locations do not correspond exactly with the locations of the model cross-sections. The labels for these cross-sections contains the measured ice thickness (top number) and the water level (bottom number), both in meters. These thickness values have been averaged across the channel, and the thermal ice and slush ice portions have been added together. In reality, ice thickness can vary significantly across the channel. Here is an example of the original ice thickness data:

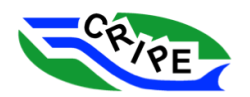

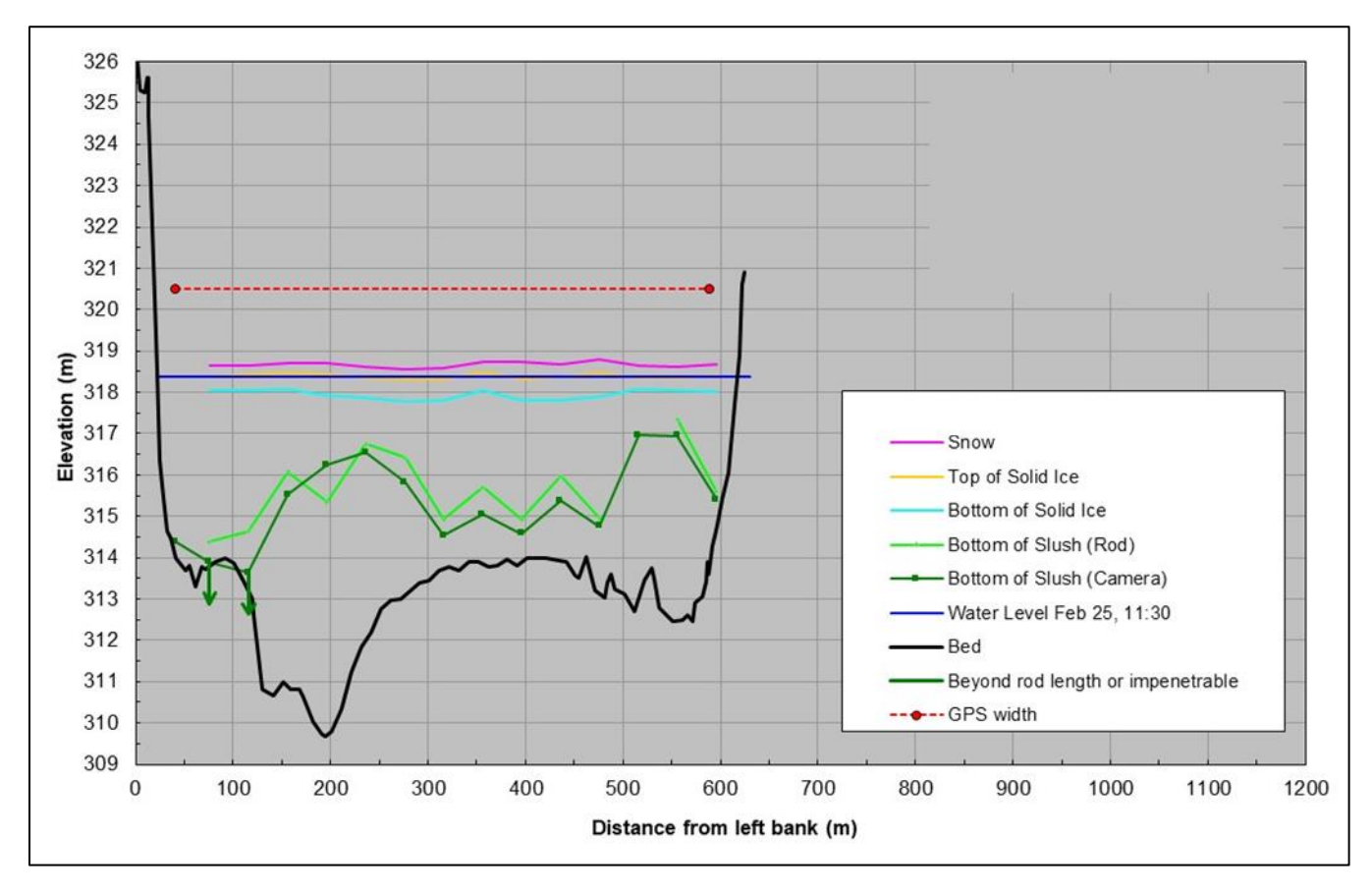

Figure 1: Example of the measured ice thickness data from the Mackenzie Cairn site (modified from Trillium Engineering and Hydrographics Inc., 2004)

Next, we will enter the ice thickness data from 'RAS mapper' into the geometry file containing our crosssections.

18. Use the ice thickness information in 'RAS Mapper' to complete yellow blanks in the following table to help you keep track of the thicknesses that you will enter into the model geometry in the next steps.

For cross-sections between the measurements, please estimate the ice thickness using nearby measured values. Upstream and downstream of the area where ice thickness measurements were taken, adopt a thickness of *2.4* m.

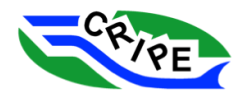

Table 4: Ice Thicknesses for Adoption in the Model for Task 2A

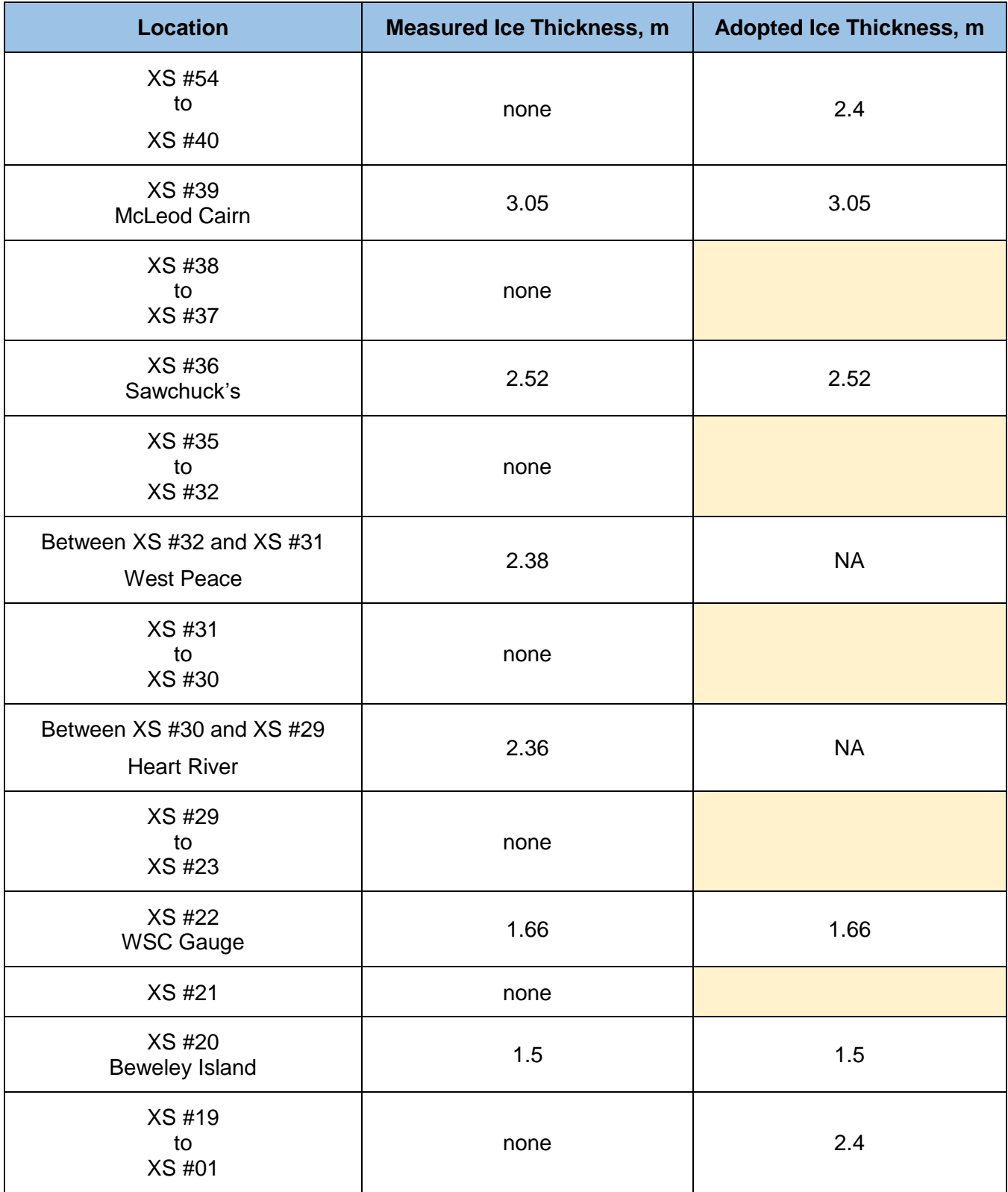

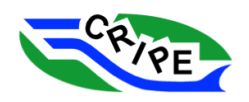

19. Go back to the 'Geometric Data' window to enter the ice cover thickness data you filled in the above table. Go to Tables and click '*Ice Cover …*'.

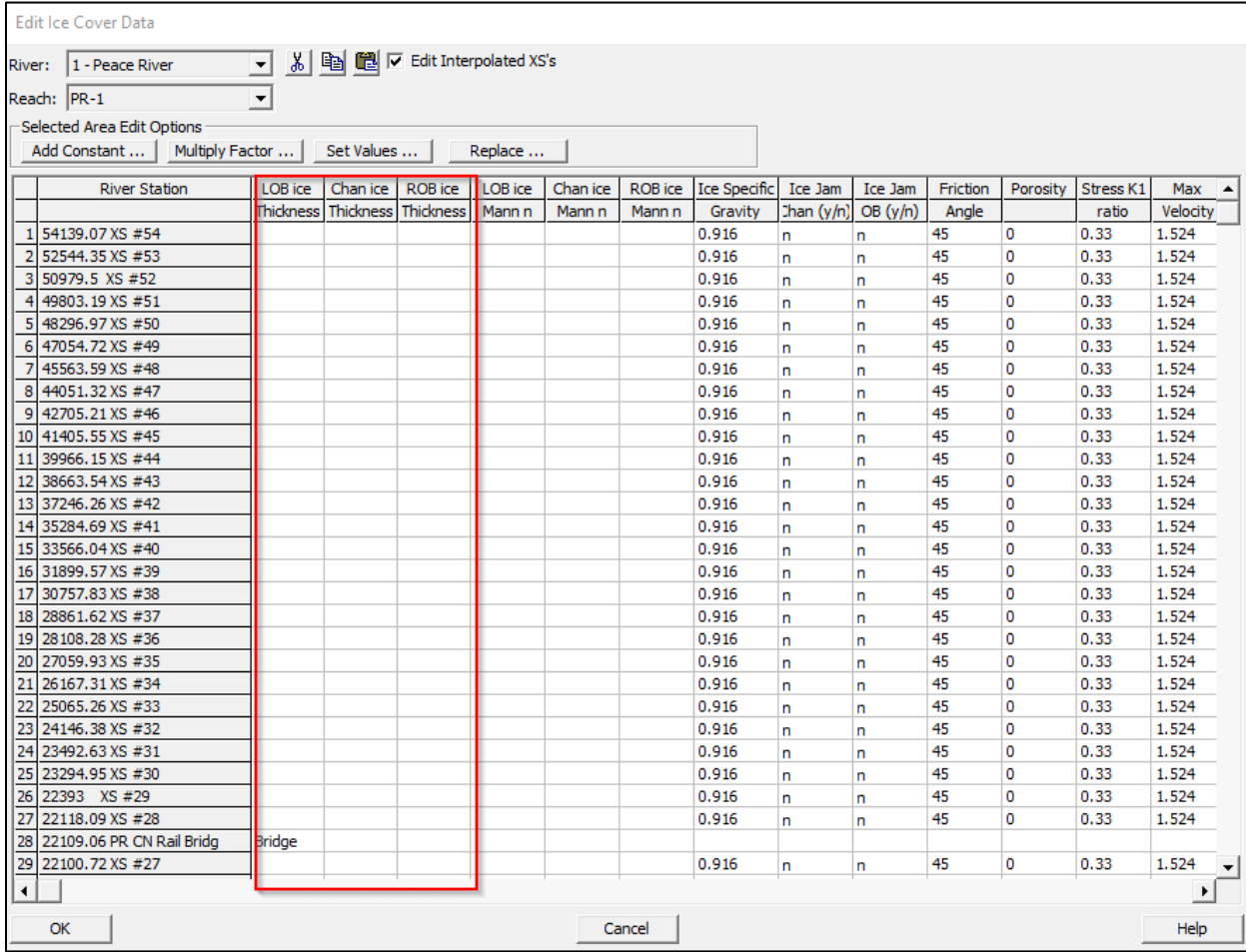

20. Enter the ice thickness data in the table for the Left Overbank (LOB), Channel, and Right Overbank (ROB) columns, give all three columns the same ice thickness for each cross-section.

To fill in multiple boxes at once, highlight the boxes and choose **Sect Values ...** , enter the value

and then click  $\frac{OK}{AV}$ 

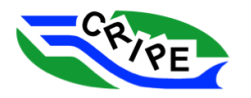

22. Set the ice roughness values for all cross-sections and the LOB, Channel, ROB to an initial value.

Select all the rows, and the three columns and choose **Sect Values ...** | Enter a value of 0.024. A single roughness value similar to the bed roughness is a reasonable first estimate because these values will be edited during calibration:

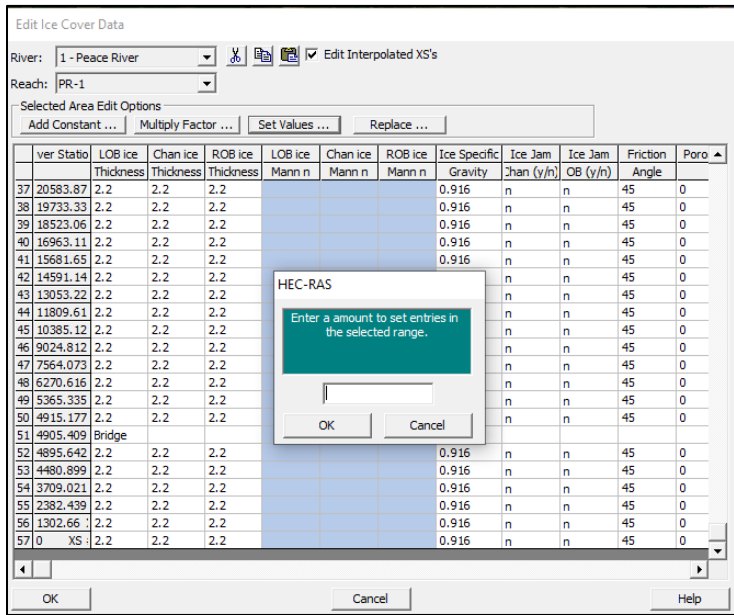

Note that you can expand the first column in this table (click and drag the border) to see the entire river station and cross-section number.

23. Click **in the 'Edit Ice Cover Data' window.** 

24. Save the geometry file by going to File and select '*Save Geometry Data'*. Close the 'Geometric

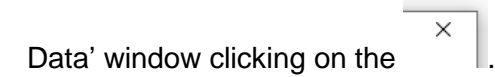

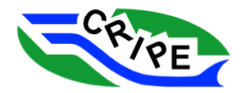

#### Task 2B Instructions: Enter the Observed Water Surface Calibration Data and Run the Model

In this task we will enter the observed water surface data for the January 31, 2003 ice cover. The observed data is stored in the RAS Mapper feature called "**Ice Thickness Cross Section – 2003-01- 31**". However, the observation locations and the model cross-sections do not necessarily line up. We will record the water surface elevation and the distance downstream from a cross-section.

- 1. In the main interface window, open the 'RAS Mapper' window.
- 2. From the information in the 'RAS Mapper' window, complete the following table to record the location and elevation of the observed water surface elevation. For locations where the

measurement was not recorded on a model cross-section, use *RAS Mapper's measure tool* to determine the distance from model cross-section downstream to observation location. Measure along the centreline. Double click to end your line, or view the length in the box in the

bottom left of the window. To exit the measure tool, click on the *arrow tool* .

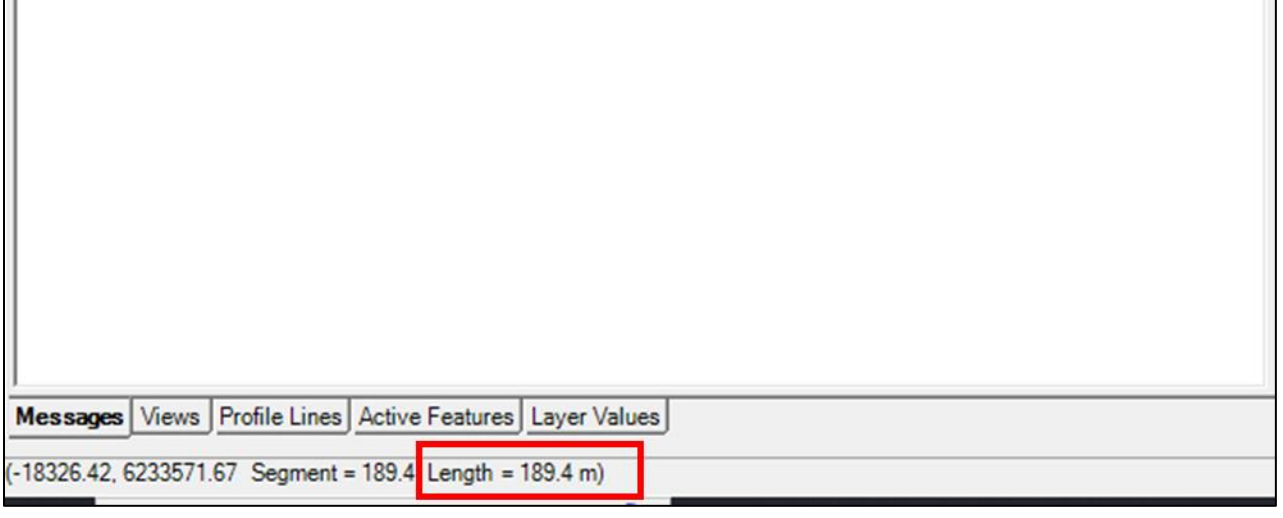

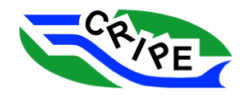

Table 5: Observed Water Surface Elevations, January 31, 2003

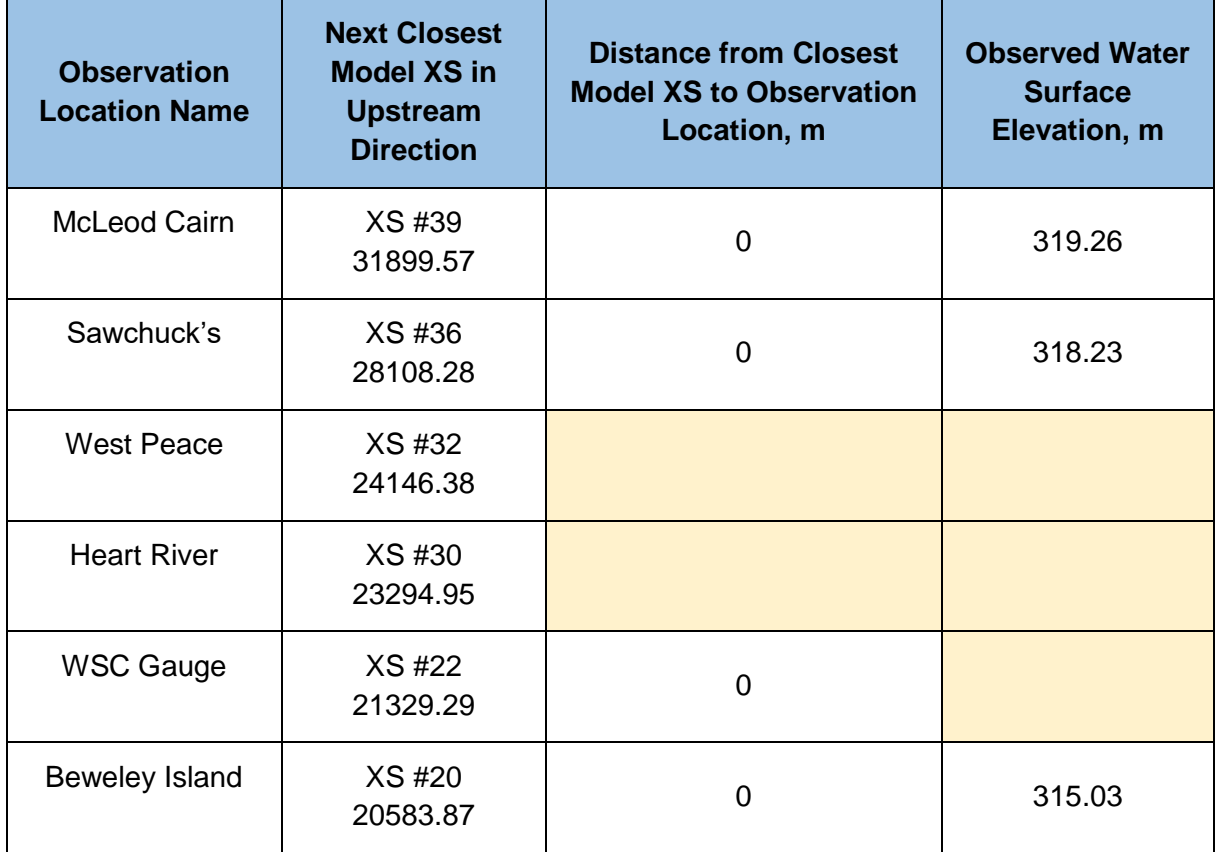

- 3. Close 'RAS Mapper' by clicking on the
- 4. In the main interface, click the  $\frac{\sqrt{x}}{1+y}$  to open the 'Steady Flow Data' window.

 $\times$ 

5. Choose Options and select '*Observed WS*'. Then click **Add Multiple....** Add the 6 cross-sections from the above table, selecting each cross-section and clicking  $\Box$  to add to the selection. Click **OK** .

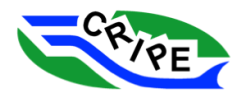

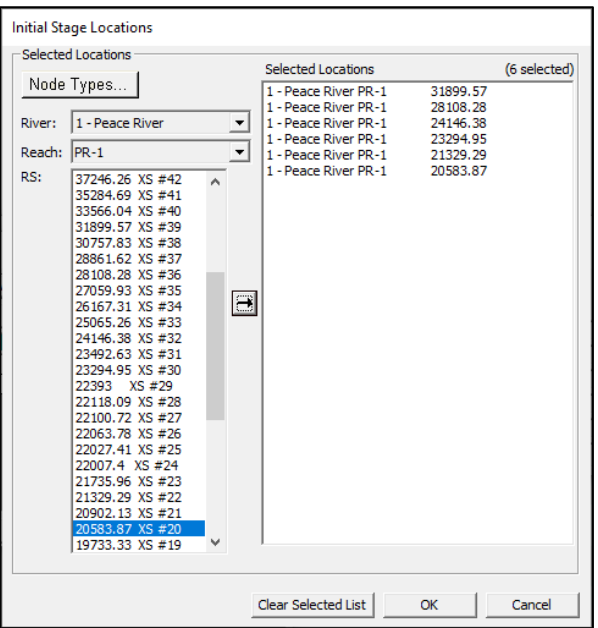

6. Fill in the table in the 'Observed Water Surfaces for Comparison' window using the data in your table.

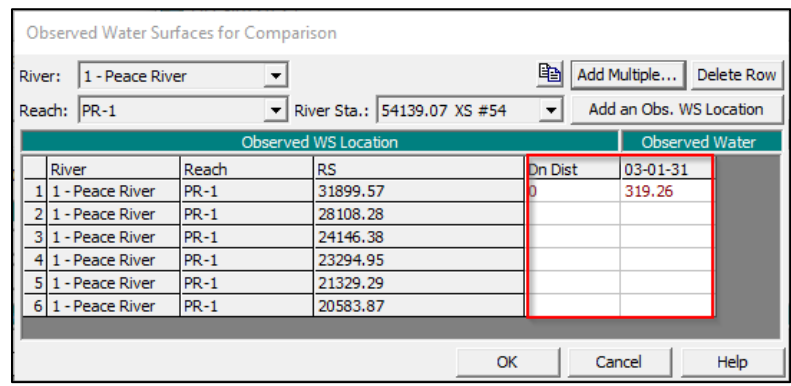

- 7. Click  $\frac{OK}{A}$  in the 'Observed Water Surfaces for Comparison' window.
- 8. Save your **Steady Flow** file by choosing File and select '*Save Flow Data*' in the 'Steady Flow Data' window.
- 9. Close the 'Steady Flow Data' window by clicking on the
- 10. In the main interface click to open the 'Steady Flow Analysis' window.
- 11. Verify the correct **Geometry** file and **Steady Flow** file are queued and click  $\Box$ . Close the 'HEC-RAS Finished Computation' window Compute

if there are no errors. Close the 'Steady Flow Analysis' window by clicking on the .

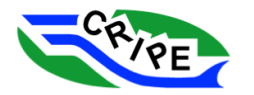

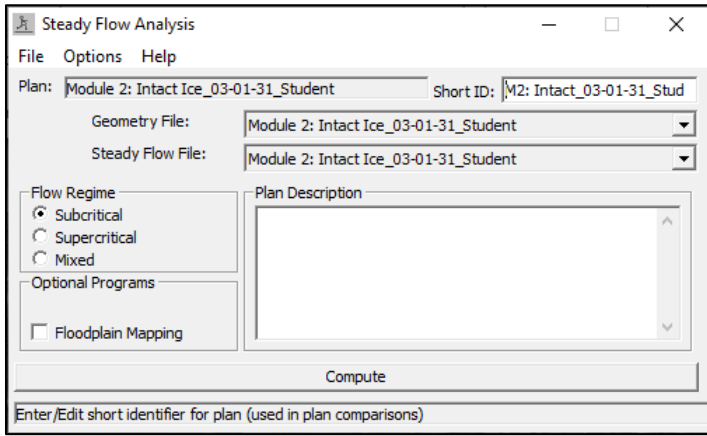

12. In the main interface, click the wiew the model run results as a profile plot. Turn on the view of the ice cover by choosing Options and select '*Variables*' and clicking the check box next to '*Ice* 

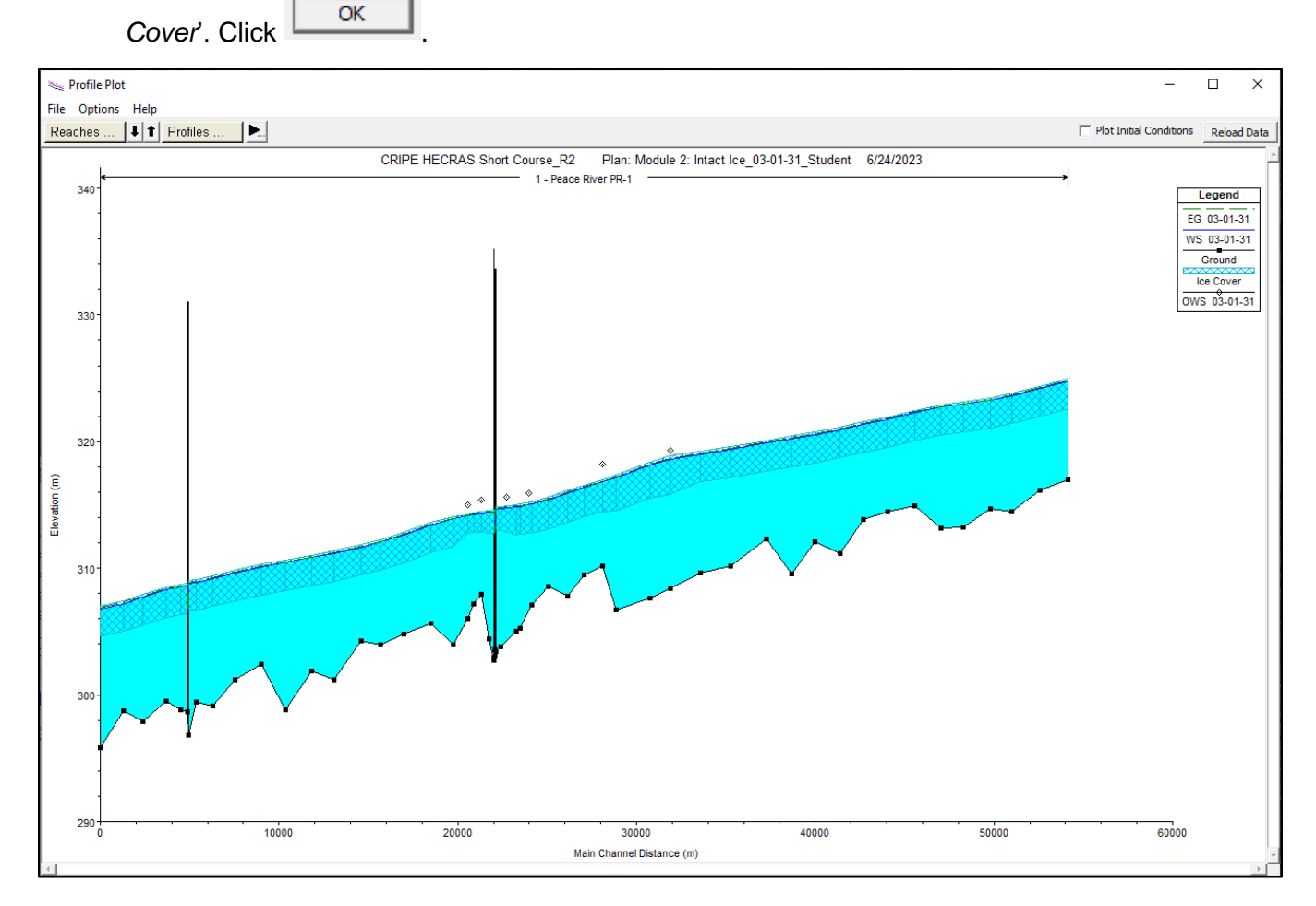

The computed water surface (dark blue line) falls below the observed water surface (diamonds). Now we must calibrate our ice roughness values to make the computed water surface match the observed

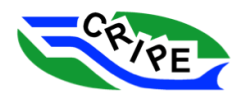

surface. Because our computed water surface is too low, we must *increase* the ice roughness. This will result in a slower and deeper computed flow.

- 13. Click on the  $\frac{1}{2}$  in the main interface to open the 'Geometric Data' window.
- 14. Go to Tables and select '*Ice Cover …*'
- 15. Edit the ice roughness values so that they are a higher value. You will then iteratively change the ice roughness, run the model, view the results, until the computed water surface matches the observed water surface reasonably well. The general steps are:
	- o In the 'Geometric Data' window, go to Tables and select '*Ice Cover …*' Edit the ice roughnesses in the table. At all cross-sections, give the LOB, Channel, and ROB the same roughness.
	- o Save the Geometric Data: Go to File and click '*Save Geometry Data*'.
	- o In the main interface click  $\frac{f}{\sqrt{2}}$  to open the 'Steady Flow Analysis' window, click '*compute'*.
	- o View a 'Profile Plot' of the results by clicking in the main interface. Or click Reload Data if the 'Profile Plot' window is already open. Compare model results to observations. If adjustments are needed, go back to step a) and change the roughnesses.
	- o Repeat until a good agreement between the computer water surface and the observed water surface elevation points is achieved.
- 16. Some general guidelines for roughness calibrations are:
	- $\circ$  Start with a single roughness value for the entire reach that matches the most downstream observed water surfaces
	- $\circ$  Once the downstream observed water surfaces are matched well, change the roughnessess at cross-sections further upstream to match the more upstream observed water surface values.
	- $\circ$  Don't change the roughness values every cross-section, nearby cross-sections likely have similar channel roughness values. One to three unique values for a reach this size is reasonable.
	- $\circ$  Remember, you are matching the water surface elevation, not the top of the ice surface.
	- $\circ$  Expected ice roughness values for this site are between 0.040 and 0.050. This is on the high side for intact ice, but the observed data indicates significant slush ice (Figure 1), which may contribute to energy loss in the reach, and therefore higher apparent roughness values.

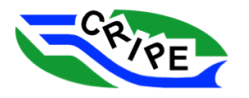

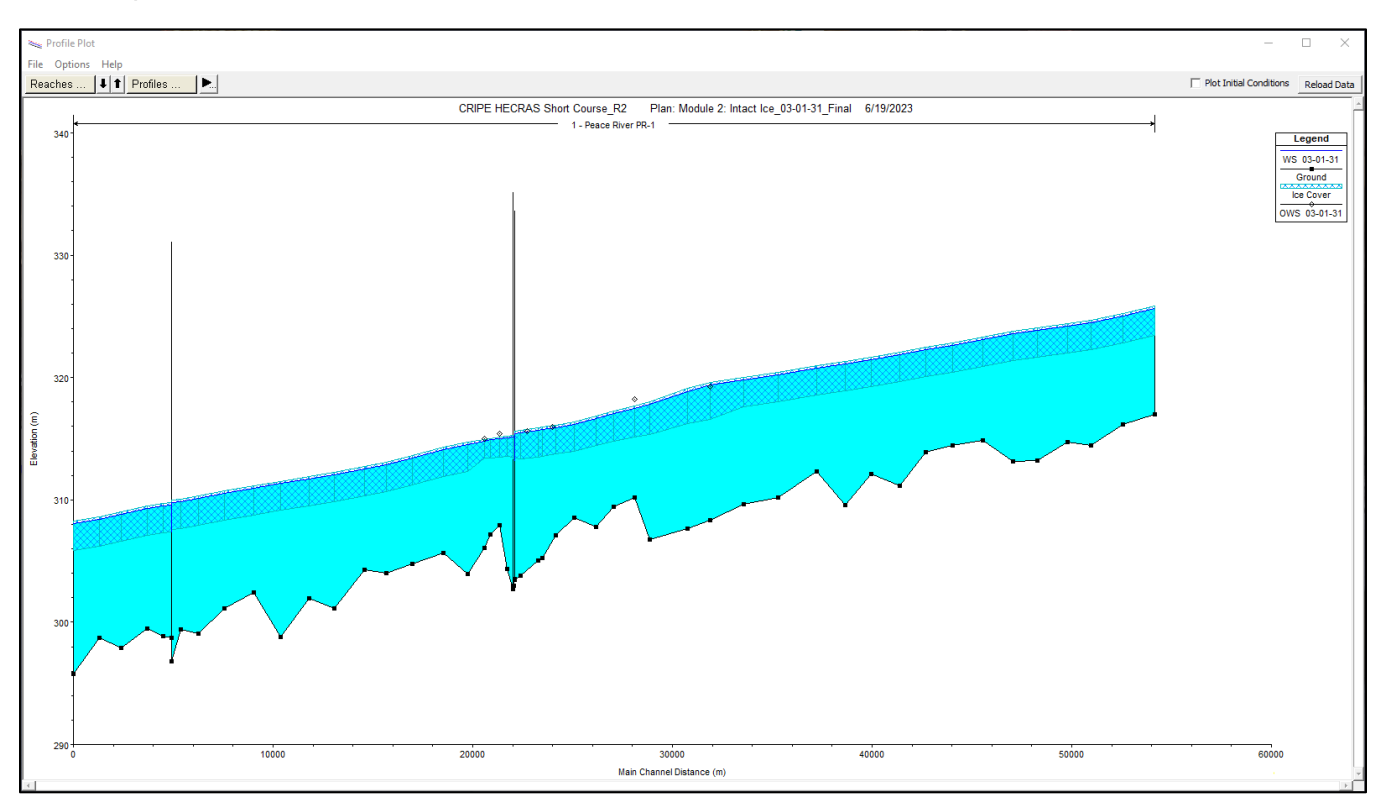

An example of results from a calibrated model are shown below:

Figure 2: Model results for the January 31, 2003 intact ice cover on the Peace River, showing good calibration results

17. Once you are happy with your calibration, we will review the composite roughness that HEC-RAS is using in the ice jam stability equation. You can do this in the summary output tables. Click on

 $t$ he  $\boxed{m}$  in the main interface.

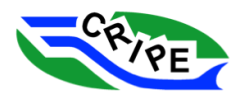

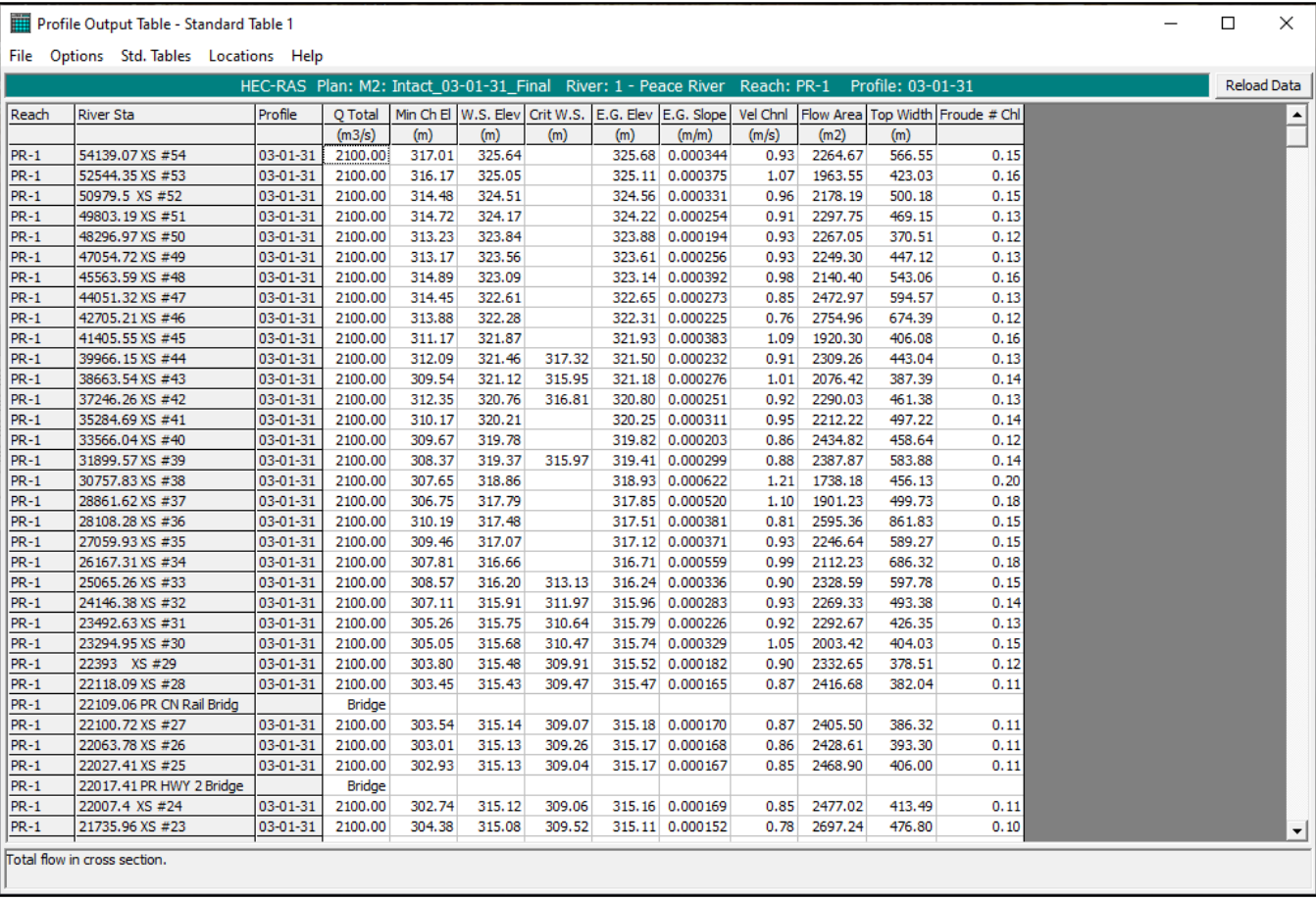

18. Add the variable '*Mann Wtd Total – Mannings n value for the total main cross section*' to the table to view the composite roughness used by HEC-RAS. Choose Options and select '*Define Table …*'. Choose an empty column in the '*Table Column Headings Box*' and double click on Mann Wtd Total  $\overline{\phantom{a}}$  and click  $\overline{\phantom{a}}^{\phantom{a}\phantom{a}\phantom{a}}$ 

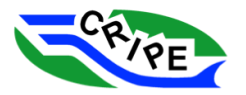

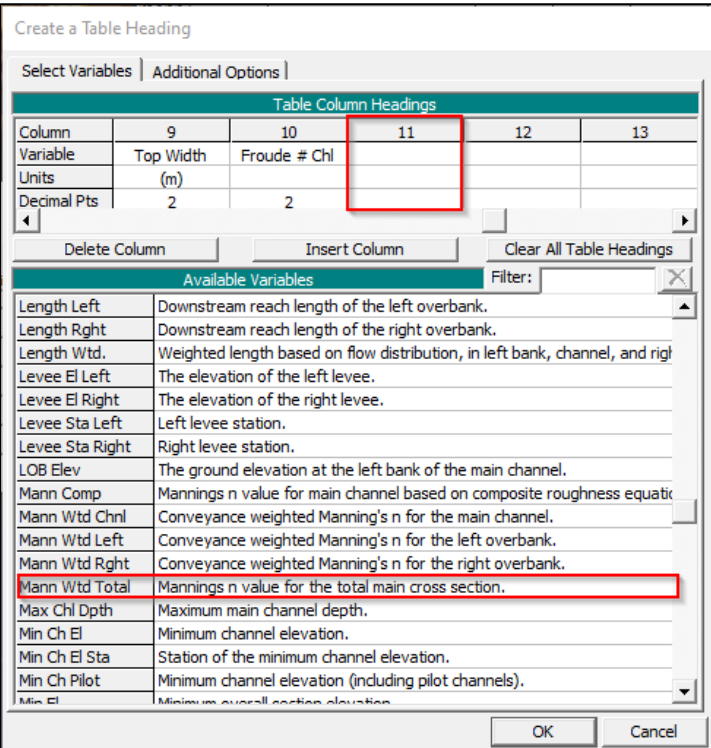

### The table will now look like this:

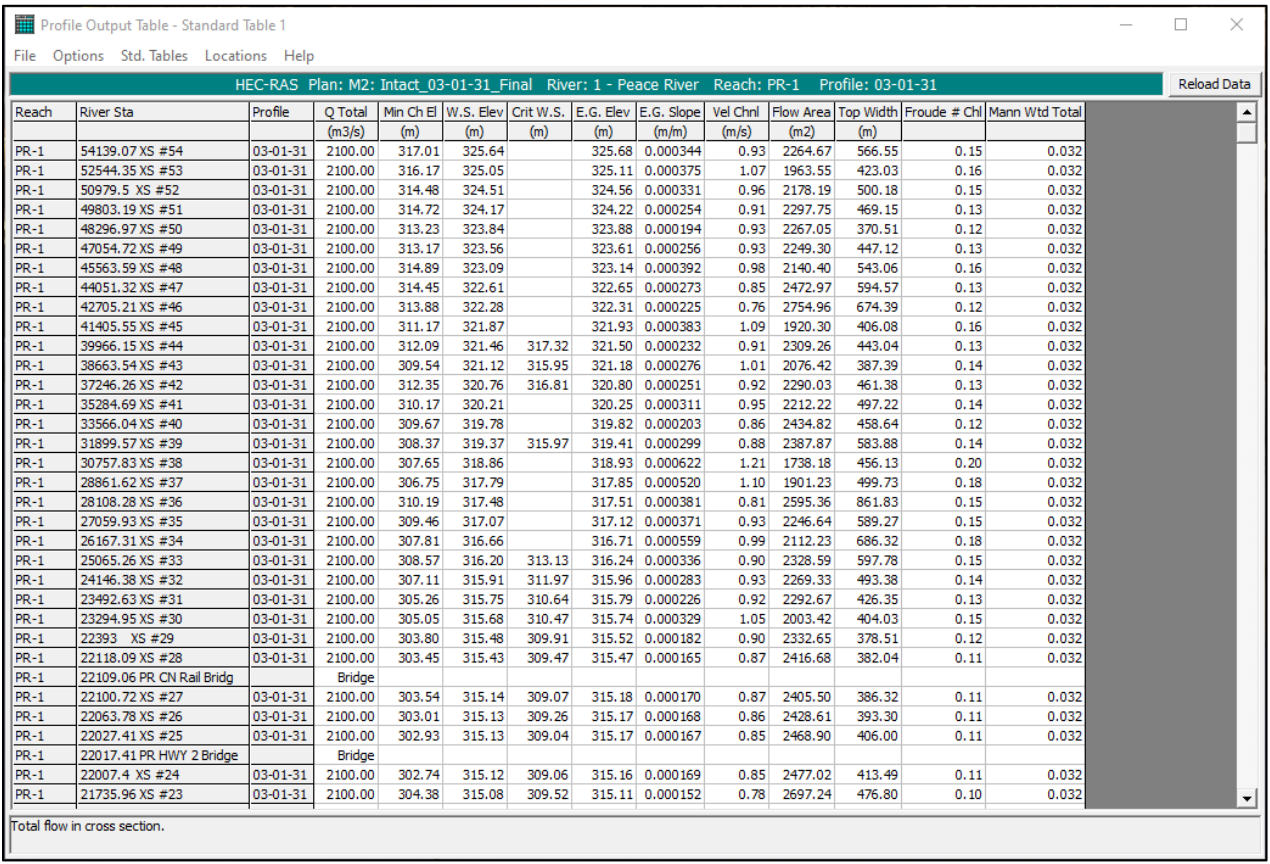

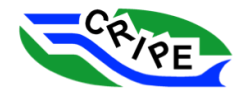

19. Compare the 'Mann Wtd Total' to the ice roughness values you entered in the geometry file in this Task. Keep the 'Profile Output table' open, and open the 'Geometric Data' window by clicking

the  $\frac{|\times|}{|}$  in the main interface. Choose Tables and select '*Ice Cover ...*' Or choose Tables and select '*Manning's n or k values (Horizontally varied) …*'

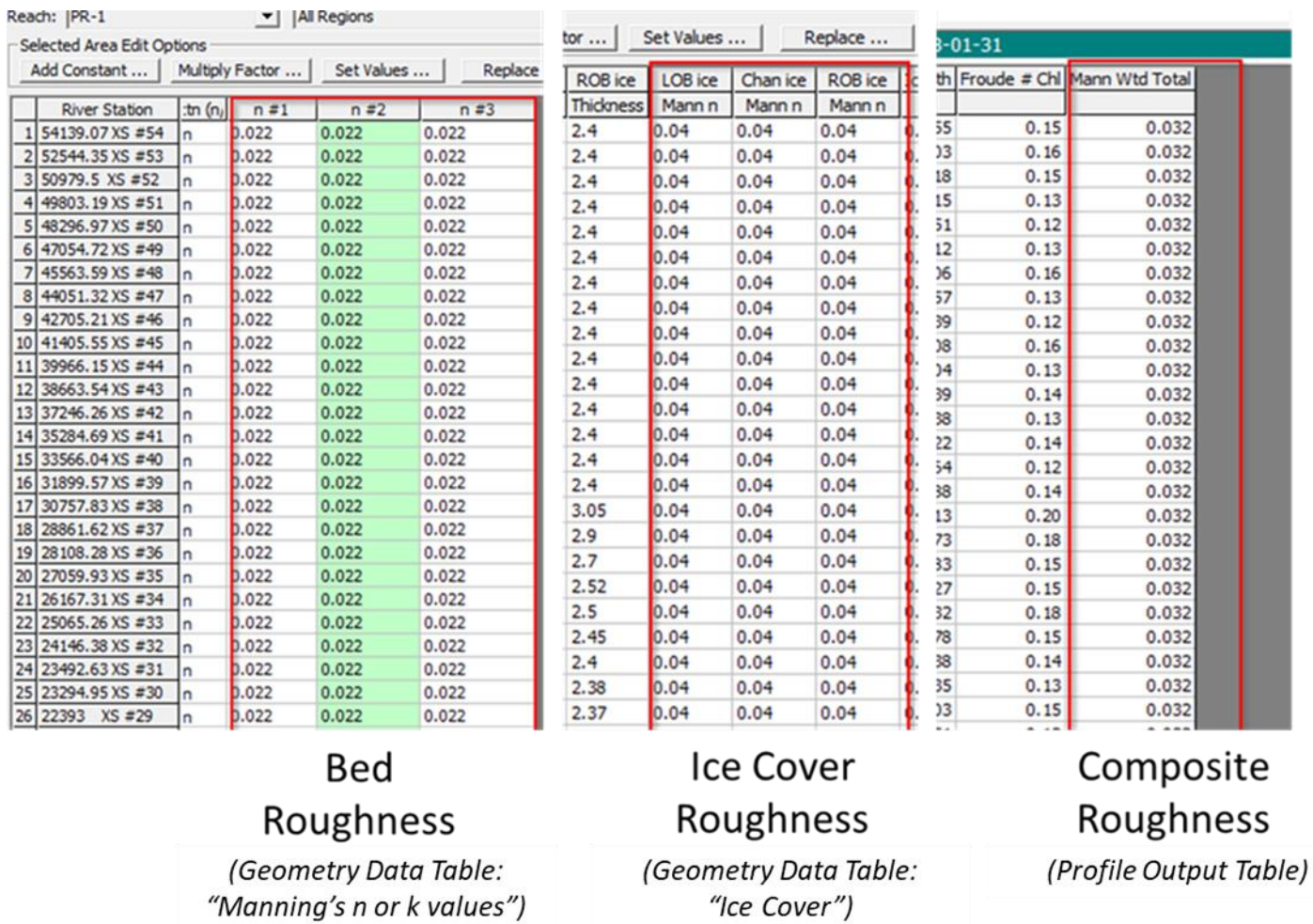

Notice that the composite roughness values are intermediate to the bed and ice roughness values.

20. You can also view the volume of ice in the model domain. Choose the 'Profile Output Table' from the main interface. Choose Options and select '*Define Table …*' Add a new variable after the last column by double clicking on '*Ice Vol Total: Cumulative volume of ice in an ice jam*'. Click OK .

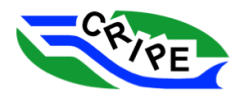

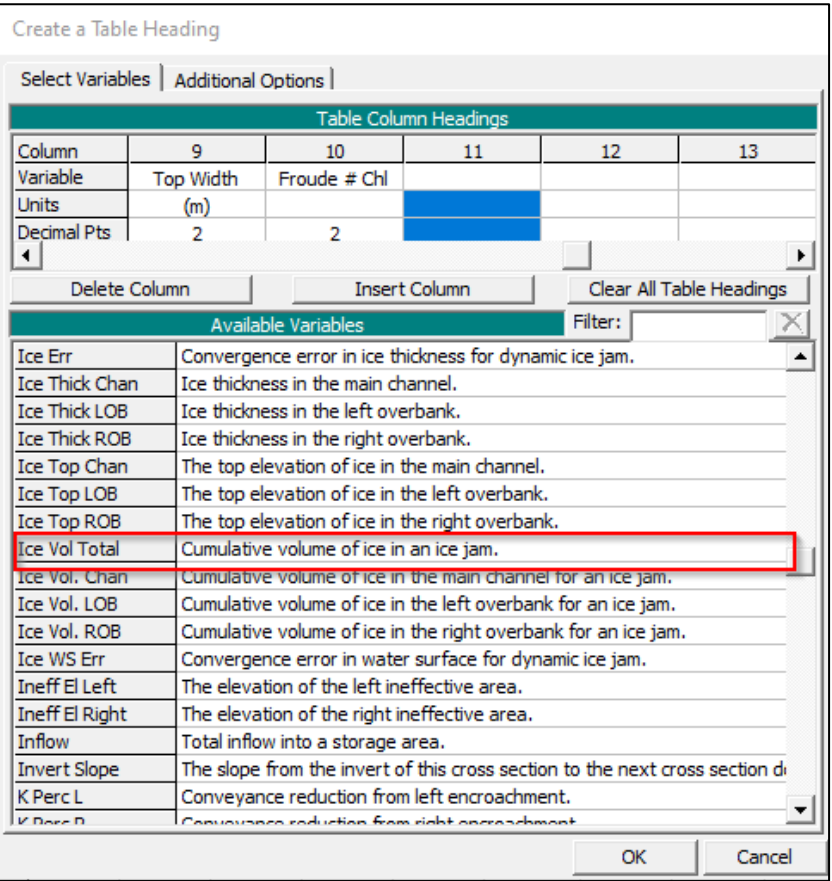

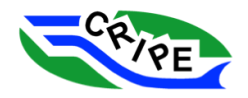

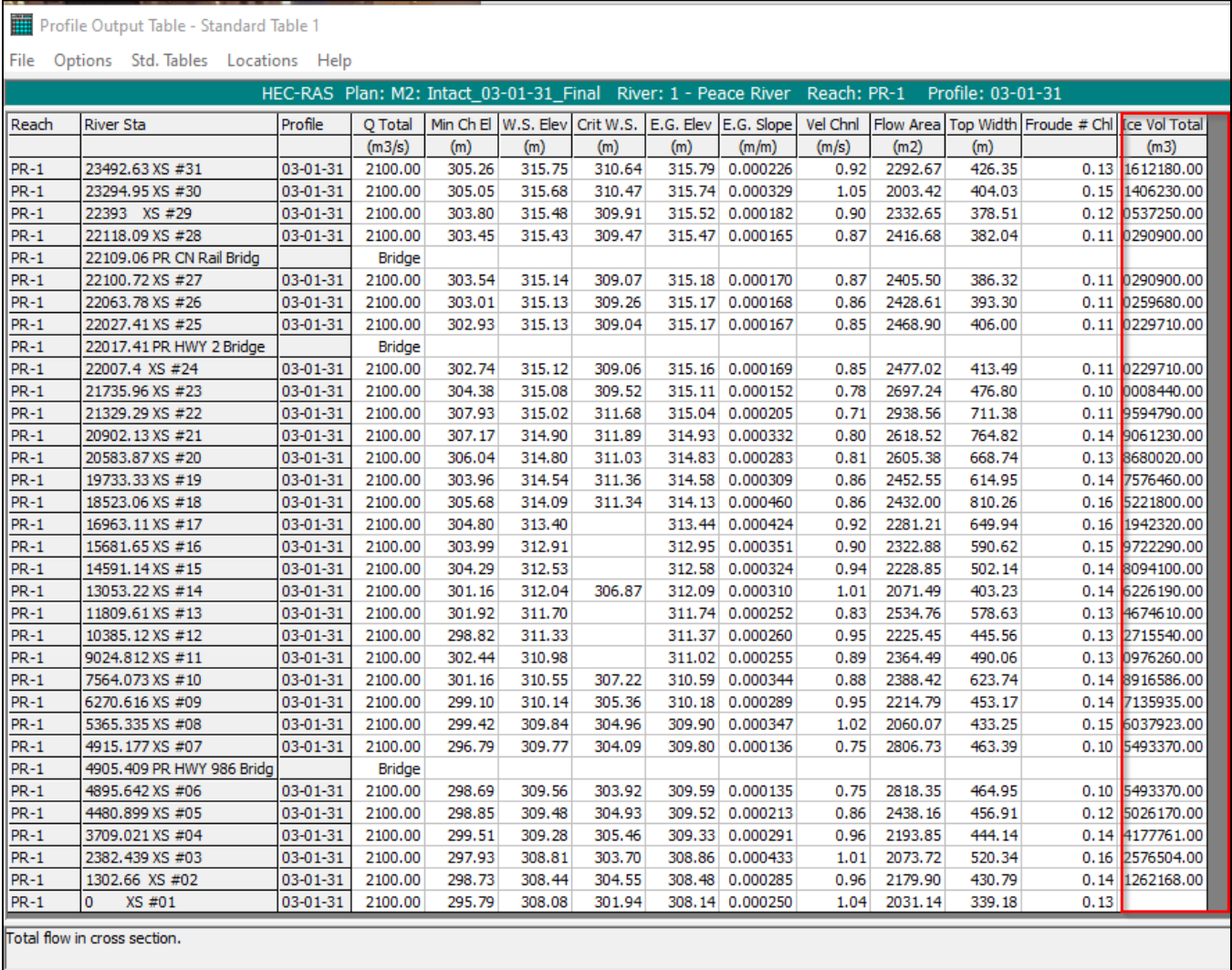

This is the volume of ice (or ice jam) in the model. It provides the ice volume (in  $m^3$ ) in the reach downstream of each cross-section. This value is the volume of the ice cover, in order to obtain the volume of solid ice contained in an ice jam, the total volume must be multiplied by the solid fraction of the jam (1 - jam porosity). HEC-RAS will calculate the ice volume but it will not limit jam size based on volume.

21. Close all the open windows except the main interface.

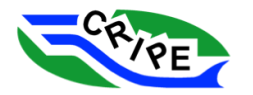

### Task 2C Instructions: OPTIONAL – Review A Complete Intact Ice Calibration from Another Date

- 1. If you are done, review another ice thickness and roughness calibration that has been completed for another date: January 20, 2004. Click the open the 'Steady Flow Analysis' window.
- 2. Choose File and select '*Open plan…*'. Choose "**Module 2: Intact Ice\_04\_01\_20\_Final**" and click OK .
- 3. Verify that the correct **Geometry** and **Steady Flow** files are chosen:

Table 6: Model Files Used for HEC-RAS Module 2 - Task 2C

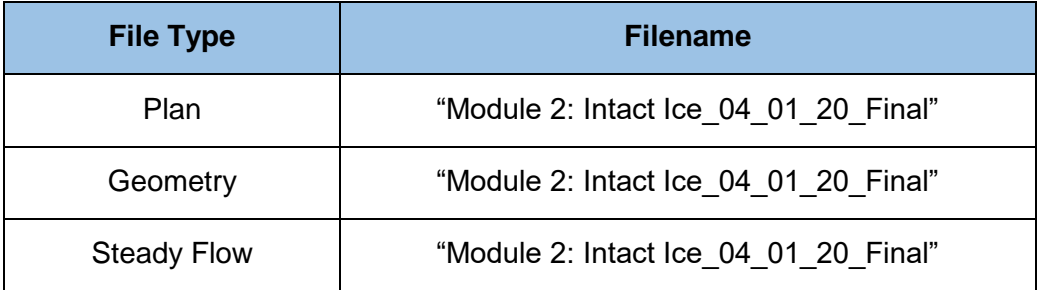

4. Run the model by clicking **and** compute **and** and  $then$   $\qquad \qquad \text{Close}$ 

\_\_\_\_\_\_\_\_\_\_\_\_\_\_\_\_\_\_\_\_\_\_\_\_\_\_\_\_\_\_\_\_\_\_\_\_\_\_\_\_\_\_\_\_\_\_\_\_\_\_\_\_\_\_\_\_\_\_\_\_\_\_\_\_\_\_\_\_\_\_\_\_\_\_\_\_\_

\_\_\_\_\_\_\_\_\_\_\_\_\_\_\_\_\_\_\_\_\_\_\_\_\_\_\_\_\_\_\_\_\_\_\_\_\_\_\_\_\_\_\_\_\_\_\_\_\_\_\_\_\_\_\_\_\_\_\_\_\_\_\_\_\_\_\_\_\_\_\_\_\_\_\_\_\_

\_\_\_\_\_\_\_\_\_\_\_\_\_\_\_\_\_\_\_\_\_\_\_\_\_\_\_\_\_\_\_\_\_\_\_\_\_\_\_\_\_\_\_\_\_\_\_\_\_\_\_\_\_\_\_\_\_\_\_\_\_\_\_\_\_\_\_\_\_\_\_\_\_\_\_\_\_

\_\_\_\_\_\_\_\_\_\_\_\_\_\_\_\_\_\_\_\_\_\_\_\_\_\_\_\_\_\_\_\_\_\_\_\_\_\_\_\_\_\_\_\_\_\_\_\_\_\_\_\_\_\_\_\_\_\_\_\_\_\_\_\_\_\_\_\_\_\_\_\_\_\_\_\_\_

5. Review the output profiles and geometry tables.

**QUESTION:** In what way is this ice cover different than the one in Task 2A?

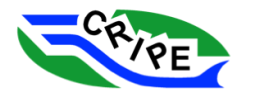

## Module 3: Simple Ice Jam Model

# Module 3: Simple Ice Jam Model

### What is our goal?

• Add an observed ice jam to our model. Modify the model geometry to obtain a more realistic ice jam simulation.

## Main tasks:

- A. Modify geometry to add an ice jam
- B. Calibrate ice jam model
- C. Further modify geometry
- D. Compare modified models
- E. OPTIONAL: Explore sensitivity of ice jam strength parameters

## Ice Jam Model

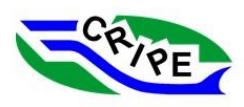

- Will edit the geometry file to tell HEC-RAS to solve the ice jam stability equation within the reach
- . Will be modelling a specific, observed ice jam
	- April 1997

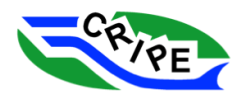

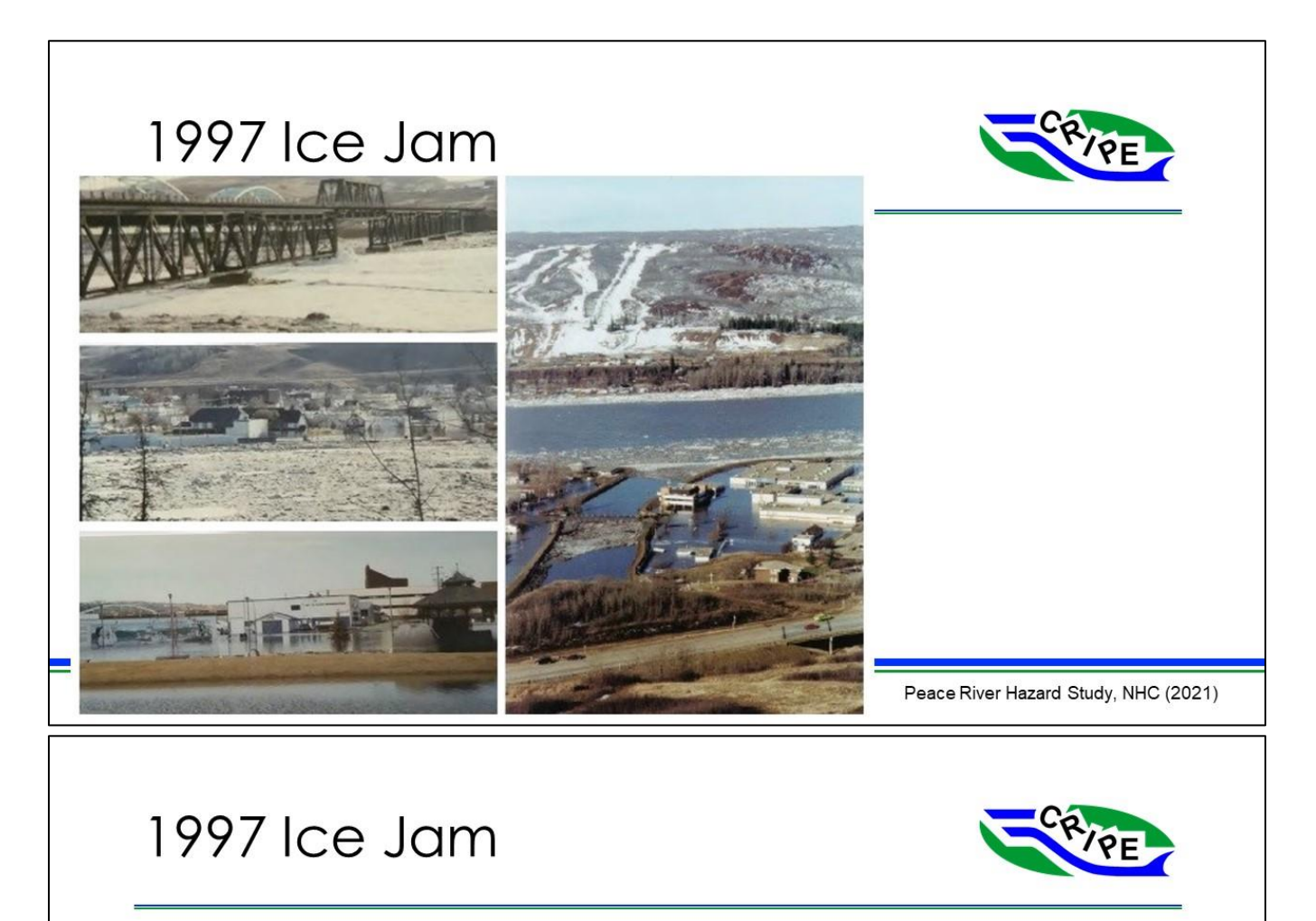

- 4,000 residents were evacuated from the Town of Peace River
- 45 businesses flooded in downtown
- Damages over \$20 million (\$35 million in 2023)

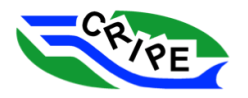

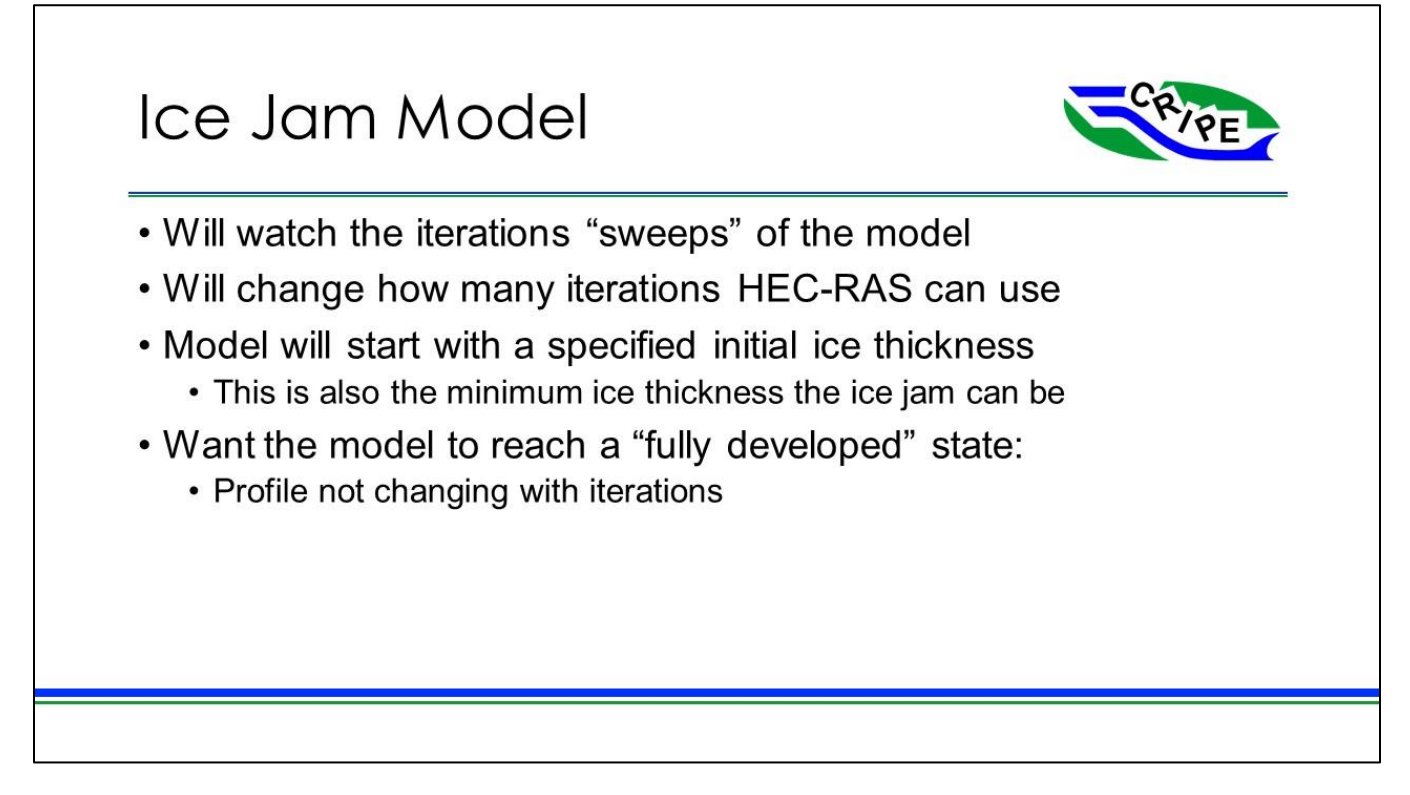

Task 3A Instructions: Modify the Geometry File to Include a Simple Ice Jam and Run the Simulation

- 1. Click to open the 'Steady Flow Analysis' window.
- 2. Go to File and select '*Open plan…*' Choose "**Module 3: Simple Ice Jam\_Student**" and click **OK** .
- 3. Verify that the correct Geometry and Steady Flow files are chosen:

Table 7: Model Files Used for HEC-RAS Module 3 - Task 3A

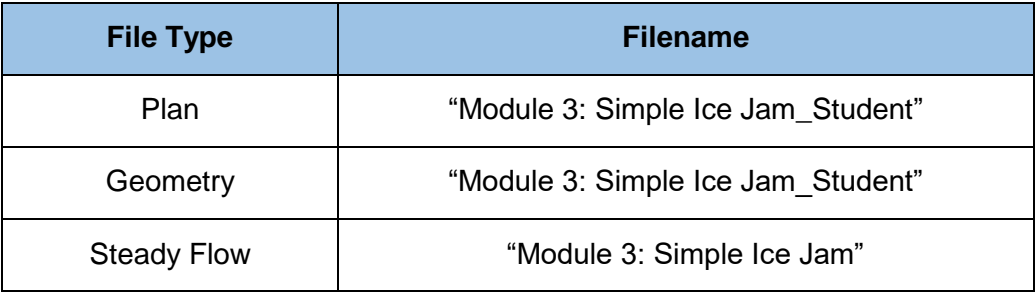

These files currently contain the following information:

Geometry File:

• The intact ice cover with the ice thickness observed on January 20, 2004 (from optional Task 2C). The ice roughnesses were calibrated to the water surface elevations observed on January 20,

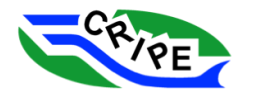
2004. The bed roughness are the bed roughnesses calibrated from the 1990 open water event (the same as used in all previous tasks).

### Steady Flow File:

- The flow in the Peace River is the estimated peak flow that occurred during the 1997 breakup ice jam event (3,600 m $\frac{3}{5}$ ).
- The observed water surface evaluations taken from high water marks observed after the 1997 breakup ice jam event.
- 4. Run the model by clicking **and** compute **and** and then  $\Box$  Close
- 5. View a 'Profile Plot' of the results by clicking  $\Box$  in the main interface.

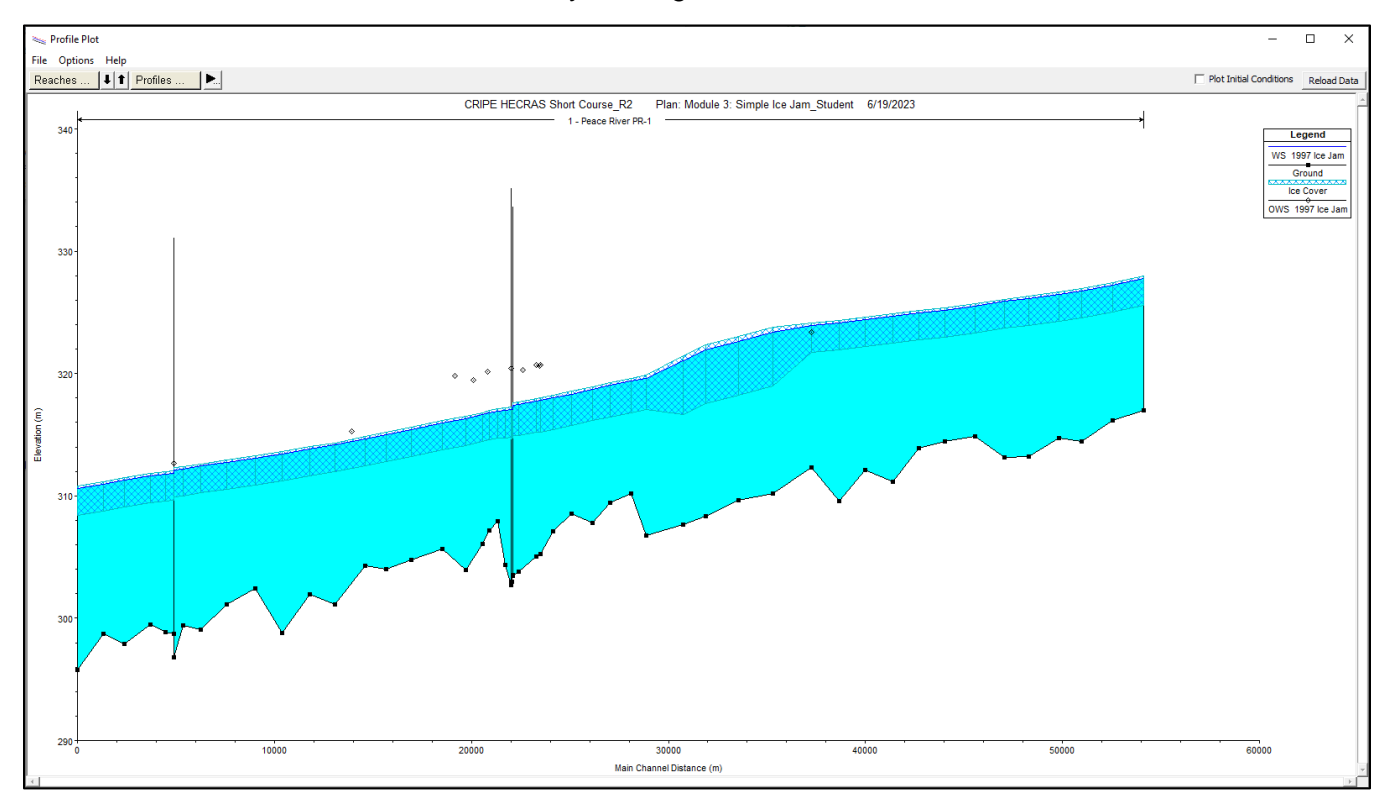

Notice that the computed water surface elevation is well below the observed water surface points.

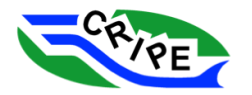

**QUESTION:** Why is the computed water surface elevation below the observed water surface points? (HINT: think about where the roughness and flow values have come from).

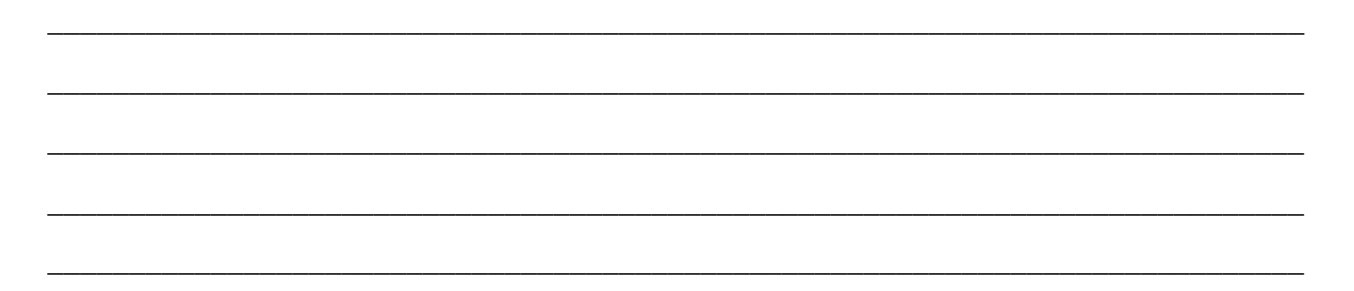

6. Turn on the cross-section landmarks in the profile plot by choosing Options. From the drop down menu, select '*Landmarks*', and then '*Node Name*'. Now the location of the cross-sections are visible in the profile view.

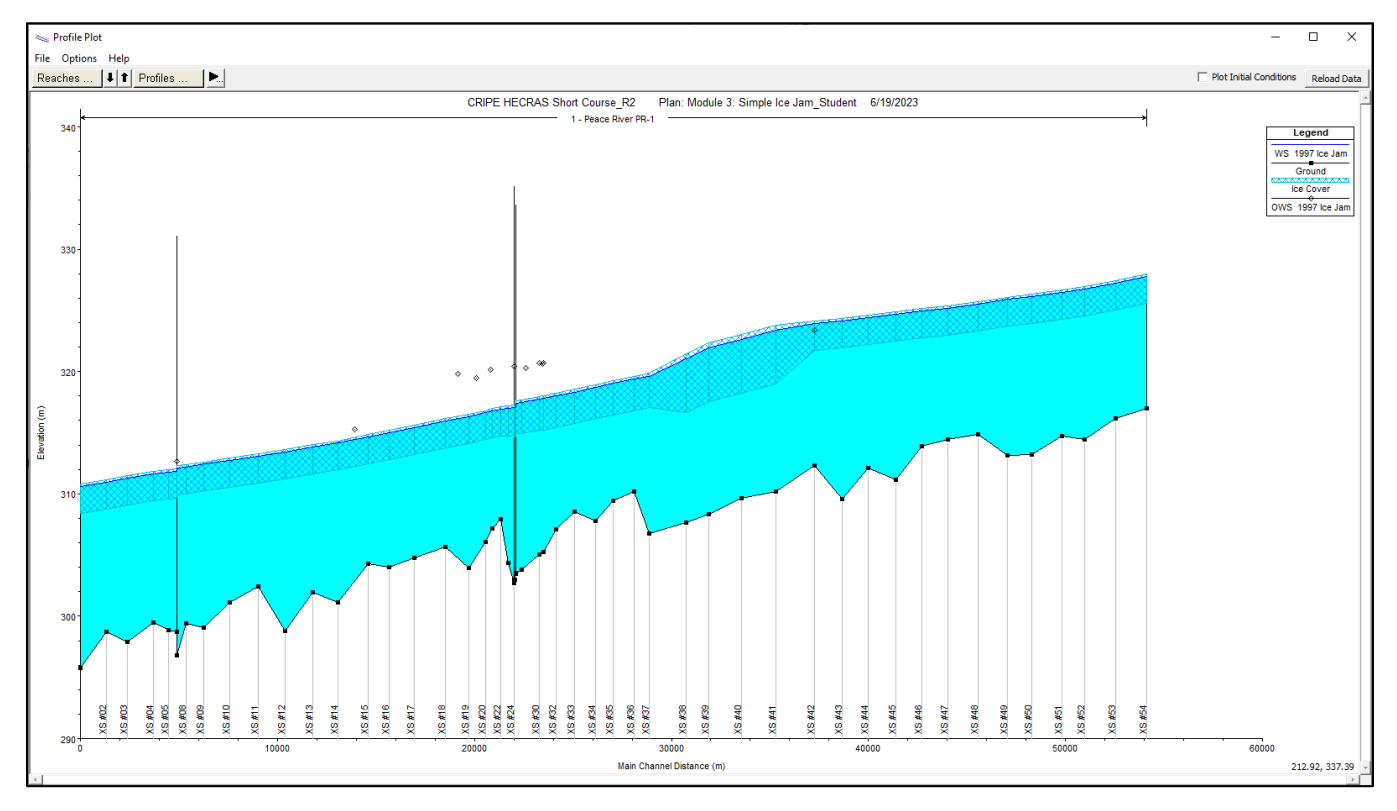

Notice that the computed water surface matches the two most downstream observed water surface elevations better than the ones further upstream.

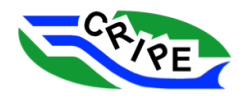

**QUESTION:** Based on the observed water surface elevations, approximately where in the study reach was the toe of the ice jam located in 1997?

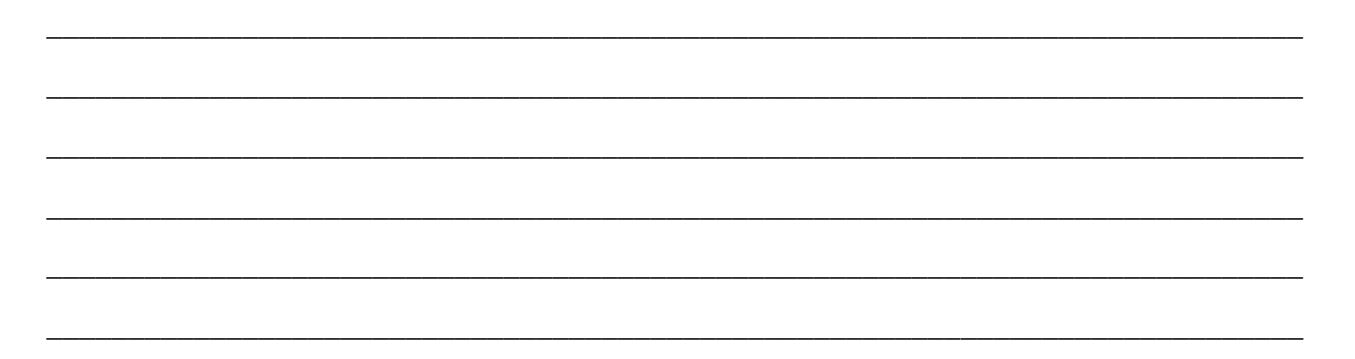

For this exercise, we will assume the ice jam toe was located at XS #16, which agrees with field observations from when the ice jam occurred. The River Station (RS) value for **XS #16 is 15,681.65 m** (this value will come in handy in this task).

7. We will save a new version of the geometry file, so that we can edit the geometry and compare results. Open the 'Geometric Data' window by clicking the  $\mathbb{X}$  in the main interface. Go to File and select '*Save Geometry File As …*'. Change the 'Title' of the file to "**Module 3: Simple Ice Jam\_Student\_R1**". Click .

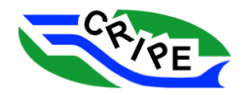

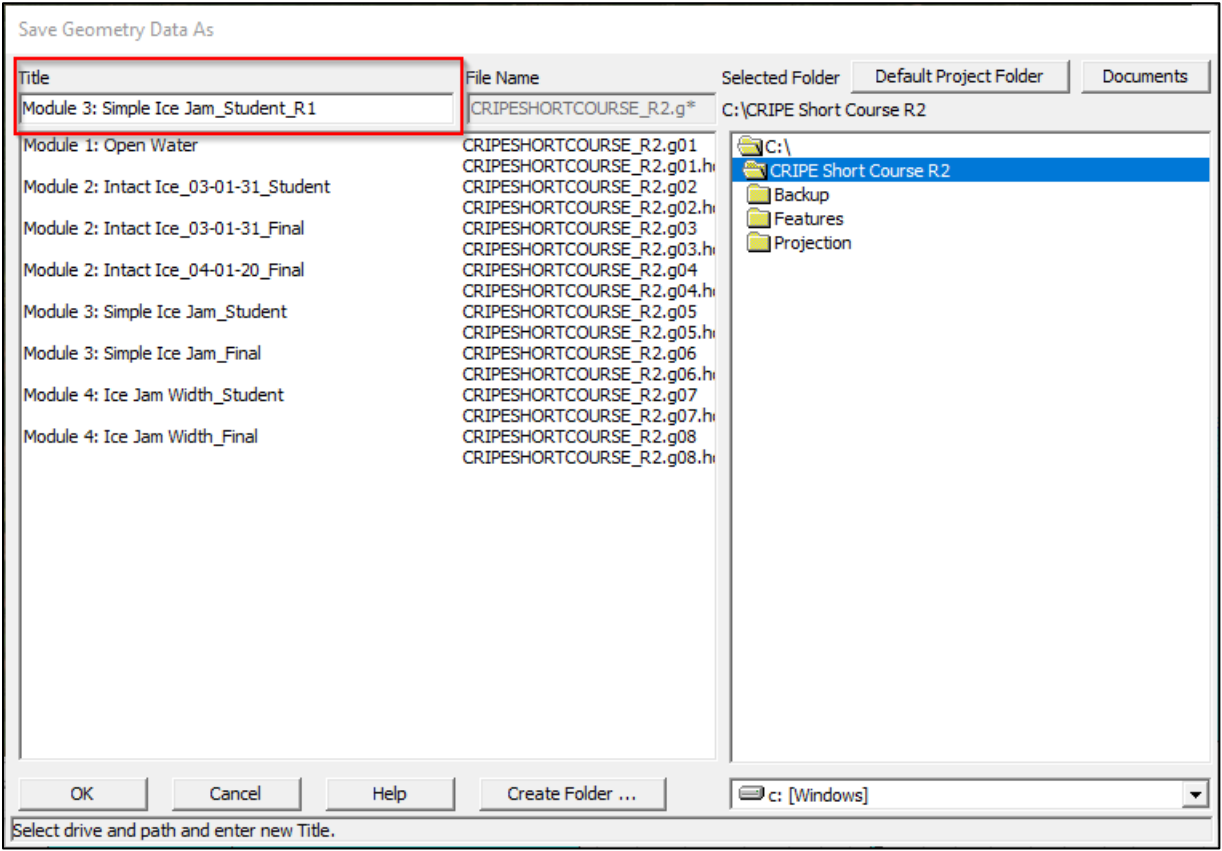

Notice that the file name that appears in the 'Geometric Data' window has changed to the new filename:

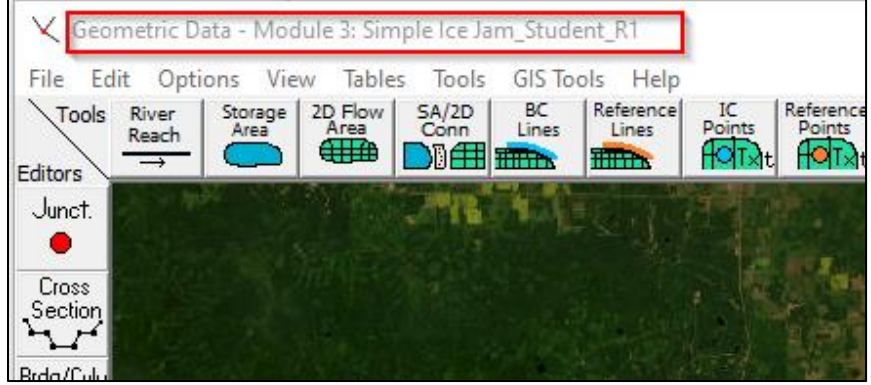

- 8. We will now change the intact ice cover to an ice jam. In the 'Geometric Data' window choose Tables and select '*Ice Cover …*' to open the 'Edit Ice Cover Data' window.
- 9. Select the '*Ice Jam Chan (y/n)*' from *XS #53 (second most upstream section)* up to and including *XS #16 (the toe of the ice jam)*. Then select **Set Values ...** Set the value as '*Yes'*.

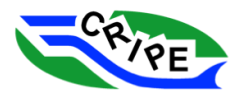

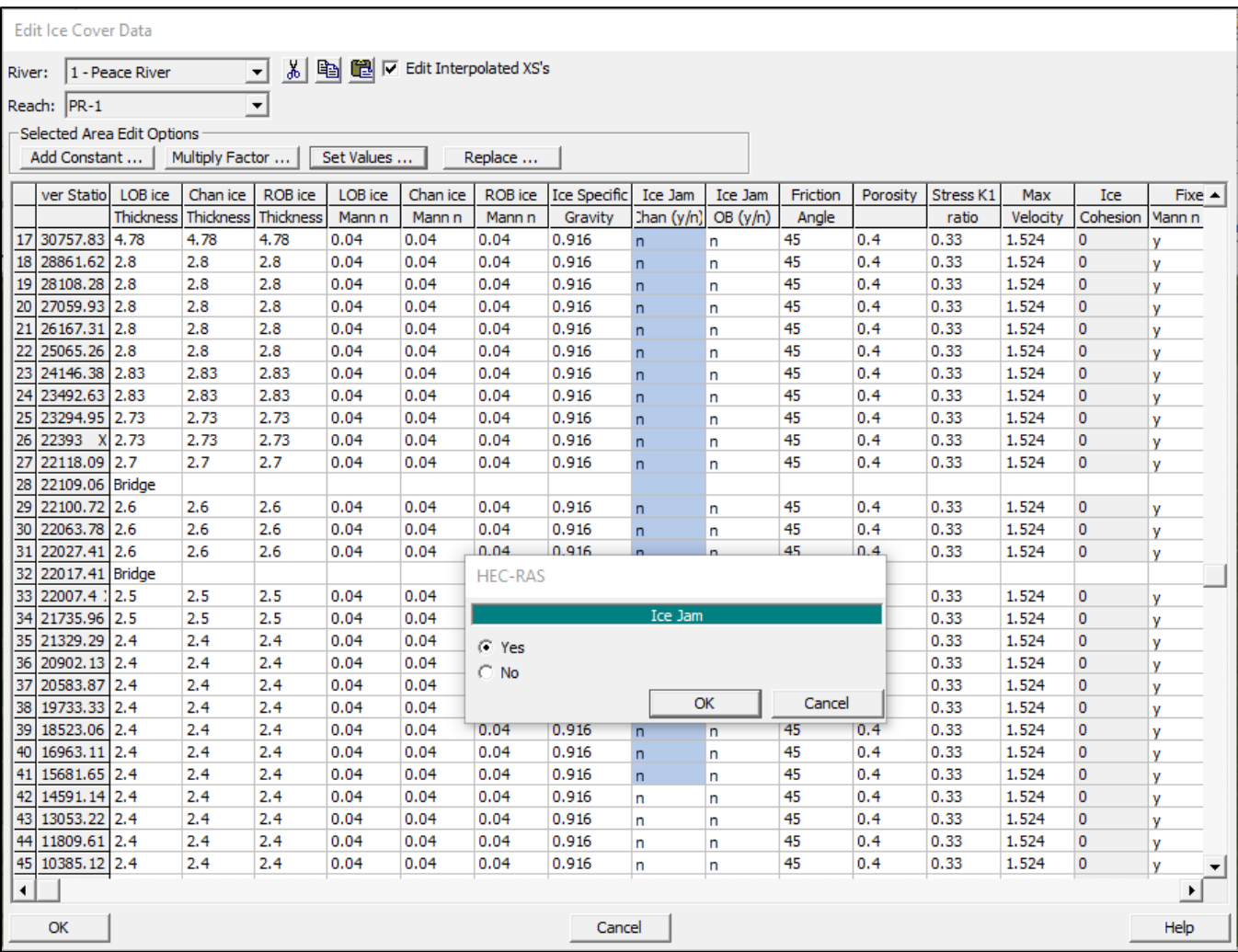

Note that the most upstream and most downstream cross-sections in a HEC-RAS model cannot have ice jam (y/n) set to 'yes'.

10. Repeat the previous step for the '*Ice Jam OB (y/n)*' to also simulate an ice jam in the overbank area.

By adding an ice jam to both the channel and the overbank, the top width of the wetted area will be used as the width of the ice jam in the ice jam stability equation. The importance of the ice jam width will be explored further in Module 4.

11. Set the ice jam thickness to *2.4 m* for all ice jam sections (in the channel and the overbanks) from *XS #53* to *XS#16* Select the '*LOB ice thickness'*, *'Chan ice Thickness'*, and *'ROB ice Thickness*' columns for all rows with a 'y' in the 'Ice Jam Chan  $(y/n)$ ' column. Click  $\frac{\text{Set Values ...}}{\text{Set Values ...}}$  and input the thickness. Click  $\frac{K}{K}$  Click  $\frac{K}{K}$  to exit the 'Edit Ice Cover' window.

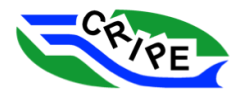

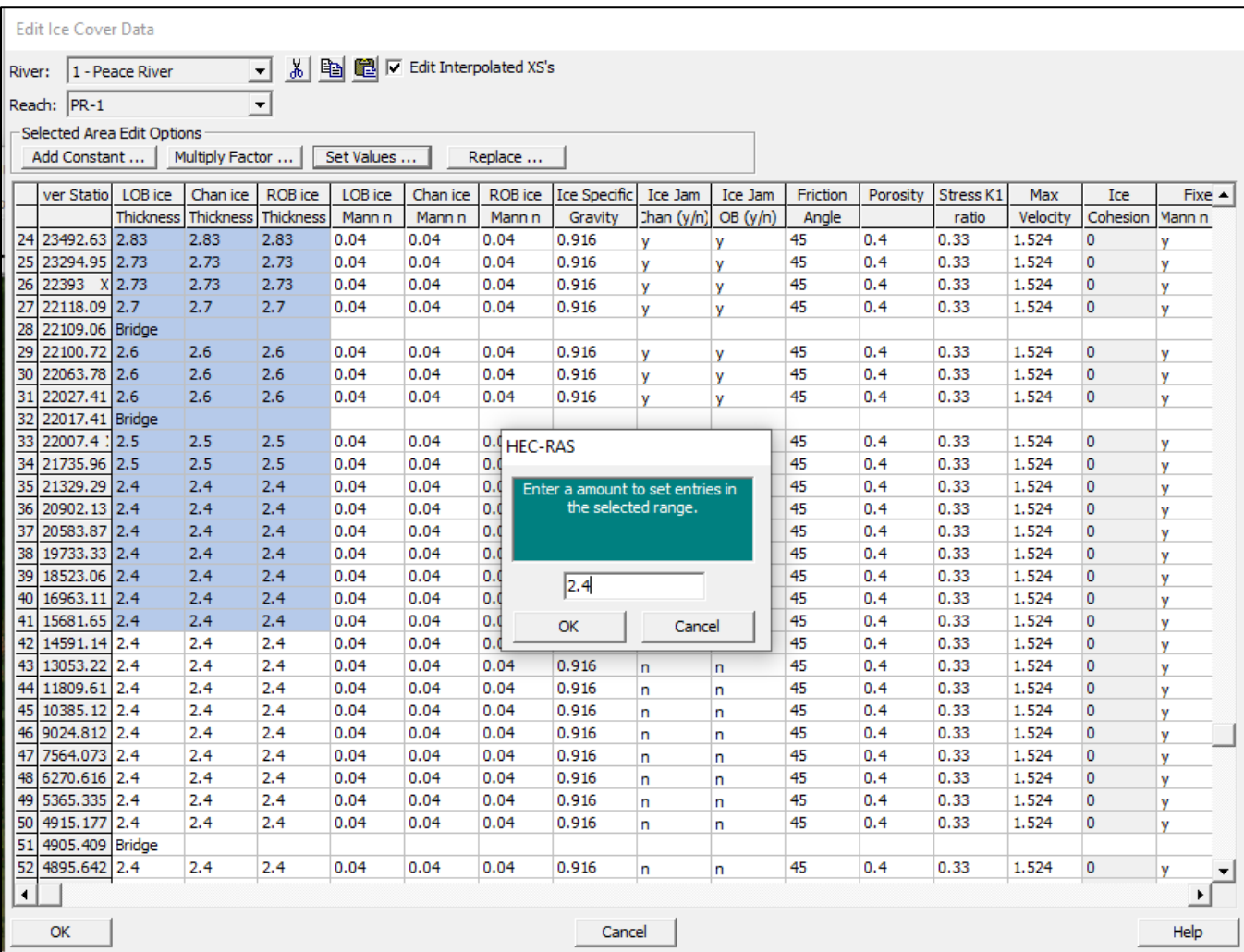

This input ice thickness is the initial ice thickness used when solving the ice jam stability equation, as well as the *minimum* ice thickness that the final solution will have at each cross-section. For this reason, if you start with an ice jam ice thickness that is too high at this step, it will affect the final results. Note that here we have started with a thickness close to the intact ice thickness.

- 12. Save your changes to the **Geometry** file. Choose File and click '*Save Geometry Data*'.
- 13. Click  $\frac{1}{\sqrt{2}}$  to open the 'Steady Flow Analysis' window.
- 14. Save a new plan by going to File and selecting '*Save Plan As…*'. Then, type "**Module 3: Simple**

**Ice Jam\_Student\_R1**" in the 'Title' box and click  $\frac{R}{\sqrt{R}}$ .

- 15. In the next window, give the plan a short ID of: "**M3: Simple Jam\_Student\_R1**"
- 16. Verify that the correct **Geometry** and **Steady Flow** files are chosen:

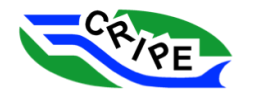

#### Table 8: Model Files Used for HEC-RAS Module 3 - Task 3A, Geometry Revision 1

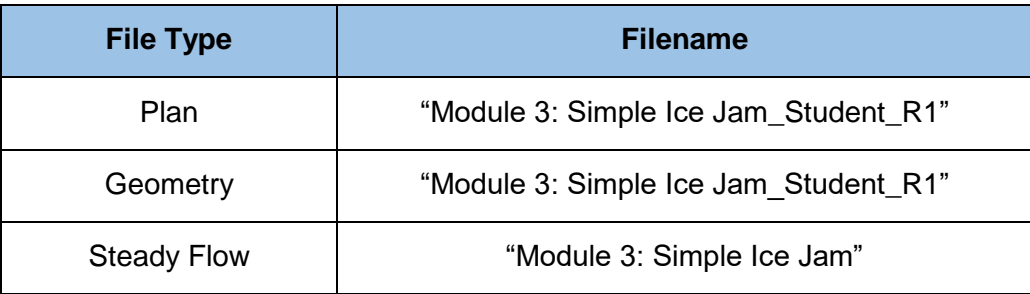

17. Click **COLLECT COMPUTE** Compute **COMPUTE** COMPUTER COMPUTER **Wait for the simulation to** complete. Notice that it takes longer for an ice jam to compute than an open water or intact ice model.

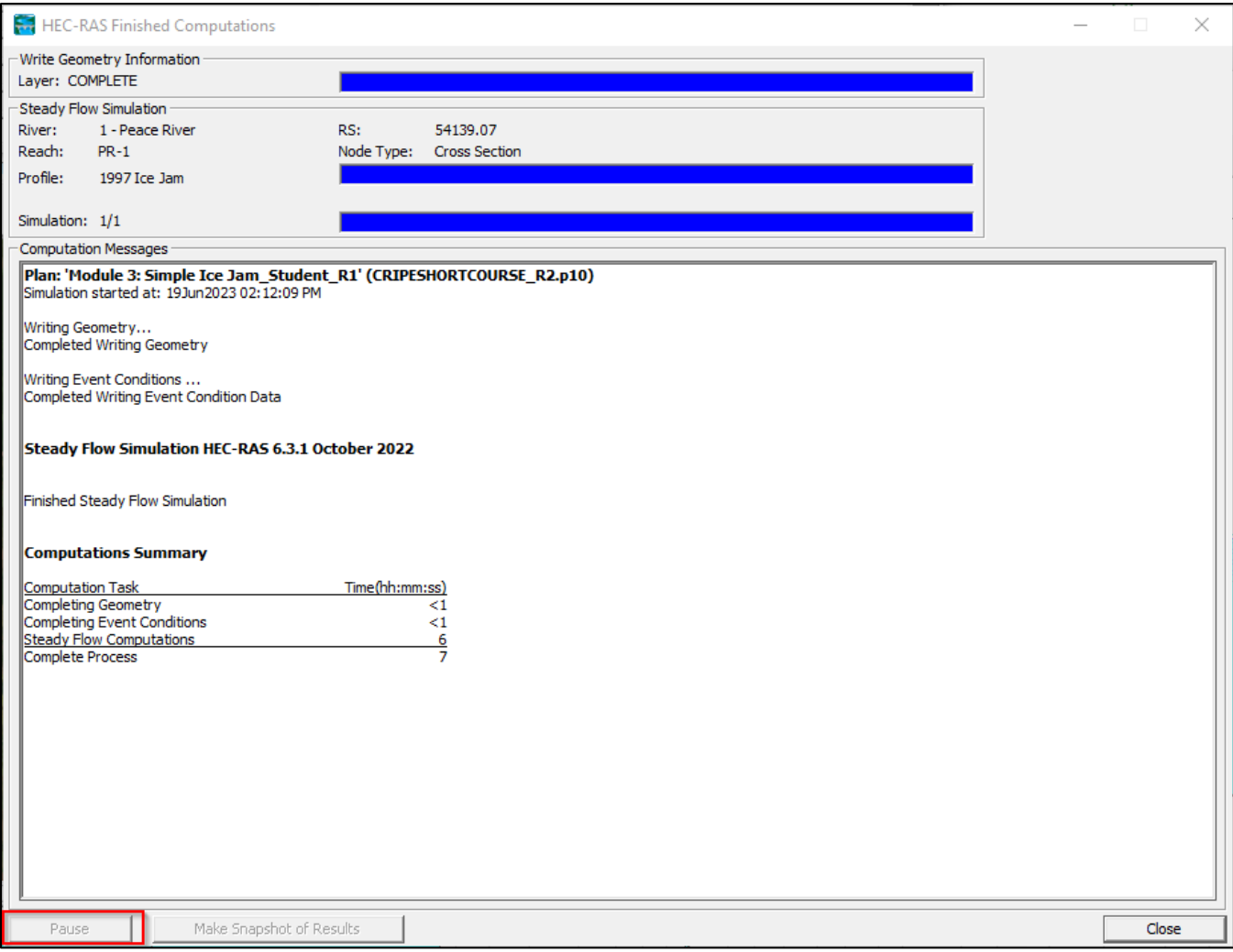

51 iterations were performed to compute the ice jam. Depending on the modelled conditions, this may not be enough iterations for the ice jam thickness to reach its "fully developed" state. We will change the maximum number of iterations in the coming steps.

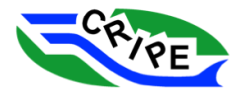

- 18. Choose **in the HEC-RAS Finished Computations window.**
- 19. Edit the maximum number of iterations in the 'Steady Flow Analysis' window. Go to Options and select '*Set Calculation Tolerances …*'. Change this value to *40* (which is the maximum number of iterations).

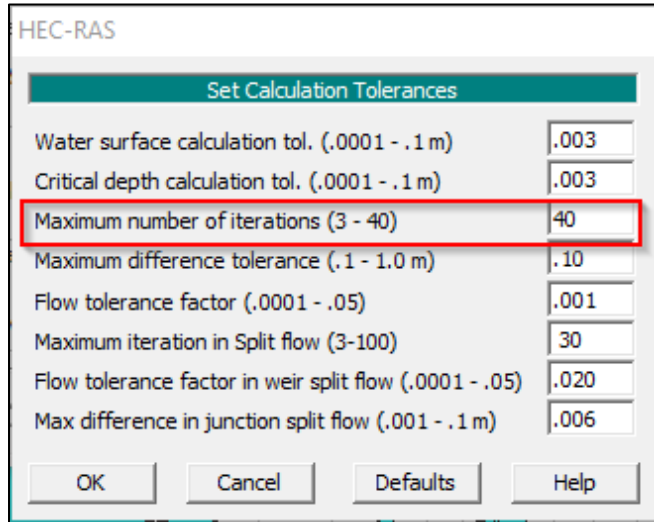

The number of iterations HEC-RAS will perform for an ice jam analysis is 2.5 times the value in this table plus 1. Therefore, the maximum number of iterations HEC-RAS will perform in an ice jam model is 101.

- 20. Click  $\frac{K}{K}$  to exit.
- 21. Re-compute the ice jam profile but this time, get ready to pause the simulation at some point. Click <u>In the 'Steady Flow Analysis'</u> Click window and then click  $\Box$  Pause  $\Box$  in the computation window during the simulation.
- 22. With the simulation paused, view the 'Profile Plot' window and then click **Reload Data** . The profile will now look different. An ice jam has been computed in the study reach, which looks like a thickened area of the ice, and a toe region.

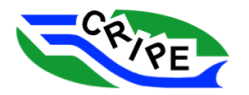

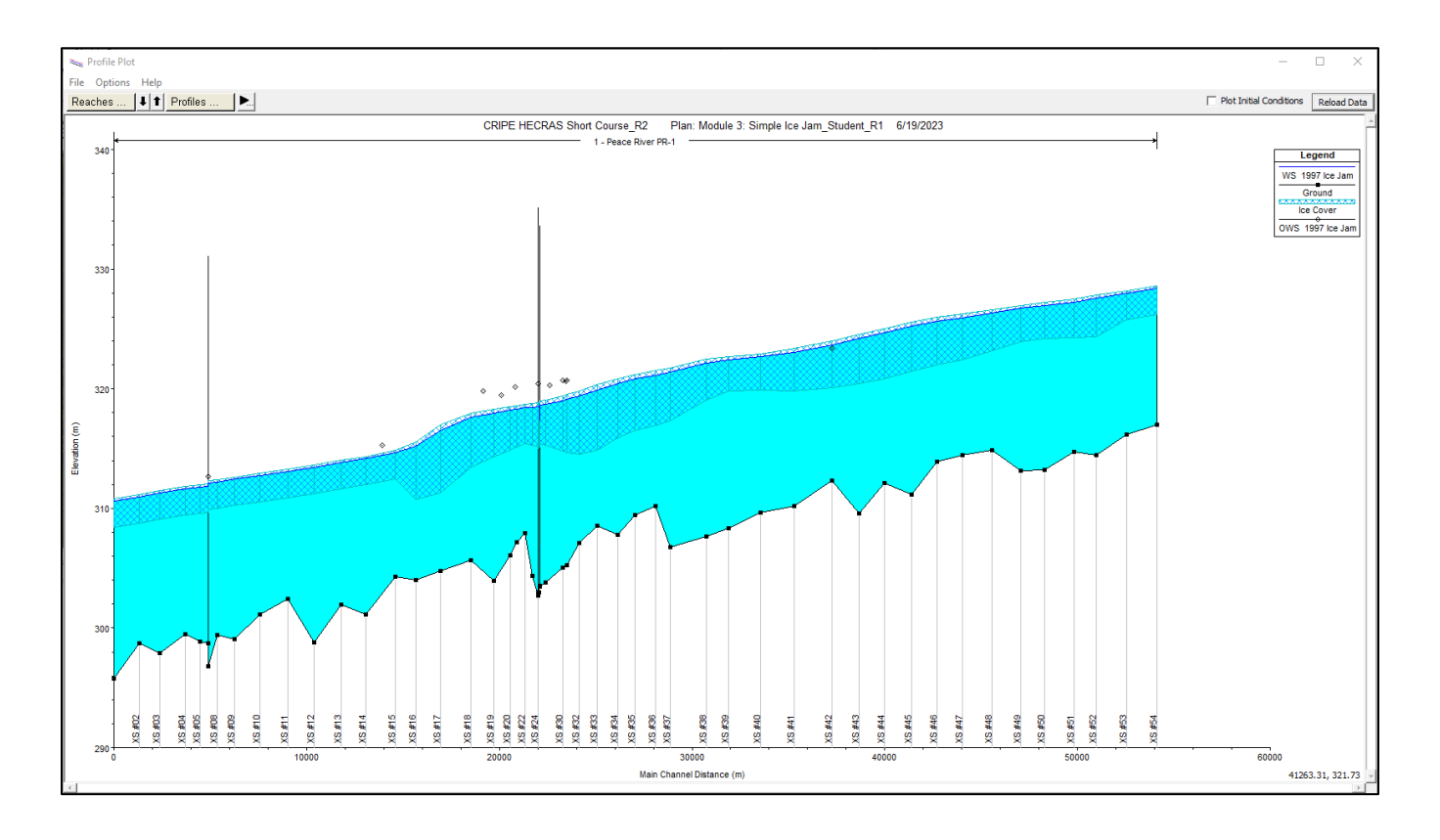

- 23. Go back to the computation window and click  $\sqrt{\frac{R_{\text{esume}}}{R_{\text{esume}}}}$  to finish the computation. Then click Close Ito exit the computation window.
- 24. To understand how the computed solution changes during iterations, we will repeatedly update the profile as the model runs. Get your windows set up so this is easier to achieve. Maximize the 'Profile Plot' window, and have the 'Steady Flow Analysis' window in front of it:

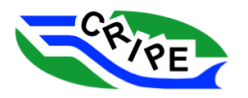

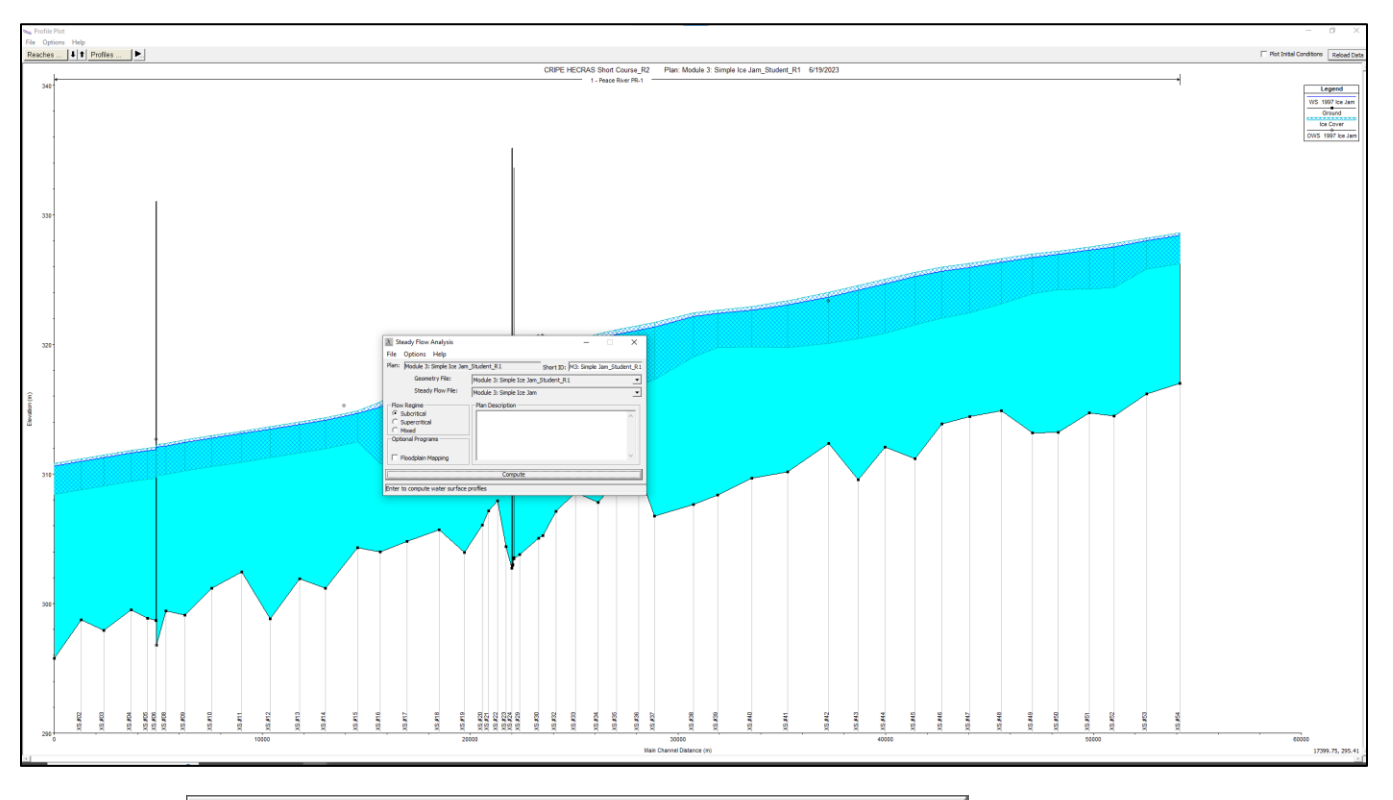

- 25. Click **Compute** Compute Compute **Compute** Compute **Compute** on the 'Steady Flow Analysis' window, and then directly click on the 'Profile Plot' in behind, to bring it to the front. Click on the Reload Data button in the upper right of the 'Profile Plot' window repeatedly to see the results of the iterations as they occur.
- 26. Repeat the previous two steps a few times to see how the computed ice jam is changing as the model runs.
- 27. Once you have watched the model run a few times, inspect the model results in the 'Profile Plot'.

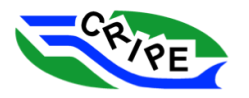

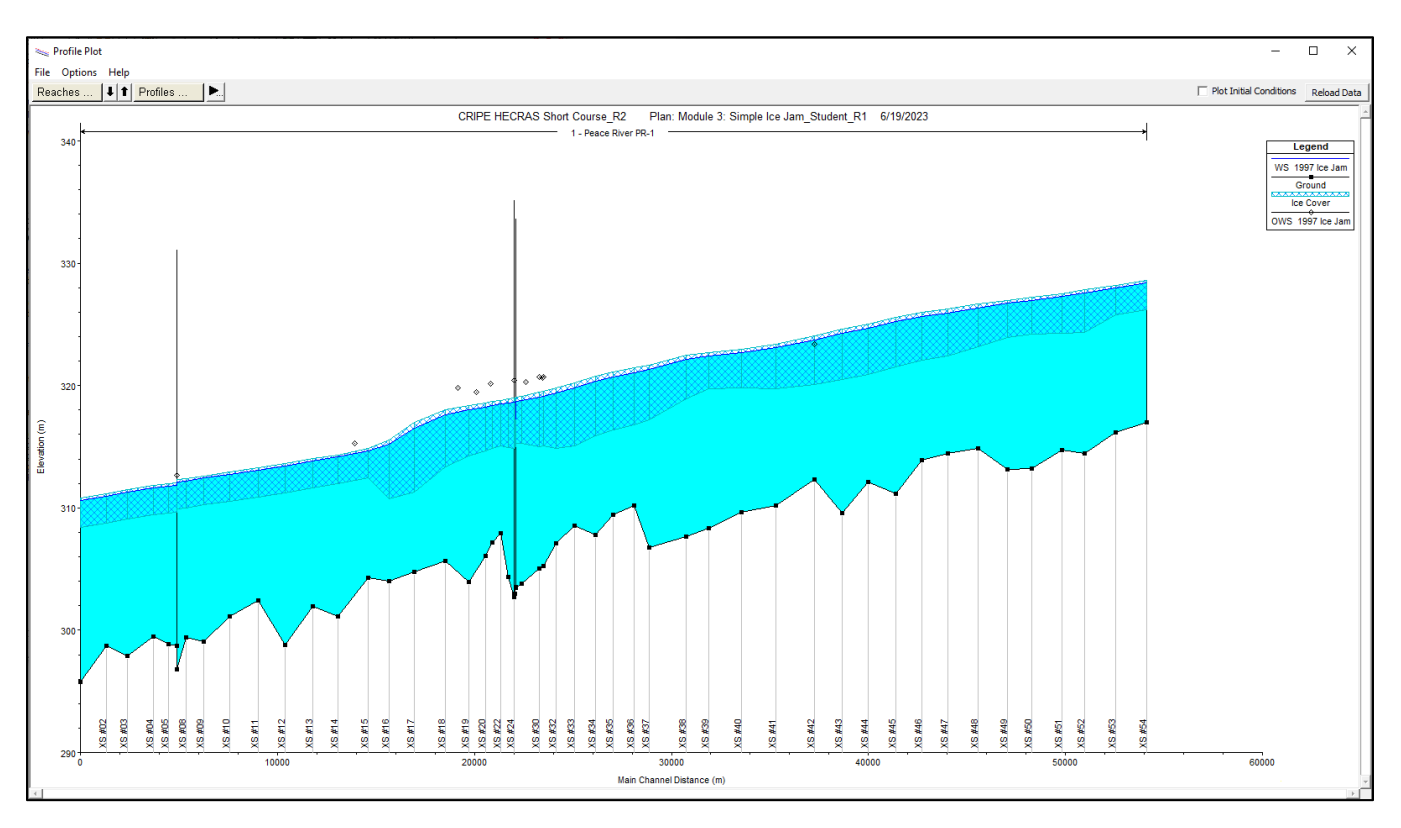

Notice that the computed water surface elevation does not go through the observed water surface data points. What still needs to be changed so that the points match?

**QUESTION:** What still needs to be changed so that the points match? In what way (increase/decrease) do we need to make that change?

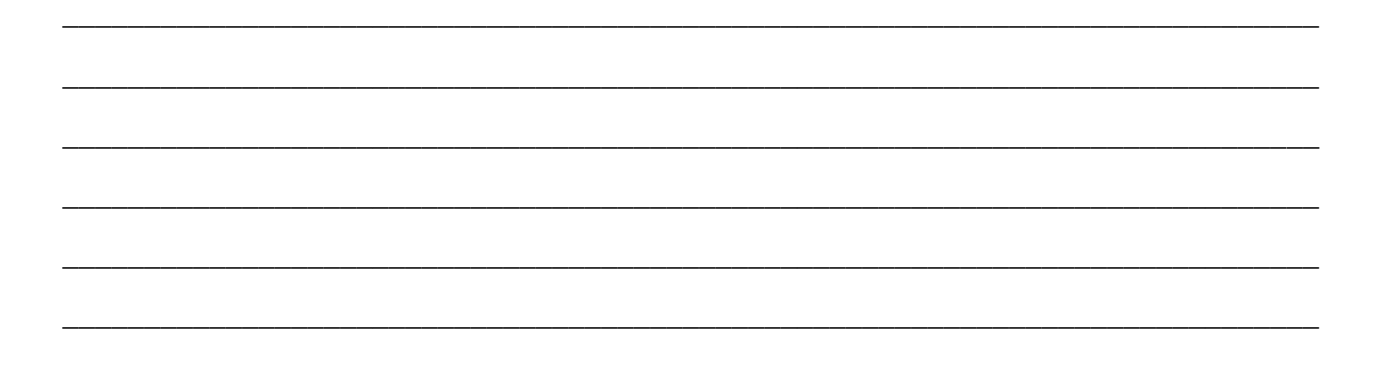

28. Close all tabs and windows except the main interface.

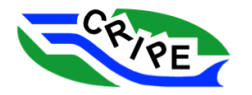

### Task 3B Instructions: Calibrate the Simplified Ice Jam Model

In Task 3A we changed the geometry file of the intact ice cover to include an ice jam. However, that geometry file still contained the ice roughnesses that were calibrated to the intact ice observations. In this task, we need to calibrate the roughness of the ice cover to match the observed water surface points.

1. We will save a new version of the geometry file, so that we can edit the geometry and compare results. Open the 'Geometric Data' window by clicking the  $\leq$  in the main interface. Choose File and select '*Save Geometry File As …*'. Change the 'Title' of the file to "**Module 3: Simple Ice** 

**Jam\_Student\_R2**", click .

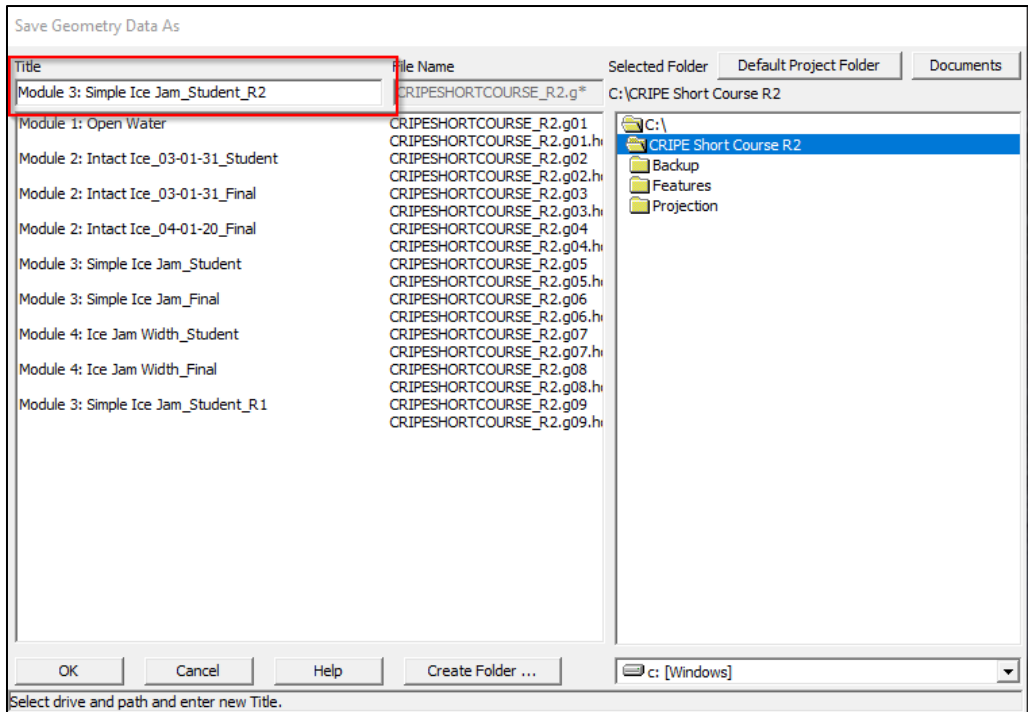

2. Change the roughness of the ice cover. Go to Tables and select '*Ice Cover …'* to open the 'Edit Ice Cover Data' window. Set the ice cover roughness to *0.060*.

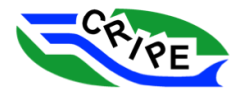

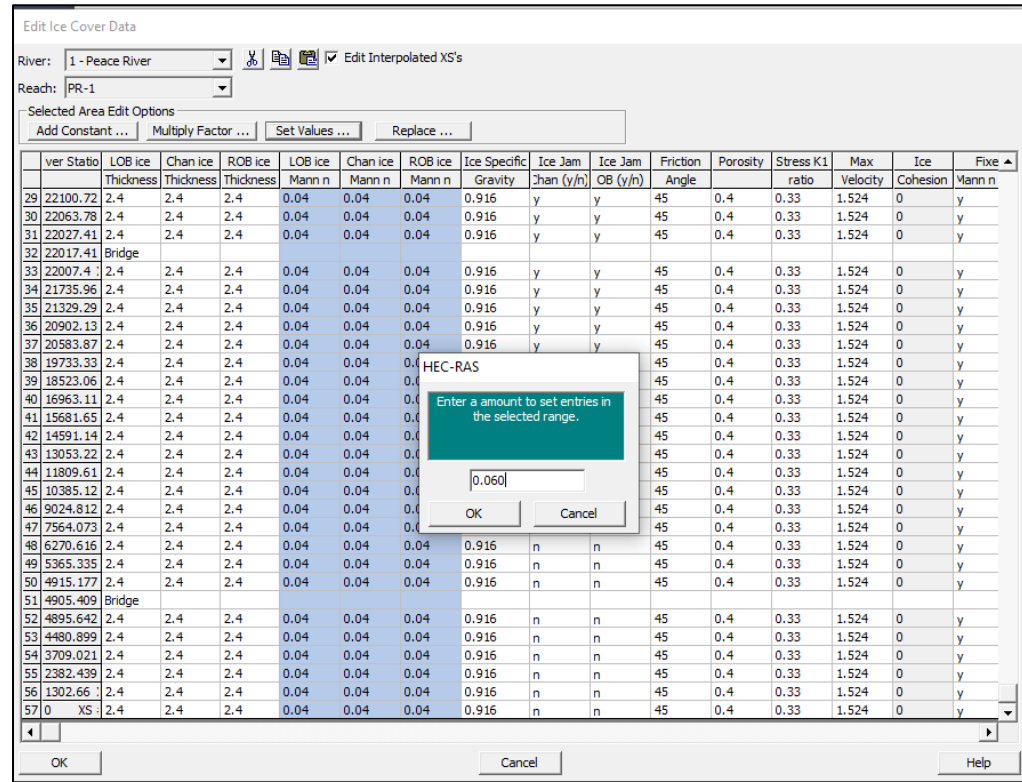

Recall that in the previous run of our model, the computed water surface elevation was below the observed water surface elevations. This was true for the ice jam area and for the intact ice section downstream of the ice jam toe.

We want the computed water surface to go through the observed data points downstream of the ice jam toe so that we have the correct water level for the toe of the ice jam. This can be achieved by modifying the ice roughness or ice thickness in the intact ice section (or a combination of both).

- 3. Open the 'Profile Plot'  $\mathbb{E}$  from the main interface. Get your windows ready so that you can monitor the progress of the model run using the Reload Data button.
- 4. Click  $\frac{1}{\sqrt{2}}$  to open the 'Steady Flow Analysis' window.
- 5. Save a new plan by choosing File and select '*Save Plan As…'* and type "**Module 3: Simple Ice Jam\_Student\_R2**" in the 'Title' box and click **.................................**
- 6. In the next window, give the plan a short ID of: "**M3: Simple Jam\_Student\_R2**"
- 7. Verify that the correct **Geometry** and **Steady Flow** files are chosen:

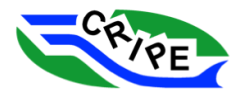

#### Table 9: Model Files Used for HEC-RAS Module 3 - Task 3B, Geometry Revision 2

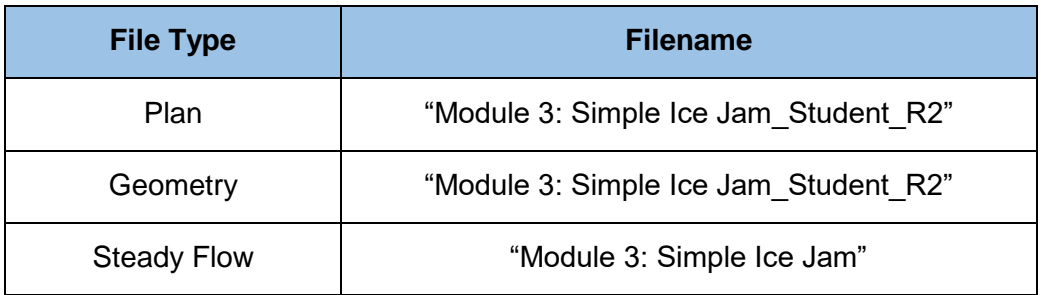

8. Click **Compute Compute Compute Compute Monitor** the progression of the model by clicking the  $\frac{\text{RedData}}{\text{Data}}$  button repeatedly.

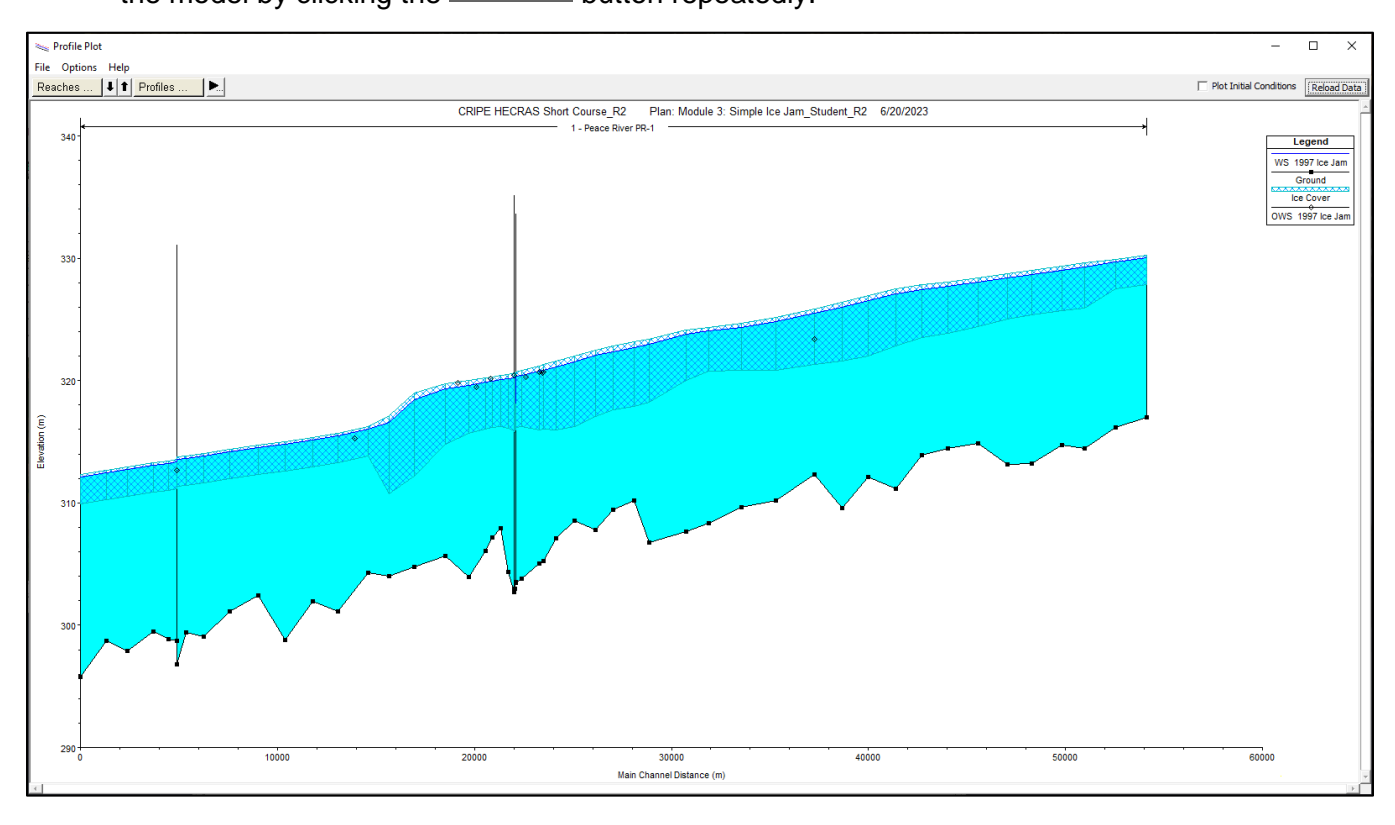

Notice that water level in the intact ice section is now higher than the observed water surface elevation. We now will modify the ice thickness in that section.

Note that the most upstream Observed Water Surface elevation is not being matched by the model. This could be a survey error, or perhaps the ice jam head didn't reach as far upstream as we have assumed. We have tried to match historical accounts, but the head location was not well described in historical records. For this exercise we will assume it is a survey error.

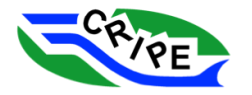

**QUESTION:** What direction (thicker/thinner) do we need to change the ice thickness? Why might this reasonable?

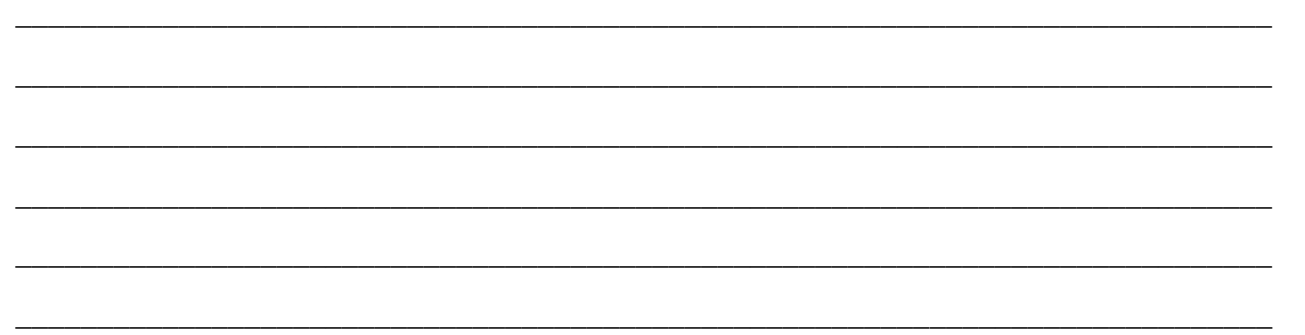

- 9. Open the 'Geometric Data' window by clicking the  $\mathbb{E}$  in the main interface, or switching to that window if it is still open.
- 10. Change the thickness of the *intact* ice cover. Go to Tables and click '*Ice Cover …'* to open the 'Edit Ice Cover Data' window. Set the ice thickness to *1.5* m in only those cross-sections where

there is an "n" in the '*Ice Jam Chan (y/n)*' column. Click  $\frac{R}{\sqrt{C}}$ .

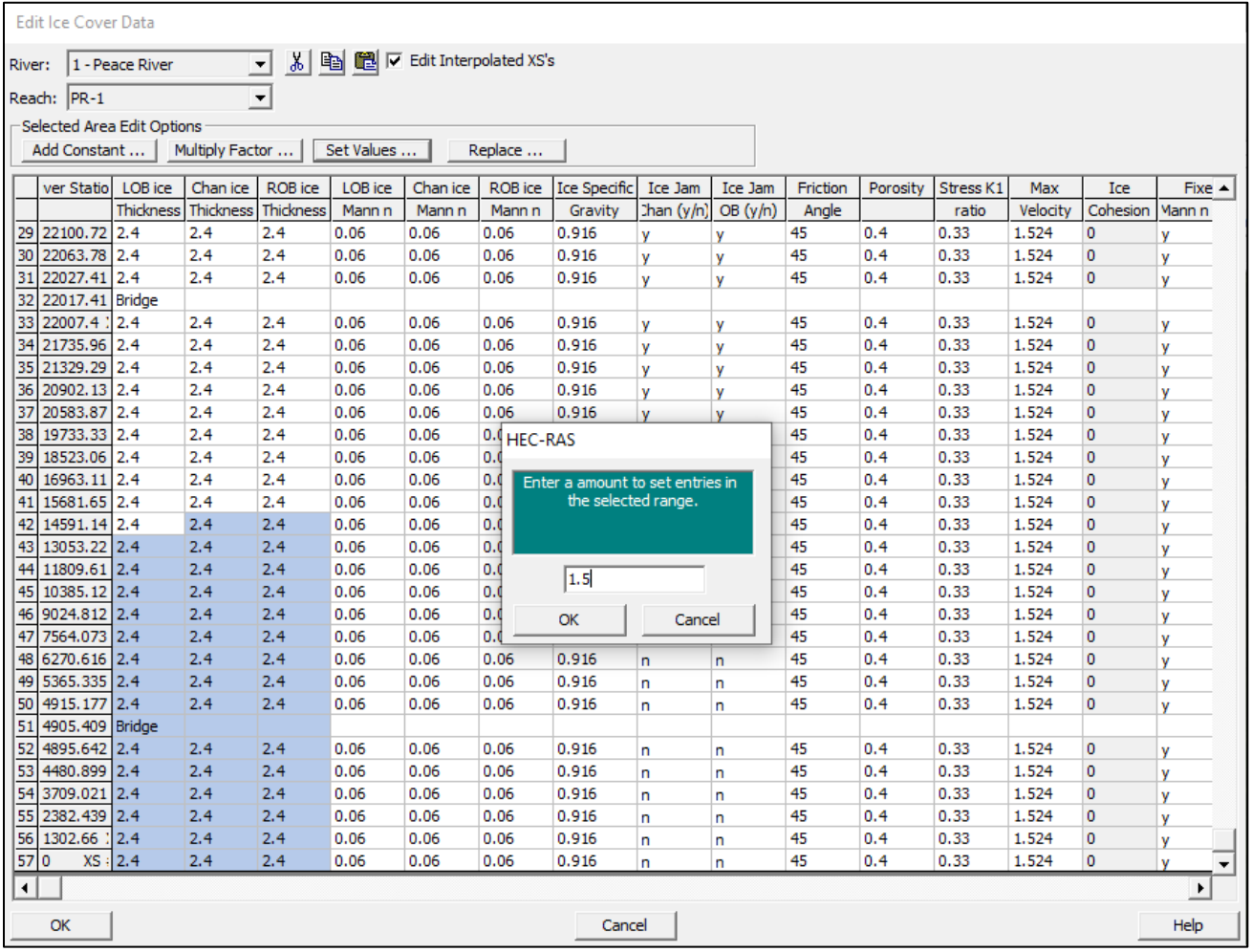

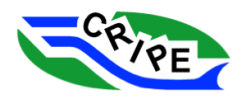

- 11. Save your changes to the **Geometry** file. Choose File and click '*Save Geometry Data'*.
- to open the 'Steady Flow Analysis' 12. Run the model again, with the same files as last time. Click  $\frac{1}{2}$  to open the 'Steady Flow Analysis' window. Click **Direct Compute**

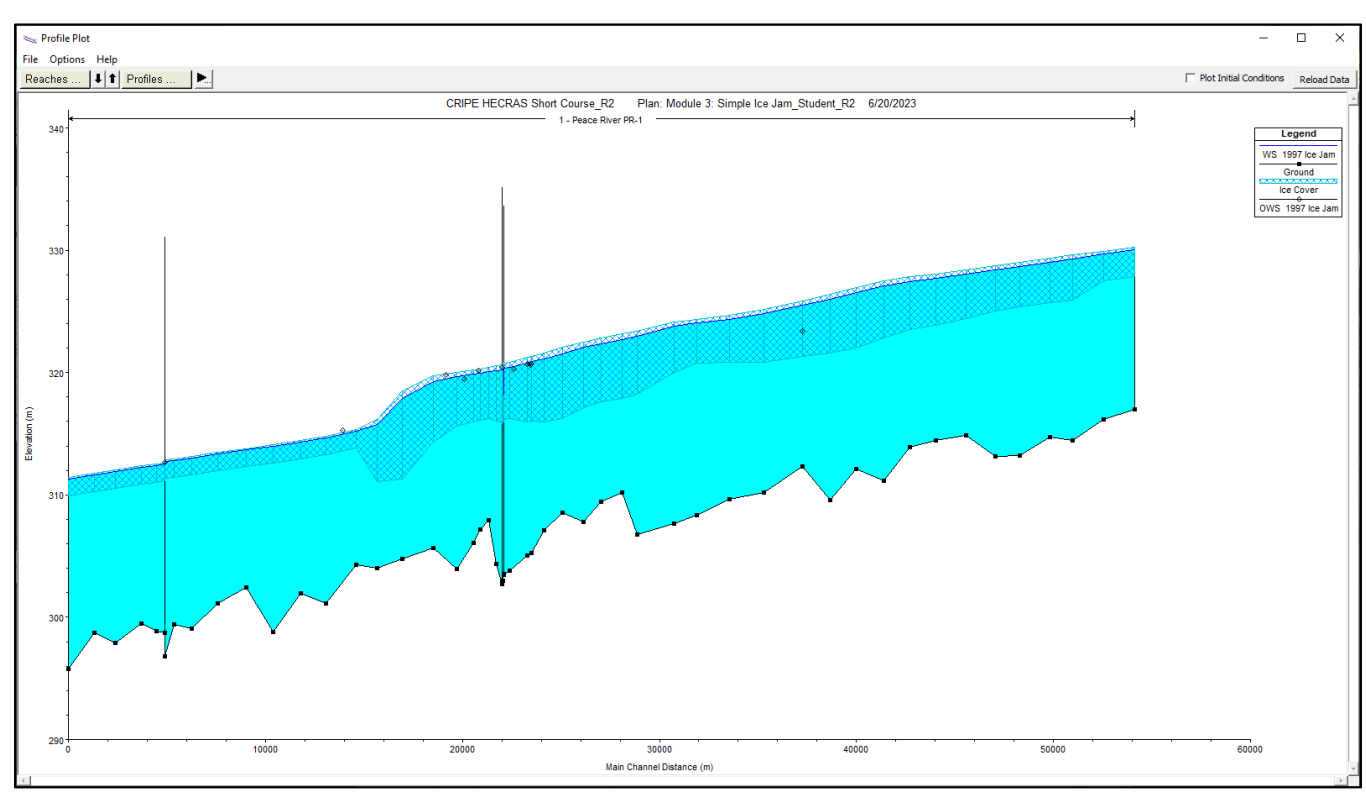

13. View the results in the 'Profile Plot'  $\mathbb{E}$ 

Notice that the computed water surface matches the observed water surface elevations downstream of the ice jam better now.

14. Zoom in on the water surface profile where it goes through the bridges in the centre of the model domain. Go to Options and select *'Zoom in'* and draw your zoom area on the bridges.

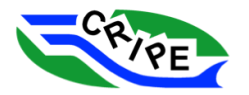

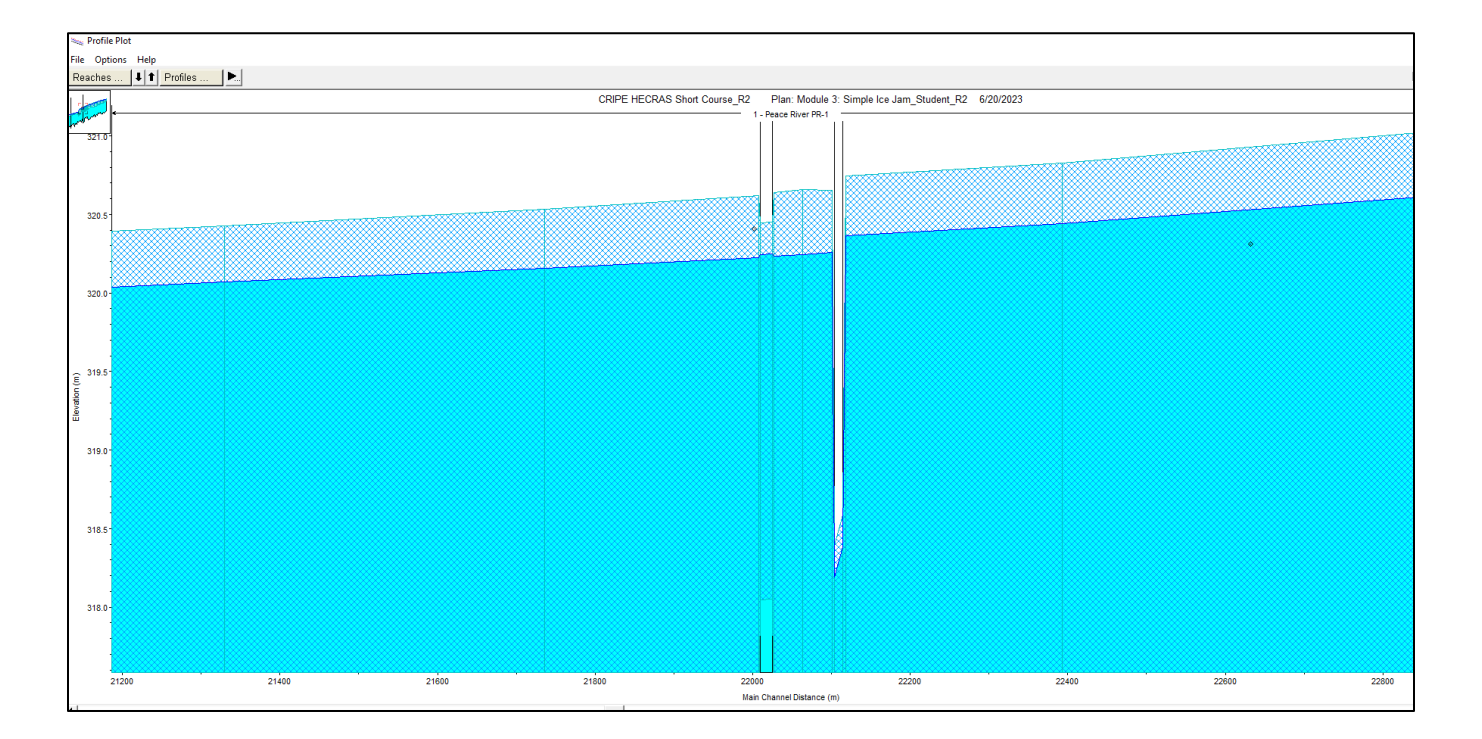

HEC-RAS often does not compute a realistic ice jam profile through bridge openings. Therefore, bridges are often removed from the model geometry when modelling ice jams.

**QUESTION:** In what way does the ice jam profile computed through the bridge openings look unrealistic?

\_\_\_\_\_\_\_\_\_\_\_\_\_\_\_\_\_\_\_\_\_\_\_\_\_\_\_\_\_\_\_\_\_\_\_\_\_\_\_\_\_\_\_\_\_\_\_\_\_\_\_\_\_\_\_\_\_\_\_\_\_\_\_\_\_\_\_\_\_\_\_\_\_\_\_\_\_

\_\_\_\_\_\_\_\_\_\_\_\_\_\_\_\_\_\_\_\_\_\_\_\_\_\_\_\_\_\_\_\_\_\_\_\_\_\_\_\_\_\_\_\_\_\_\_\_\_\_\_\_\_\_\_\_\_\_\_\_\_\_\_\_\_\_\_\_\_\_\_\_\_\_\_\_\_

\_\_\_\_\_\_\_\_\_\_\_\_\_\_\_\_\_\_\_\_\_\_\_\_\_\_\_\_\_\_\_\_\_\_\_\_\_\_\_\_\_\_\_\_\_\_\_\_\_\_\_\_\_\_\_\_\_\_\_\_\_\_\_\_\_\_\_\_\_\_\_\_\_\_\_\_\_

\_\_\_\_\_\_\_\_\_\_\_\_\_\_\_\_\_\_\_\_\_\_\_\_\_\_\_\_\_\_\_\_\_\_\_\_\_\_\_\_\_\_\_\_\_\_\_\_\_\_\_\_\_\_\_\_\_\_\_\_\_\_\_\_\_\_\_\_\_\_\_\_\_\_\_\_\_

15. Close all tabs and windows except the main interface.

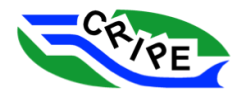

### Task 3C Instructions: Further Modify the Geometry

1. We will save a new version of the geometry file, so that we can edit the geometry and compare results. Open the 'Geometric Data' window by clicking the  $\mathbb{I}$  in the main interface. Go to File and select '*Save Geometry File As …*'. Change the 'Title' of the file to "**Module 3: Simple Ice** 

**Jam\_Student\_R3**", click  $\equiv$ 

- 2. In the 'Geometric Data' window, select the 'Bridge Culvert Data' editor TED.
- 3. Look thorough the 3 bridges in the model domain by choosing the different bridges from the dropdown menu.

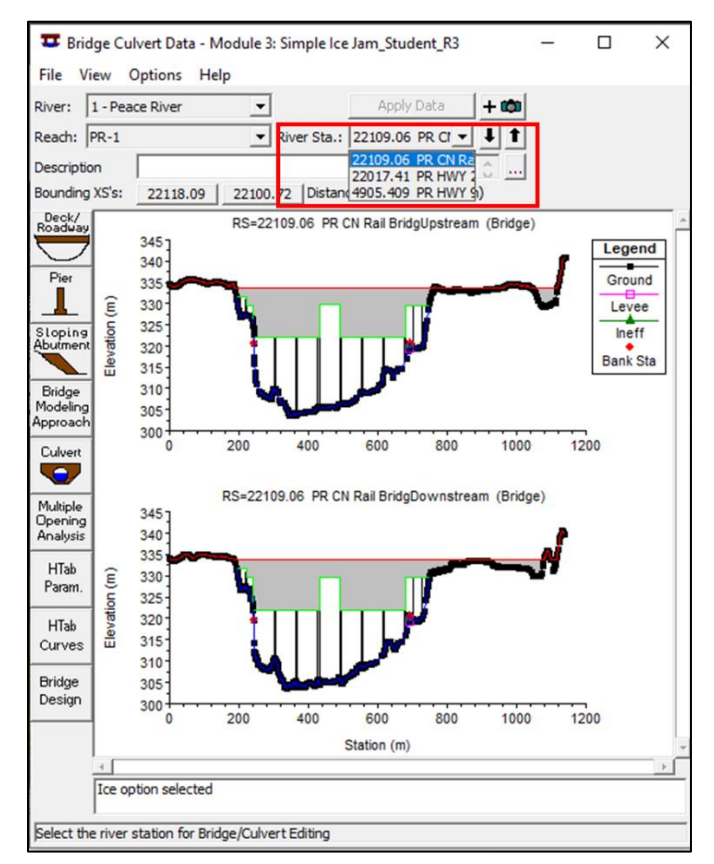

Bridges are normally simulated in a HEC-RAS model with bridge sections as well as closely-spaced cross-sections upstream and downstream of the bridges. This facilitates the different manner in which HEC-RAS computes the water surface through bridges. However, convergence of the ice jam stability equation is improved if these closely-spaced cross-sections are also removed. We will remove the bridges and the extra cross-sections.

4. Delete the current bridge in the geometry by choosing Options and select '*Delete Bridge/Culvert*'. Then click  $\frac{V_{\text{res}}}{V_{\text{res}}}$ . Do this for each of the three bridges:

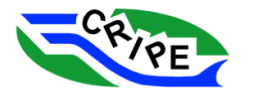

Brdg/Cuk

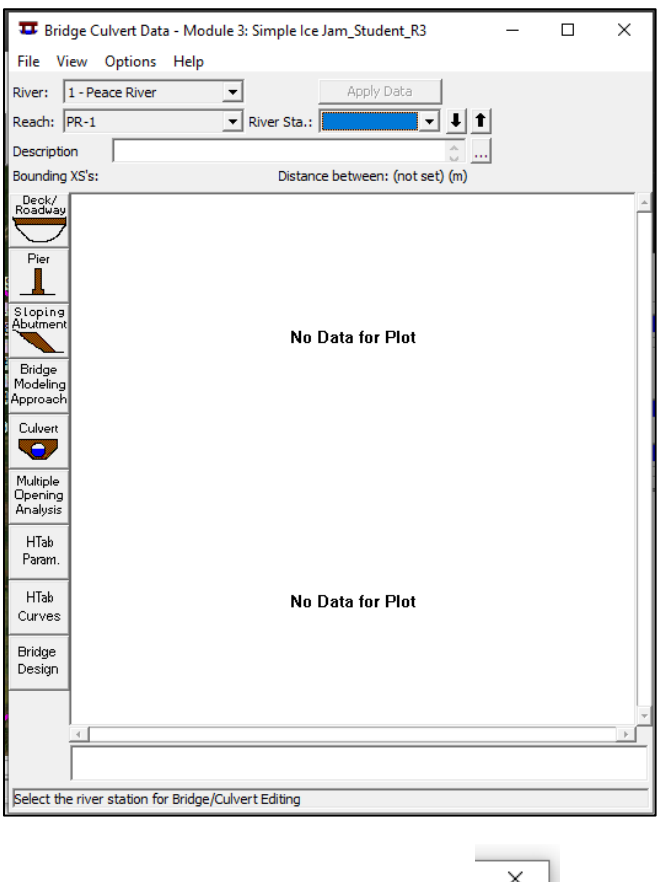

- 5. Exit the 'Bridge Culvert Data' window by clicking on the  $\hat{a}$ .
- 6. Save your changes to the **Geometry** file. Choose File and select '*Save Geometry Data*'.
- 7. Find the closely-spaced cross-sections at the bridges and at the Heart River confluence. In the 'Geometric Data window', choose Tables and select '*Reach Lengths …*'. Find the cross-sections that are 10s of meters apart instead of 100s of meters.

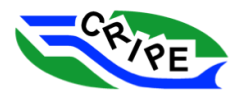

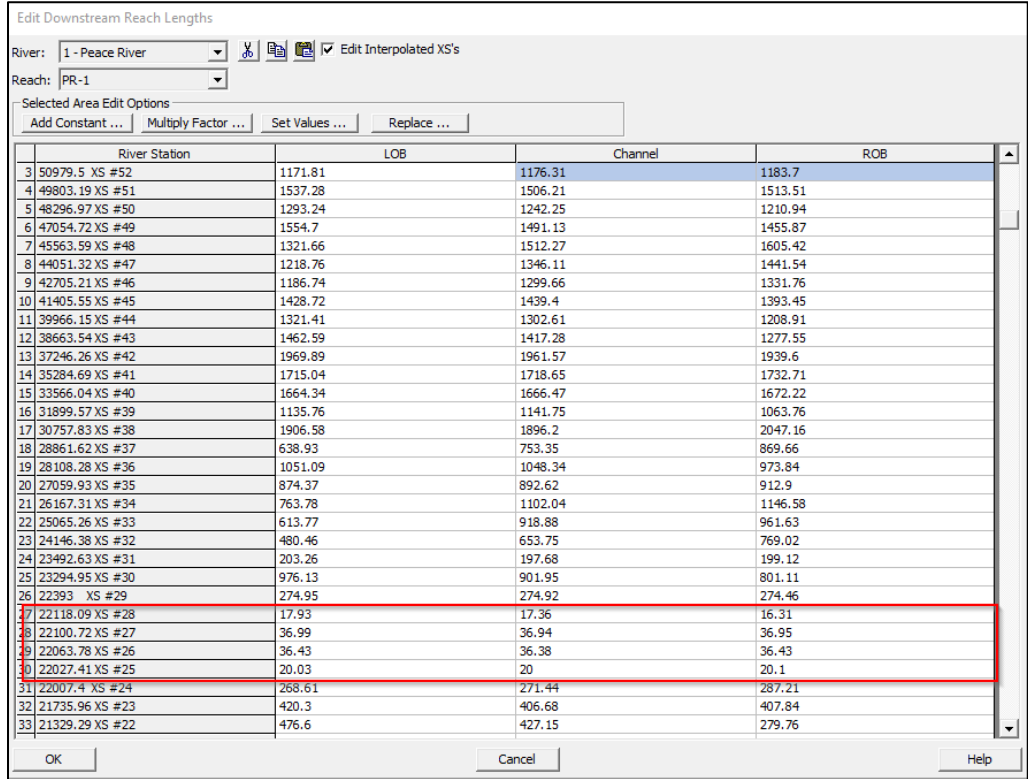

- 8. Plan to delete the following cross-sections (check them off here when deleted in the next steps).
	- XS #6 from the Hwy 986 Bridge
	- $\Box$  XS #24 from the Hwy 2 Bridge
	- $\Box$  XS #25 from the Hwy 2 Bridge
	- $\Box$  XS #27 from the CN Rail Bridge
	- □ XS #28 from the CN Rail Bridge
	- $\Box$  XS #31 from the Hear River confluence

We will keep XS #26 from between the Hwy 2 and CN Rail Bridges.

- 9. Close the 'Edit Downstream Reach Lengths' window by clicking  $\frac{K}{\sqrt{2\pi}}$
- 10. Open the 'Cross-Section editor' window from the 'Geometric Data' window by clicking section<br>مسیح
- 11. Navigate to each cross-section to be removed using the dropdown menu:

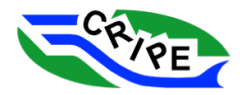

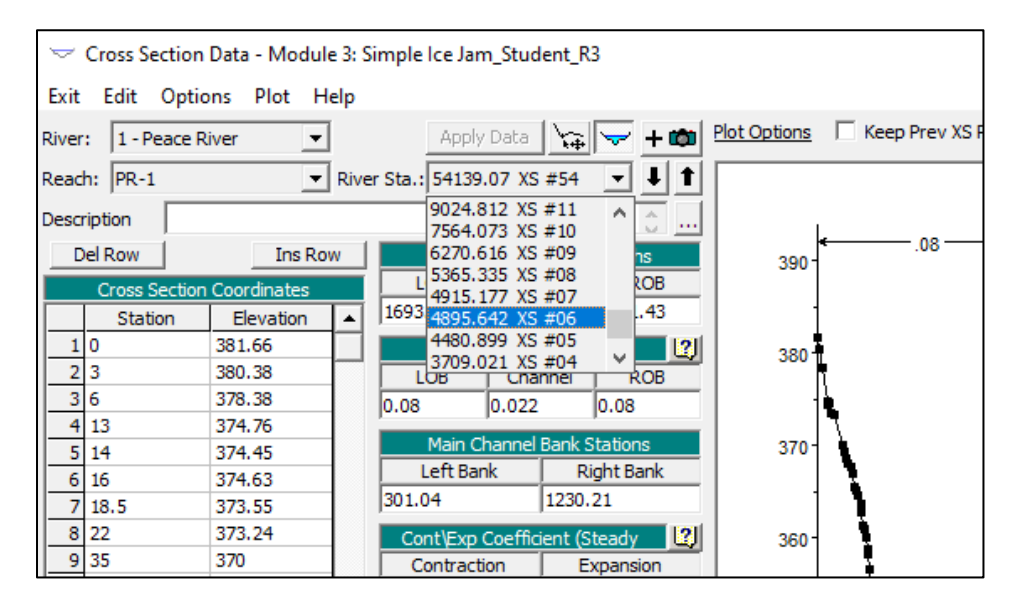

- 12. For each cross-section, choose Options and select '*Delete Cross Section …*'. Be sure to click Yes and  $\frac{v_{\text{res}}}{\sqrt{\frac{v_{\text{res}}}{\sqrt{\frac{v_{\text{$ the distances between existing cross-sections are re-calculated.
- 13. Save your changes to the **Geometry** file. Choose File and select '*Save Geometry Data*'.
- 14. Open the 'Profile Plot' **Fould all from the main interface**. Get your windows ready so that you can monitor the progress of the model run using the Reload Data button.
- 15. Click the open the 'Steady Flow Analysis' window.
- 16. Save a new plan by choosing File and select the 'Save Plan As…' option. Type "**Module 3:**

**Simple Ice Jam\_Student\_R3**" in the 'Title' box and click

- 17. In the next window, give the plan a short ID of: "**M3: Simple Jam\_Student\_R3**"
- 18. Verify that the correct **Geometry** and **Steady Flow** files are chosen:

Table 10: Model Files Used for HEC-RAS Module 3 - Task 3B, Geometry Revision 3

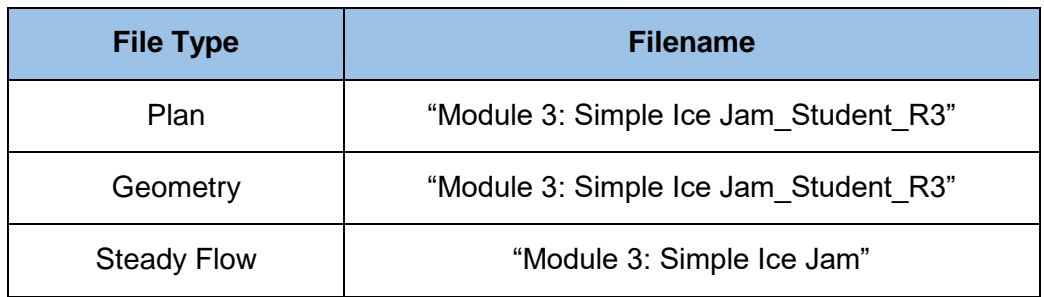

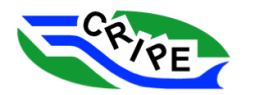

19. Click **COLLECT COLLECT COLLECT COLLECT COLLECT** CONDUCT **NUMBER** 2001 2012 **.** Monitor the progression of the model by clicking the  $\sqrt{\frac{ReloadData}{E}}$  button repeatedly. The model should complete in fewer

iterations than it did previously.

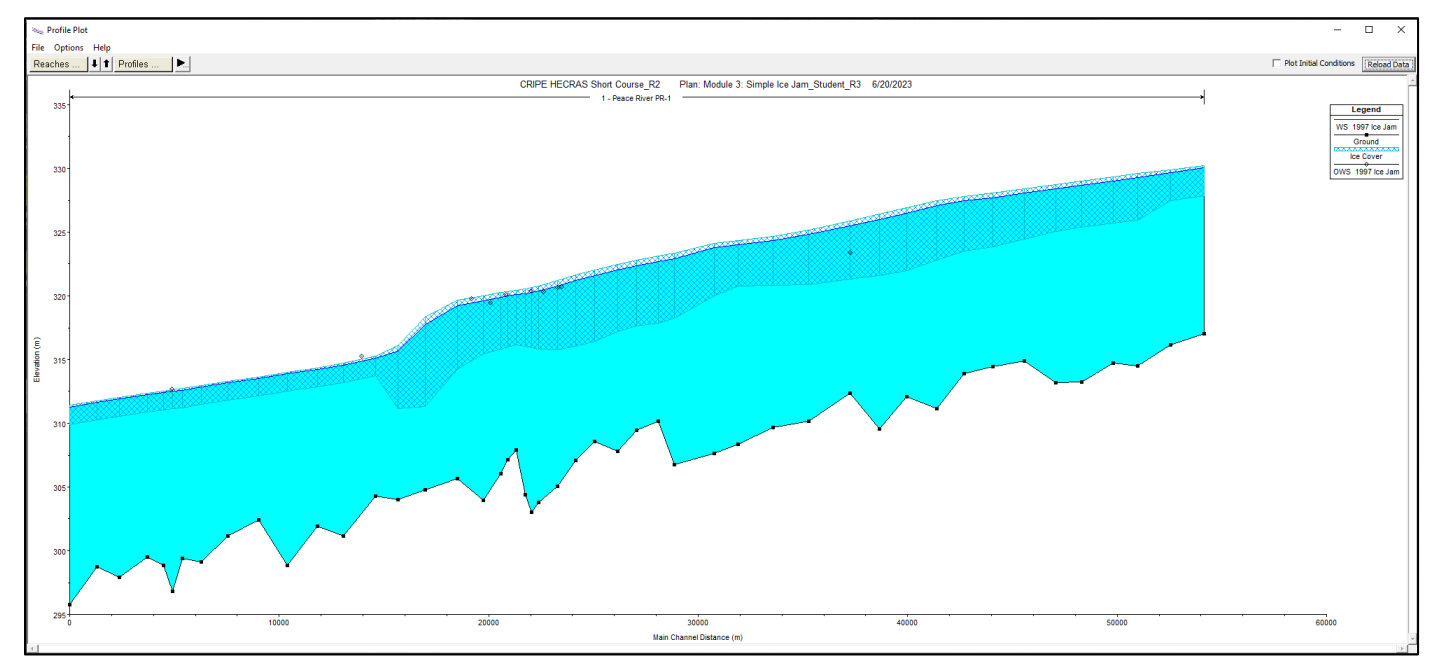

20. The shape of the ice jam toe is being affected by the parameter that limits the flow velocity under the toe of the jam. The default value of the parameter is 1.54 m/s. We will increase this value to a large value (*10 m/s*), effectively removing the limitation (see also Beltaos and Tang, 2013). Click in the main interface to open the 'Geometric Data window'. Save a new version of

the **Geometry File**. Choose File and select '*Save Geometry File As …*'. Change the 'Title' of the

file to "**Module 3: Simple Ice Jam Student R4**", click ...

- 21. In the 'Geometric Data' window, choose Tables and select '*Ice Cover …*'. Select all rows in the '*Max Velocity*' column and choose **Example 10** Enter 10 into the box and click -
- 22. Close the 'Edit Ice Cover Data' window by clicking  $\frac{R}{2}$
- 23. Save your changes to the **Geometry** file. Go to File and select '*Save Geometry Data*'.
- 24. Open the 'Profile Plot' **form** the main interface. Get your windows ready so that you can monitor the progress of the model run using the Reload Data button.
- 25. Click  $\frac{1}{\sqrt{2}}$  to open the 'Steady Flow Analysis' window.
- 26. Save a new plan by choosing File and select the '*Save Plan As…*' option. Then, type "**Module 3: Simple Ice Jam Student R4" in the 'Title' box and click ...**
- 27. In the next window, give the plan a short ID of: "**M3: Simple Jam\_Student\_R4**"

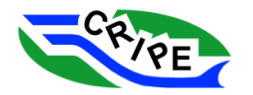

### 28. Verify that the correct **Geometry** and **Steady Flow** files are chosen:

Table 11: Model Files Used for HEC-RAS Module 3 - Task 3B, Geometry Revision 4

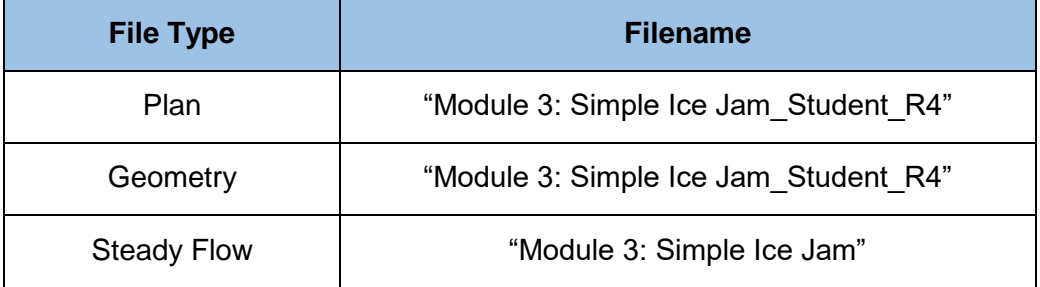

29. Click **COLLECT COLLECT COMPUTE** COMPUTE **COLLECT** COMPUTE **MONITOR** MONITOR the progression of the model by clicking the  $\sqrt{\frac{ReloadData}{E}}$  button repeatedly.

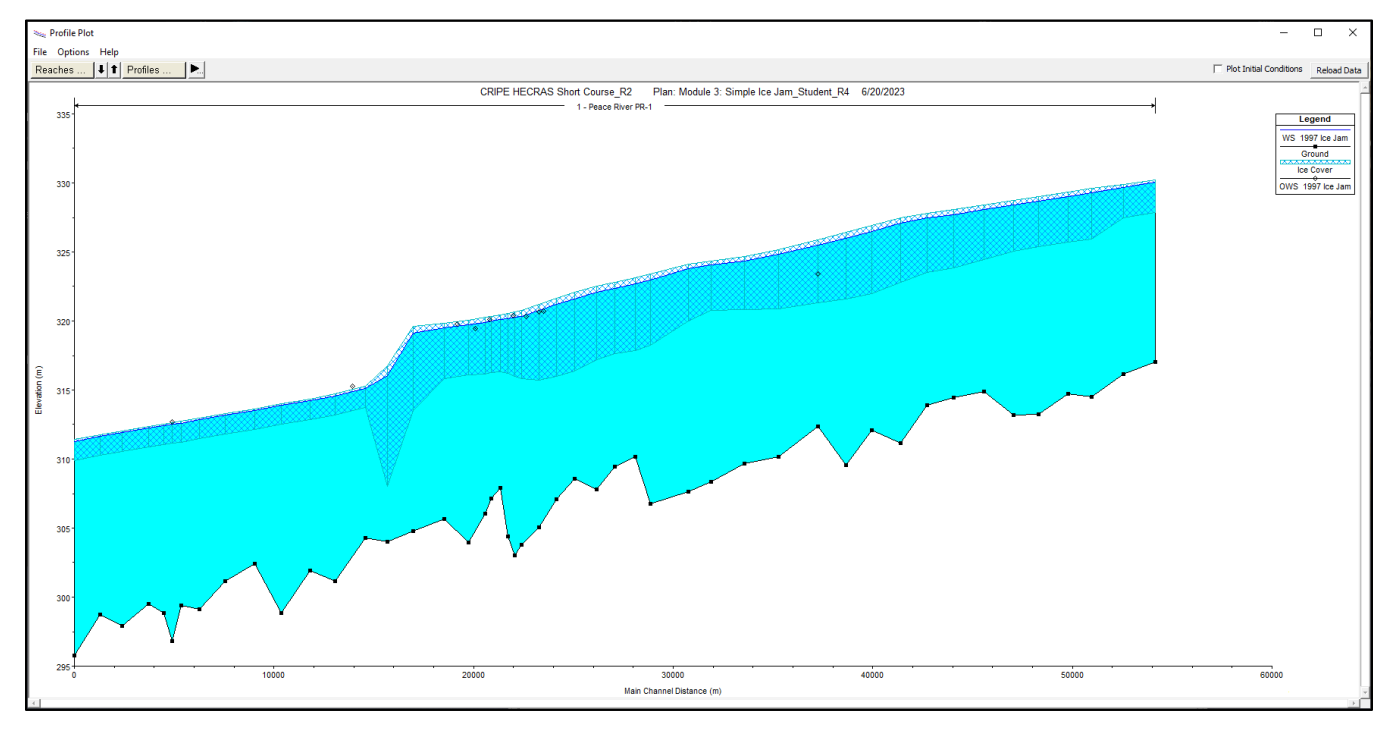

Notice the change in the shape of the ice jam toe region. The toe is much thicker and the water surface slope is much steeper. Remember that the vertical scale is much exaggerated.

### Task 3D Instructions: Compare the Results of The Geometric Modifications

30. In the profile view choose Options and select '*Plans…*'. Check off the 5 plans we built in Module

3. Click  $\frac{R}{R}$ . Remove the ice cover from the plots, because it makes it difficult to see the results. Choose Options and then '*Variables …*'. Deselect '*Ice Cover*' and '*Filled In Water Surface*' and click  $\frac{R}{1-\frac{CK}{C}}$ 

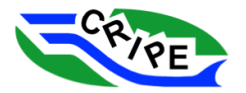

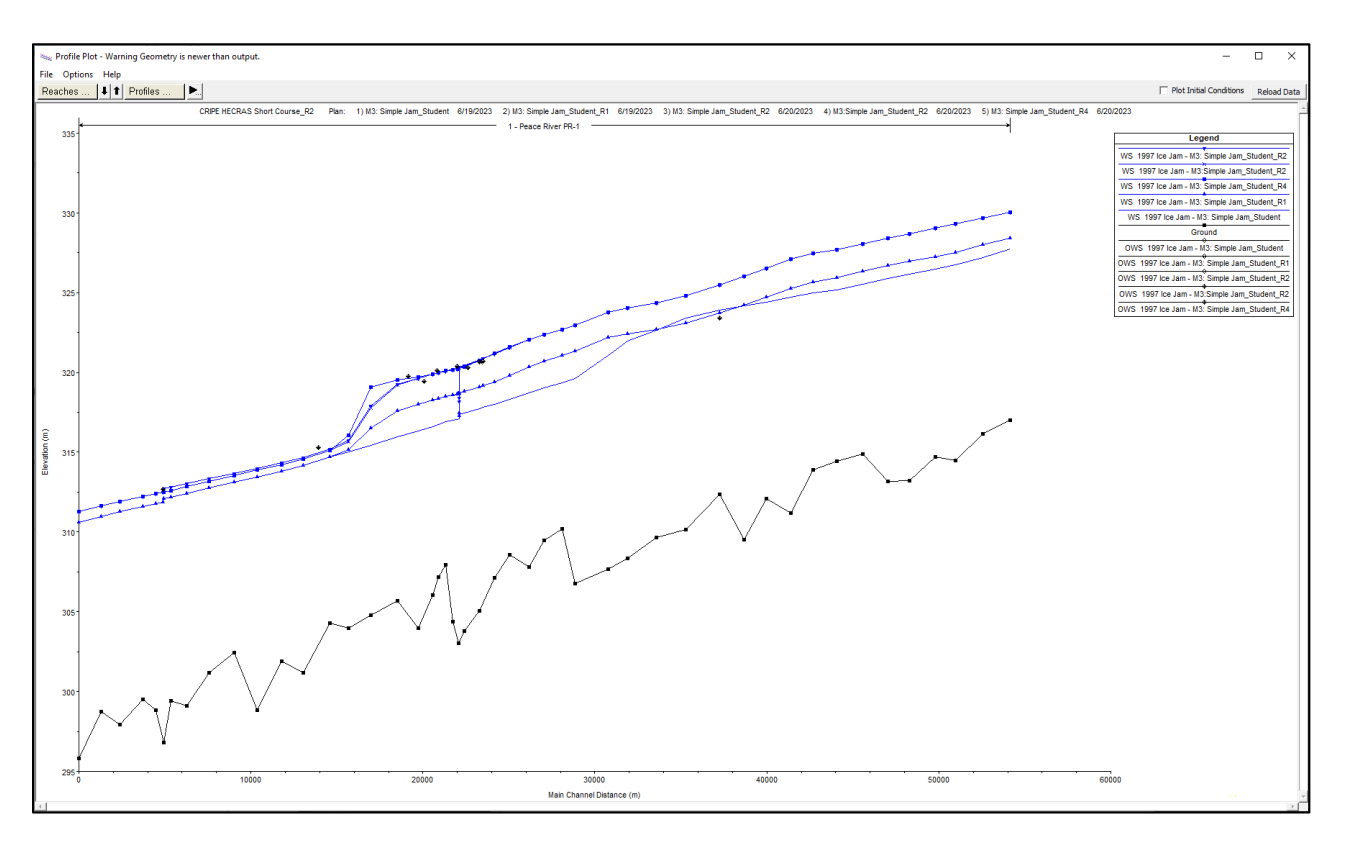

Here is a brief summary of the model plans that we ran. Make some notes on these differences if you wish.

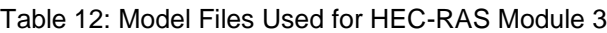

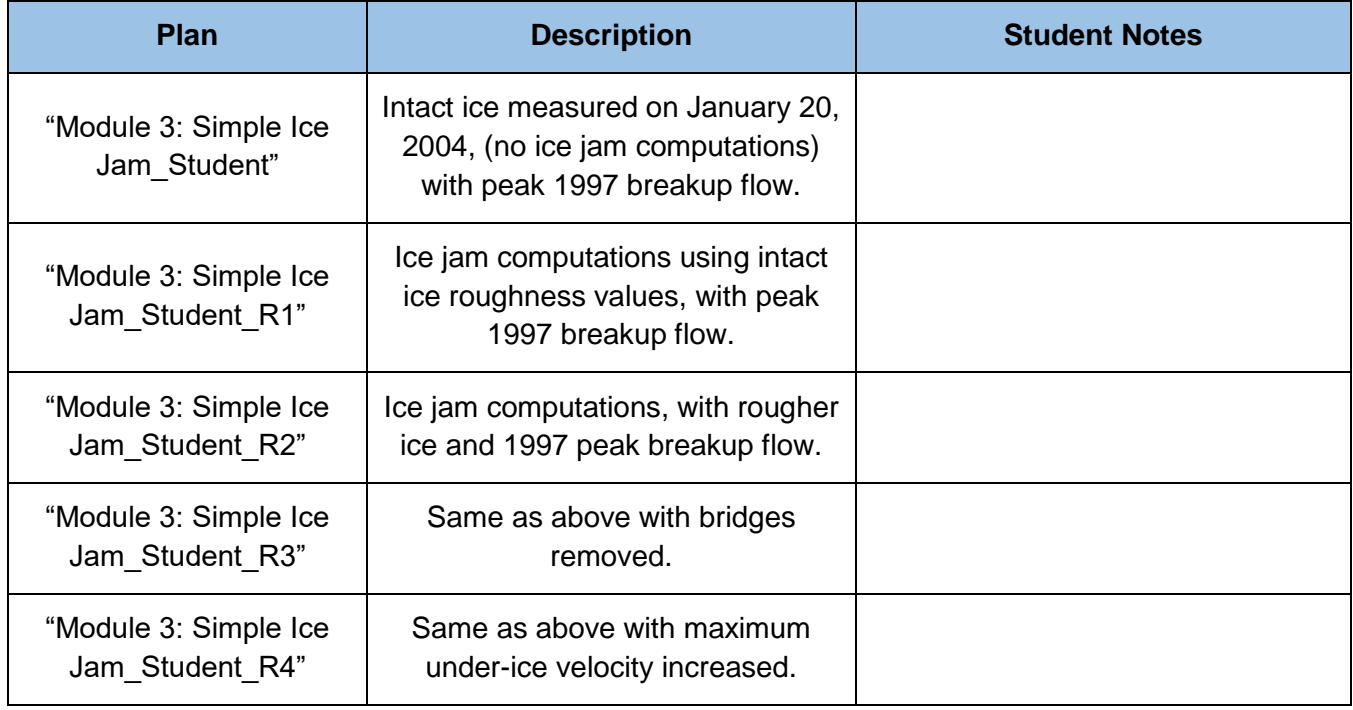

31. Close all tabs and windows except the main interface.

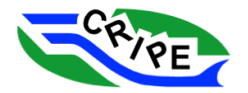

### Task 3E Instructions: OPTIONAL – Explore Sensitivity of Ice Jam Strength Parameters

In this optional task we will explore the effect of changing the parameters that control the strength of the ice jam mass. You will modify the default ice jam strength parameters in the "**Module 3: Simple Ice Jam Student R4**" plan to create a weaker and stronger ice jam and compare the difference in the water level profiles. Note there is little guidance in the literature about what  $K_1$  values might be realistic. Choose from the following schemes to compare. Keep track of your plans in the following table.

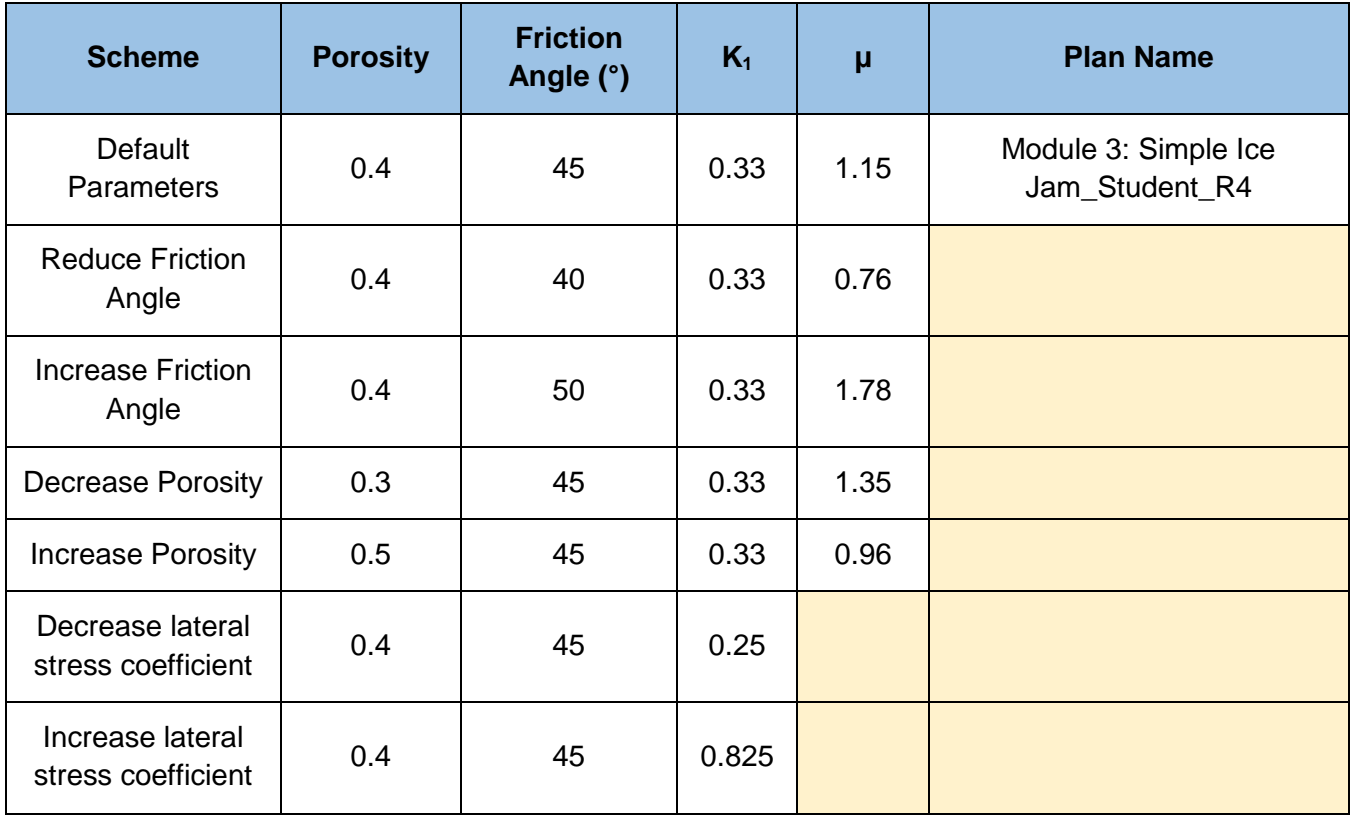

Table 13: Possible Schemes for Comparing Ice Jam Strength Parameters

Equation for computing µ:

$$
\mu = \tan(\Phi)\tan^2(45 + \frac{\Phi}{2})k_1(1 - P)
$$

Where:

 $\mu$  = coefficient describing the internal strength of an ice jam

 $\Phi$  = angle of internal friction of ice accumulation

 $K_1$  = lateral stress coefficient

 $P = ice$  jam porosity

For your reference, here are some published values of  $\mu$  (Table 2 of White, 1999):

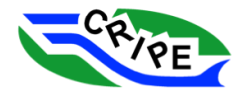

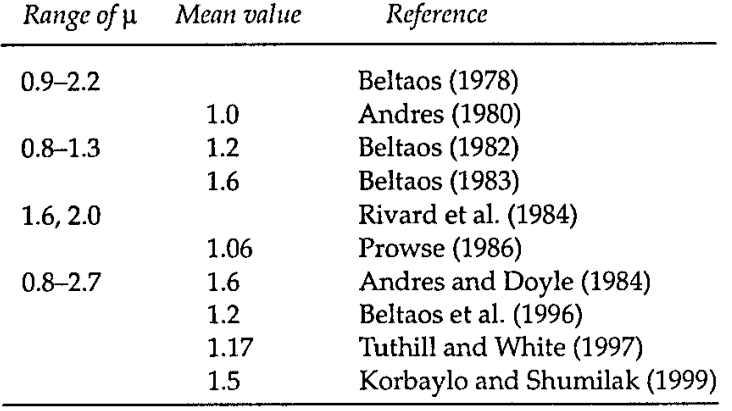

## Table 2. Values of the coefficient of internal strength  $(\mu)$  calculated by various researchers.

- 1. In the profile plot from the end of Task 3D, go to Options and select '*Plans …*'. Turn off all plans except "Module 3: Simple Ice Jam\_Student\_R4". Click .............................
- 2. "Save As" the geometry data with a new name representing your scheme, such as "**Module 3: Trial\_LessPorosity**"
- 3. Open the Ice Cover table in the 'Geometric Data' Table. Change the values for all cross-sections of the parameter(s) you are changing.

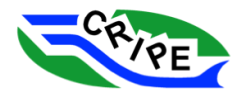

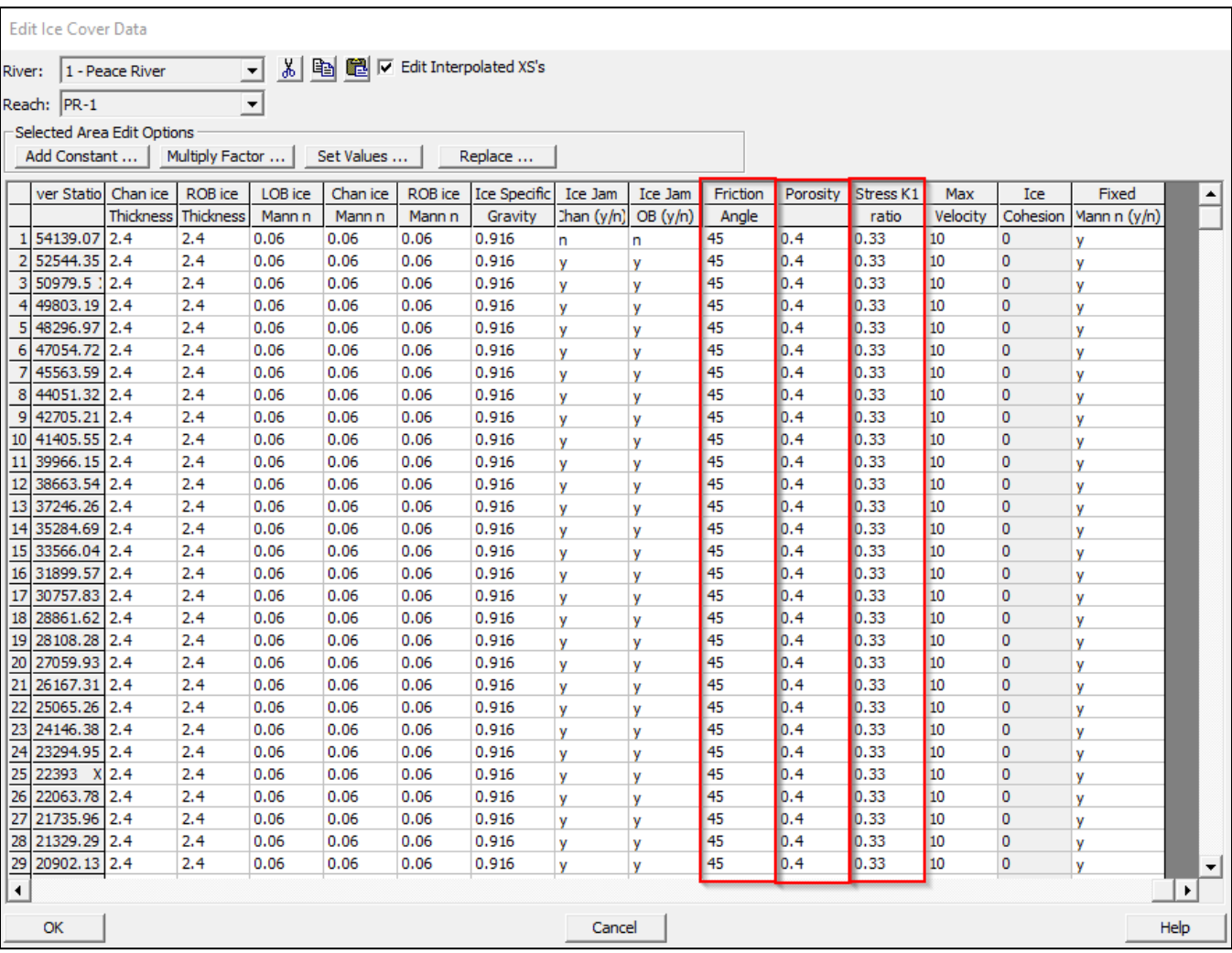

- 4. Open the 'Steady Flow Analysis' window and "Save Plan As" a new plan file with an appropriate name and short name. Check your desired **geometry** and **steady flow** files are chosen.
- 5. Compute the plan.
- 6. Repeat the above steps for the different schemes you would like to test.
- 7. Open the Profile Plot window, and choose Options and select '*Plans …*' Choose the plans you would like to display.

**QUESTION:** What did you notice about the ice jam profile when you varied a strength parameter?

\_\_\_\_\_\_\_\_\_\_\_\_\_\_\_\_\_\_\_\_\_\_\_\_\_\_\_\_\_\_\_\_\_\_\_\_\_\_\_\_\_\_\_\_\_\_\_\_\_\_\_\_\_\_\_\_\_\_\_\_\_\_\_\_\_\_\_\_\_\_\_\_\_\_\_\_\_

\_\_\_\_\_\_\_\_\_\_\_\_\_\_\_\_\_\_\_\_\_\_\_\_\_\_\_\_\_\_\_\_\_\_\_\_\_\_\_\_\_\_\_\_\_\_\_\_\_\_\_\_\_\_\_\_\_\_\_\_\_\_\_\_\_\_\_\_\_\_\_\_\_\_\_\_\_

\_\_\_\_\_\_\_\_\_\_\_\_\_\_\_\_\_\_\_\_\_\_\_\_\_\_\_\_\_\_\_\_\_\_\_\_\_\_\_\_\_\_\_\_\_\_\_\_\_\_\_\_\_\_\_\_\_\_\_\_\_\_\_\_\_\_\_\_\_\_\_\_\_\_\_\_\_

\_\_\_\_\_\_\_\_\_\_\_\_\_\_\_\_\_\_\_\_\_\_\_\_\_\_\_\_\_\_\_\_\_\_\_\_\_\_\_\_\_\_\_\_\_\_\_\_\_\_\_\_\_\_\_\_\_\_\_\_\_\_\_\_\_\_\_\_\_\_\_\_\_\_\_\_\_

8. Close all tabs and windows except the main interface.

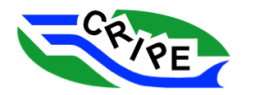

## Module 4: Modify Ice Jam Width and Consider Overbank Areas

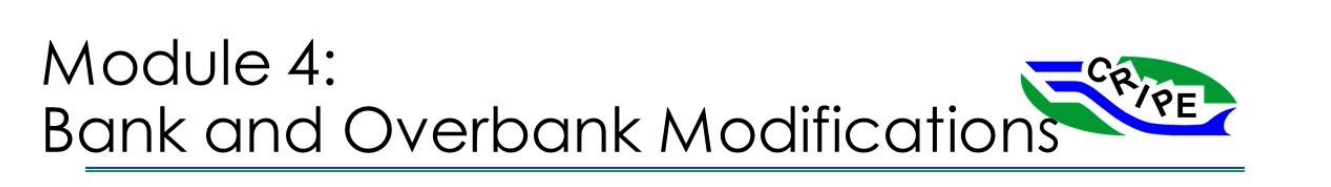

## What is our goal?

• Modify bank stations and overbank ice thicknesses to obtain a more realistic ice iam.

## Main tasks:

- A. Modify channel bank stations using RAS Mapper
- B. Define the ice conditions and thickness in the overbank areas

## Ice Jam Width

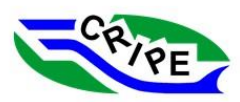

- Ice jam width is an important parameter in the ice jam stability equation
- A modeller needs to consider whether the modelled ice jam width is appropriate:
	- How far across the cross-section should the ice jam width extend?
	- Where should HEC-RAS apply the ice jam stability equation?
- Using the overbanks and bank stations is a useful way to control the ice jam width and location

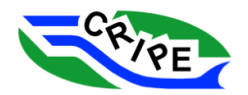

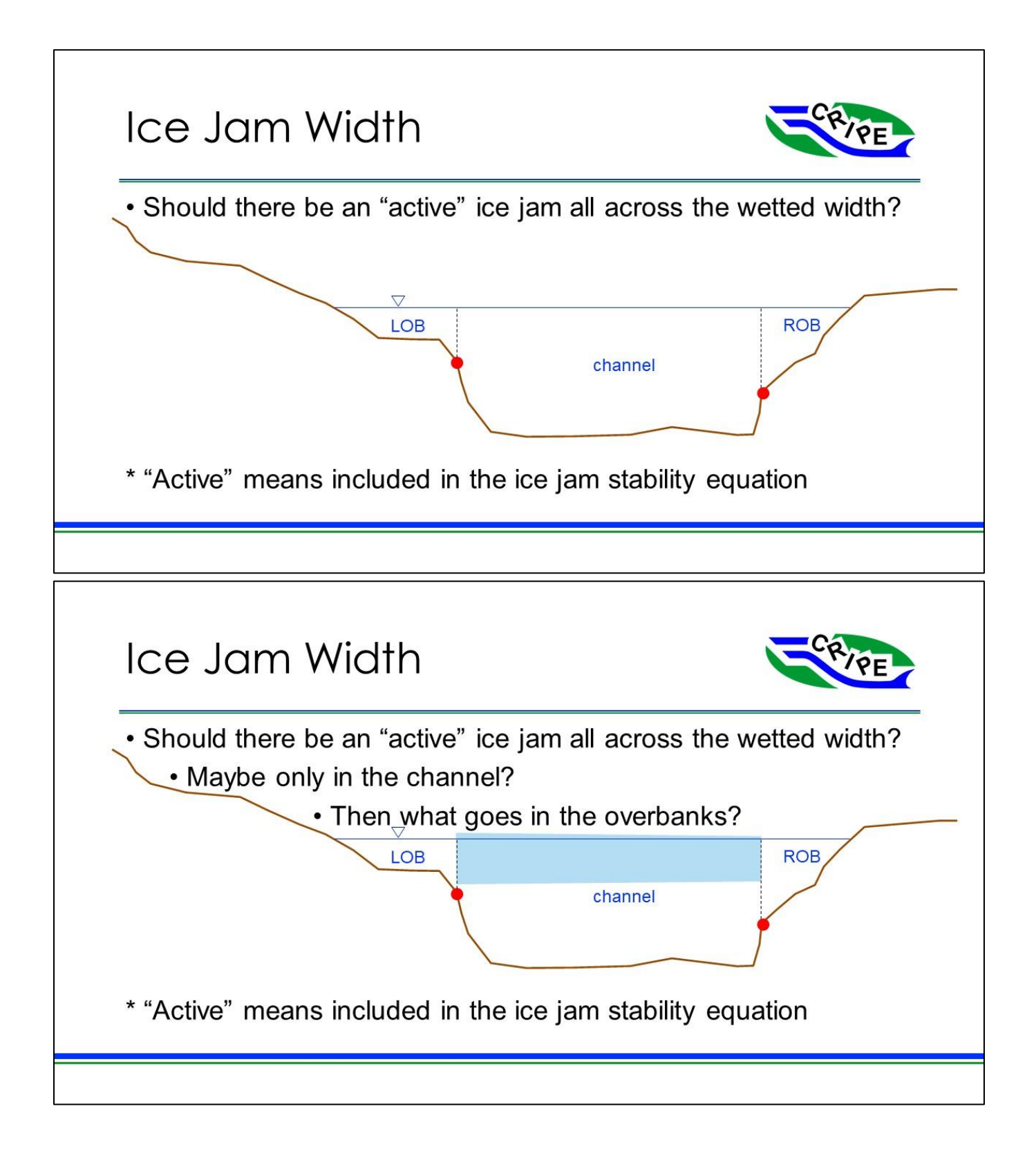

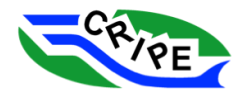

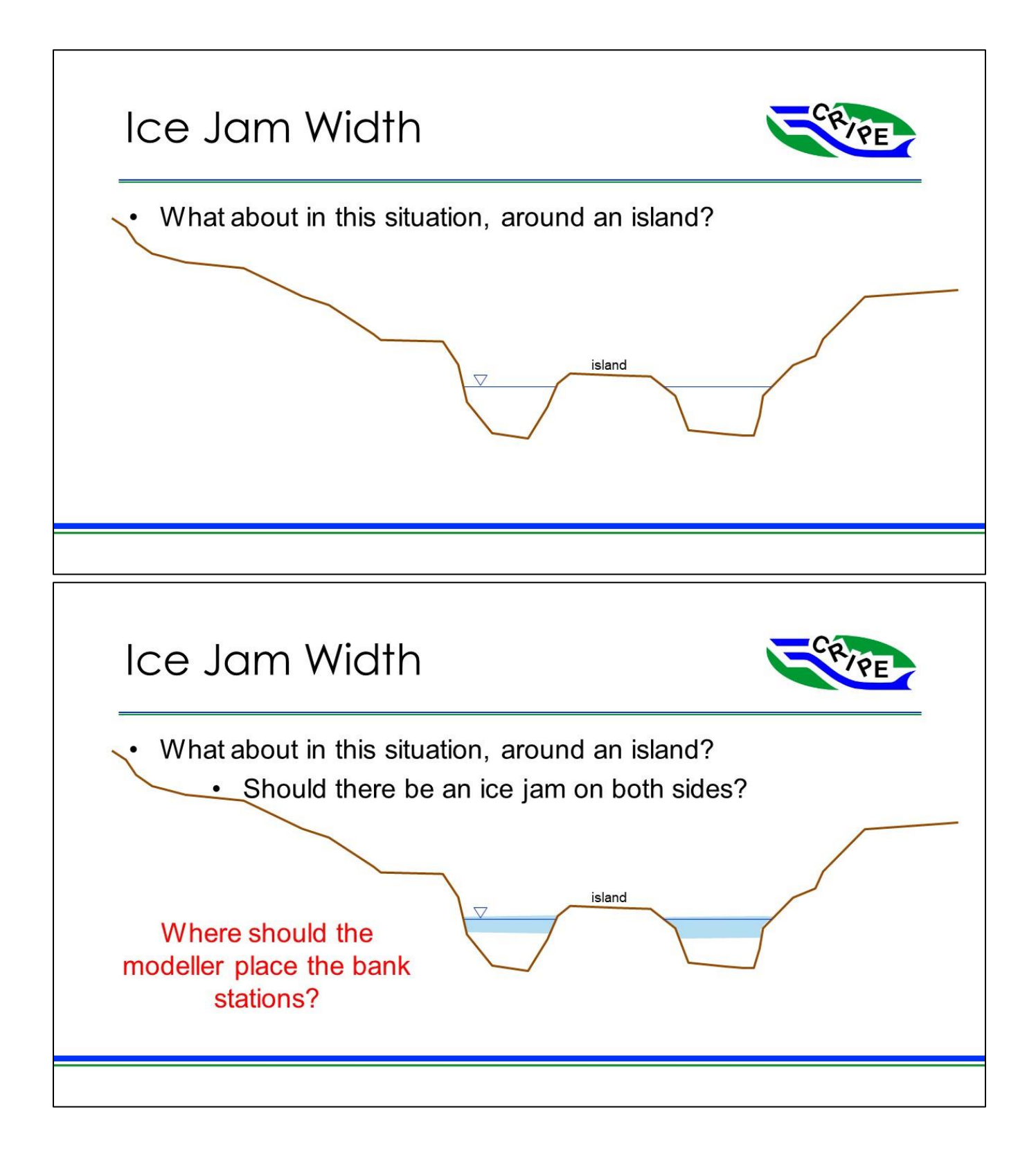

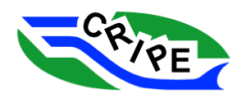

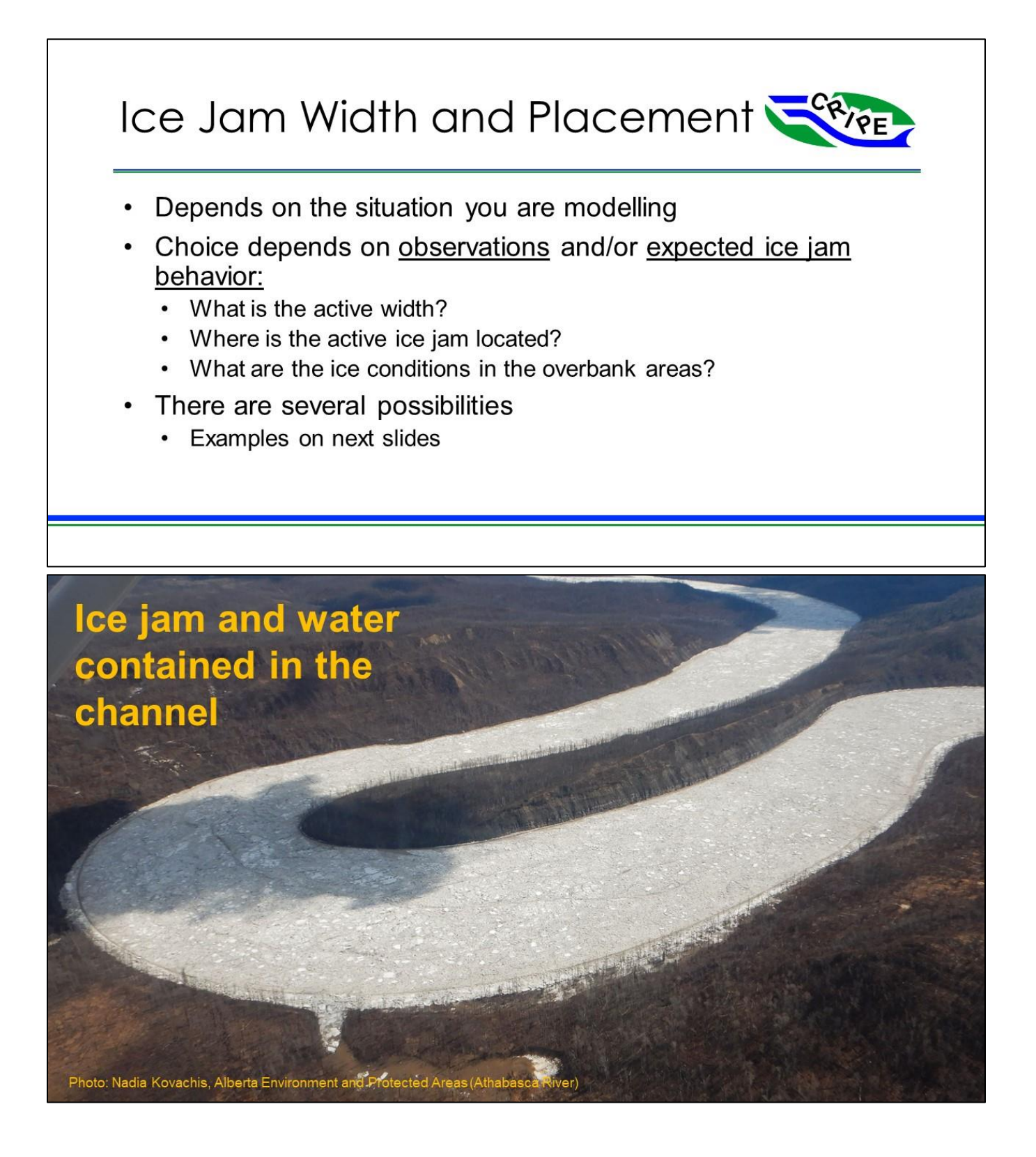

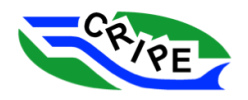

## Ice jam contained in the channel by trees, open water in the overbanks

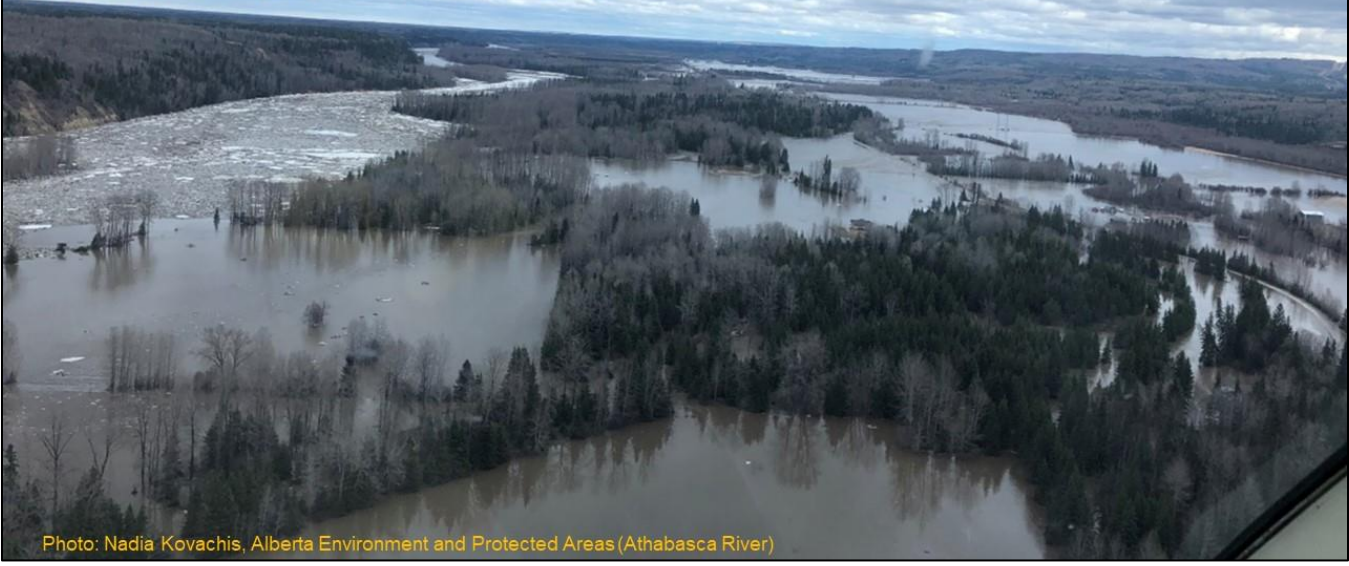

## Ice jam on both sides of an island

a which has been

.<br>Jennifer Nafziger, University of Alberta (Hay River)

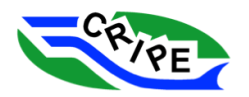

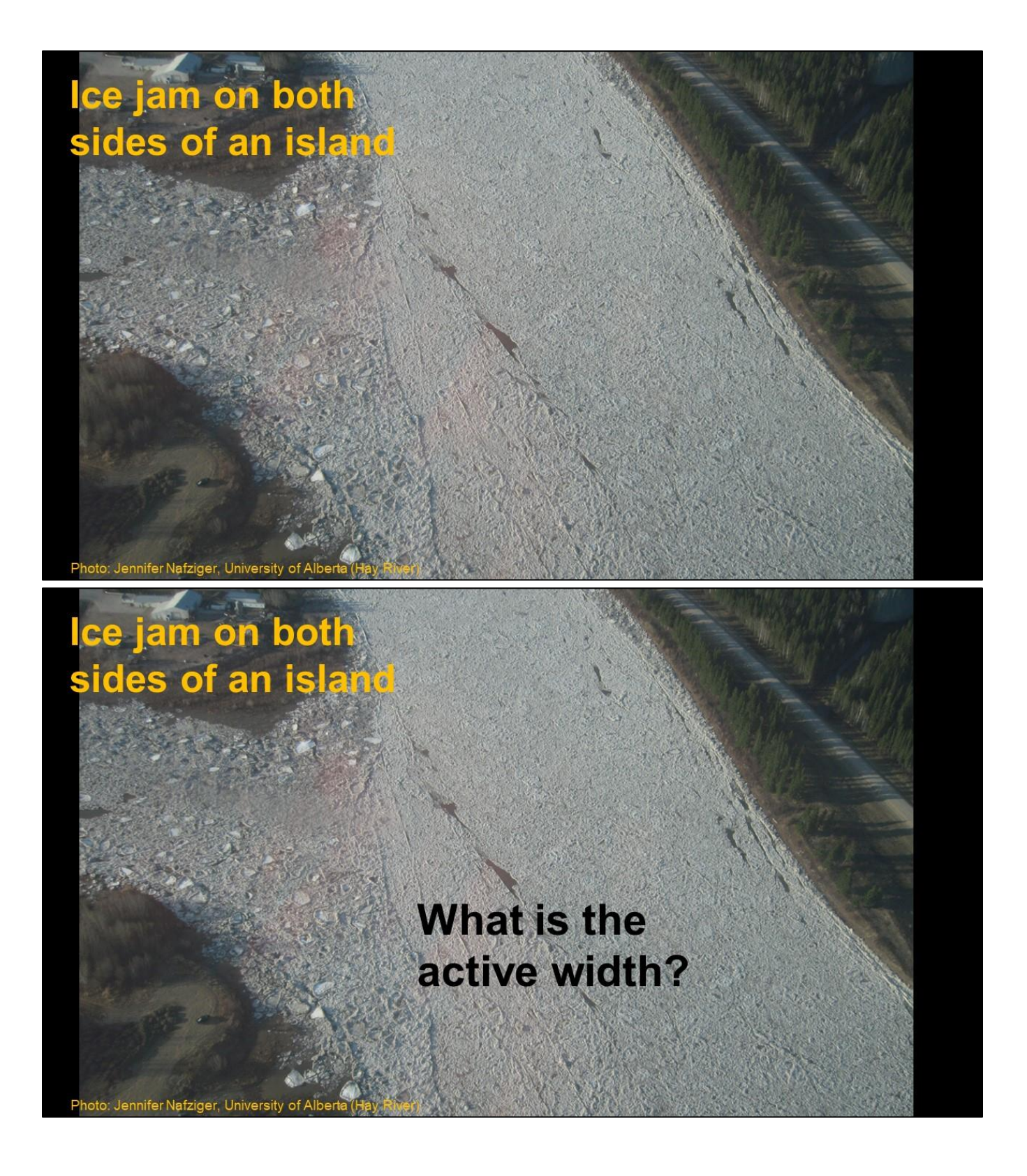

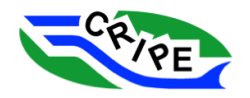

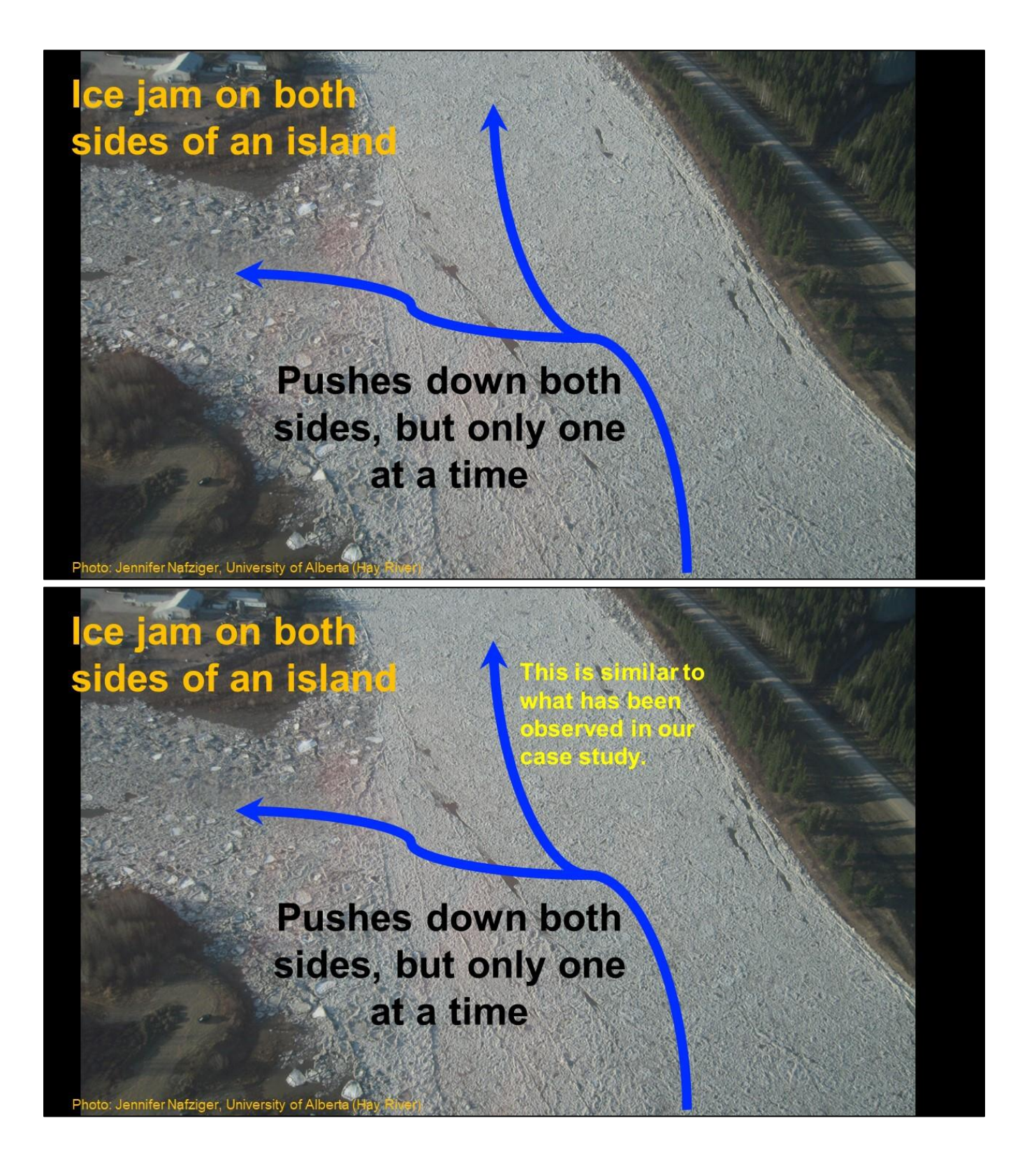

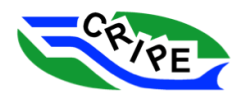

## **Beweley Island Bank Stations**

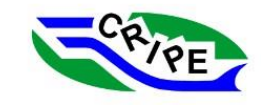

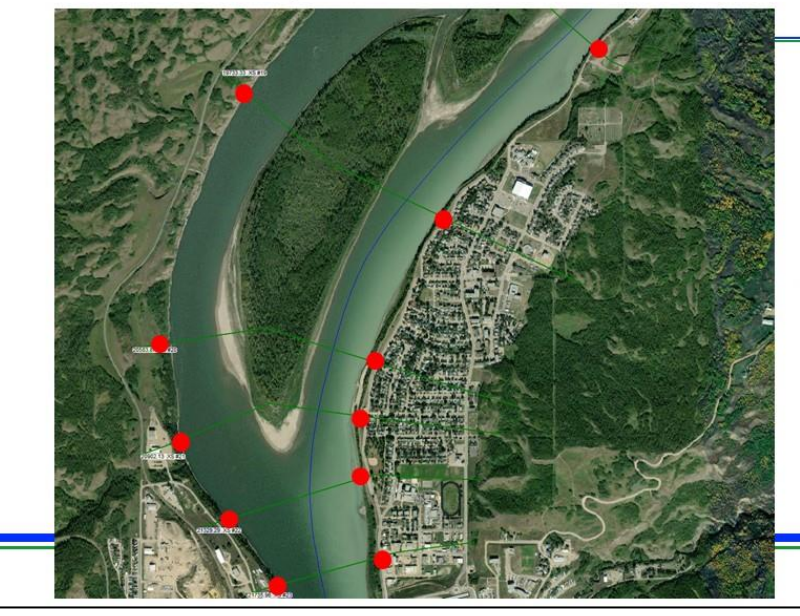

In the open water model the bank stations were on the outside of the entire river, so that the island was included in the channel.

# **Beweley Island Bank Stations**

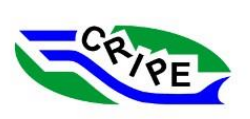

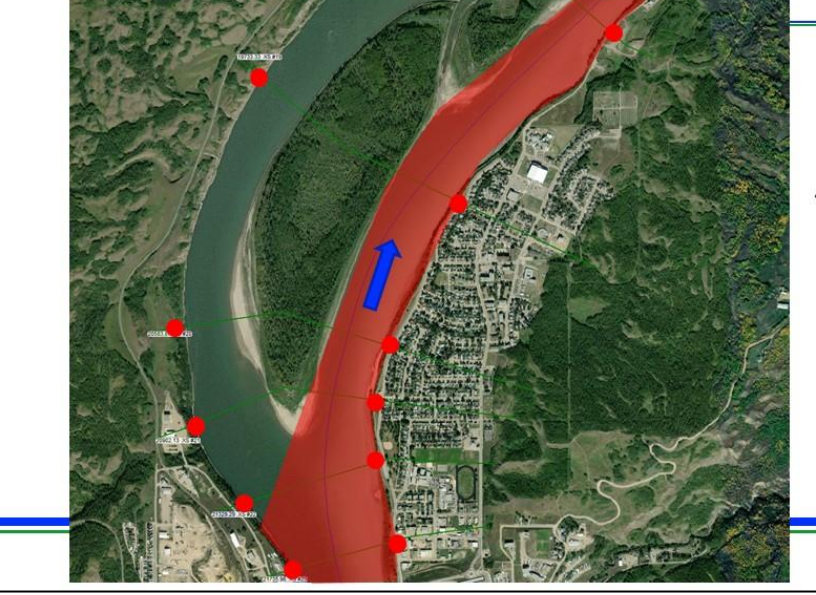

Observations indicate that in our case study ice jams are active down only one side of the island at a time.

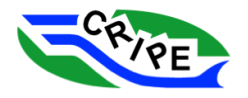

# **Beweley Island Bank Stations**

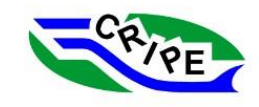

But both sides eventually fill with ice.

## **Beweley Island Bank Stations**

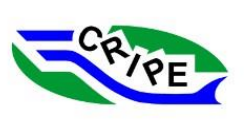

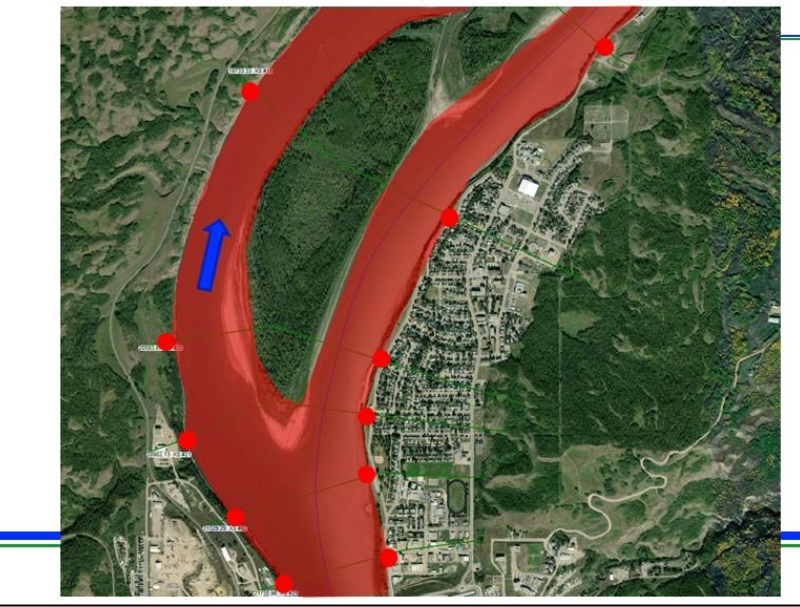

Therefore, we will model:

- Active width on one  $\bullet$ side of the island
- Equally thick and  $\bullet$ rough ice on both sides of the island

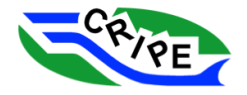
# **Beweley Island Bank Stations**

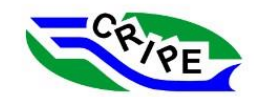

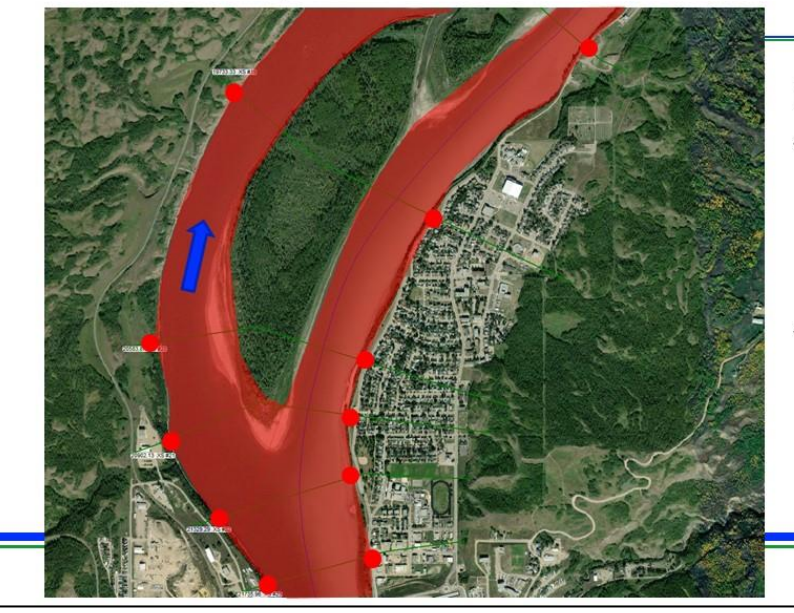

Note:

- Different scenarios  $\bullet$ and/or modelling approaches may be valid for other rivers
- Chosen approach should be based on observations and/or sound judgement

# **Beweley Island Bank Stations**

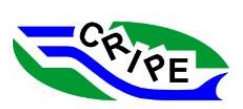

Therefore, we will model:

- $\bullet$ Active width on one side of the island (Task 4A: modify bank stations)
- Equally thick and rough ice on both sides of the island
- (Task 4B: define ice thickness in overbank)  $=$

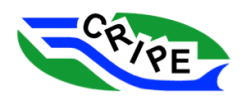

### Task 4A Instructions: Modify Channel Bank Stations

- 1. Open the 'Geometric Data' window by clicking the  $\mathbb{K}$  in the main interface. Go to File and click '*Open Geometry Data …*'. Pick the **Geometry File** called **"Module 4: Ice Jam Width\_Student"**.  $Click$   $\frac{OK}{(K)}$
- 2. Click on  $\frac{\sqrt{x^2}}{2}$  in the main interface to open the 'Steady Flow Data' window. Go to File and click '*Open Flow Data ...*'. Pick the **Steady Flow File** called "**Module 3: Simple Ice Jam**". Click . We will continue to use the same steady flow information that we used in Module 3.
- 3. Close the 'Steady Flow Data' window by clicking the

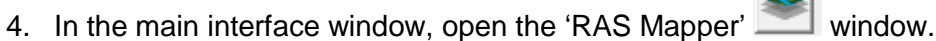

5. In the pane on the left, expand the "**Module 4\_Ice Jam Width\_Student**" layer. Turn on '*Cross Sections*'. Expand '*Rivers*', and turn on '*Bank Lines*'. Make sure all other layers are turned off, except for the '*Map Layers*' base layer.

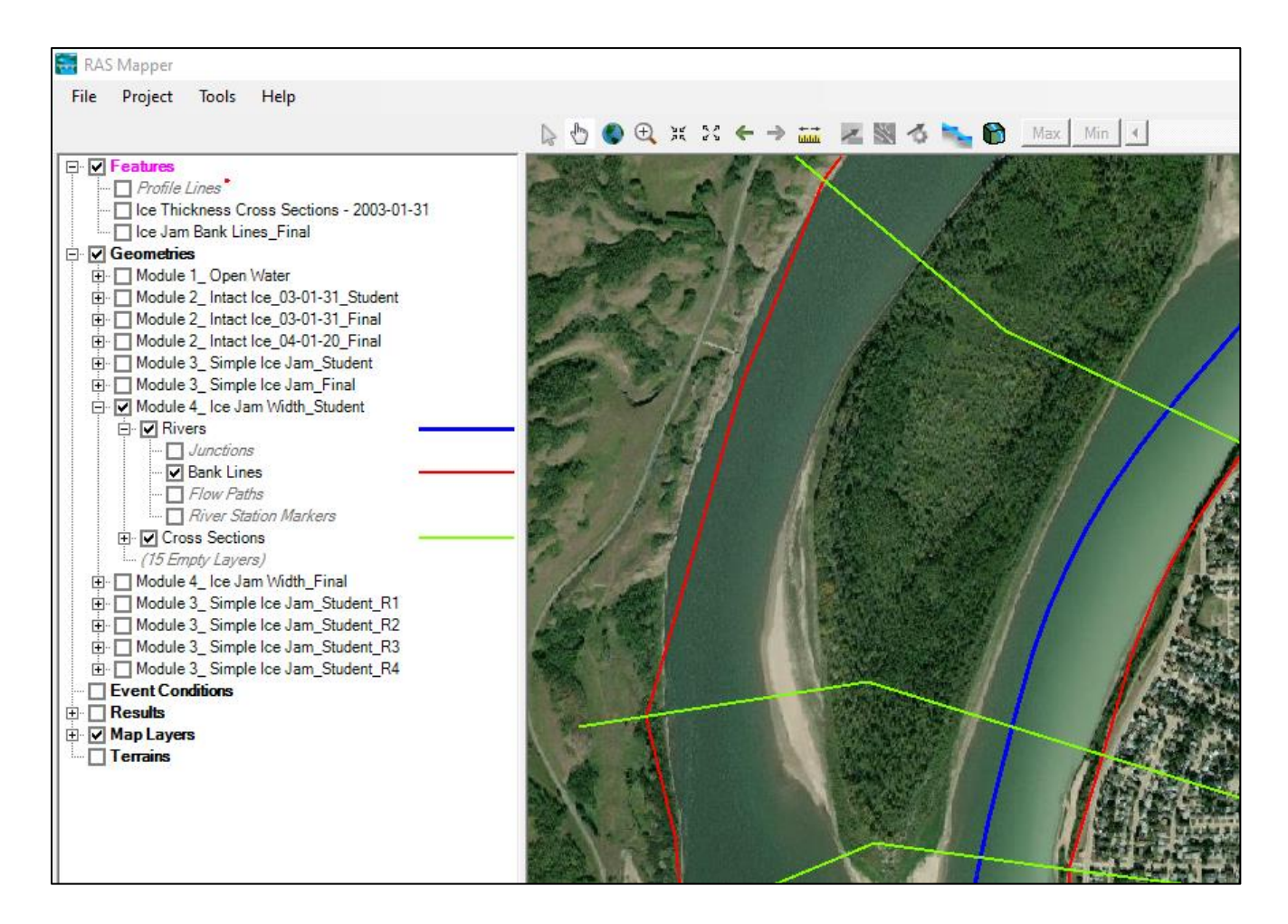

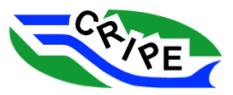

The red bank lines shown on the map are generated from the open water geometry. They are straight lines that intersect each cross-section at the bank station defined in the geometry file.

The bank lines will be edited to reflect the active ice jam width instead of the open channel width. In this case study, the ice jam was found to shove along one side of the island at a time. Therefore, assuming that the entire river width on both sides of the island contributes to the active ice jam would be unrealistic.

We will start by editing the bank lines from the Hwy 2 bridge to around Beweley Island.

6. Start editing the Bank Lines feature under "**Module 4\_Ice Jam Width\_Student**". Select the '*Bank* 

*Lines feature*' (it will turn pink), then choose the **interpret is contrary** icon on top of the left pane.

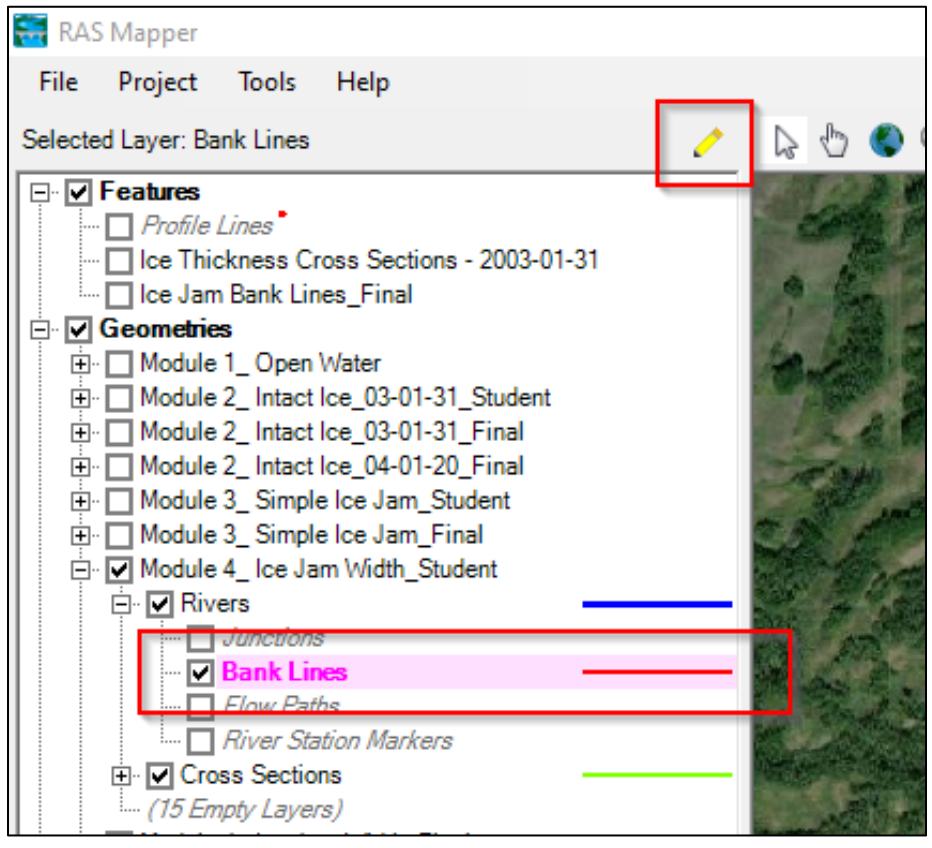

7. Pan to the area downstream of the Hwy 2 and CN Rail Bridges using the *pan tool* **b**. We will start editing the bank lines downstream of the bridges and along Beweley Island.

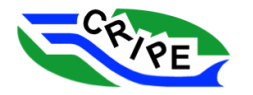

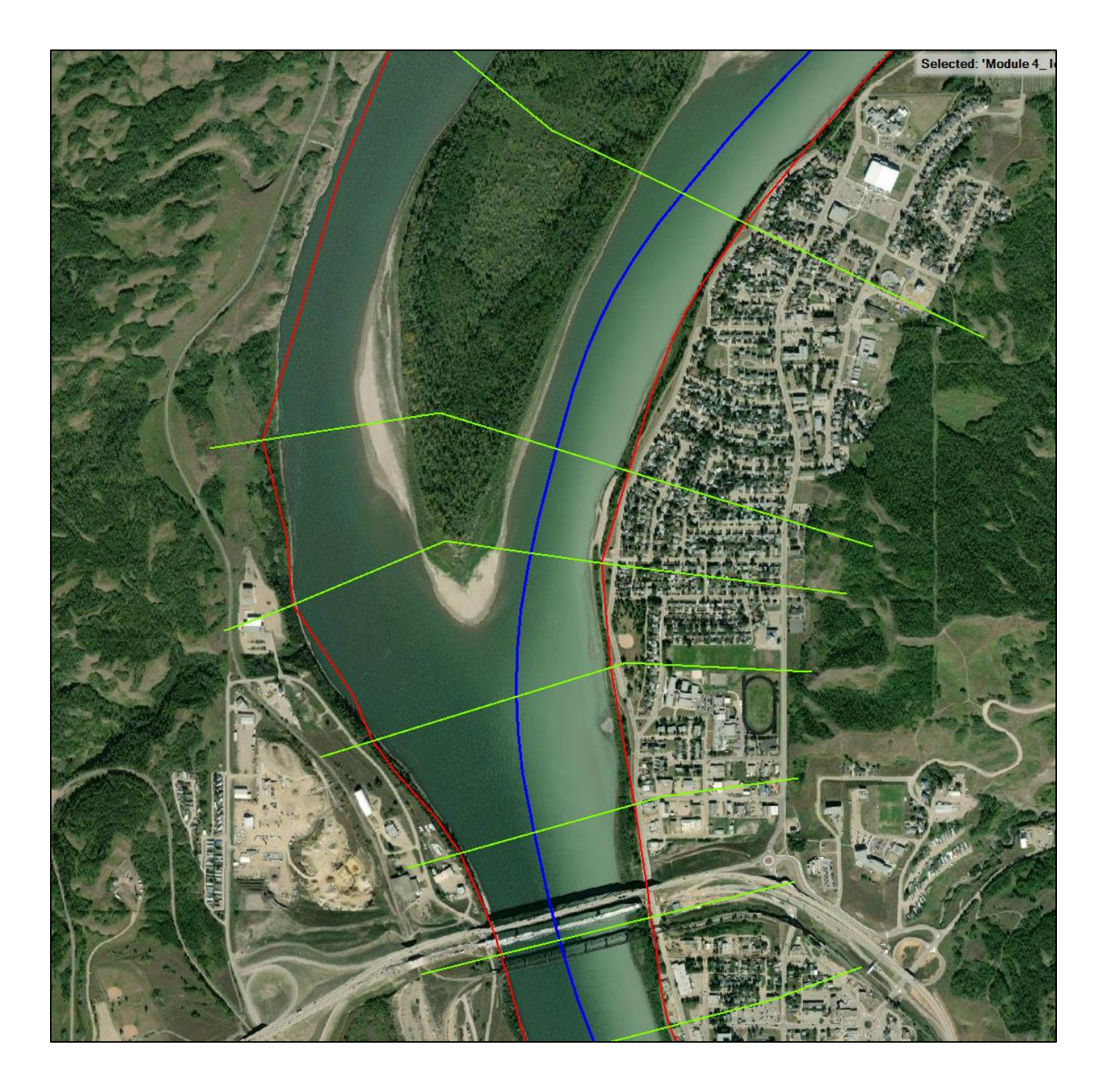

8. Using the *arrow tool*  $\frac{1}{2}$ , double click on the red bank line on the left bank. This will reveal the vertices of the bank line:

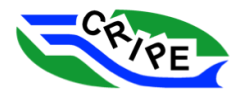

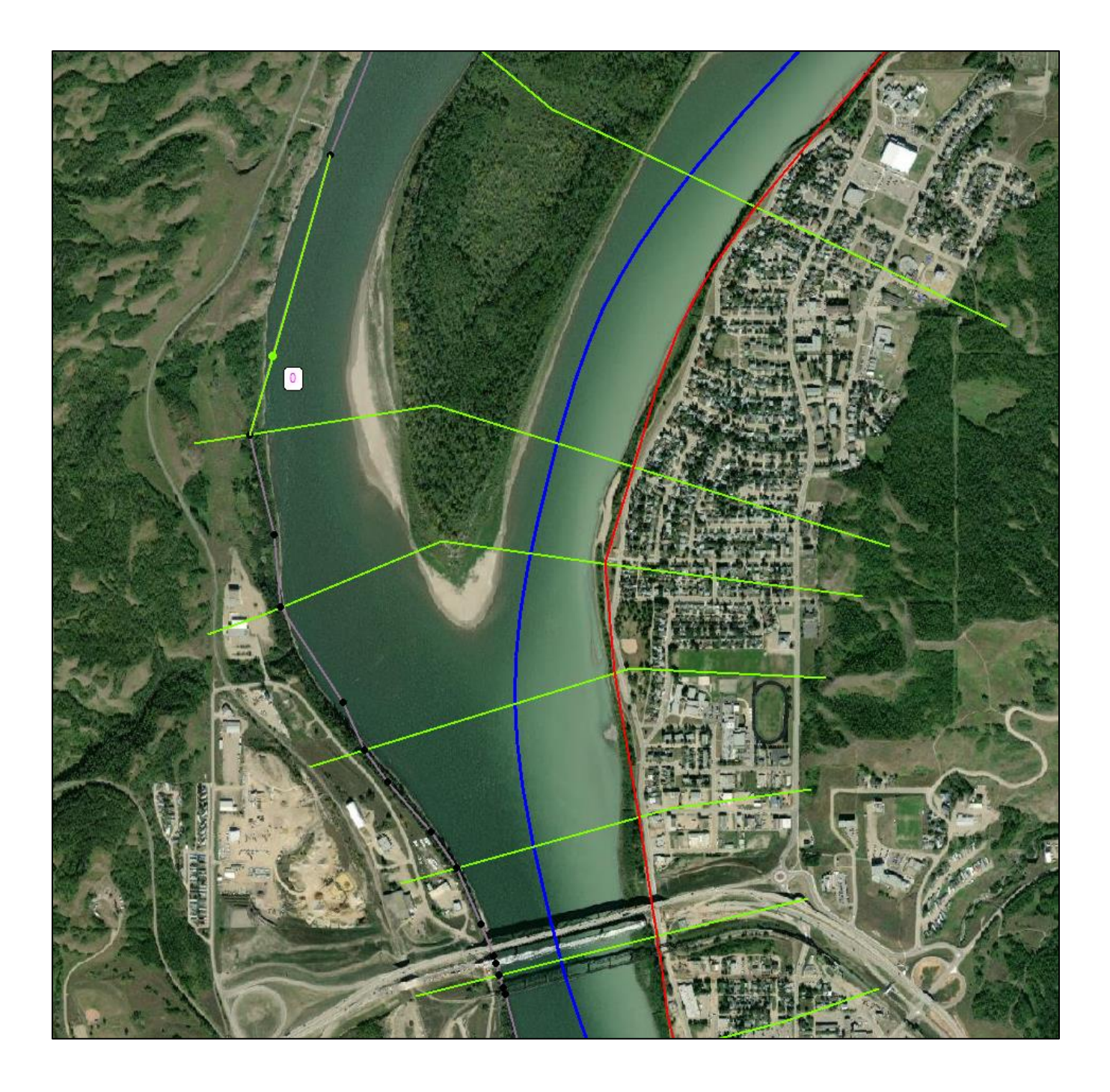

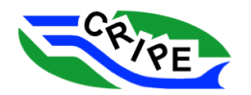

- 9. Using the *arrow tool*  $\frac{1}{2}$ , move and re-draw the bank line so that the channel is defined only on the river right side of Beweley Island. Helpful tools and procedures include:
	- o *Move vertex:* click on existing vertex and drag to new location
	- o *Add new vertex:* click on the line between two vertices, the new vertex can then be moved
	- o *Delete vertex:* click on the vertex and press delete
	- o *Undo last edit:* press Ctrl + Z
	- $\circ$  You can use the pan tool  $\mathbb{R}$  while editing, but you must switch back to the arrow tool  $\mathbb{R}$ to continue editing.

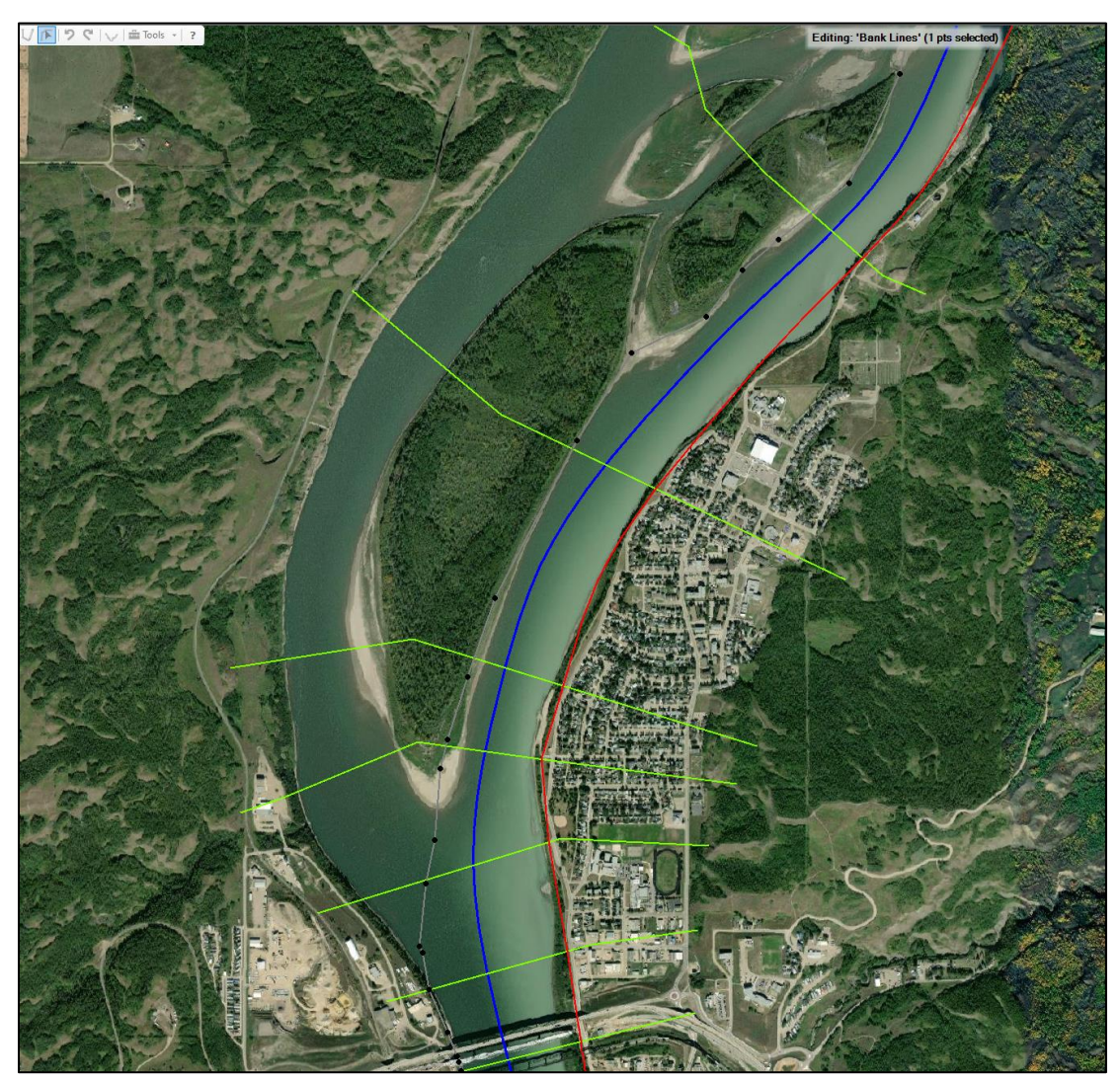

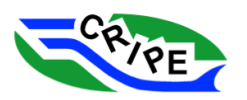

There are several ways to choose where to place the new bank lines:

- Along the edge of the large, permanent vegetation (trees, not shrubs). The assumption here is that ice movement prevents the establishment of large trees
- Using a digital terrain file, and identifying the topographic feature that resembles a geomorphic top of bank
- Using field observations (aerial photographs) of actual ice jams in this area to determine where the active channel is and the extents of the active channel in a multi-channel environment.
- In all cases, care should be taken to ensure that the active width does not rapidly expand or contract, and that changes in width are gradual from cross-section to cross-section.
- 10. Save your changes to the bank lines feature by clicking on the stop sign above the left panel,

**Yes** and clicking  $\frac{1}{\sqrt{1-\frac{1}{n}}}$  in the next dialog box. The bank lines will turn back to red.

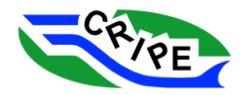

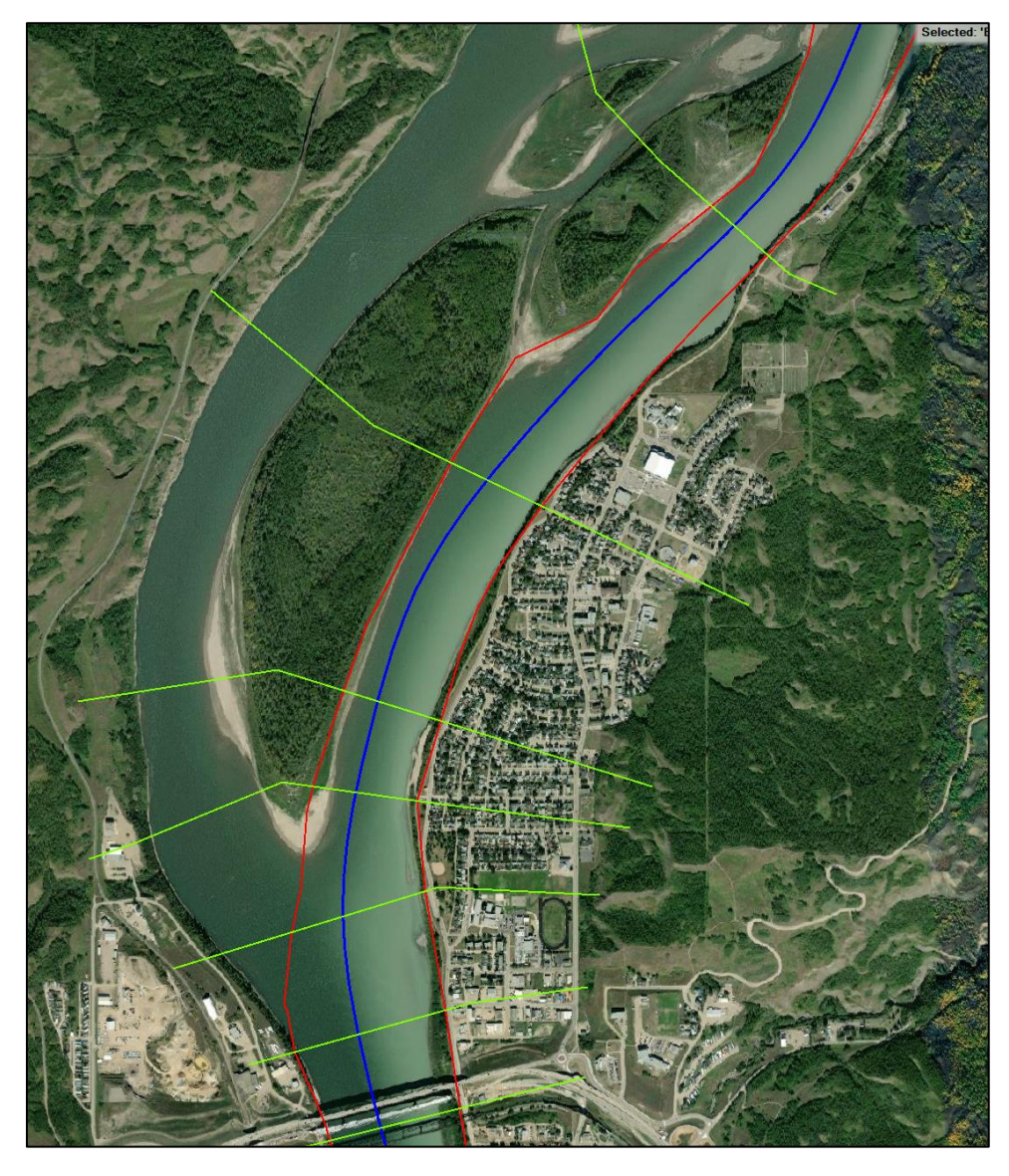

11. Now, the new bank stations must be updated in the cross-sections in the **Geometry** File. Start

editing the bank lines by clicking on the pencil icon . Right click on the '*Bank Lines*' layer and select '*Update Bank Stations on XSs*'

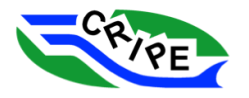

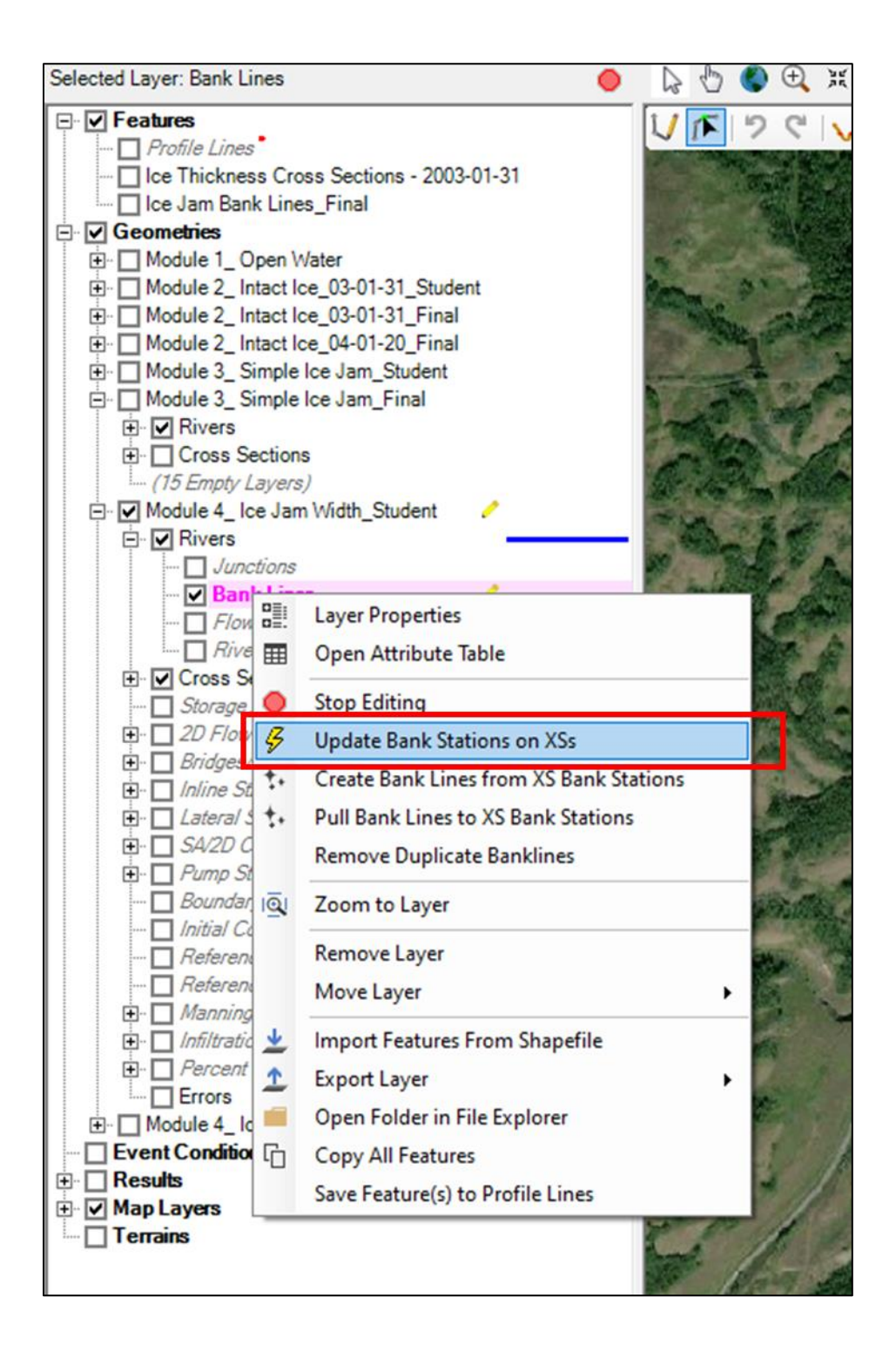

When the bank stations have been computed, there will be a note in the message box at the bottom of the left panel:

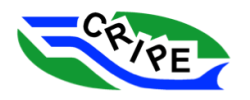

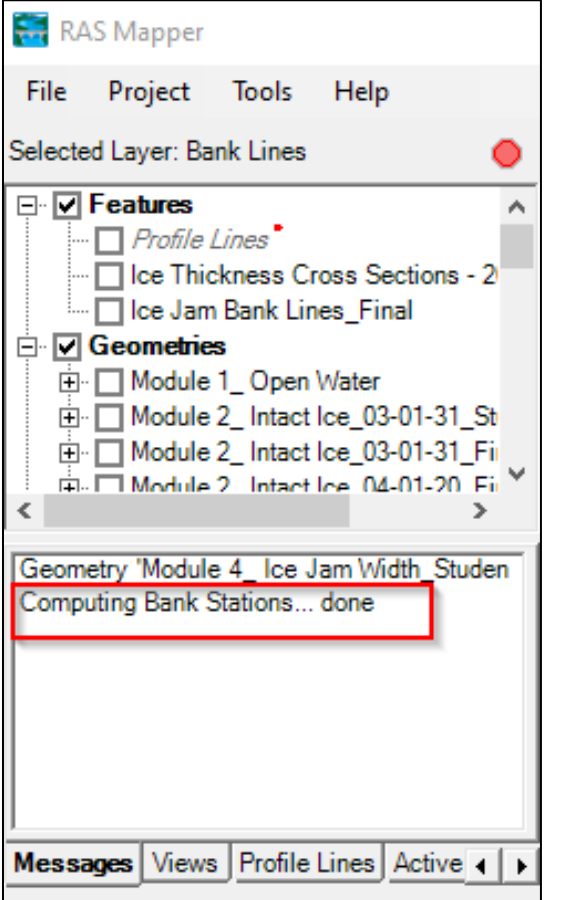

12. Stop editing and save the bank stations by clicking the stop sign  $\Box$  and then clicking Yes . Note the note in the Messages box, indicating that the geometry has been saved.

13. Verify that the new bank stations have been incorporated into the model cross-sections. In the Cross Section

Geometric Data window, click on the 'Cross Section Data' icon

14. Navigate to *XS #19*, which intersects Beweley Island in its middle:

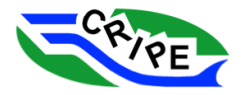

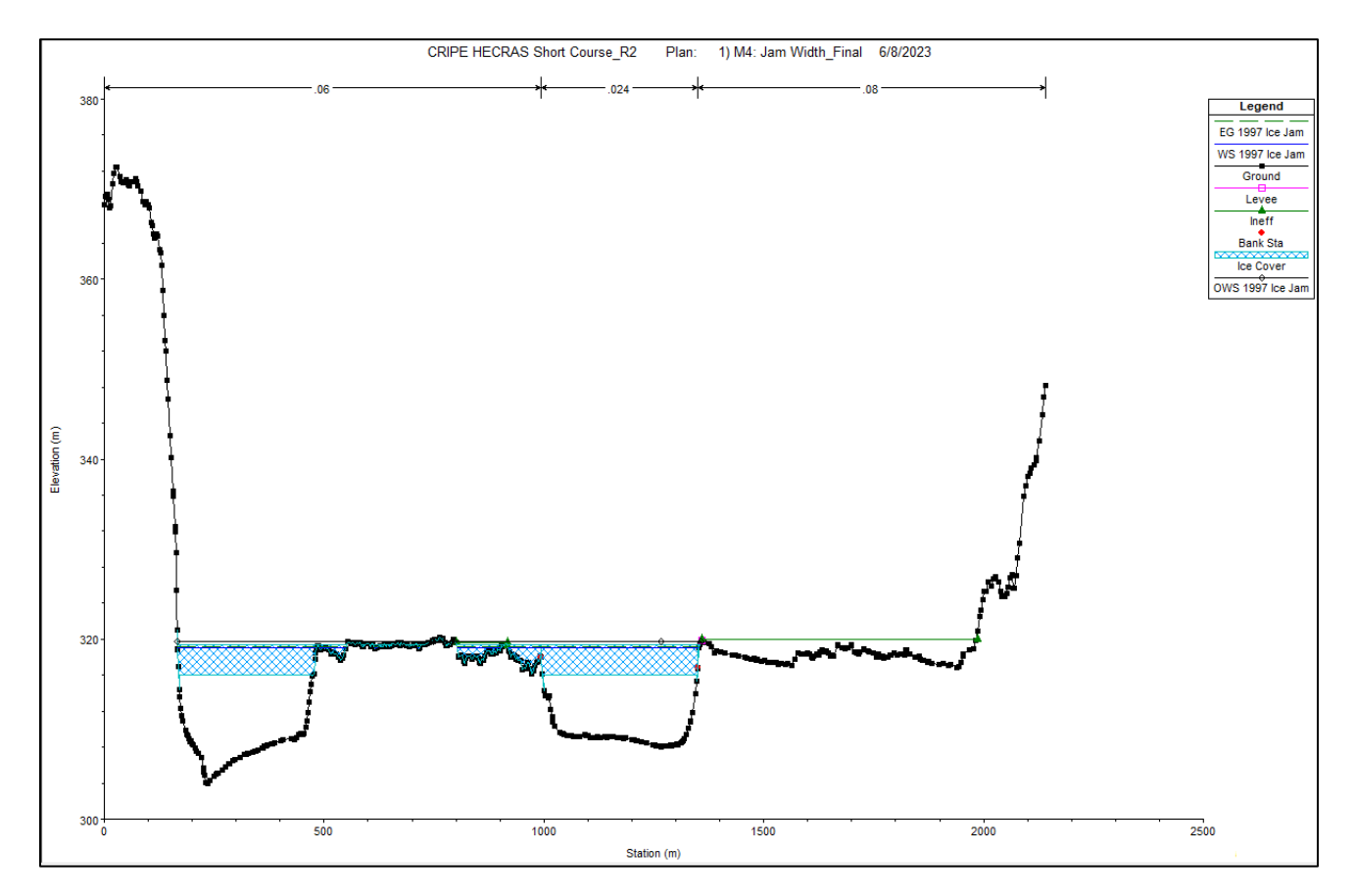

Now the channel (the section between the two red square dots) is defined only on the right side of the island, instead of including the middle island area and the left channel as well:

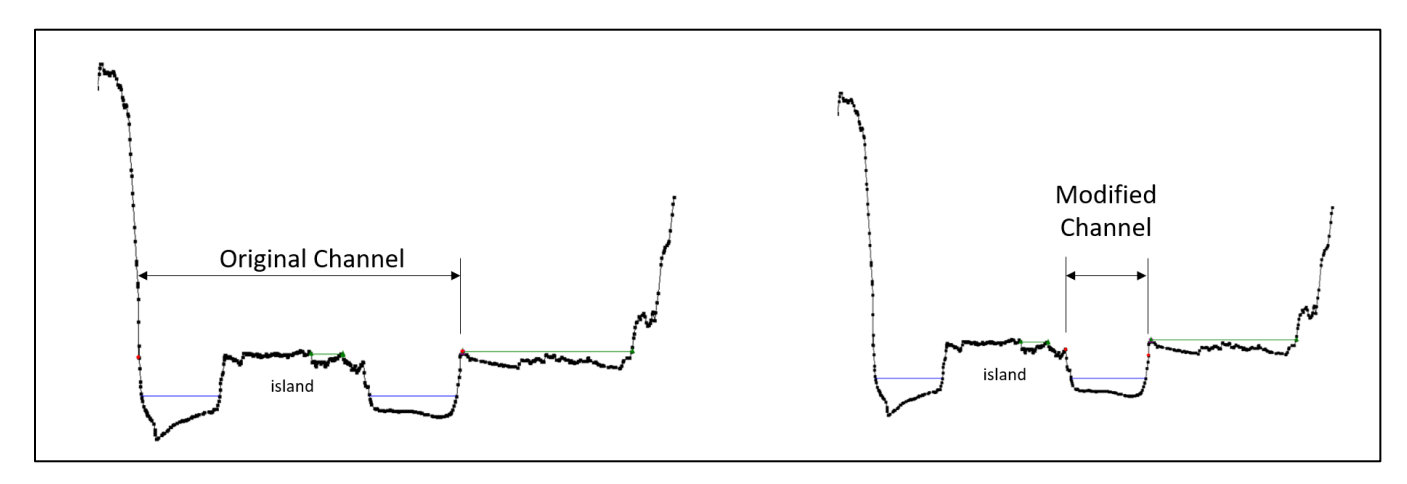

Figure 3: Schematic of original channel and modified channel at XS #19

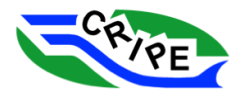

Manually drawing accurate bank lines can be a long and tedious process in RAS Mapper, but there is a way to copy the bank lines from an existing polyline. For example, one you have imported from a GIS or CAD program. We will try that method next.

- 15. Start by editing the '*Bank Lines*' feature under "**Module 4\_Ice Jam Width\_Student**". Click on the layer and then choose the pencil icon
- 16. Delete the existing two bank lines by clicking on each of the two bank lines and then pressing 'Delete' on your keyboard.
- 17. The "Final bank lines" to copy into our model are located under the 'Features' heading at the top of the pane on the left. Right click on that feature ('*Ice Jam Bank Lines\_Final*'), and choose '*Copy All Features*'

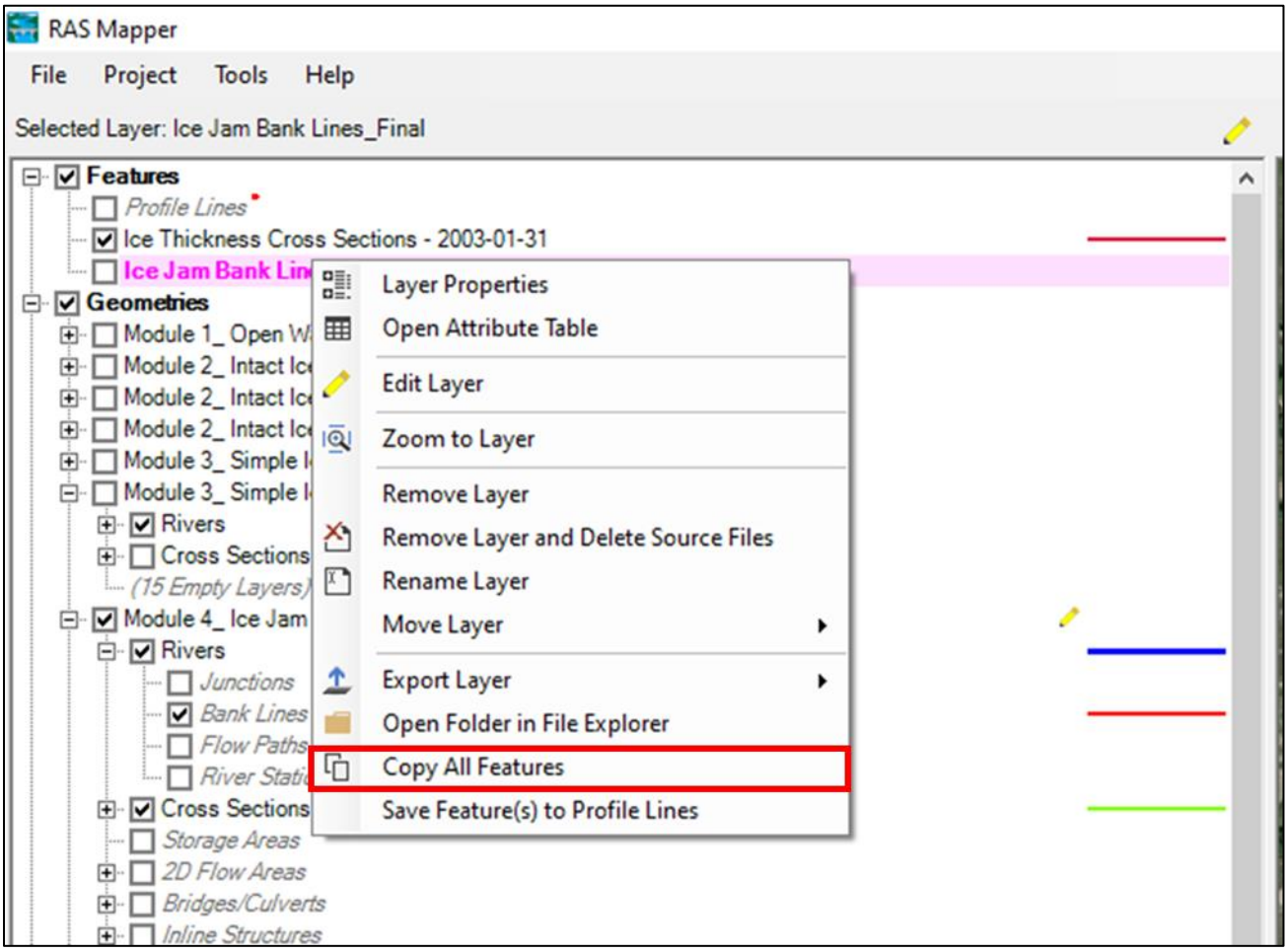

18. Copy the new "Final" bank lines into the model bank line. Right click on the '*Bank Lines*' layer in the Module 4 geometry, and choose '*Paste Features*'.

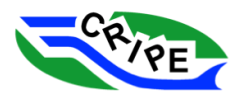

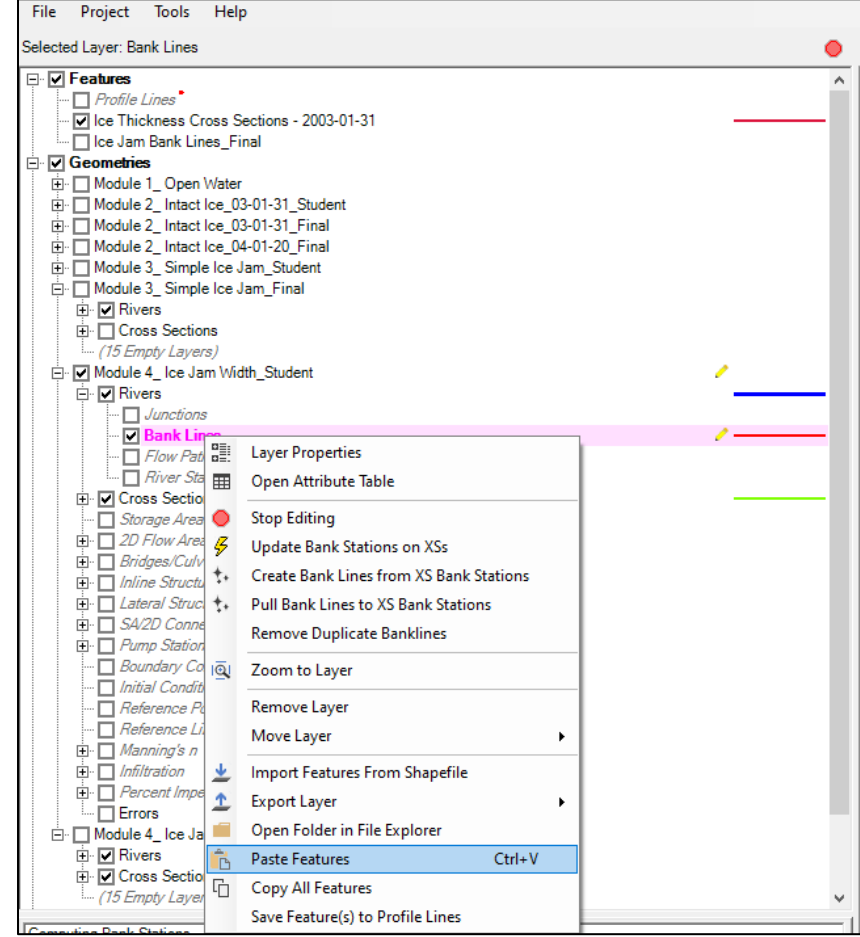

- 19. Copy the new final bank stations to the Geometry File by right clicking on the '*Bank Lines*' layer and select '*Update Bank Stations on XSs*'
- 20. Stop editing by clicking on the stop sign **O** at the top of the left pane.
- 21. Pan through the new "Final" bank stations and see how the channel is defined around islands.
- 22. Save the RAS Mapper data by choosing File and selecting '*Save*'.

QUESTION: Does having a smaller ice jam top width result in a thinner or a thicker computed ice jam? Does this result in higher or lower computed water levels?

\_\_\_\_\_\_\_\_\_\_\_\_\_\_\_\_\_\_\_\_\_\_\_\_\_\_\_\_\_\_\_\_\_\_\_\_\_\_\_\_\_\_\_\_\_\_\_\_\_\_\_\_\_\_\_\_\_\_\_\_\_\_\_\_\_\_\_\_\_\_\_\_\_\_\_\_\_

\_\_\_\_\_\_\_\_\_\_\_\_\_\_\_\_\_\_\_\_\_\_\_\_\_\_\_\_\_\_\_\_\_\_\_\_\_\_\_\_\_\_\_\_\_\_\_\_\_\_\_\_\_\_\_\_\_\_\_\_\_\_\_\_\_\_\_\_\_\_\_\_\_\_\_\_\_

\_\_\_\_\_\_\_\_\_\_\_\_\_\_\_\_\_\_\_\_\_\_\_\_\_\_\_\_\_\_\_\_\_\_\_\_\_\_\_\_\_\_\_\_\_\_\_\_\_\_\_\_\_\_\_\_\_\_\_\_\_\_\_\_\_\_\_\_\_\_\_\_\_\_\_\_\_

\_\_\_\_\_\_\_\_\_\_\_\_\_\_\_\_\_\_\_\_\_\_\_\_\_\_\_\_\_\_\_\_\_\_\_\_\_\_\_\_\_\_\_\_\_\_\_\_\_\_\_\_\_\_\_\_\_\_\_\_\_\_\_\_\_\_\_\_\_\_\_\_\_\_\_\_\_

\_\_\_\_\_\_\_\_\_\_\_\_\_\_\_\_\_\_\_\_\_\_\_\_\_\_\_\_\_\_\_\_\_\_\_\_\_\_\_\_\_\_\_\_\_\_\_\_\_\_\_\_\_\_\_\_\_\_\_\_\_\_\_\_\_\_\_\_\_\_\_\_\_\_\_\_\_

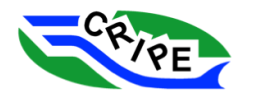

### Task 4B Instructions: Define the Ice Thicknesses in the Overbank Areas

- 1. Click on the  $\mathbb{K}$  in the main interface to open the 'Geometric Data' window.
- 2. Go to Tables and select '*Ice Cover*'.
- 3. Make sure the ice jam is in the geometry file. Ensure all cross-sections from 15681.65 to 52544.35 have the values of '*Ice Jam Chan (y/n)*' column set to '*y'*. Fix this if it is not set to '*y'.* Depending on how the geometry file was saved, it may need to be fixed.
- 4. Select all values the '*Ice Jam OB (y/n)*' column and choose '*no*'. Then click  $\frac{OK}{M}$ . Make sure to not change the 'Ice Jam Chan (y/n)' column.

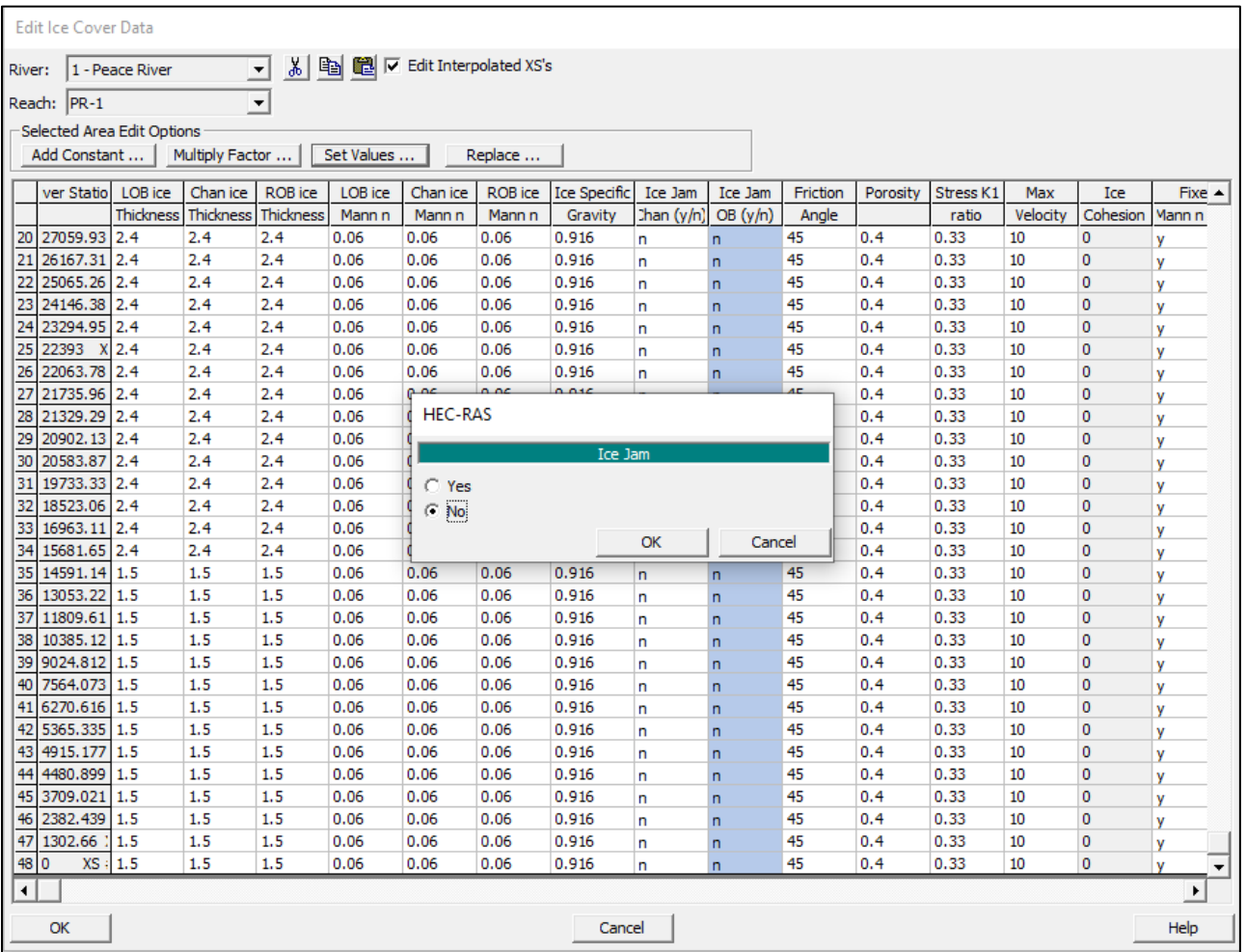

- 5. Close the 'Ice Cover Data' window by clicking  $\frac{CK}{\sqrt{CK}}$
- 6. Click on  $\mathbb{H}$  in the main interface to open the 'Steady Flow Analysis' window.
- 7. Go to File and select '*Open Plan …*'. Do not save other plans. Choose "**Module 4: Ice Jam Width\_Student**". Click  $\frac{OK}{A}$ . Verify that the **Geometry** and **Steady Flow** files are correct:

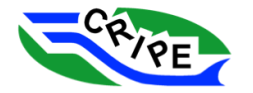

#### Table 14: Model Files Used for HEC-RAS Module 4 - Task 4B

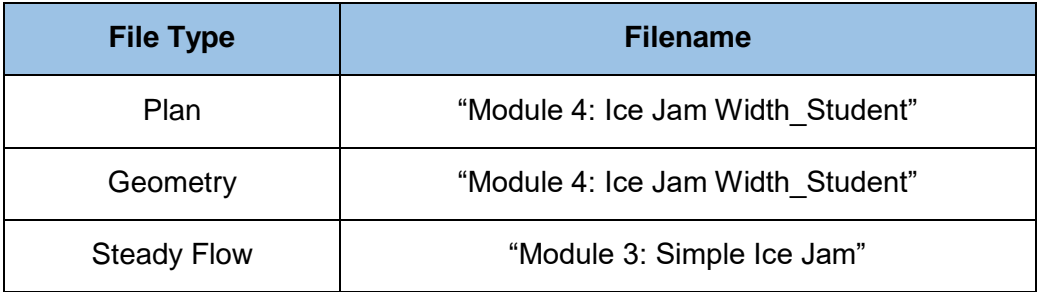

8. Click .

9. First, review the results in the profile plot

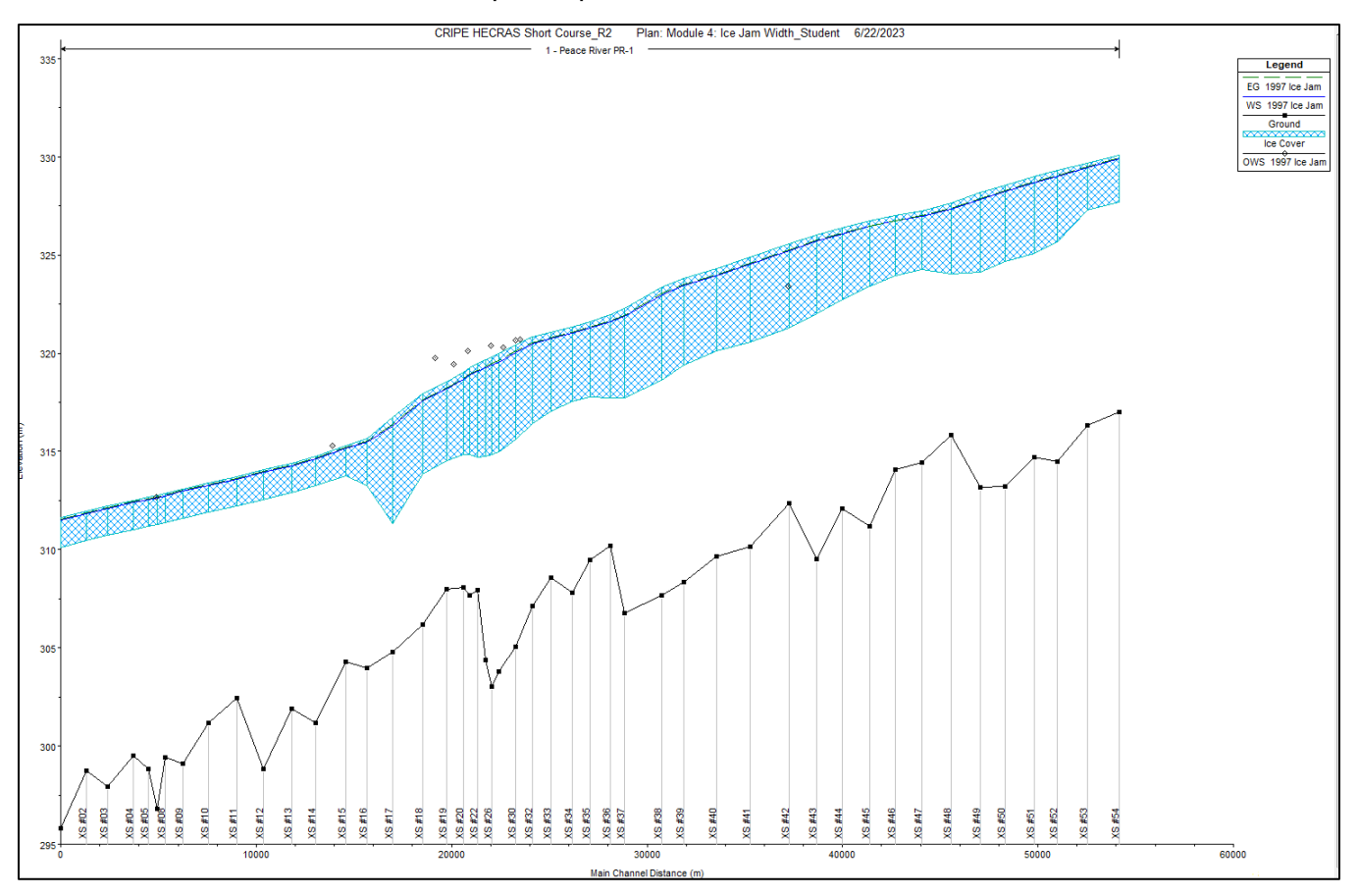

Notice that the computed water surface is again below the observed water surface elevations. Let's do some investigating to find out why, and then make some changes to the model.

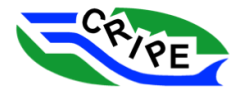

Section 10. Review the results by opening the cross-section viewer in the 'Geometry Data' window .

Cross

11. Take a look at cross-section '*XS #21'* as an example, by choosing this cross-section from the drop-down menu.

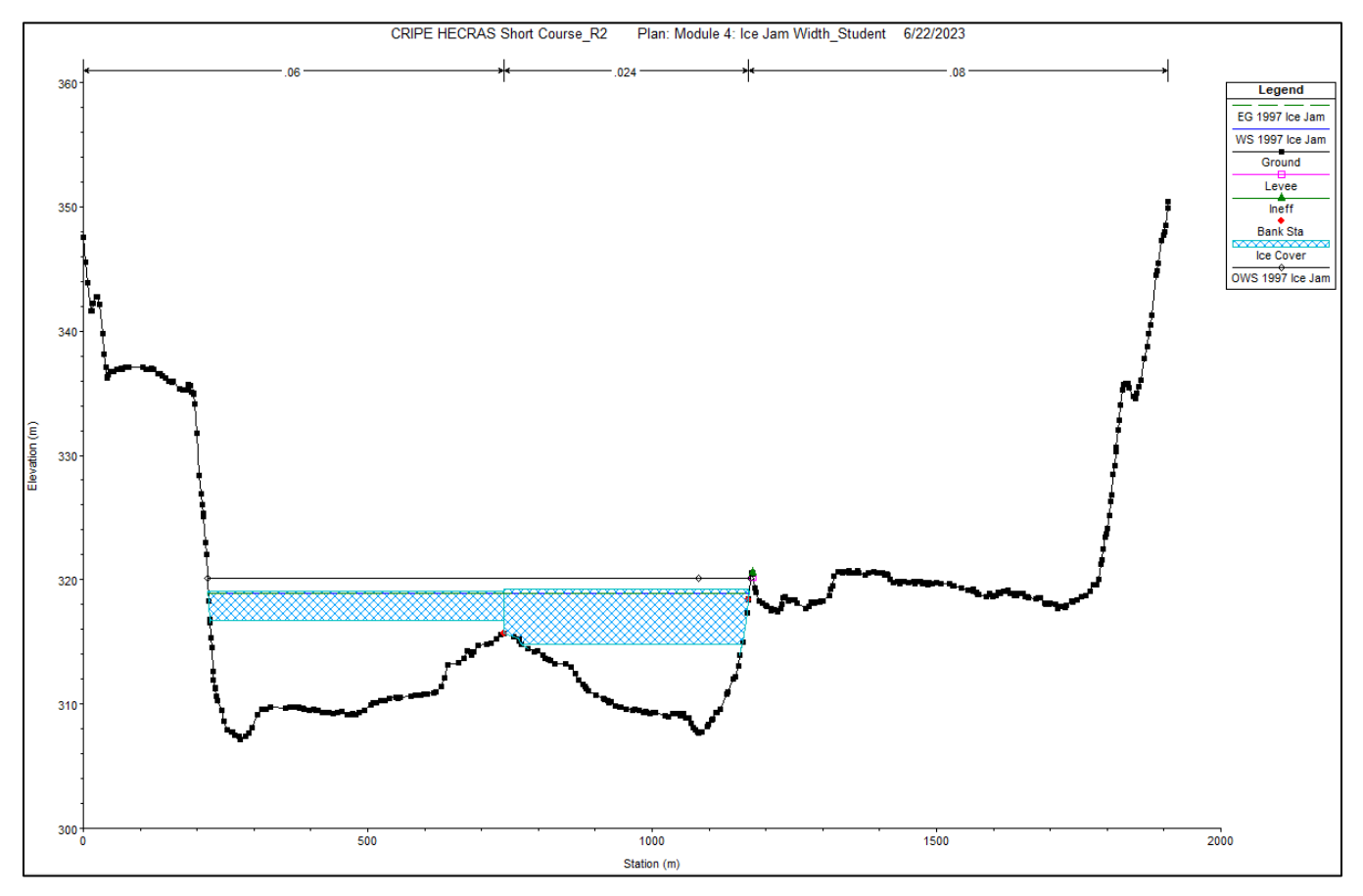

Notice: That the ice cover is thicker in the channel portion of the cross-section. The overbank section has the default starting thickness (2.4 m) that we added to the geometry file earlier. However, the channel has the ice jam thickness that was computed by HEC-RAS using the ice jam stability equation. As the thickness in the channel increases, more discharge is being calculated in the overbank, where the conveyance is higher.

This "redistribution" of the discharge be seen in the computation detailed summary table.

12. Click on the detailed output icon **in the main interface.** (This is different than the Profile Output

Table, which looks like this: )

13. View RS 20902.13 XS #21, by choosing it from the dropdown menu:

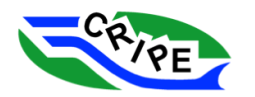

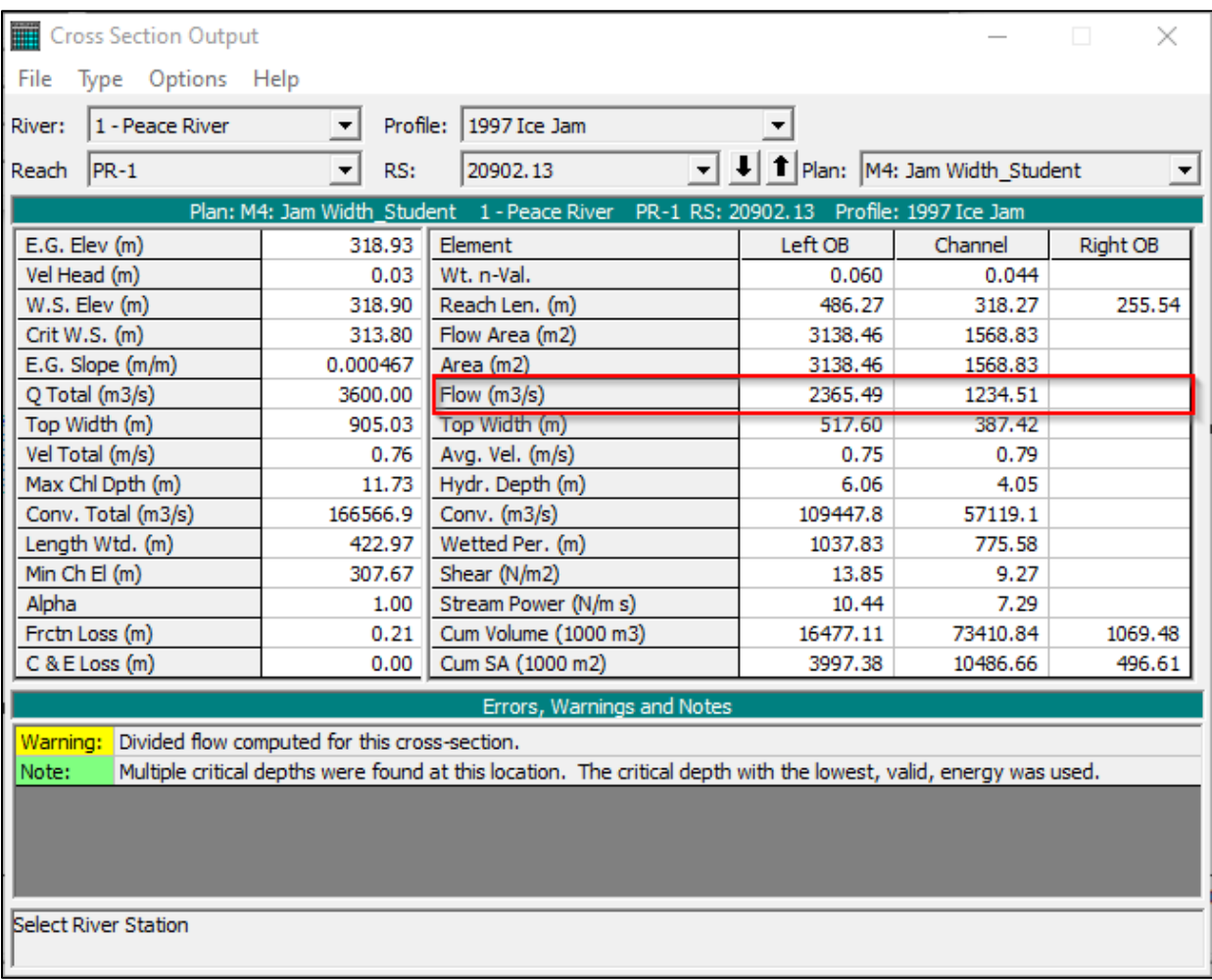

Notice that the flow in the left overbank is *almost twice* the flow in the channel. This condition does not match observations of ice jam formation at the Town of Peace River. For the Peace River, ice jams have been observed to shove down one side of Beweley Island, and then shove down the other side. As modellers, we have interpreted these observations and made the following model choices/model goals:

- Have the active ice jam width (the part used in the ice jam stability equation) be only on one side of Beweley Island.
- Have the remainder of the wetted width (the overbanks) have an ice thickness equal to the computed ice jam thickness in the channel.

This highlights that it is up to the modeller to specify the ice conditions in the overbank. Effort should be focused on simulating a realistic ice configuration based on observations or expected ice jam behaviour. In different situations, overbank ice conditions could include:

- No water or ice (for example, where the water levels doesn't reach high enough into the overbank area)
- Open water conditions (for example where trees prevent ice escaping into the floodplains)
- Smoother, intact (i.e. non-ice jam) ice cover (for example where an ice jam has only pushed and formed in the channel are but not the over bank)

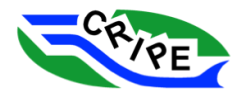

- Ice jam conditions that are not part of the ice jam stability computation
- Ice jam conditions that are part of the ice jam stability computation

in the main interface. Choose Std. Tables and select '*Ice Cover*'.

We will next change the ice thickness in the overbank so that it is equal to the ice jam thickness in the channel, which is consistent with the observed ice jam behaviour. This must be done iteratively, because each time the ice thickness is changed, the flow partitioning changes and the computed ice jam thickness in the channel changes as well. In a real life, care should be taken to develop a model that has consistent flow along the same flow path. However, this is not always achievable with a 1D model, and complicated flow situations may be better simulated by a network (i.e. multi-channel) model or a two-dimensional model.

Based on experience, the most efficient way to make adjustments to the overbank ice thickness is to start with too large a thickness value and then iteratively make adjustments thinner. The goal is to have the same thickness in the overbank as in the ice jam. First we will make the overbank ice artificially think.

14. View the current computed ice jam thicknesses the 'Profile Output Table' by clicking on the **TH** 

- Profile Output Table Ice Cover  $\Box$  $\times$ File Options Std. Tables Locations Help Plan: M4: Jam Width\_Student River: 1 - Peace River Reach: PR-1 **Reload Data HEC-RAS** Profile: 1997 Ice Jan W.S. Elev Ice Thick LOB Ice Thick Chan lice Thick ROB Ice Vol Total Ice Vol. LOB Ice Vol. Chan Ice Vol. ROB Mann Wtd Left Mann Wtd Chnl Mann Wtd Rg + **River Sta** Reach Profile  $(m)$  $(m)$  $(m)$  $(m3)$  $(m3)$  $(m3)$  $(m3)$  $(m)$  $PR-1$ 1997 Ice Jam 2.40 5594310.00 9644613.00 48174290.00 7775414.00 49803.19 XS #51 328.68  $2.40$  $0.04$  $2,40$ 2.40 3986730.00 9644613.00 46566700.00 7775414.00  $0.0$  $PR-1$ 48296.97 XS #50 1997 Ice Jam 328.24  $0.06$  $0.04$ 327.84  $2,40$ 2.40 2426010.00 9515704.00 45162530.00 7747777.00  $0.06$  $0.04$ 47054.72 XS #49  $0.0$  $PR-1$ 1997 Ice Jam  $PR-1$  $3.6$ 45563.59 XS #48 327.35  $2,40$ 2.40 0177940.00 9075336.00 43624770.00 7477833.00 0.06  $0.04$  $0.0$ 1997 Ice Jam 326.98  $2,40$ 2.40 7881710.00 8581968.00 42473760.00 6825981.00  $0.06$  $0.04$  $0.0$  $PR-1$ 44051.32 XS #47 1997 Ice Jam  $PR-1$ 42705.21 XS #46 1997 Ice Jam 326.74  $2.40$ 2.40 5922190.00 8249477.00 41359550.00 6313164.00  $0.06$  $0.04$  $0.0\,$  $PR-1$ 41405.55 XS #45 1997 Ice Jam 326.46  $2.40$ 2.40 4083880.00 7657555.00 40113160.00 6313164.00  $0.06$  $0.04$  $PR-1$ 39966.15 XS #44 1997 Ice Jam 326.08  $2,40$  $3,64$ 2.40 2170770.00 7200541.00 38657070.00 6313164.00  $0.06$  $0.04$  $0.0$  $PR-1$ 38663.54 XS #43 1997 Ice Jam 325.71  $2,40$  $4.0$ 2.40 9906180.00 7195915.00 37142860.00 5567401.00 0.07  $0.04$  $0.0$  $2,40$  $4.29$ 2.40 7517830.00 7195915.00 35325770.00 4996141.00  $PR-1$ 37246.26 XS #42 1997 Ice Jam 325.22  $0.04$  $0.0$  $PR-1$  $2,40$ 2.40 4452600.00 7195915.00 32831760.00 4424921.00  $0.06$ 35284.69 XS #41 1997 Ice Jam 324.53  $4.34$  $0.04$  $_{0.0}$ 323.95  $2.40$ 2.40 -1948880.00 7053082.00 30697010.00 4198787.00 0.07  $0.04$  $0.0$  $PR-1$ 33566.04 XS #40 1997 Ice Jan  $4.19$  $PR-1$ 323.45  $2,40$  $4.45$ 2.40 9574920.00 7046005.00 28355810.00 4173104.00  $0.04$ 31899.57 XS #39 1997 Ice Jam  $0.06$  $0.0$  $\frac{1}{4.75}$ 1997 Ice Jam  $PR-1$ 30757.83 XS #38 322.98  $2,40$ 2.40 7404940.00 7042689.00 26637020.00 3725234.00 0.06  $0.04$  $0.0$  $PR-1$ 28861.62 XS #37 1997 Ice Jam 321.89  $2.40$  $45$ 2.40 2971450.00 7029498.00 24277820.00 1664129.00 0.06  $0.04$  $0.0$  $PR-1$ 28108.28 XS #36 1997 Ice Jam 321.62  $2.40$  $4.26$ 2.40 1306240.00 7011379.00 23402840.00 892016.20 0.07  $0.04$  $0.0$  $PR-1$ 27059.93 XS #35 1997 Tre Tam 321.31  $2.40$  $3.8$ 2.40 9470940.00 6648994.00 22219450.00 602496.80  $0.06$  $0.04$  $0.0$  $PR-1$ 26167.31 XS #34 1997 Ice Jam 321.04  $2.40$ 2.40 7783110.00 6087984.00 21100660.00 594471.00  $0.06$  $0.04$  $0.0$  $PR-1$ 25065.26 XS #33 1997 Ice Jan 320.74  $2,40$  $4.0$ 2.40 5747350.00 5656154.00 19496730.00 594471.00 0.06  $0.04$  $PR-1$ 24146.38 XS #32 1997 Ice Jam 320.46  $2.40$  $4.3$ 2.40 4457960.00 5656154.00 18207330.00 594471.00  $0.04$  $4.8.$ 0.07  $PR-1$ 23294.95 XS #30 1997 Ice Jam 320.04  $2,40$ 2.40 3286180.00 5656154.00 17035550.00 594471.00  $0.04$  $0.0$ 319.55  $2.40$  $4.9$ 2.40 2112150.00 5653279.00 15868770.00  $0.04$  $PR-1$ 22393 XS #29 1997 Ice Jam 590097.80 0.06  $0.0$  $PR-1$  $4.91$  $2.40$ 2.40 1694290.00 5653279.00 15450910.00 590097.80  $0.04$ 22063.78 XS #26 1997 Ice Jam 319.40  $2.40$  $4.9'$ 2.40 1224670.00 5653279.00 14981300.00  $0.04$  $PR-1$ 319.25 590097.80 21735.96 XS #23 1997 Ice Jam  $-4.8$  $2,40$ 2.40 0616640.00 5653279.00 14373260.00  $0.06$  $0.04$  $PR-1$ 319.09 590097.80 21329.29 XS #22 1997 Ice Jam  $2,40$ 2.40 9811020.00 5398294.00 13822630.00  $PR-1$ 1997 Ice Jam 318.90 590097.80  $0.06$  $0.04$ 20902.13 XS #21  $2,40$ 2.40 9085040.00 5000878.00 13494070.00  $0.06$  $PR-1$ 318.69 590097.80  $0.04$ 20583.87 XS #20 1997 Ice Jam  $2.40$ 2.40 7411700.00 4088591.00 12733010.00 590097.80  $0.06$  $0.04$  $PR-1$ 19733.33 XS #19 1997 Ice Jam 318.19 317.60  $2,40$ 2.40 4960190.00 2658984.00 11711110.00 590097.80 0.07  $0.04$  $PR-1$ 18523.06 XS #18 1997 Ice Jam  $PR-1$ 16963.11 XS #17 1997 Ice Jam 316.30  $2,40$ 2.40 1460020.00 1431782.00 9438139.00 590097.80 0.07  $0.04$  $0.0$  $PR-1$ 15681.65 XS #16 1997 Ice Jam 315.47  $2.40$ 2.40 9120038.00 1025287.00 7528151.00 566599.40  $0.06$  $0.04$  $0.0$  $PR-1$ 14591.14 XS #15 1997 Ice Jam 315.15 1.50 1.50 8165867.00 809396.50 6789871.00 566599.40 0.06  $0.04$  $0.0 PR-1$ 13053.22 XS #14 1997 Ice Jam 314.62 1.50 1.50 7204562.00 463042.10 6174920.00 566599.40 0.07  $0.04$ ⅎ  $\overline{E}$ Ice thickness in the main channel.
- 15. Highlight and copy (Ctrl + C) the column '*Ice Thick Chan (m)*'. Keep this window open.

16. Open the 'Geometry Data' window **Fig.** from the main interface.

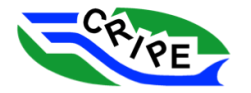

- 17. Choose Tables and select '*Ice Cover …*'
- 18. Highlight all the rows in the column '*LOB ice Thickness*', paste (Ctrl+V) the values into this column. With the column still highlighted, choose Multiply Factor ... , enter 1.5, click ................................
- 19. Repeat the above step for the column '*ROB ice Thickness*'.

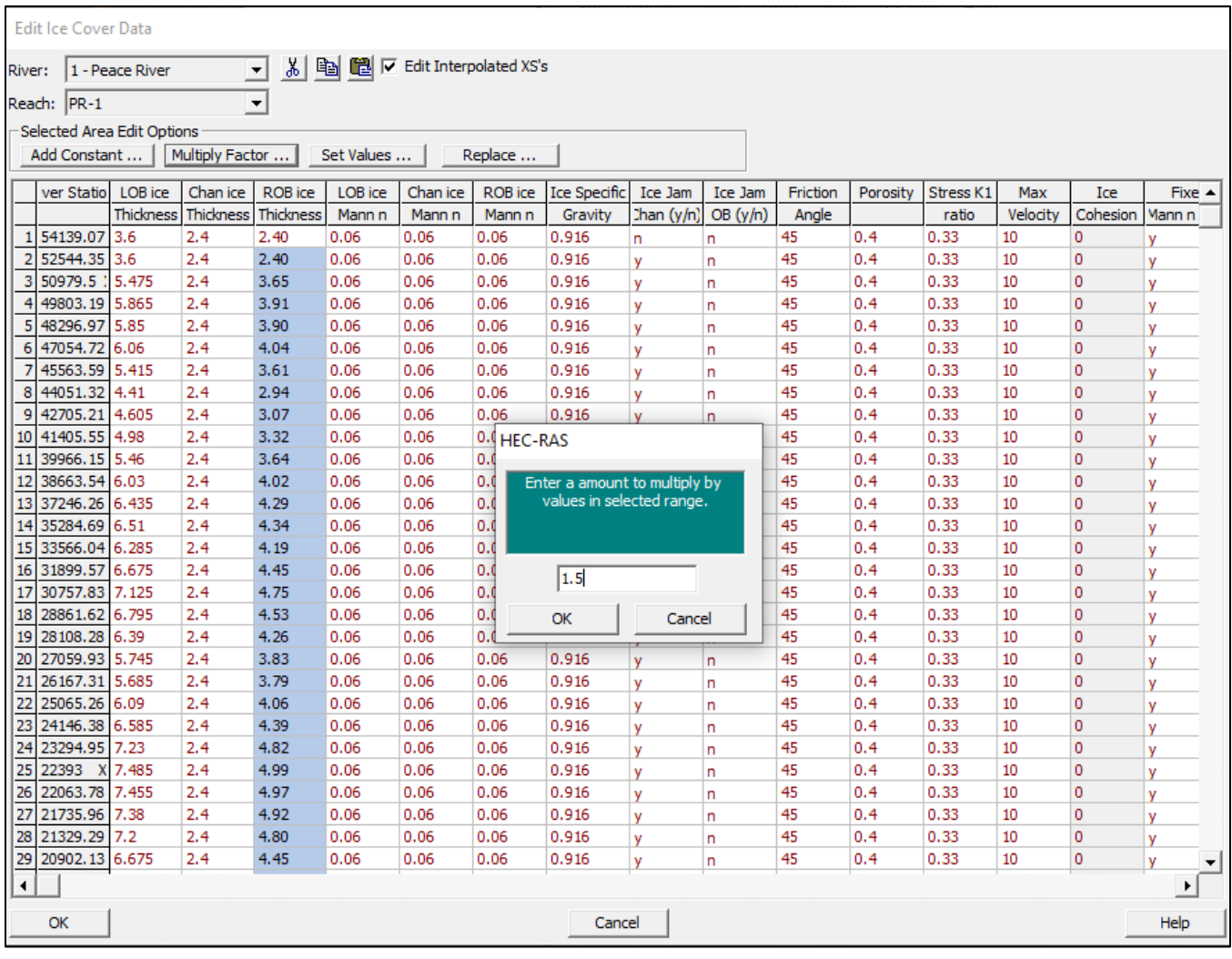

20. Select the ice 3 thickness columns for the cross-sections downstream of the ice jam toe (*XS #01*

to *XS* #15), choose <u>Set Values ...</u> enter 1.5 then click ...

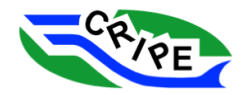

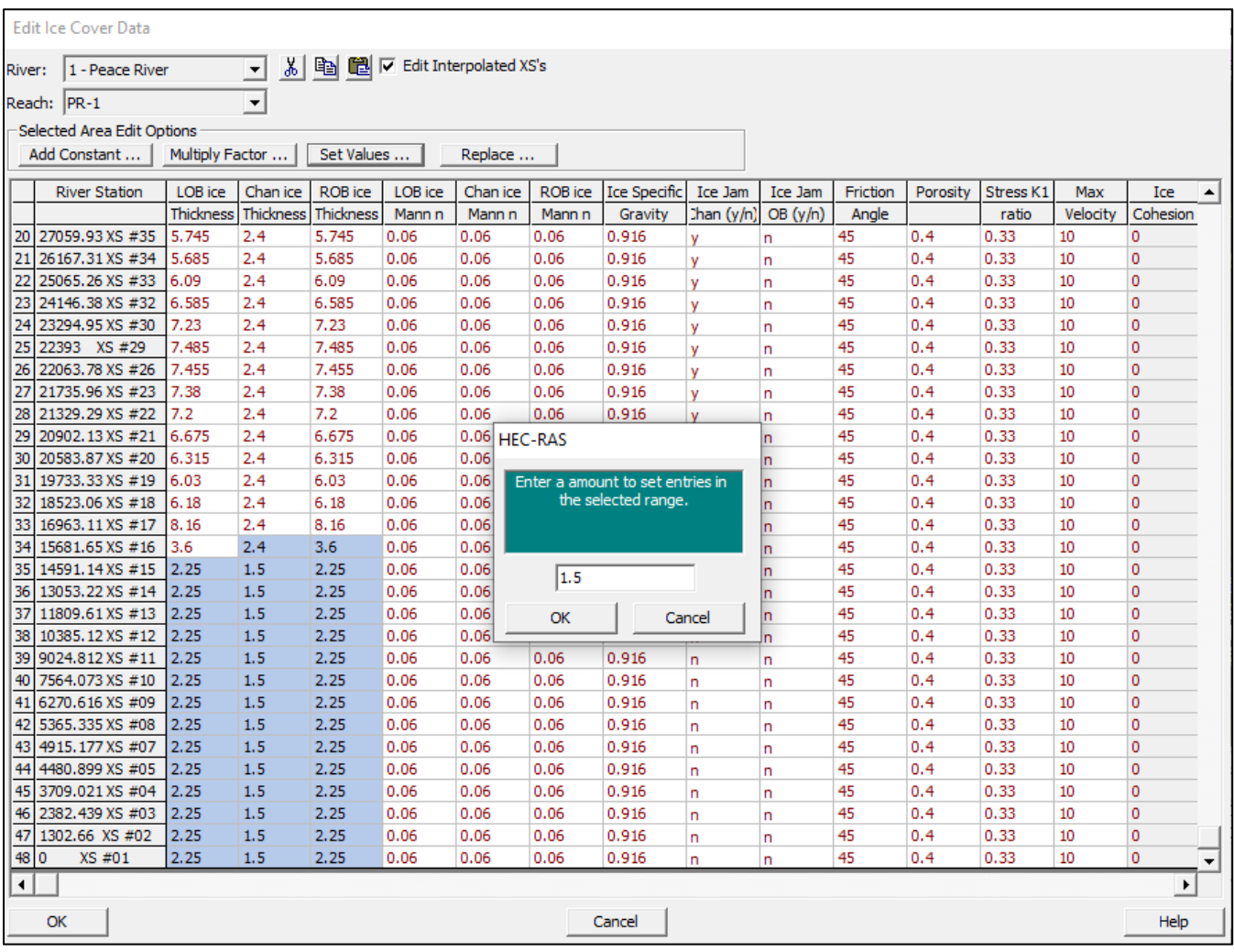

- 21. Close the 'Edit Ice Cover' window by clicking .
- 22. Choose File and select '*Save Geometry Data'* in the 'Geometric Data' window.
- 23. Open the 'Steady Flow Analysis'  $\frac{\ddot{A}}{A}$  window from the main interface. Click Compute

24. View the model results in the 'Profile Plot' window.

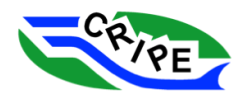

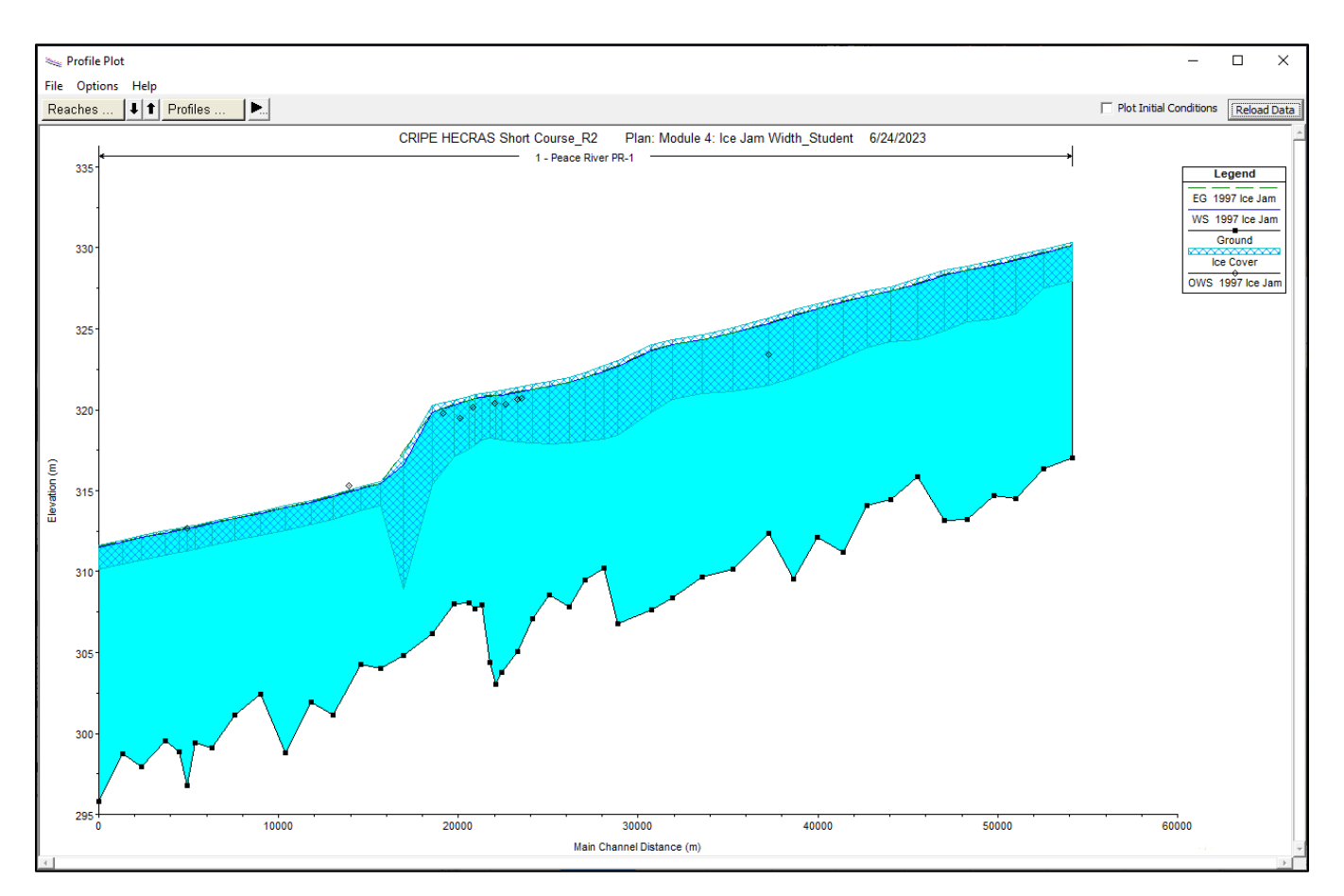

Notice that the computed water surface is above the observed water surface elevations.

**QUESTION:** Why has the computed water surface increased? How can you tell?

We will now continue our iterative procedure by replacing the overbank ice thickness with the new computed ice jam thickness (instead of 1.5 times the ice jam thickness). After 3 or 4 iterations, the overbank ice jam thickness should match the computed ice jam thickness (within  $\sim 0.02$  m). Follow these steps for each iteration:

\_\_\_\_\_\_\_\_\_\_\_\_\_\_\_\_\_\_\_\_\_\_\_\_\_\_\_\_\_\_\_\_\_\_\_\_\_\_\_\_\_\_\_\_\_\_\_\_\_\_\_\_\_\_\_\_\_\_\_\_\_\_\_\_\_\_\_\_\_\_\_\_\_\_\_\_\_

\_\_\_\_\_\_\_\_\_\_\_\_\_\_\_\_\_\_\_\_\_\_\_\_\_\_\_\_\_\_\_\_\_\_\_\_\_\_\_\_\_\_\_\_\_\_\_\_\_\_\_\_\_\_\_\_\_\_\_\_\_\_\_\_\_\_\_\_\_\_\_\_\_\_\_\_\_

\_\_\_\_\_\_\_\_\_\_\_\_\_\_\_\_\_\_\_\_\_\_\_\_\_\_\_\_\_\_\_\_\_\_\_\_\_\_\_\_\_\_\_\_\_\_\_\_\_\_\_\_\_\_\_\_\_\_\_\_\_\_\_\_\_\_\_\_\_\_\_\_\_\_\_\_\_

\_\_\_\_\_\_\_\_\_\_\_\_\_\_\_\_\_\_\_\_\_\_\_\_\_\_\_\_\_\_\_\_\_\_\_\_\_\_\_\_\_\_\_\_\_\_\_\_\_\_\_\_\_\_\_\_\_\_\_\_\_\_\_\_\_\_\_\_\_\_\_\_\_\_\_\_\_

- 罵 25. View the current computed ice jam thicknesses the 'Profile Output Table' by clicking on the  $l$ in the main interface. Go to Std. Tables and select '*Ice Cover*'.
- 26. Highlight and copy (Ctrl + C) the column '*Ice Thick Chan (m)*'. Keep this window open.

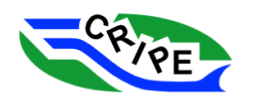

- 27. Open the 'Geometry Data' window **from the main interface.**
- 28. Choose Tables and select '*Ice Cover …*'.
- 29. Highlight all the rows in the column '*LOB ice Thickness'*, paste (Ctrl+V) the values into this column.
- 30. Repeat the above step for the column '*ROB ice Thickness*'.
- 31. Close the 'Edit Ice Cover window' by clicking  $\frac{X}{x}$
- 32. Choose File and select '*Save Geometry Data*' in the 'Geometric Data' window.
- 33. Open the 'Steady Flow Analysis'  $\frac{f_1}{f_2}$  window from the main interface. Click Compute
- 34. View the model results in the 'Profile Plot' window.

The final calibrated profile will look like this:

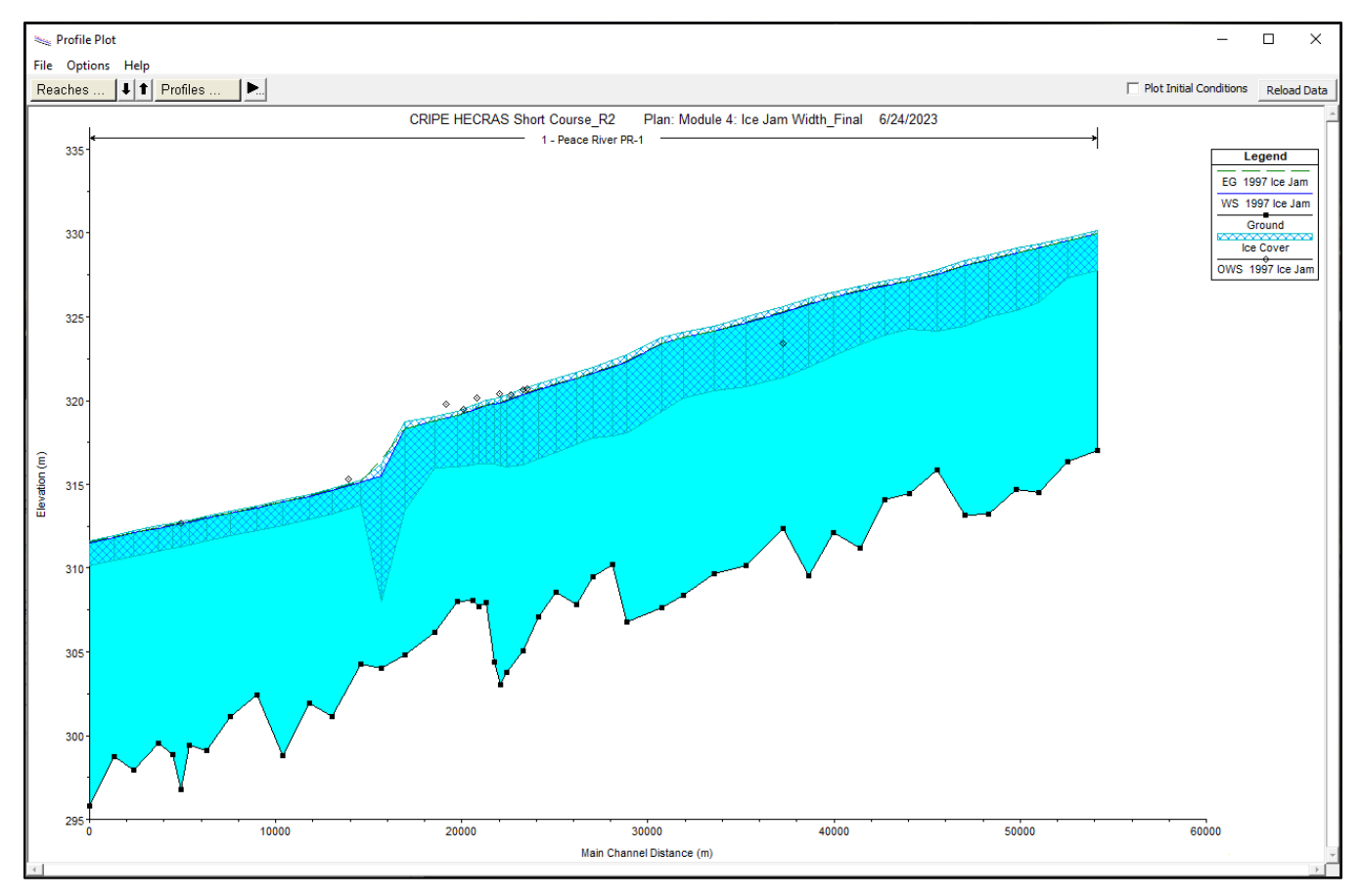

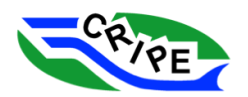

35. Check the ice thickness results for Cross-Section *XS #21* in the 'Geometry Data' window and the 'Profile Output Table' for Ice Cover:

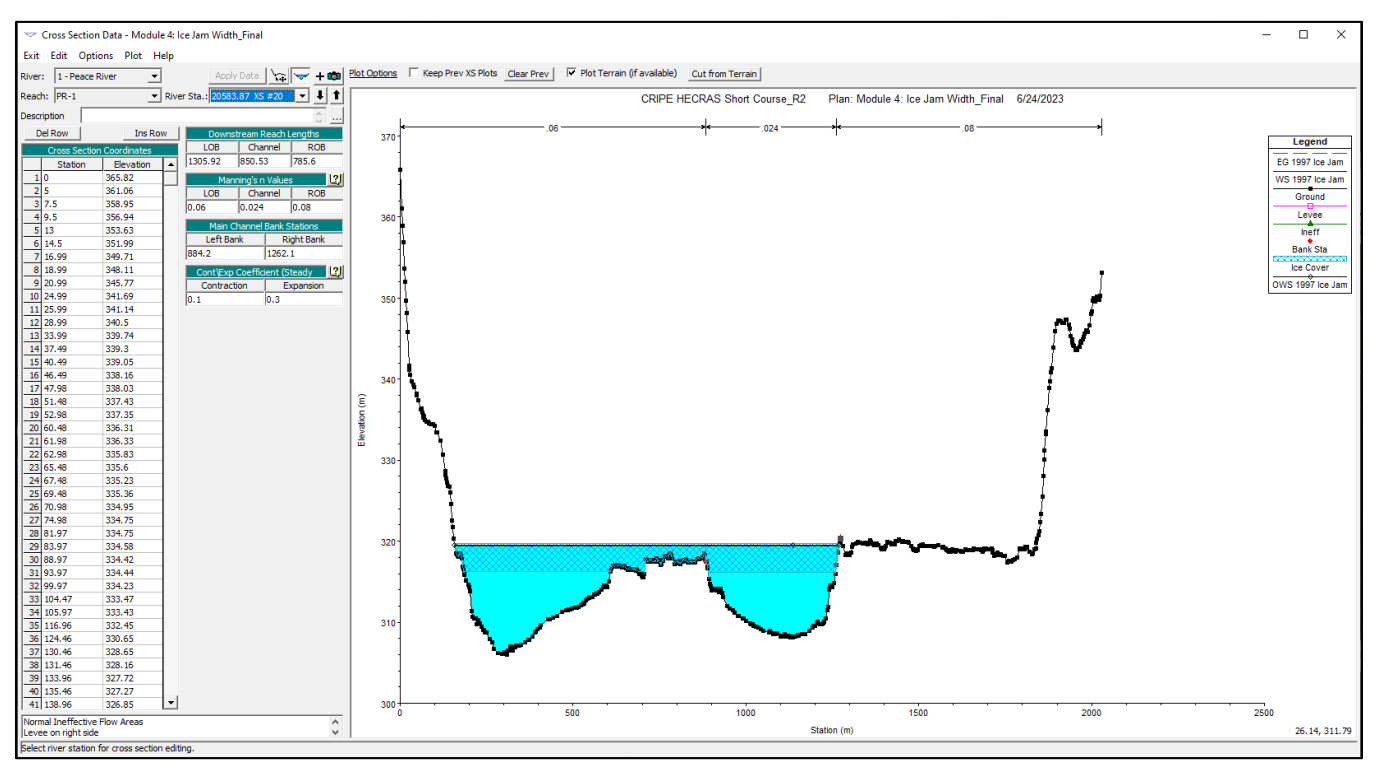

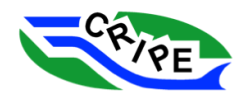

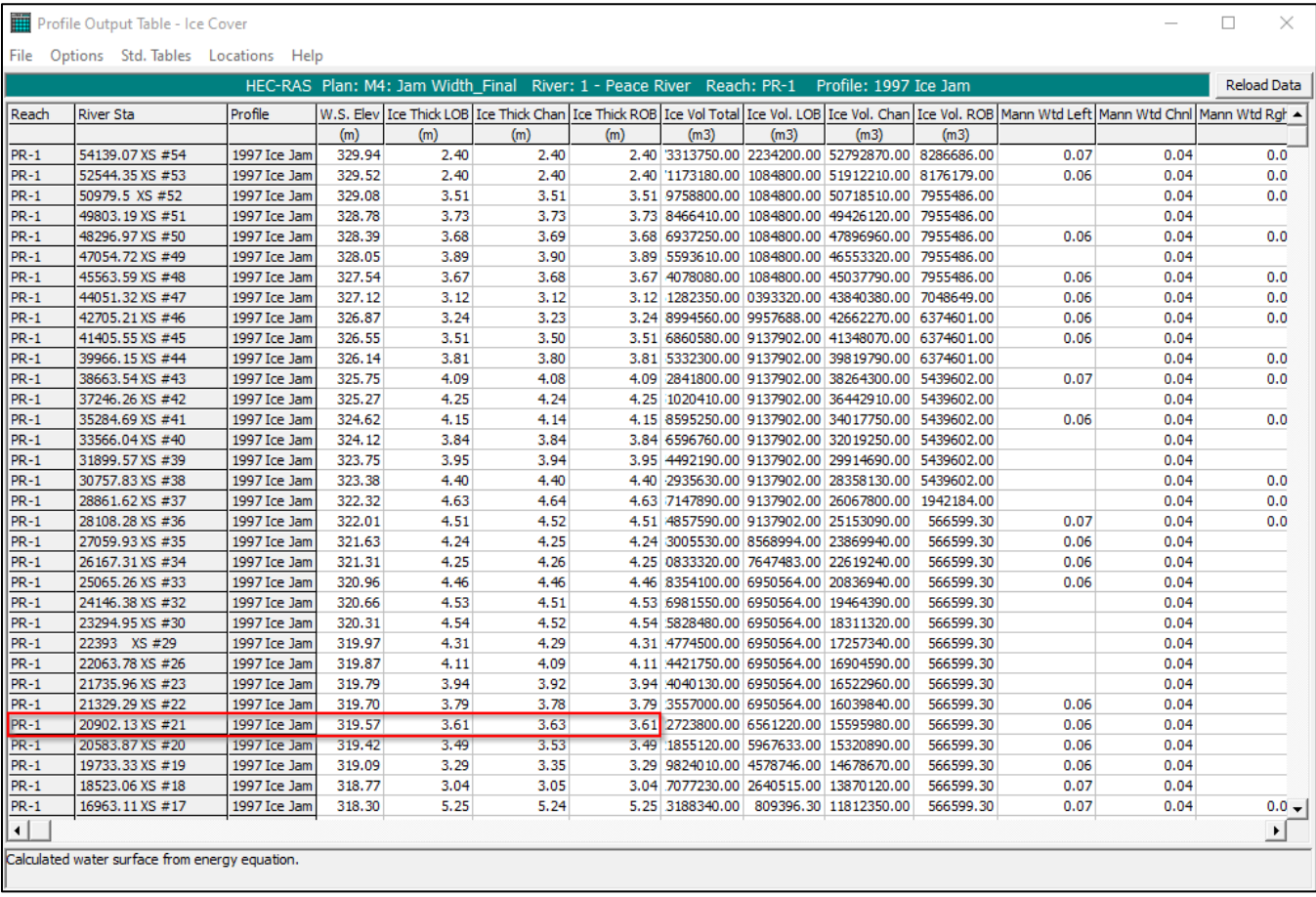

36. Close all windows except for the main interface.

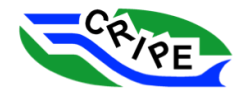

## Module 5: Cross-Section Interpolation

# Module 5: **Cross-Section Interpolation**

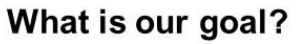

• Discover why we would want to add interpolated crosssections to an ice jam model, practise a method of how develop interpolated sections

### Main tasks:

- A. Compare model results with and without interpolated crosssections
- B. Add interpolated cross-sections to our model geometry

# Module 5: **Cross Section Interpolation**

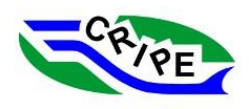

Additional cross sections may be necessary to adequately resolve the variation in the calculated ice thickness profile.

Built-in HEC-RAS interpolation tools may not adequately define

- the channel and overbank geometry between sections
- representative channel width used for solving the jam stability equation

In this modules we will (1) examine the effect of adding interpolated sections to the calculated ice jam profile and (2) introduce an alternative method for cross section interpolation.

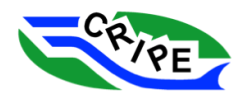

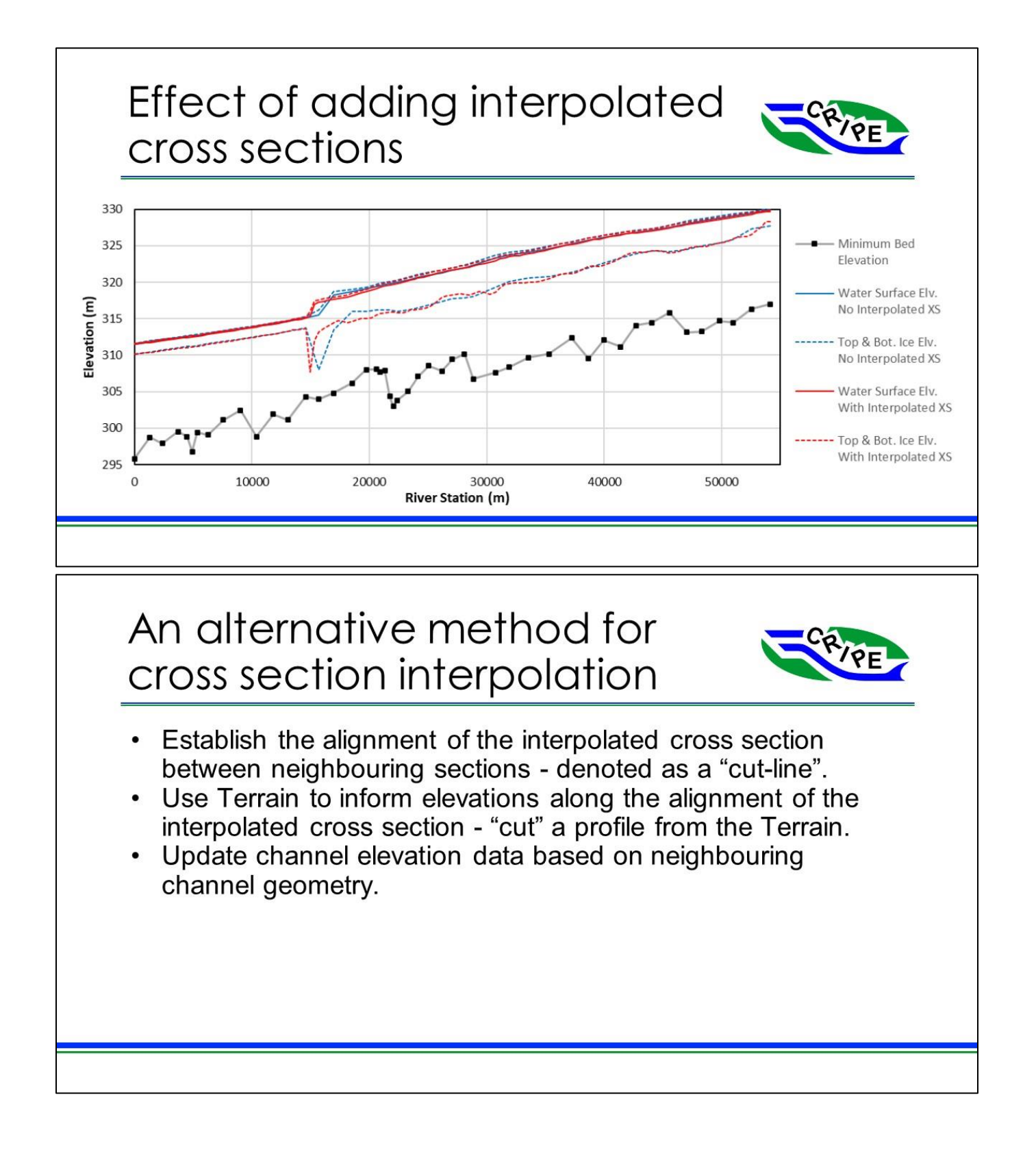

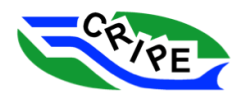

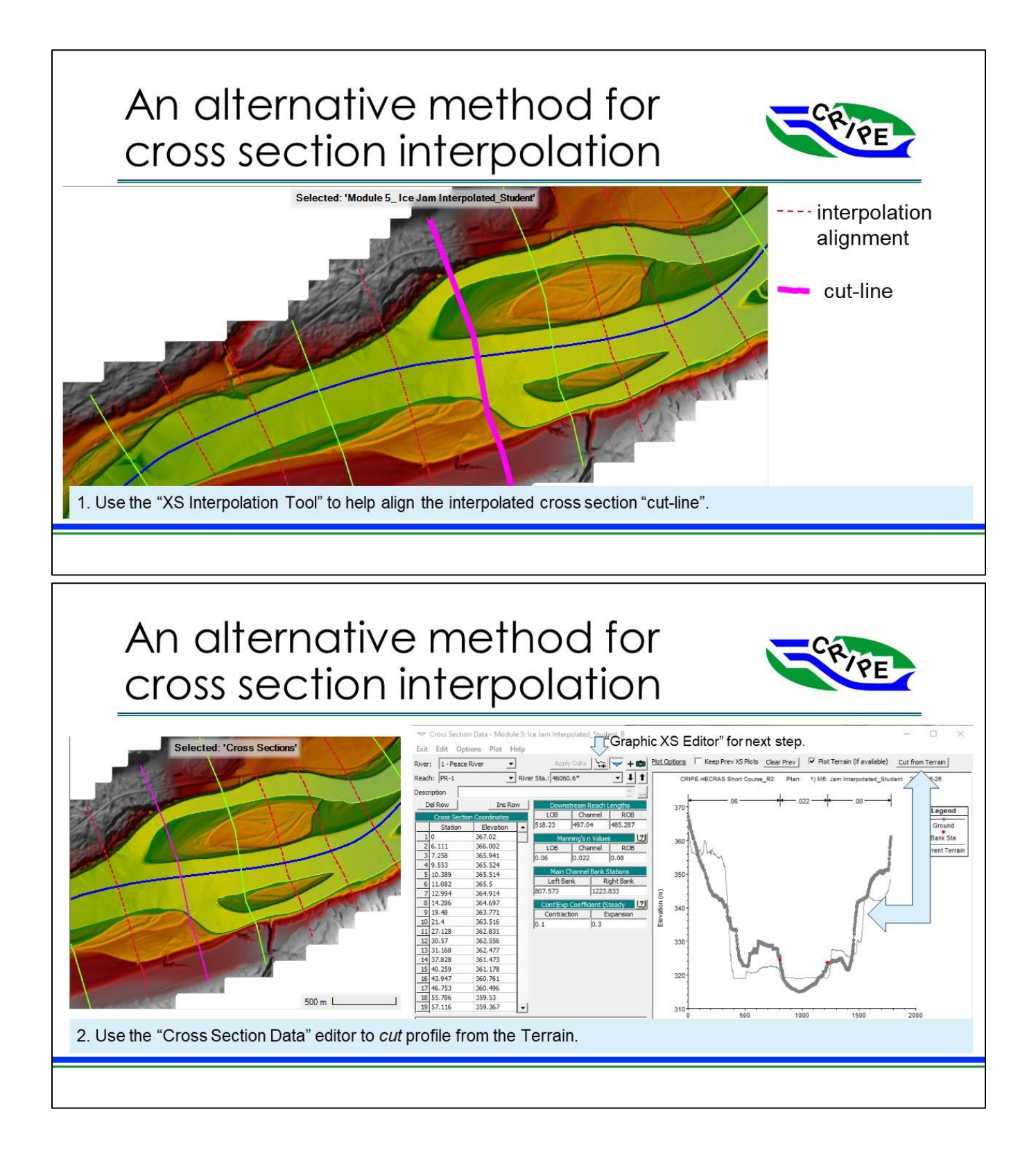

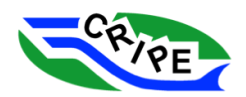

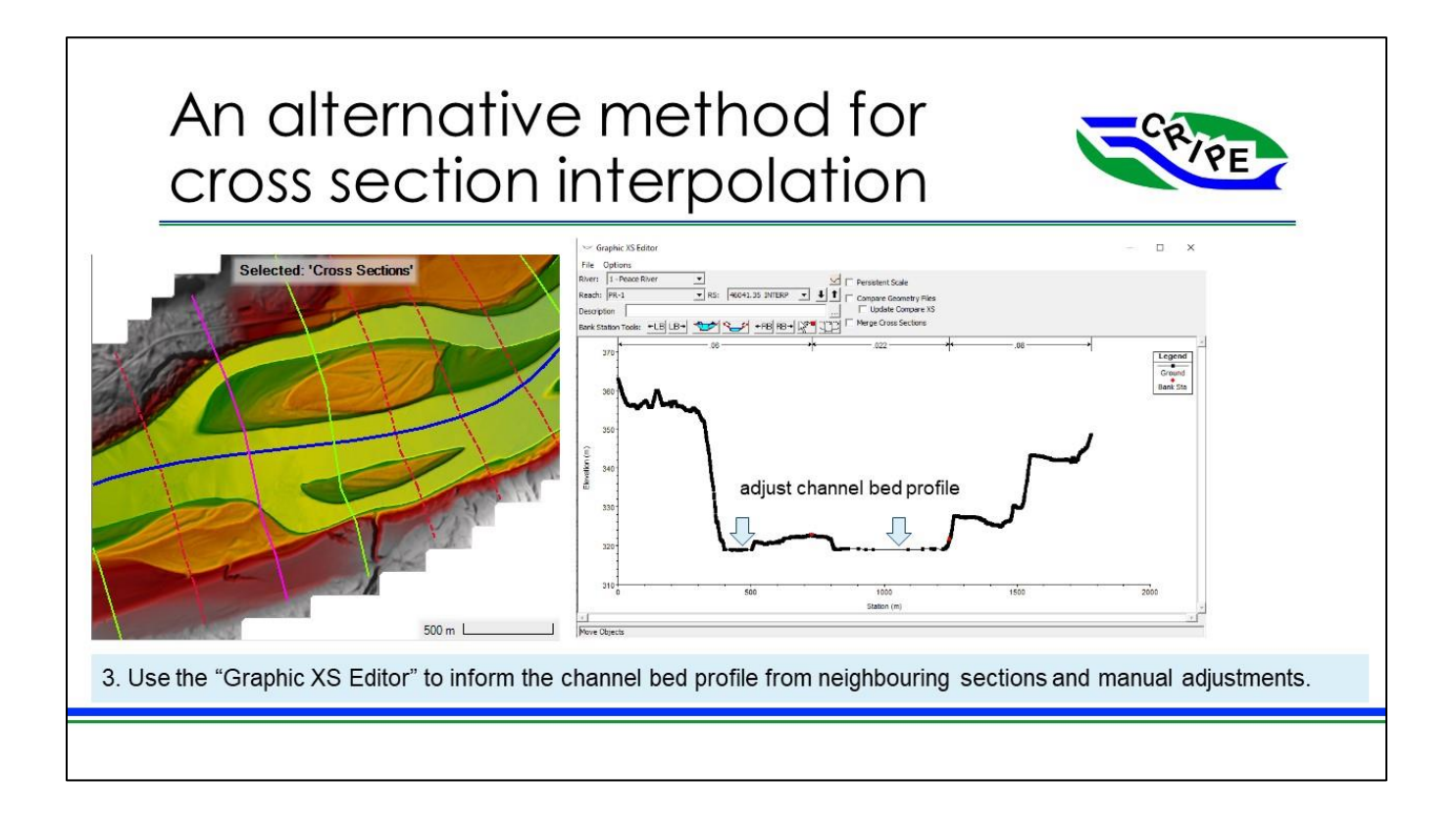

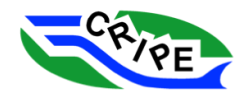

### Task 5A Instructions: Compare Model Results with and without Interpolated Cross-Sections

- 1. Open the 'Steady Flow Analysis' window by clicking on the  $\frac{1}{2}$  in the main interface window.
- 2. Go to File and select the '*Open Plan …*' option and choose the "**Module 5: Ice Jam Interpolated\_Final**" plan. In this plan interpolated cross sections have been developed throughout the study reach. As part of the interpolation process, the overbank ice thicknesses were assigned the same as was done in Module 4. Verify that the correct files have been selected:

Table 15: Model Files Used for HEC-RAS Module 5 - Task 5A

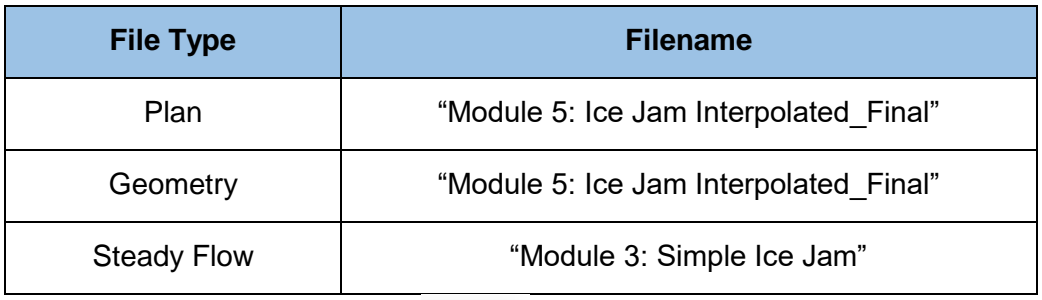

- 3. Close this window by clicking on the
- 4. Open the 'Geometric Data' window by clicking on the  $\mathbb{E}$  in the main interface window.
- 5. Zoom in on any section of the model in plan view. Either use the scroll button on your mouse, or choose View and select '*Zoom In'*.

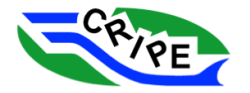

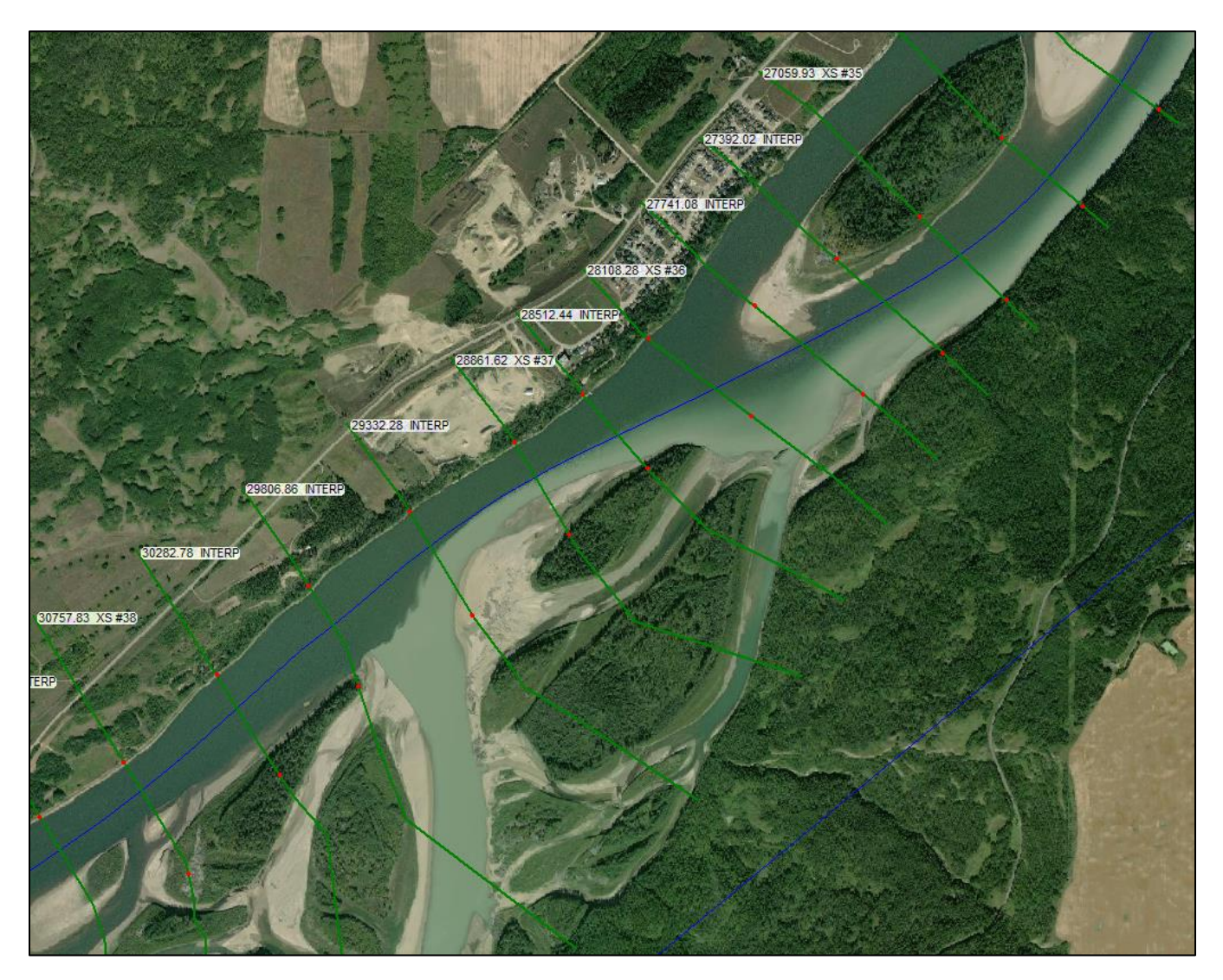

Notice that there are many more cross-sections than we saw previously. Cross sections have been interpolated between the surveyed cross sections and have been labelled INTERP for easier identification. Note that the INTERP label was added manually and is not the default HEC-RAS label for interpolated cross sections, which is a "\*" (eg. 36182.2\*). By manually changing the label of the interpolated cross sections, the HEC-RAS interface treats these sections differently (the user is not able to delete them with the interpolated cross section tool).

- 6. Pan around the plan view of the model (hold down the SHIFT key to pan, or choose View and select '*Pan (shift key)*'). Take a look at the bank stations for the interpolated cross-sections (marked), and compare their location to the background imagery.
- 7. Go to View and select '*Full Plot*'. To bring the zoom back to the model domain.

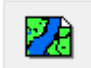

- 8. Click on the **container on** the top bar in the 'Geometric Data' window
- 9. Uncheck *'ArcGIS World Imagery'* and make sure '*Plot Terrain*' is checked. Click .................................

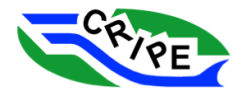

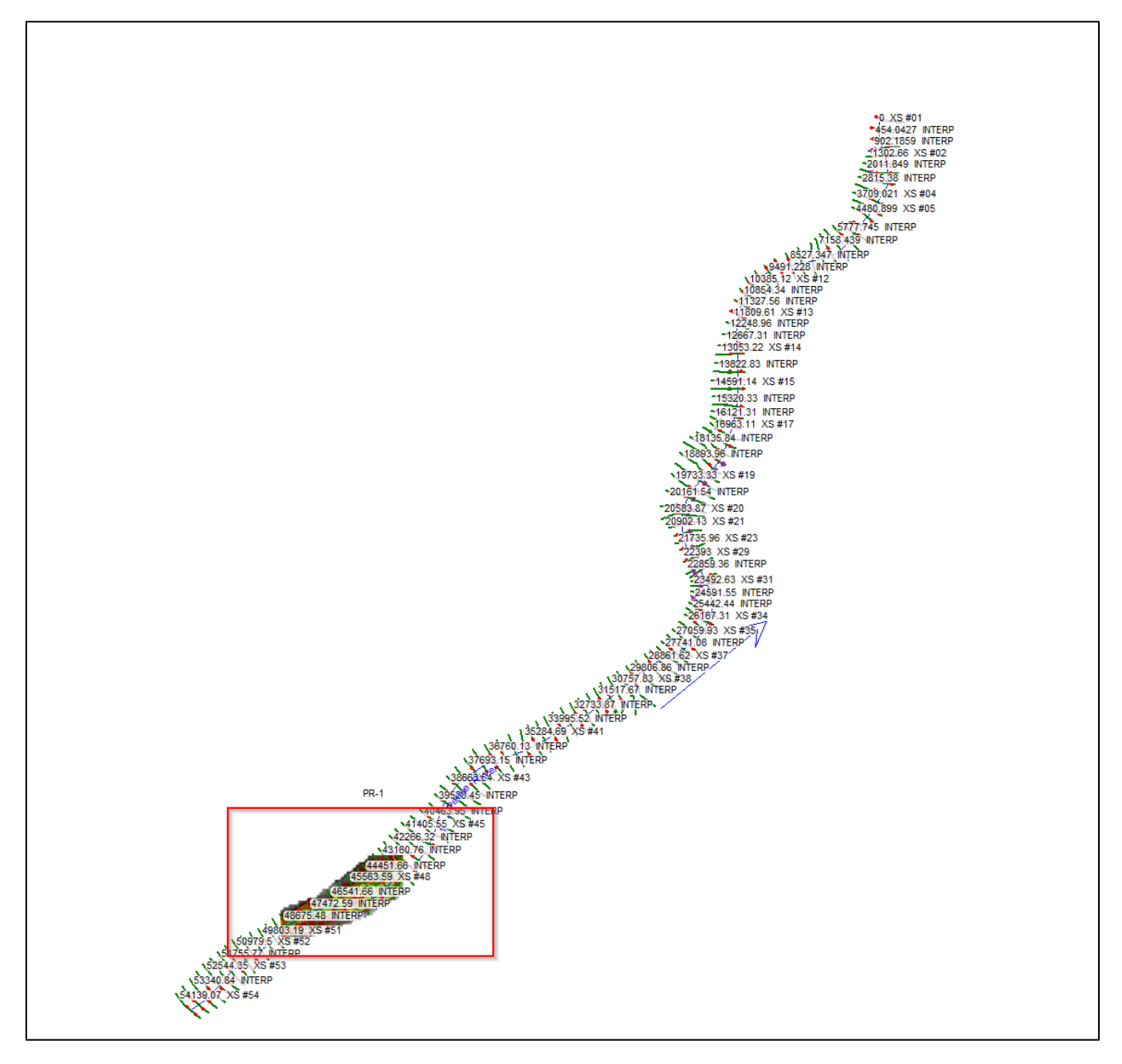

We have a small section of "Terrain" loaded into this model. This is a high-resolution digital elevation model showing the ground elevations. The data was collected using airborne LiDAR and verified with a third-party on-site survey. The terrain data has been "hydro-flattened", meaning that the area below the normal water surface is flat. The real life model has a terrain file that covers the entire model domain.

10. Zoom into the area where the terrain file is located. Choose View and select '*Zoom In*'.

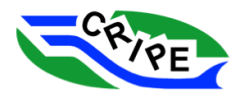

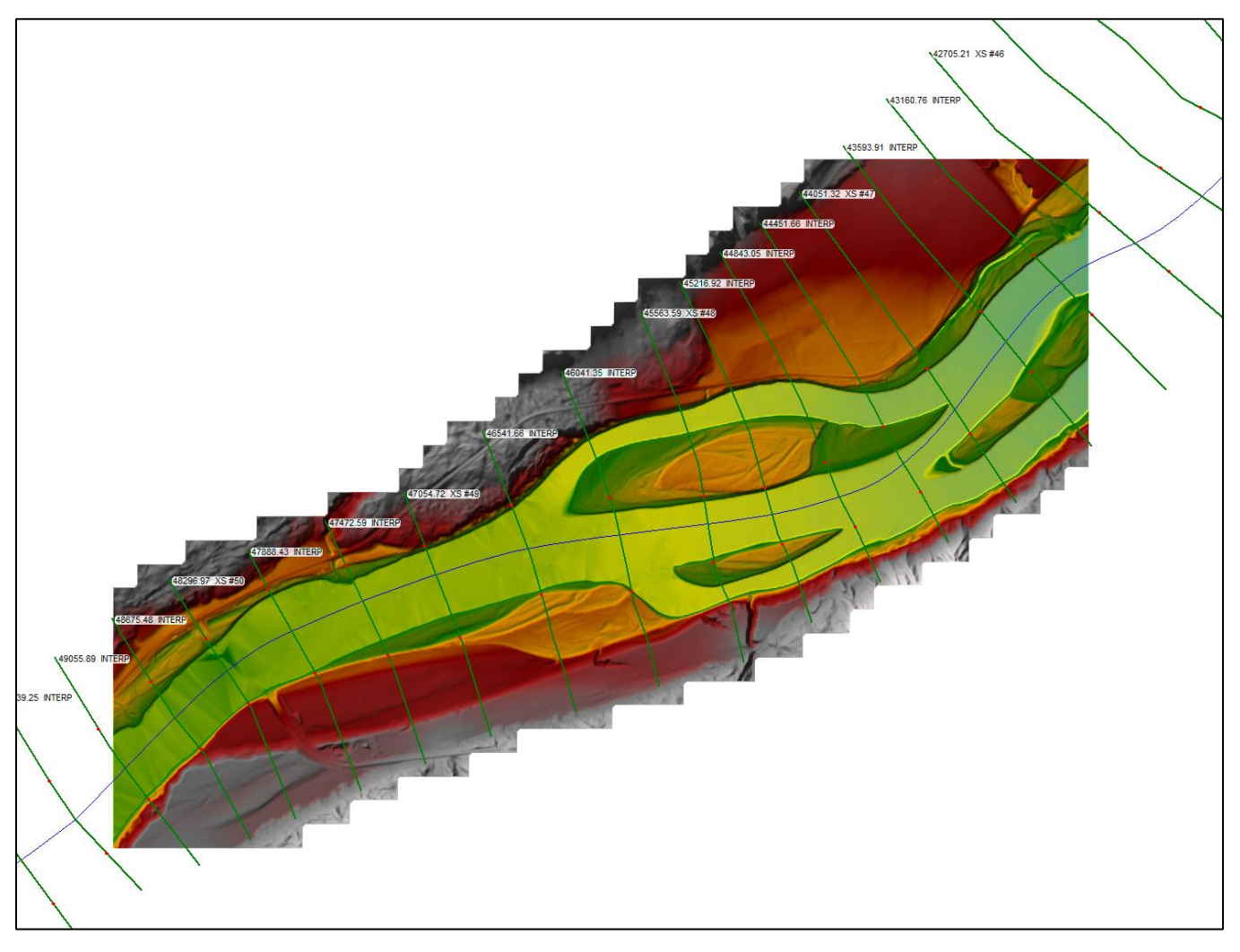

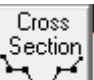

11. Click on the to open the 'Cross Section Data' window. Choose a cross-section in the region where the terrain file is, such as '*47472.59 INTERP*' from the '*River Sta.:*' dropdown menu.

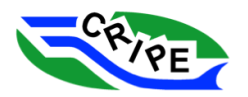

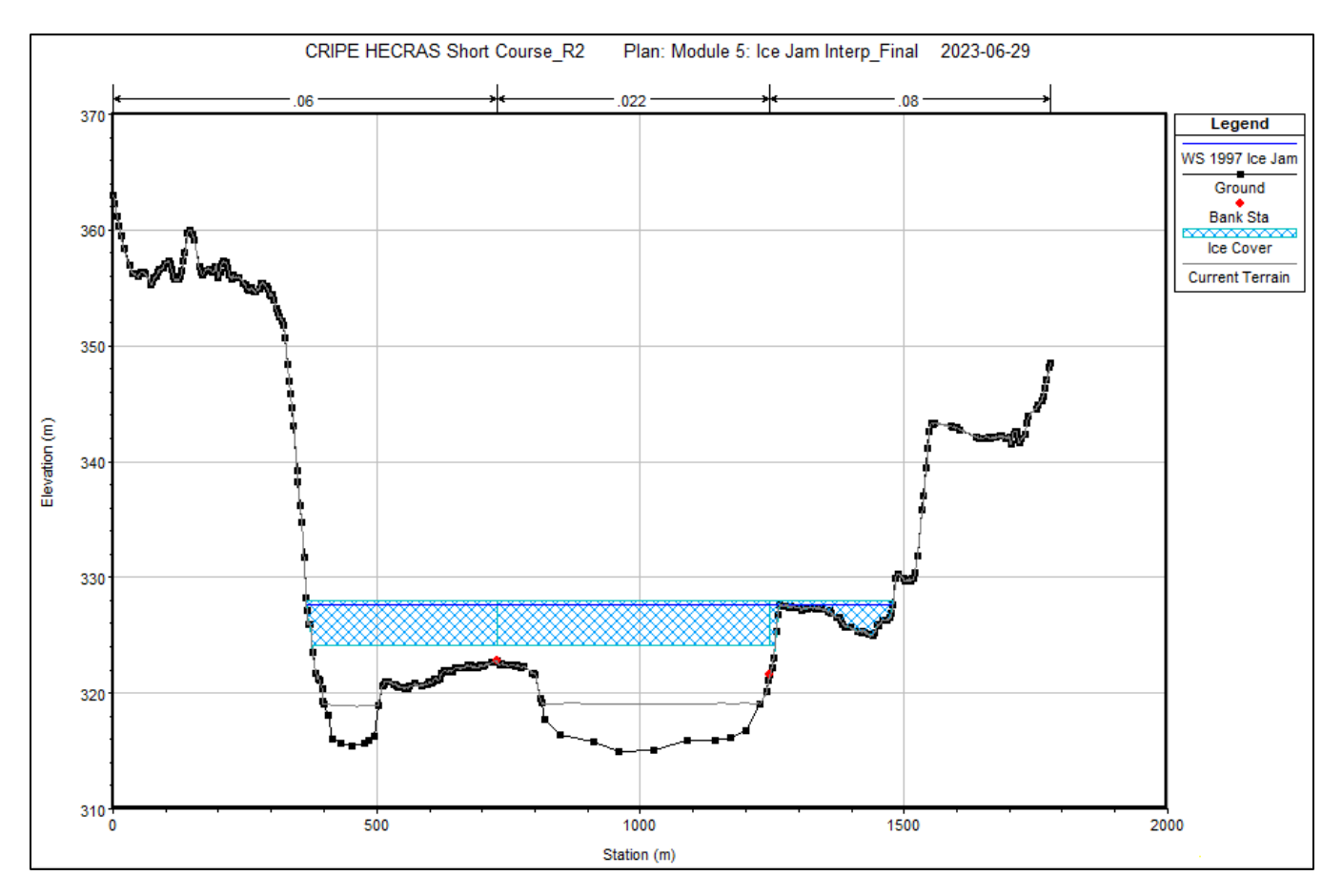

This cross section was developed from a combination of the DEM in the overbank and on the island and an interpolated cross section in the wetted portion of the channel. Notice how the 'Current Terrain' line follows the 'Ground" line in the overbank and on the island but is nearly flat in both channels where the DEM has been hydroflattened.

- 12. Open the 'Steady Flow Analysis' window by clicking on the interfacion interface window.
- 13. Check that the "**Module 5: Ice Jam Interpolated\_Final**" plan is still active. Click Compute .

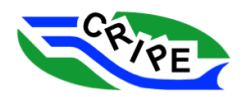

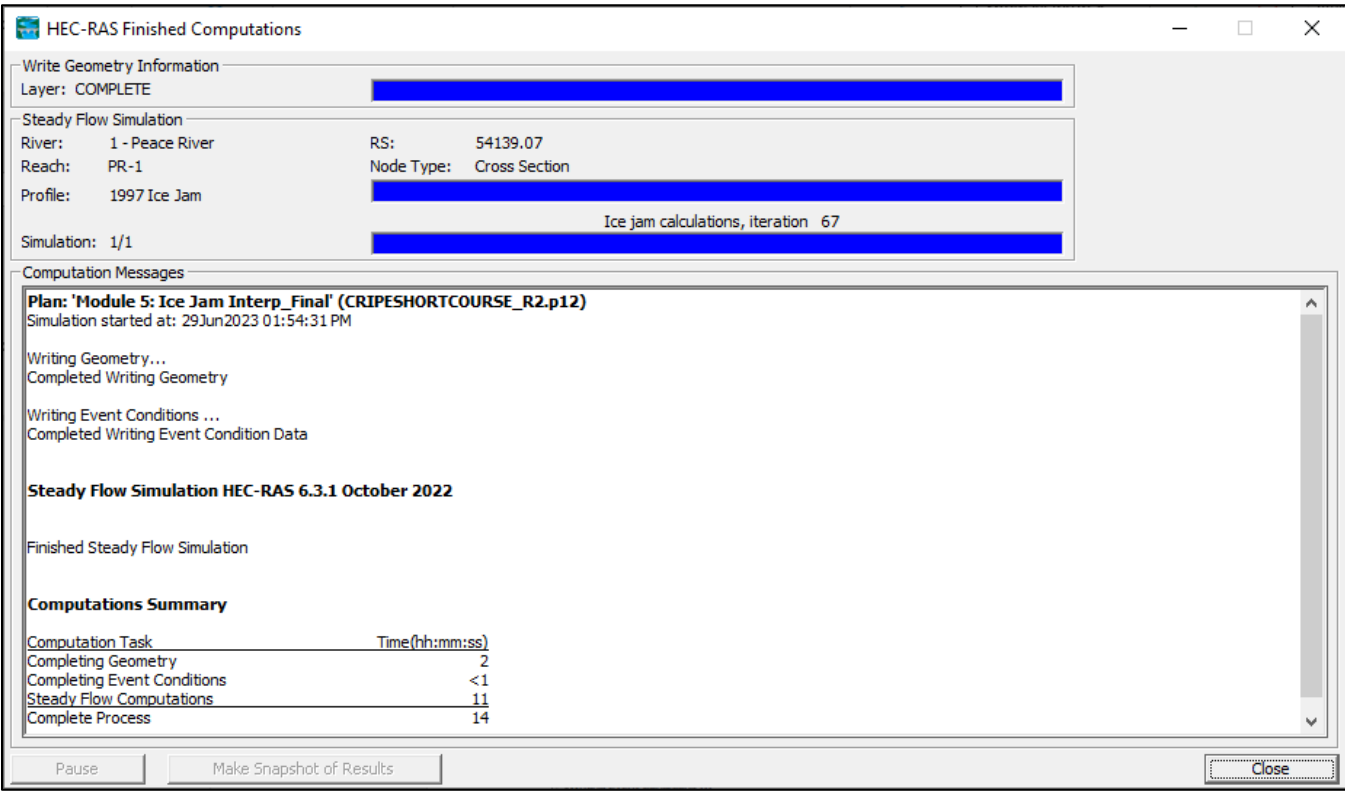

Notice how many iterations it took for the ice jam simulation to run. In the above window, it took 67 iterations to converge.

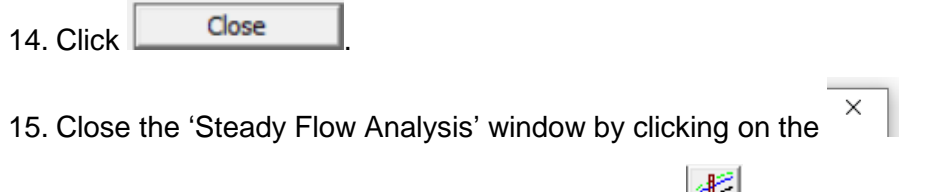

16. Open the 'Profile Plot' window by clicking on the interface.

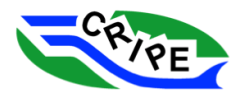

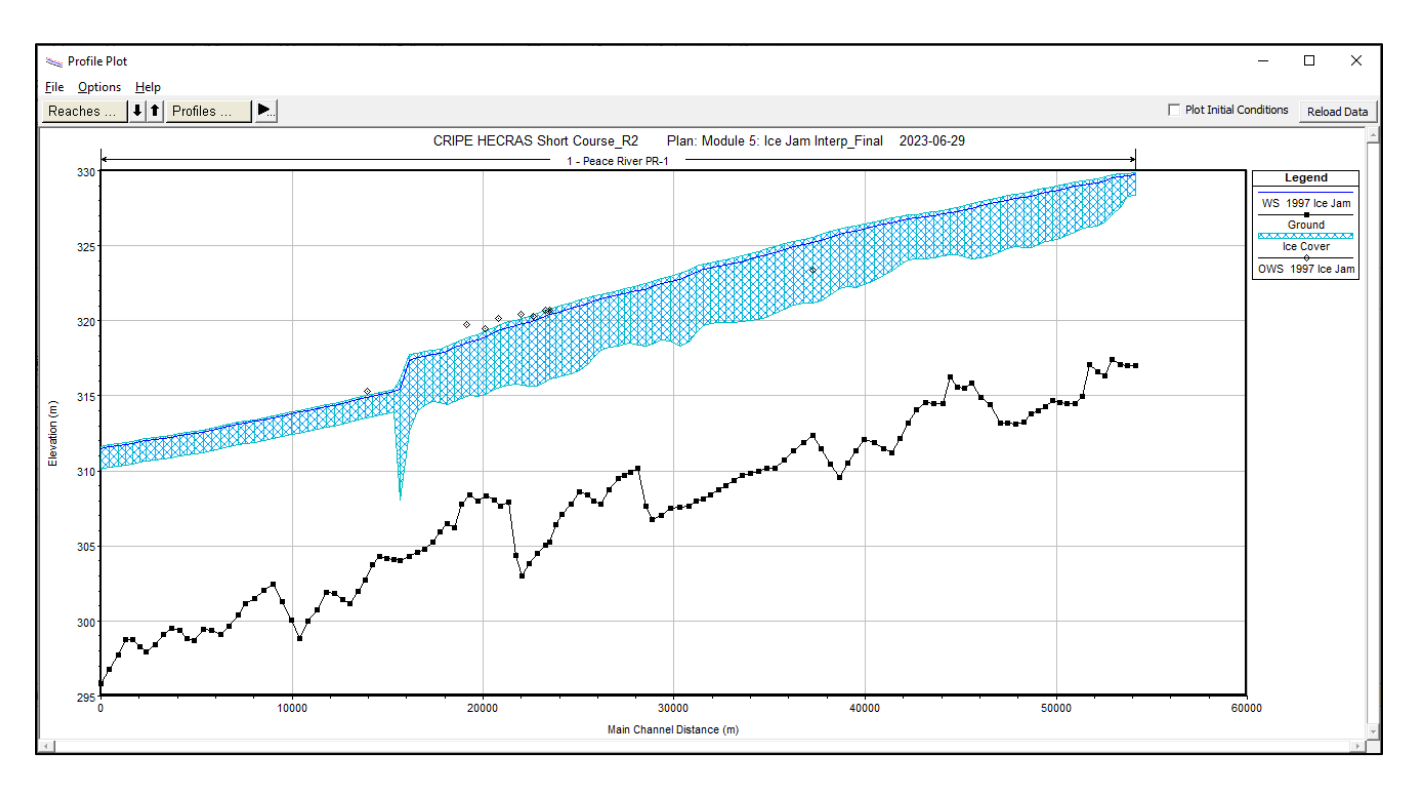

- 17. Open additional plans to compare against this one by go to Options and select '*Plans*'. Make sure the following 2 plans are selected:
- **"Module 4: Ice Jam Width\_Final"**
- **"Module 5: Ice Jam Interp\_Final"**

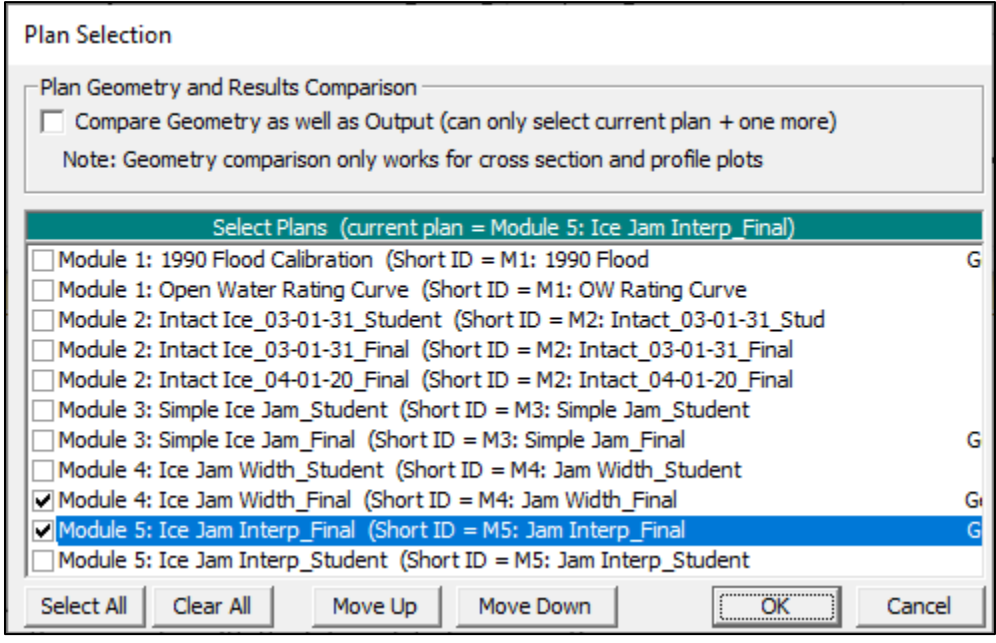

"OK 18. Click

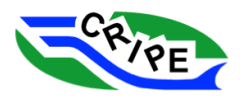

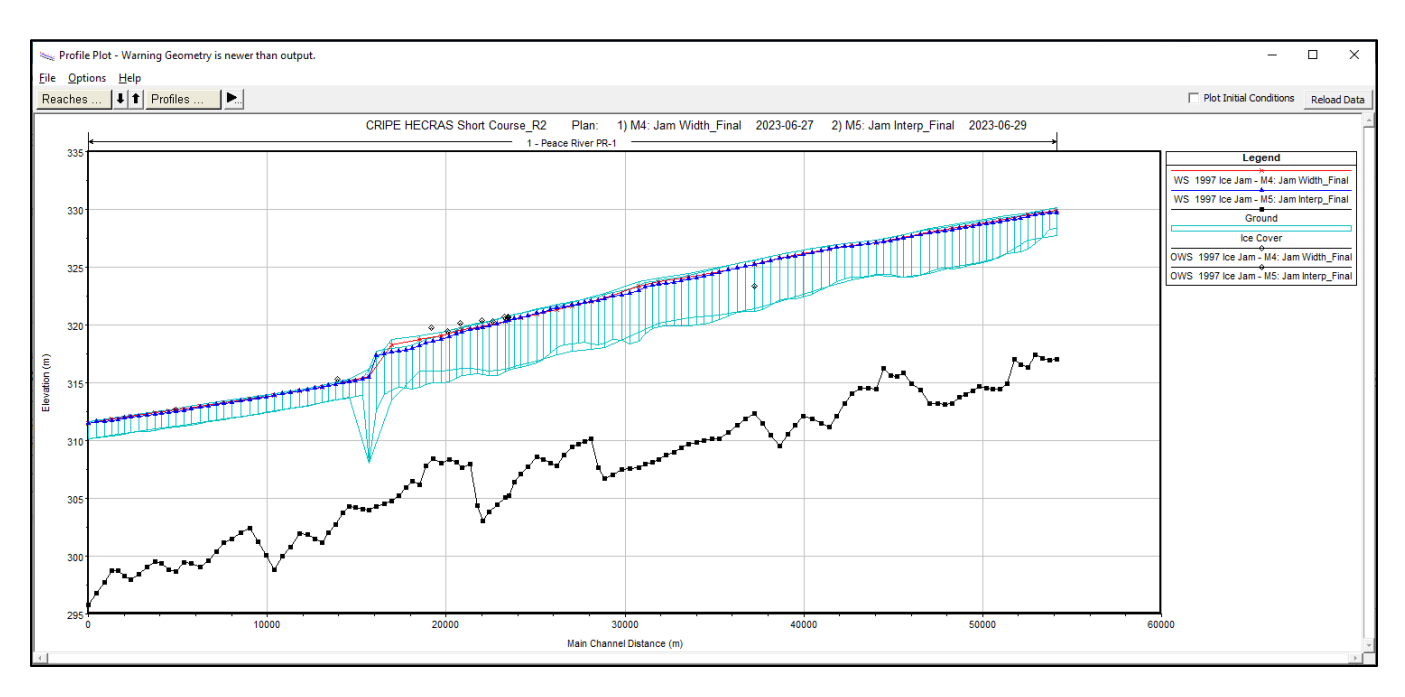

The following table describes how each of the plans was generated. You can turn the plans on and off to see the various features better using Options and selecting '*Plans*'. You can also zoom in using your mouse scroll or use Options and click '*Zoom In*', etc.

Table 16: Description of plan files

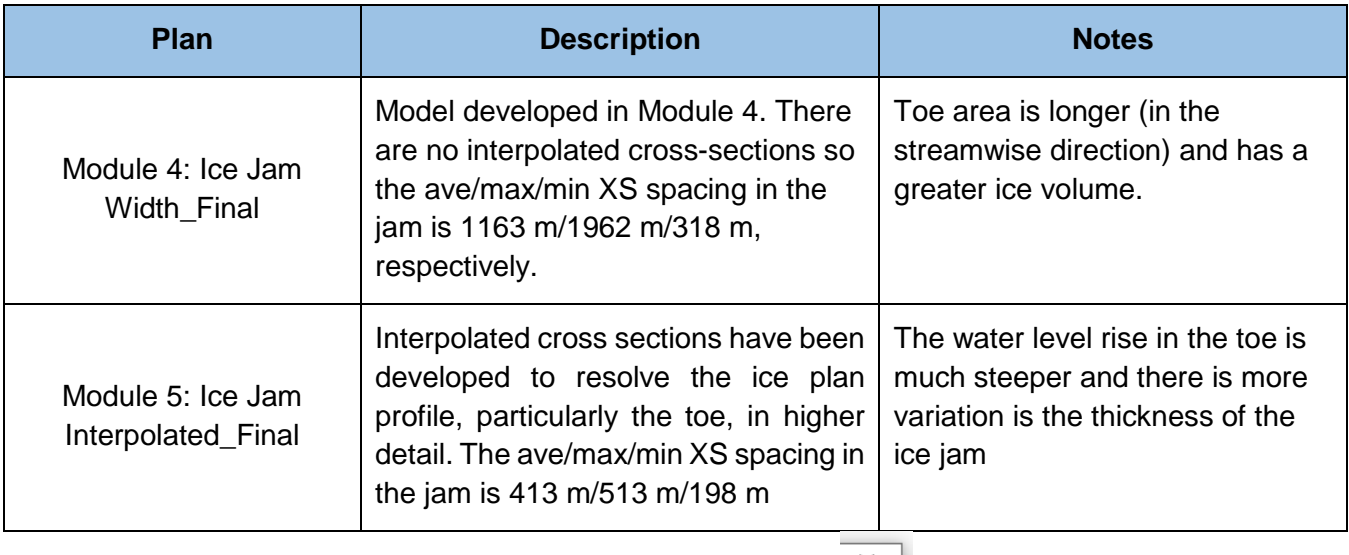

19. Close the profile plot by clicking on the by clicking on the  $\left\| \cdot \right\|$ 

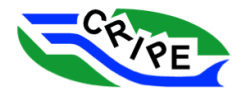
### Task 5B Instructions: Add In New Interpolated Cross-Sections

- 1. Open the 'Steady Flow Analysis' window by clicking on the in the main interface window.
- 2. Go to File and select '*Open Plan …*' to choose the "**Module 5: Ice Jam Interpolated\_Student**" plan. Verify that the correct files have been selected:
- 3. Open the 'Geometric Data' window by clicking on the  $\mathbb{I}_{\leq}$  in the main interface window. The geometry file that is opened should be "**Module 5: Ice Jam Interpolated\_Studen**t". Click **OK** .

This geometry file is the same as we used in Task 5A, except two cross-sections have been removed between XS #48 and XS #49. We will be creating new interpolated sections for this area.

4. Zoom into the area where the terrain file coverage is located, like we did in Task 5A. Make sure

that the ArcGIS World Imagery layer is turned off by clicking on  $\Box$  in the top bar in the 'Geometric Data' window. Uncheck '*ArcGIS World Imagery*' and make sure '*Plot Terrain*' is checked. Click **Close** 

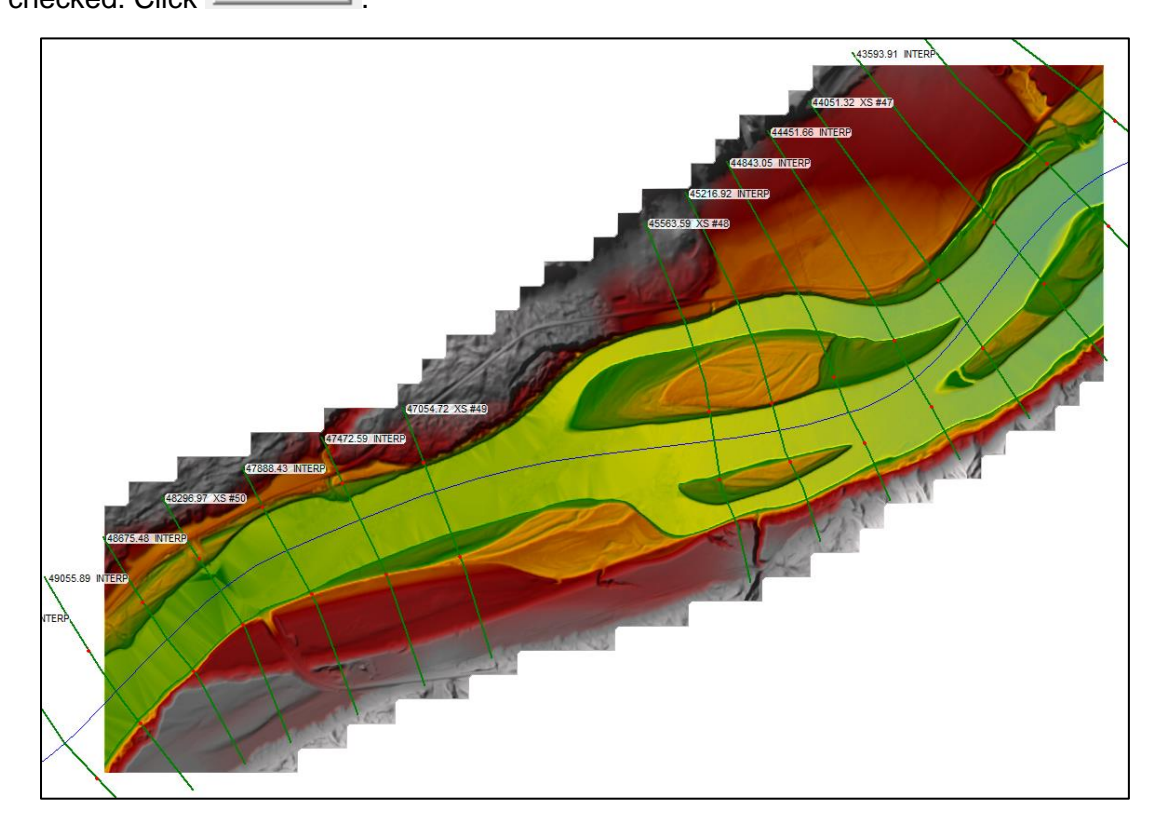

Notice the area missing interpolated cross-sections between XS #48 and XS #49.

5. Go to Tools, select '*XS Interpolation*', and then select '*Between 2 XS's*'.

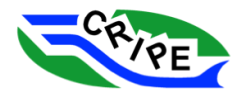

6. Choose '*47054.72 XS #49*' from the dropdown menu beside 'Upper Riv Sta:'. The 'Lower Riv Sta:' box will automatically populate with XS #48.

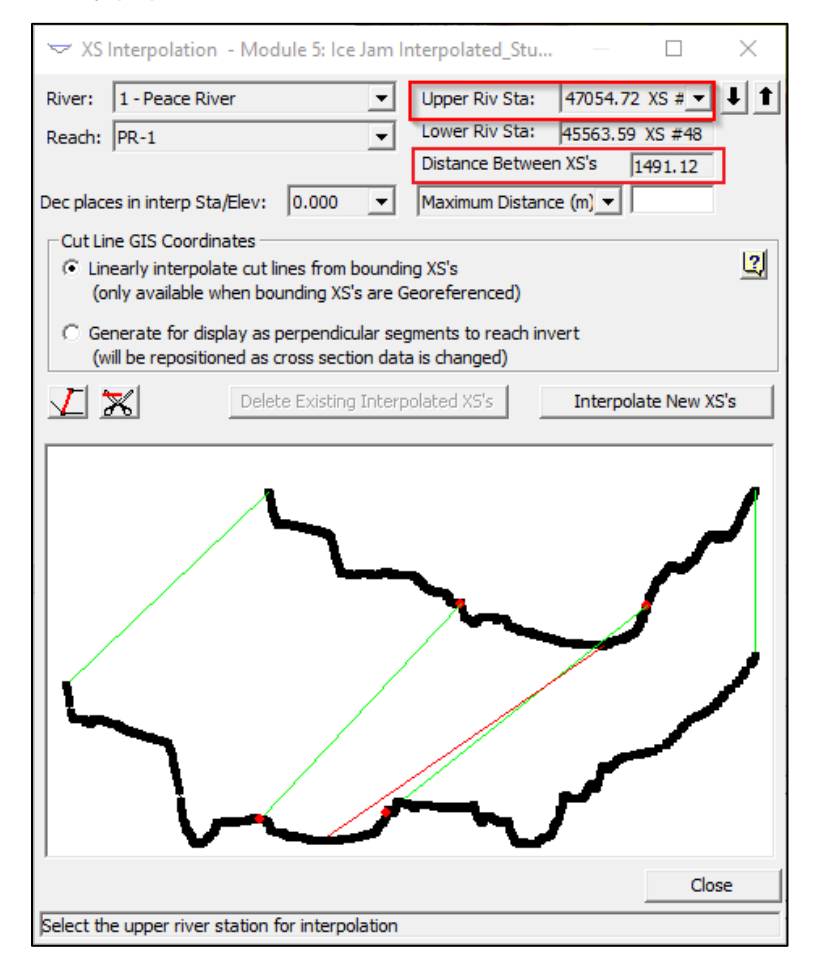

7. The current distance between cross sections is 1491.12 m. The intent is to add two interpolated cross sections, dividing the space between the existing sections into thirds. Choose a 'Maximum Distance (m)' of *500 m* in the dropdown menu, and choose the "*Linearly interpolate cut lines from bounding XS's*" radio button.

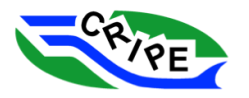

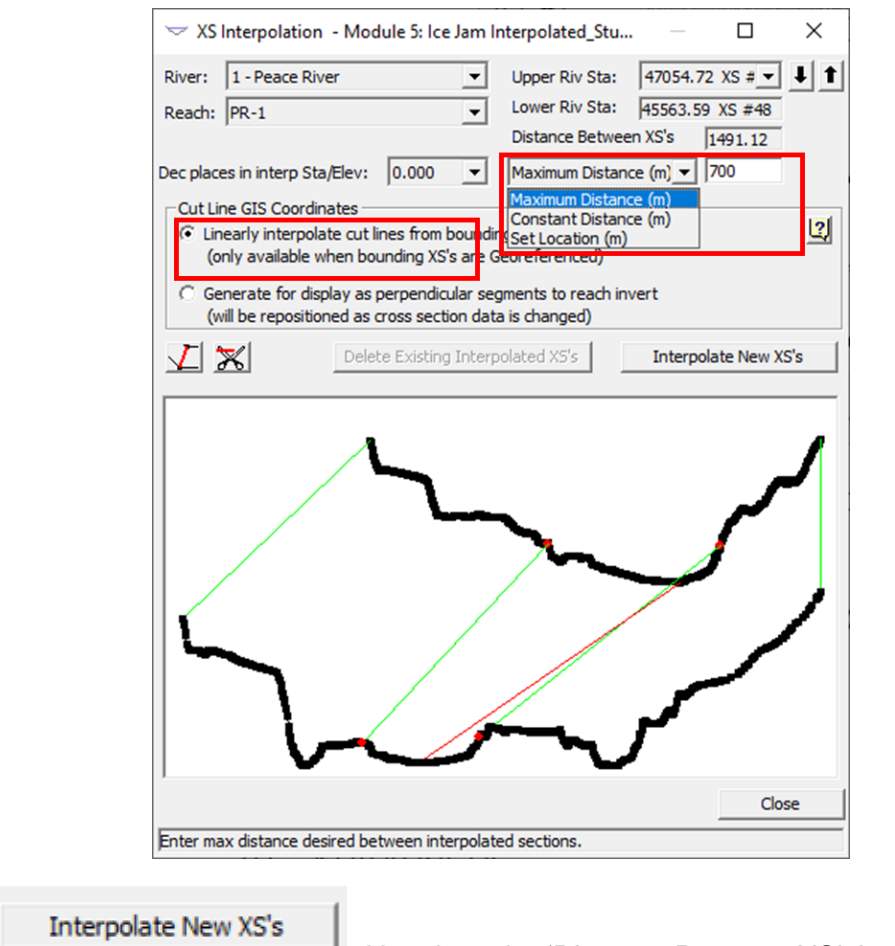

8. Click **EXECUTER RETAINS 2018**. Note how the 'Distance Between XS's' updates to 497.04 m.

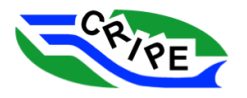

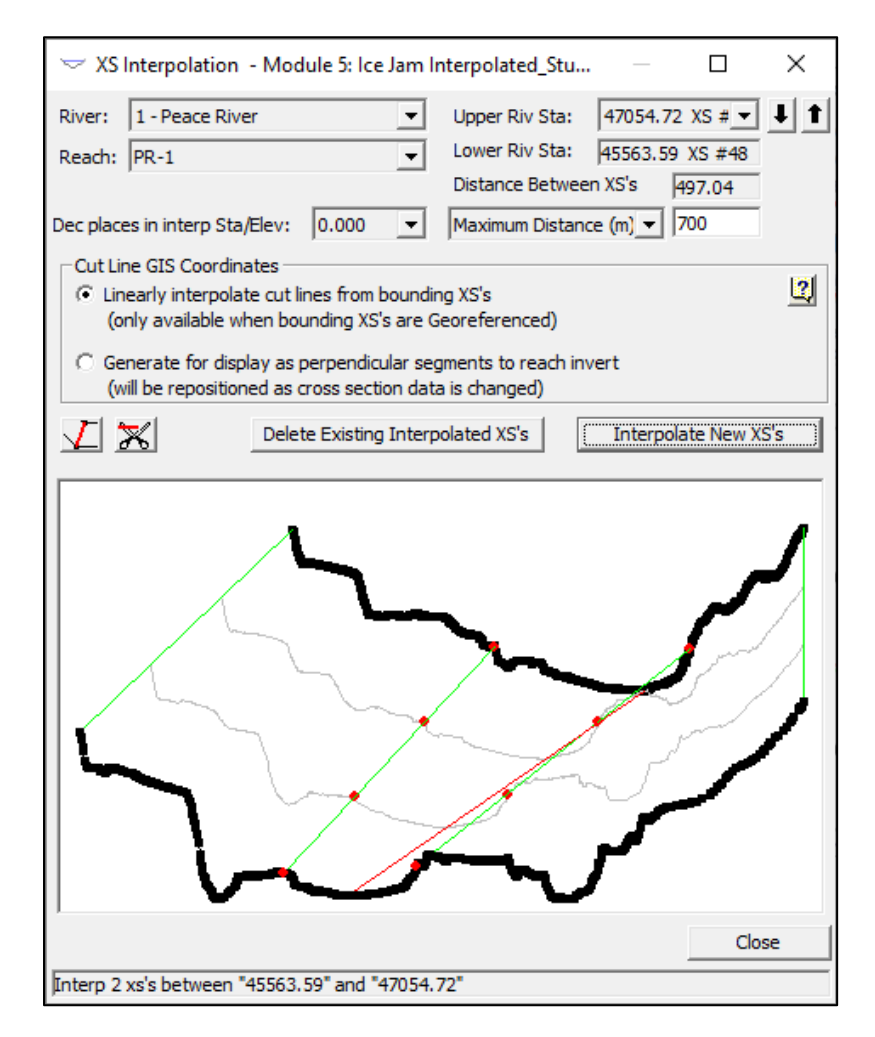

The new cross-sections show up as grey lines in the preview window.

9. OPTIONAL: experiment with different ways to generate interpolated cross-sections. The Constant Distance (m) option interpolates cross sections at constant distance starting at the upstream cross section. The option interpolates a cross section at the specified distance downstream of the upstream cross section. As long as you **don't click**

Close , you can trial different ways. Before moving on to the next step, make sure you have generated two new cross-sections that are a maximum of 500 m apart, as shown above.

10. OPTIONAL: Additional cords can be added to the interpolation using this button  $\mathbb{L}$ . To add a cord, click on one cross-section and drag and release at the other cross section. Added cords connect points for interpolation and cords cannot intersect. There are default cords between the bank stations and the end of the cross sections (shown in green) that cannot be removed with the

cut cord button  $\mathbb{X}$ . Keen students may recognize that because we are working with a geometry file where the bank stations have been adjusted, we are not able to do a reasonable interpolation to the split channels in XS 48.

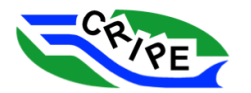

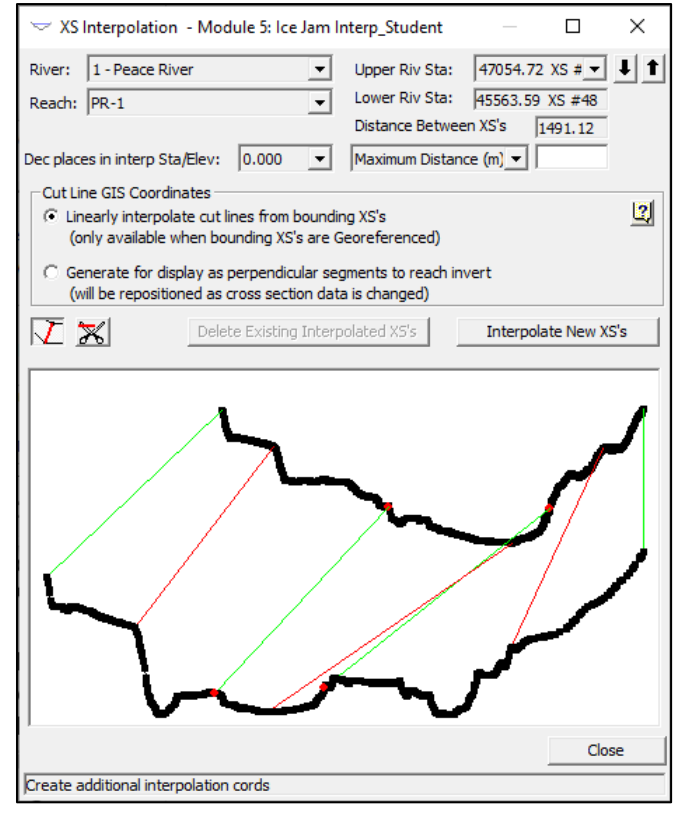

11. Click **Close** . The new cross-sections will appear in the Geometric Data window. Note that they are labelled by their River Station and have an asterisk (\*) beside the River Station, indicating that they have been interpolated.

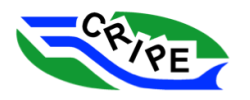

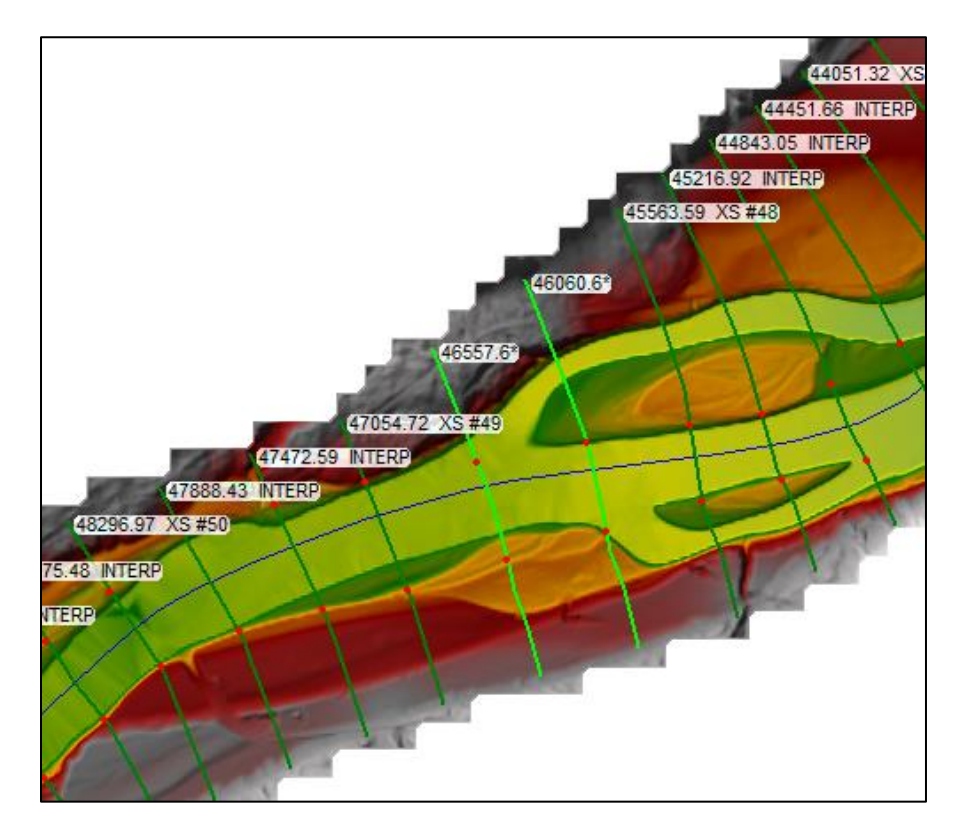

- 12. Save the geometry file.
- 13. Click on the interpolated '*XS 46557.6\**' in the 'Geometric Data' window. It will turn pink. Click again and choose '*Edit Cross Section*' to open the 'Cross Section Data' window for this cross-section.

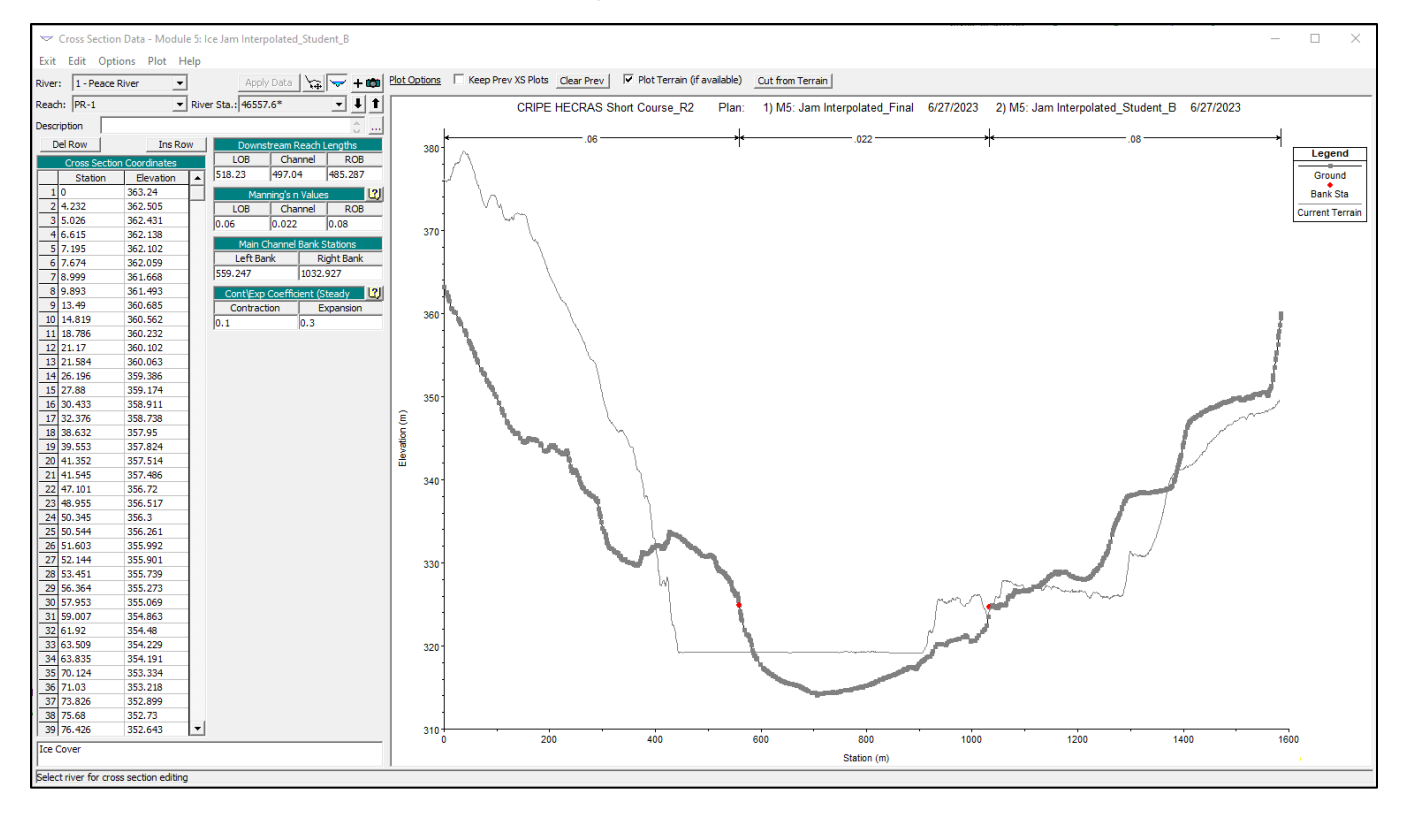

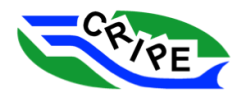

The interpolated cross-section is shown and compared with the DEM elevation (thin light gray line) along the alignment of the interpolated cross-section. The DEM cross-section is a better representation of the channel width. The next steps will look to combine the interpolated cross-section and the DEM crosssection.

14. Close the 'Cross Section Data' editor  $\hat{a}$   $\parallel$ . In the 'Geometric Data' window, select File and click on '*Save As*'. Save the file as "**Module 5: Ice Jam Interp\_Student\_DEM"**.

Cross

- Section 15. Open the 'Cross Section data' editor again **1998** and go to '46557.6\*. Press **Cut from Terrain** to replace the cross section with the DEM elevations. Press **Apply Data** to see the updated cross section. Notice how the "\*" is removed from the cross-section name. It is no longer coded in HEC-RAS as an interpolated cross section. Close the 'Cross Section editor' window.
- 16. In the 'Geometric Data editor' window, left click on the cross section and select '*Graphical Cross Section*' Editor. The 'Graphical Cross Section' Editor allows the user edit and combine cross sections visually.
- 17. Select '*RS: 46557.6*' from the drop down menu. Click on '*Compare Geometry Files*', then '*Update Compare XS*', and then '*Merge Cross Sections*'. Click the '*Geometry Files*' button and select "**10 Module 5: Ice Jam Interp\_Student**". It will automatically select the River and Reach, but you will have to select '*46557.6\**' in the RS drop down. This shows a comparison of the interpolated cross section and the DEM cross section.

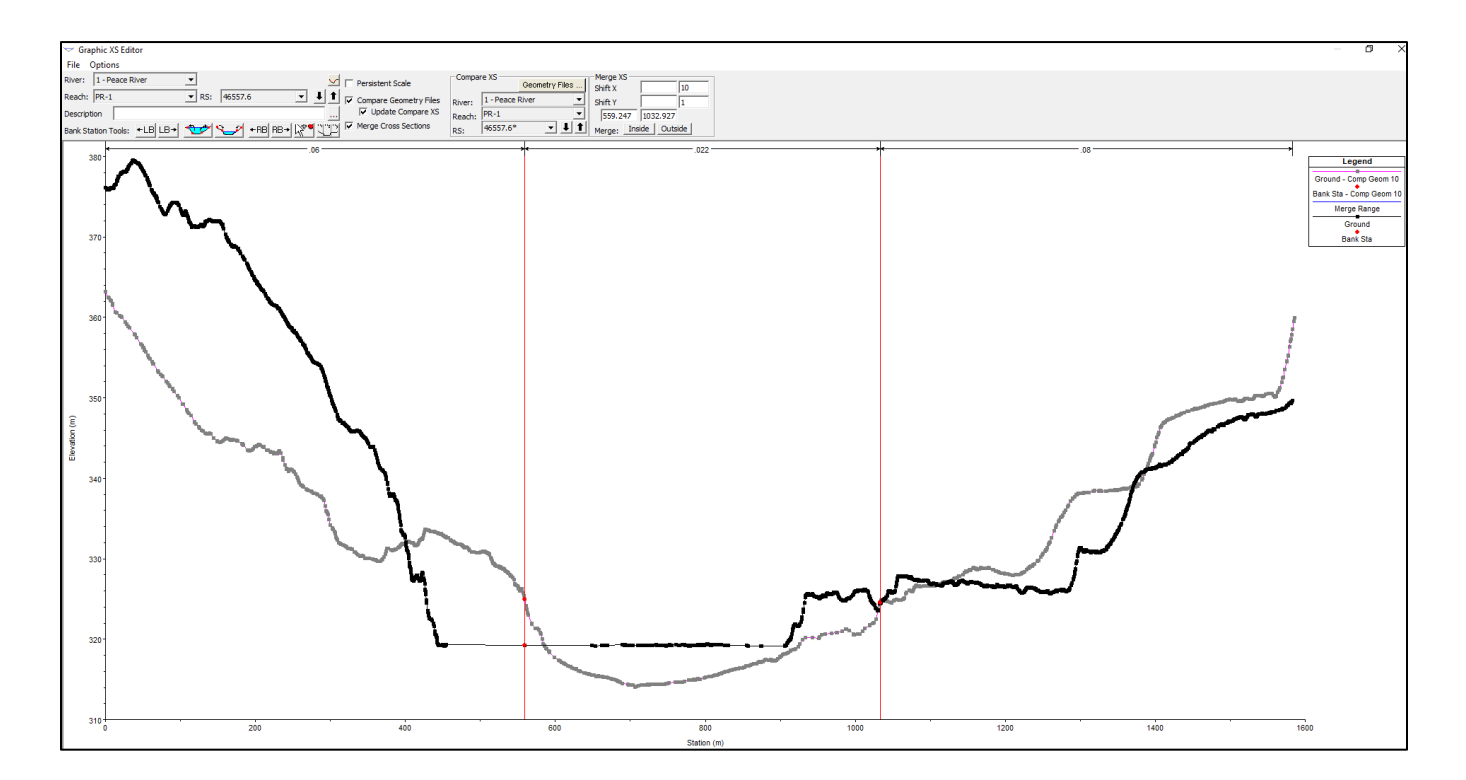

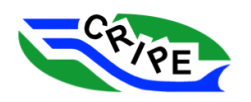

18. The 'Graphical Cross Section' Editor allows for assignment of the bank stations using the Bank Station Tools.

> Bank Station Tools: +LB LB+ +BB| BB→| ਪ੍ਰਿੰ<sup>ਦਾ</sup>। .

- 19. For example, the bank stations can be modified using the 'Set Bank Station' Button **REP**. Click on  $\mathbb{R}^*$  and then click on a point on the cross section and notice how the red bank station dots move. Notice as well how the Manning's roughness coefficient bands change as the bank stations are changed. Note changes in the 'Graphical Cross Section' Editor can be undone by pressing Ctrl + Z. When you are done adjusting the bank stations, the button needs to be pressed again to turn it off.
- 20. The cross section can be modified in several ways. Right click on the screen to bring up the different options including 'Move Objects', 'Delete Objects', 'Add Sta/Elev Points', etc. Select '*Move Objects'* and experiment with moving around points on the cross section. Any changes can be undone.
- 21. To merge portions of the interpolated and DEM cross sections we use the '*Merge XS*' options. The Shift X and Shift Y boxes adjust the location of the light gray cross section.

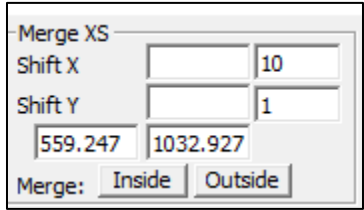

22. Enter a value of *-138* in the Shift X field. This matches up the intersection of the left bank of both cross sections. Notice how the width of the interpolated cross section (light gray colour) is less than the DEM cross-section.

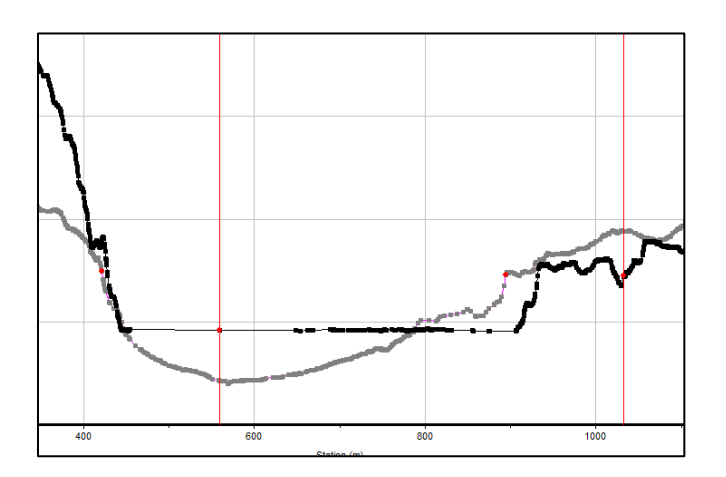

23. For the exercise, we will replace the hydro-flattened portion of the DEM cross section (black colour) with the interpolated cross section. Notice the vertical red lines which define the portions of the cross section that will be replaced. The cursor changes when you hover over these lines.

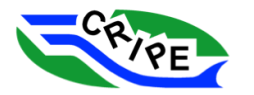

Drag the *left red line* to intersect with the *left intersection of the black and light grey lines* and the *right red line* to intersect with the *right intersection*. Click the '*Merge: Inside*' button Merge: Inside | Outside | Notice how the data is replaced between the red lines. Remember that this change can be undone if you don't like how it has turned out.

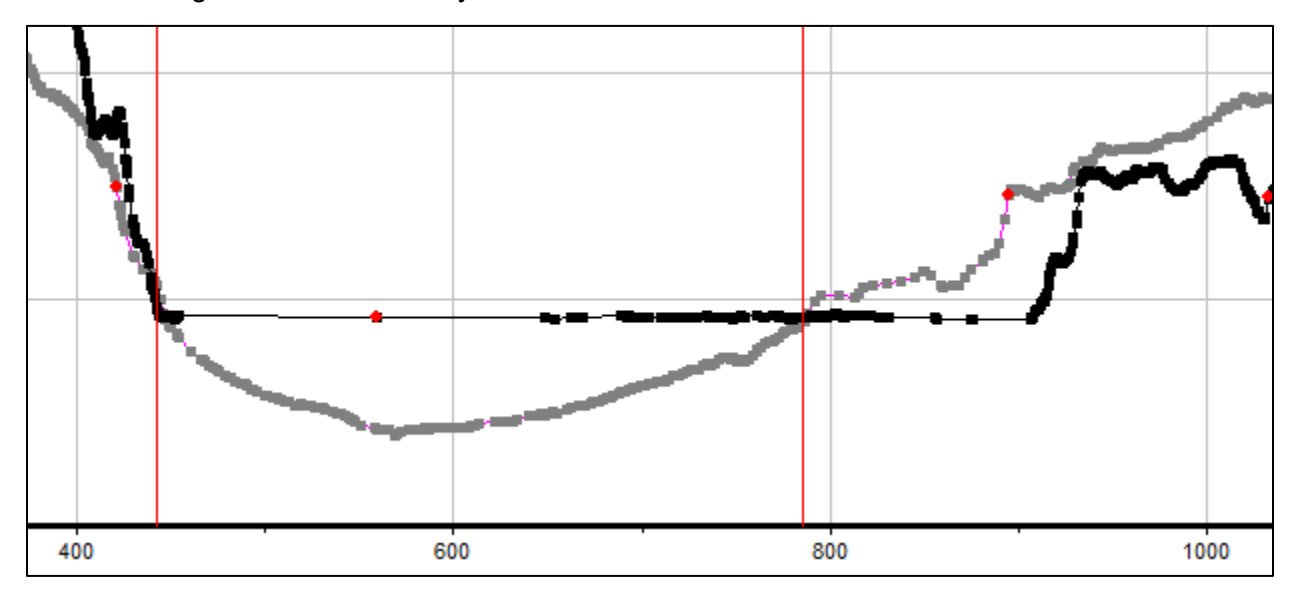

24. The hydro-flattened portion of the DEM cross section to the right of the red line can be modified using your engineering judgment. For example, we could assume that the right half of the channel is shallower and create a channel through a combination of deleting and adding points as shown in the image below. Deleting points can be done either one at a time or by selecting multiple in a selection box.

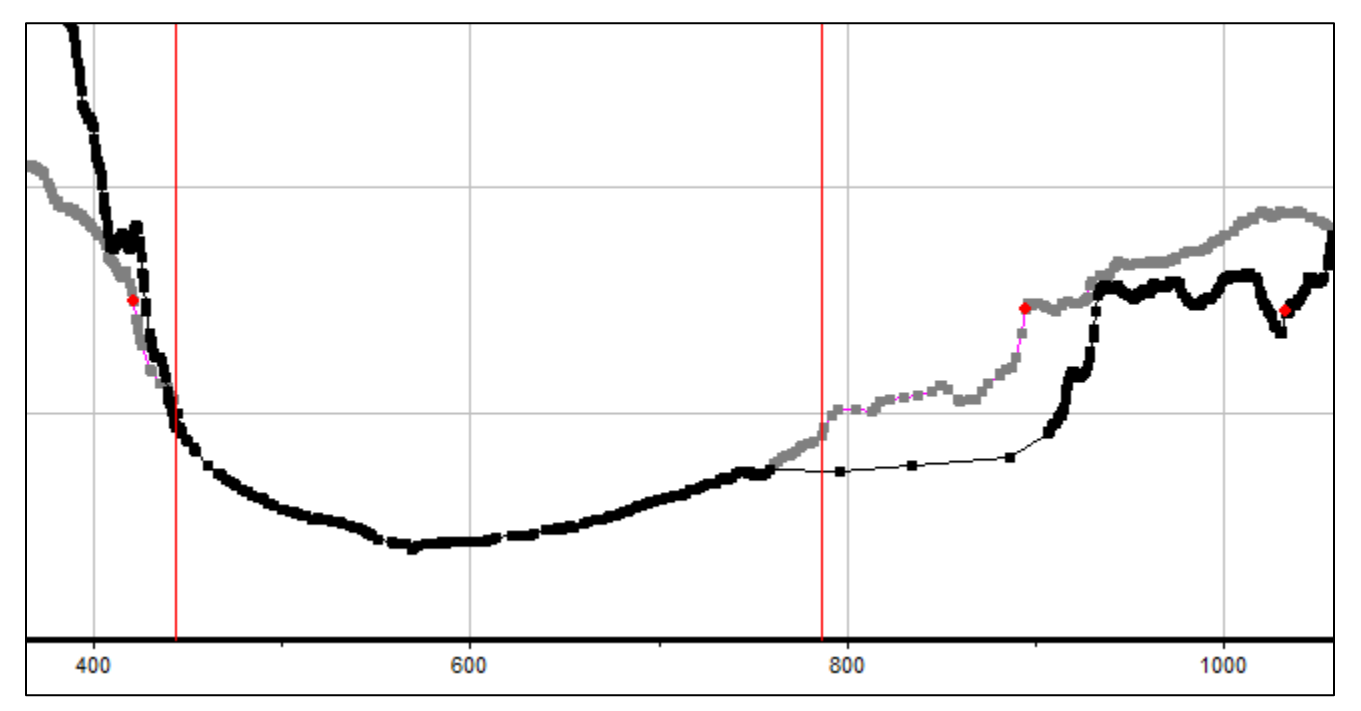

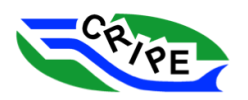

25. It would be worth while to compare the interpolated cross that we have developed to the Final interpolated cross section. Changing the data set that is loaded in the 'Graphical Cross Section' Editor can be a little glitchy when changing the files that are being compared. It is recommended that the window is closed and then reopened.

Close the window  $\overline{X}$  and then reopen it my left clicking on cross section '46557.6' and selecting 'Graphical Cross Section' Editor. Click on '*Compare Geometry Files*' and '*Update Compare XS'*. Click the '*Geometry Files*' button and select "**9 Module 5: Ice Jam Interp\_Final**". In the 'RS:' drop down menu, select '*46541.66 INTERP*'. The RS values are slightly different because the interpolated cross section was in a slightly different location.

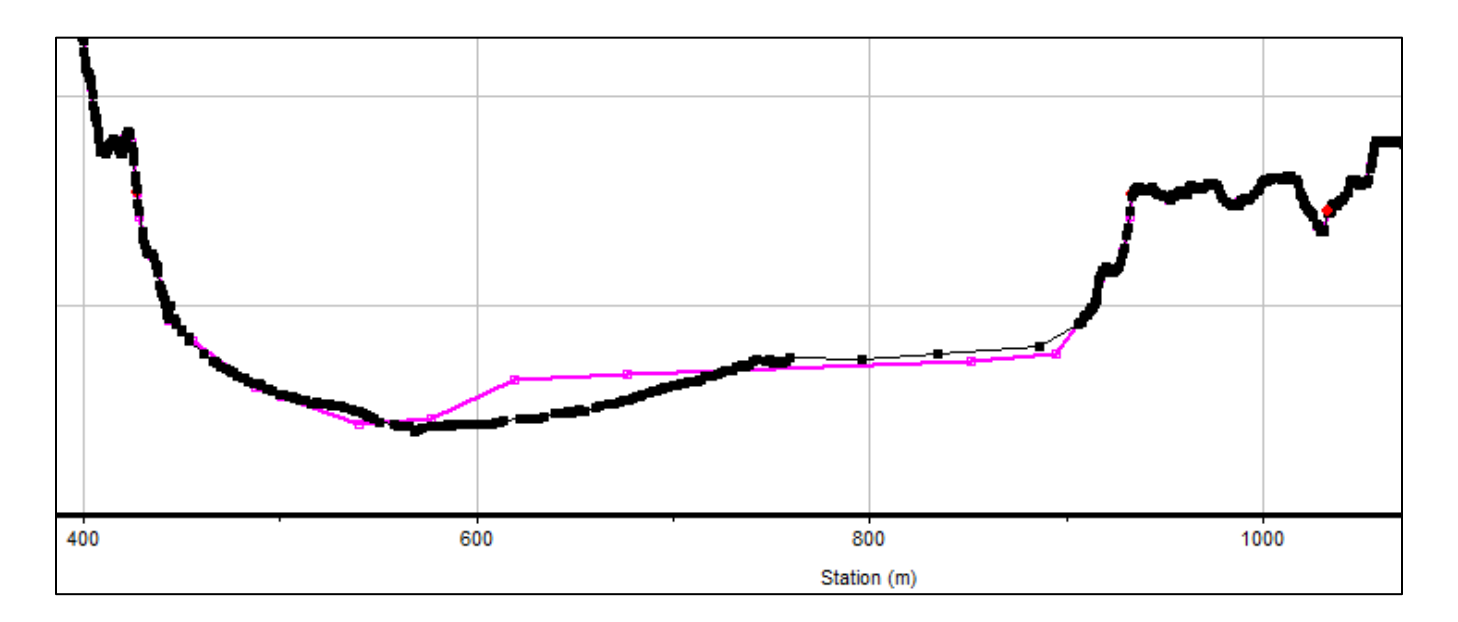

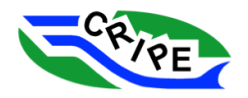

## 5. Summary of Available River Ice Models

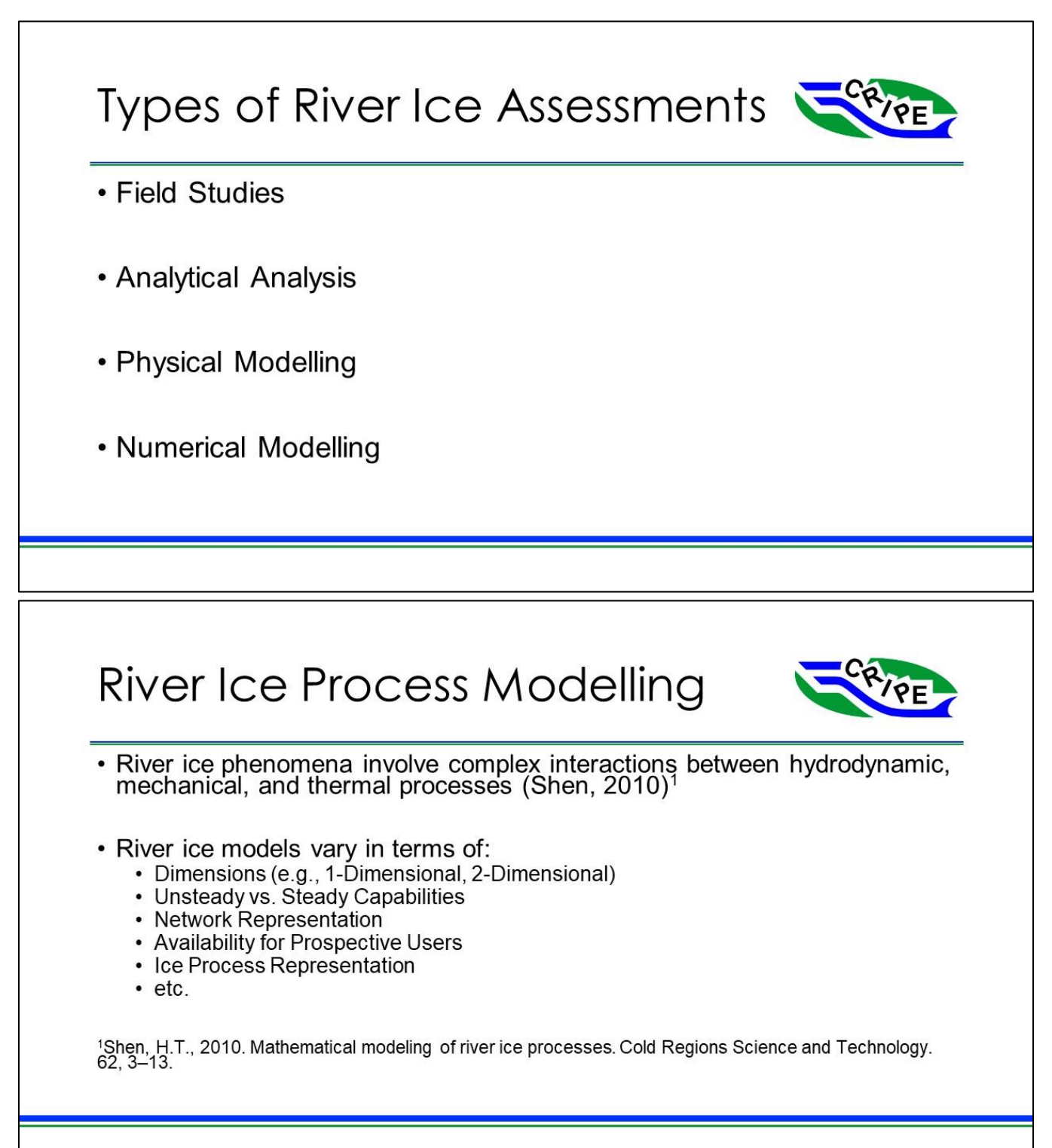

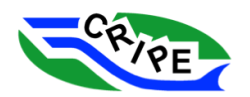

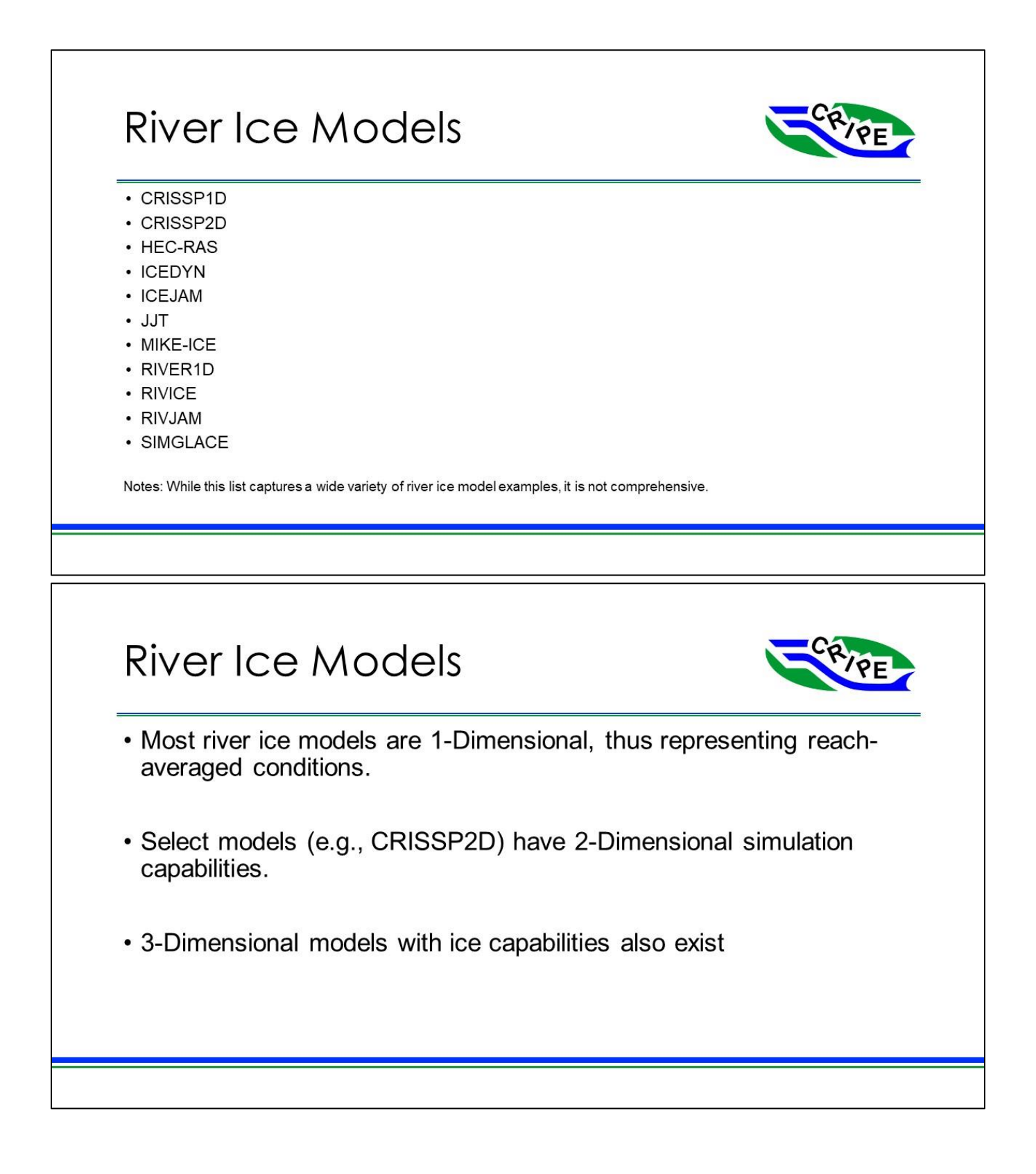

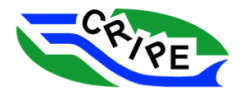

# Steady/Unsteady & Network Representation

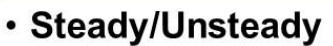

- Hydraulics (e.g., flows, water levels)
- Ice Processes (e.g., ice volumes, ice accumulations)
- Models can have steady, unsteady, or quasi-steady capabilities

### • Network Representation

- Nodes
- Multiple channels
- Other hydraulic features (bridges, etc.)
- Most models limited to a single channel for ice process simulations

# **Numerical Scheme**

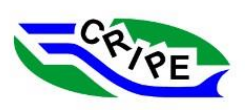

- Algorithmic descriptions that yield a solution to one or more mathematical equation
- Vary between models (with some commonalities), some models implement more than one
- Examples:
	- Weighted Four-Point Implicit Scheme (common for 1D models)
	- Characteristic Dissipative Galerkin
	- Streamline Upwind Petrov-Galerkin
	- Lagrangian Discrete Parcel Method with Smooth Particle Hydrodynamics

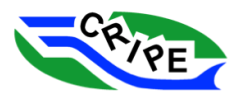

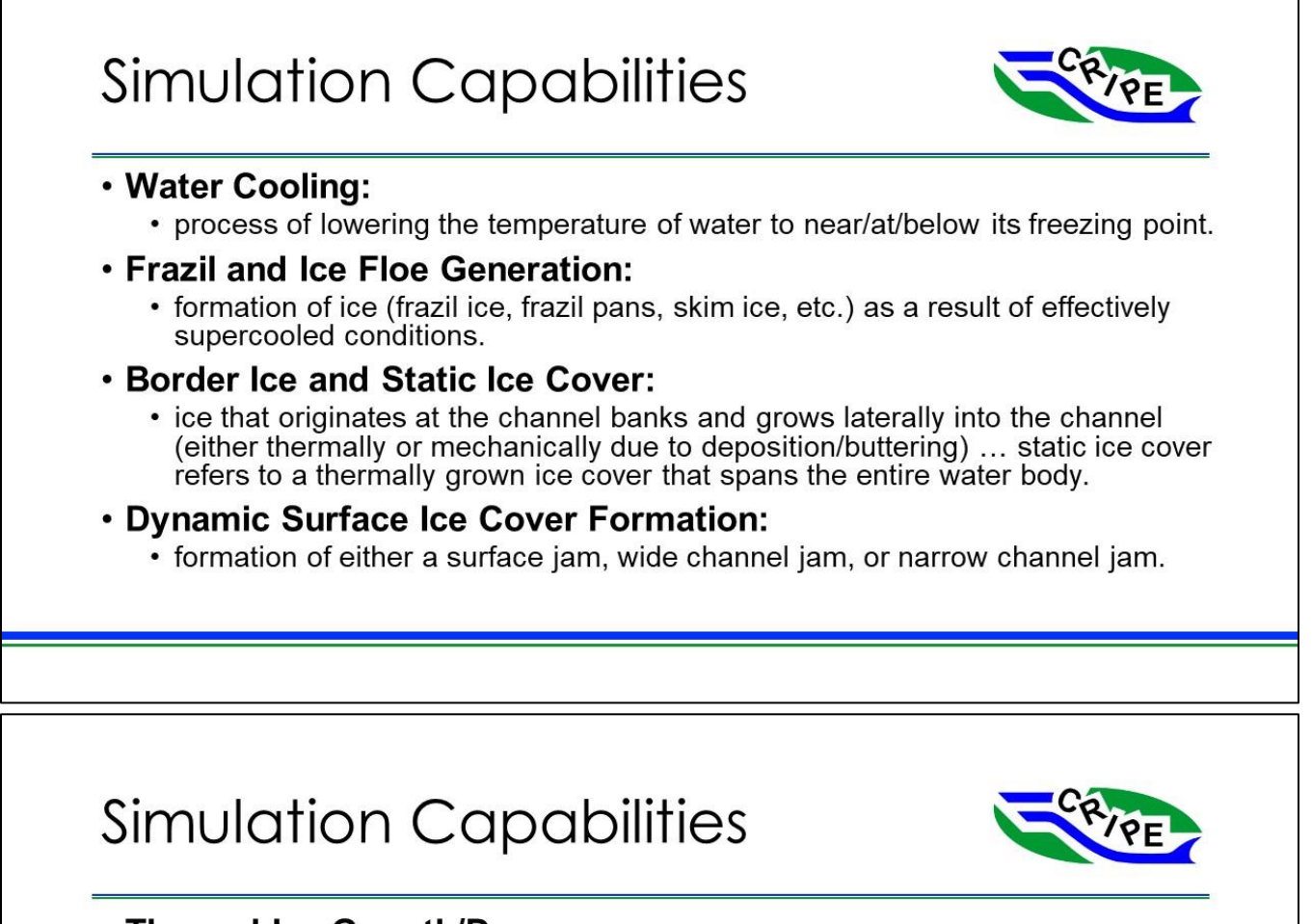

### • Thermal Ice Growth/Decay:

• thickening/thinning of an ice cover, and can include surface ice covers, border ice, static ice, or even ice floes.

### • Undercover Deposition and Transport of Ice:

- submergence, depositing, and movement of ice floes under a static ice cover or dynamic surface ice cover. This can lead to the formation of a hanging dam.
- Anchor Ice:
	- ice that is attached to the bed of a channel or other submerged surface.

### • Ice Jam Seepage and Ice Cover Seepage Flow:

• water conveyance through the ice units that comprise an ice cover.

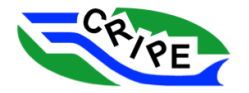

# **Model-Specific Capabilities**

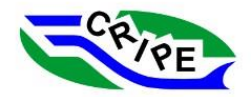

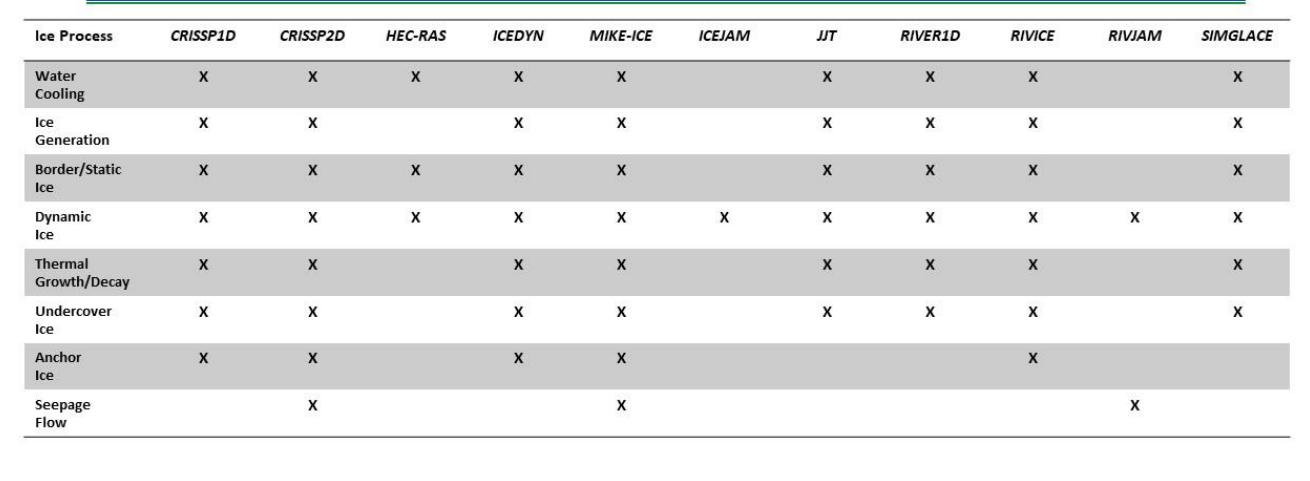

# For More Information

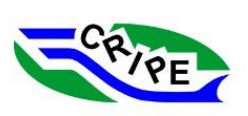

- See Appendix B for detailed descriptions of ice process models.
- . Information provided to describe current state of development, and availability of the model.
- Accompanying reference list highlights works that discuss these, and other, ice process models.

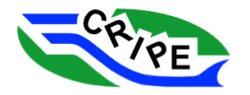

## 6. Introduction to Ice Process Modelling

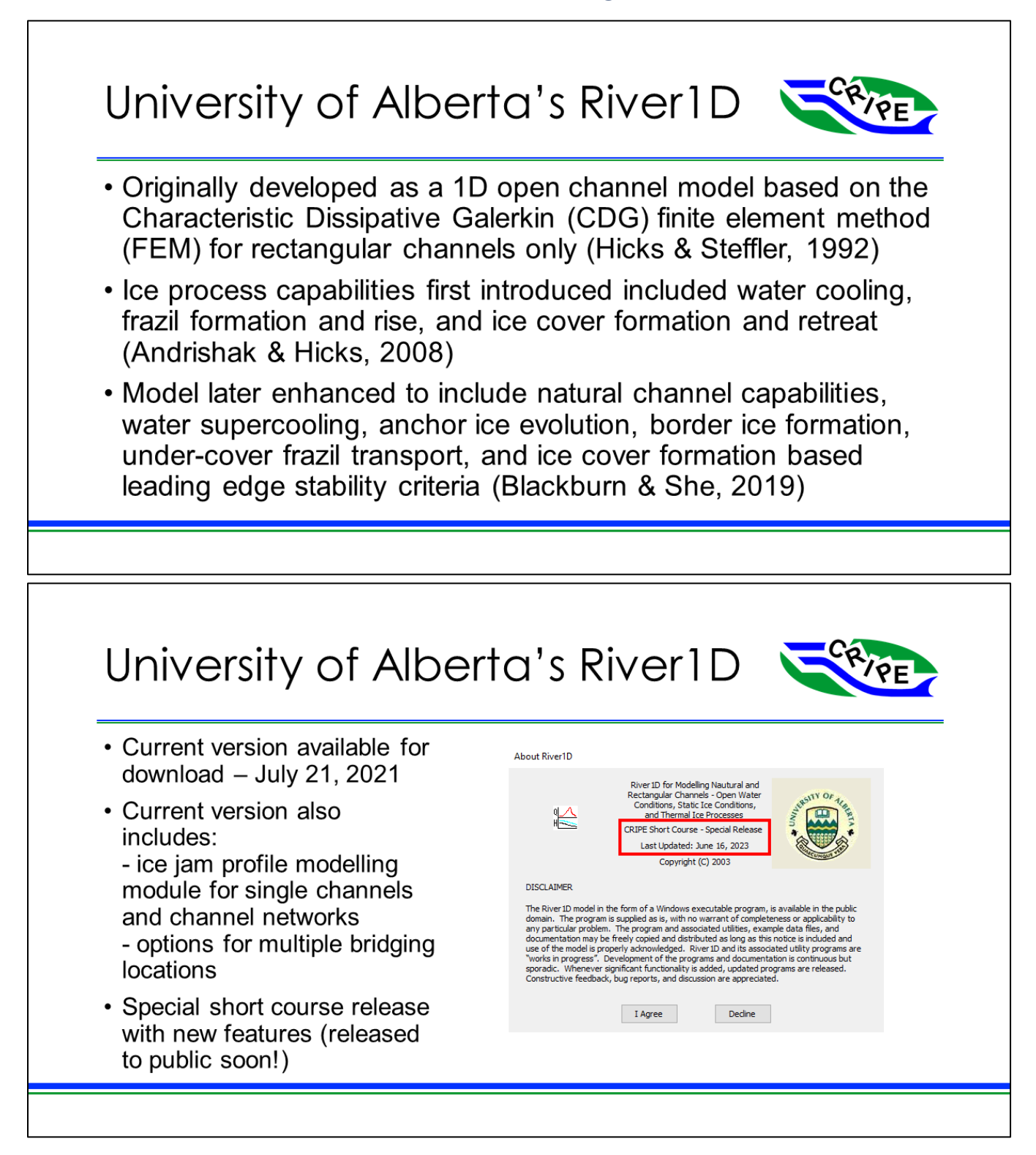

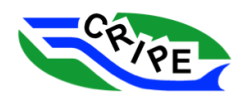

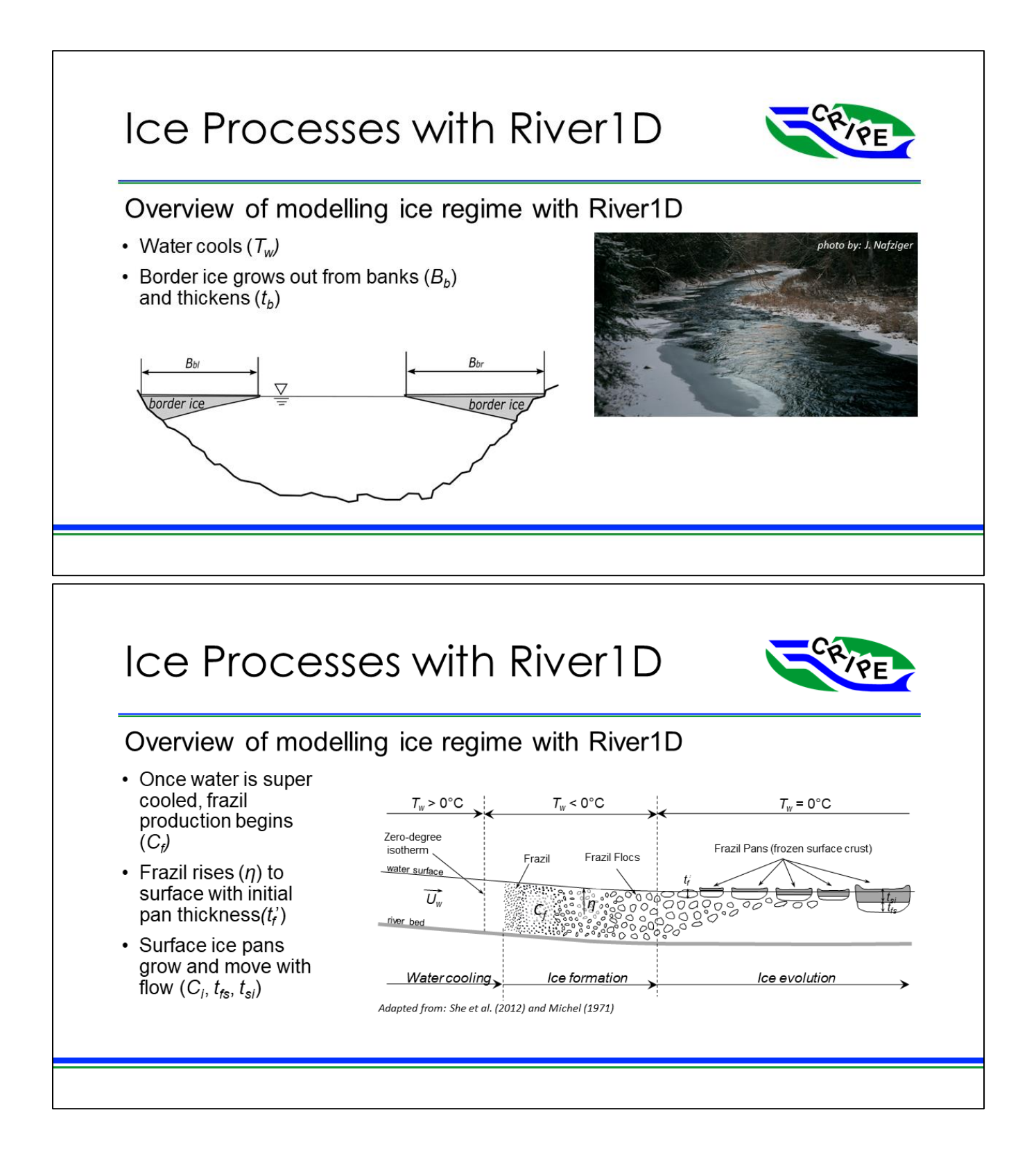

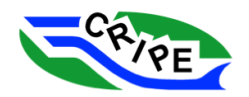

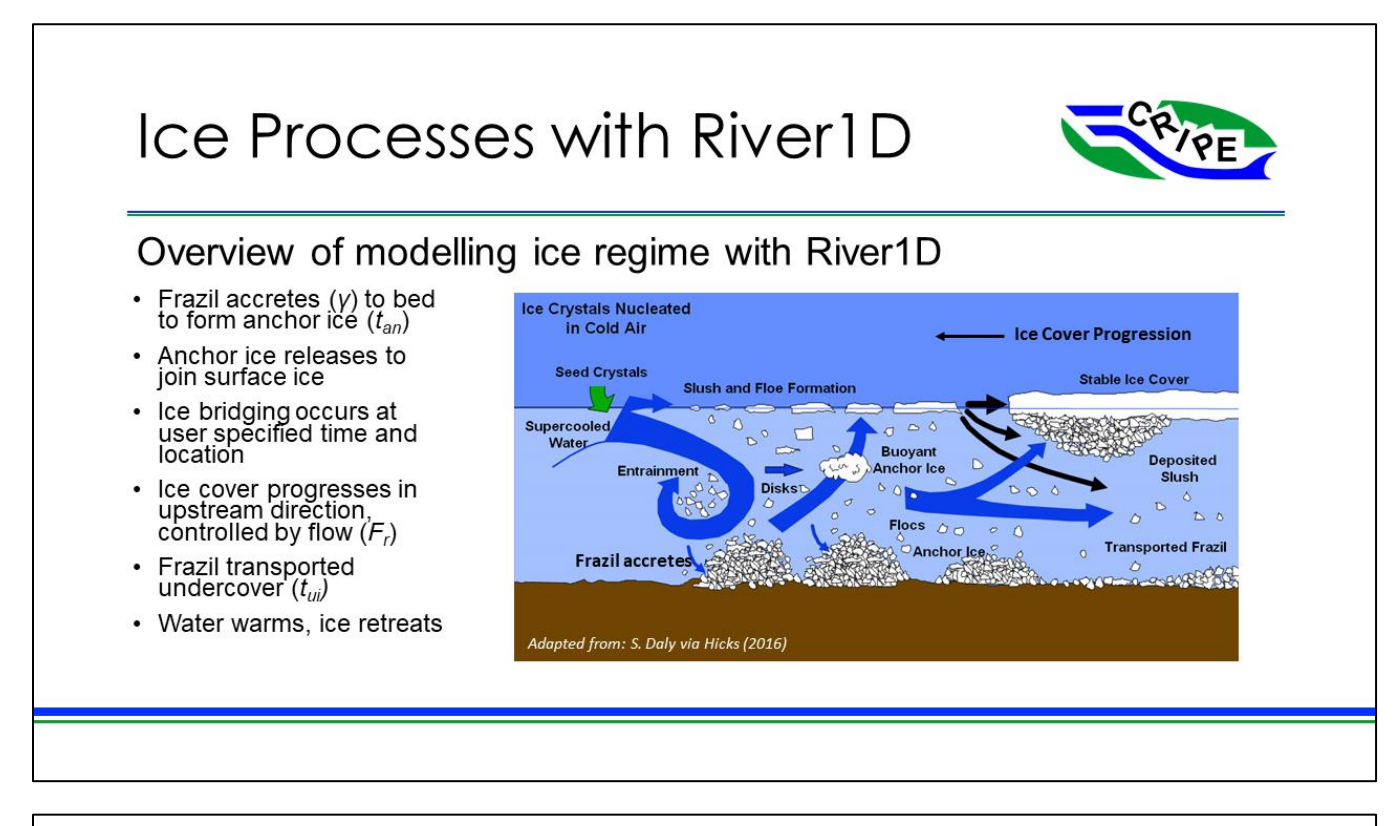

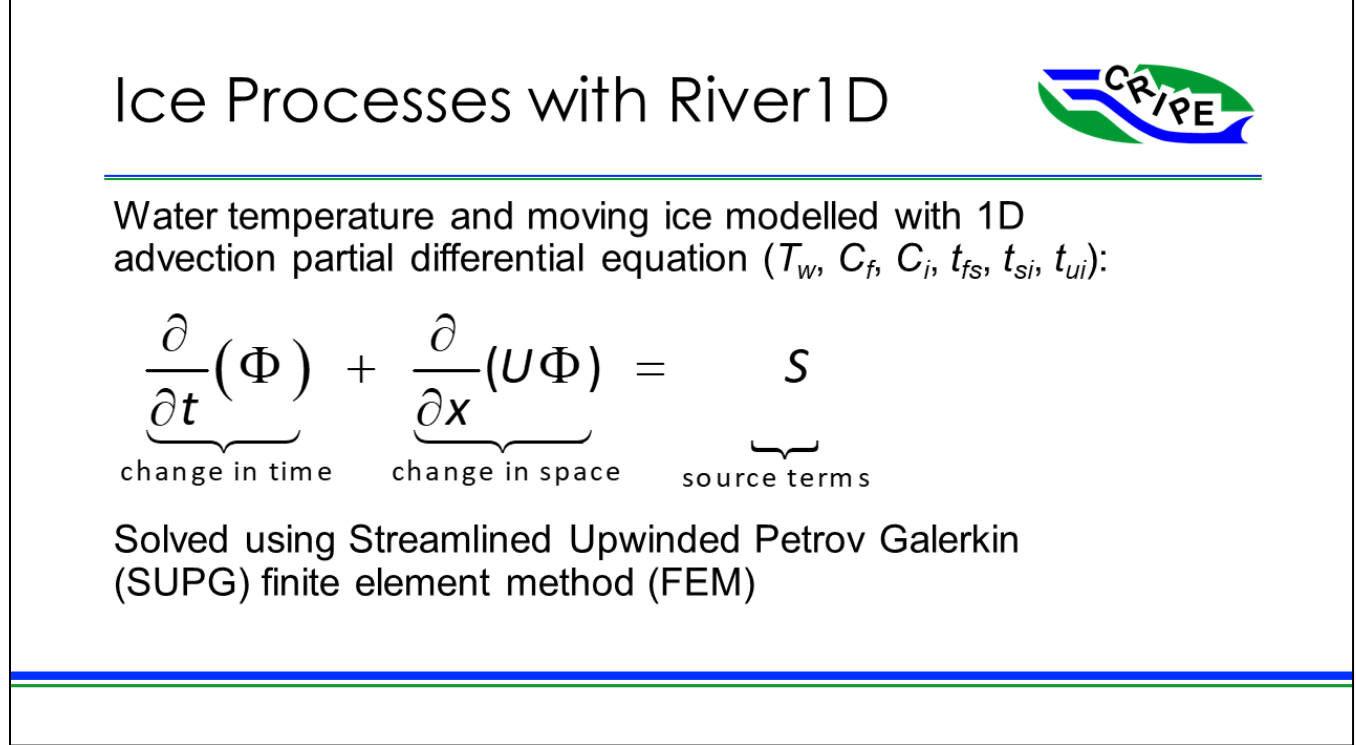

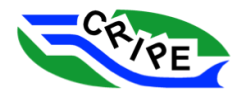

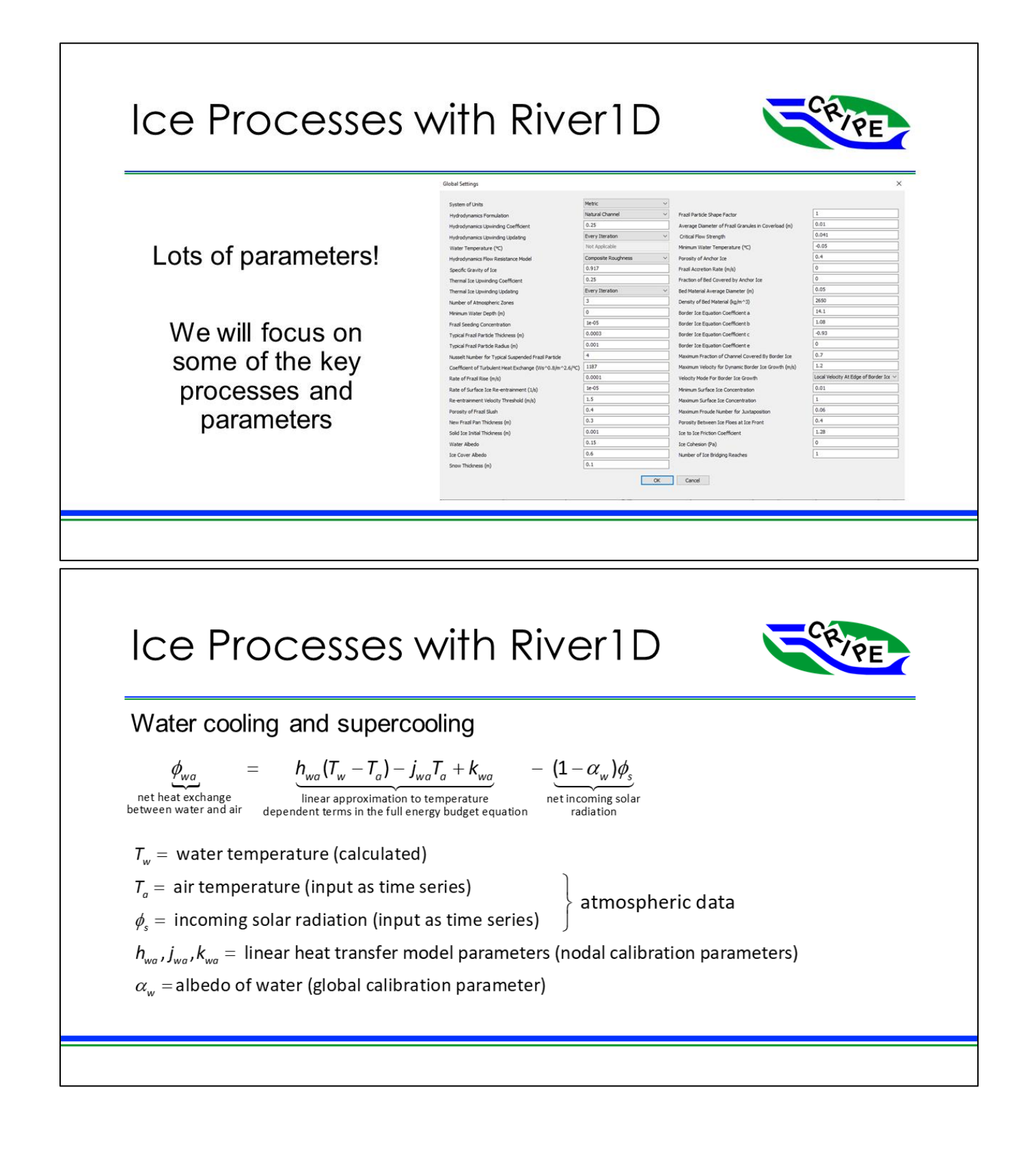

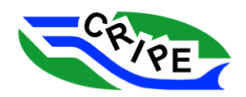

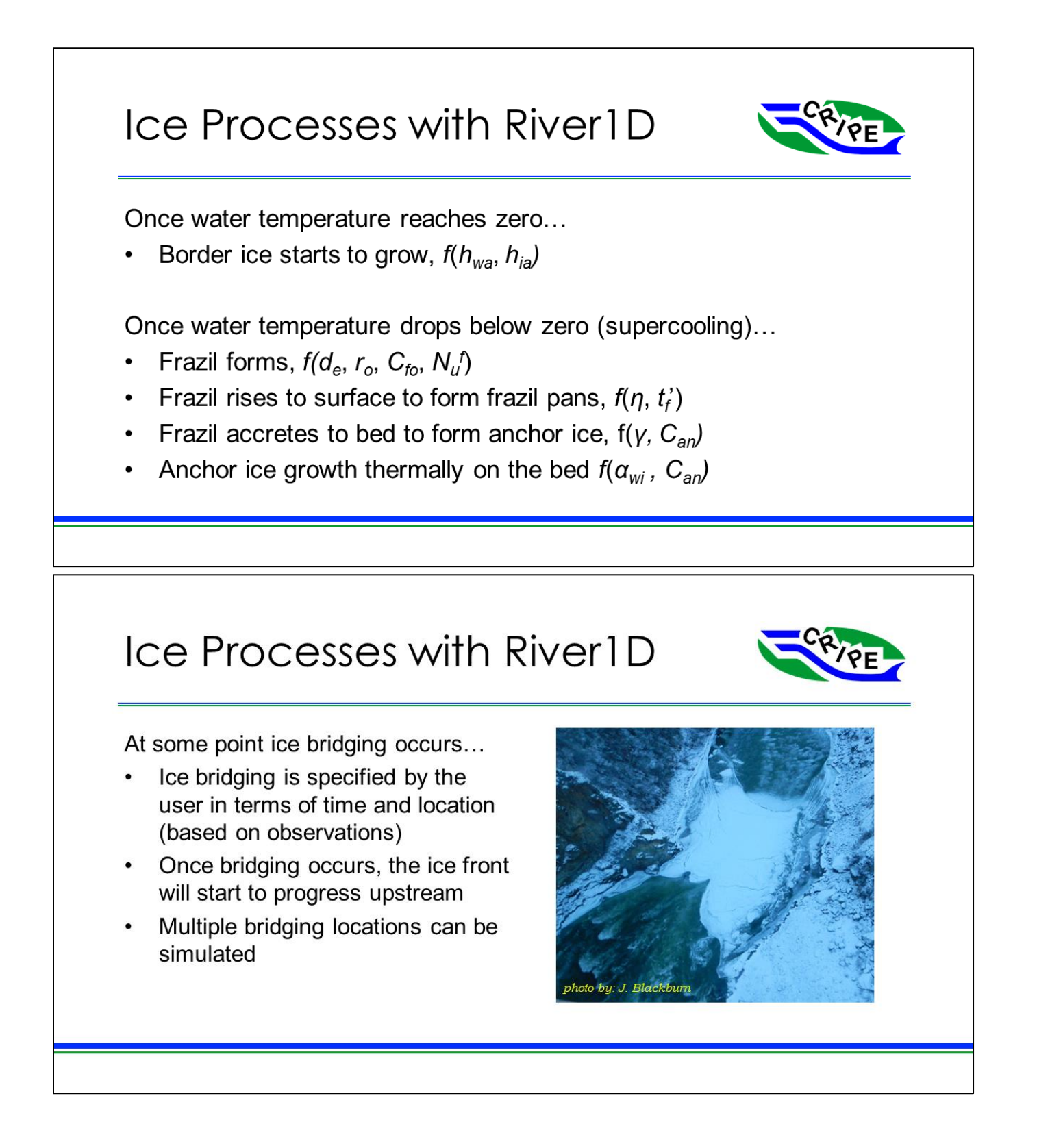

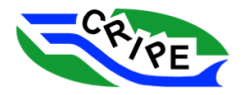

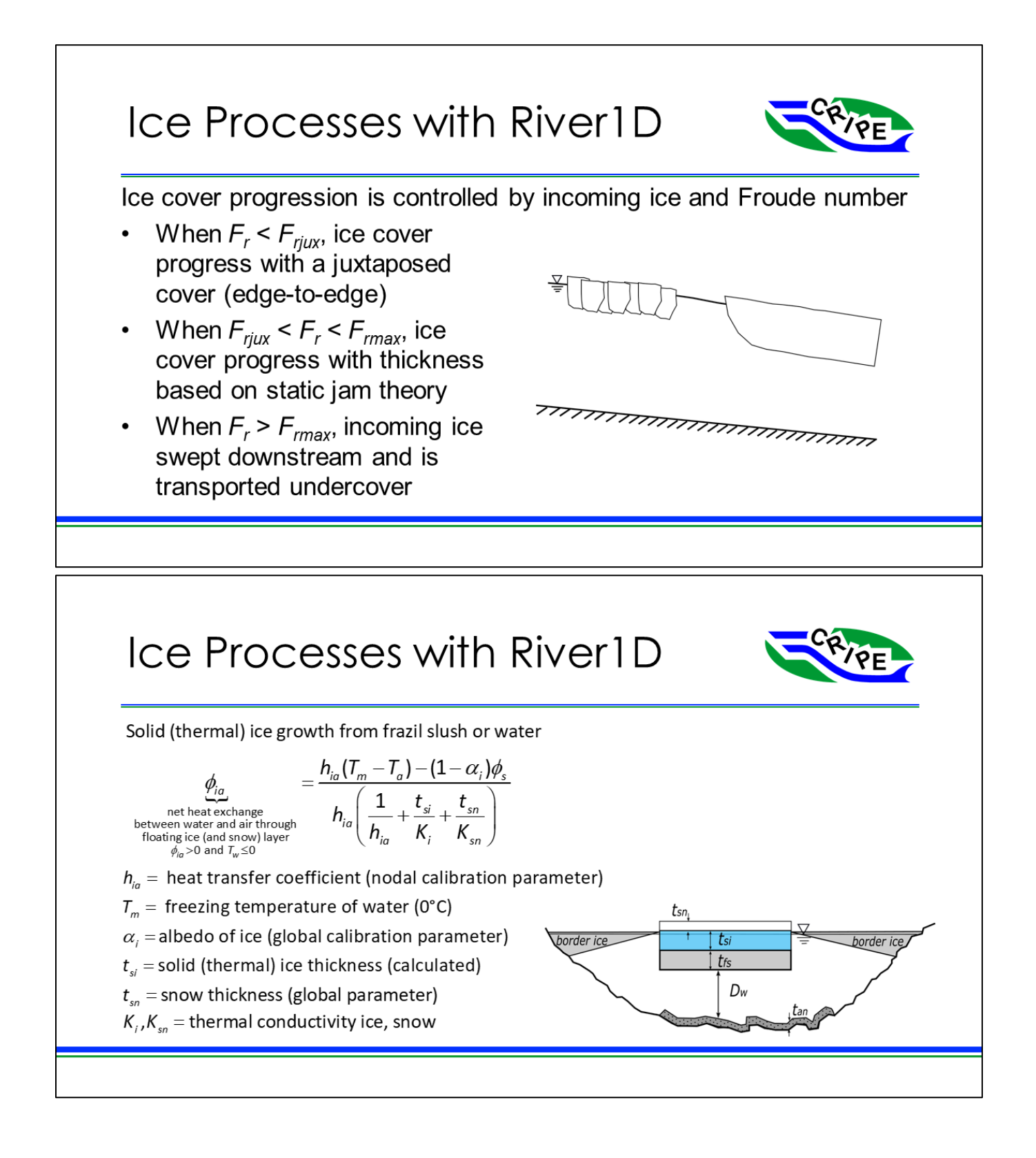

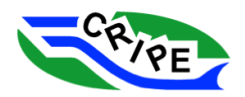

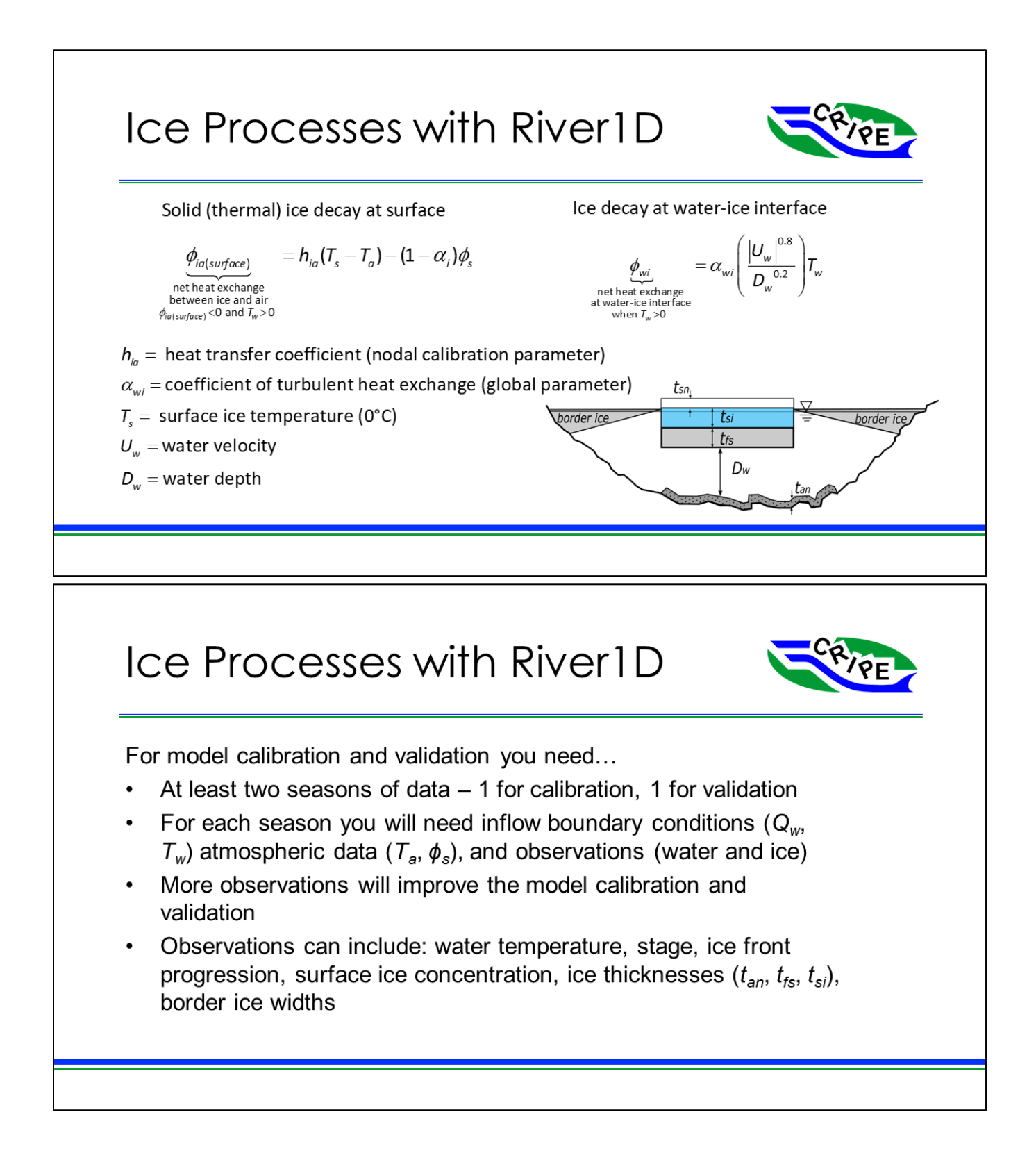

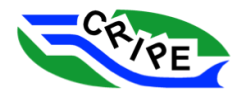

## 7. Ice Process Modelling with River1D

In this tutorial, we will demonstrate how to use River1D for thermal ice process modeling. The model will simulate the freeze-up and breakup of a river, which will include water temperature, ice production, ice accumulation, ice growth, and ice melt. This tutorial will use the Peace River in Alberta as an example. We will walkthrough steps to set up the model, compare its results with real world data, and how to calibrate the model based on this data.

### Module 1: Setting up the Model

### Task 1A: Setting up Thermal Ice Processes Modelling in River1D

- 1. Launch River1D.exe **R** River1D.exe from the desktop, or from "Documents\River1D Peace River Model\River1D".
- 2. Click on  $\mathbb{E}$  to open an existing file. Navigate to the "Documents\River1D Peace River Model\Working Files" folder and open "**1 – peaceriver open water.r1d**".
- 3. Go to File, and select '*Load Georeferenced Map Imagery'* from the drop-down menu. From the

pop up window, click on  $\left| \right|$ <sup>Browse...</sup> under 'Map Imagery file name'. Find and open "**PR.jpg**" in the "Working files" folder. Likewise, browse and select "**PR.jgw**" for the 'world file name' field.

Then, click **Load** . (This step is not required, but allows you to visualize the river relative to the surroundings).

o **NOTE**: If you re-open a file, the imagery will need to be loaded again.

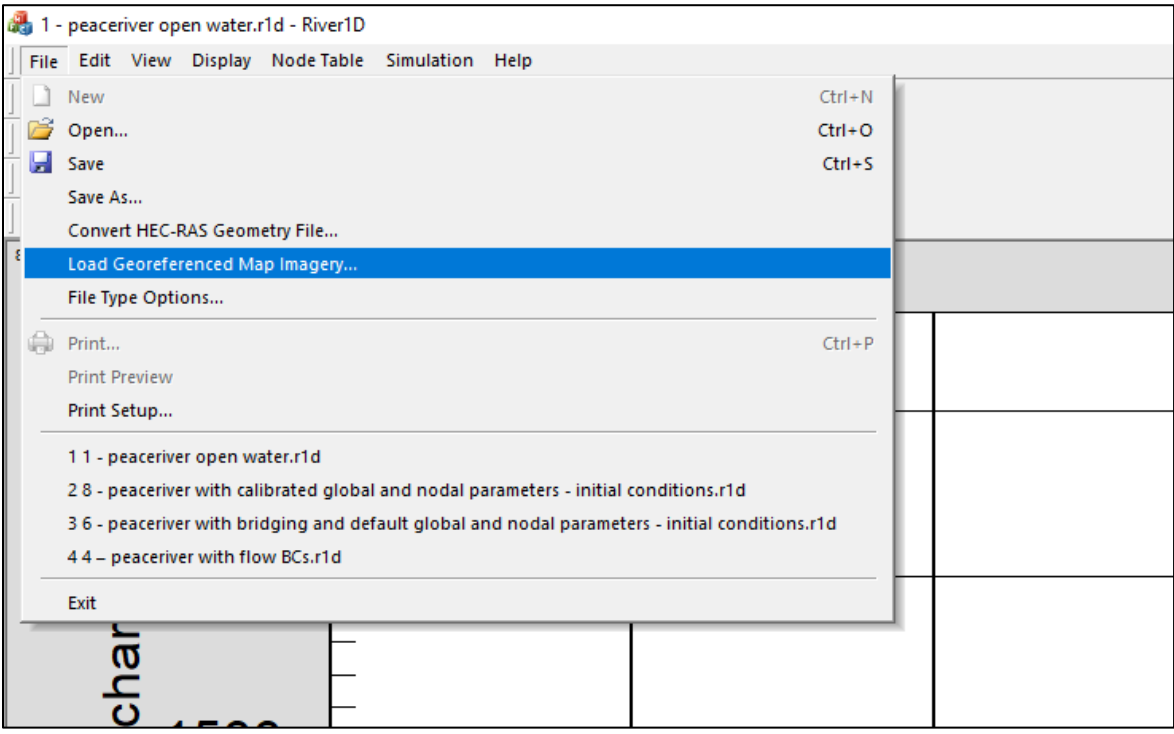

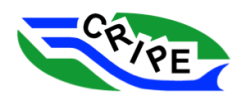

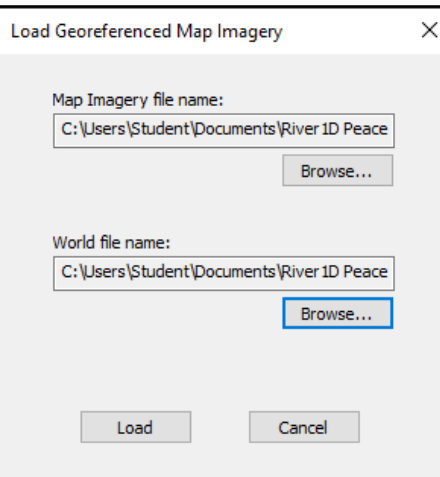

4. Click on the Plan View tab (bottom of the program screen) to see the domain with the background map.

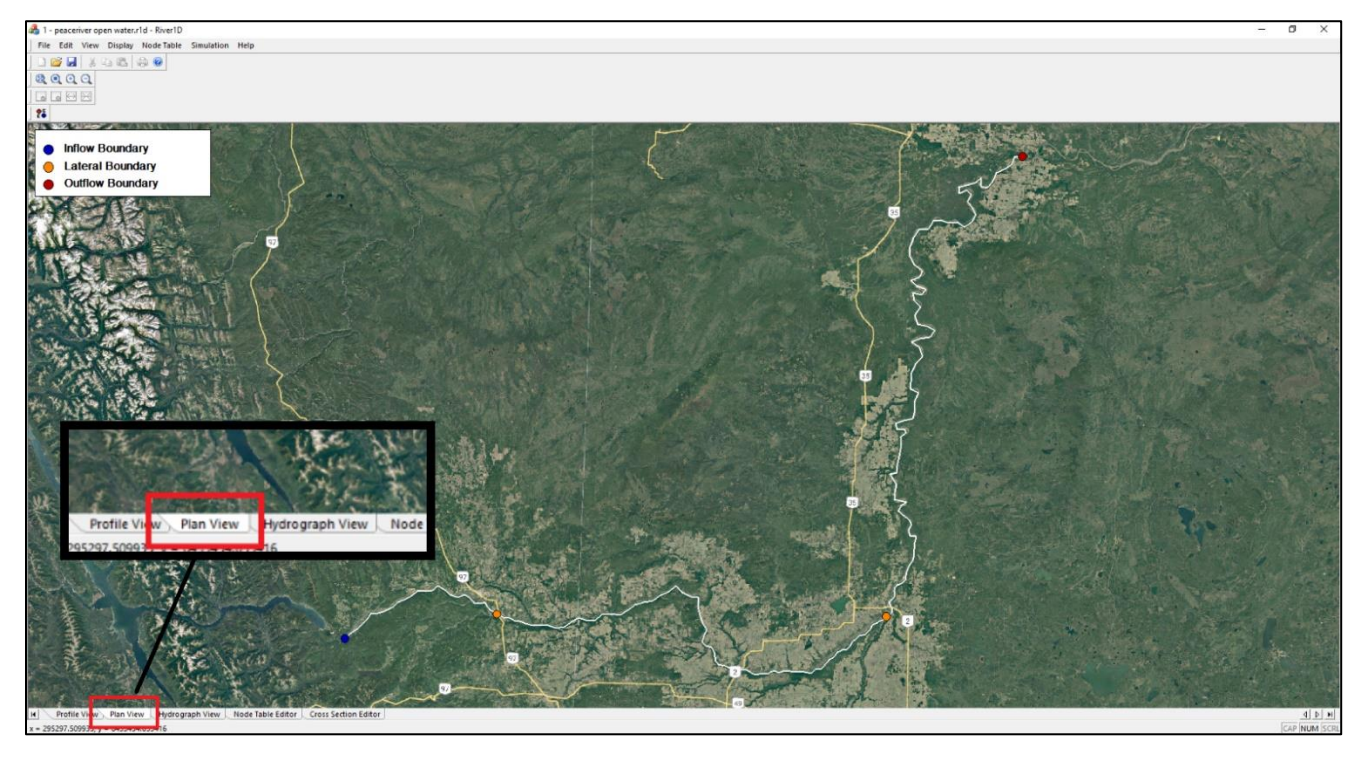

- 5. Go to File and click '*File Type Options…'*. Select *'Thermal Ice Processes'* from the 'River 1D File Type' drop-down menu. Click **.** OK
- 6. Go to File again and click '*Save As…*'. You will get a prompt which asks, 'Do you want to save the file using the current file type?'. Click  $\frac{\log n}{n}$  and save the file as "**2** – **peaceriver converted to thermal.r1d**" into the "Working Files" folder.

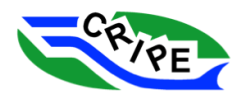

Now that the thermal processes file has been set up, we need to populate the model with the following information:

- Atmospheric zones
- Boundary conditions
- Ice bridging location

All of the required information is available in the "**Model Inputs Calibration.xlsx**" spreadsheet, which is saved in the "Working Files" folder. The following three tasks will guide you through the process of inputting this information.

#### Task 1B: Setting up Atmospheric Zones

1. We will first need to change the number of atmospheric zones in the model. Our model uses three zones. Click on Simulation at the top of the main River1D window and select '*Global Settings…*' from the drop-down menu. In the pop up, locate 'Number of Atmospheric Zones' (the default setting is 1).

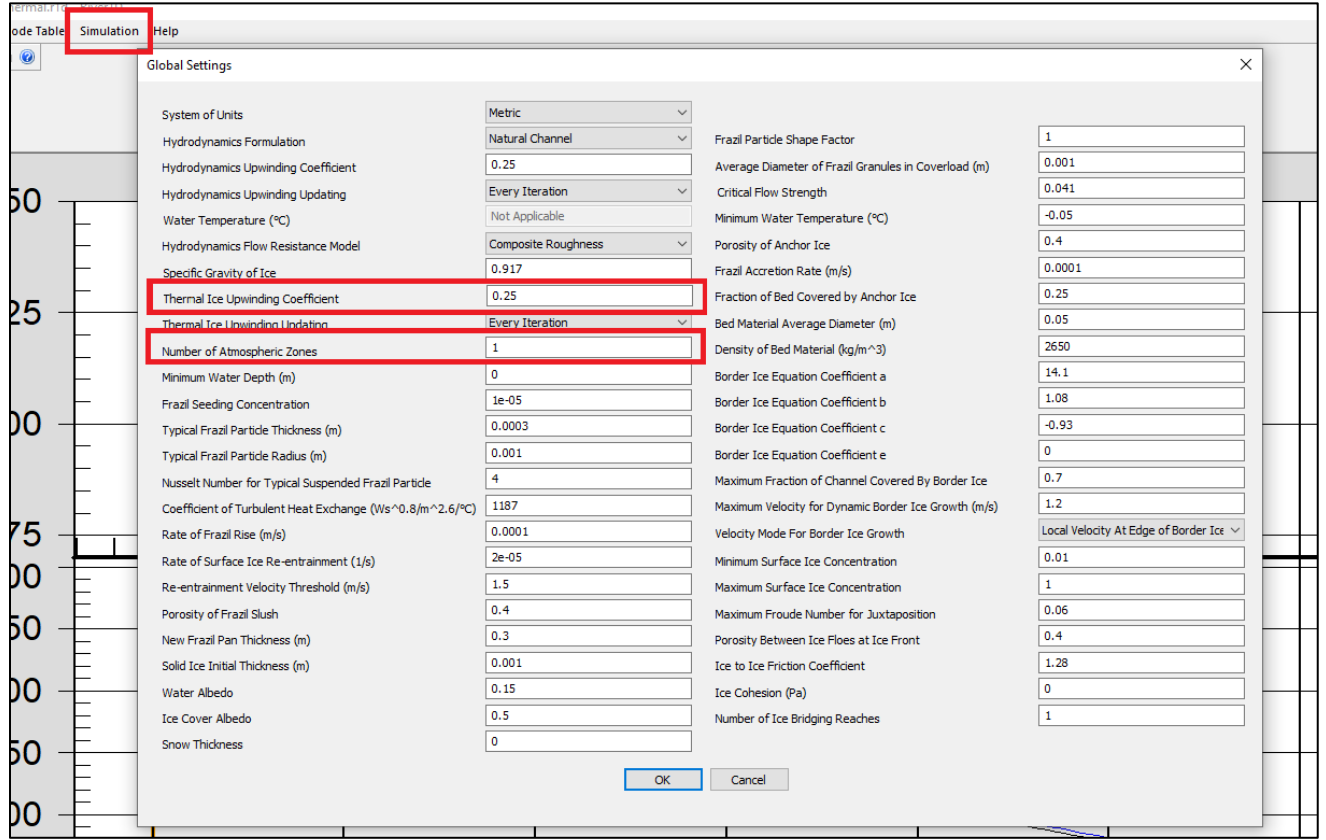

Change the setting from *1* to *3*.

o **NOTE:** You need to change the number of zones before you can set the nodal zone values to anything other than 1.

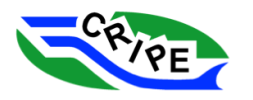

- 2. The thermal ice upwinding coefficient should also be changed from the default *0.25* to *1.0* for this tutorial. Then click **LACCO**
- 3. Next click on the Node Table Editor tab (bottom of the screen). In order to see the table better, click either  $\overline{\boxminus}$  or  $\overline{\boxtimes}$  in the toolbar to adjust the column widths to your preference.
	- o The first one (outward arrows) expands all column widths to fit on one screen, which works well with big screens with small text size. (Expand to fit)
	- $\circ$  The second button adjusts the columns so that all of the headings can be read. (Auto size) We recommend this setting as it prevents columns from being hidden due to size constraints.

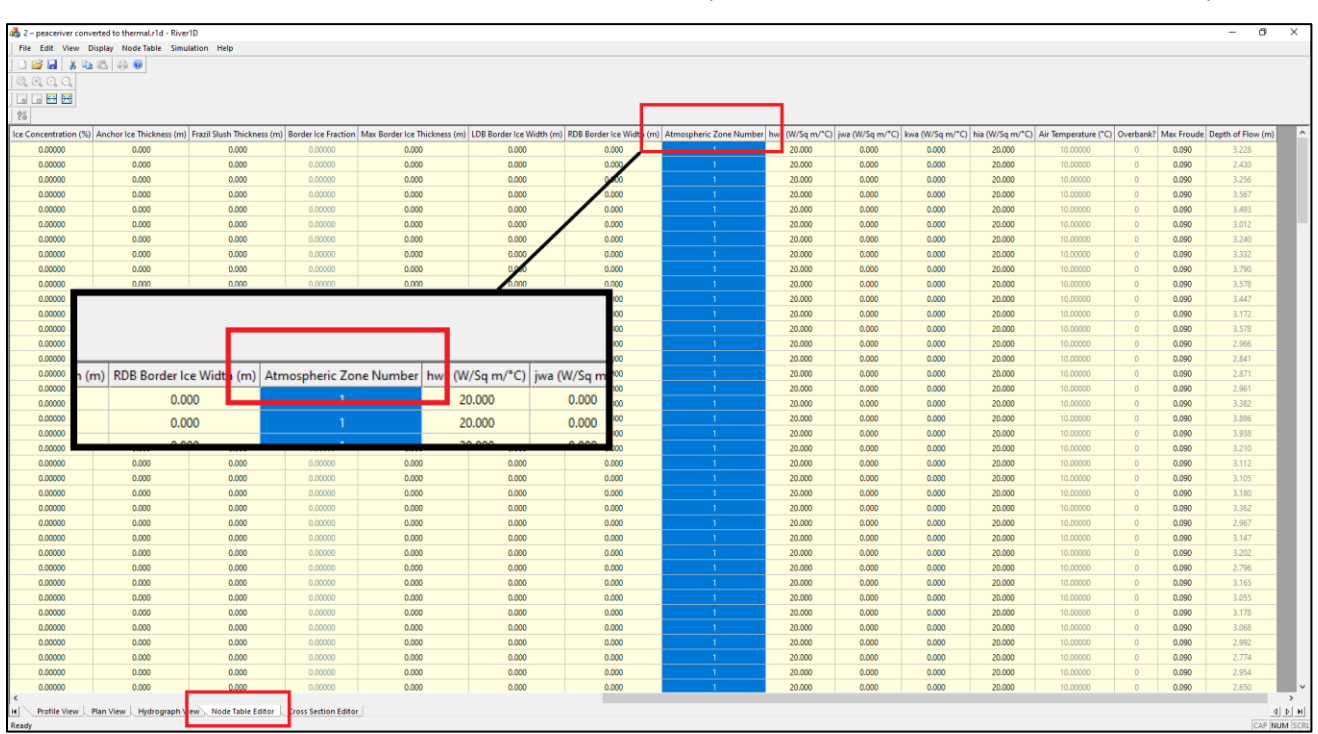

4. Locate the 'Atmospheric Zone Number' column (it should be on the far end of the table).

5. Open the "**Model Inputs Calibration.xlsx**" spreadsheet. Inside the Atmospheric Zones tab, copy the column of data under the heading 'Atmospheric Zone Number**'**. Go back to the River1D program. Paste the information into the *'*Atmospheric Zone Number*'* column in the Node Table Editor<sub>tab.</sub>

**Tip:** You can select a cell and use CRTL + Shift + Down to quickly select all data in a column in excel.

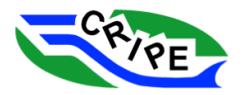

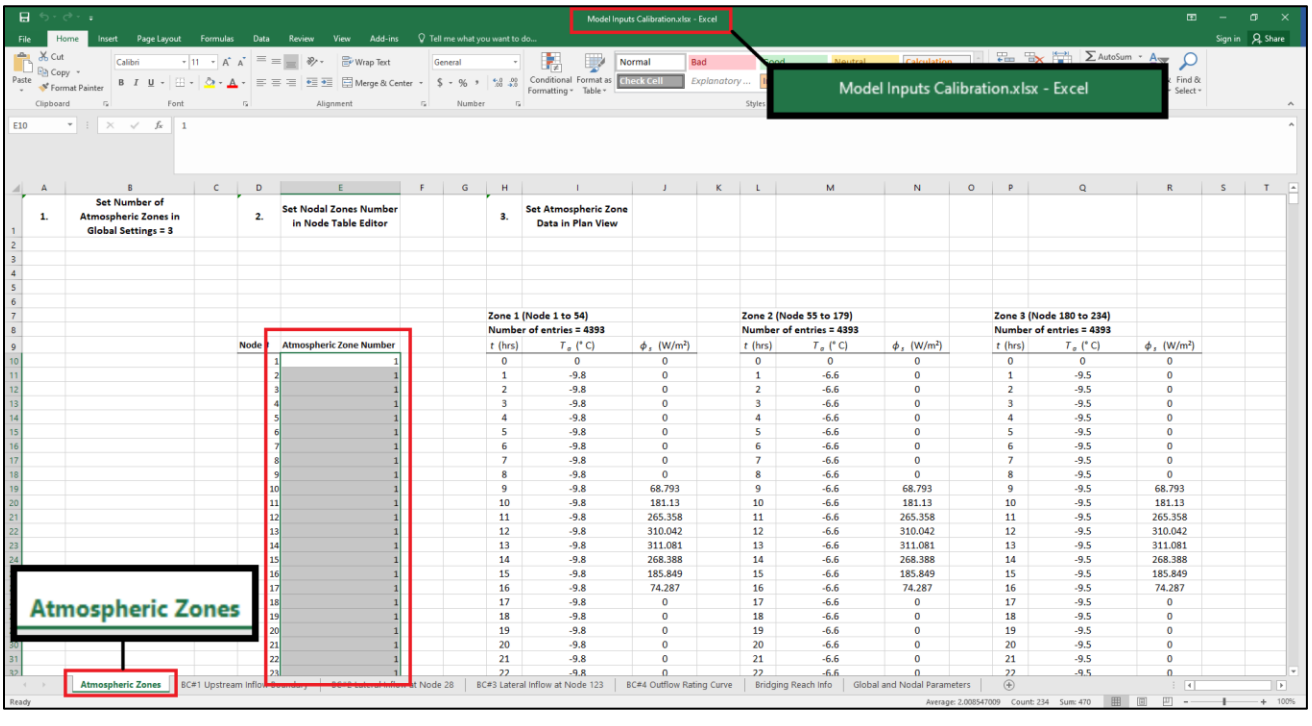

- 6. At this point, the 'Accept Changes' and 'Reject Changes' toolbar buttons **will become** active (at the top of the River1D window). Click on *'Accept Changes'* .
- 7. Click on the Plan View tab, and then go to Display. Select '*Plan View Options…*' to open a new window.

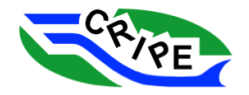

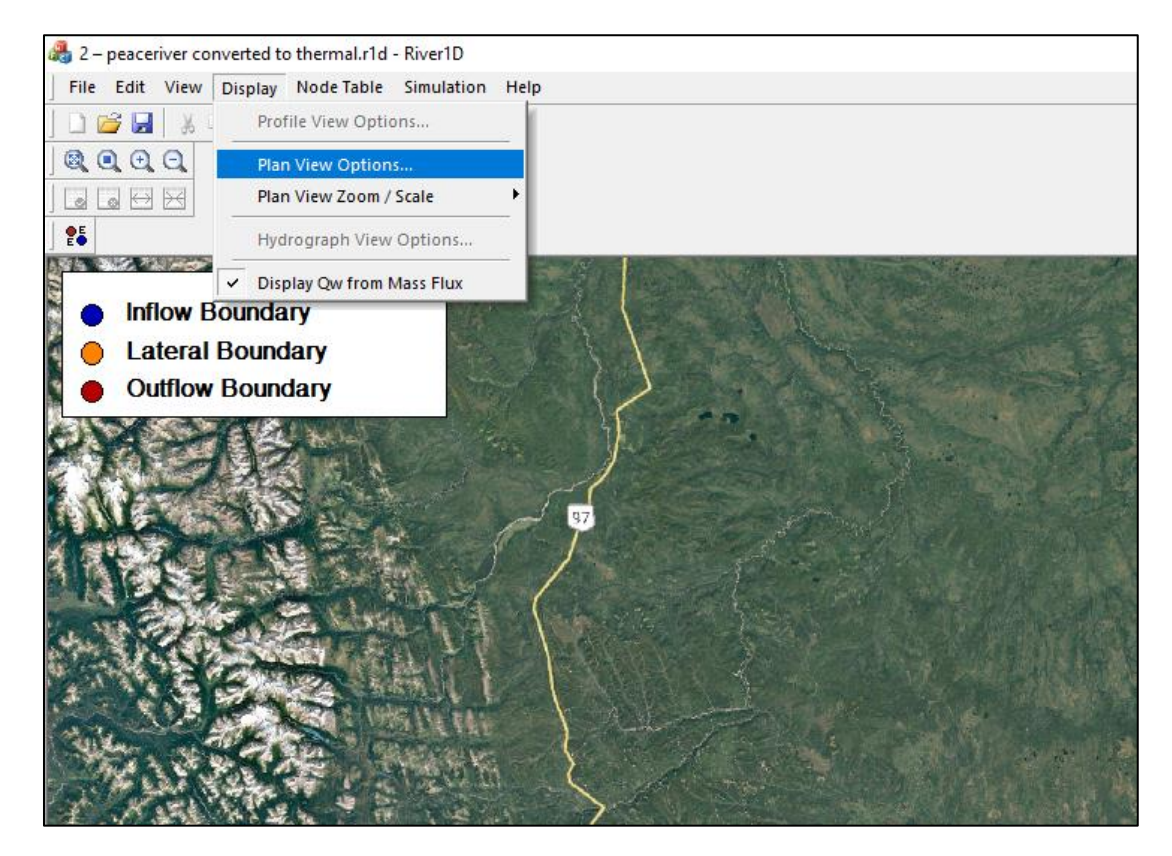

8. In the 'Plan View Options' pop-up, check the '*Display Parameter*' box and then use the dropdown menu to select '*Atmospheric Zone Number*'. Then click **. If you are the different atmospheric** zones in the reach should now be highlighted by different colours.

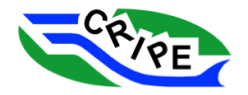

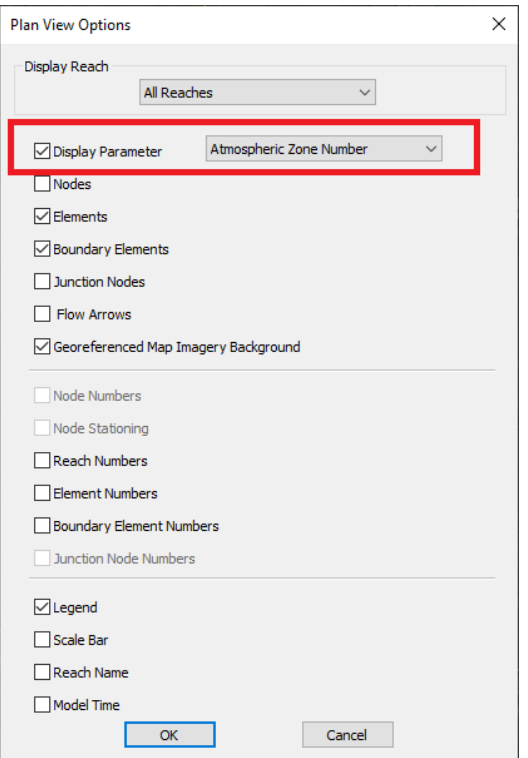

- <span id="page-208-0"></span>9. Go to Simulation and click on '*Edit Atmospheric Zone…*'. The mouse pointer should turn into a cross. Click anywhere on the blue line to edit Zone 1. This will open the 'Edit Atmospheric Zone' Dialogue.
- <span id="page-208-1"></span>10. Change the 'number of entries' to *4393*. Then, go to the Atmospheric Zones tab of the "**Model Input Calibration.xlsx**" spreadsheet. Copy and paste the data for Zone 1 into the 'Edit

Atmospheric Zone' window. When finished, click **Apply** and then **Close** 

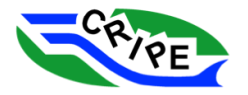

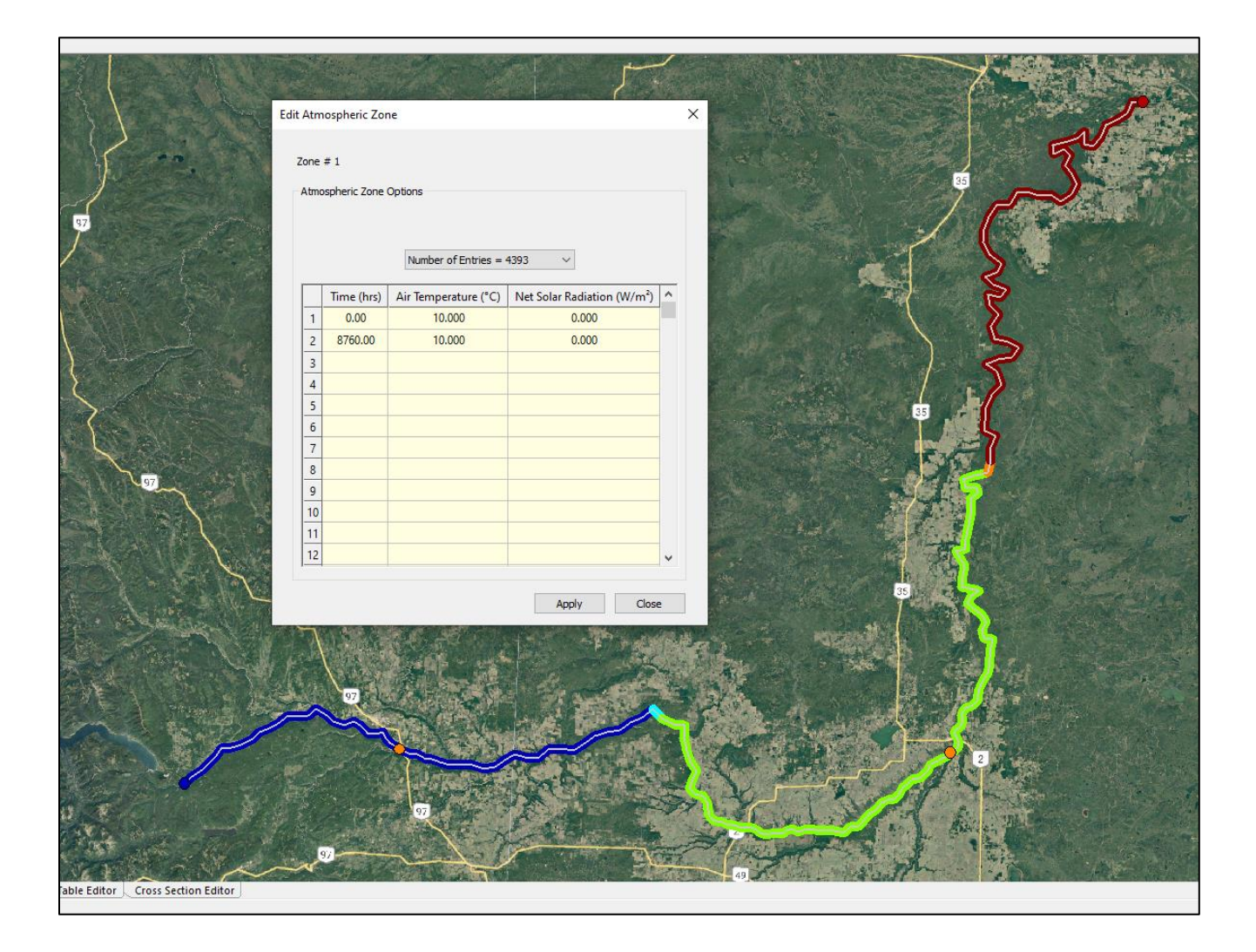

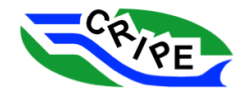

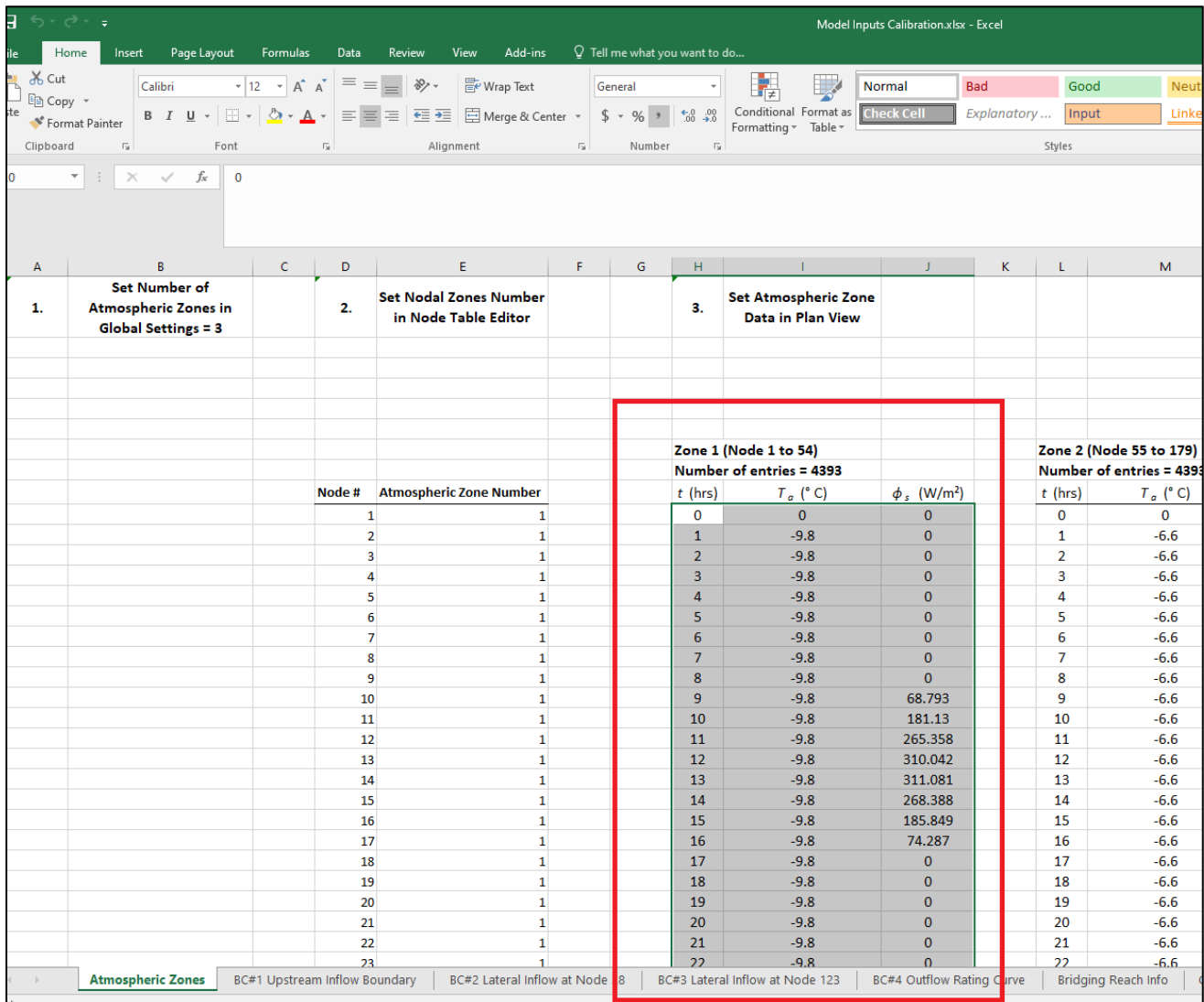

- 11. Repeat steps [9](#page-208-0) and [10](#page-208-1) for Zone 2 (Green) and Zone 3 (Red).
- 12. Save file as "**3 – peaceriver with zones.r1d**"

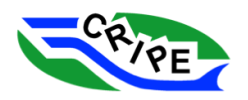

### Task 1C: Inputting Flow Boundary Conditions

Next we will add in the flow boundary conditions. Our model contains an upstream boundary (blue dot), two lateral inflow boundaries (orange dots), and an outflow boundary at the downstream end (red dot).

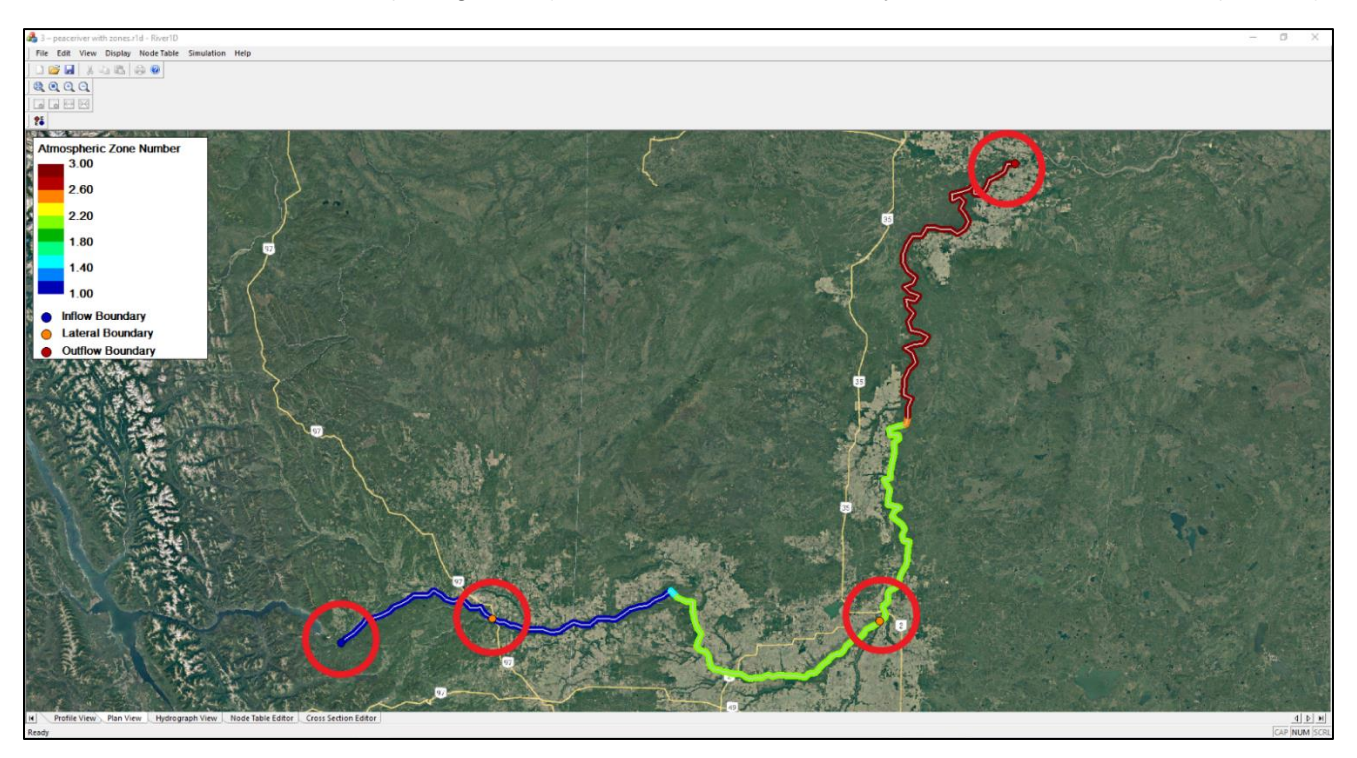

- <span id="page-211-0"></span>1. Let's start with the inflow. You can either use the  $\frac{25}{100}$  toolbar button or you can go to Simulation and select '*Edit Boundary Conditions…*'. This will turn the mouse into a cross and then you can click on the boundary dot that you want to edit. Click on the blue dot. This will open the 'Edit Inflow Boundary Condition' dialogue.
- <span id="page-211-1"></span>2. Go to the tab BC#1 Upstream Inflow Boundary in "**Model Input Calibration.xlsx**". Set the number of entries in River1D to the number indicated on this tab. Copy and paste the table data from the

spreadsheet into the River1D dialogue table. Click  $\frac{1-\text{Apply}}{1-\text{show}}$ , then  $\frac{1-\text{Close}}{1-\text{show}}$ 

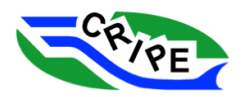

### CRIPE Short Course on River Ice Modelling and American control of the Unit of the Unit of the Unit of the Unit

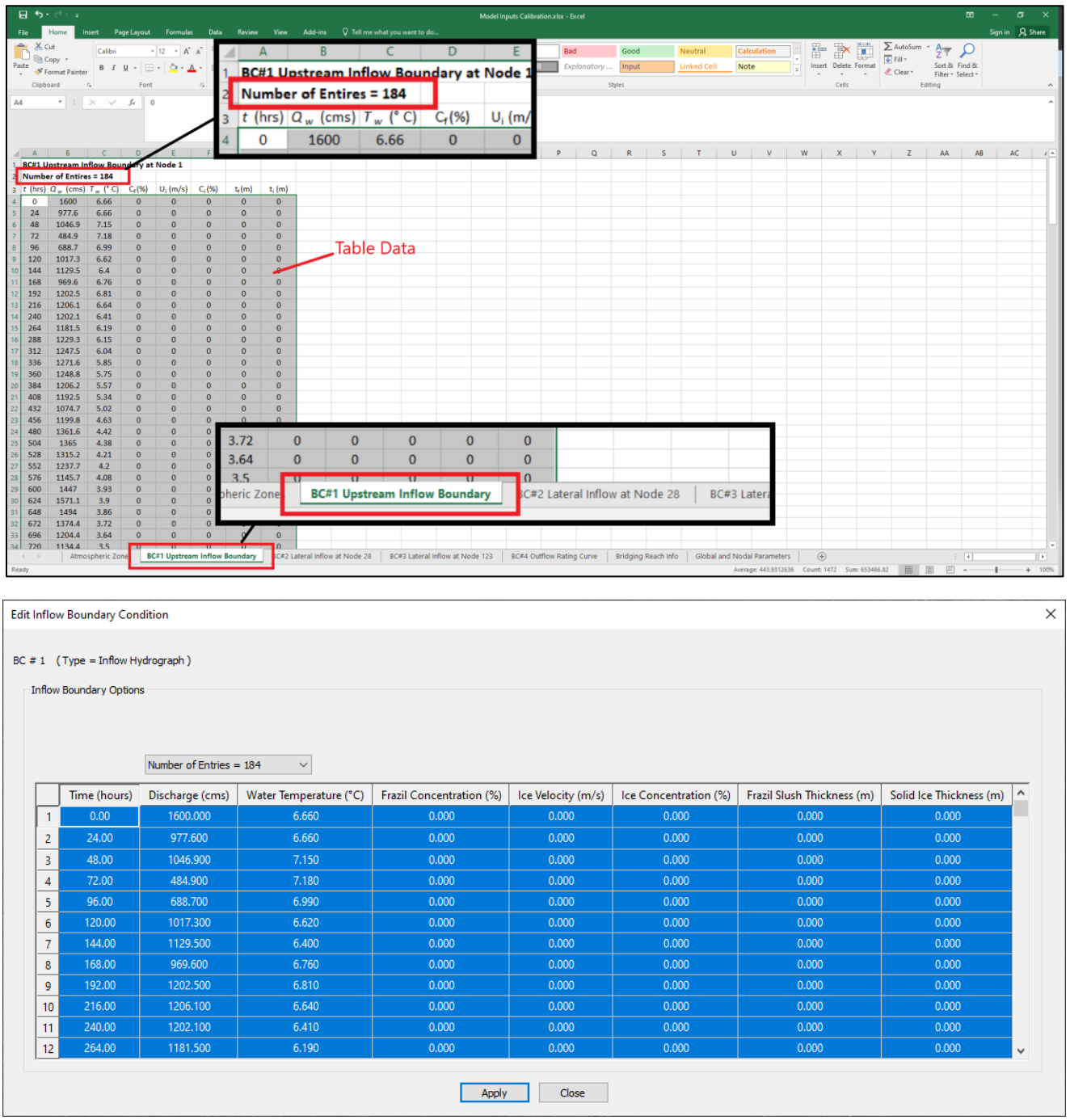

- 3. Repeat steps [1](#page-211-0) and [2](#page-211-1) for the 3 other flow boundaries. The data for each boundary are under separate tabs in "**Model Inputs Calibration.xlsx**".
- 4. Save the file as "**4 – peaceriver with flow BCs.r1d**".

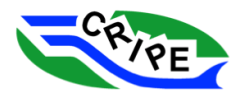

### Task 1D: Inputting Ice Bridging Information

Now we will define the bridging location. For this model we are only considering 1 bridging location. If you wanted to consider additional bridging locations, you would have to change the number of bridging reaches in the '*Global Settings*' dialogue box.

1. To edit the bridging reach information, go to Simulation and select '*Edit User Defined Bridging Reaches…*'. This opens a dialogue box.

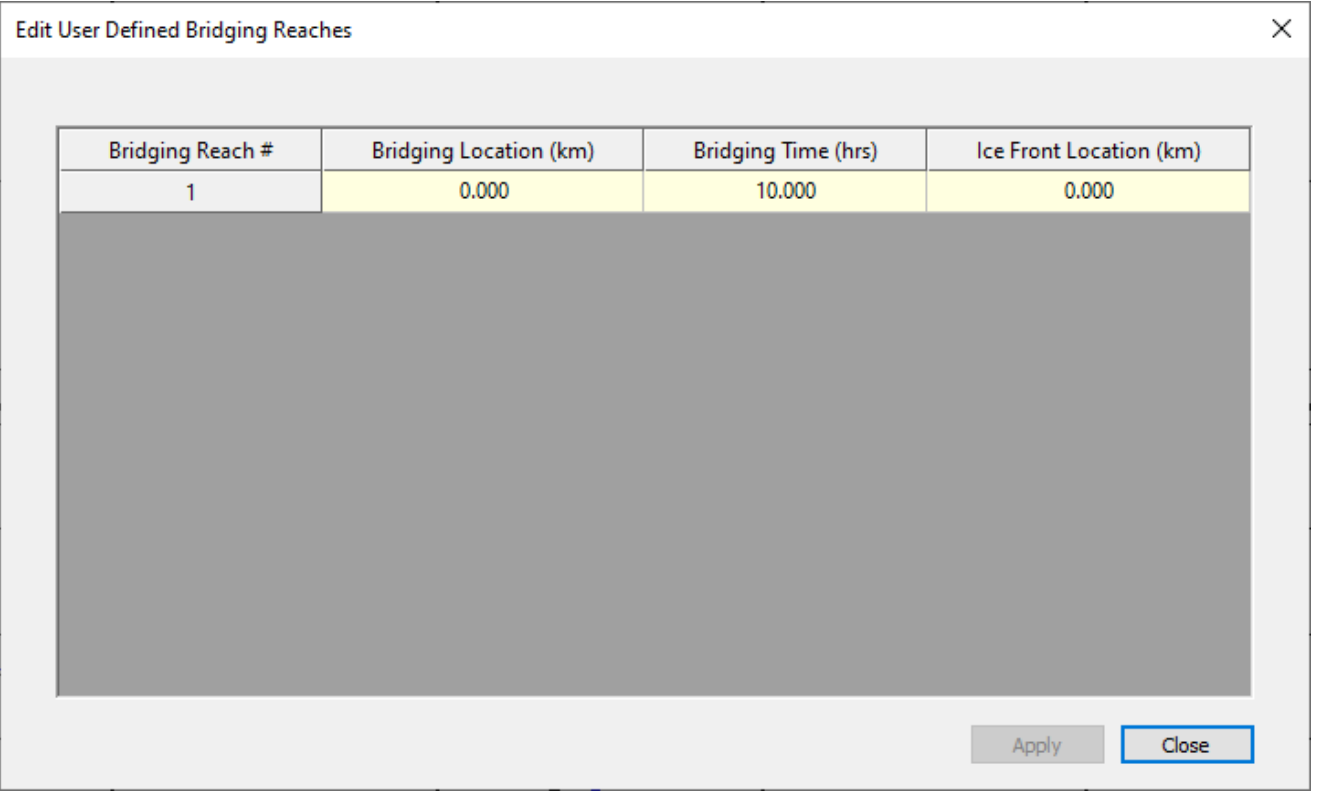

- 2. The required information can be found in the Bridging Reach Info tab in the "**Model Input Calibration.xlsx**" file. Copy and paste this data into the dialogue box. Click **Apply**, then Close
	- o **IMPORTANT**: The bridging location MUST coincide with the exact stationing for a node. It cannot be located between nodes. This is how the program is currently set up, but may change in future releases.

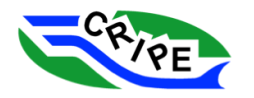

.

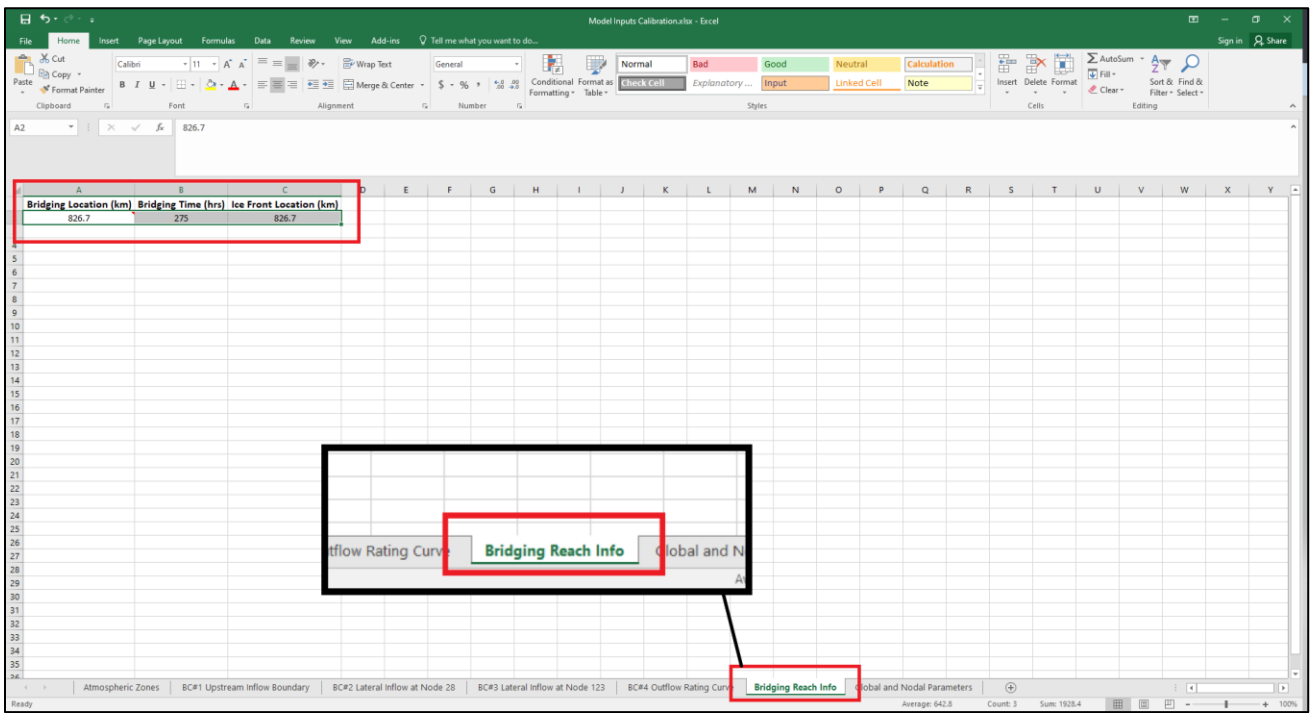

### 3. Save the file as "**5 - peaceriver with bridging and default global and nodal parameters.r1d**".

The file is now ready to run. It has all of the necessary boundary conditions and the bridging reach information, but it is using the default settings for all of the global and nodal parameters. Later, in module 3, we will calibrate these settings against real world data.

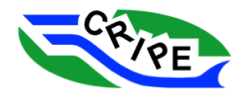

## Module 2: Running the Model with Default Settings (No Calibration)

We will run the model in two simulations using its default setting: steady state and transient. The steady state simulation will generate the initial conditions needed for the transient simulation.

### Task 2A: Steady State Simulation

- 1. Go to Simulation and select '*Steady*...'. Then hit **Exum** 
	- o **NOTE**: You need to be in the Profile View, Plan View, or Hydrograph View tabs for the 'Steady…' menu item to be active.

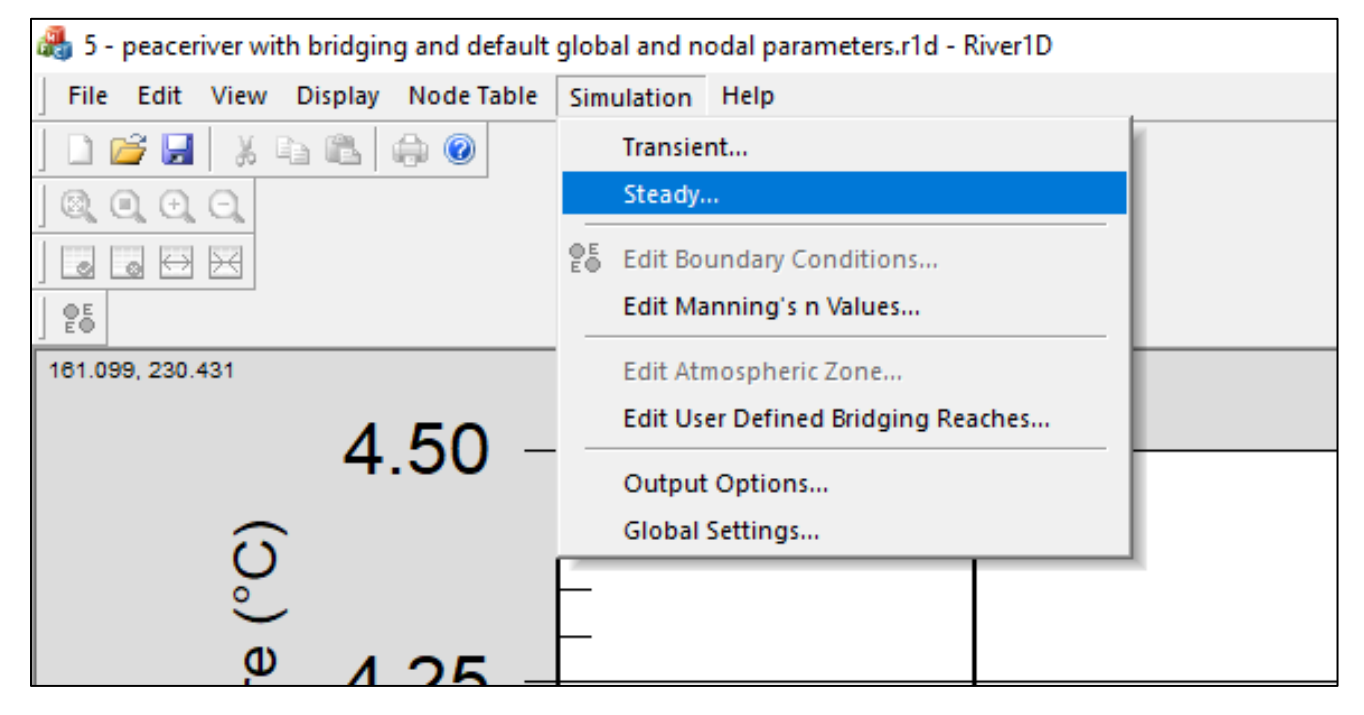

2. Let the model run until the solution has converged. (The solution change should get very small and not change. The profile view of the solution should also no longer be changing).

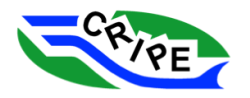
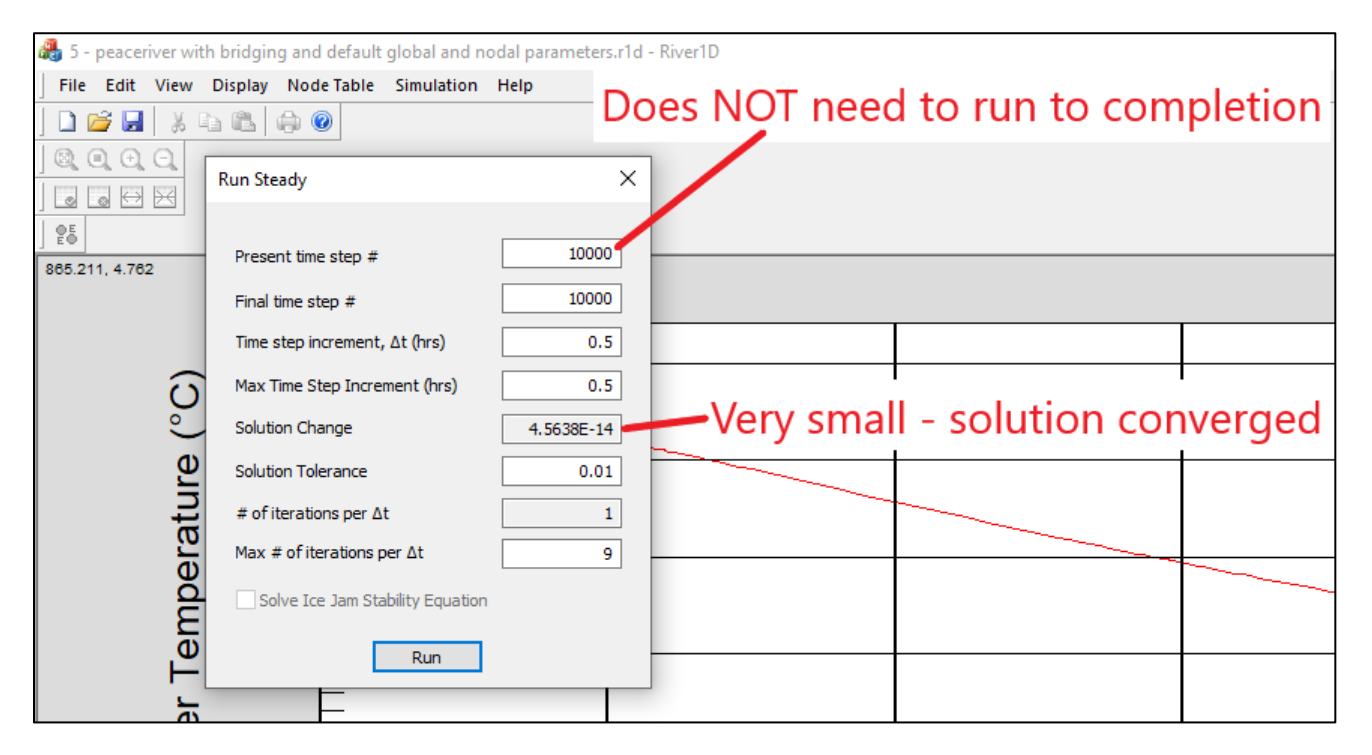

3. Once the steady solution has converged, save the file as "**6 - peaceriver with bridging and default global and nodal parameters - initial conditions.r1d**".

### Task 2B: Transient Simulation

Time to run the transient simulation. Before we do this, we will want to set up the model to output some results that we can use to compare to field observations to see how well the model performs with the default settings.

1. Go to Simulation and select '*Output Options…*'. This opens the 'Transient Output Options' dialogue. For this exercise, we are going to output '*Time Series*' and the '*Ice Front Location*' data. Check these boxes.

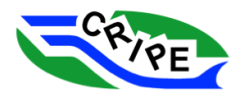

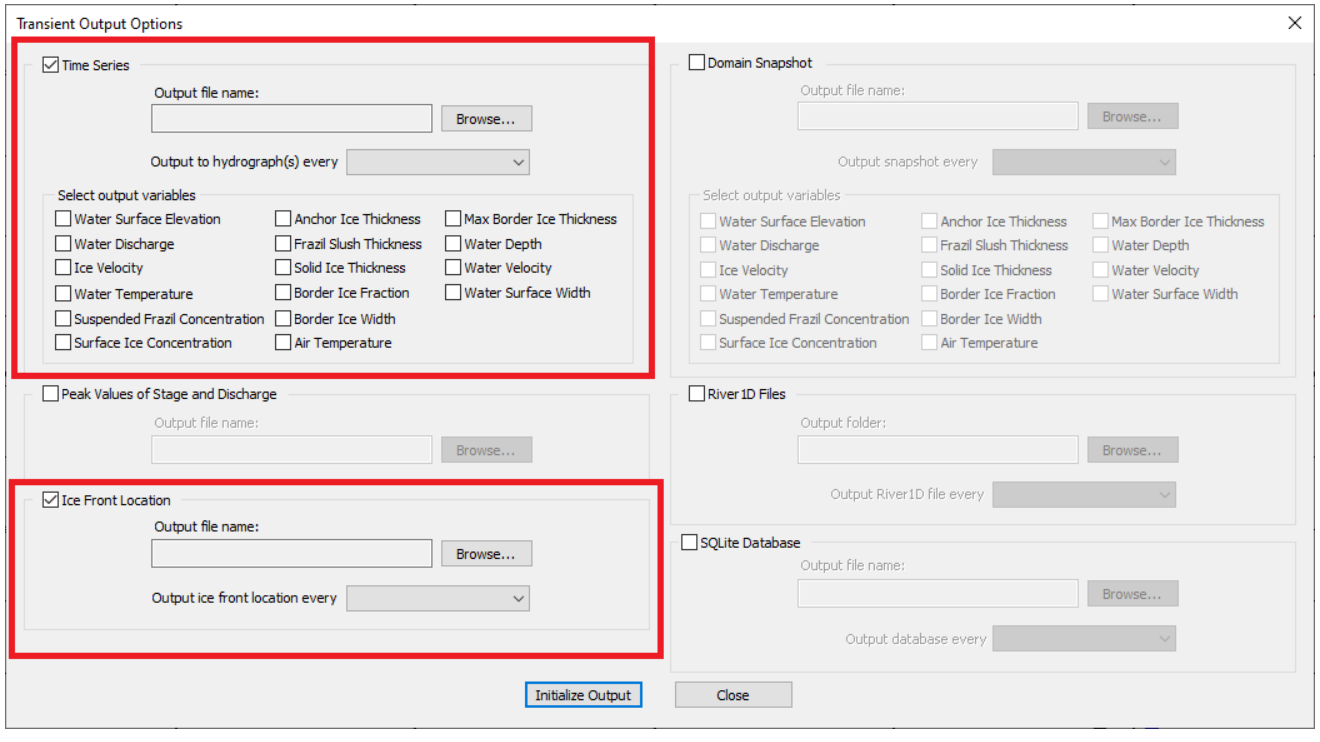

2. For the time series data, click **Browse...** to determine the output file location. Navigate to the "Working Files" folder and name the output file "**time series – calibration simulation with** 

**default parameters.csv**". Click **...** Save

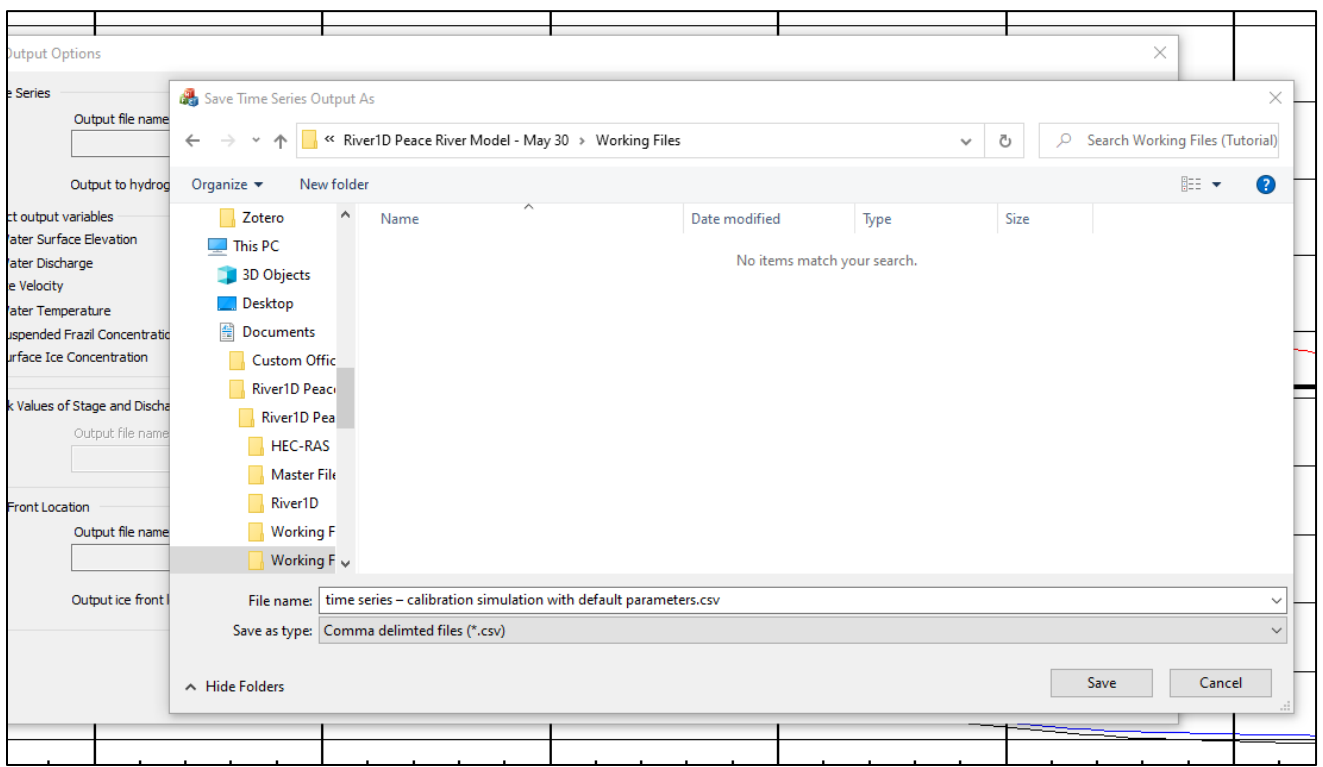

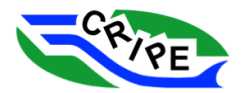

- 3. Choose '*1 hour'* for the frequency of hydrograph(s) output. Check the boxes for *'Water Temperature'* and '*Solid Ice Thickness*'.
- 4. For the ice front location data, click **Browse...** and navigate to the "Working Files" folder. Name the output file "**ice front – calibration simulation with default parameters.csv**".
- 5. Choose '*1 hour'* for the frequency of ice front location output.
- 6. The dialogue window should look like this before continuing.

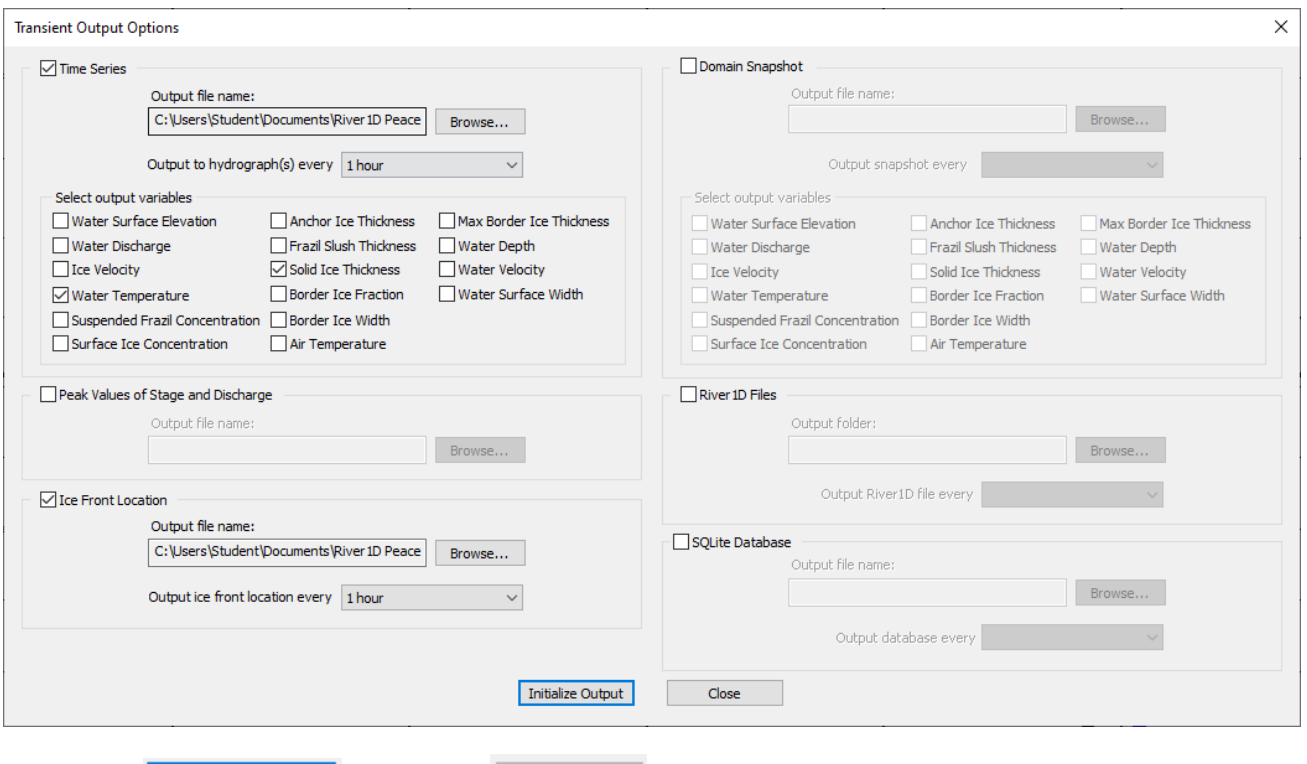

- 7. Click Initialize Output , then click Close
- 8. Now we are ready to run. Go to Simulation and select the *'Transient…*' option. This opens the 'Run Transient' dialogue box.
	- o **NOTE**: You need to be in the Profile View, Plan View, or Hydrograph View tabs for the 'Transient…' menu item to be active.

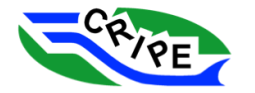

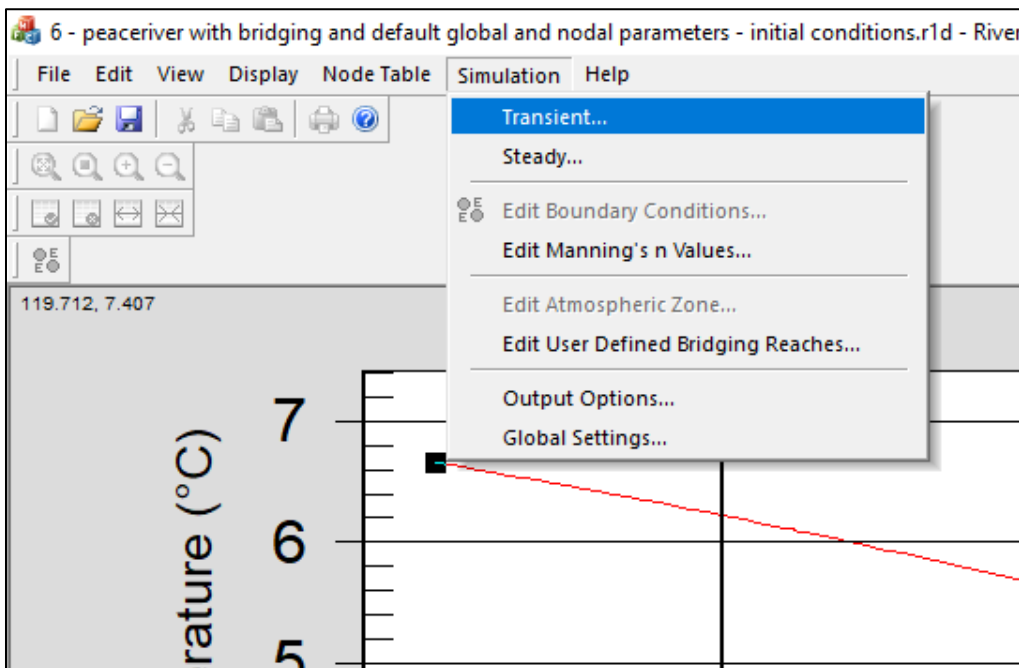

9. Set the 'Final Time' to *4368* hrs (this is 182 days and stops just before the boundary conditions end), and set the 'Time Step Increment' and 'Max Time Step Increment' to *0.5 (if it is not already)*.

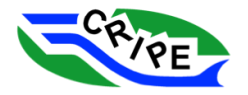

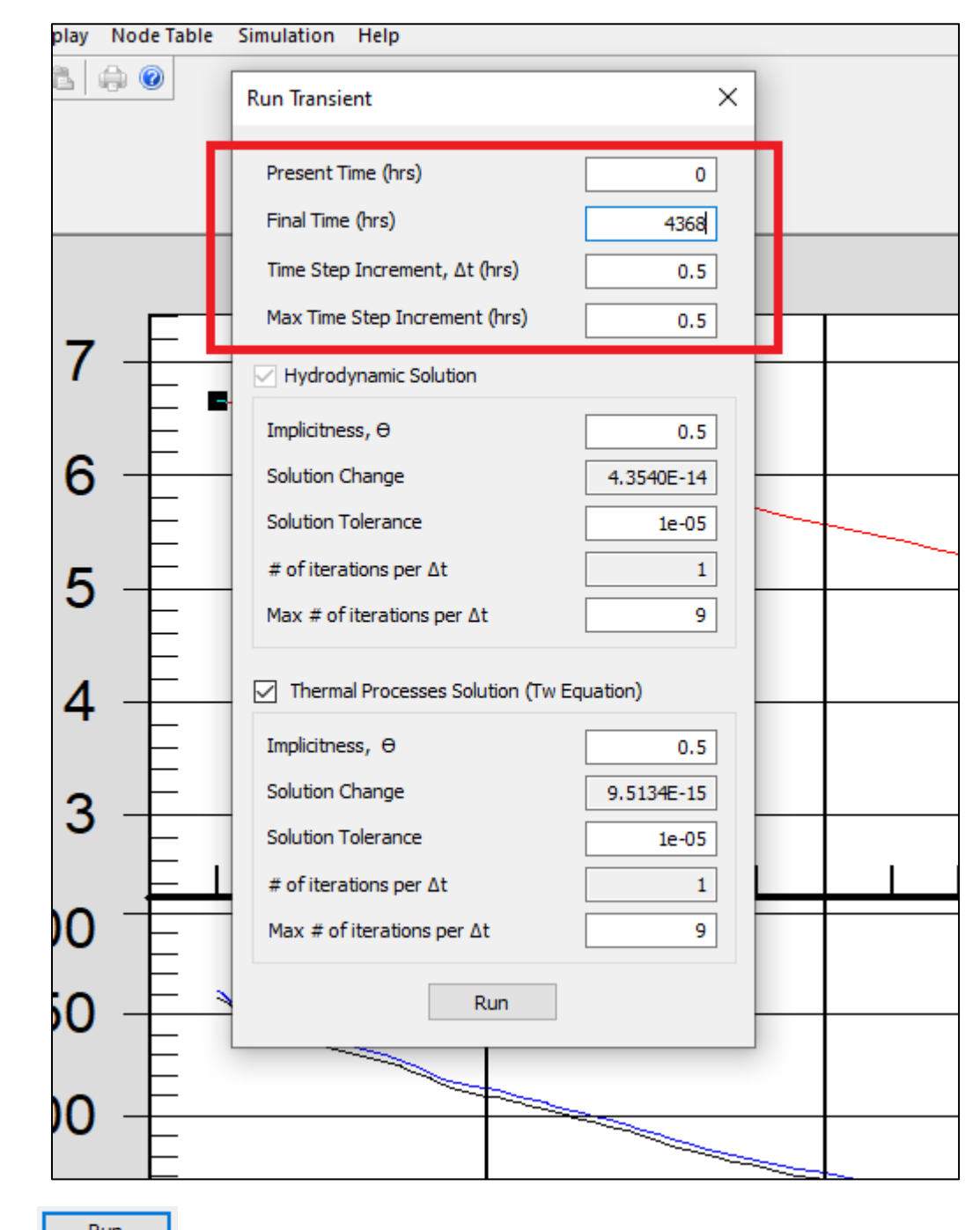

10. Hit  $\frac{\Box$  Run

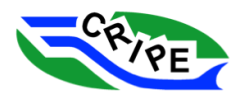

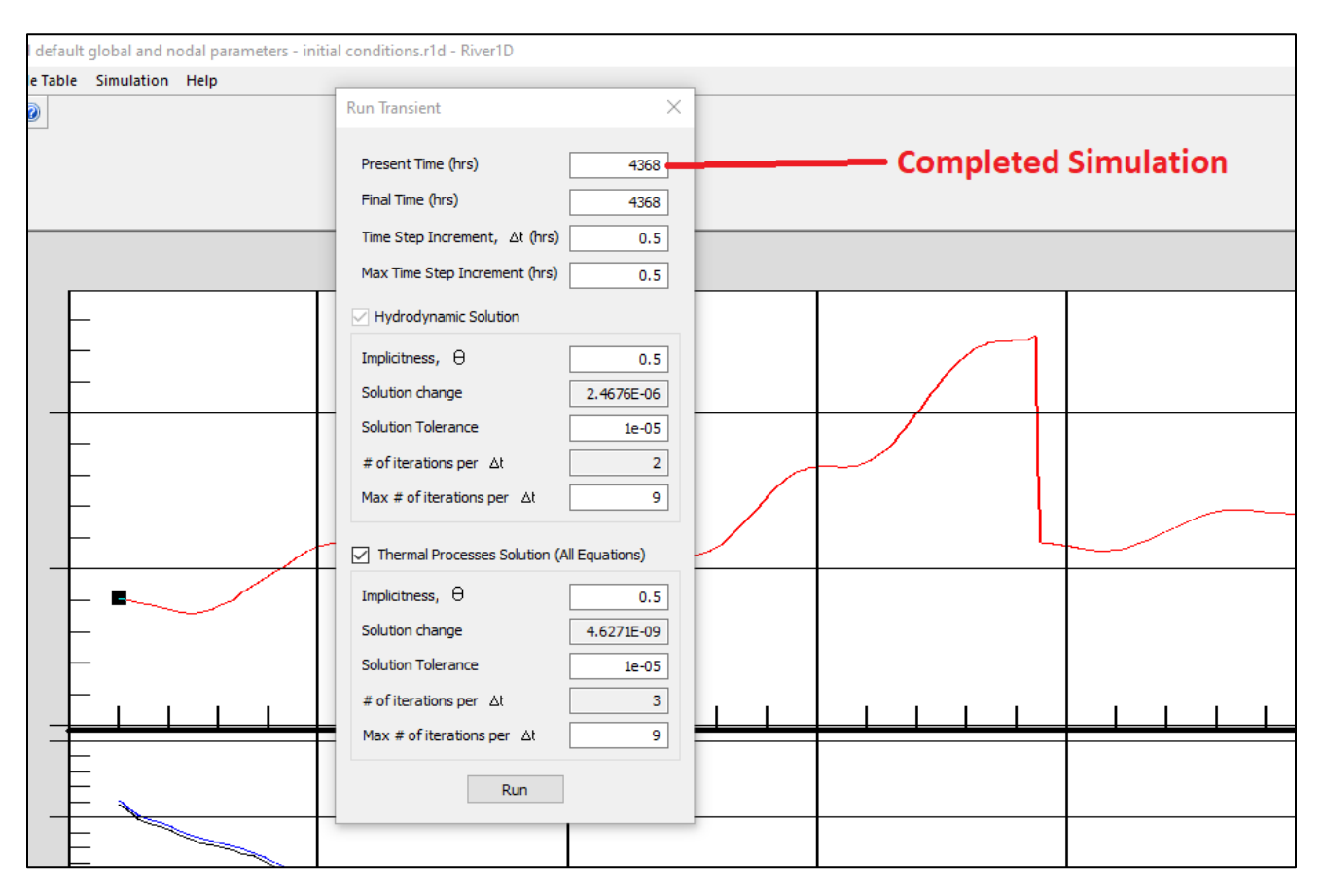

11. Once the model has stopped running, close the dialogue and save the file as "**7 - peaceriver with bridging and default global and nodal parameters - end.r1d**".

## Task 2C: Checking Outputs

- 1. Open the "**2012-2013 Peace River Calibration Results with default parameters.xlsx**" file in the "Working Files" folder. This excel file will be used to check the outputs of the model against real world data.
- 2. Open the "**ice front – calibration simulation with default parameters.csv**" file. Copy and paste the output data into the Paste Ice Front tab of the "**2012-2013 Peace River Calibration Results**  with default parameters.xlsx<sup>"</sup> spreadsheet. The simulated ice front will automatically be plotted along with the observed ice front data for the 2012-2013 season in the Ice Front Chart tab.

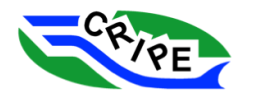

## CRIPE Short Course on River Ice Modelling **CRIPE Short Course on River Ice Modelling**

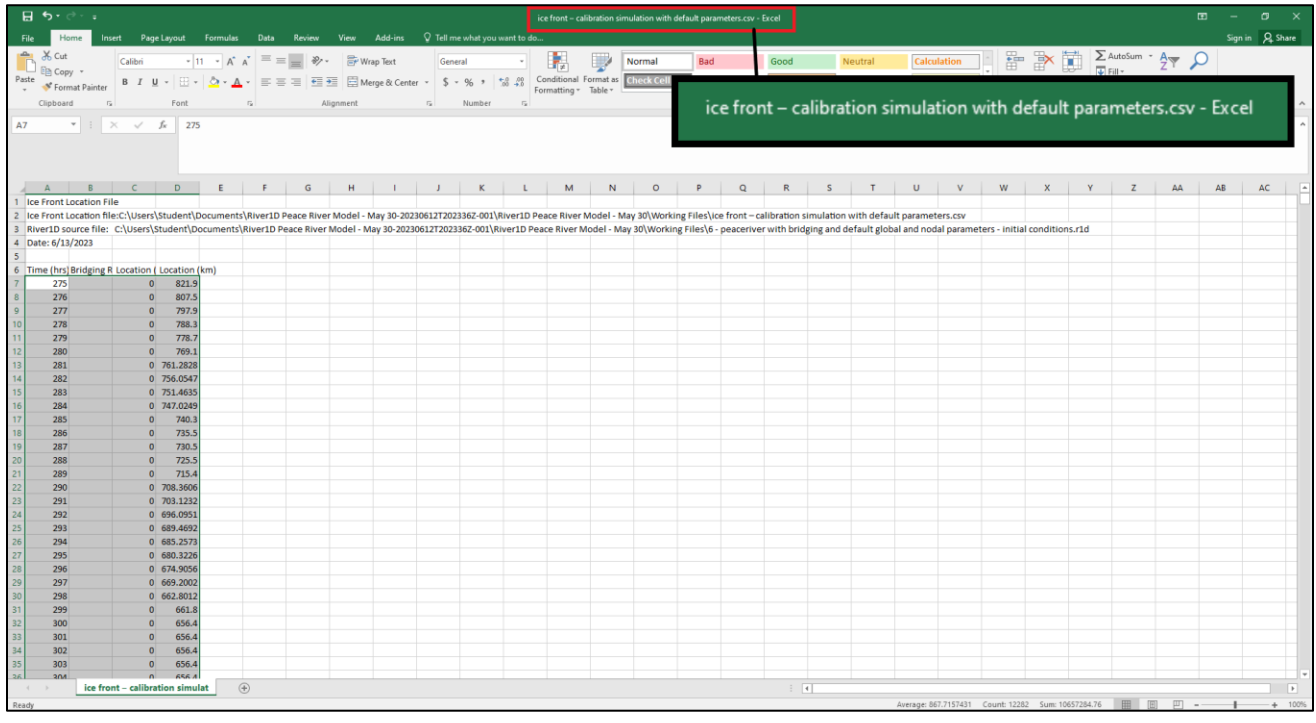

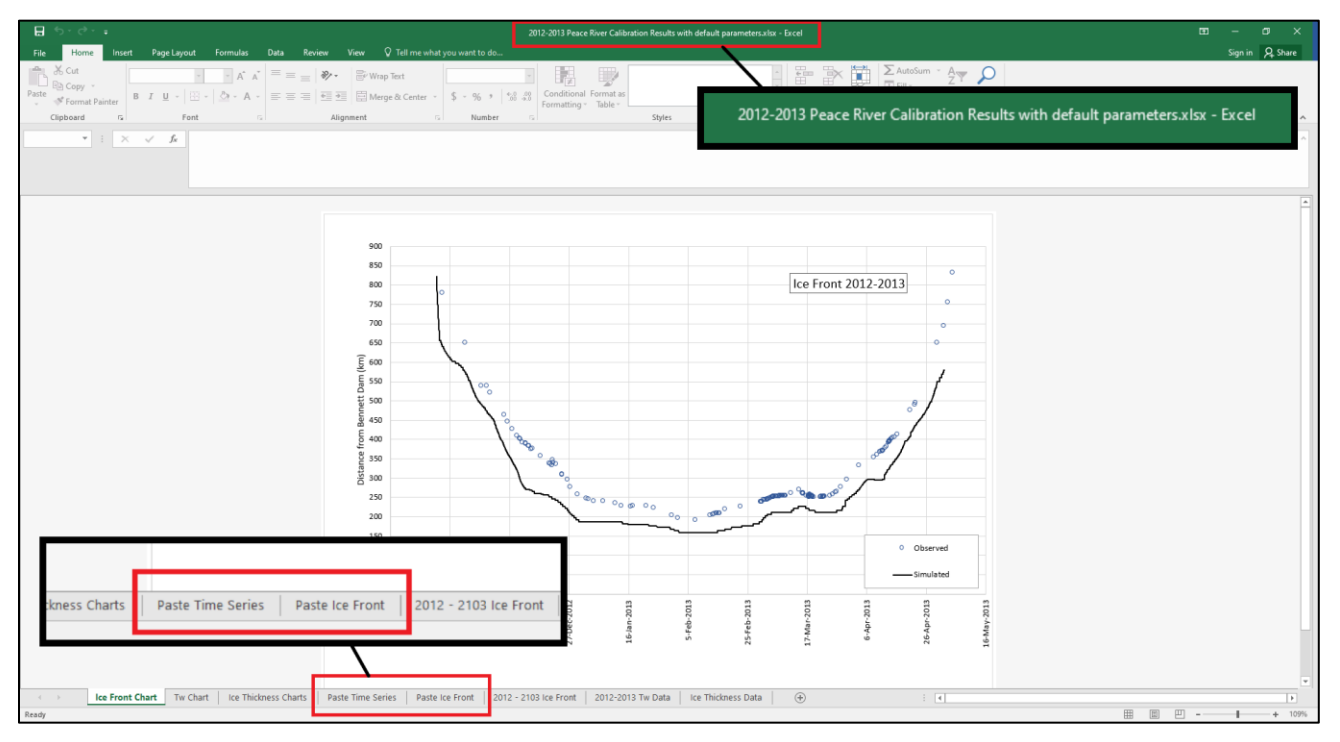

- 3. Open "**time series - calibration simulation with default parameters.csv**" and paste the data into the **Paste Time Series** tab in the same excel file.
- 4. Go to the tabs for Ice Front Chart, Tw Chart, and Ice Thickness Chart to see the results compared to the available data.

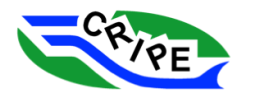

5. Notice that the ice front is progressing too quickly. Water temperature results are ok – the results at 112 km are the ones to focus on since this location never freezes over. The model seems to over and under predict the water temperature, suggesting that *hwa* = 20 is probably too high. *hwa* also affects the amount of ice being generated, so it will also affect the ice cover advancement. The model is also over predicting the ice thickness, which indicates that *hia* is also too high.

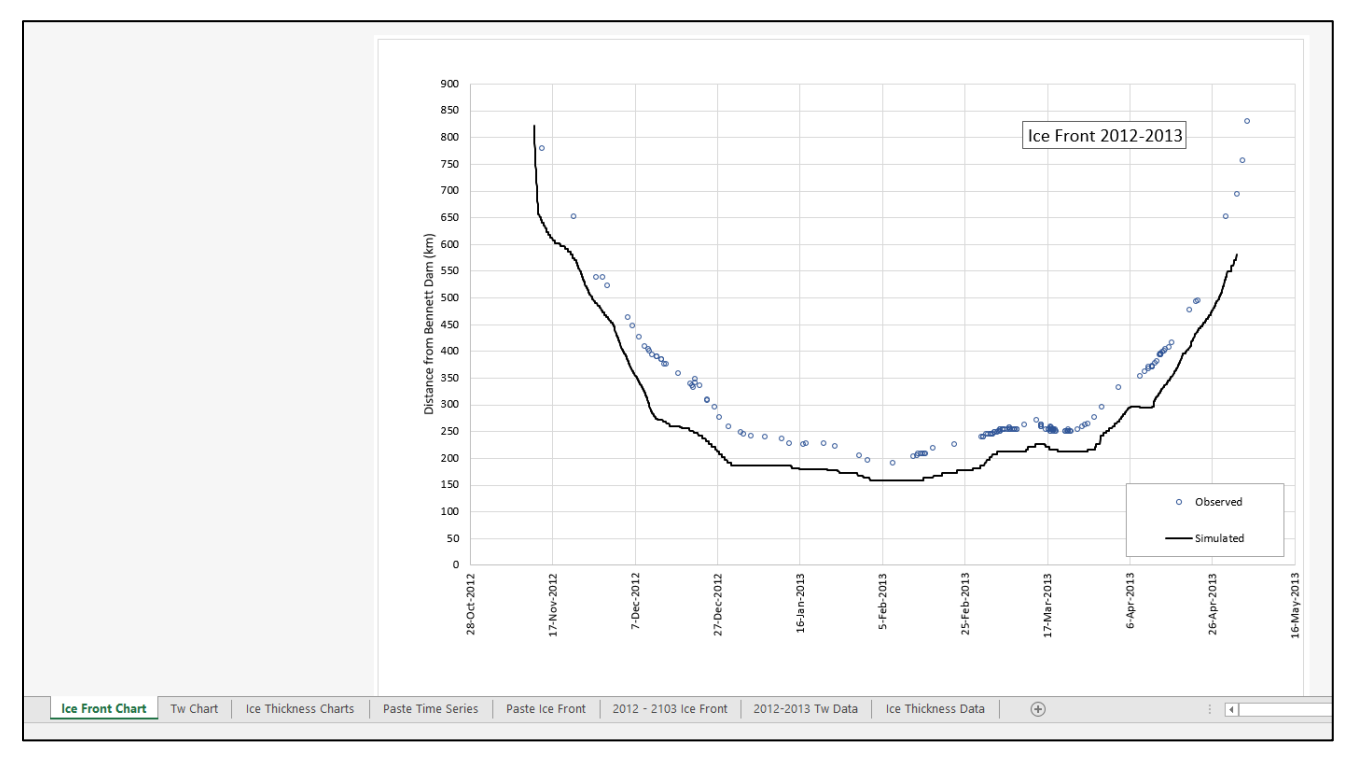

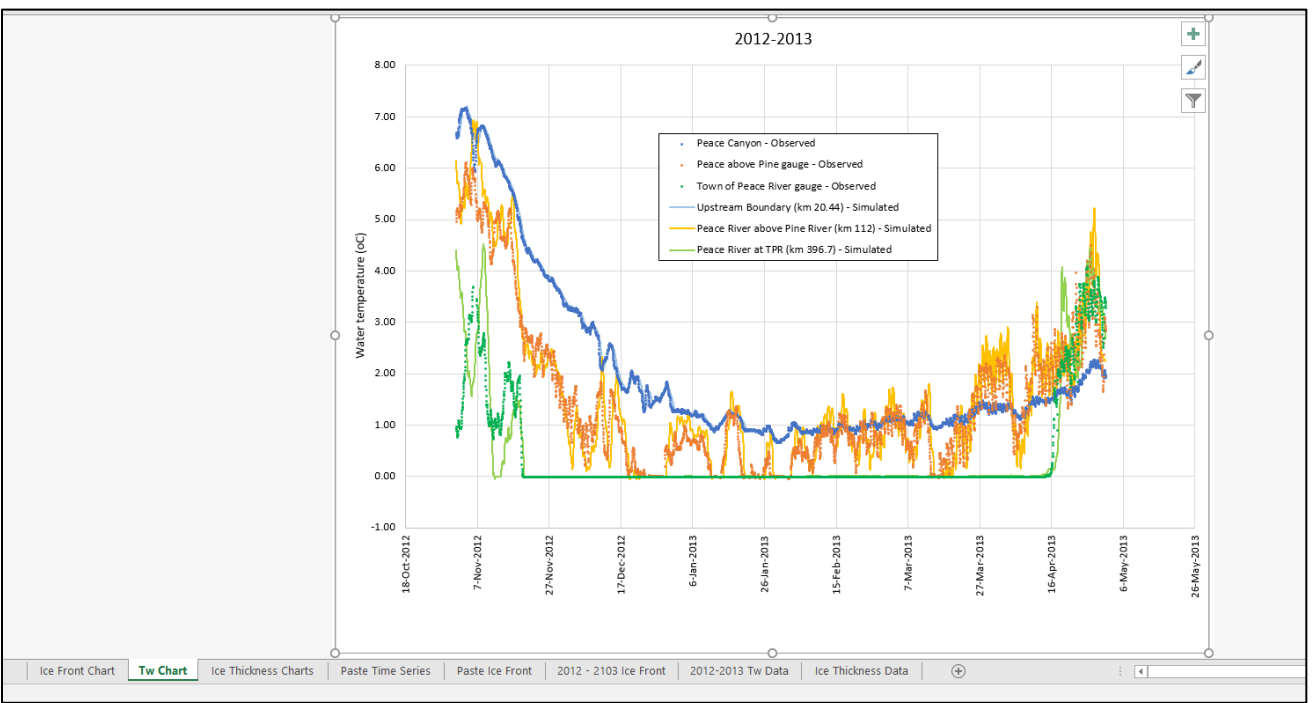

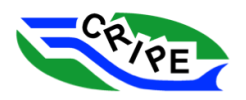

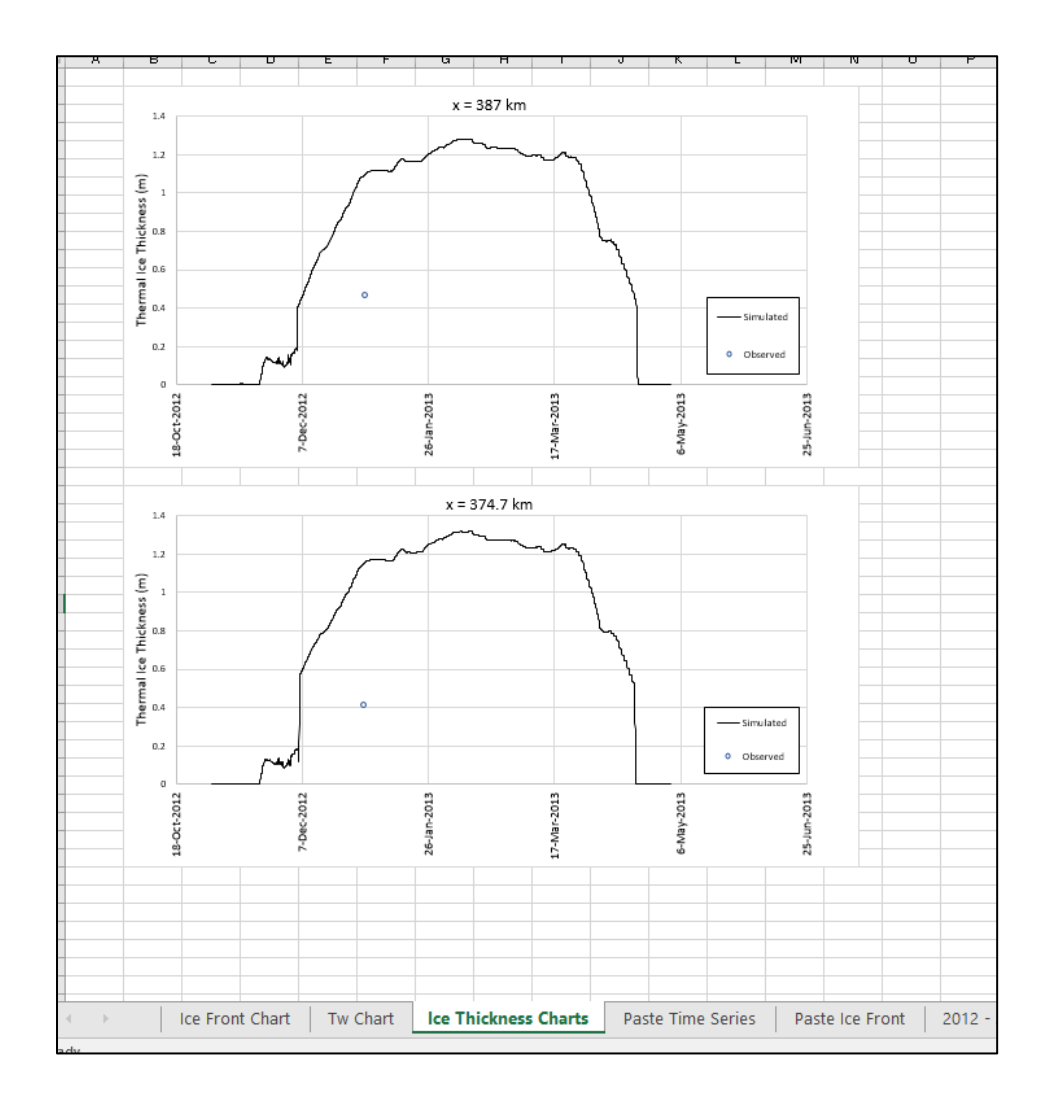

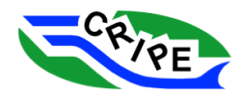

## Module 3: Calibrating the Model

Now that we have compared the output using default settings to real life data, we can begin calibrating the model to increase accuracy.

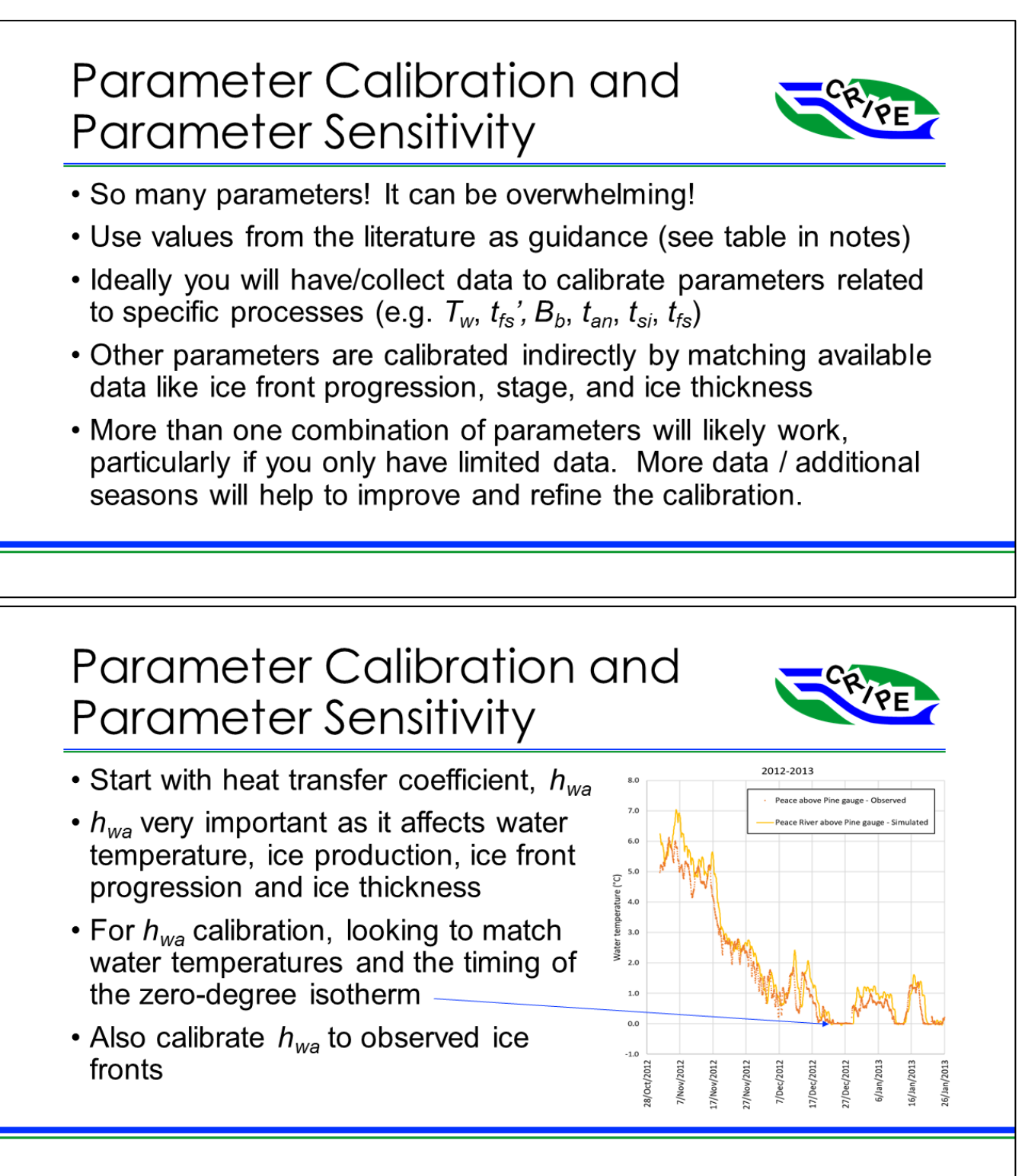

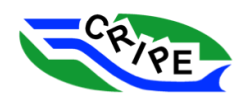

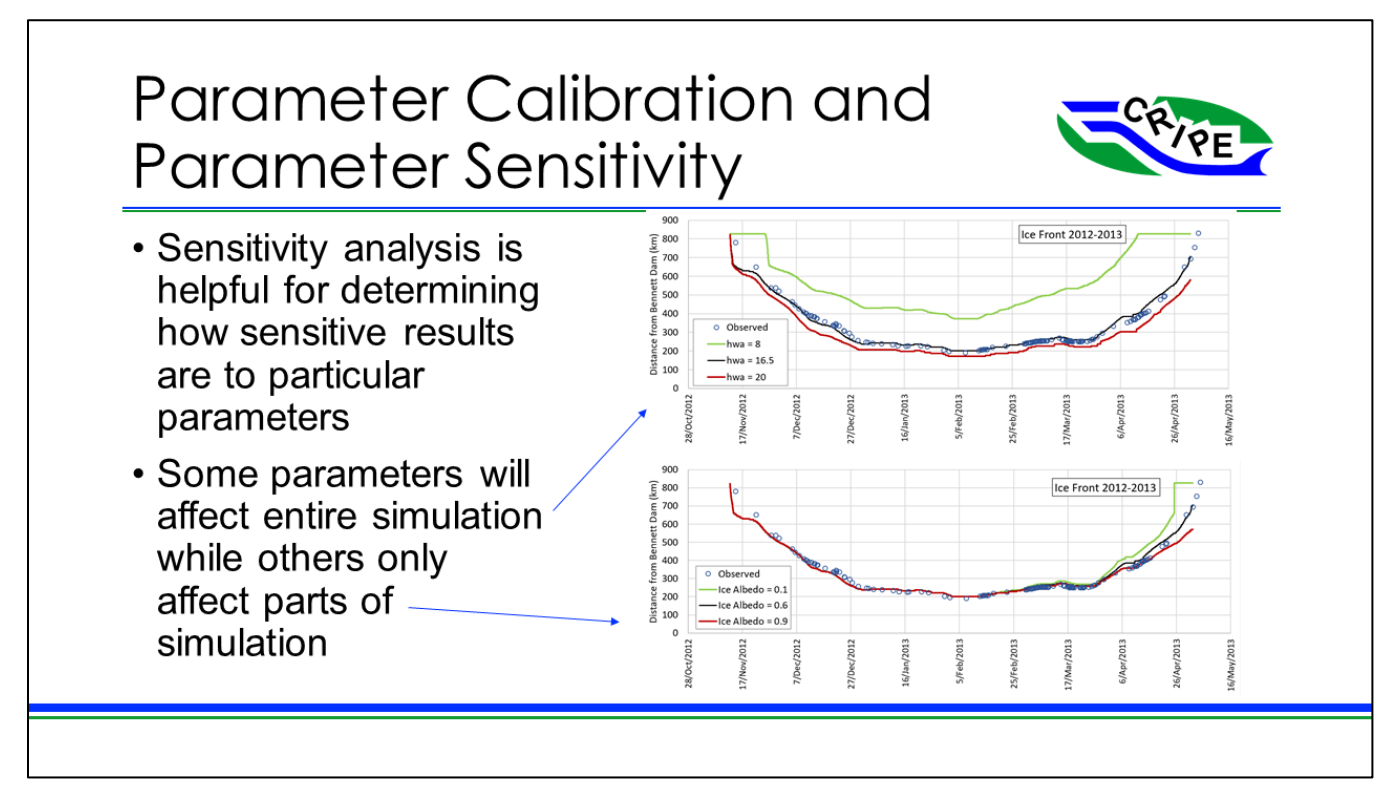

As stated previously, *hwa* = 20 is likely too high. We can begin by adjusting this parameter. In the following task, we will experiment with the *hwa* parameter to improve the water temperature modelling. This task will help you to familiarize yourself with the effects of the model parameters.

Task 3B will show you the properly calibrated parameters if you want to skip the experimentation.

o **NOTE**: A complete list of the ice process modelling parameters used in River1D along with default values and values reported in literature is available in **Appendix A**.

### Task 3A: OPTIONAL – Experimenting with the *hwa* parameter

The following task will be similar to the previous tasks in module 2.

- 1. Re-open the River1D file for '**6 - peaceriver with bridging and default global and nodal parameters - initial conditions.r1d**'.
- 2. Click on the Node Table Editor tab. Find the column for *hwa*. This is a linear heat transfer coefficient which affects how quickly heat is transferred between the water and the atmosphere.
- 3. We are going to modify the values in the column to calibrate the temperature model. To do this, select the heading. The entire column should be highlighted.

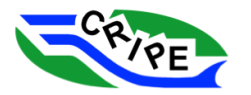

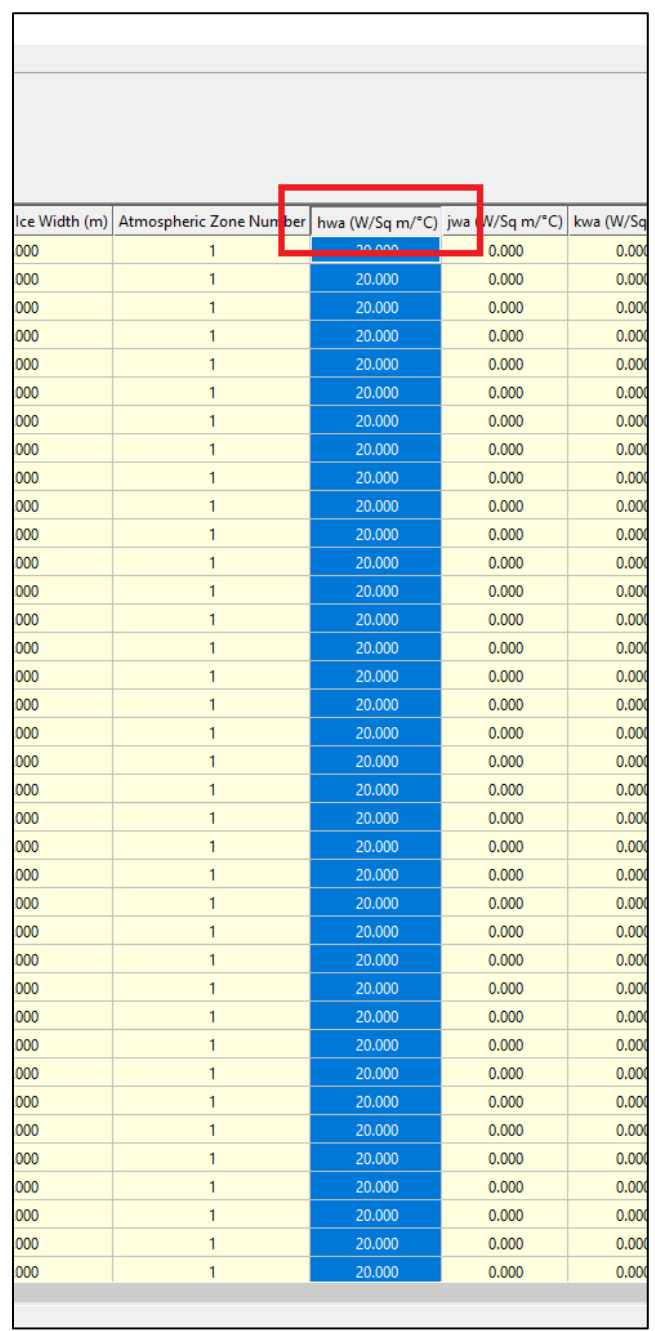

4. Next, go to Node Table near the top of the program. Select the '*Set Values…*' option.

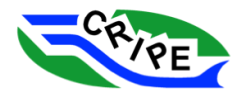

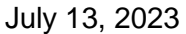

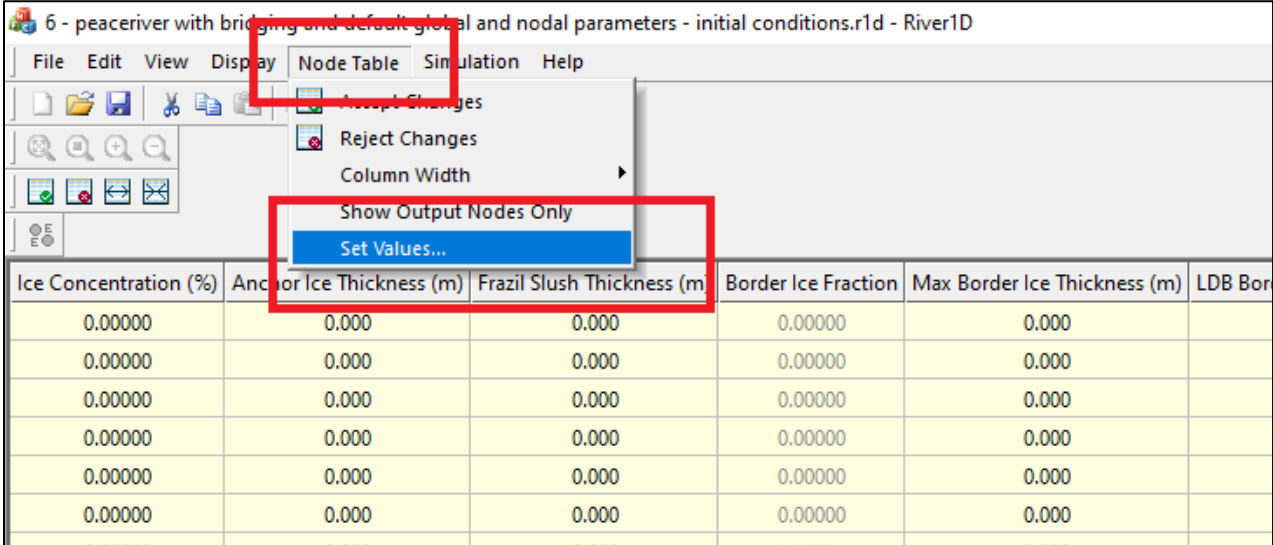

- 5. Enter a value for the highlighted cells.
	- o **HINT**: Since the model is currently over-exaggerating changes in water temperature, you should lower the coefficient. The recommended range for *hwa* is approximately 8 to 20.
- 6. Click  $\overline{\phantom{a}}$  ok
- 7. Click on **to** to accept the edits. Click on the **Profile view** tab.
- 8. Run the model in steady state to generate the initial conditions. Go to Simulation and select '*Steady…*'.Then hit .
	- o **NOTE**: You need to be in the Profile View, Plan View, or Hydrograph View tabs for the 'Steady…' menu item to be active.
- 9. Let the model run until the solution has converged.
- 10. Go to Simulation and select '*Output Options…*'. This opens the 'Transient Output Options' dialogue. Check the boxes for '*Time Series'* and *'Ice Front Location'*.
- 11. For the *'Time* Series' data, click **Browse...** I to determine the output file location. Navigate to the

"Working Files" folder and name the output file "**time series – hwa.csv**". Click .

- o **NOTE**: If this is after your first run, select "**time series – hwa.csv**" instead. When you save, you will be asked whether you want to overwrite this file. Click
- 12. Choose *'1 hour'* for the frequency of hydrograph(s) output. Check the boxes for *'Water Temperature'* and '*Solid Ice Thickness*'.
- 13. For the *'Ice Front Location'* data, click **Browse...** to determine the output file location. Navigate

to the "Working Files" folder and name the output file "**ice front – hwa.csv**". Click .

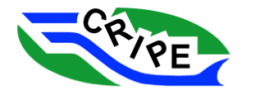

- o **NOTE**: If this is after your first run, select "**ice front – hwa.csv**" instead. When you save, you will be asked whether you want to overwrite this file. Click **L**
- 14. Choose *'1 hour'* for the frequency of ice front location output.
- 15. Click **Initialize Output**, then click **Close**
- 16. Now we are ready to run. Go to Simulation and select the *'Transient…*' option. This opens the 'Run Transient' dialogue box.
	- o **NOTE**: You need to be in the Profile View, Plan View, or Hydrograph View tabs for the 'Transient…' menu item to be active.
- 17. Set the 'Final Time*'* to *800* hrs, and set the 'Time Step Increment' and 'Max Time Step Increment' to *0.5 (if it is not already)*.

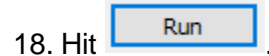

- 19. Once the model has stopped running, open the "**hwa calibration checker.xlsx**" file in the "Working Files" folder.
- 20. Open the "**time series – hwa.csv**" and paste the data into the Paste Time Series tab of the **hwa calibration checker.xlsx**.
	- o **NOTE**: You can select the entire sheet to copy and paste the data into the checker tab by clicking on the corner of the sheet.

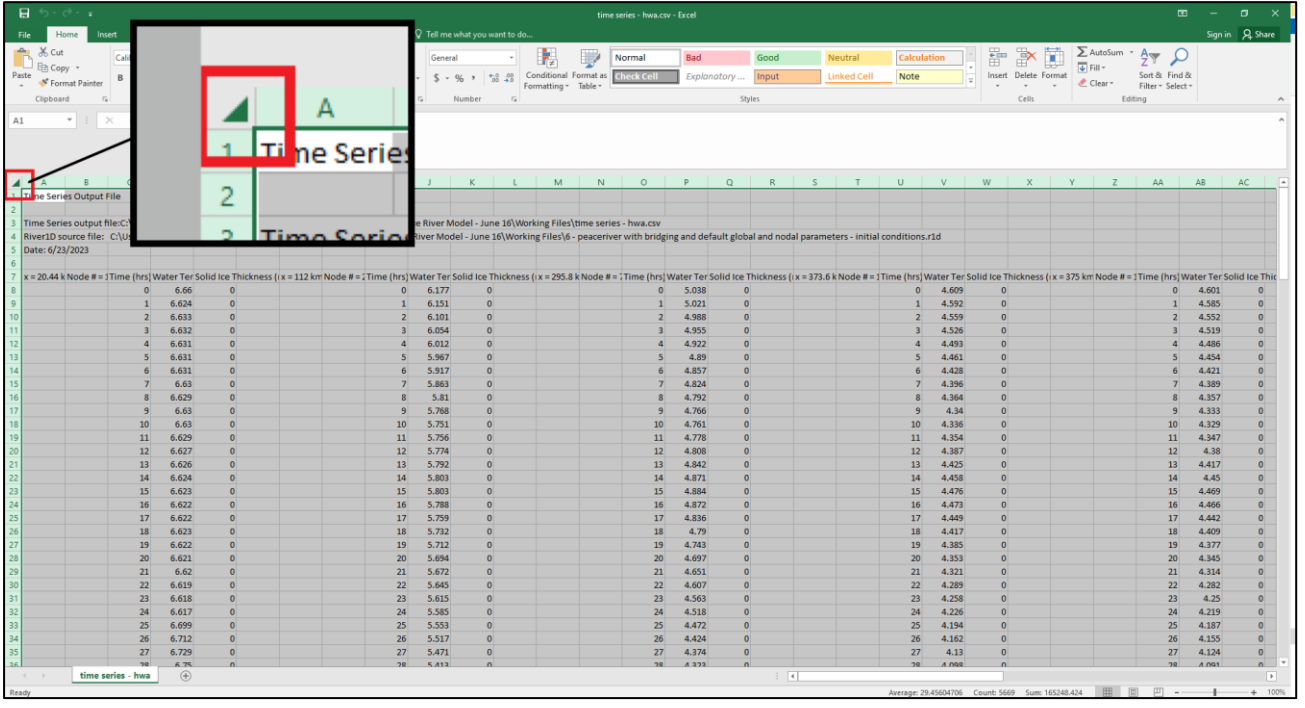

21. Open the "**ice front – hwa.csv**" file and paste the data into the Paste Ice Front tab of **hwa calibration checker.xlsx**.

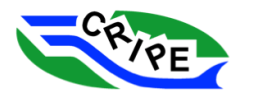

- 22. Go to the tabs for Ice Front Chart and Tw Chart. Compare the model results to the previous default model. Does the predicted temperature and ice front location better match the real world data? What further adjustments should be made?
- 23. Close the River1D model and re-open it. Run the model again with a different hwa coefficient. Repeat the entire task again until you find a suitable fit.

### Task 3B: Adjusting Parameters

Glo

- 1. Re-open the River1D file for '**6 - peaceriver with bridging and default global and nodal parameters - initial conditions.r1d**'.
- 2. Go to Simulation and select '*Global Settings…*' to open the 'Global Settings' dialogue.
- 3. Change the global parameters that are listed on the Global and Nodal Parameters tab in "**Model Inputs Calibration.xlsx**". These parameters and their calibrated values are:
	- o *Ice cover albedo* (set to *0.6*)
	- o *Snow thickness* (set to *0.1* m)
	- o *Frazil accretion rate* (set to *0* m/s)

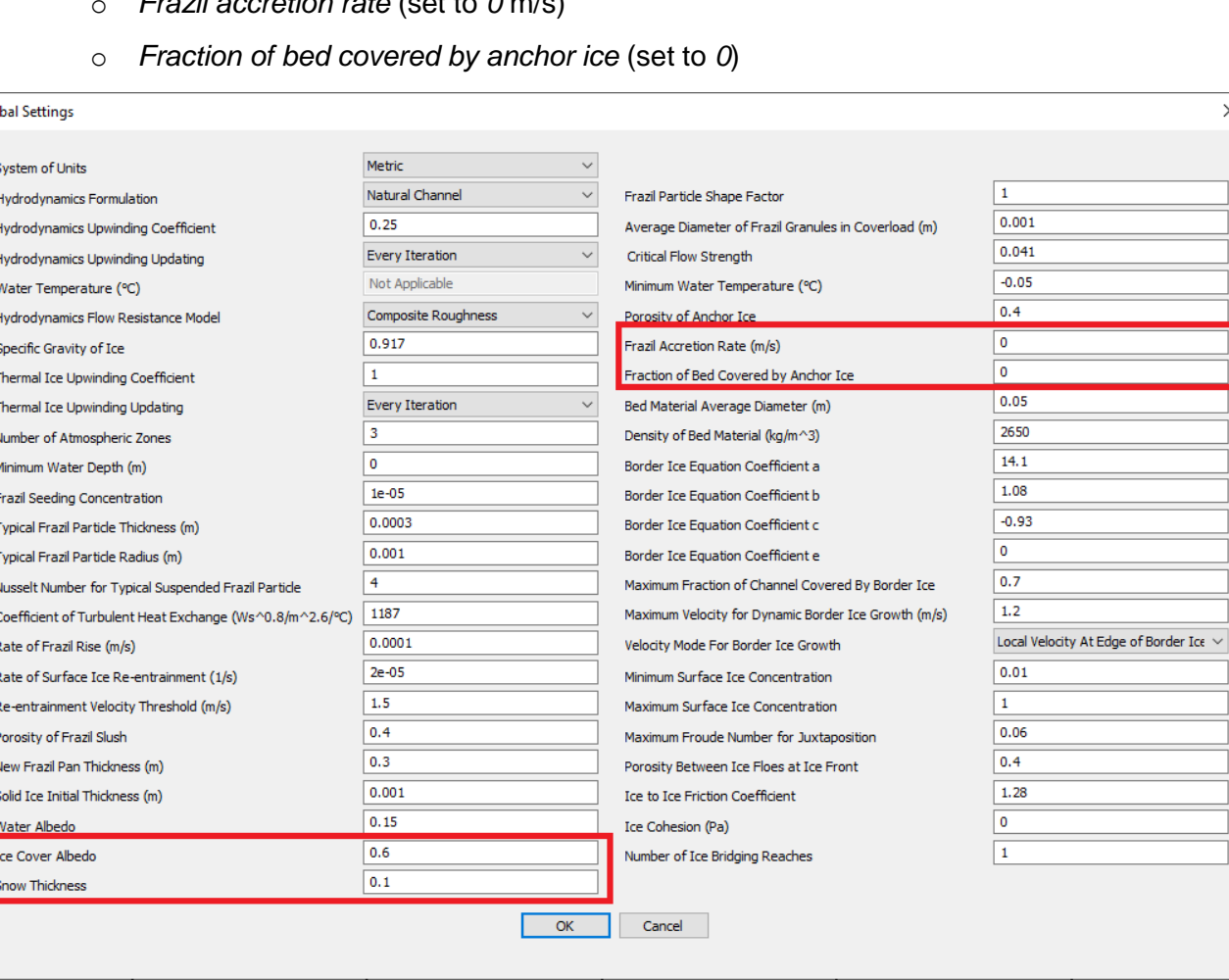

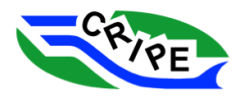

 $\times$ 

- 4. Once you are finished, click  $\frac{K}{2}$
- 5. Click on the Node Table Editor tab. Change the nodal parameters that are also listed under the Global and Nodal Parameters tab in the spreadsheet. To do this, select the heading of the column of the parameter you are trying to change. The whole column should become highlighted.

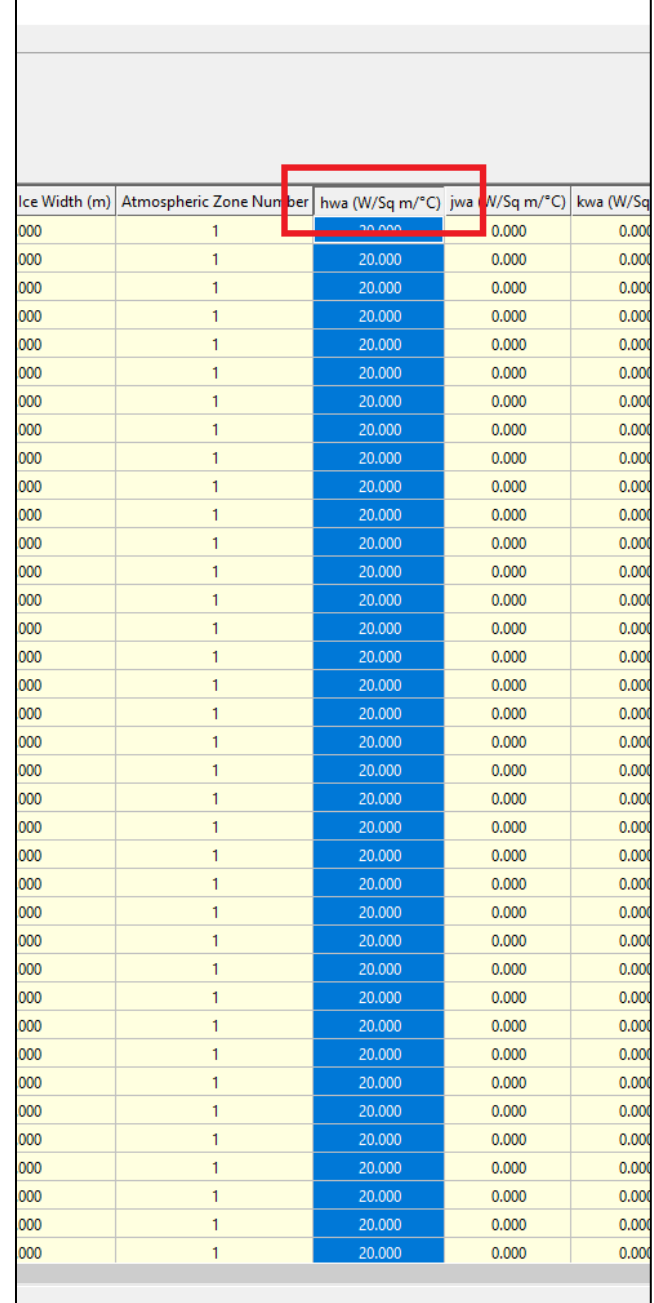

6. Then go to Node Table near the top of the program. Select the '*Set Values…*' option.

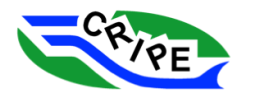

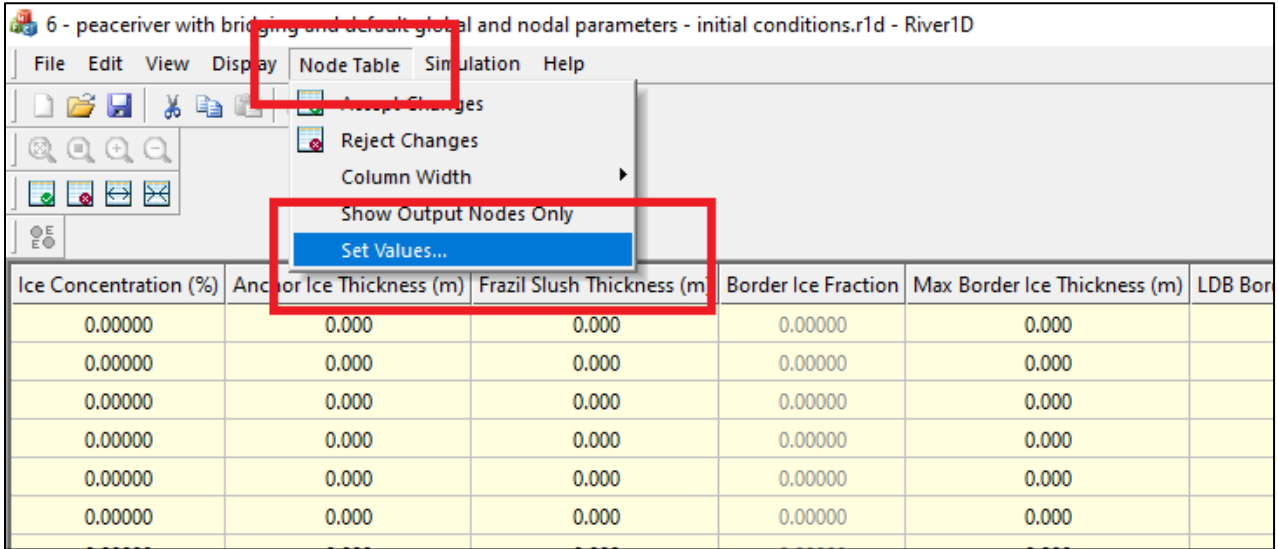

7. Enter the value for the highlighted cells (e.g. for the  $h_{wa}$  column enter 16.5). Click  $\frac{X}{x}$ 

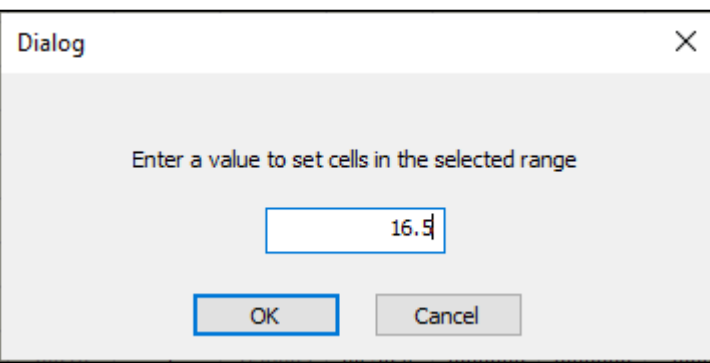

- 8. Repeat for the *hia* field (enter *13*).
- 9. Once you have made all edits, click on  $\bullet$  to accept the edits.

### Task 3C: Steady State Initial Conditions

With the calibrated parameters, run the model to steady state again to obtain the initial conditions for the calibration simulation. The steps are the same as Task 2A.

1. Go to Simulation and select '*Steady…*'.Then hit **.............................** 

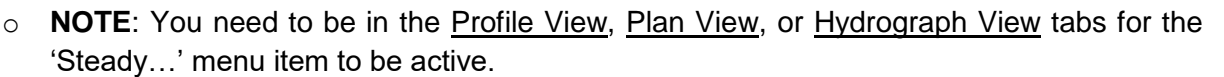

2. Let the model run until the solution has converged.

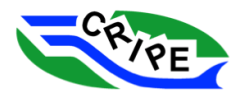

3. Once the model has converged to a steady state, save the file as "**8 - peaceriver with calibrated global and nodal parameters - initial conditions.r1d**".

### Task 3D: Calibrated Transient Simulation

The following steps are similar to Task 2B. The main difference is file names to which outputs are saved.

- 1. Go to Simulation and select '*Output Options…*'. This opens the 'Transient Output Options' dialogue. Check the boxes for '*Time Series'* and the '*Ice Front Location'*.
- 2. For the time series data, click **Browse...** to determine the output file location. Navigate to the "Working Files" folder and name the output file "**time series – calibration simulation with calibrated parameters.csv**". Click .
- 3. Choose *'1 hour'* for the frequency of hydrograph(s) output. Check the boxes for *'Water Temperature'* and '*Solid Ice Thickness*'.
- 4. For the ice front location data, click **Browse...** and navigate to the "Working Files" folder. Name the output file "**ice front – calibration simulation with calibrated parameters.csv**".
- 5. Choose '*1 hour'* for the frequency of ice front location output.
- 6. Click Initialize Output , then click Close
- 7. Now we are ready to run. Go to Simulation and select the *'Transient…*' option. This opens the 'Run Transient' dialogue box.
	- o **NOTE**: You need to be in the Profile View, Plan View, or Hydrograph View tabs for the 'Transient…' menu item to be active.
- 8. Set the 'Final Time*'* to *4368* hrs (this is 182 days and stops just before the boundary conditions end), and set the 'Time Step Increment' and 'Max Time Step Increment' to *0.5 (if it is not already)*.

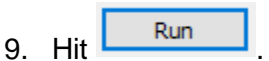

10. Once the model has stopped running, save the file as "**9 - peaceriver with bridging and calibrated global and nodal parameters - end.r1d**".

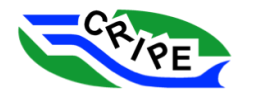

## Task 3E: Checking Calibrated Outputs

The steps are also very similar to Task 2C.

- 1. Open the "**2012-2013 Peace River Calibration Results with calibrated parameters.xlsx**" file in the "Working Files" folder. This excel file will be used to check the outputs of the calibrated model with real world data.
- 2. Open the "**ice front – calibration simulation with calibrated parameters.csv**" file. Copy and paste the output data into the Paste Ice Front tab of the "**2012-2013 Peace River Calibration Results with calibrated parameters.xlsx**". The simulated ice front will automatically be plotted with observed ice front data in the Ice Front Chart tab.
- 3. Open "**time series – calibration simulation with calibrated parameters.csv**" and paste the data into the Paste Time Series tab in the same excel file.
- 4. Go to the tabs for Ice Front Chart, Tw Chart, and Ice Thickness Chart to see the new results compared to the available data.
- 5. The simulated ice front location and ice thickness now match the observed data quite well. The model is still over predicting the water temperature, but not under predicting it like before. As well, since *hwa* will affect both water temperature and ice front progression (because it affects the amount of ice),  $h_{wa}$  = 16.5 seems reasonable.

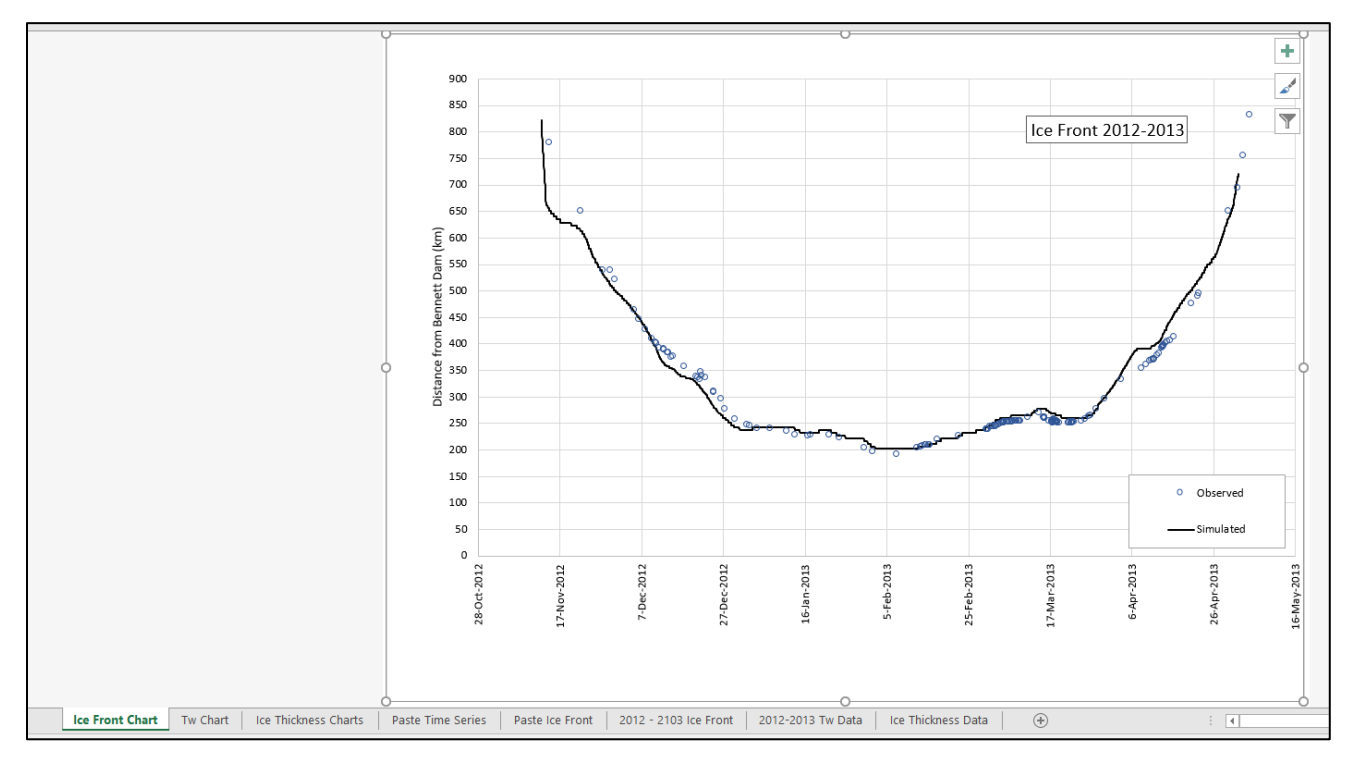

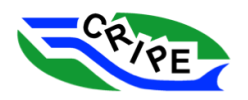

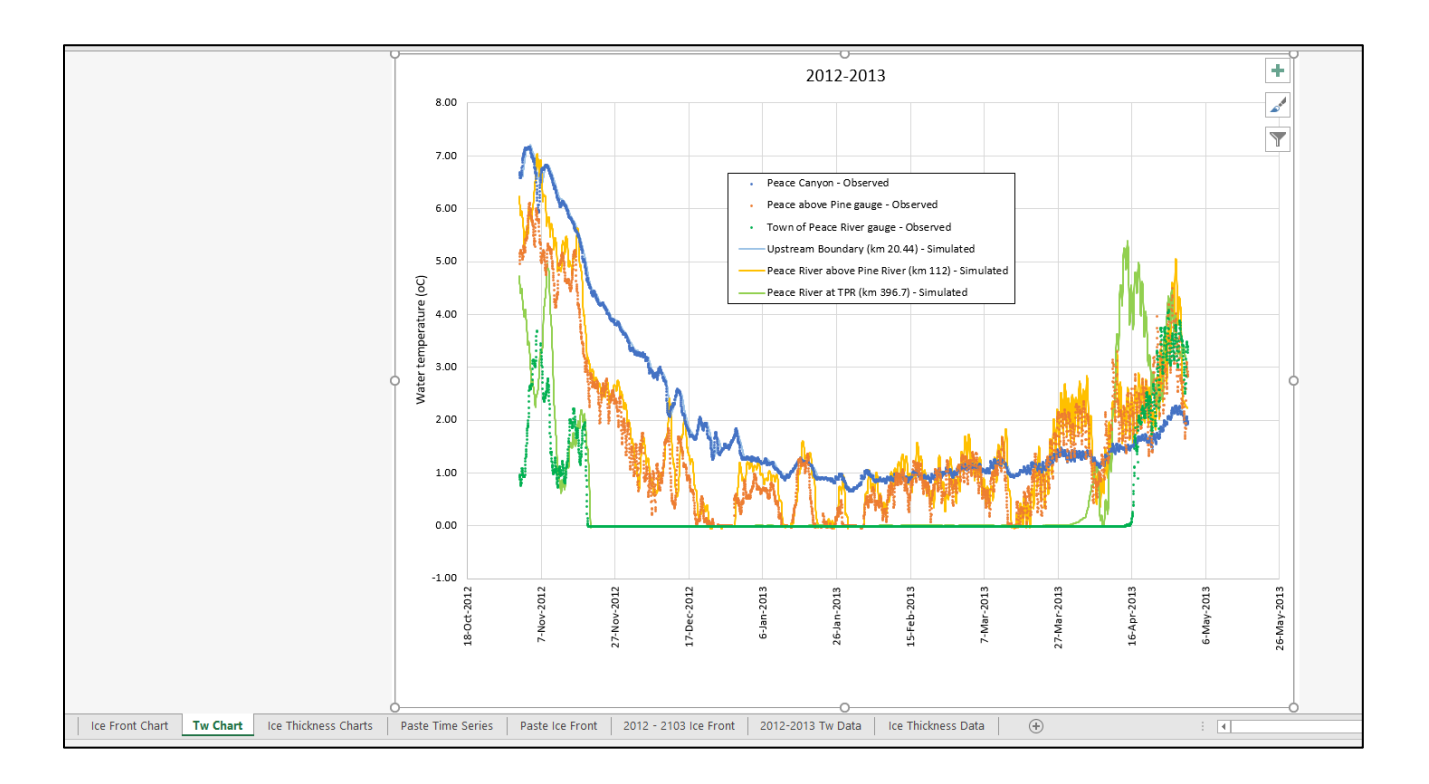

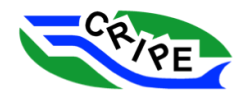

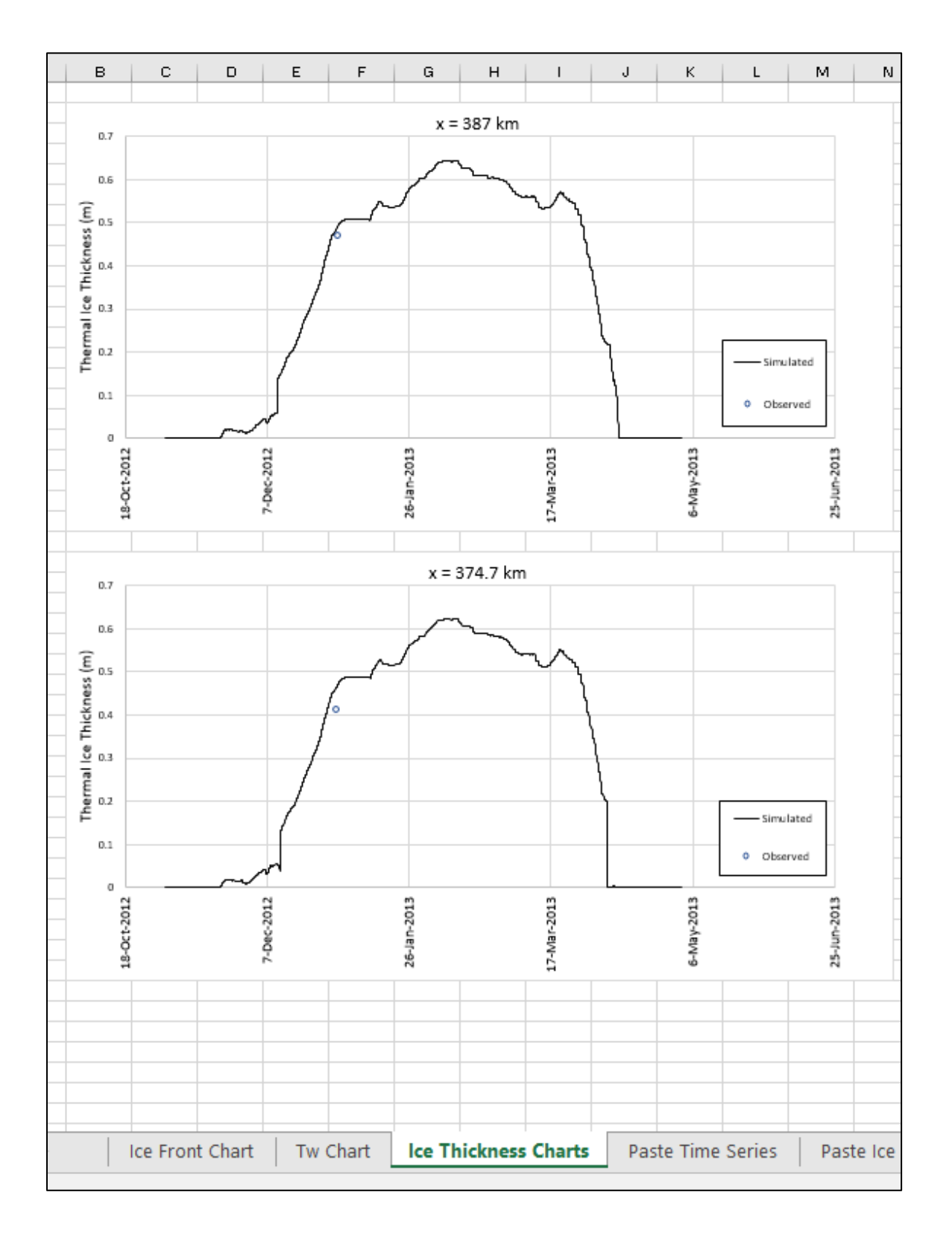

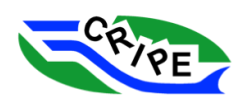

## Task 3F: OPTIONAL – Model Validation

1. Open up "**2010-2011 Peace River Validation Results.xlsx**" in the "Working Files" folder to see the results of the validation run with the calibrated parameters.

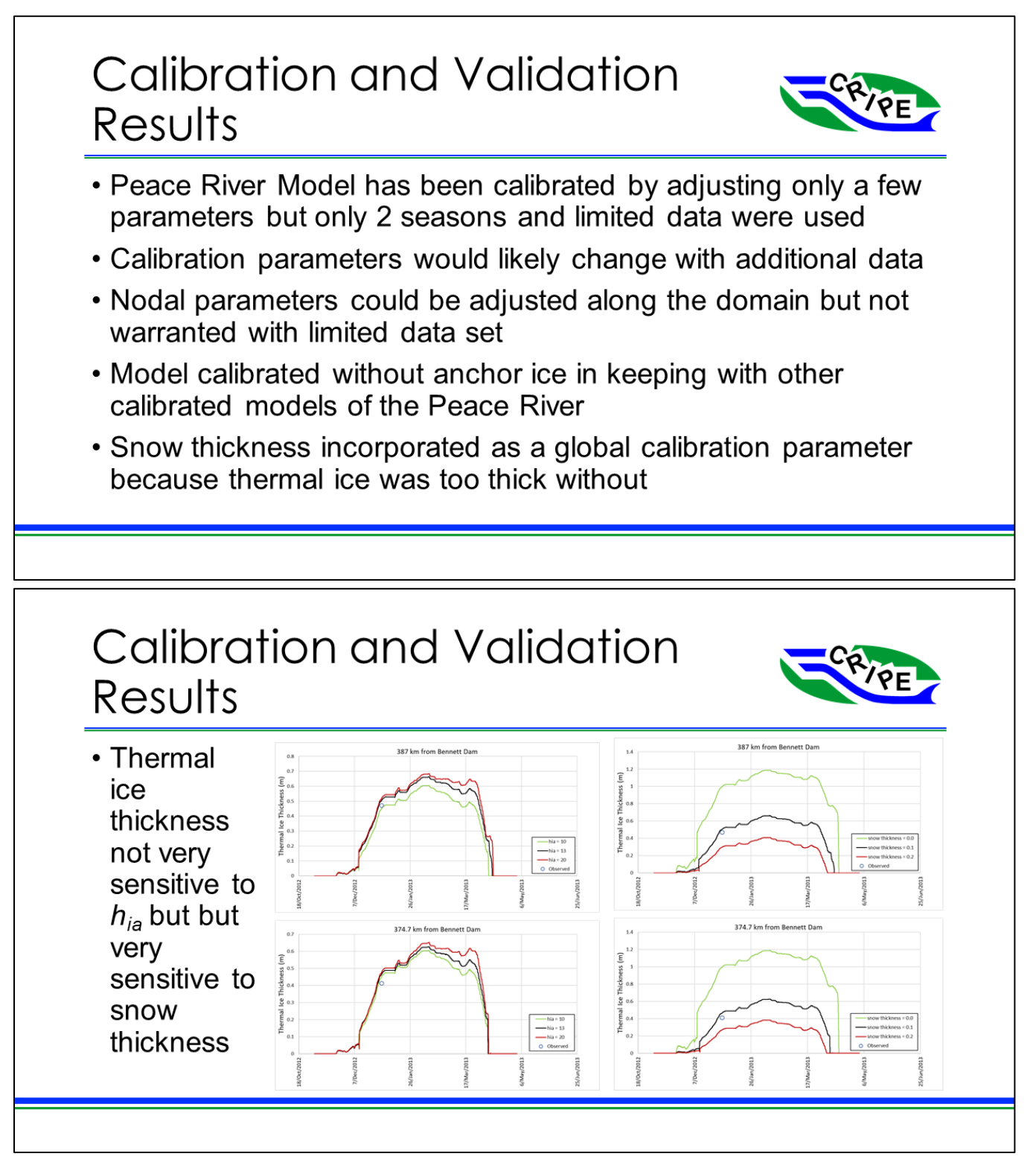

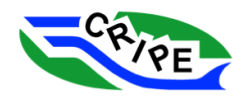

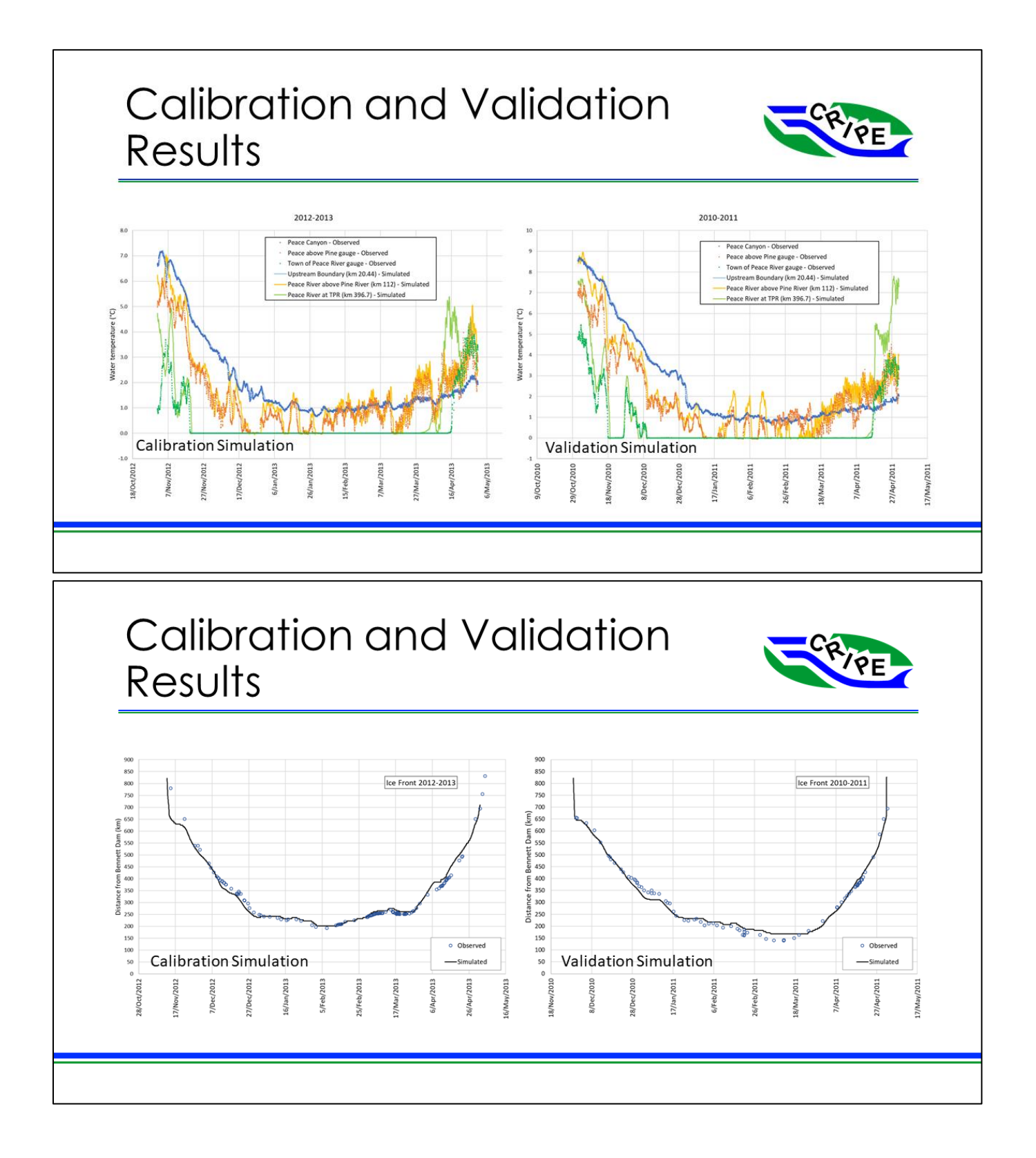

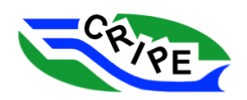

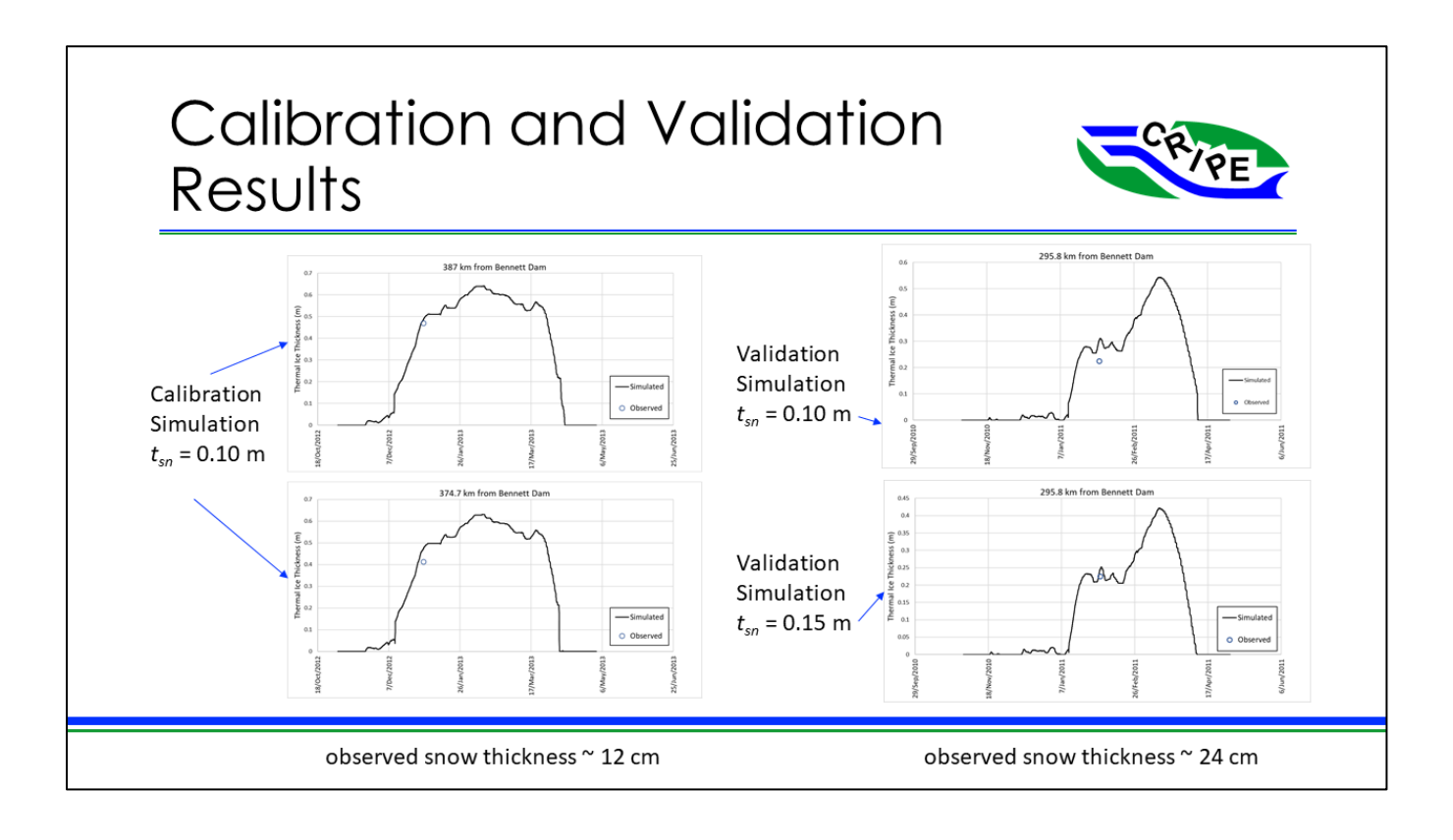

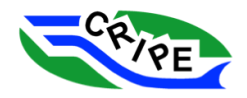

## Module 4: OPTIONAL – Other River1D Features

#### Task 4A: Starting a New River1D Project using the File Builder

River1D now has a file builder to simplify the process of starting a new project with simple, trapezoidal geometry. To use the file builder:

- 1. Launch River1D.exe **it River1D.exe** from the desktop, or from "Documents\River1D Peace River Model\River1D".
- 2. Go to File and select 'New' or click the **integral con.** The 'New File' Dialogue will open. Here you can enter simple model parameters to use in generating cross-sections for a trapezoidal channel.
	- o If you would like, you can try changing these parameters. However, we will leave the default values for the rest of this tutorial.

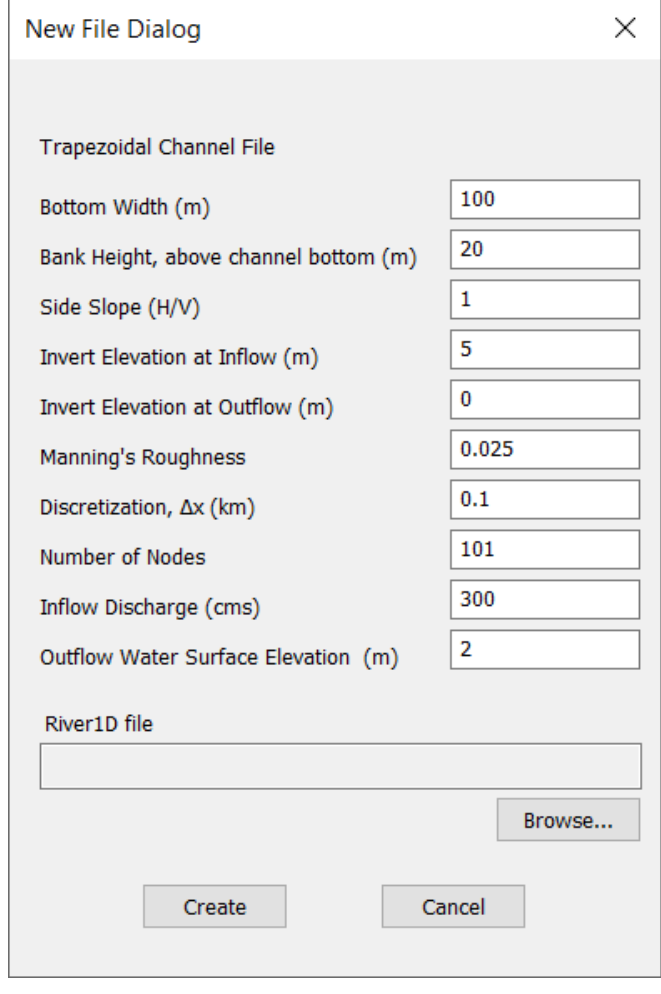

3. Click **Browse...** to give your new project a name. Navigate to the "Working Files" folder and save your new project as "**New River1D Project.r1d**".

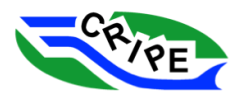

- 4. Click Create
- 5. On the Profile View tab you will see the model has been generated. You can now run this model

to steady state by going to Simulation then selecting *'Steady...'* and clicking **Example 1**. The water surface elevation will not change visibly using the default parameters.

- 6. Try starting another new project. This time, set the "Inflow Discharge (cms)" to 100 instead of 300. Leave all other parameters as the default values.
- 7. Go to the Profile View tab and run a steady simulation. Note how the decreased discharge with the fixed outflow water surface elevation resulted in a backwater profile.
- 8. You can now edit this simple geometry using the Cross Section Editor tab in River1D.
	- o Individual cross-sections can be selected and the number of data points for each section can be set using the drop-down menus in the top left.
	- o The cross-section data can be entered in the tables.
	- $\circ$  Try playing around with the interface to see how the cross-sections change. Once you are

done with a cross-section, click  $\Box$  Apply Changes in the top right.

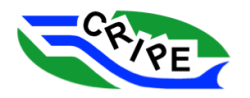

## CRIPE Short Course on River Ice Modelling CRIPE Short 13, 2023

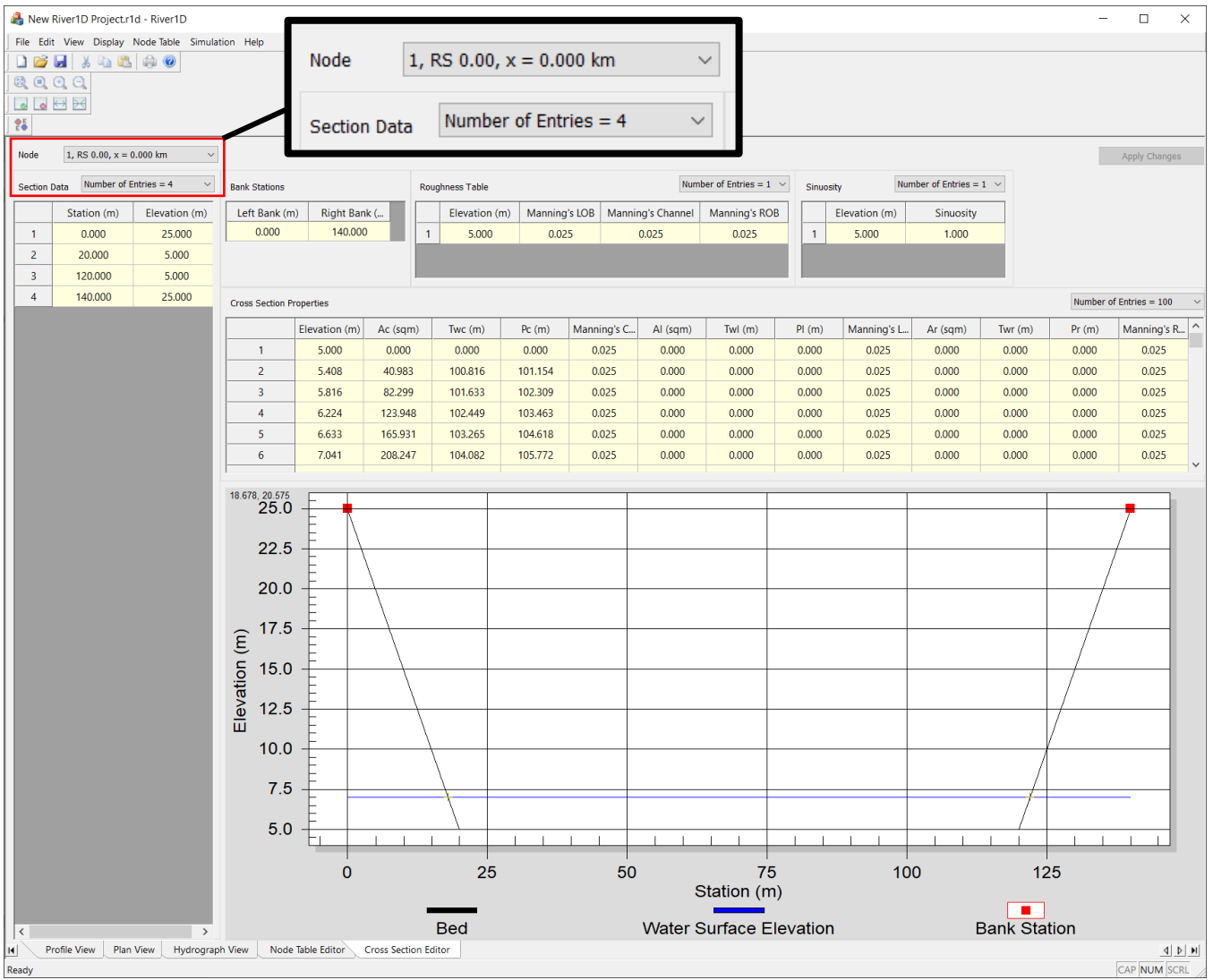

## Task 4B: Converting a HEC-RAS File into a River1D File

River 1D has a built-in HEC-RAS Geometry Converter to convert HEC-RAS \*.g\* files into River1D open water files. However, the \*.g\* file must meet the following requirements:

- Contain only a single branch of a channel / river
- Cannot contain any structures
- The bed roughness must be defined using the LOB / channel / ROB format.

With a file in this format, the steps are as follows.

1. Go to File and select *'Convert HEC-RAS Geometry File…'* to open the 'HEC-RAS Geometry File Converter' Dialogue.

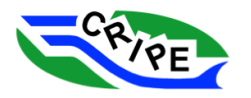

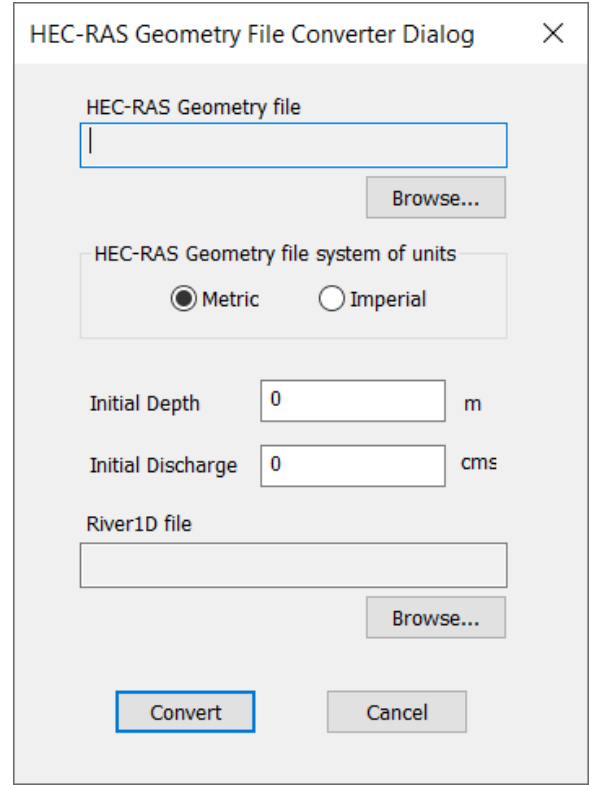

- 2. Select your HEC-RAS geometry file by clicking **Browse...** under the 'HEC-RAS Geometry file name' field. Navigate to the location of the file "**ICEJAM\_EXAMPLE.g02**" – this is from the HEC-RAS project for the short course. It is also found in the "HEC-RAS" folder. Select it and click Open .
- 3. Select the system of units for the HEC-RAS geometry file. For this file, it is '*Metric'*.
- 4. Specify an initial depth (*10* m) and initial discharge (*1600* cms).
- 5. For the 'River 1D file name' field, click  $\vert$  Browse...  $\vert$  to navigate to an appropriate folder. Save the converted .r1d file. For this task, save as "**Peace River from HEC-RAS.r1D**".
- 6. Click Convert
- 7. When the file is converted, a message will appear in the bottom left corner of the application 'Conversion complete!'

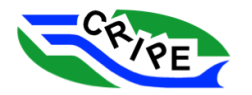

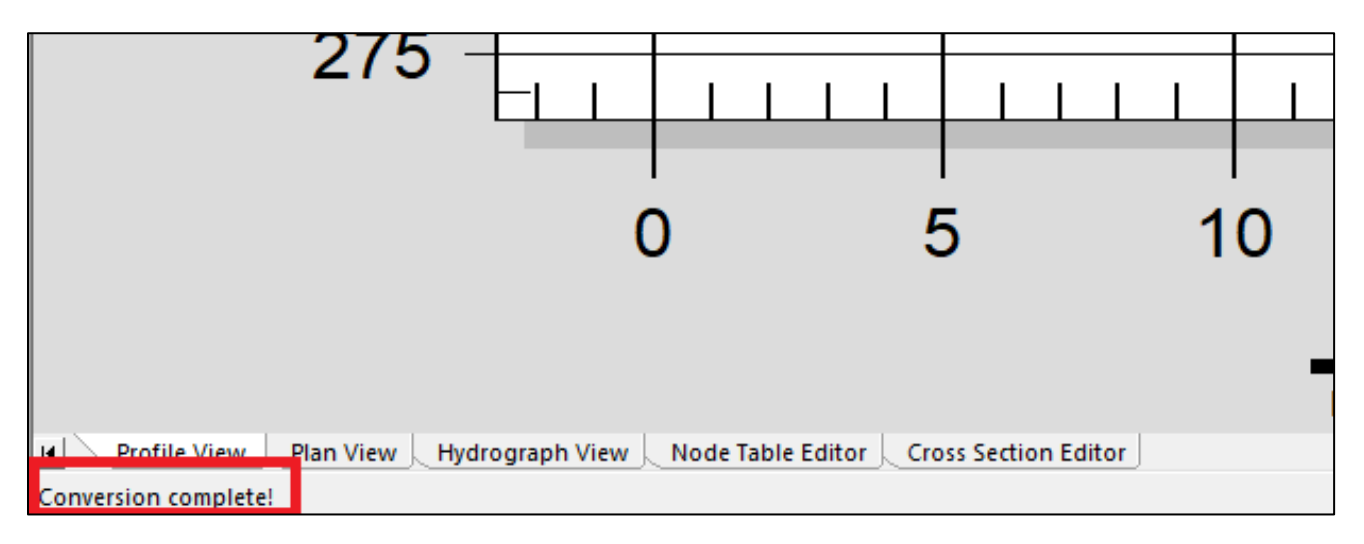

8. Open the converted file.

The converted file should run to steady state. See "**Peace River from HEC-RAS – steady.r1d**".

It can now be converted to a 'Static Ice Conditions' file type and then can be set up to simulate an ice jam. See "**Peace River from HEC-RAS – static ice.r1d**" and "**Peace River from HEC-RAS – static ice jam converged.r1d**".

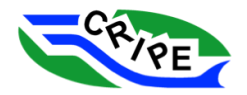

# 8. Helpful Resources

- Ashton, G. 1986. River Lake Ice Engineering. Water Resources Publications, LLC. 480 pp. (second printing in 2004)
- Beltaos, S. (Ed.) 1995. River Ice Jams. Water Resources Publications, Highlands Ranch, Colorado. 390 pp.
- Beltaos, S. (Ed.) 2008. River Ice Breakup. Water Resources Publications, LLC. 480 pp.
- Beltaos, S. (Ed.) 2013. River Ice Formation. Published by CRIPE. 552 pp.
- Hicks, F.E. 2013. The Weird and Wonderful World of River Ice. CreateSpace Independent Publishing Platform. 52 pp.
- Hicks, F.E. 2016. An Introduction to River Ice Engineering. For Civil Engineers and Geoscientists. CreateSpace Independent Publishing Platform. 10 pp.
- Lindenschmidt, K.-E. 2020. River ice processes and ice flood forecasting a guide for practitioners and students. Springer Nature Switzerland AG. 267 pp.
- Michel, B. 1978. Ice Mechanics. Peeters Publishers & Booksellers, 1978
- Committee on River Ice Processes and the Environment (CRIPE) Publications and Workshop Proceedings: http://www.cripe.ca/en/publications

# 9. References

- Andrishak, R., Hicks, F. 2008. Simulating the effects of climate change on the ice regime of the Peace River. Canadian Journal of Civil Engineering 35: 461-472.
- Beltaos, S. 1995. Ice Jam Processes. In: Beltaos, S. (Ed.). River Ice Jams. Water Resources Publicaitons.
- Beltaos, S., & Tang, P. 2013. Applying HEC-RAS to simulate river ice jams: snags and practical hints. In Proc. 17th Workshop on River Ice, Edmonton.
- Blackburn, J., She, Y. 2019. A comprehensive public-domain river ice process model and its application to a complex natural river. Cold Reg. Sci. Technol. 163, 44-58.
- Daly, S. F., Brunner, G., Piper, S., Jensen, M., and Tuthill, A. (1998). ''Modeling ice covered rivers using HEC-RAS.'' Proc., Cold regions Impact on Civ. Works, 9th Int. Conf. on Cold Regions Engrg., David E. Newcomb, ed., ASCE, Reston, Va.
- Daly, S. F., & Vuyovich, C. M. 2003.. Modeling river ice with HEC-RAS. In Proceedings of the 12th CGU-HS CRIPE Workshop on River Ice, Edmonton, Alta.
- Hicks, F. 2016. *An introduction to River Ice Engineering for Civil Engineers and Geoscientists*. CreateSpace Independent Publishing Platform.

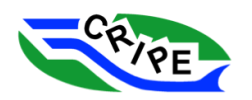

- Hicks, F.E., Steffler, P.M. 1992. A Characteristic Dissipative Galerkin Scheme for Open Channel Flow. ASCE Journal of Hydraulic Engineering 118: 337-352.
- Kennedy, R.J. 1958. Forces involved in Pulpwood Holding Grounds I. Transverse holding grounds with piers. The Engineering Journal. Engineering Institute of Canada 41:58-68.
- Koenig, T. A., Bruce, J. L., O'Connor, J., McGee, B. D., Holmes Jr, R. R., Hollins, R., ... & Peppler, M. C. 2016. Identifying and preserving high-water mark data (No. 3-A24). US Geological Survey.
- McFarlane, V., Loewen, M., Hicks, F. 2014. Laboratory measurements of the rise velocity of frazil ice particles. Cold regions science and technology, 106, 120-130.
- Michel, B. 1971. Winter Regime of Rivers and Lakes (p. 130). U.S. Army Cold Regions Research and Engineering Laboratory.
- Northwest Hydraulic Consultants, 2021a. Peace River Hazard Study, Ice Jam Modelling Assessment and Flood Hazard Identification Report. Prepared for Alberta Environment and Parks. May 2021. Draft.
- She, Y., Hicks, F., & Andrishak, R. 2012. The role of hydro-peaking in freeze-up consolidation events on regulated rivers. Cold Regions Science and Technology, 73, 41–49.
- Trillium Engineering and Hydrographics Inc. 2004. "Summary of Observations of Ice Conditions on the Peace River, 2002-2003 and 2003-2004." Prepared for Alberta Environment, Glacier Power, and BC Hydro.
- US Army Corps of Engineers (USACE) Hydrologic Engineering Centre. 2022. HEC-RAS River Analysis System Hydraulic Reference Manual. Version 6.2 December 2022.
- White, K. D. 1999. Hydraulic and physical properties affecting ice jams. US Army Corps of Engineers Cold Regions Research and Engineering Laboratory. CRREL Report 99-1.

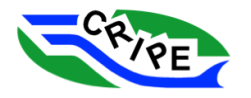

Appendix A: River1D Model Parameters

# River1D Ice Process Modelling Parameters

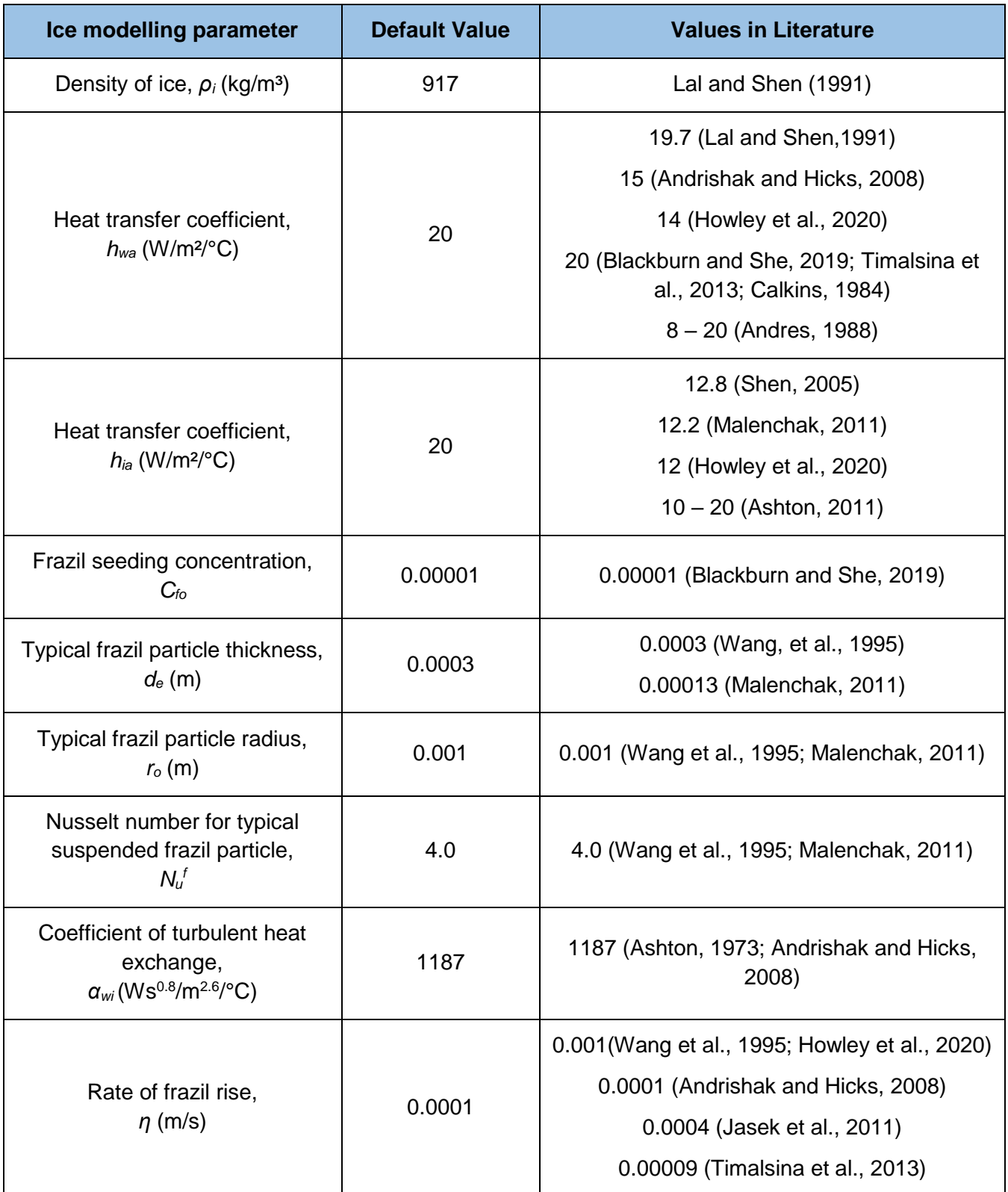

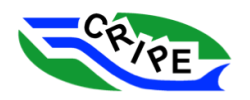

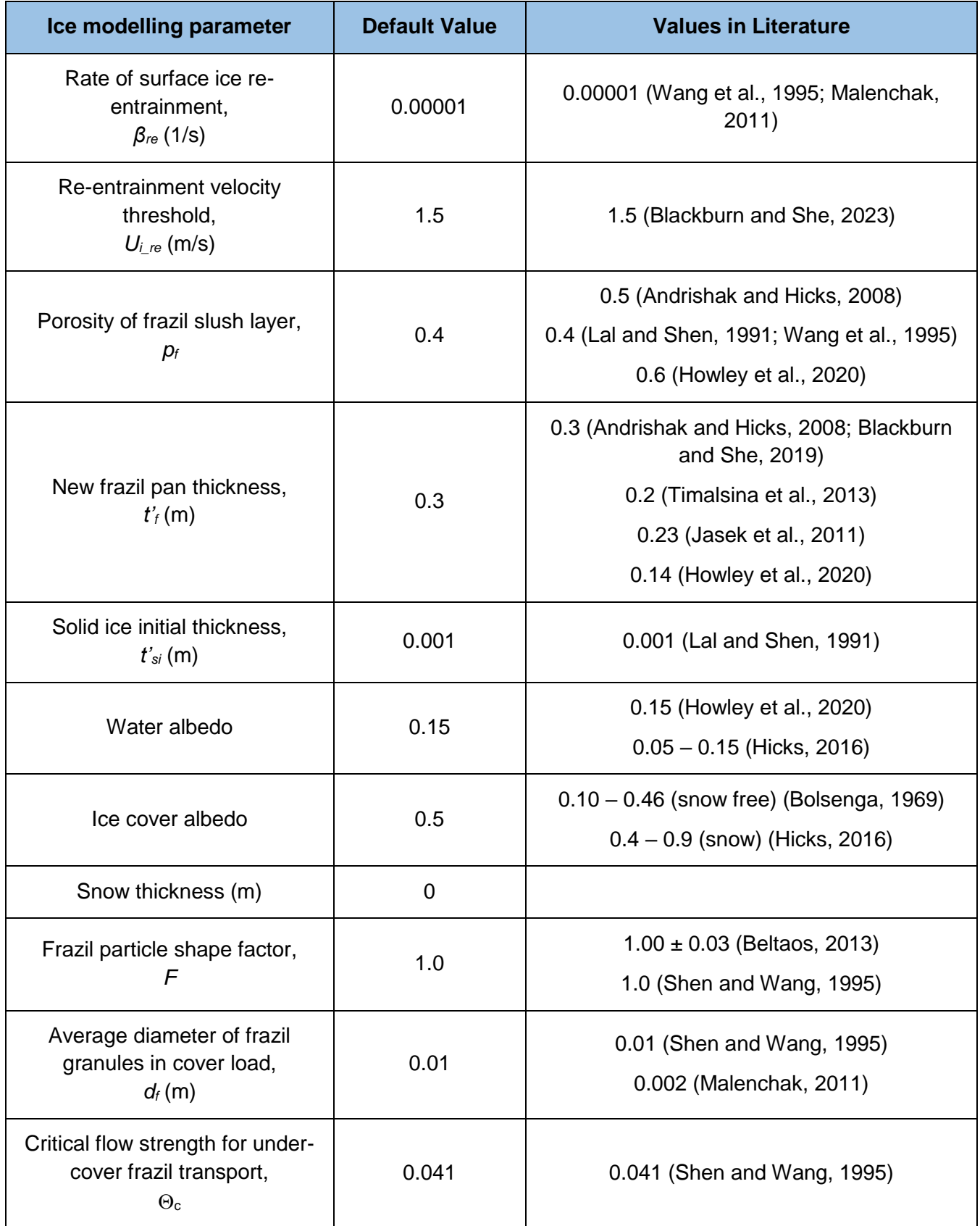

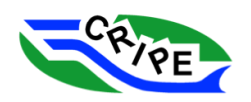

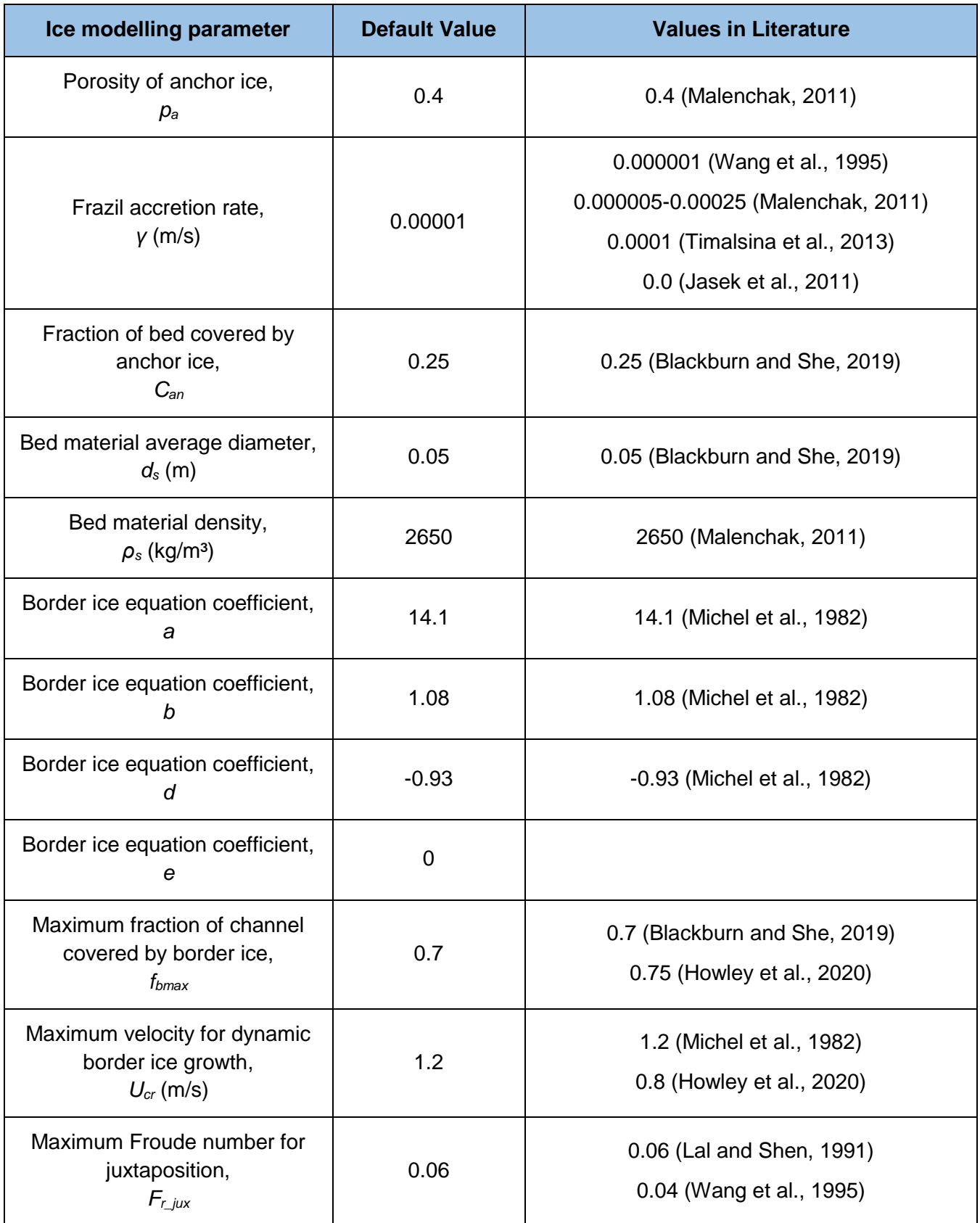

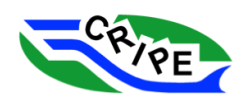

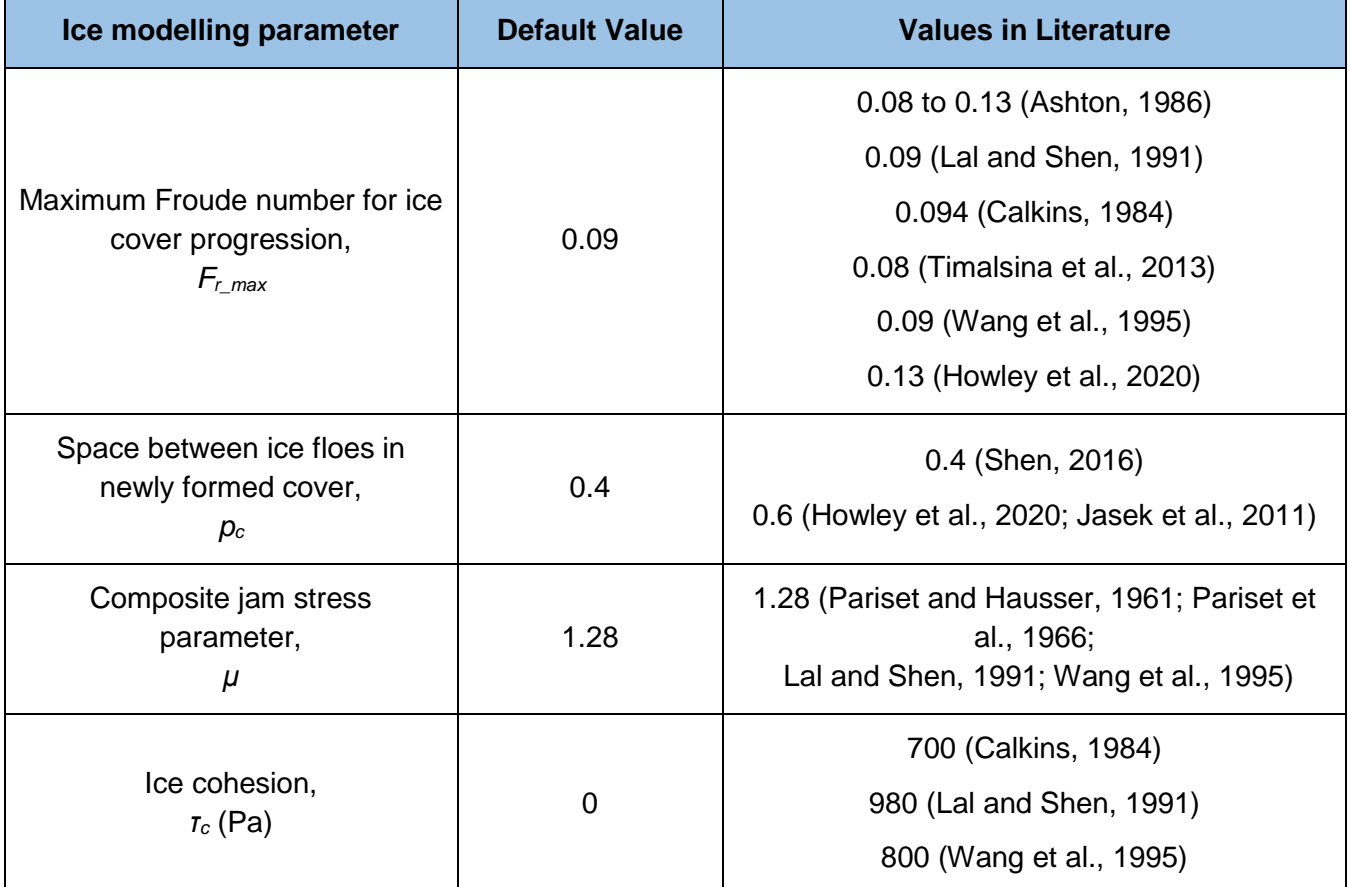

## Appendix A References

- Andres, D.D. 1988. Observation and prediction of the 1986 breakup on the Athabasca River upstream of Fort McMurray, Alberta. Alberta Research Council Report No. SWE-88/03.
- Andrishak, R., Hicks, F. 2008. Simulating the effects of climate change on the ice regime of the Peace River. Canadian Journal of Civil Engineering 35: 461-472.
- Ashton, G.D. 1973. Heat transfer to river ice covers. In Proceedings of the 30<sup>th</sup> Eastern Snow Conference, Amherst, Mass., 8-9 February 1973. Eastern Snow Conference, Monmouth, Maine, 125-135.
- Ashton, G.D. (Ed.) 1986. River and Lake Ice Engineering. Water Resources Publications, Littleton, Colorado, 485 pp.
- Ashton, G.D. 2011. River and lake ice thickening, thinning, and snow ice formation. Cold Regions Science and Technology. 68, 3-19.
- Beltaos, S. 2013. Chapter 7: Freezeup Jamming and Formation of Ice Cover. In: Beltaos, S. (ed) River Ice Formation. CGU HS Committee on River Ice Processes and the Environment, 181-255.
- Blackburn, J., She, Y. 2019. A comprehensive public-domain river ice process model and its application to a complex natural river. Cold Regions Science and Technology. 163: 44-58.

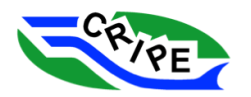
- Blackburn, J., She. Y. 2023. The simulation of ice jam profiles in multi-channel system using a onedimensional network model. Cold Regions Science and Technology. 208 (2023) 103796.
- Bolsenga, S. J. 1969. Total Albedo of Great Lakes Ice. Water Resources Research. Vol. 5, No. 5, 1132- 1133.
- Calkins, D.J. 1984. Instream Ice Calibration of Computer Model. Alaska Power Authority Document no. 1122. 111 pp.
- Hicks, F. 2016. An Introduction to River Ice Engineering for Civil Engineers and Geoscientists. 159 pp.
- Howley, R., She, Y., Ghobrial, T. 2020. A Modeling Study of Complex River Ice Processes in an Urban River. 25<sup>th</sup> IAHR International Symposium on Ice, online.
- Jasek, M., Ghobrial, T., Loewen, M., Hicks, F. 2011. Comparison of CRISSP modeled and SWIPS measured ice concentrations on the Peace River. In: CGU HS Committee on River Ice Processes and the Environment Proc., 16<sup>th</sup> Workshop on River Ice, September 18-22, 2001, Winnipeg, MB, 249-273.
- Lal, A.M. W., Shen, H. T. 1991. A Mathematical for River Ice Processes, Journal of Hydraulic Engineering, ASCE, 117(7): 851-867.
- Malenchak, J. 2011. Numerical modelling of river ice processes on the Lower Nelson River. Ph.D. Thesis, University of Manitoba, Winnipeg, Canada.
- Michel, B., Marcotte, N., Fonseca, F., Rivard, G. 1982. Formation of border ice in the Ste. Anne River. Proceedings of the Workshop on Hydraulics of Ice-Covered Rivers, University of Alberta, Edmonton, Alberta, Canada, 38-61.
- Nezhikhovskiy, R. A. 1964. Coefficients of roughness of bottom surface on slush-ice cover. Soviet Hydrology (American Geophysical Union), 127-150.
- Pariset, E., Hausser, R. 1961. Formation and evolution of ice covers on rivers. Transactions of the Engineering Institute of Canada 5: 41-49.
- Shen, H.T. 2016. Chapter 9: River Ice Processes. In: Wang, L.K., Yang, C.T., Wang, M.-H.S. (eds) Advances in Water Resources Management, Springer International Publishing Switzerland, 483- 530.
- Shen, H.T., Wang, D.S. 1995. Under Cover Transport and Accumulation of Frazil Granules, Journal of Hydraulic Engineering, ASCE, 121(2): 184-194.
- Timalsina, N., Charmasson, J., Alfredsen, K.T. 2013. Simulation of the ice regime in a Norwegian regulated river. Cold Regions Science and Technology, 94: 61–73.
- Wang, D.S., Shen, H.T., Crissman, R.D. 1995. Simulation and Analysis of Upper Niagara River Ice-Jam Conditions. Journal of Cold Regions Engineering, 9(3): 119-13

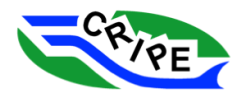

Appendix B: River Ice Model Summaries

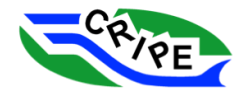

Short Course on River Ice Modelling

*Canmore, Alberta, Canada, July 13, 2023*

#### **Definitions to Accompany Model Summaries**

*Steady / Unsteady (Ice Processes)*: Refers to whether the model introduces ice into the model at a boundary and/or calculates ice volumes and accumulations within the model domain in a time-varying fashion.

*Steady / Unsteady (Hydraulics)*: Refers to whether the model performs time-varying hydraulic calculations based on time-varying flows at a boundary.

*Network Representation*: Refers to capabilities to represent multiple channels, nodes, etc.

*Numerical Scheme*: Refers to algorithmic descriptions that yield a solution to one or more mathematical equations.

*Water Cooling*: Refers to the process of lowering the temperature of water to near/at/below its freezing point.

*Frazil and Ice Floe Generation:* Refers to formation of ice (frazil ice, frazil pans, skim ice, etc.) as a result of effectively supercooled conditions*.*

*Border Ice and Static Ice Cover:* Border ice refers to ice that originates at the channel banks and grows laterally into the channel (either thermally, or mechanically due to deposition/buttering). Similar to border/skim ice, static ice cover refers to a thermally grown ice cover that spans the entire water body.

*Dynamic Surface Ice Cover Formation:* Refers to the formation of either a surface jam, wide channel jam, or narrow channel jam.

*Thermal Ice Growth/Decay***:** Refers to the thickening/thinning of an ice cover, and can include surface ice covers, border ice, static ice, or even ice floes.

*Undercover Deposition and Transport of Ice*: Refers to the submergence, depositing, and movement of ice floes under a static ice cover or dynamic surface ice cover. This can lead to the formation of a hanging dam.

*Anchor Ice***:** Refers to ice that is attached to the bed of a channel or other submerged surface.

*Ice Jam Seepage and Ice Cover Seepage Flow:* Refers to water conveyance through the ice units that comprise an ice cover.

Short Course on River Ice Modelling *Canmore, Alberta, Canada, July 13, 2023*

#### **CRISSP1D**

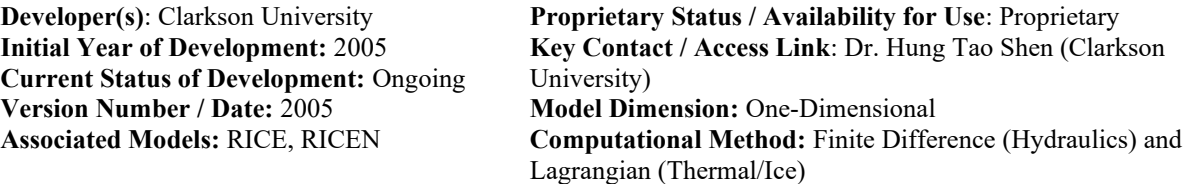

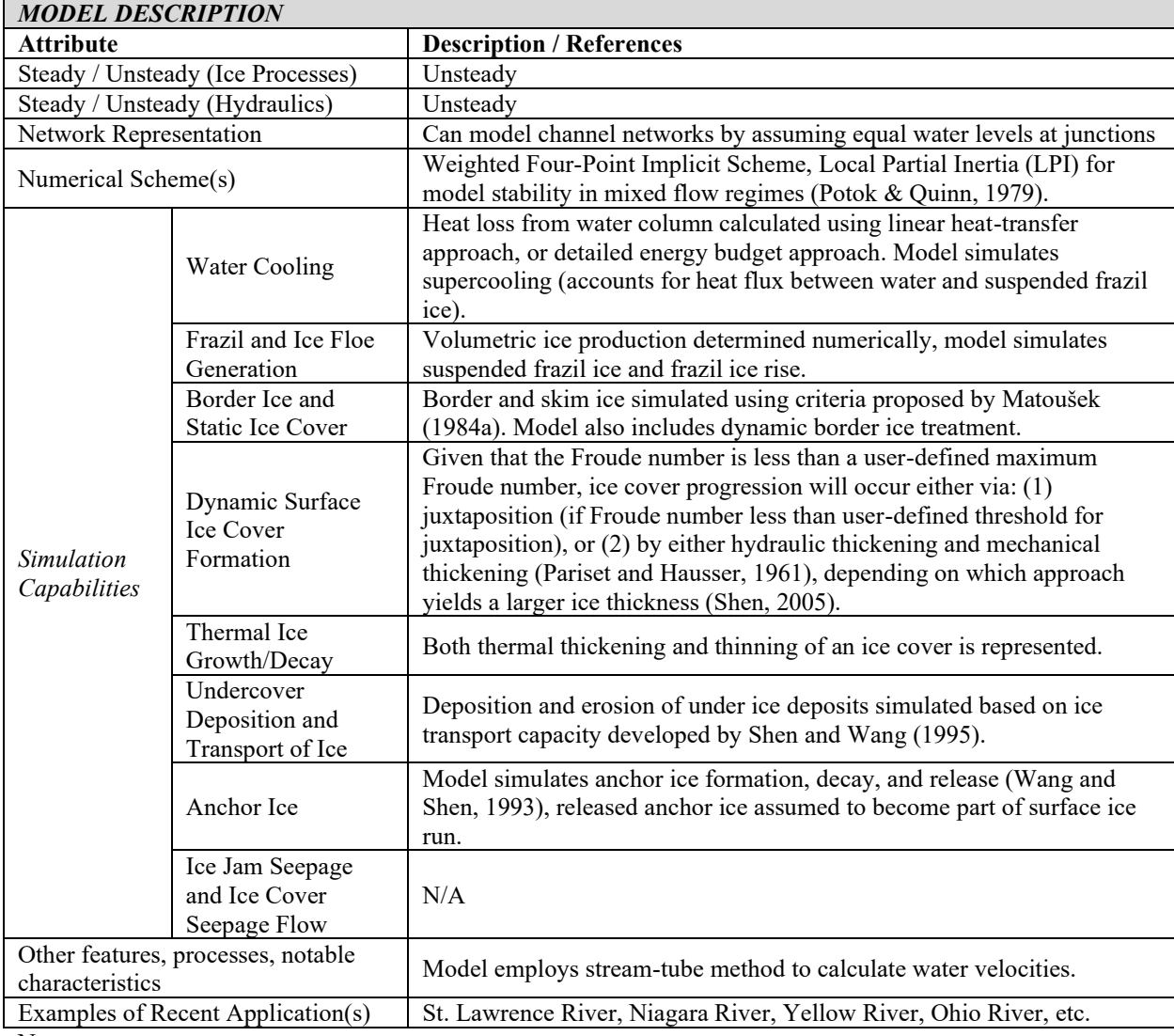

Notes:

Short Course on River Ice Modelling *Canmore, Alberta, Canada, July 13, 2023*

#### **CRISSP2D**

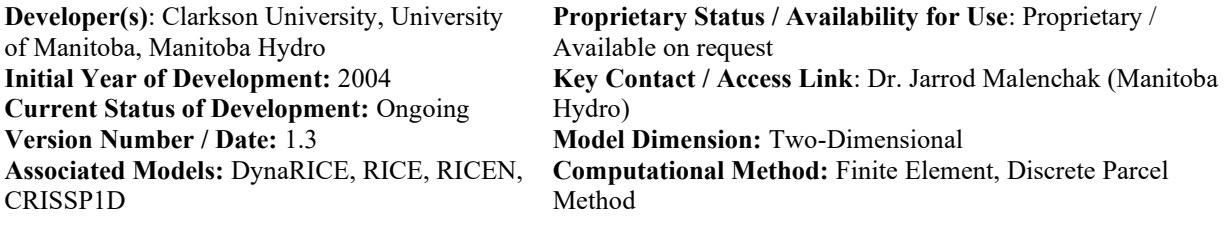

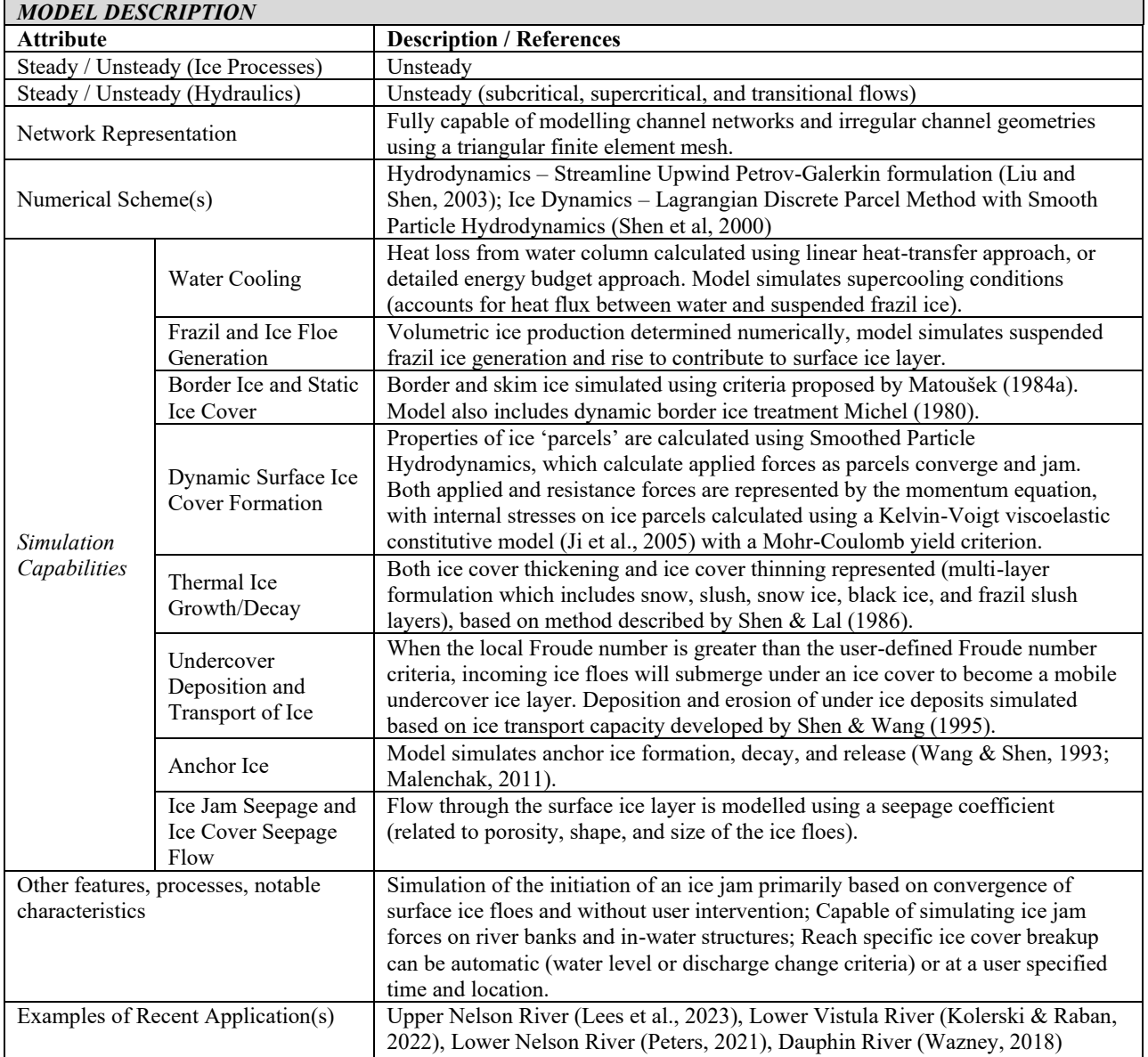

Short Course on River Ice Modelling *Canmore, Alberta, Canada, July 13, 2023*

#### **HEC-RAS**

**Developer(s)**: Hydrologic Engineering Centre of the US Army Corps of Engineers **Initial Year of Development:** 1995 **Current Status of Development:** Ongoing **Version Number / Date:** Version 6.4 Beta (June 2023) **Associated Models:** ICEJAM

**Proprietary Status / Availability for Use**: Model in the public domain, currently available for use **Key Contact / Access Link:**  https://www.hec.usace.army.mil/software/hec-ras/ **Model Dimension:** One-Dimensional **Computational Method:** Finite Difference

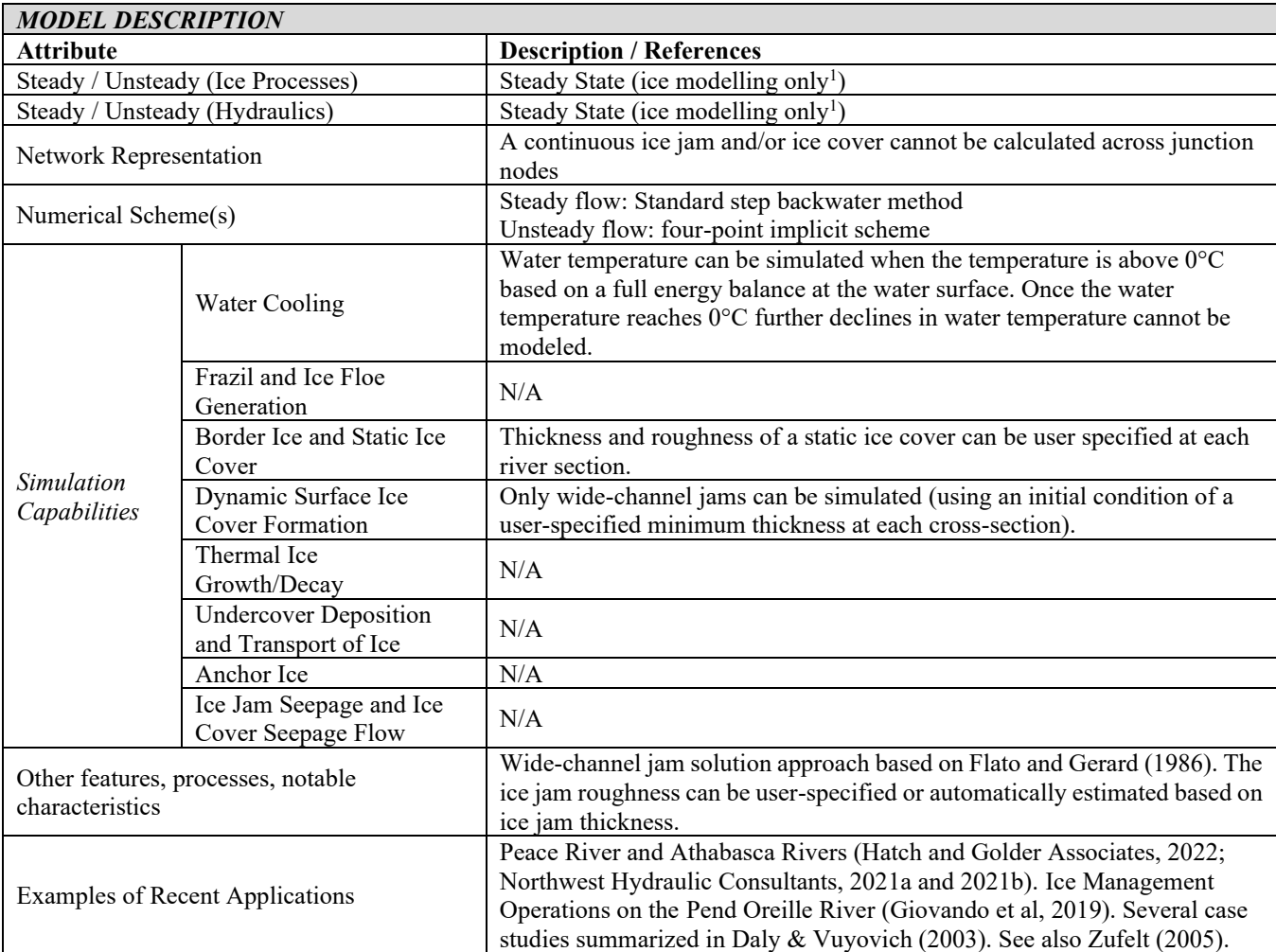

Notes:

 $N/A$  = no simulation capability

1. HEC-RAS modelling system has many capabilities, but ice-cover and ice jam modelling are restricted to steadystate, one-dimensional simulations only.

Short Course on River Ice Modelling *Canmore, Alberta, Canada, July 13, 2023*

#### **ICEDYN**

**Developer(s)**: Hatch **Initial Year of Development:** 1973 **Current Status of Development:** Ongoing **Version Number / Date:** not available **Associated Models:** ICESIM, ICESIMAT, JAMSIM **Proprietary Status / Availability for Use**: Proprietary **Key Contact / Access Link**: Joe Groeneveld (Hatch) **Model Dimension:** One-Dimensional **Computational Method:** Finite Difference

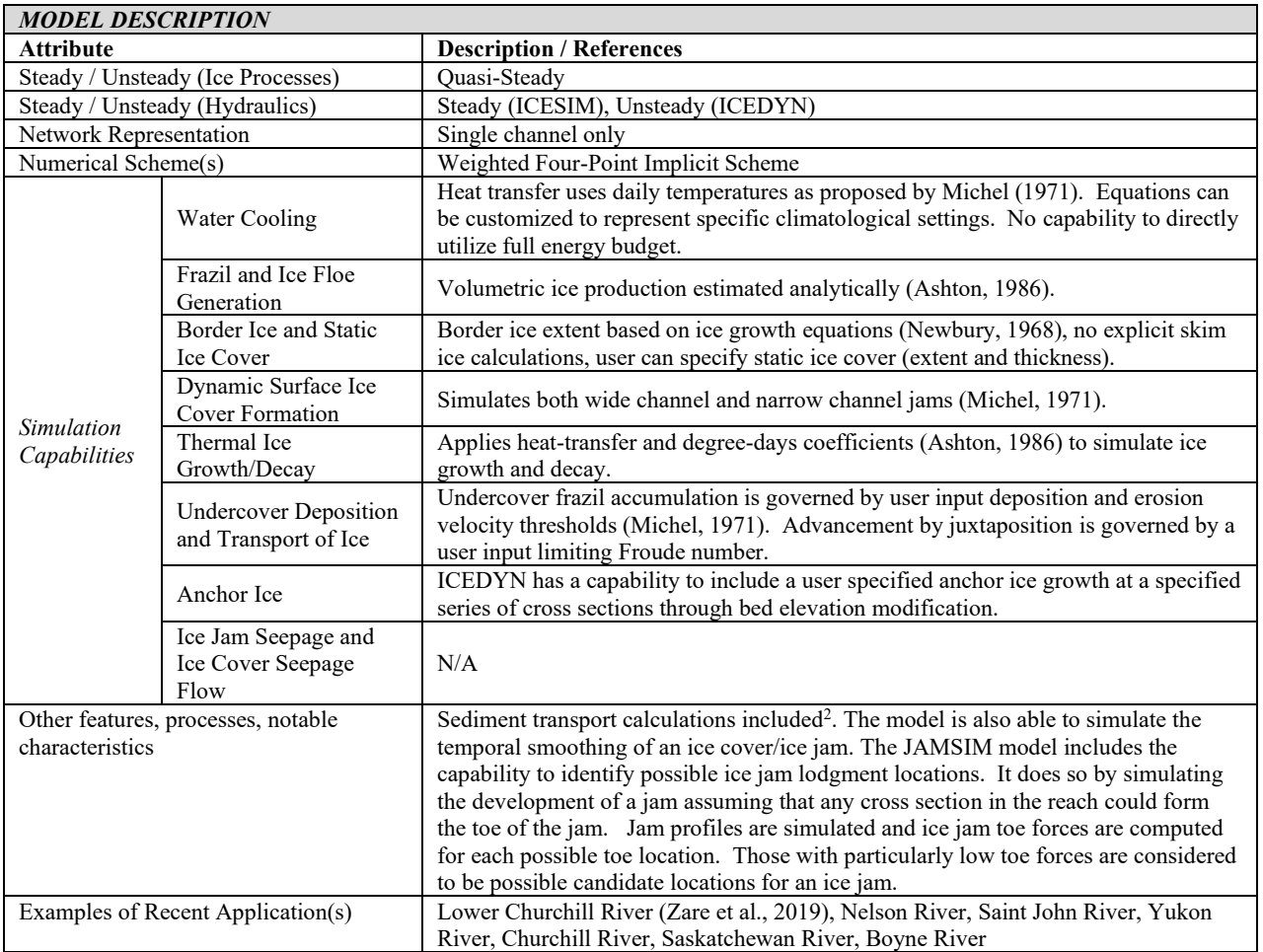

Notes:

- 1. Growth/Decay calculations are only applicable for ICESIMAT.
- 2. Sediment transport calculations are only applicable for ICESIMAT.

Short Course on River Ice Modelling *Canmore, Alberta, Canada, July 13, 2023*

#### **ICEJAM**

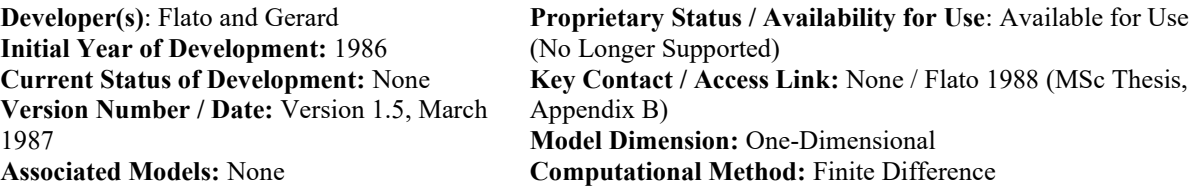

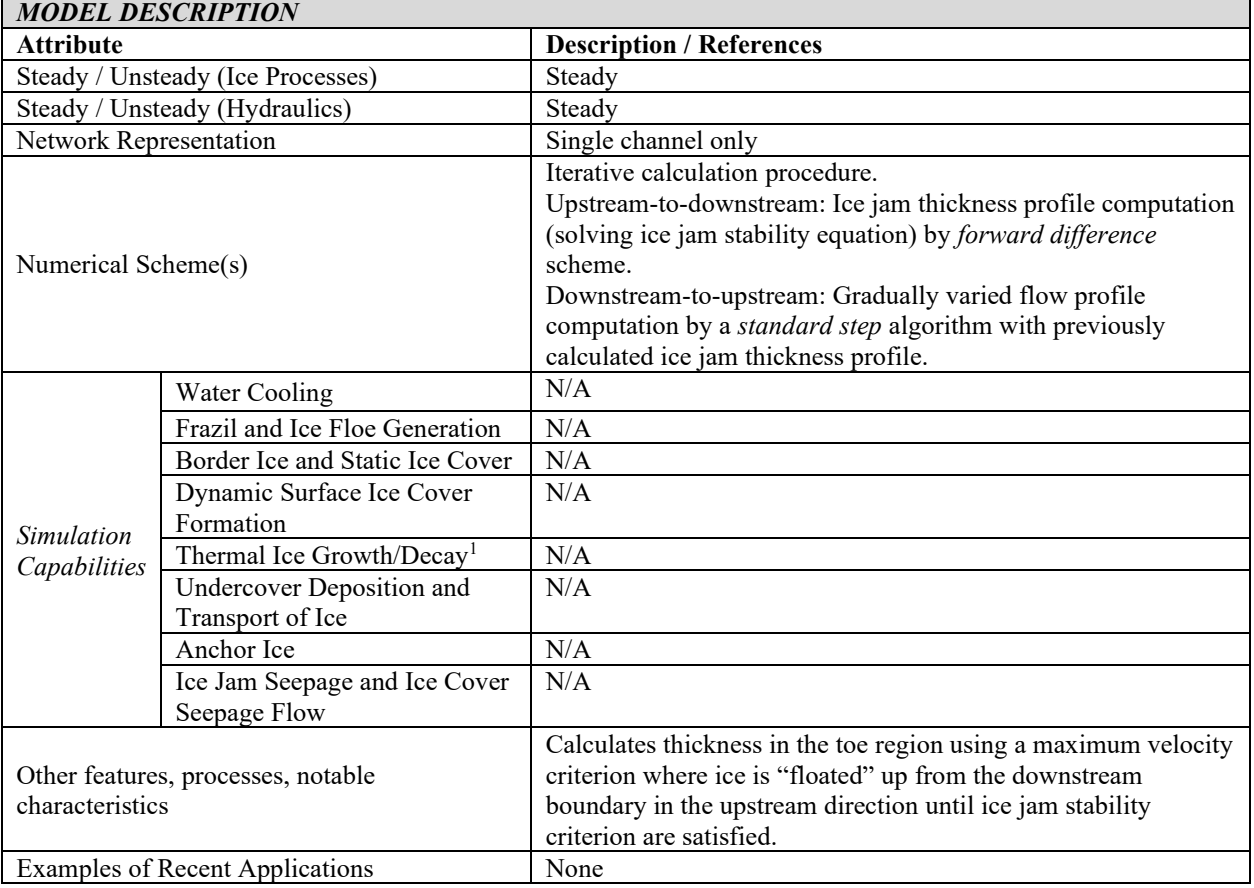

Notes:

Short Course on River Ice Modelling

*Canmore, Alberta, Canada, July 13, 2023*

#### **JJT1,2 – The Finnish Ice Model**

*MODEL DESCRIPTION*

**Developer(s)**: The Finnish River Ice Project (Mikko Huokuna) for Association of Finnish Power Stations and National Board of Waters, Finland **Initial Year of Development:** 1985 **Current Status of Development:** Only minor changes since the 1990s. **Version Number / Date:** 2019 (For real-time use)

**Proprietary Status / Availability for Use**: Not currently publicly-available. Plans to make it available in the future. **Key Contact / Access Link**: Mikko Huokuna mikko.huokuna@syke.fi and Niklas Dahlberg, Finnish Environment Institute **Model Dimension:** One-Dimensional **Computational Method:** Finite Difference

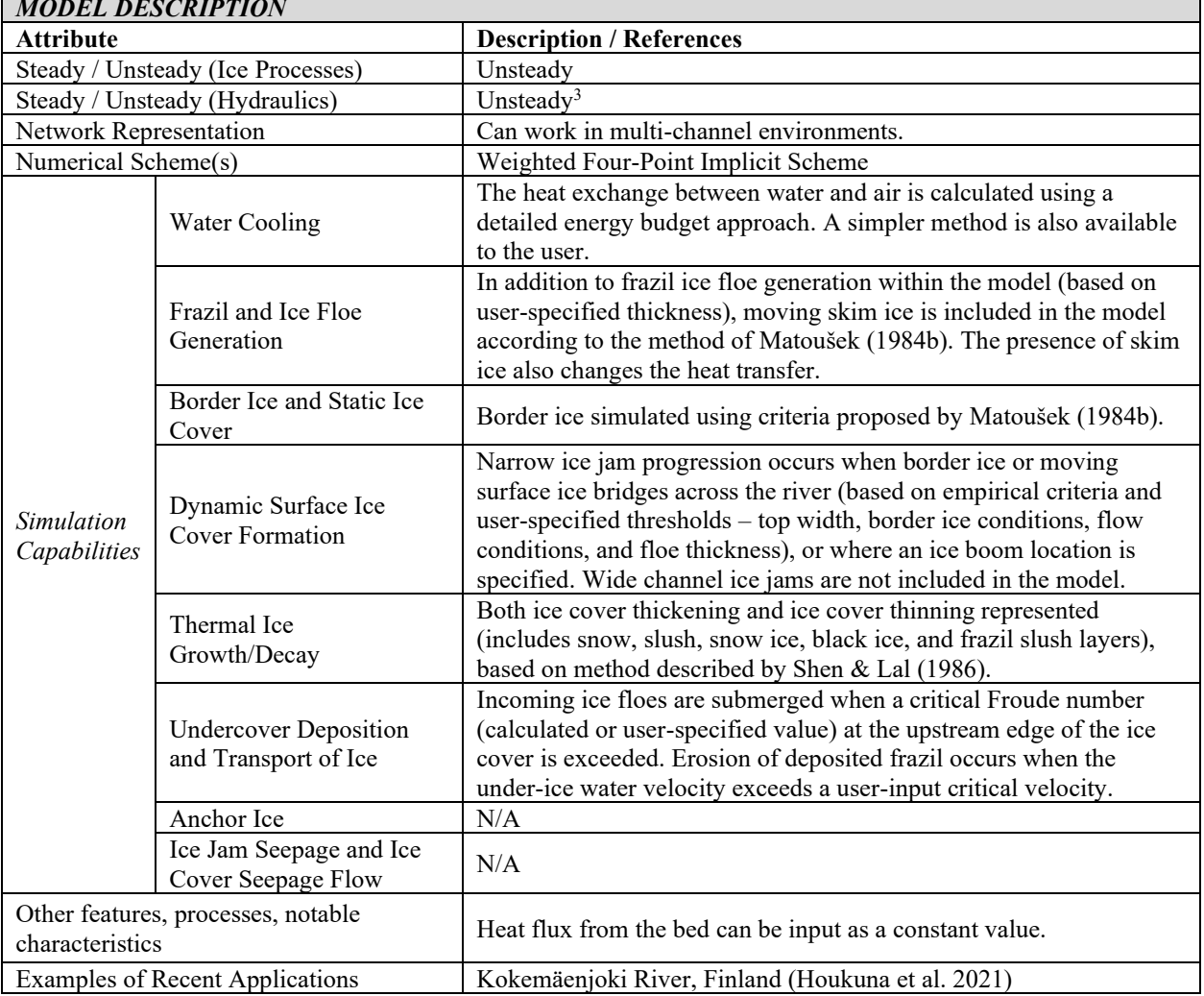

Notes:

 $N/A$  = no simulation capability

1. The name JJT comes from the Finnish "Jokijää tutkimus" which is the name of the original project.

2. JJT was originally based on the model code of Shen and Yapa (1985).

3. Supercritical flow is forced to be subcritical with a Froude number of 0.98 to avoid trans-critical flow.

Short Course on River Ice Modelling *Canmore, Alberta, Canada, July 13, 2023*

### **MIKE-ICE**

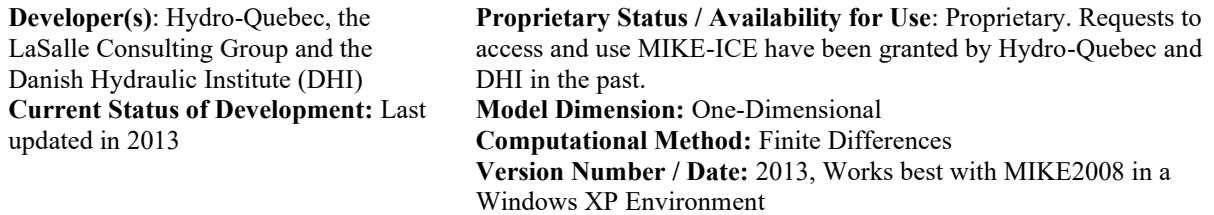

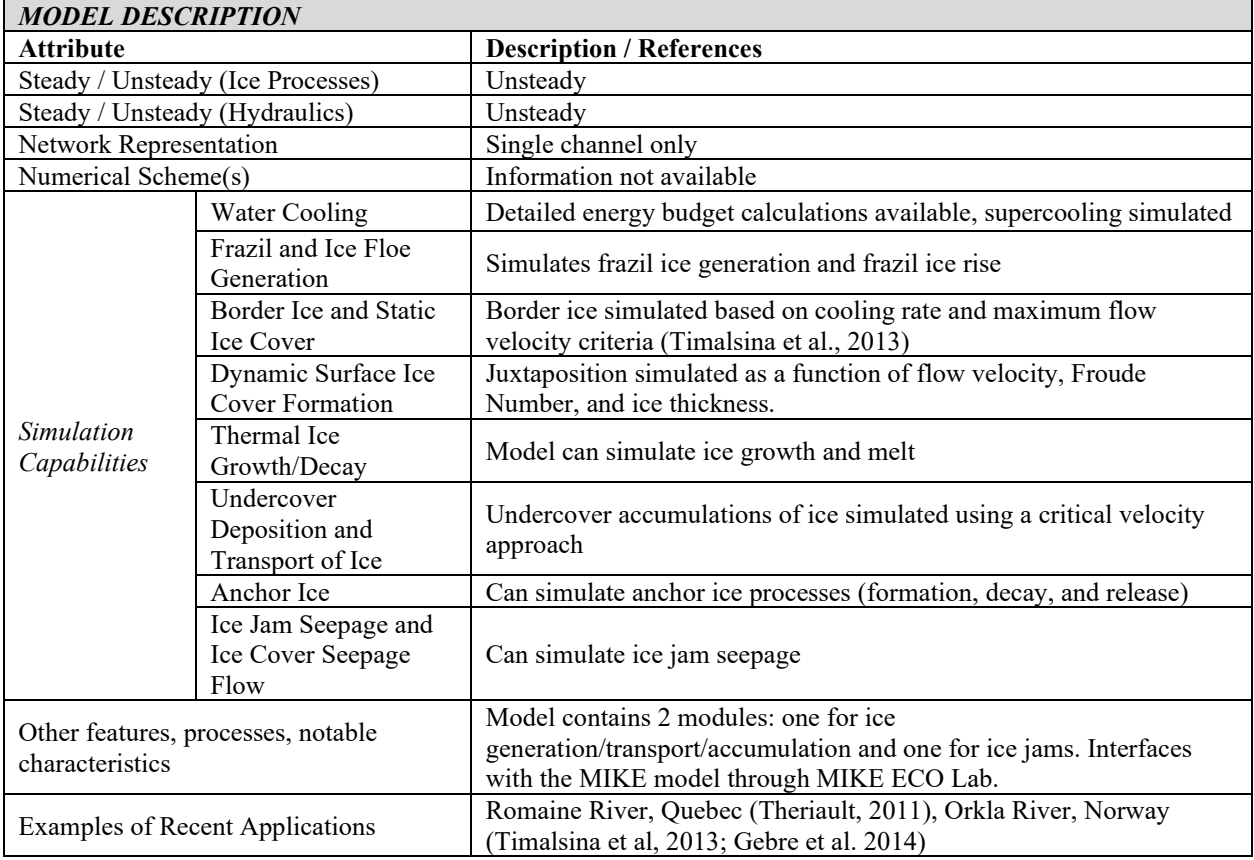

Notes:

Short Course on River Ice Modelling *Canmore, Alberta, Canada, July 13, 2023*

#### **River1D**

**Developer(s)**: University of Alberta **Initial Year of Development:** 1990 **Current Status of Development:** Ongoing **Version Number / Date:** July 28, 2021 **Associated Models:** CDG1D

**Proprietary Status / Availability for Use**: Available for Use **Key Contact / Access Link:** Yuntong She (University of Alberta) (www.riverice.ca/modeling) **Model Dimension:** One-Dimensional **Computational Method:** Finite Element

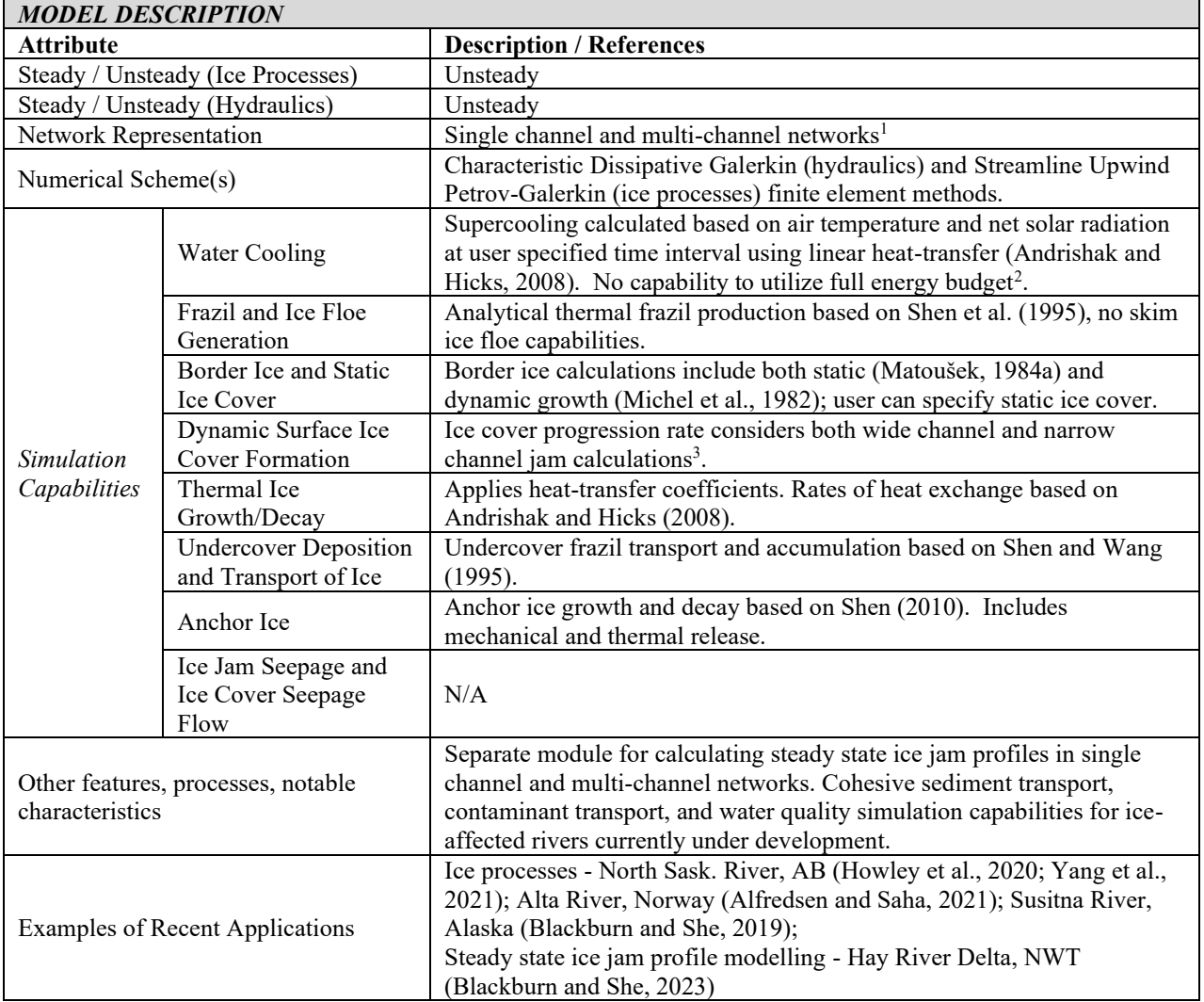

Notes:

 $N/A$  = no simulation capability

3. Does not presently consider ice cover consolidation after initial formation

<sup>1.</sup> For open water and steady ice conditions (cover or jam) only

<sup>2.</sup> A version with a full energy budget capabilities (Yang et al., 2023) has been developed and is available upon request for research purposes

Short Course on River Ice Modelling *Canmore, Alberta, Canada, July 13, 2023*

#### **RIVICE**

**Developer(s)**: KGS Group, Environment Canada, University of Saskatchewan **Initial Year of Development:** 2003 **Current Status of Development:** Ongoing **Version Number / Date:** 2013 **Associated Models:** ONE-D, RIVJAM, ICEPRO

**Proprietary Status / Availability for Use**: Available for Use **Key Contact / Access Link**: Prof. Karl-Erich Lindenschmidt (University of Saskatchewan) (http://giws.usask.ca/rivice/) **Model Dimension:** One-Dimensional **Computational Method:** Finite Difference

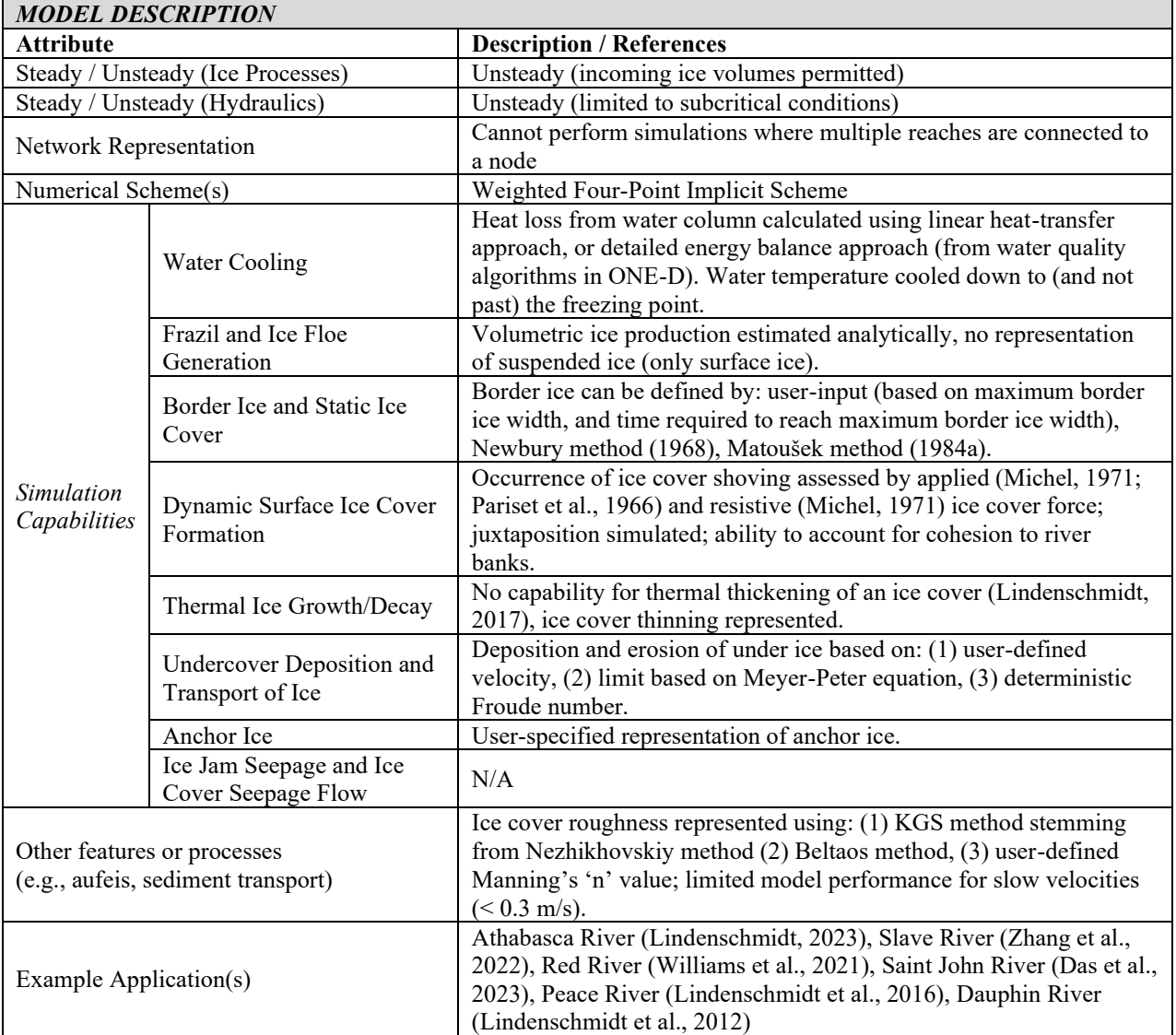

Notes:

Short Course on River Ice Modelling *Canmore, Alberta, Canada, July 13, 2023*

#### **RIVJAM**

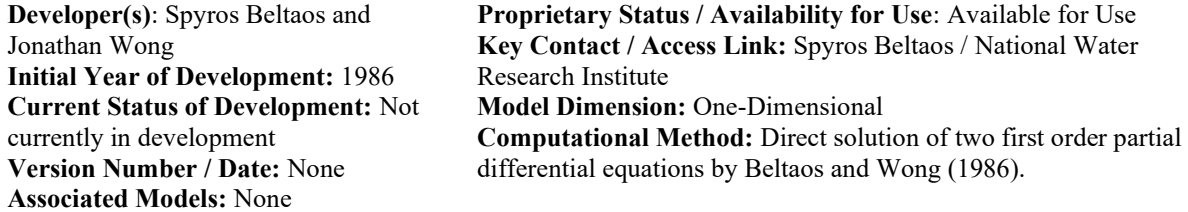

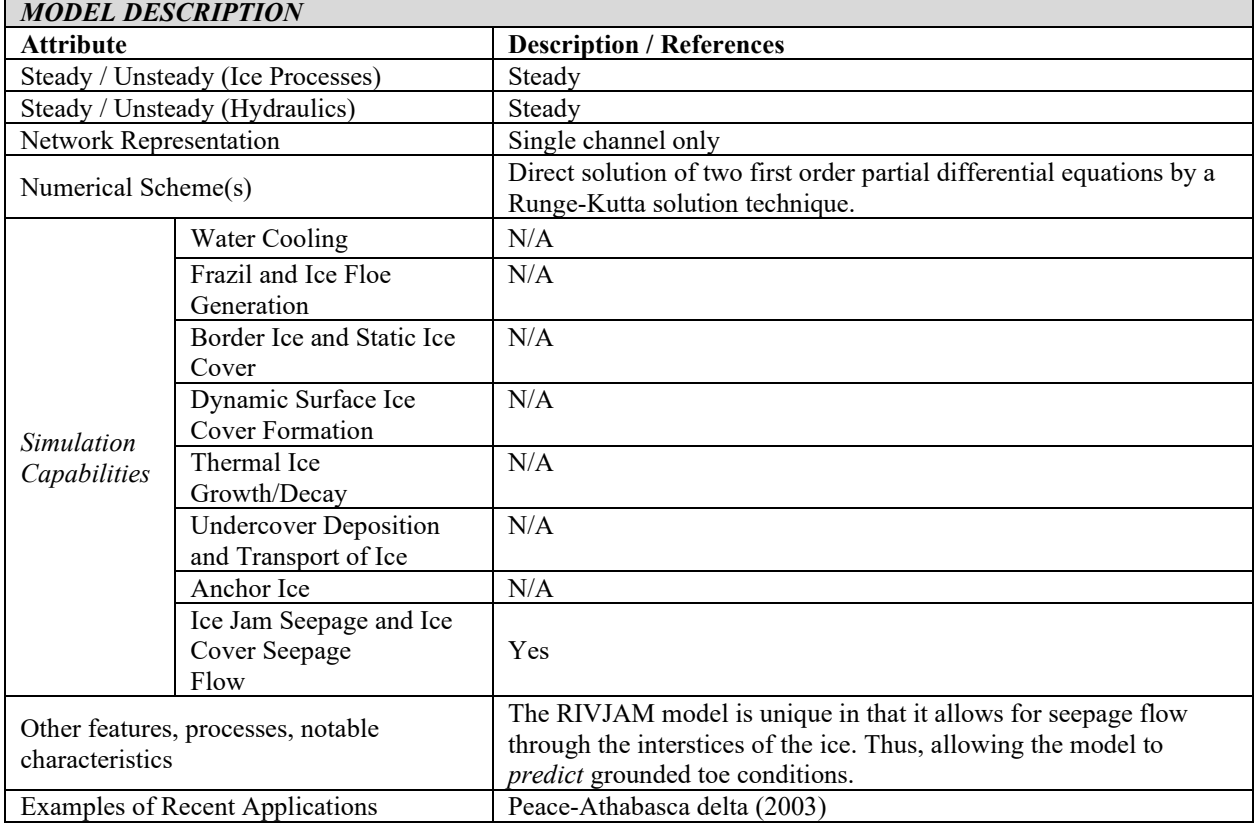

Notes:

Short Course on River Ice Modelling *Canmore, Alberta, Canada, July 13, 2023*

#### **SIMGLACE**

**Developer(s)**: S. Petryk of Rousseau, Sauve, Warren, Inc. **Initial Year of Development:** 1977 **Current Status of Development:** Not currently under development **Version Number / Date:** No longer available. **Associated Models:** Original title: "Simulation of Ice Conditions in Channels"

**Proprietary Status / Availability for Use**: No longer available. **Key Contact / Access Link:** None. No longer Available. **Model Dimension:** One-Dimensional **Computational Method:** Finite Difference

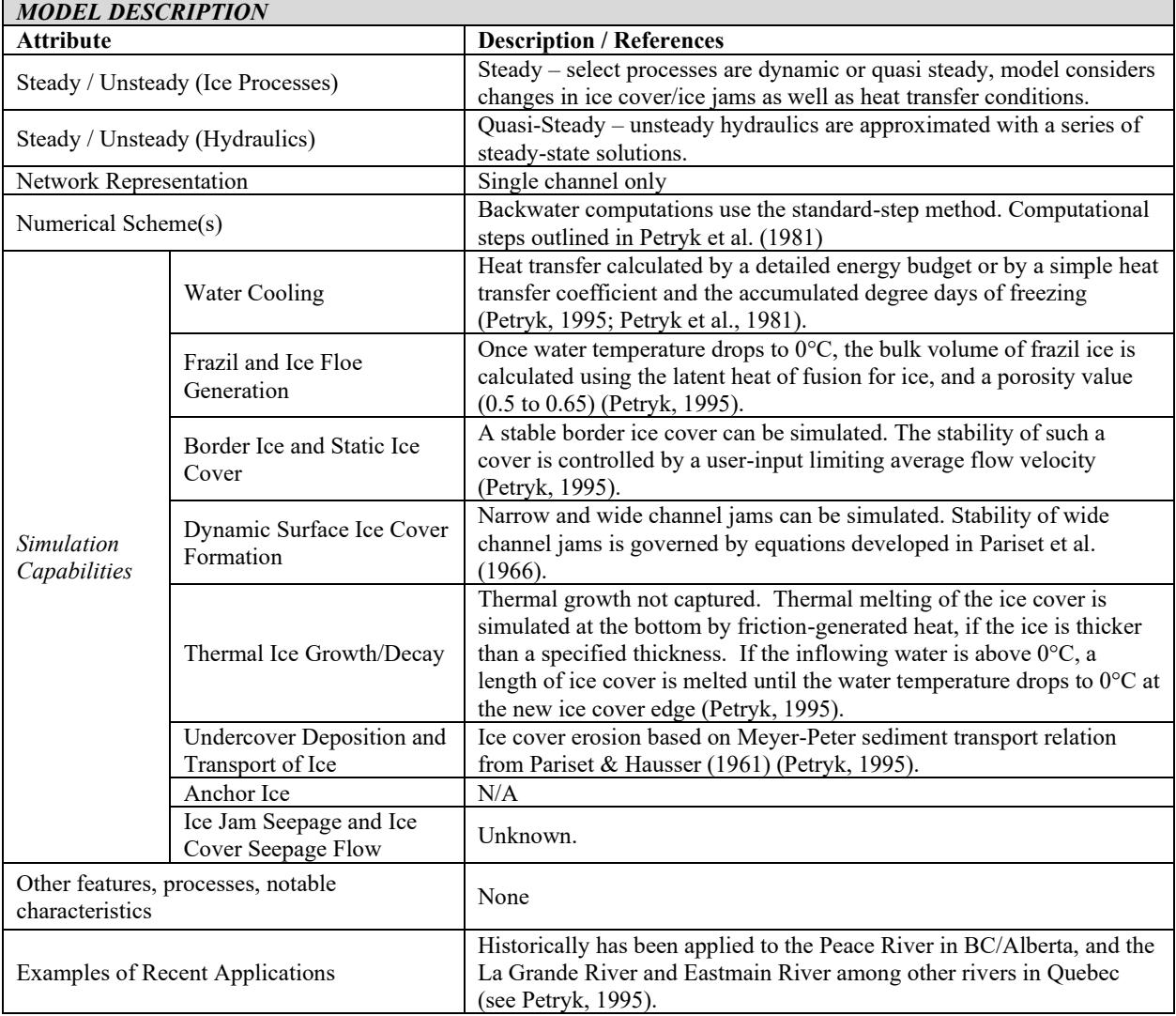

Notes:

**CGU HS Committee on River Ice Processes and the Environment**  Short Course on River Ice Modelling *Canmore, Alberta, Canada, July 13, 2023*

## **Works Cited and Other Resources**

### *General*

- Ashton, G., 1986. River and Lake Ice Engineering. Littleton, Colorado: Water Resources Publications.
- Carson, R.W., Healy, D., Beltaos, S., Groeneveld, J., 2003. Tests of River Ice Jam Models – Phase 2. Proc. 12th Workshop on River Ice, Edmonton, Alberta.
- Flato, G., and Gerard. R., 1986. Calculation of ice jam thickness profiles. Proc. 4th Workshop on River Ice, Montreal, Quebec.
- Healy, D., and Hicks, F., 1999. A comparison of the ICEJAM and RIVJAM ice jam profile models. Journal of Cold Regions Engineering, 13(4).
- Matoušek, V., 1984a. Types of Ice Run and Conditions for Their Formation. Proc. 7th IAHR Symposium on Ice, Hamburg, Germany. 315–327.
- Matoušek, V., 1984b. Regularity of the freezing up of the water surface and heat exchange between water body and water surface. Proc 7th IAHR Symposium on Ice, Hamburg, Germany. 187-200.
- Michel, B., 1971. Winter Regime of Rivers and Lakes. Hanover, New Hampshire: Cold Regions Research and Engineering Laboratory, U.S. Army Corps of Engineers.
- Newbury, R., 1968. A study of subarctic river processes. Ph.D. Thesis, Johns Hopkins University.
- Pariset, E., and Hauser, R., 1961. Formation and evolution of ice covers on rivers. Transactions, Engineering Institute of Canada, 5(1), 41-49.
- Pariset, E., Hausser, R., and Gagnon, A., 1966. Formation of ice covers and ice jams in rivers. Journal of the Hydraulics Division, 92(6), 1-24.
- Shen, H.T., and Lal W.A.M., 1986. Growth and decay of river ice covers. Proceedings, Cold Regions Hydrology Symposium, A WRA, Fairbanks, pp 583 - 592.
- Shen, H.T., and Wang, D.S., 1995. Under cover transport and accumulation of frazil granules. J. Hydraul. Eng. 121(2), 184–194.
- Shen, H.T., Wang, D.S., and Lal, A.M.W., 1995. Numerical simulation of river ice processes. J. Cold Reg. Eng. 9(3), 107–118.
- Wang, D.S., and Shen, H.T., 1993. Frazil and anchor ice evolution in rivers. Report 93-09, Department of Civil and Environmental Engineering, Clarkson University, Potsdam, N.Y.
- White, K, 1999. Hydraulic and Physical Properties Affecting Ice Jams, CRREL Report 99-11. U.S Army Engineering Research and Development Center, Cold Regions Research and Engineering Laboratory, Hanover, N.H.

# *CRISSP1D*

- Huang, F., Jasek, M., and Shen, H.T., 2021. Simulation of the 2014 Dynamic Ice Breakup on the Peace River. Proc. 21st Workshop on River Ice, Saskatoon, Saskatchewan.
- Lal, A.M.W., and Shen, H.T., 1993. A Mathematical Model for River Ice Processes, CRREL Report 93-4. US Army Cold Regions Research and Engineering Laboratory, Hanover, N.H.
- Potok, A.J., and Quinn, F.H., 1979. A Hydraulic Transient Model of the Upper St. Lawrence River for Water Resources Studies. Water Resources Bulletin. Vol. 15, No. 6.
- Shen, H.T., 2005. CRISSP1D Programmer's manual. Prepared by Department of Civil Engineering, Clarkson University, Potsdam, NY, for CEA Technologies Inc. CEATI Report No. TO12700-0401 (2005).
- Yapa, P.D., and Shen, H.T., 1988. Unsteady Flow Simulation for an Ice-Covered River. Journal of Hydraulic Engineering, ASCE, Vol. 112, No. 11, Nov. 1986, pp. 1036-1049, and Discussion Closure, Mar. 1988, p. 358.

## *CRISSP2D*

Ji, S., Shen, H.T., Wang, Z., Shen, H.H., and Yue, Q., 2005. A viscoelastic-plastic constitutive model with Mohr-Coulomb yielding criterion for sea ice dynamics, Acta Oceanol, Sin. 24.

**CGU HS Committee on River Ice Processes and the Environment**  Short Course on River Ice Modelling *Canmore, Alberta, Canada, July 13, 2023*

- Kolerski, T., Raban, P., 2022. The Application of the Thermal Stabilization Prompted by the Ice Cover Expansion Considering the Energy Production Optimization in the Dam-Reservoir Coupled Systems on the Vistula River. Energies, 15(3).
- Lees, K., Clark, S.P., Malenchak, J., and Chanel, P., 2023. A novel methodology to quantify hydraulic conveyance through an ice-impacted lake-outlet system, Cold Regions Science and Technology, 206.
- Liu, L., and Shen, H.T., 2003. A two-dimensional characteristic upwind finite element method for transitional open channel flow. Report 03-04, Department of Civil and Environmental Engineering, Clarkson University, Potsdam, N.Y.
- Malenchak, J. J., 2011. Numerical Modeling of River Ice Processes on the Lower Nelson River. Ph.D. Thesis, University of Manitoba.
- Michel, B., Marcotte, N., Fonseca, F., and Rivard, G. (1980) Formation of border ice in the St. Anne River, Proc. 1st Workshop on River Ice, Burlington, Ontario, 38- 61.
- Peters, B. C., 2021. Investigation of the Ice Dam at Sundance Rapids on the Lower Nelson River. M.Sc. Thesis, University of Manitoba.
- Shen, H.T., Su, J., and Liu, L., 2000. SPH simulation of river ice dynamics, Journal of Computational Physics, 165(2), 752-771.
- Wazney, L. E., 2019. Investigation of River Ice Cover Formation Processes at Freezeup. Ph.D. Thesis, University of Manitoba.

## *HEC-RAS*

- Beltaos, S., 2019. Numerical prediction of ice-jam profiles in lower Athabasca River. Canadian Journal of Civil Engineering, 46(8), 722-731.
- Beltaos, S., and Tang, P., 2013. Applying HEC-RAS to simulate river ice jams: snags and practical hints. Proc. 17th Workshop on River Ice, Edmonton, Alberta.
- Daly, S. F., Brunner, G., Piper, S., Jensen, M., and Tuthill, A., 1998. Modeling ice covered rivers using HEC-RAS.' Proc. Cold regions Impact on Civ. Works, 9th Int. Conf. on Cold Regions Eng., David E. Newcomb, ed., ASCE, Reston, Va.
- Daly, S.F., Haehnel, R., Sodhi, D., and Vuyovich, C., 2002. Ice Forces on Proposed Pedestrian Bridges, Grand Forks, ND. Report Prepared for the St. Paul District, Corps of Engineers. U.S. Army Engineering and Research Center, Cold Regions Research and Engineering Laboratory, Hanover, N.H.
- Daly, S. F., and Vuyovich, C. M., 2003. Modeling river ice with HEC-RAS. Proc. 12th Workshop on River Ice, Edmonton, Alberta.
- Giovando, J., Engel, C., Rocks, J., Daly, S.F., O'Connor, D., and Hamill, D., 2019. Ice Management Operations at Albeni Falls Dam. Cold Regions Research and Engineering Laboratory, ERDC/CRREL TR-19-21
- Hatch and Golder Associates, 2022. Fort McMurray River Hazard Study, Ice Jam Modelling and Flood Hazard Identification Report. Prepared for Alberta Environment and Parks. June 2022. Draft.
- Northwest Hydraulic Consultants, 2021a. Peace River Hazard Study, Ice Jam Modelling Assessment and Flood Hazard Identification Report. Prepared for Alberta Environment and Parks. May 2021. Draft.
- Northwest Hydraulic Consultants, 2021b. Fort Vermilion Flood Hazard Study, Main Report. Prepared for Alberta Environment and Parks. March 2021. Draft.
- US Army Corps of Engineers Hydrologic Engineering Centre, 2016. HEC-RAS River Analysis System Hydraulic Reference Manual. Version 5.0 February 2016.
- Zufelt, J. E., 2005. Modeling ice jams using HEC-RAS: The three creeks project, Proc. 13th Workshop on River Ice, Hanover, N.H.

## *ICEDYN*

Zare, S., Groeneveld, J., McClean, C., and Porter, E., 2019. Numerical Simulation of the Ice Processes in the Lower Churchill River, NL, Canada. Proc. 20th Workshop on River Ice, Ottawa, Ontario.

## *ICEJAM*

Flato, G., 1988. Calculation of ice jam profiles. M.Sc. Thesis, University of Alberta.

# *JJT – THE FINNISH ICE MODEL*

- Huokuna, M., 1990. The Finnish River Ice Research Project-the Numerical Model in Use. Proc. 10th IAHR Symposium on Ice, Espoo, Finland. 215-230.
- Huokuna, M., 2007. Ice jams in Pori. Proc. 14th Workshop on River Ice, Quebec City, Quebec, 19-22.
- Huokuna, M., Havu, P., Triipponen, J. P., Koivisto, T., and Aaltonen, J., 2021. Ice forecasting model for the lower Kokemäenjoki River. Proc. 21st Workshop on River Ice, Saskatoon, Saskatchewan.
- Huokuna, M., Nikkarikoski, H., and Savolainen, H., 2001. Experiences of the Spring Break-up 2000 on the River Kalajoki. Proc. 11th Workshop on River Ice, Ottawa, Ontario.
- Shen, H.T., and Yapa, P.D., 1985. A Unified Degree-Day Method for River Ice Cover Thickness Simulation. Canadian Journal of Civil Engineering, V.12, pp. 54-61.

## *MIKE-ICE*

- Gebre, S., Boissy, T., and Alfredsen, K., 2014. Sensitivity to climate change of the thermal structure and ice cover regime of three hydropower reservoirs. Journal of Hydrology, 510, 208–227. https://doi.org/10.1016/j.jhydrol.2013.12.023
- Thériault, I., 2011. Romaine river ice cover, natural and post project accessibility. Proc. 16th Workshop on River Ice, Winnipeg, Manitoba.
- Timalsina, N. P., Charmasson, J., and Alfredsen, K. T., 2013. Simulation of the ice regime in a Norwegian regulated river, Cold Regions Science and Technology, 94, 61–73. https://doi.org/10.1016/j.coldregions.2013.06.010

## *RIVER1D*

- Alfredsen, K., and Saha, S.K., 2021. Assessment of regulation impacts on ice formation in river Alta, Norway. Proc. 21st Workshop on River Ice, Saskatoon, Saskatchewan.
- Andrishak, R., and Hicks, F., 2008. Simulating the effects of climate change on the ice regime of the Peace River. Canadian Journal of Civil Engineering 35: 461- 472.
- Blackburn, J., and She, Y., 2019. A comprehensive public-domain river ice process model and its application to a complex natural river. Cold Regions Science and Technology. 163: 44-58.
- Blackburn, J., and She. Y. 2023. The simulation of ice jam profiles in multi-channel systems using a one-dimensional network model. Cold Regions Science and Technology. 208 (2023) 103796.
- Hicks, F.E., and Steffler, P.M., 1992. A Characteristic Dissipative Galerkin Scheme for Open Channel Flow. ASCE Journal of Hydraulic Engineering 118: 337-352.
- Howley, R., She, Y., and Ghobrial, T., 2020. A Modeling Study of Complex River Ice Processes in an Urban River. Proc. 25th IAHR Symposium on Ice, Saskatoon, Saskatchewan.
- Shen, H.T., 2010. Mathematical modeling of river ice processes. Cold Regions Science and Technology. 62, 3–13.
- Yang, J., Pei, C., She, Y, and Loewen, M., 2021. Modeling supercooling and anchor ice processes on the North Saskatchewan River. Proc. 21st Workshop on River Ice, Saskatoon, Saskatchewan.
- Yang, J, She, Y., and Loewen, M., 2023. Assessing the uncertainties in modeling water temperature during river cooling and freeze-up periods. Cold Regions Science and Technology. 210 (2023) 103840.

## *RIVICE*

- Das, A., Budhathoki, S., and Lindenschmidt, K-E, 2023. Development of an ice-jam flood forecasting model framework for freeze-up/winter breakup. Hydrology Research, 54(5), 648-662.
- Lindenschmidt, K-E, 2017. RIVICE—A non-proprietary, open-source, onedimensional river-ice model. Water, 9(5), 314.
- Lindenschmidt, K-E, 2023. Extension and refinement of a stochastic modelling approach to assess ice-jam flood hazard. Hydrology Research 54(2): 149–164 https://doi.org/10.2166/nh.2023.042

**CGU HS Committee on River Ice Processes and the Environment**  Short Course on River Ice Modelling *Canmore, Alberta, Canada, July 13, 2023*

- Lindenschmidt, K-E, Das, A., Rokaya, P., and Chu, T., 2016. Ice jam flood risk assessment and mapping. Hydrological Processes 30: 3754–3769. http://dx.doi.org/10.1002/hyp.10853
- Lindenschmidt, K-E, Sydor, M., and Carson, R., 2012. Modelling ice cover formation of a lake-river system with exceptionally high flows (Lake St. Martin and Dauphin River, Manitoba). Cold Regions Science and Technology 82: 36–48. http://dx.doi.org/10.1016/j.coldregions.2012.05.006
- Williams, B.S., Das, A., Johnston, P., Luo, B., and Lindenschmidt, K-E, 2021. Measuring the skill of an operational ice jam flood forecasting system. International Journal of Disaster Risk Reduction 52: 102001. https://doi.org/10.1016/j.ijdrr.2020.102001
- Zhang, F., Elshamy, M., and Lindenschmidt, K-E, 2022. Climate change impacts on ice jam behaviour in an inland delta: a new ice jam projection framework. Climatic Change 171: 13. https://doi.org/10.1007/s10584-022-03312-3

### *RIVJAM*

- Beltaos, S., and Wong, J. 1986. Downstream transition of river ice jams. SCE Journal of Hydraulic Engineering. 112(2), pp. 91-110.
- Beltaos, S., 1988. Configuration and properties of a breakup jam. Canadian Journal of Civil Engineering, 15(4), pp. 685-697.
- Beltaos, S., 1993. Numerical computation of river ice jams. Canadian Journal of Civil Engineering, 20(1), pp. 88-99.
- Beltaos, S., 1997. User's manual for the RIVJAM model. National Water Research Institute Contribution No. 96-37, Burlington, Canada, 43 p.
- Beltaos, S., 2003. Numerical modelling of ice-jam flooding on the Peace-Athabasca delta. Hydrologic Processes. 17(18), pp. 3685-3702.

## *SIMGLACE*

Petryk. S., 1995. Numerical Modelling. In: Beltaos, S., Ed. River Ice Jams. Water Resources Publications, LLC. Highland Ranch, CO.

### **CGU HS Committee on River Ice Processes and the Environment**  Short Course on River Ice Modelling *Canmore, Alberta, Canada, July 13, 2023*

- Petryk, S., Panu, U.S., Kartha, V.C., Clement, F., 1981. Numerical Modeling and Predictability of Ice Regime in Rivers. Proc. 6th IAHR Symposium on Ice, Quebec City, Quebec. Volume 1: 426-435.
- Petryk. S., 1988. Development of a Comprehensive Numerical River Ice Model. Proc. 5th Workshop on River Ice, Winnipeg, Manitoba.
- Rousseau, Sauve, Warren, Inc., and Hydro-Quebec, 1983. Simulation des conditions de glace en riviere – documentation de programme. Montreal, Quebec, Canada.